**7008ci 6008ci 5008ci 4008ci 3508ci 2508ci**

# PODRĘCZNIK OBSŁUGI

Przez rozpoczęciem użytkowania urządzenia należy przeczytać niniejszy Podręcznik obsługi. Następnie należy przechowywać go w pobliżu urządzenia, aby zapewnić do niego łatwy dostęp.

# <span id="page-1-0"></span>Wstęp

Dziękujemy za zakup urządzenia.

Niniejszy Podręcznik obsługi został stworzony po to, aby pomóc użytkownikowi prawidłowo korzystać z urządzenia, przeprowadzać rutynową konserwację i rozwiązywać podstawowe problemy, gdy zajdzie taka konieczność. Pozwoli to na utrzymanie urządzenia w optymalnym stanie.

Przed użytkowaniem urządzenia należy zapoznać się z treścią niniejszego Podręcznika obsługi.

#### **Zaleca się korzystanie z oryginalnych pojemników z tonerem, które pomyślnie przeszły rygorystyczne testy kontroli jakości przeprowadzane w celu utrzymania jakości.**

Korzystanie z pojemników z tonerem innych niż oryginalne może spowodować usterkę urządzenia.

Firma nie ponosi odpowiedzialności za uszkodzenia spowodowane przez korzystanie z materiałów eksploatacyjnych innych producentów.

#### **Sprawdzanie numeru seryjnego urządzenia**

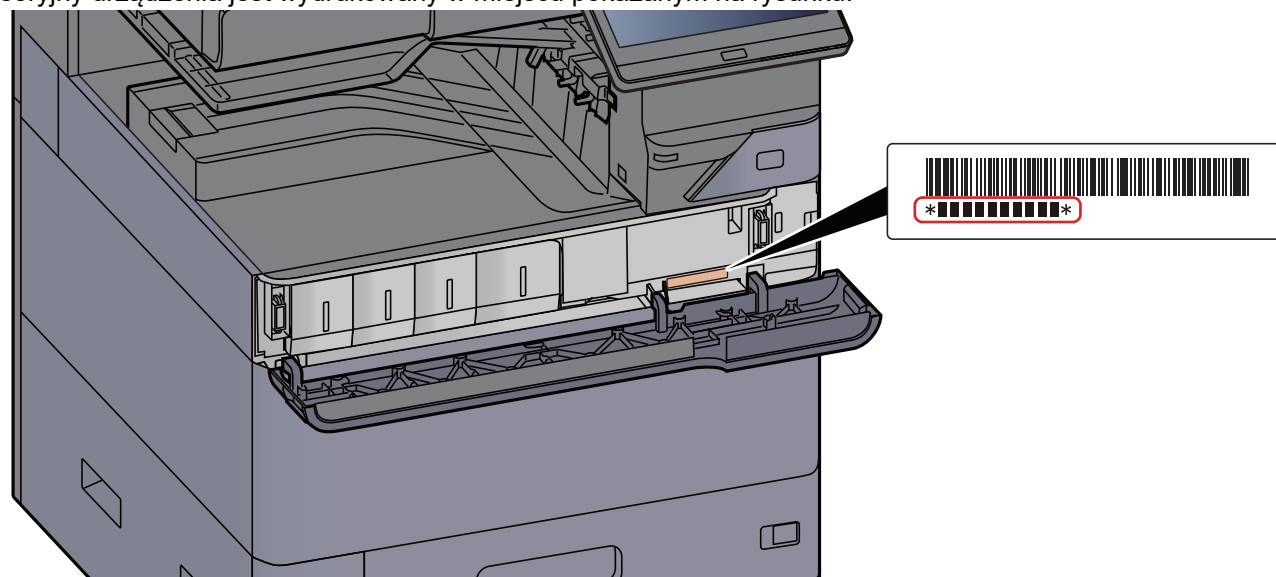

Numer seryjny urządzenia jest wydrukowany w miejscu pokazanym na rysunku.

Numer seryjny urządzenia jest potrzebny przy kontaktowaniu się z pracownikiem serwisu. Przed kontaktem z przedstawicielem serwisu należy sprawdzić numer seryjny.

# <span id="page-2-0"></span>Spis treści

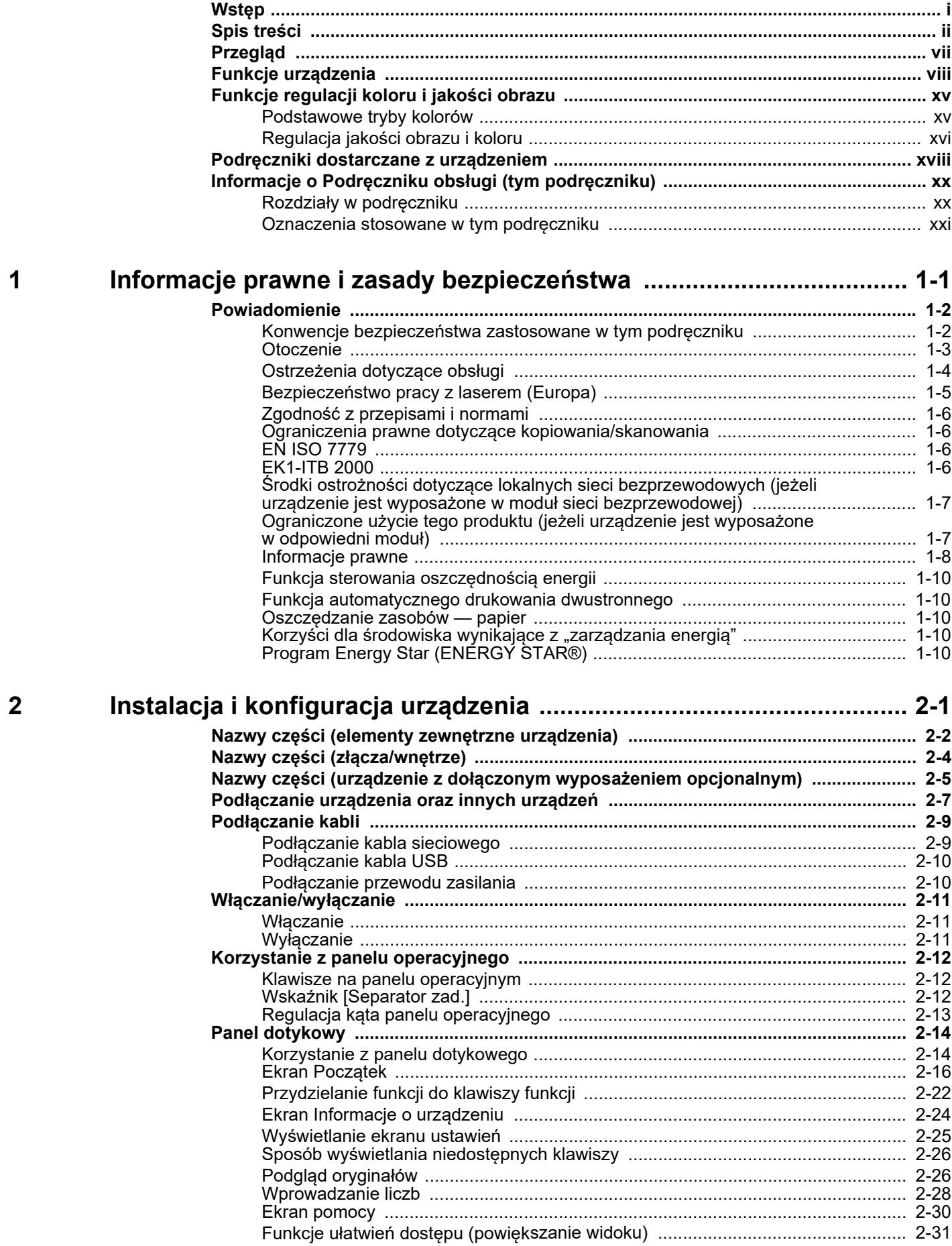

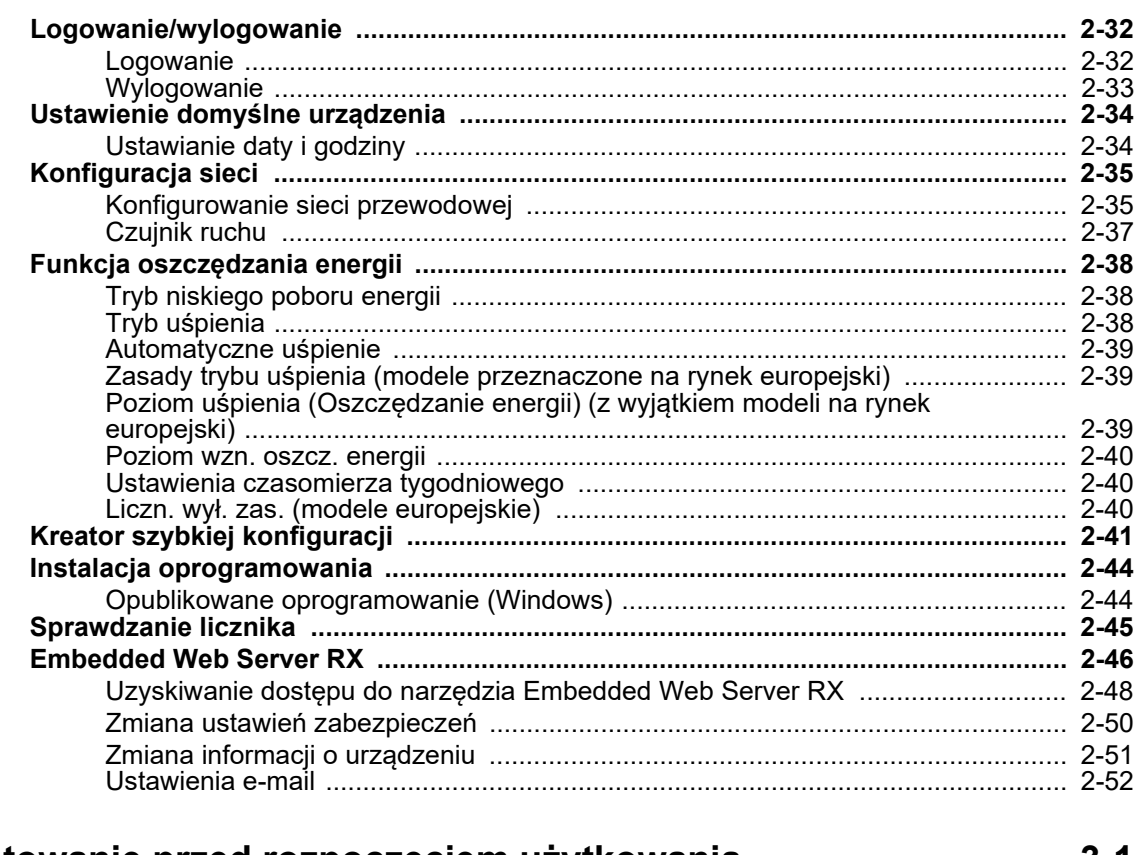

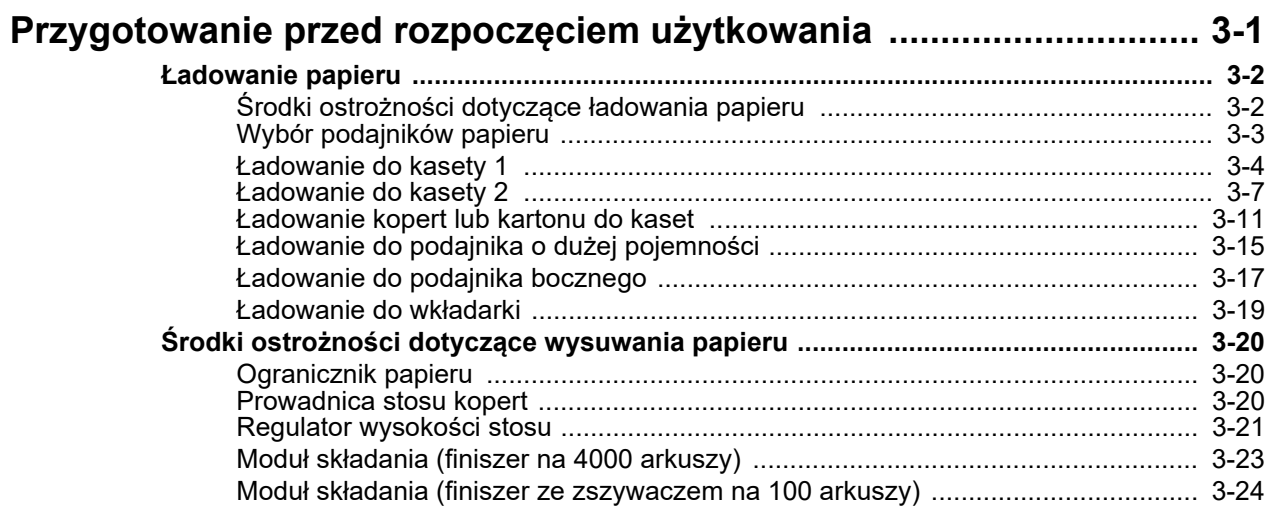

 $\overline{\mathbf{3}}$ 

 $\overline{\mathbf{4}}$ 

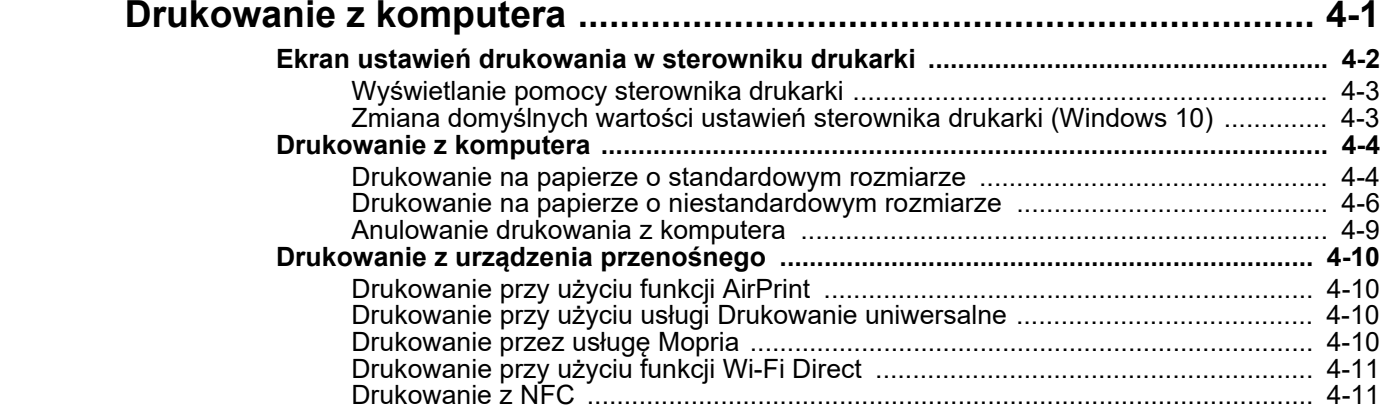

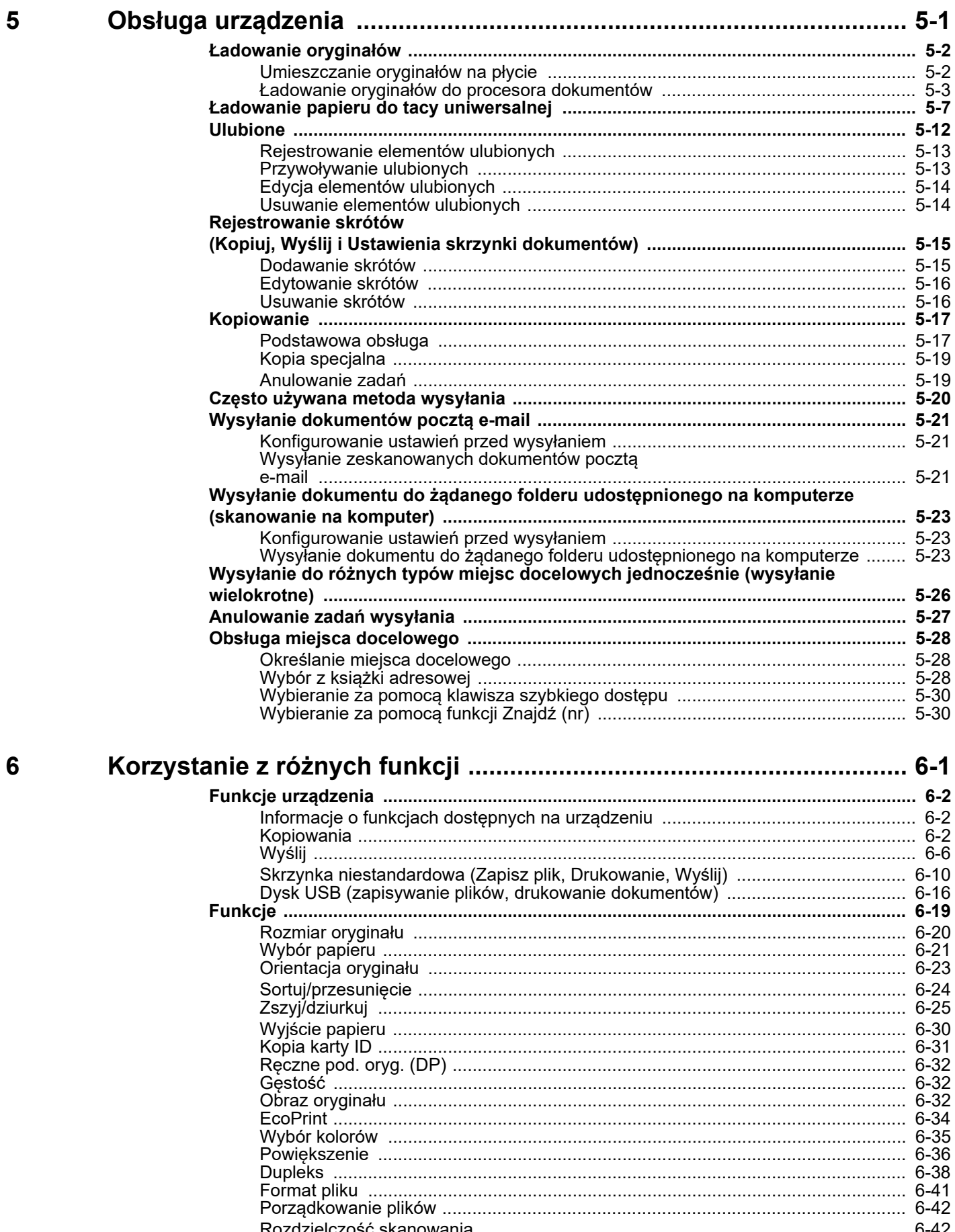

 $\mathsf{i}\mathsf{v}$ 

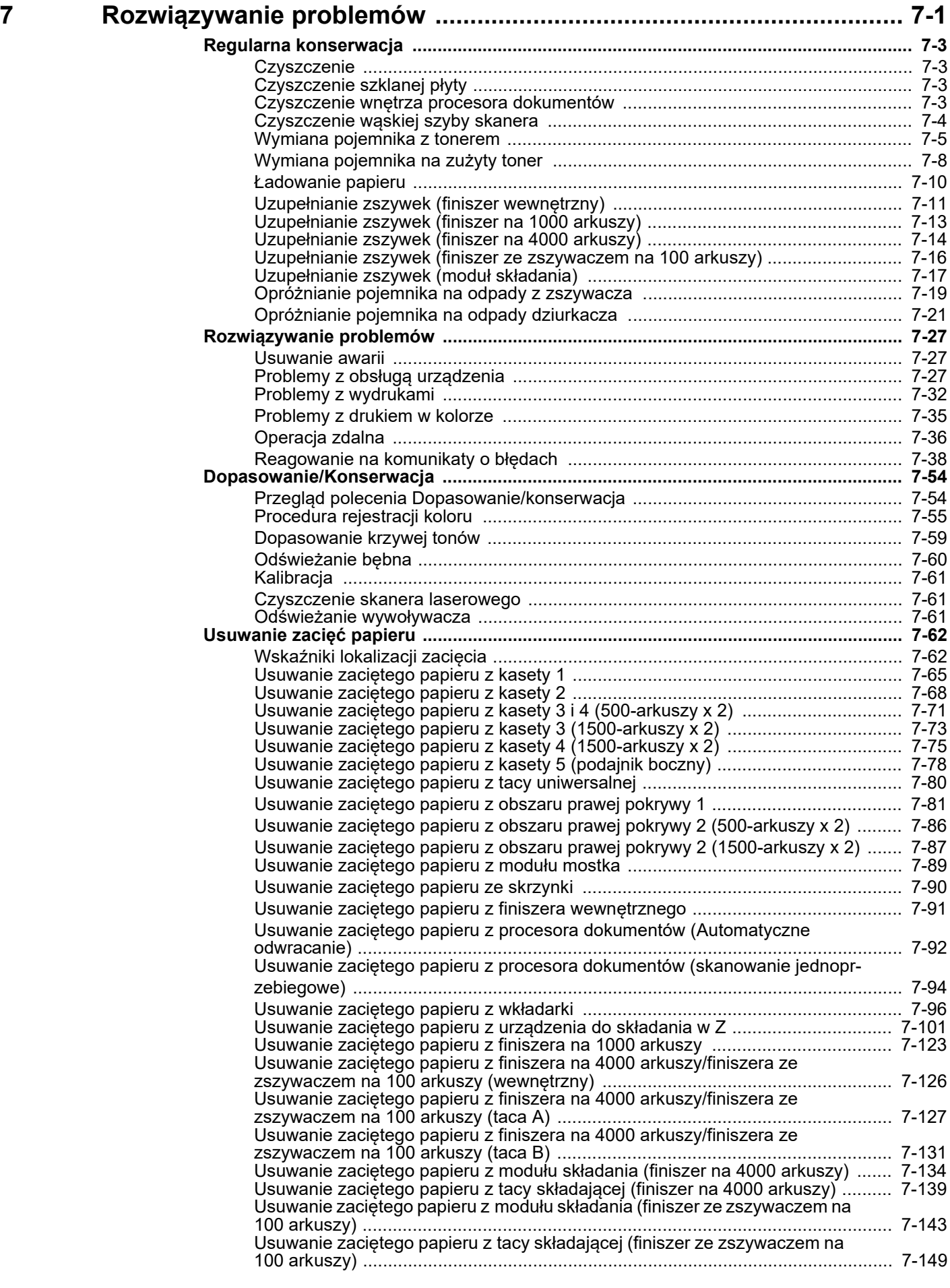

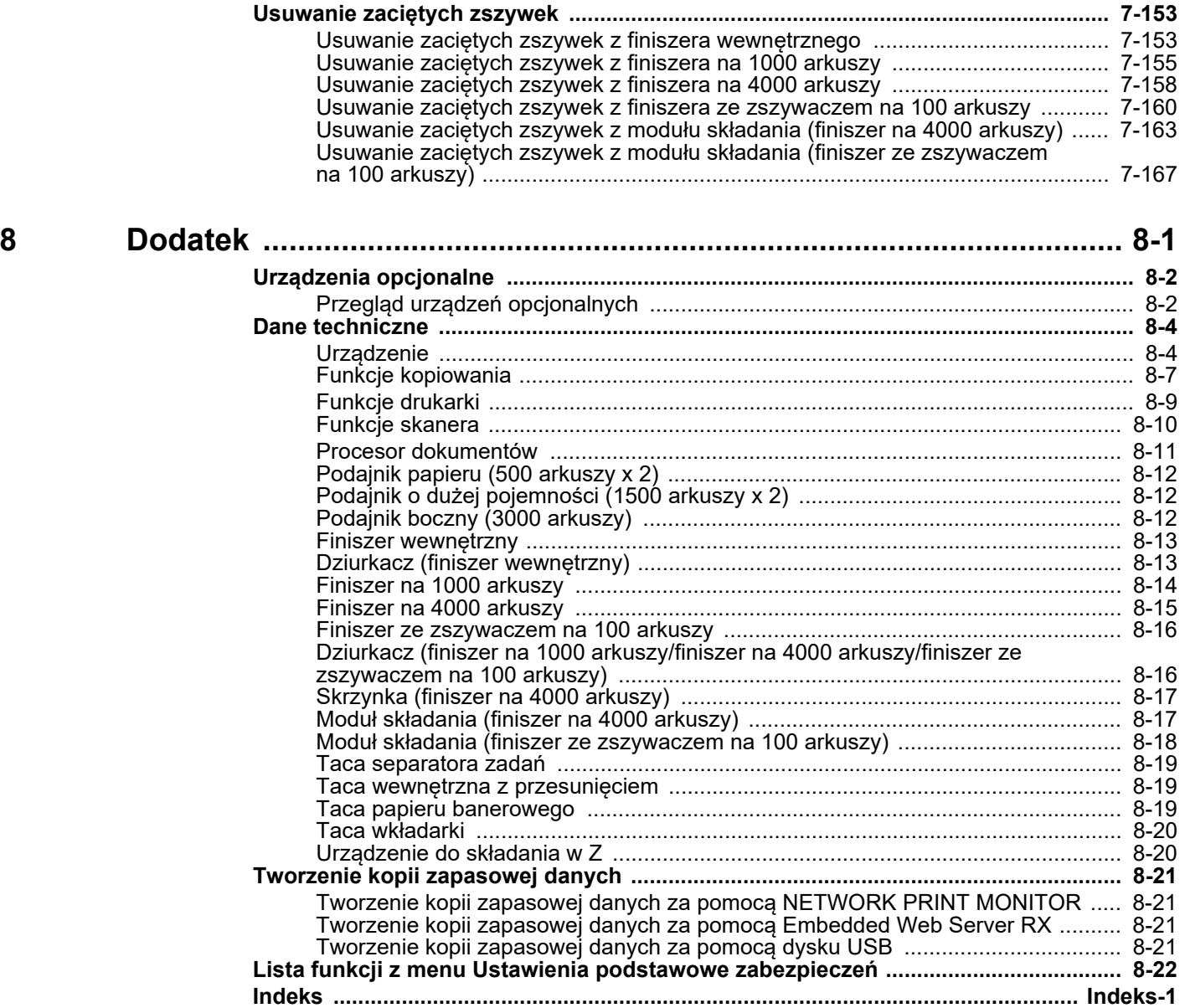

# <span id="page-7-0"></span>Przegląd

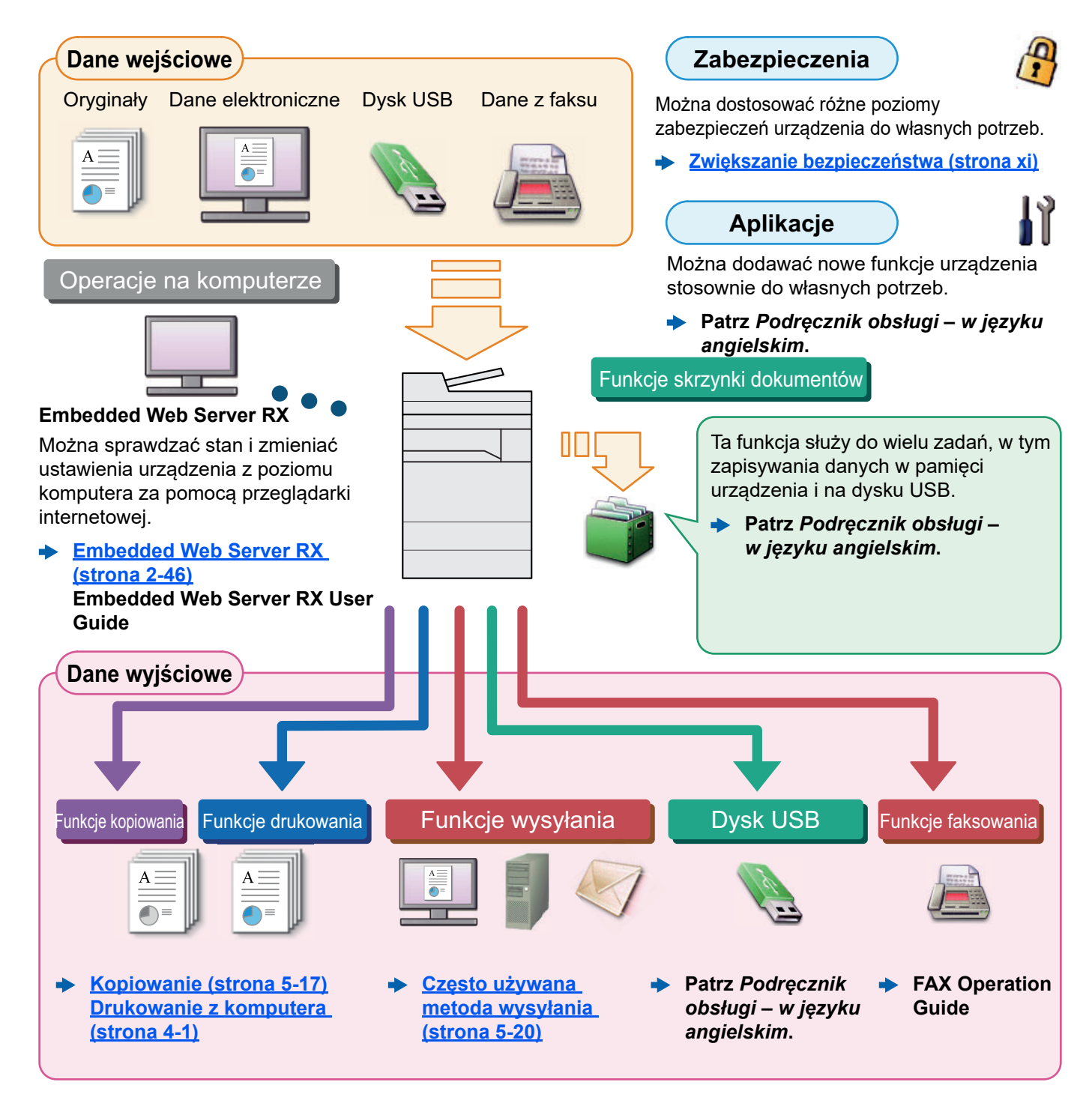

#### **COL NOTATKA**

- Przed rozpoczęciem użytkowania urządzenia należy zapoznać się z treścią następujących sekcji:
	- ◆ [Informacje prawne i zasady bezpiecze](#page-24-1)ństwa (strona 1-1)
- Aby przygotować urządzenie do użycia, łącznie z wykonaniem połączeń kablowych i instalowaniem oprogramowania, patrz:
	- ◆ Instalacia i konfiguracia urządzenia (strona 2-1)
- Aby uzyskać więcej informacji na temat ładowania papieru, konfigurowania folderów współdzielonych i dodawania adresów do książki adresowej, patrz:
	- **→ [Przygotowanie przed rozpocz](#page-88-1)ęciem użytkowania (strona 3-1)**

# <span id="page-8-0"></span>Funkcje urządzenia

Urządzenie jest wyposażone w wiele użytecznych funkcji.

**Korzystanie z róż[nych funkcji \(strona 6-1\)](#page-153-1)**

Poniżej opisano przykładowe funkcje.

#### **Optymalizacja przepływu pracy w biurze**

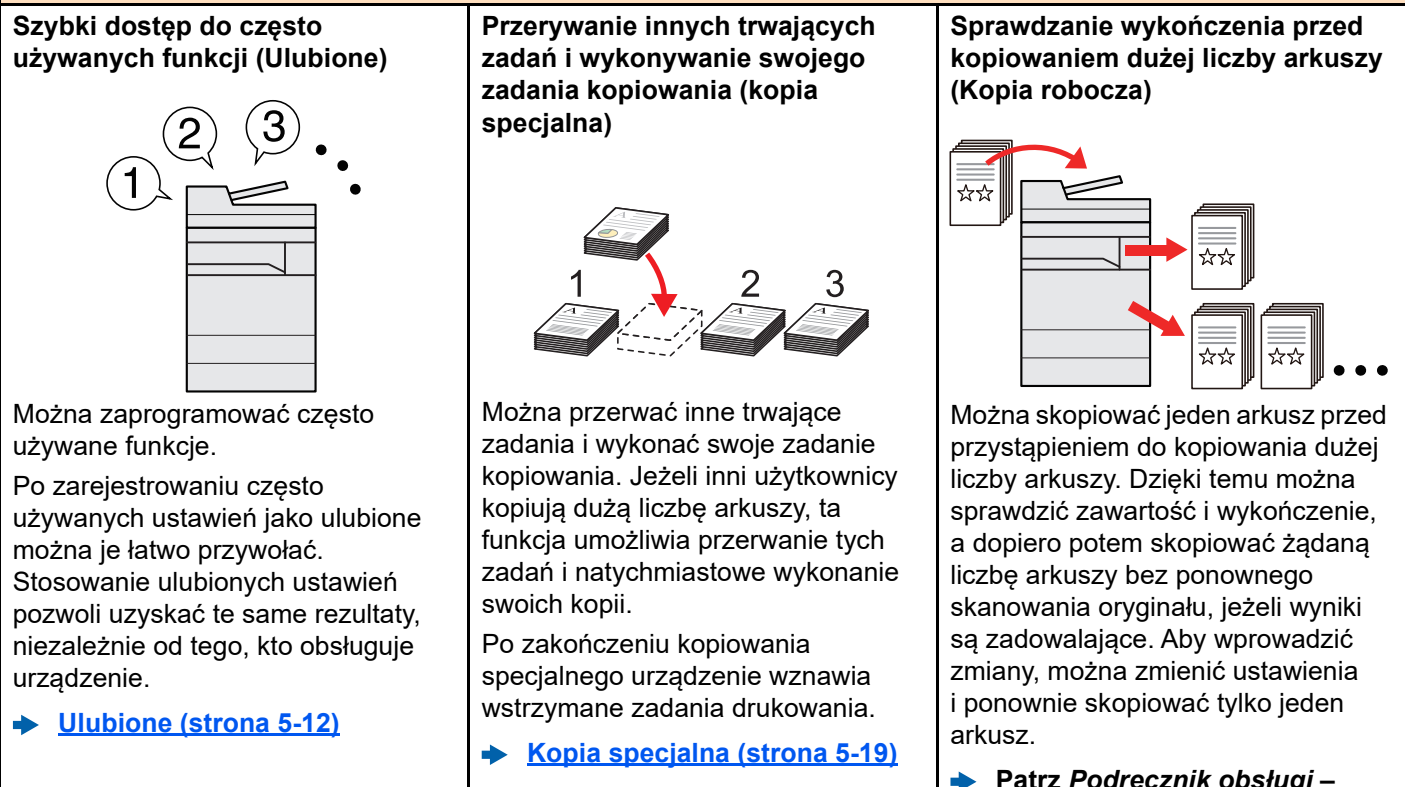

**Patrz** *Podręcznik obsługi – w języku angielskim***.**

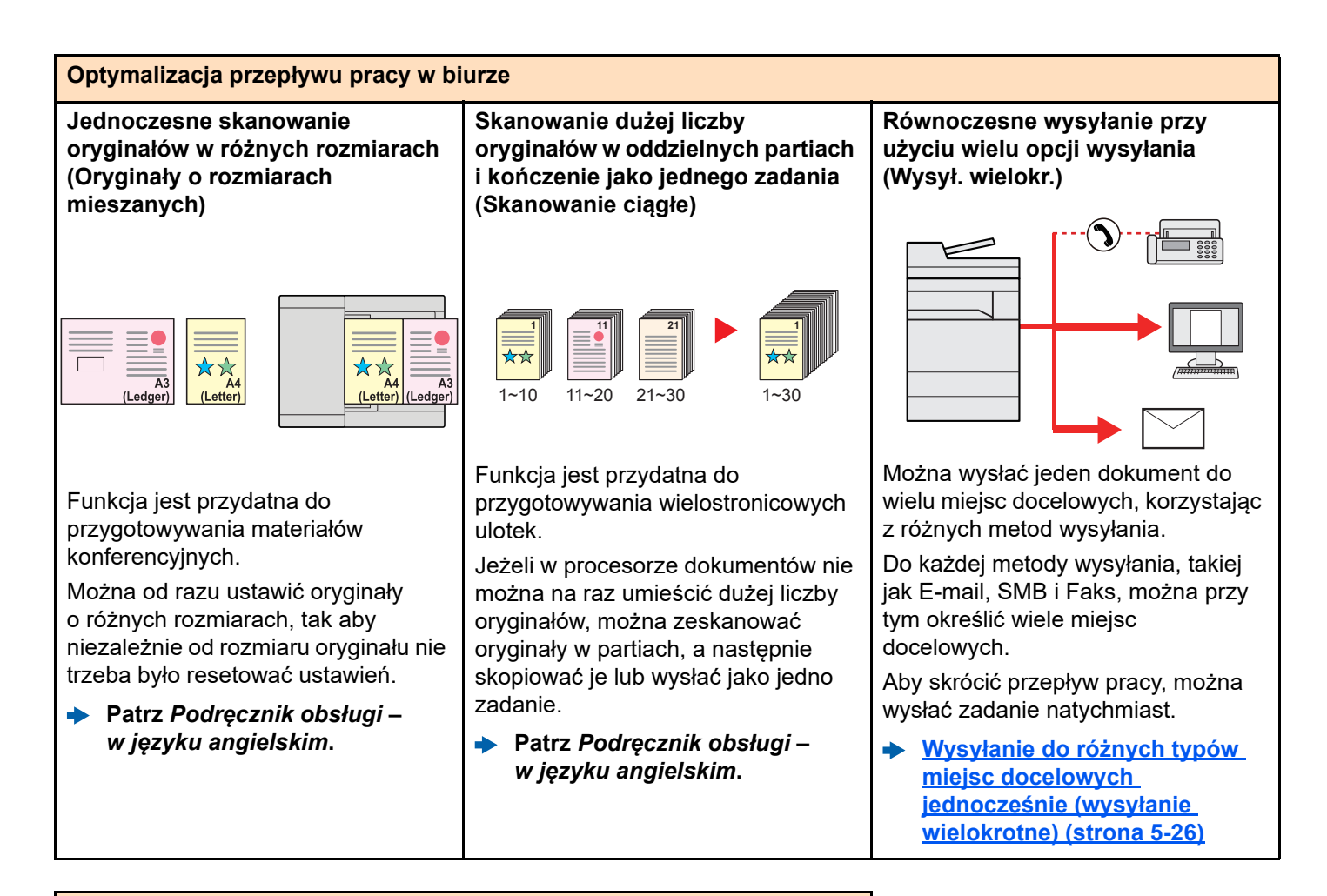

#### **Optymalizacja przepływu pracy w biurze Zapisywanie często używanych dokumentów w pamięci urządzenia (Skrzynka niestandardowa)** Można zapisać często używany dokument w urządzeniu i wydrukować, gdy zajdzie taka potrzeba. **Patrz** *Podręcznik obsługi –*  **Automatyczne wznawianie pracy z trybu ograniczonego poboru energii lub trybu uśpienia (Czujnik ruchu)** Ten model obsługuje wykrywanie zbliżania się osoby i automatyczne wznawianie pracy z trybu ograniczonego poboru energii lub trybu uśpienia.

*w języku angielskim***.**

Skróć czas oczekiwania przed rozpoczęciem pracy.

**← [Czujnik ruchu \(strona 2-37\)](#page-70-1)** 

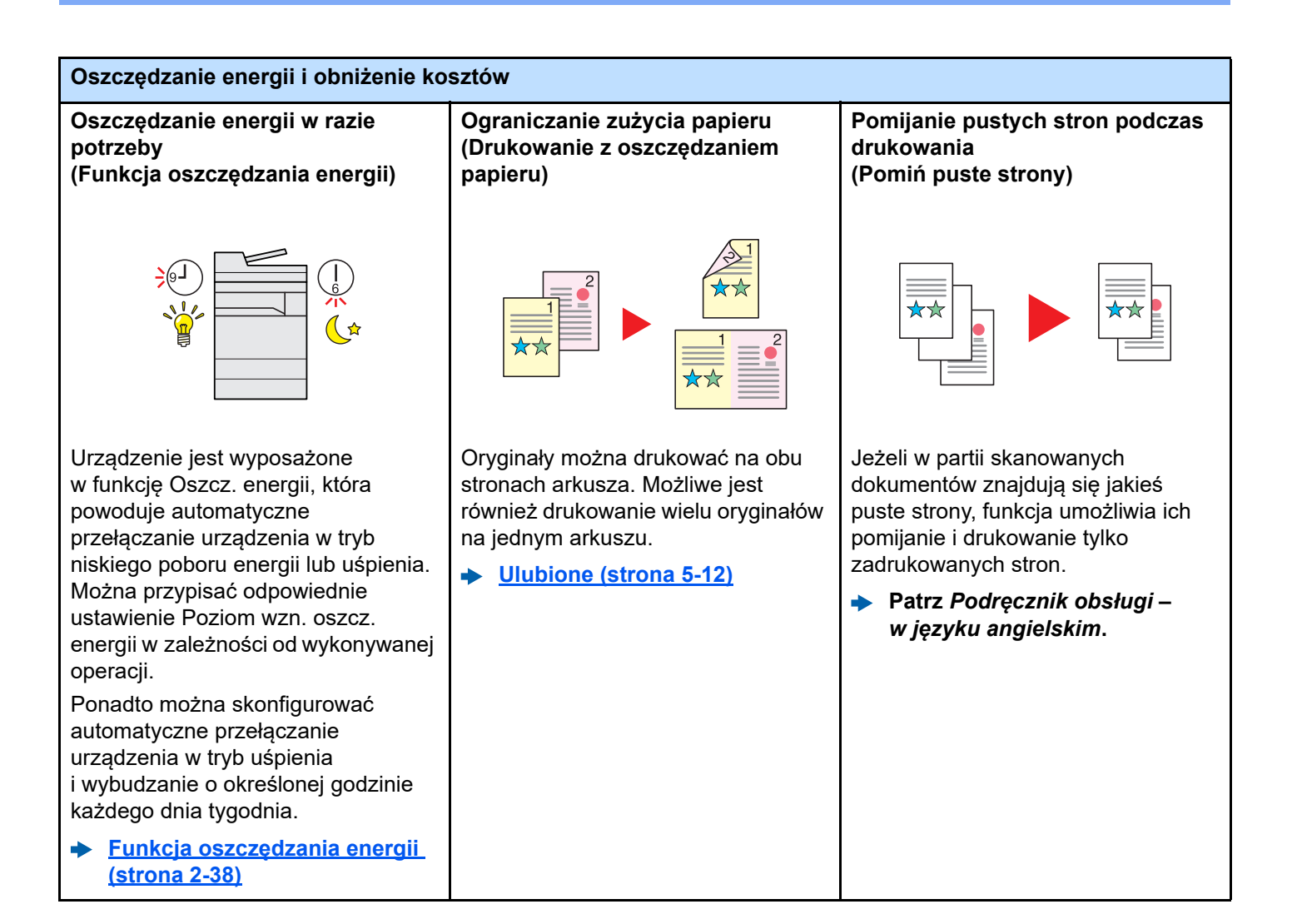

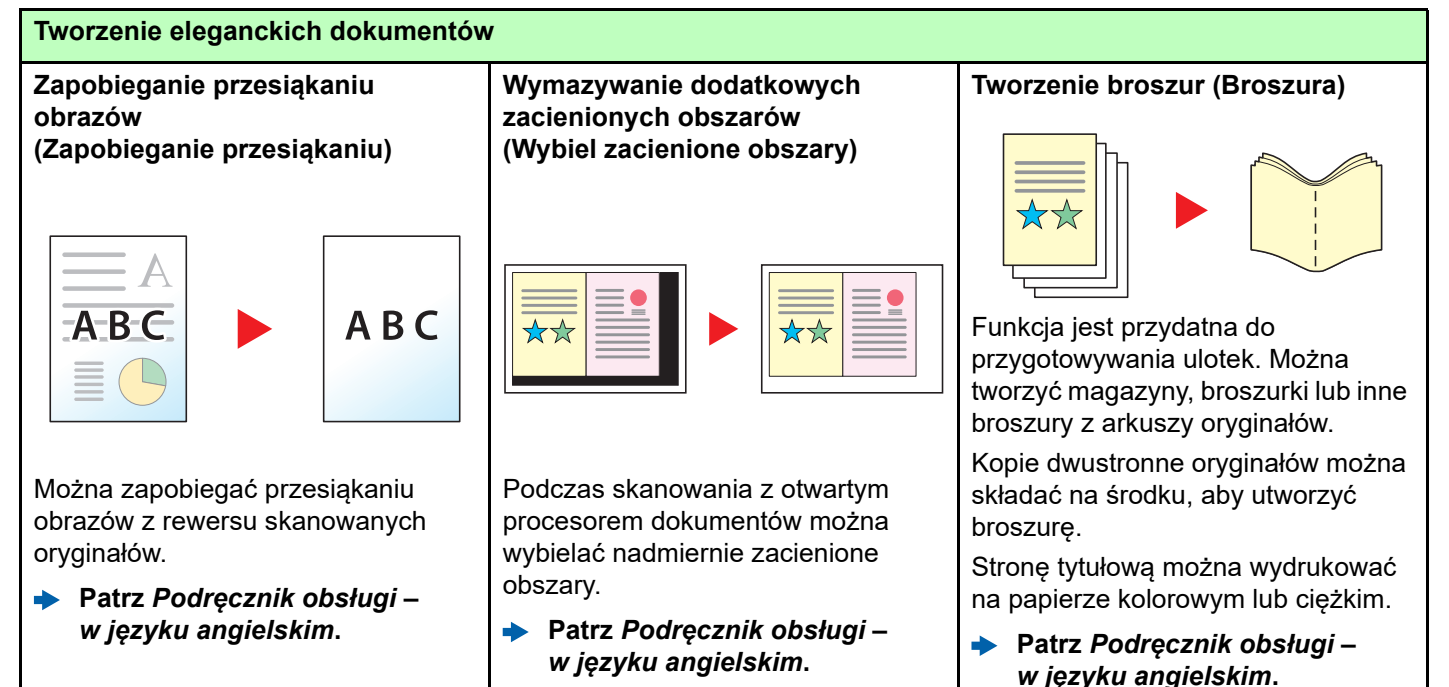

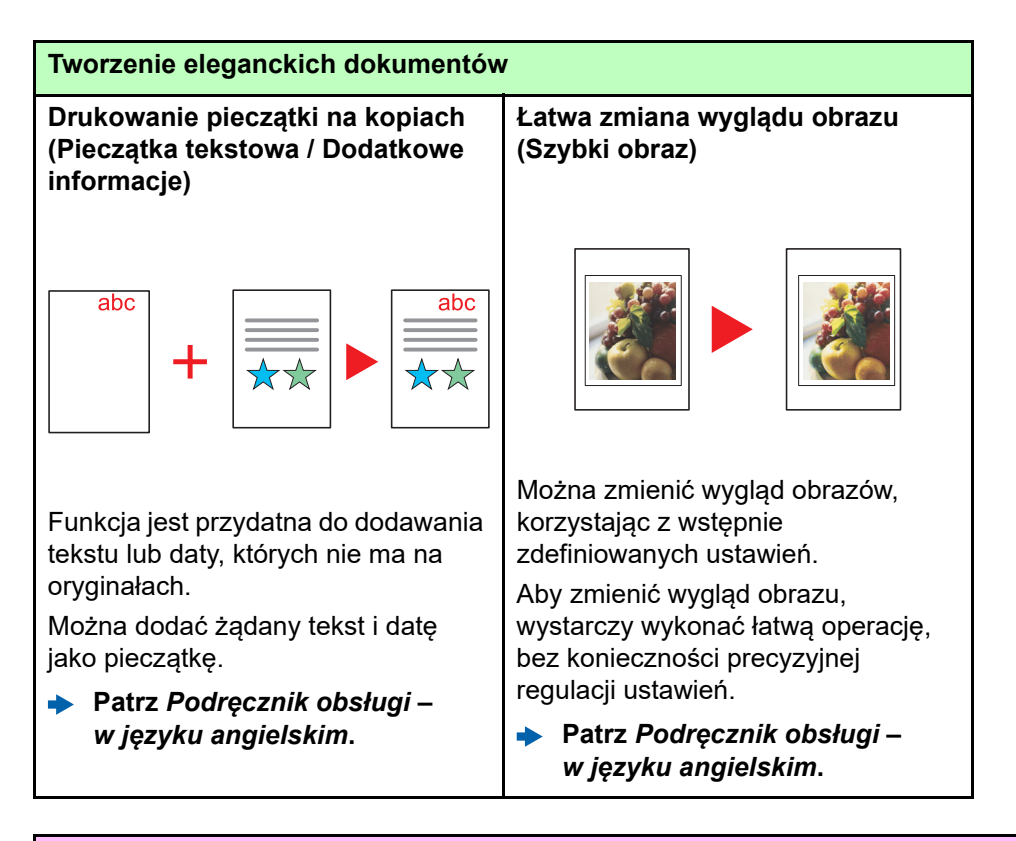

#### <span id="page-11-0"></span>**Zwiększanie bezpieczeństwa**

**Ochrona plików PDF za pomocą hasła (funkcje szyfrowania plików PDF)**

Można użyć opcji zabezpieczenia hasłem plików w formacie PDF, aby ograniczyć możliwość wyświetlania, drukowania i edycji dokumentów.

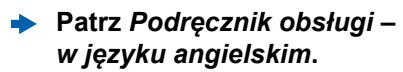

**Ochrona danych przechowywanych na dysku twardym/SSD (szyfrowanie i nadpisywanie)**

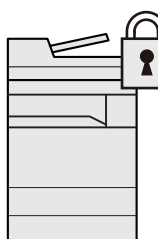

Można automatycznie zastępować niepotrzebne dane, które są przechowywane na dysku twardym/ SSD.

Aby zapobiec dostępowi do dokumentów przez nieupoważnione osoby, przed zapisaniem danych na dysku twardym/SSD mogą one zostać zaszyfrowane.

**Patrz** *Podręcznik obsługi –*   $\blacktriangleright$ *w języku angielskim***.**

#### **Zapobieganie utracie wykończonych dokumentów (drukowanie prywatne)**

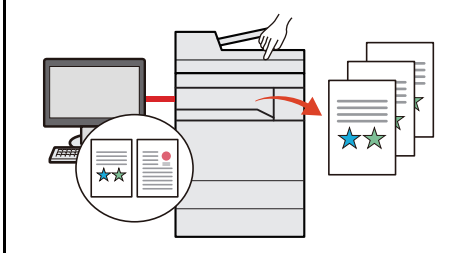

Tymczasowe zapisanie zadań drukowania w skrzynce dokumentów urządzenia i ich wydrukowanie po podejściu do urządzenia umożliwia zapobieganie zabraniu dokumentów przez inne osoby.

**Patrz** *Podręcznik obsługi –*   $\blacktriangleright$ *w języku angielskim***.**

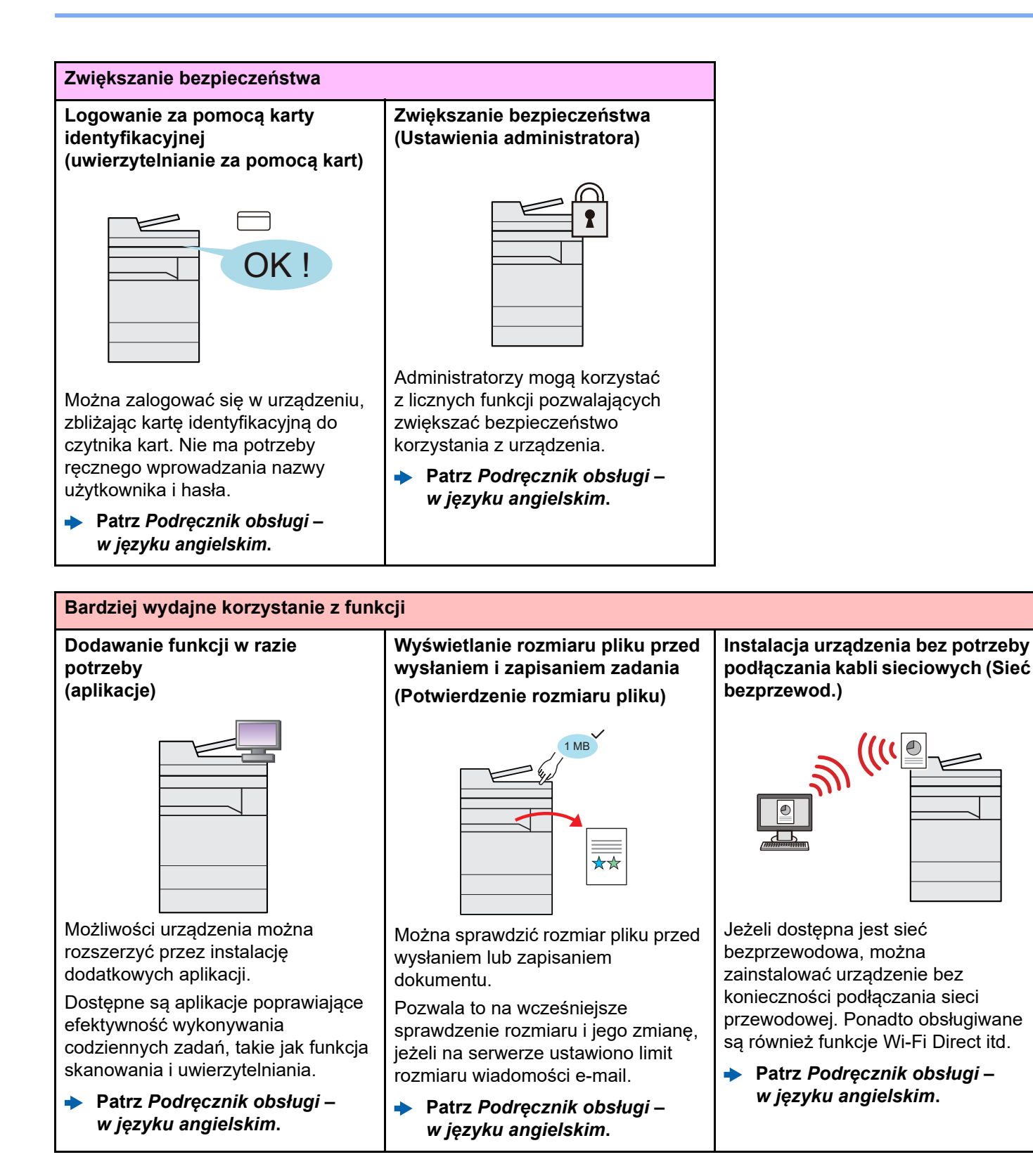

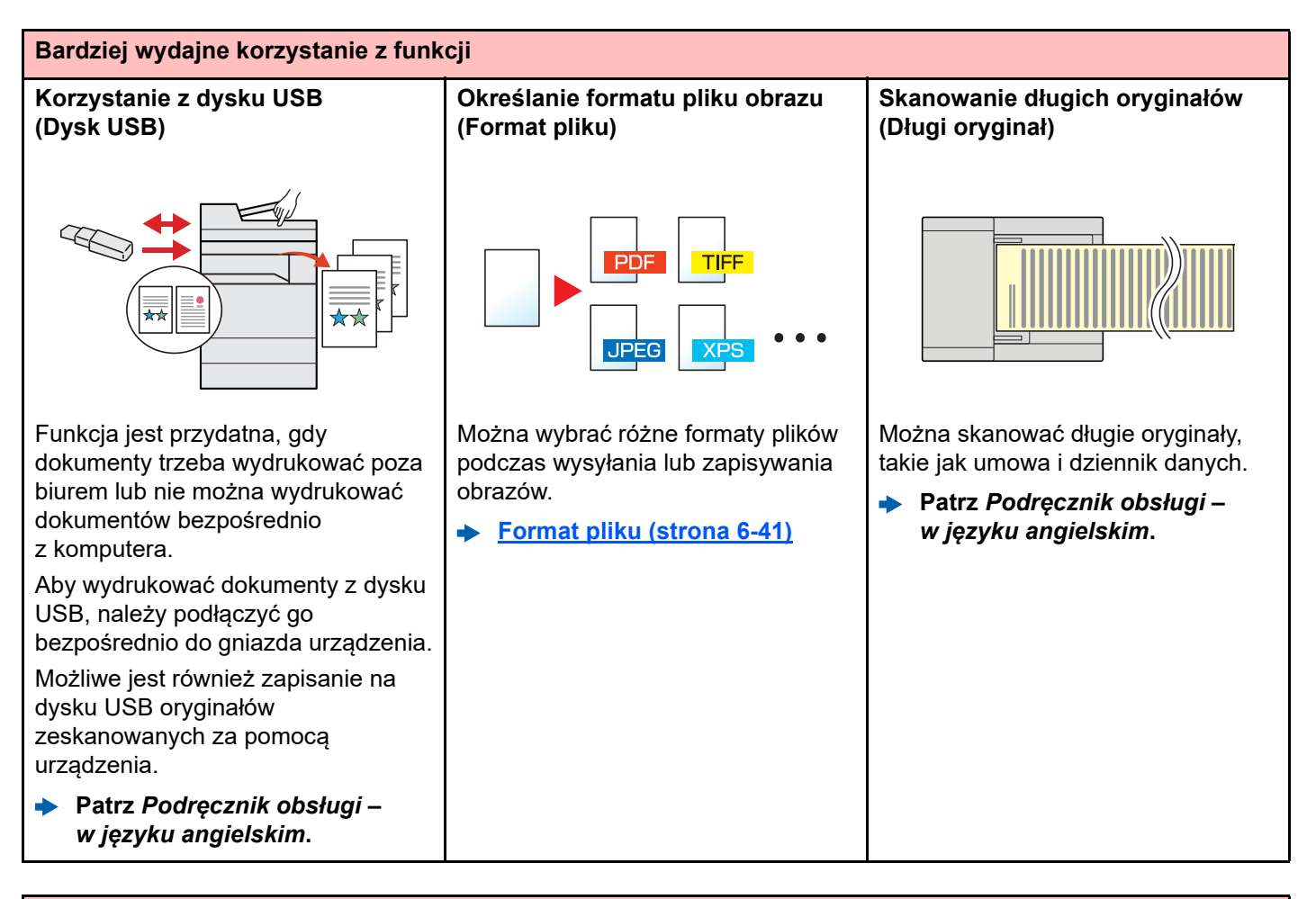

#### **Bardziej wydajne korzystanie z funkcji**

**Wykrywanie podawania wielu oryginałów (Wykrywaj podanie wielu oryginałów)**

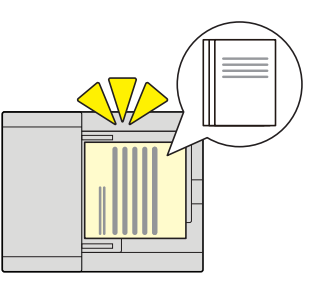

Podczas odczytywania dokumentu z procesora dokumentów procedura odczytywania zostanie zatrzymana automatycznie, jeżeli zostanie wykryte podanie wielu dokumentów naraz.

**Patrz** *Podręcznik obsługi – w języku angielskim***.**

**Wykrywanie oryginałów zszytych zszywkami (Wykrywaj zszyte oryginały)**

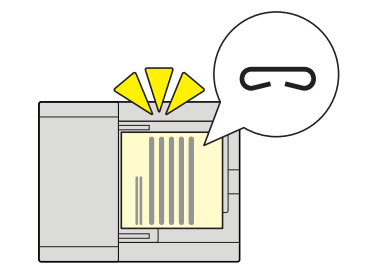

Podczas odczytywania dokumentu z procesora dokumentów procedura odczytywania zostanie zatrzymana automatycznie, jeżeli zostanie wykryty zszyty dokument.

**Patrz** *Podręcznik obsługi – w języku angielskim***.**

**Pomijanie zadań zbłędem (funkcja pomijania zadań)**

Jeżeli wystąpi błąd braku papieru w kasecie z określonym, specjalnym rozmiarem papieru lub jego rodzajem, urządzenie pomija zadanie, przy którym wystąpił błąd i wykonuje następne zadanie.

**Patrz** *Podręcznik obsługi –*   $\blacktriangleright$ *w języku angielskim***.**

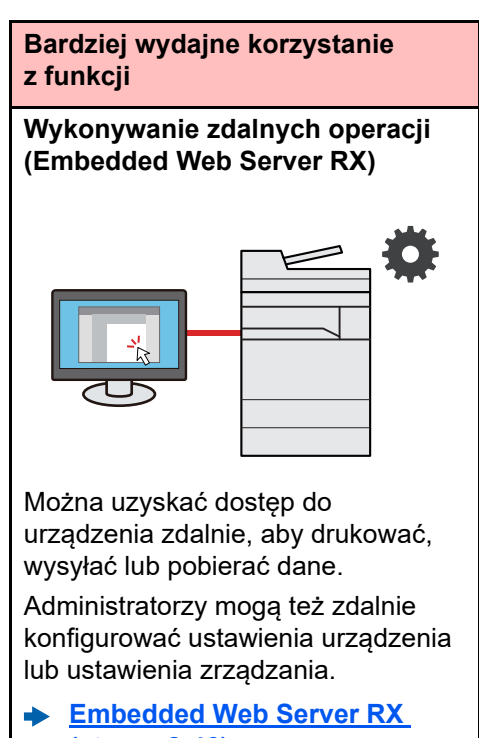

**[\(strona 2-46\)](#page-79-1)**

# <span id="page-15-0"></span>Funkcje regulacji koloru i jakości obrazu

Urządzenie jest wyposażone w wiele funkcji regulacji koloru i jakości obrazu. Możliwe jest dostosowanie ustawień skanowanego obrazu.

# <span id="page-15-1"></span>Podstawowe tryby kolorów

Poniżej podano podstawowe tryby kolorów:

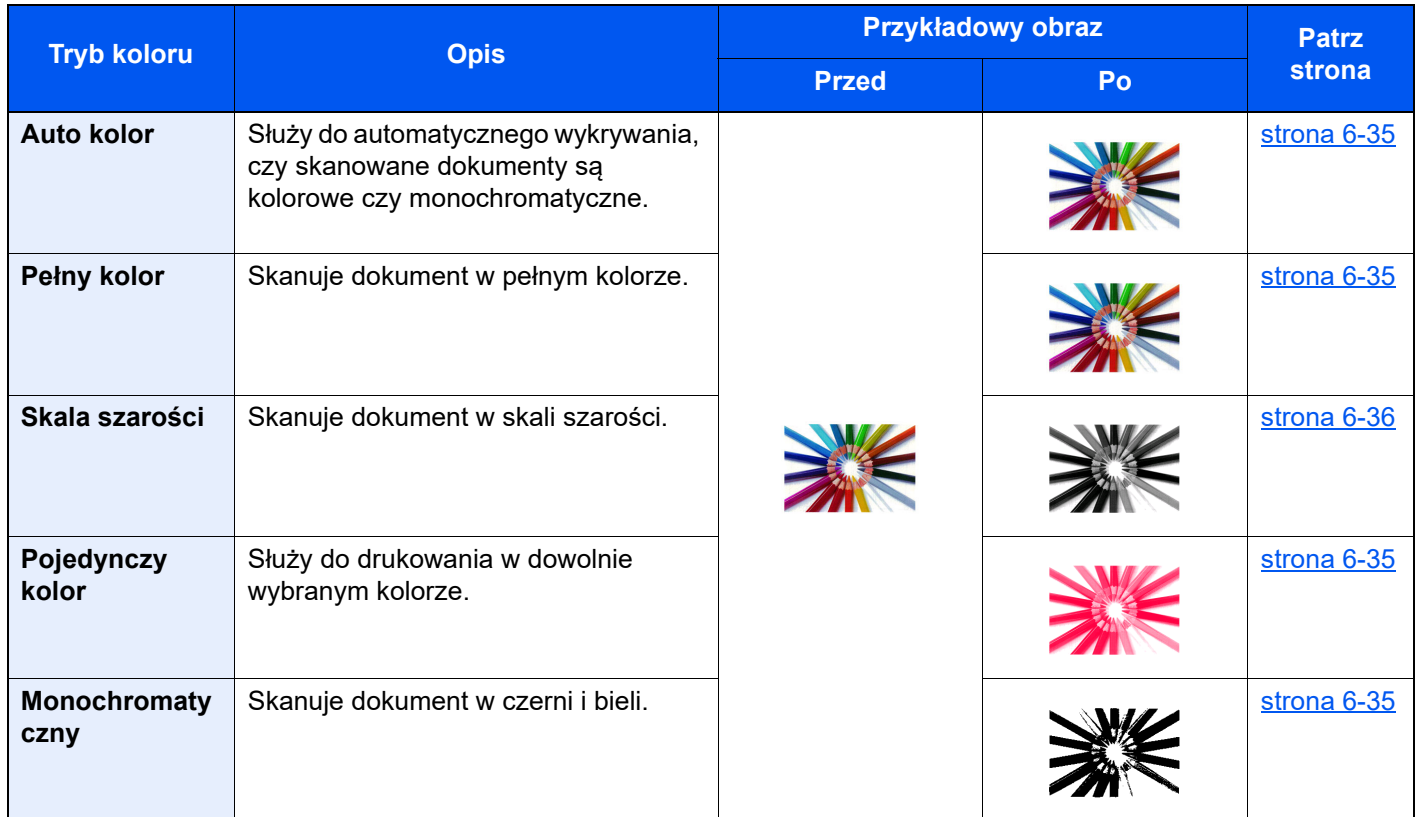

Aby uzyskać więcej informacji:

[Wybór kolorów \(strona 6-35\)](#page-187-5)

# <span id="page-16-0"></span>Regulacja jakości obrazu i koloru

Aby dostosować jakość obrazu lub kolor obrazu, należy skorzystać z następujących funkcji.

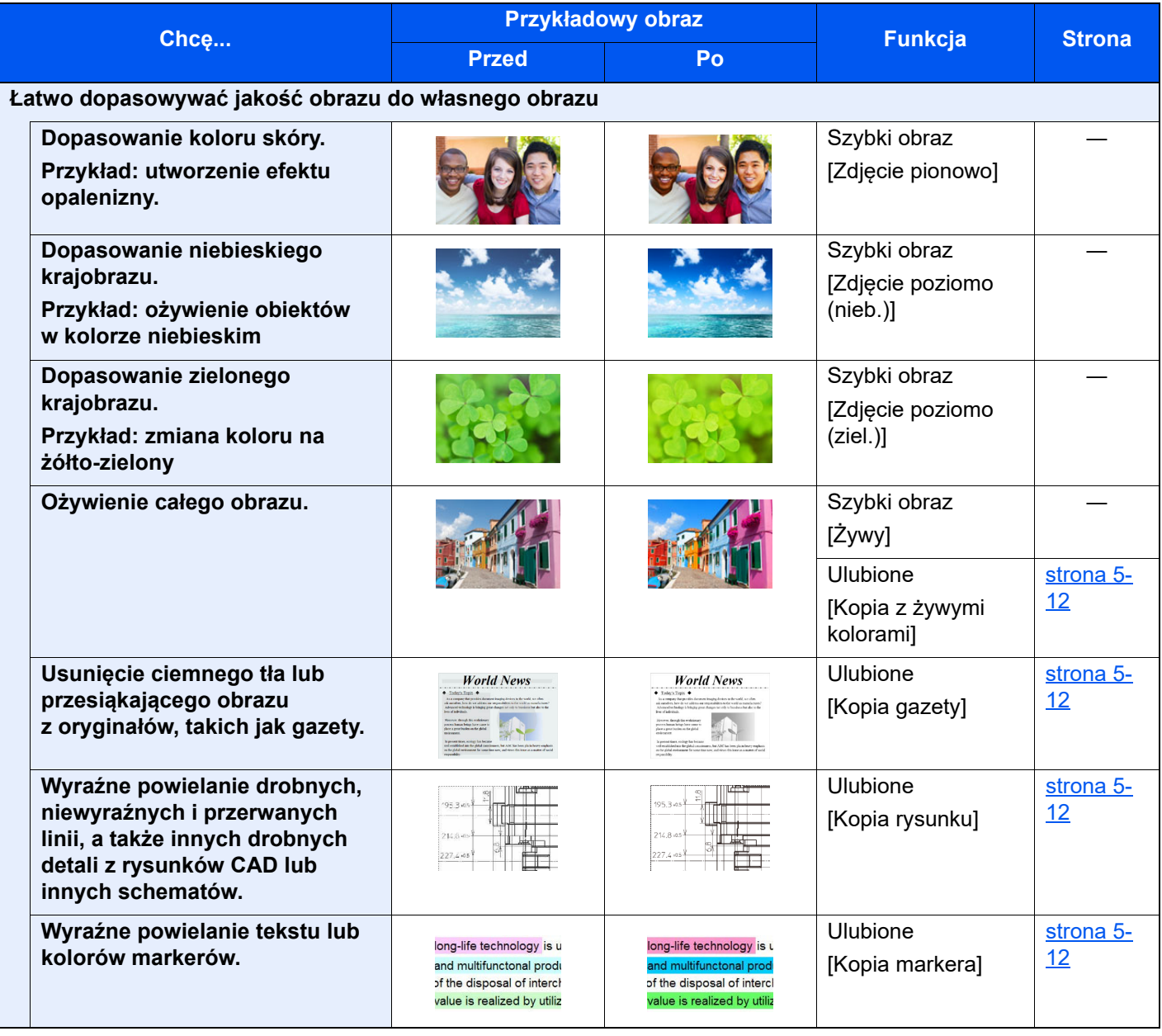

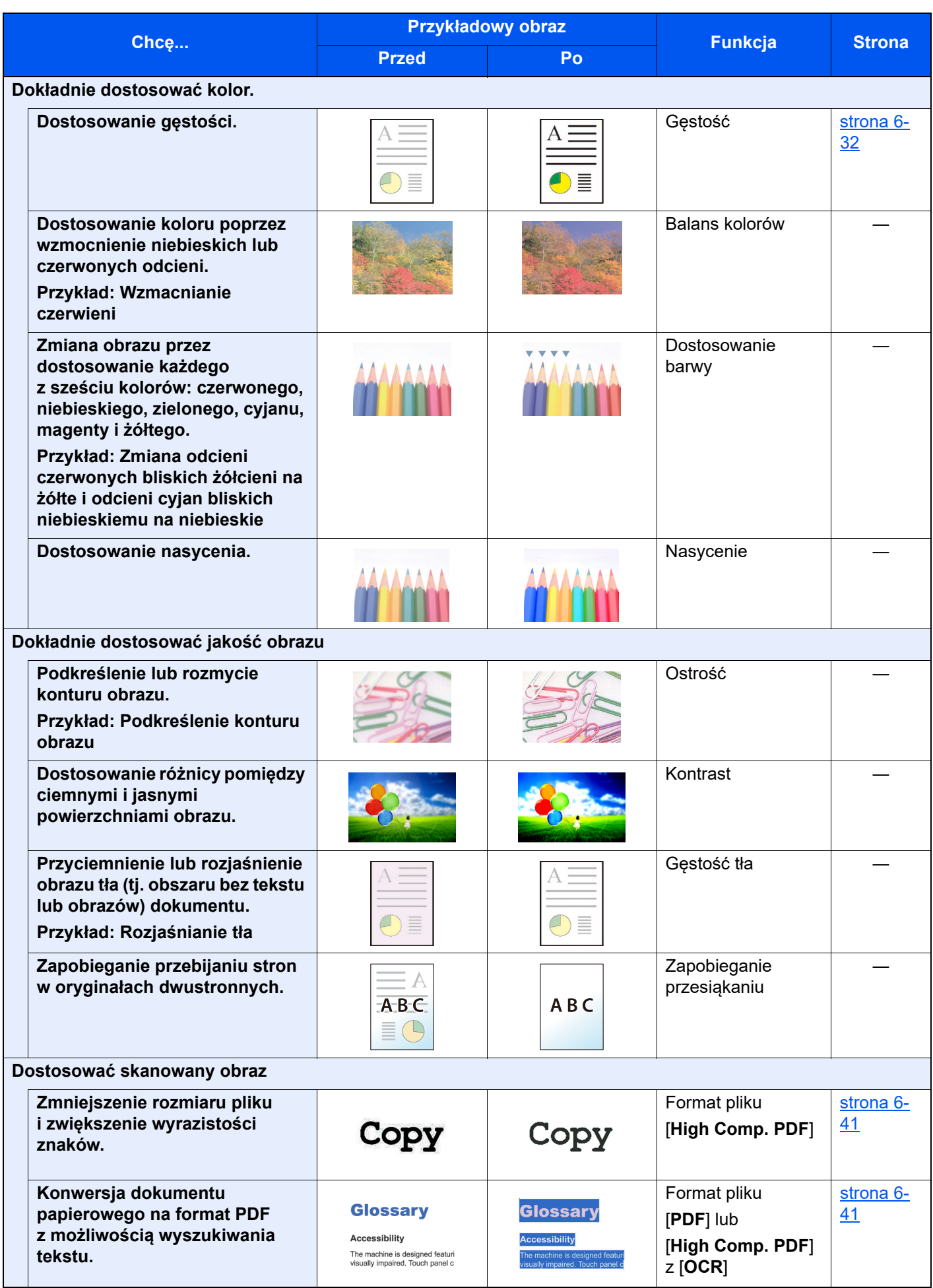

# <span id="page-18-0"></span>Podręczniki dostarczane z urządzeniem

Wraz z urządzeniem dostarczone są niżej wymienione podręczniki. Należy zapoznać się z ich treścią w razie potrzeby.

W związku z ciągłym udoskonalaniem urządzenia zawartość niniejszych podręczników może zostać zmieniona bez uprzedzenia.

#### **Podręczniki drukowane**

**Szybkie rozpoczęcie korzystania z urządzenia**

#### **Quick Guide**

W podręczniku tym przedstawiono podstawowe funkcje urządzenia, sposób korzystania z funkcji, przeprowadzanie rutynowej konserwacji i postępowanie w razie wystąpienia problemów.

#### **Safety Guide**

W tym podręczniku zawarto informacje o bezpieczeństwie oraz ostrzeżenia związane ze środowiskiem instalacyjnym i eksploatacją urządzenia. Przed rozpoczęciem korzystania z urządzenia należy przeczytać ten podręcznik.

#### **Safety Guide (2508ci/3508ci/4008ci/5008ci/6008ci/7008ci)**

W tym podręczniku przedstawiono dane dotyczące niezbędnego miejsca do instalacji urządzenia oraz opis etykiet ostrzegawczych i inne zalecenia bezpieczeństwa. Przed rozpoczęciem korzystania z urządzenia należy przeczytać ten podręcznik.

**Bezpieczne korzystanie z urządzenia**

### **Podręczniki (format PDF) w naszej witrynie**

**Rozważne korzystanie z urządzenia**

**Korzystanie z funkcji faksu**

**Korzystanie z kart identyfikacyjnych**

**Zwiększenie bezpieczeństwa**

**Łatwe zapisywanie informacji o urządzeniu i konfigurowanie ustawień**

**Drukowanie danych z komputera**

**Bezpośrednie drukowanie plików PDF**

**Monitorowanie urządzenia i drukarek w sieci**

**Skanowanie obrazów i zapisywanie ich z informacjami**

**Drukowanie bez sterownika drukarki**

#### **Dostosowywanie pozycji drukowania lub skanowania**

**Podręcznik obsługi (ten podręcznik)**

W tym podręczniku opisano ładowanie papieru oraz procedury kopiowania, drukowania i skanowania, a także wskazano domyślne ustawienia urządzenia i inne przydatne informacje.

#### **FAX Operation Guide**

W tym podręczniku przedstawiono korzystanie z funkcji faksu urządzenia.

#### **Card Authentication Kit (B) Operation Guide**

W tym podręczniku opisano uwierzytelnianie użytkowników za pomocą kart identyfikacyjnych.

#### **Data Encryption/Overwrite Operation Guide**

W tym podręczniku opisano sposób wprowadzenia i użycia funkcji szyfrowania/ nadpisywania danych, a także sposoby nadpisywania i szyfrowania danych.

#### **Embedded Web Server RX User Guide**

W tym podręczniku opisano sposób uzyskiwania dostępu do urządzenia z komputera przy użyciu przeglądarki internetowej w celu sprawdzenia i zmiany ustawień.

#### **Printing System Driver User Guide**

W tym podręczniku opisano instalację sterownika drukarki i używanie funkcji drukarki.

#### **Network Tool for Direct Printing Operation Guide**

W tym podręczniku przedstawiono drukowanie plików PDF bez uruchamiania programów Adobe Acrobat lub Reader.

#### **NETWORK PRINT MONITOR User Guide**

W tym podręczniku opisano monitorowanie systemu druku sieciowego (urządzenie) za pomocą narzędzia NETWORK PRINT MONITOR.

#### **File Management Utility User Guide**

W tym podręczniku opisano korzystanie z narzędzia File Management Utility do ustawiania różnych parametrów oraz wysyłania i zapisywania zeskanowanych dokumentów.

#### **PRESCRIBE Commands Command Reference**

W tym podręczniku przedstawiono wewnętrzny język drukarki (polecenia PRESCRIBE).

#### **PRESCRIBE Commands Technical Reference**

W tym podręczniku opisano polecenia języka PRESCRIBE oraz sposób sterowania przy każdym typie emulacji.

#### **Maintenance Menu User Guide**

W tym podręczniku zawarto opis konfigurowania ustawień drukowania, skanowania i innych ustawień.

Aby przeglądać podręczniki, należy zainstalować następujące wersje programu Adobe Reader. 8.0 lub nowsza

# <span id="page-20-0"></span>Informacje o Podręczniku obsługi (tym podręczniku)

# <span id="page-20-1"></span>Rozdziały w podręczniku

Niniejszy podręcznik obsługi zawiera następujące rozdziały.

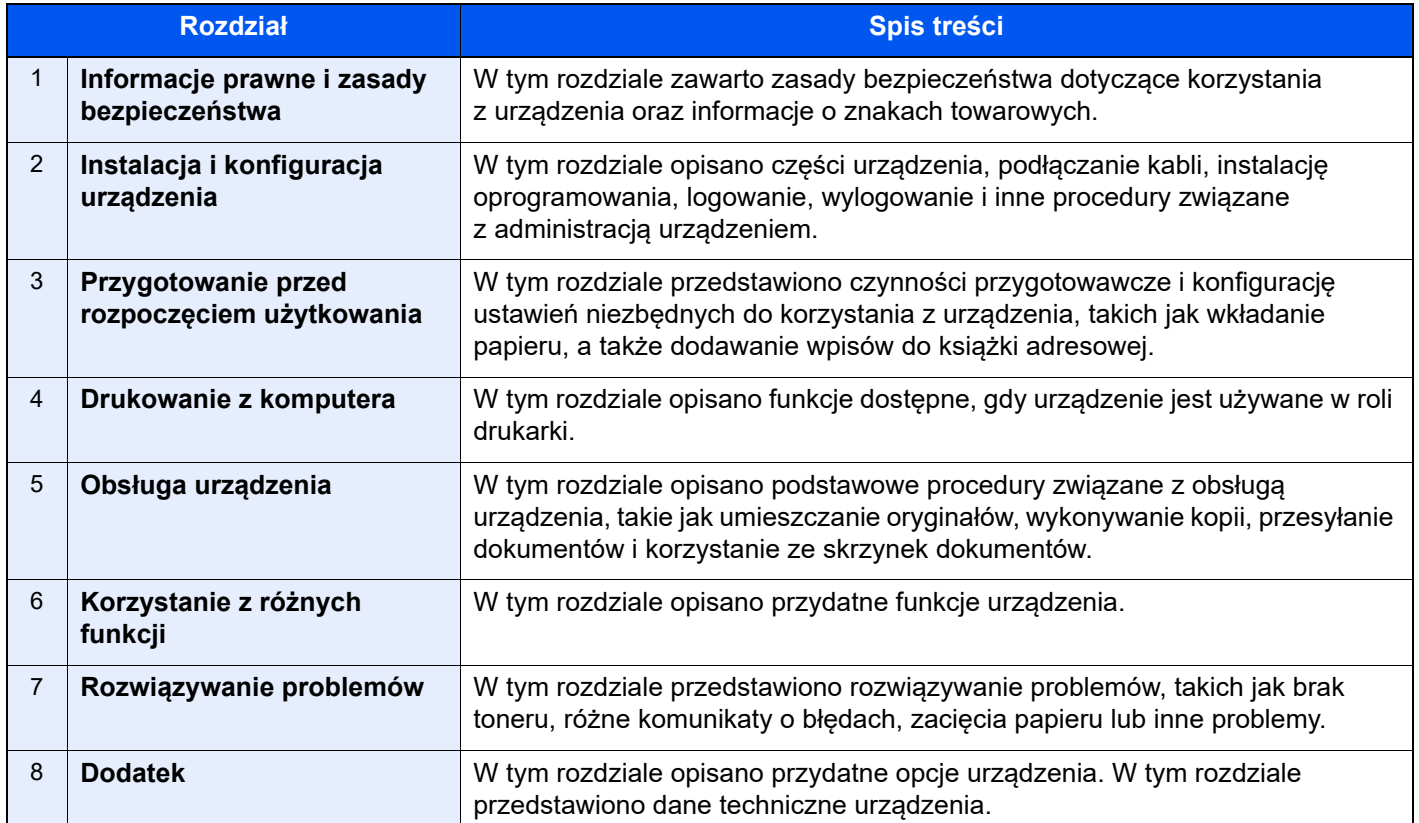

## <span id="page-21-0"></span>Oznaczenia stosowane w tym podręczniku

W poniższym przykładzie posłużono się programem Adobe Reader XI.

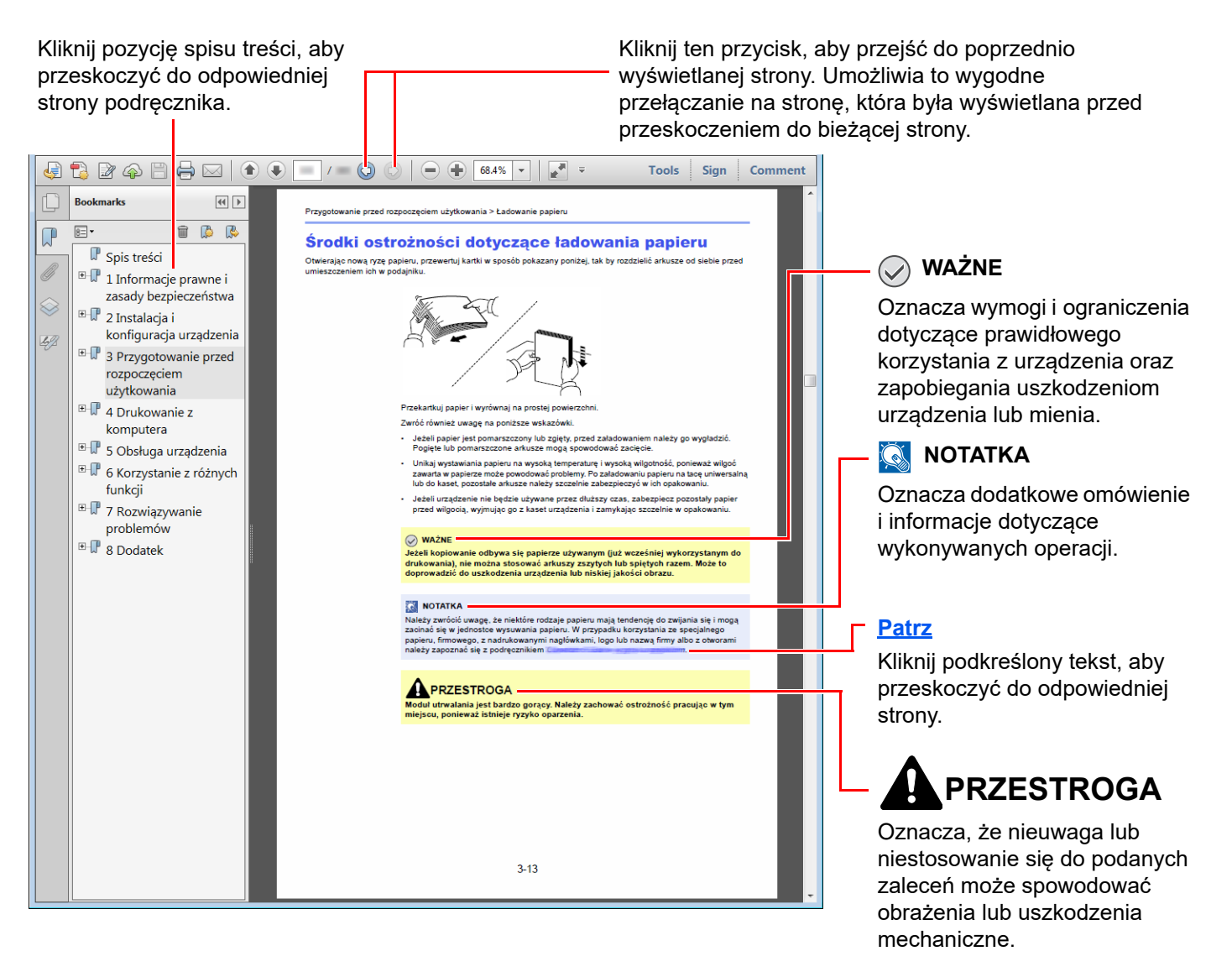

#### **<b>NOTATKA**

Elementy wyświetlane w oknie dialogowym programu Adobe Reader zależą od sposobu jego wykorzystywania. Jeżeli spis treści ani narzędzia nie są wyświetlane, patrz pomoc programu Adobe Reader.

Niektóre elementy są oznaczone w tym podręczniku zgodnie z poniższymi oznaczeniami.

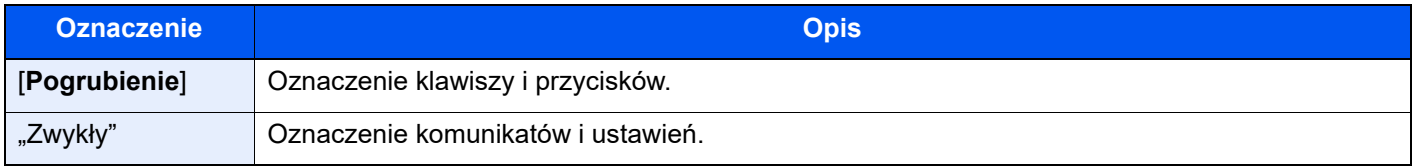

#### **Oznaczenia stosowane w procedurach obsługi urządzenia**

W tym Podręczniku obsługi procedurę naciskania przycisków panelu dotykowego przedstawiono w następujący sposób:

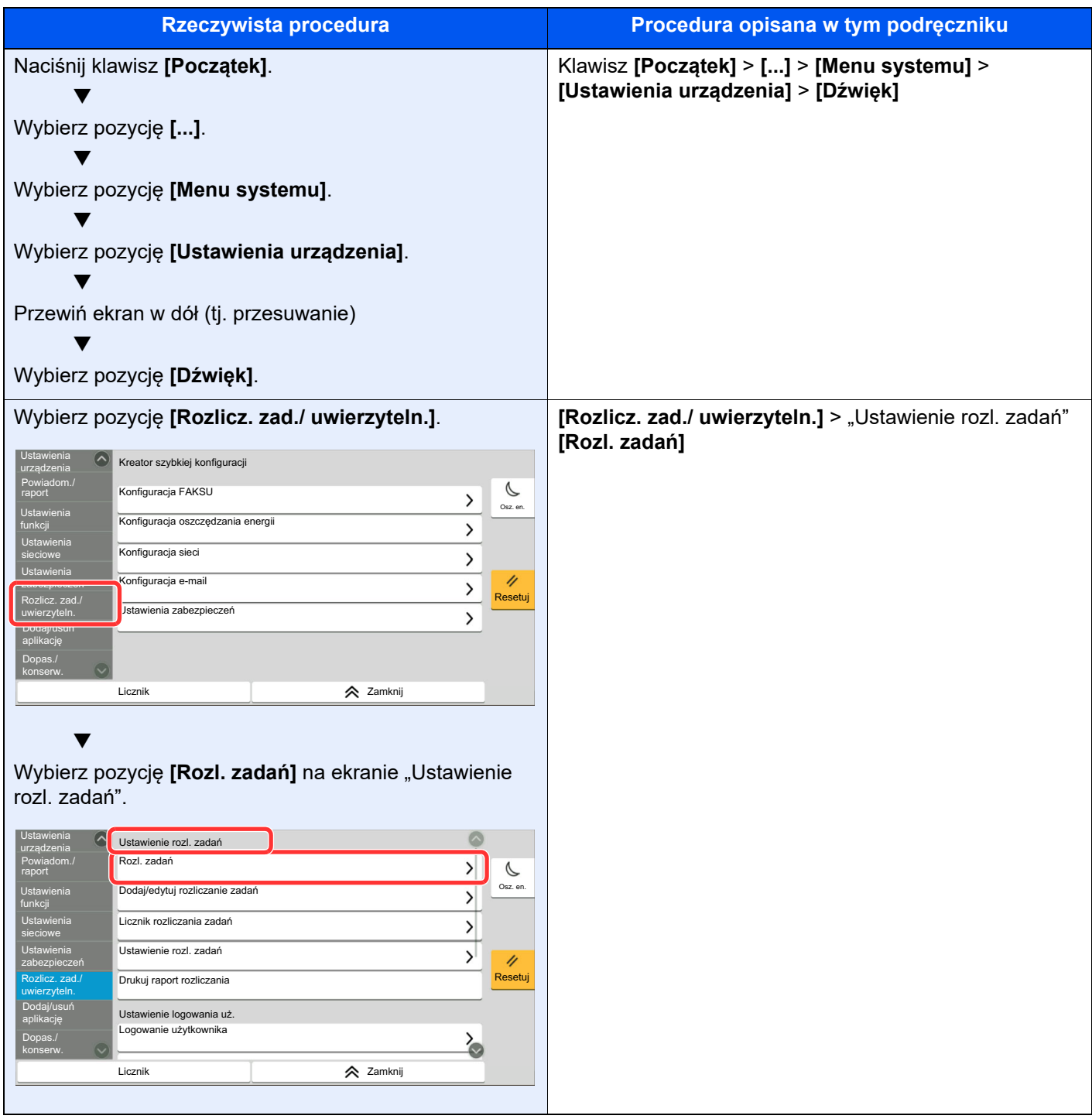

Aby uzyskać szczegółowe informacje na temat panelu dotykowego, patrz:

[Korzystanie z panelu dotykowego \(strona 2-14\)](#page-47-2)

#### **Rozmiar i orientacja oryginałów i papieru**

Rozmiary oryginałów i rozmiary papierów, takie jak A4, B5 i Letter, są używane w orientacji zarówno poziomej, jak i pionowej. Aby rozróżnić orientacje papierów, do rozmiarów w orientacji poziomej dodawana jest litera "R". Ponadto do oznaczania orientacji oryginałów lub papieru na panelu dotykowym służą następujące ikony.

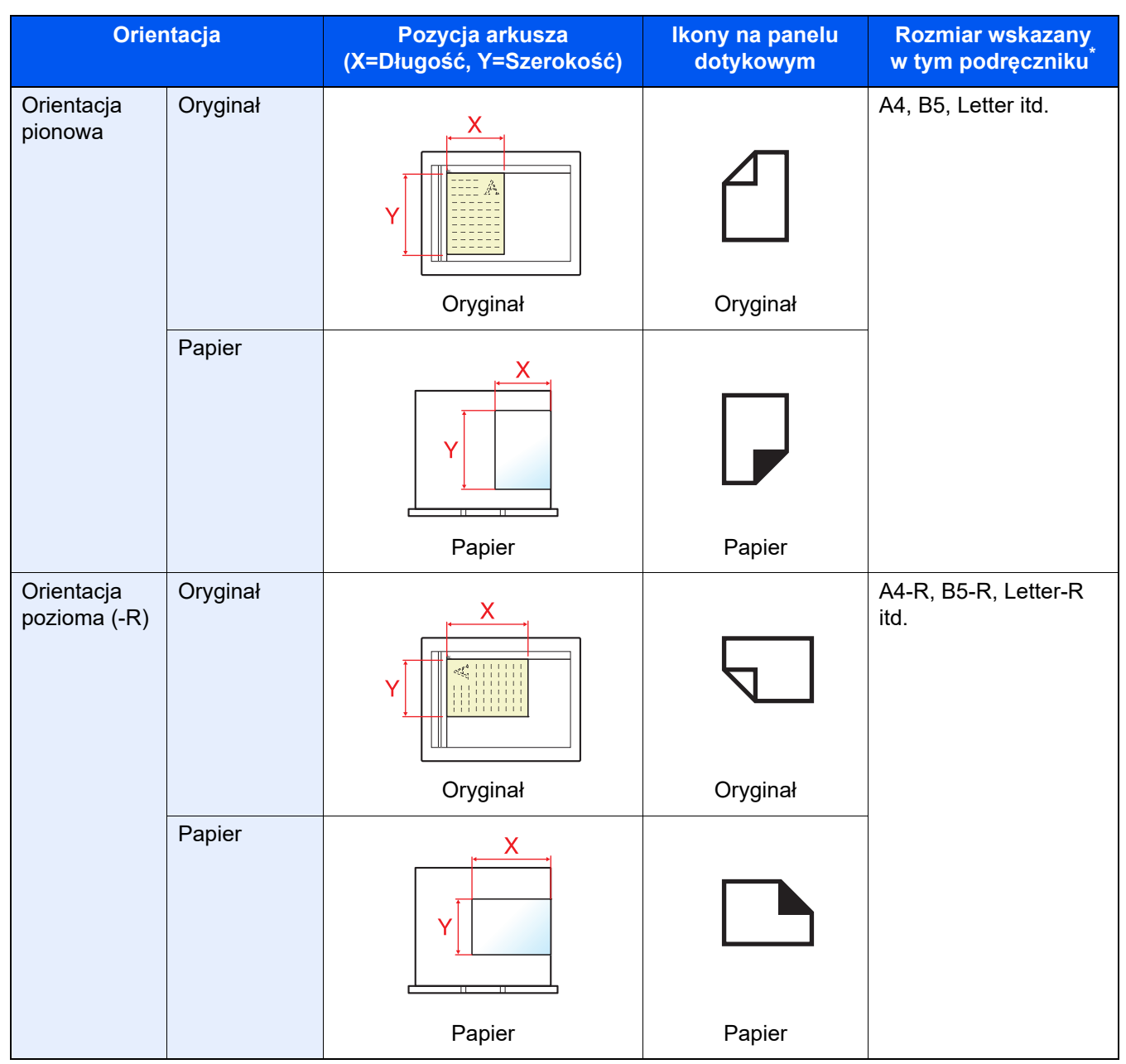

Rozmiary używanych oryginałów/papieru zależą od funkcji i tacy źródłowej. Aby uzyskać więcej informacji:

**→** [Dane techniczne \(strona 8-4\)](#page-369-2)

# <span id="page-24-1"></span><span id="page-24-0"></span>1 Informacje prawne i zasady bezpieczeństwa

Przed rozpoczęciem użytkowania urządzenia należy zapoznać się z tymi informacjami. Ten rozdział zawiera informacje dotyczące następujących zagadnień:

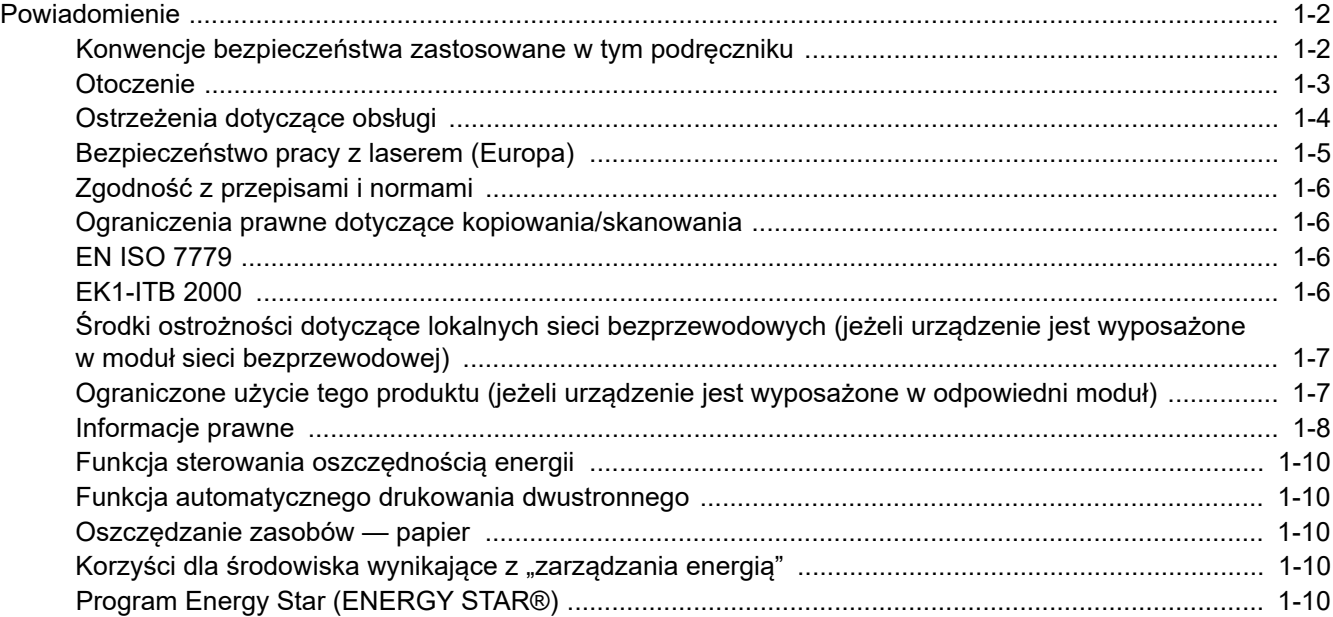

# <span id="page-25-0"></span>Powiadomienie

# <span id="page-25-1"></span>Konwencje bezpieczeństwa zastosowane w tym podręczniku

Rozdziały tego podręcznika oraz części urządzenia oznaczone symbolami zawierają ostrzeżenia dotyczące zabezpieczeń, które mają chronić użytkownika, inne osoby i znajdujące się w otoczeniu obiekty oraz zapewniać prawidłowe i bezpieczne użytkowanie urządzenia. Symbole i ich znaczenia są przedstawione poniżej.

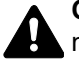

**OSTRZEŻENIE**: Oznacza, że nieuwaga lub niestosowanie się do podanych zaleceń może spowodować poważne obrażenia, a nawet śmierć.

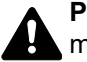

**PRZESTROGA**: Oznacza, że nieuwaga lub niestosowanie się do podanych zaleceń może spowodować obrażenia lub uszkodzenia mechaniczne.

#### **Symbole**

Symbol  $\triangle$  wskazuje, że powiazany rozdział zawiera ostrzeżenia dotyczące zabezpieczeń. Rodzaj uwagi jest określony wewnątrz symbolu.

... [Ostrzeżenie ogólne]

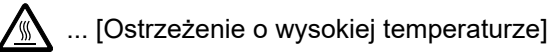

Symbol  $\Diamond$  wskazuje, że powiązany rozdział zawiera informacje dotyczące zabronionych działań. Rodzaje zabronionych czynności są podane wewnątrz symbolu.

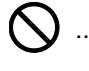

 $\bigotimes$  ... [Ostrzeżenie przed zabronionymi czynnościami]

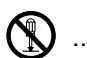

 $\mathbb{R}$  ... [Demontaż zabroniony]

Symbol  $\bullet$  wskazuje, że powiązany rozdział zawiera informacje dotyczące działań, które muszą być wykonane. Rodzaje tych czynności są określone wewnątrz symbolu.

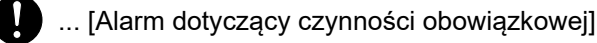

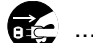

... [Wyciągnij wtyczkę z gniazda]

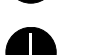

... [Zawsze podłączaj urządzenie do gniazda sieciowego z uziemieniem]

Należy skontaktować się z przedstawicielem serwisu w celu zamówienia zamiennika, jeżeli ostrzeżenia dotyczące zabezpieczeń w tym Podręczniku obsługi są nieczytelne lub jeżeli podręcznik nie został dostarczony (za opłatą).

#### **<b>NOTATKA**

Dokument bardzo przypominający banknot może w pewnych rzadkich przypadkach nie zostać skopiowany prawidłowo, ponieważ urządzenie wyposażone jest w funkcję zapobiegania fałszerstwom.

# <span id="page-26-0"></span>**Otoczenie**

Urządzenie może pracować w następujących warunkach:

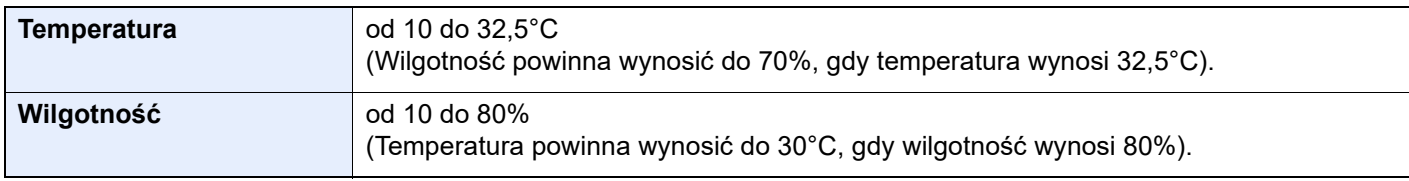

Podczas wyboru lokalizacji urządzenia unikać wymienionych poniżej miejsc.

- Unikać lokalizacji blisko okien lub narażonych na bezpośrednie działanie promieni słonecznych.
- Unikać lokalizacji narażonych na drgania.
- Unikać lokalizacji narażonych na gwałtowne zmiany temperatury.
- Unikać lokalizacji narażonych na bezpośrednie działanie gorącego lub zimnego powietrza.
- Unikać lokalizacji ze słabą wentylacją.

Jeżeli podłoże jest wrażliwe na nacisk, może ono ulec uszkodzeniu podczas przesuwania urządzenia po jego instalacji.

Podczas kopiowania wydzielana jest pewna ilość ozonu, jednak jest ona na tyle niewielka, że nie wywołuje zagrożenia dla zdrowia. Jednak w przypadku używania urządzenia przez długi czas w źle wietrzonym pomieszczeniu lub przy wykonywaniu bardzo dużej liczby kopii zapach może stać się nieprzyjemny. W celu stworzenia odpowiednich warunków kopiowania zaleca się właściwą wentylację pomieszczenia.

# <span id="page-27-0"></span>Ostrzeżenia dotyczące obsługi

#### **Ostrzeżenia dotyczące materiałów eksploatacyjnych**

# PRZESTROGA

Nie należy próbować spalać części, w których znajduje się toner. Powstające wówczas iskry mogą spowodować oparzenia.

Części, w których znajduje się toner należy przechowywać w miejscach niedostępnych dla dzieci.

W przypadku wysypania się toneru z części, w których się on znajduje, należy unikać wdychania lub połykania oraz kontaktu z oczami i skórą.

- W przypadku dostania się tonera do dróg oddechowych należy przejść do pomieszczenie ze świeżym powietrzem i przepłukać gardło dużą ilością wody. Jeżeli wystąpi kaszel skontaktować się z lekarzem.
- W przypadku połknięcia tonera należy przepłukać usta wodą i wypić 1 lub 2 szklanki wody, aby rozcieńczyć zawartość żołądka. W razie konieczności skontaktować się z lekarzem.
- W przypadku dostania się tonera do oczu należy przepłukać je dokładnie wodą. W przypadku utrzymywania się podrażnienia należy skontaktować się z lekarzem.
- W przypadku zetknięcia się tonera ze skórą należy przemyć ją wodą z mydłem.

W żadnym wypadku nie wolno otwierać na siłę ani niszczyć części, w których znajduje się toner.

#### **Inne środki ostrożności**

Pusty pojemnik z tonerem oraz pojemnik na zużyty toner należy zwrócić lokalnemu dystrybutorowi lub przedstawicielowi działu serwisu. Zebrane pojemniki z tonerem oraz pojemniki na zużyty toner powinny być przetwarzane lub utylizowane zgodnie z odpowiednimi przepisami.

Urządzenie należy przechowywać, unikając bezpośredniego wystawienia na promieniowanie słoneczne.

Urządzenie należy przechowywać w miejscu, w którym temperatura wynosi poniżej 40ºC, unikając gwałtownych zmian temperatury i wilgotności.

Jeżeli urządzenie nie jest używane przez dłuższy czas, należy wyjąć papier z kasety i tacy uniwersalnej, włożyć go z powrotem do oryginalnego opakowania i zapieczętować.

# <span id="page-28-0"></span>Bezpieczeństwo pracy z laserem (Europa)

Promieniowanie lasera może stanowić zagrożenie dla ludzkiego zdrowia. Dlatego promieniowanie lasera emitowane wewnątrz urządzenia jest szczelnie odizolowane za pomocą obudowy i zewnętrznej pokrywy. Przy normalnej eksploatacji promieniowanie nie może wydostawać się z urządzenia.

Urządzenie jest klasyfikowane jako produkt laserowy Class 1 według normy IEC/EN 60825-1:2014.

**Przestroga**: Wykonywanie działań innych niż opisane w tym podręczniku może skutkować wystawieniem na szkodliwe promieniowanie.

Etykiety przymocowane są do modułu skanera laserowego wewnątrz urządzenia i nie są dostępne dla użytkownika.

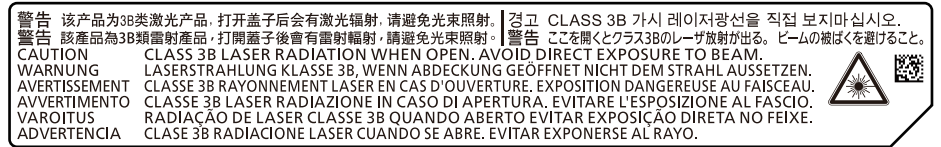

Informacje o produktach laserowych zaliczanych do CLASS 1 można znaleźć na tabliczce znamionowej.

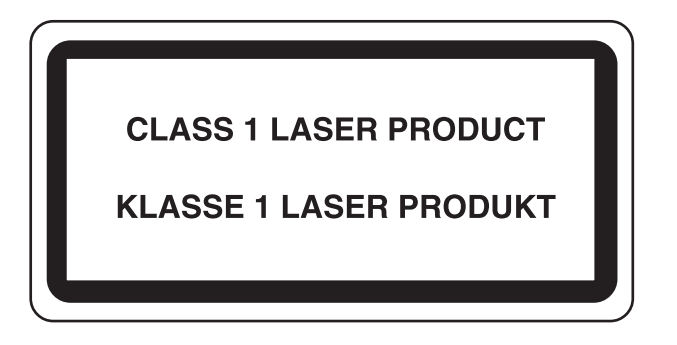

# <span id="page-29-0"></span>Zgodność z przepisami i normami

Niniejszym firma TA Triumph-Adler GmbH deklaruje, że sprzęt radiowy typu 2508ci, 3508ci, 4008ci, 5008ci, 6008ci i 7008ci jest zgodny z dyrektywą 2014/53/UE.

Pełny tekst deklaracji zgodności UE jest dostępny pod następującym adresem internetowym: https://www.triumph-adler.com/downloads https://www.triumph-adler.de/ta-de-de/support/downloads https://www.utax.com/downloads https://www.utax.de/de-de/hardware/download-center

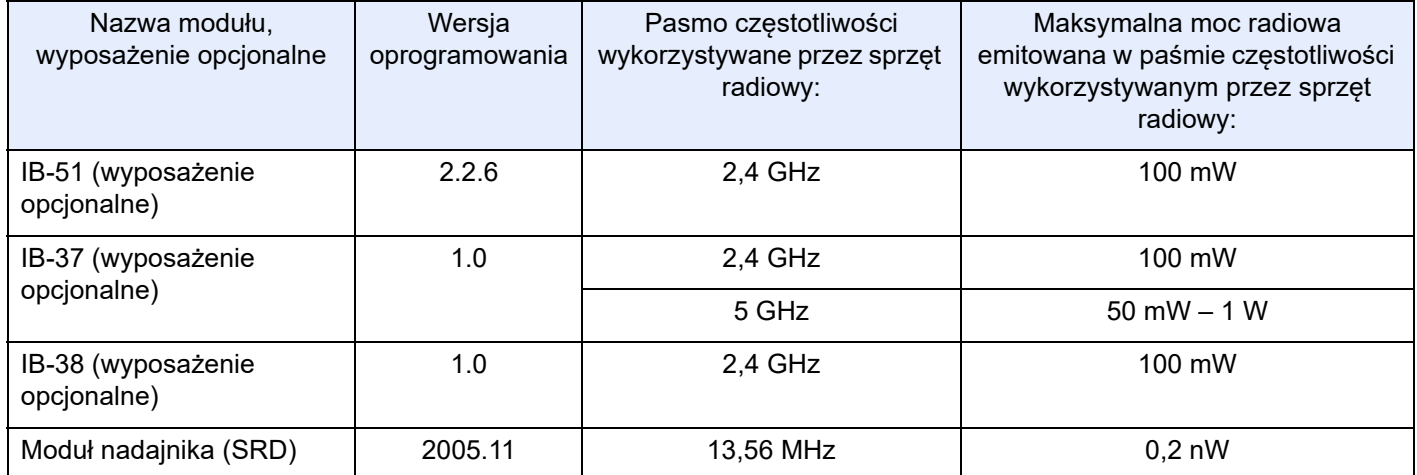

## <span id="page-29-1"></span>Ograniczenia prawne dotyczące kopiowania/ skanowania

Kopiowanie/skanowanie materiałów chronionych prawami autorskimi bez zezwolenia właściciela praw autorskich może być zabronione.

Kopiowanie/skanowanie następujących materiałów jest zakazane i może być karane. Poniższy wykaz może nie zawierać wszystkich materiałów objętych zakazem. Nie wolno świadomie kopiować/skanować materiałów objętych zakazem kopiowania/skanowania.

- Pieniądze papierowe
- **Banknoty**
- Papiery wartościowe
- Znaczki
- **Paszporty**
- Świadectwa i certyfikaty

Lokalne prawa i regulacje mogą zabraniać lub ograniczać kopiowanie/skanowanie materiałów innych niż wymienione powyżej.

## <span id="page-29-2"></span>EN ISO 7779

Maschinenlärminformations-Verordnung 3. GPSGV, 06.01.2004: Der höchste Schalldruckpegel beträgt 70 dB (A) oder weniger gemäß EN ISO 7779.

# <span id="page-29-3"></span>EK1-ITB 2000

Das Gerät ist nicht für die Benutzung im unmittelbaren Gesichtsfeld am Bildschirmarbeitsplatz vorgesehen. Um störende Reflexionen am Bildschirmarbeitsplatz zu vermeiden, darf dieses Produkt nicht im unmittelbaren Gesichtsfeld platziert werden.

## <span id="page-30-0"></span>Środki ostrożności dotyczące lokalnych sieci bezprzewodowych (jeżeli urządzenie jest wyposażone w moduł sieci bezprzewodowej)

Lokalna sieć bezprzewodowa umożliwia bezprzewodową wymianę informacji między punktami dostępu zamiast kabli sieciowych. Dzięki temu można swobodnie nawiązać połączenie z siecią rozległą w obszarze, w którym można przesyłać fale radiowe.

Z drugiej strony może to prowadzić do następujących problemów, jeżeli ustawienia zabezpieczeń nie zostaną odpowiednio skonfigurowane, ponieważ fale radiowe mogą przechodzić przez przeszkody (w tym ściany) i docierać do każdego miejsca w pewnym obszarze.

#### **Potajemne podglądanie danych przesyłanych przez sieć**

Osoba trzecia ze złymi zamiarami może specjalnie monitorować fale radiowe i uzyskać nieupoważniony dostęp do następujących danych przesyłanych przez sieć bezprzewodową.

- Dane osobowe, w tym nazwy użytkowników, hasła i numery kart kredytowych
- Treść wiadomości e-mail

#### **Nieautoryzowany dostęp**

Osoba trzecia ze złymi zamiarami może uzyskać nieautoryzowany dostęp do sieci osobistych lub firmowych w celu przeprowadzenia następujących nieupoważnionych działań.

- Pobranie danych osobowych i poufnych (przeciek informacji)
- Prowadzenie korespondencji, podszywając się pod konkretną osobę, i rozpowszechnianie nieautoryzowanych informacji (podszywanie się)
- Modyfikowanie i ponowne transmitowanie przechwyconych danych (fałszowanie)
- Przesyłanie wirusów komputerowych i niszczenie danych i systemów (niszczenie)

Karty sieci bezprzewodowych i bezprzewodowe punkty dostępu są wyposażone we wbudowane mechanizmy zabezpieczeń umożliwiające redukowanie możliwości wystąpienia tych problemów przez konfigurację ustawień zabezpieczeń urządzeń sieci bezprzewodowych.

Konfiguracja ustawień zabezpieczeń jest obowiązkiem klientów, dlatego powinni oni być w pełni świadomi problemów, które mogą wystąpić, jeżeli produkt będzie używany bez uprzedniego skonfigurowania ustawień zabezpieczeń.

# <span id="page-30-1"></span>Ograniczone użycie tego produktu (jeżeli urządzenie jest wyposażone w odpowiedni moduł)

- Fale radiowe wysyłane przez ten produkt mogą zakłócać działanie sprzętu medycznego. W przypadku użytkowania produktu w zakładzie medycznym lub w pobliżu przyrządów medycznych należy używać tego produktu zgodnie z instrukcjami i środkami ostrożności udostępnionymi przez administratora tego zakładu lub przedstawionych w instrukcjach obsługi przyrządów medycznych.
- Fale radiowe wysyłane z tego produktu mogą zakłócać działanie automatycznego sprzętu sterującego, np. drzwi automatycznych i instalacji alarmów pożarowych. W przypadku używania tego produktu w pobliżu automatycznego sprzętu sterującego należy stosować się do instrukcji i środków ostrożności przedstawionych w instrukcjach obsługi przyrządów automatycznych.
- Jeżeli produkt będzie używany w urządzeniach powiązanych bezpośrednio z serwisem, np. samolotów, pociągów, statków i pojazdów, do zastosowań wymagających wysokiej niezawodności i bezpieczeństwa, a także w urządzeniach wymagających wysokiej dokładności, w tym urządzeniach przeznaczonych do zapobiegania katastrofom i przestępstwom, oraz urządzeniach do celów bezpieczeństwa, należy zastosować ten produkt dopiero po ocenie bezpieczeństwa całego systemu z uwzględnieniem odporności na uszkodzenia i nadmiarowości w celu zapewnienia niezawodności i bezpieczeństwa utrzymania całego systemu. Tego produktu nie można używać do zastosowań wymagających wysokiej niezawodności i poziomu bezpieczeństwa, w tym w przyrządach lotniczych, sprzęcie do trunkingu, sprzęcie sterującym elektrowniami atomowymi i sprzęcie medycznym. Decyzję w sprawie użycia tego produktu w tych zastosowaniach należy dokładnie rozważyć.

## <span id="page-31-0"></span>Informacje prawne

Kopiowanie lub inne formy powielania niniejszego podręcznika lub jego części bez uzyskania pisemnej zgody właściciela praw autorskich jest zabronione.

#### **Kwestia nazw handlowych**

- PRESCRIBE jest zarejestrowanym znakiem towarowym firmy Kyocera Corporation.
- KPDL jest znakiem towarowym firmy Kyocera Corporation.
- Microsoft, Windows, Windows Server, Internet Explorer, Excel i PowerPoint są zarejestrowanymi znakami towarowymi lub znakami towarowymi firmy Microsoft Corporation w Stanach Zjednoczonych i/lub innych krajach.
- PCL jest znakiem towarowym firmy Hewlett-Packard Company.
- Adobe Acrobat, Adobe Reader i PostScript są znakami towarowymi firmy Adobe Systems, Incorporated.
- Ethernet jest zarejestrowanym znakiem towarowym firmy Xerox Corporation.
- IBM i IBM PC/AT są znakami towarowymi firmy International Business Machines Corporation.
- AppleTalk, Bonjour, Macintosh i Mac OS są znakami towarowymi firmy Apple Inc. zarejestrowanymi w Stanach Zjednoczonych i innych krajach.
- Wszystkie czcionki języków europejskich zainstalowane w tym urządzeniu są używane na mocy porozumienia licencyjnego z firmą Monotype Imaging Inc.
- Helvetica, Palatino i Times są zarejestrowanymi znakami towarowymi firmy Linotype GmbH.
- ITC Avant Garde Gothic, ITC Bookman, ITC ZapfChancery i ITC ZapfDingbats są zarejestrowanymi znakami towarowymi firmy International Typeface Corporation.
- ThinPrint jest znakiem towarowym firmy Cortado AG w Niemczech i innych krajach.
- W tym urządzeniu zainstalowano czcionki UFST™ MicroType® firmy Monotype Imaging Inc.
- iPad, iPhone oraz iPod touch są znakami towarowymi firmy Apple Inc., zastrzeżonymi w USA i innych krajach.
- Nazwa AirPrint oraz logo AirPrint są znakami towarowymi firmy Apple Inc.
- iOS jest znakiem towarowym i zarejestrowanym znakiem towarowym firmy Cisco w Stanach Zjednoczonych i w innych krajach i jest używany na licencji Apple Inc.
- Google jest znakiem towarowym i/lub zarejestrowanym znakiem towarowym Google LLC.
- Mopria™ jest zarejestrowanym znakiem towarowym firmy Mopria™ Alliance.
- Wi-Fi, Wi-Fi Direct i Wi-Fi Protected Setup są znakami towarowymi i/lub zarejestrowanymi znakami towarowymi firmy Wi-Fi Alliance.
- Obsługiwane przez program ABBYY FineReader. ABBYY i FineReader są znakami towarowymi firmy ABBYY Software Ltd.
- RealVNC, VNC i RFB są zarejestrowanymi znakami towarowymi firmy RealVNC Ltd. w Stanach Zjednoczonych i innych krajach.

Wszystkie inne marki i nazwy produktów są zarejestrowanymi znakami towarowymi lub znakami towarowymi odpowiednich firm, będących ich właścicielami. W tym podręczniku obsługi oznaczenia ™ i ® nie są używane.

#### **Monotype Imaging License Agreement**

- 1 *Software* shall mean the digitally encoded, machine readable, scalable outline data as encoded in a special format as well as the UFST Software.
- 2 You agree to accept a non-exclusive license to use the Software to reproduce and display weights, styles and versions of letters, numerals, characters and symbols (*Typefaces*) solely for your own customary business or personal purposes at the address stated on the registration card you return to Monotype Imaging. Under the terms of this License Agreement, you have the right to use the Fonts on up to three printers. If you need to have access to the fonts on more than three printers, you need to acquire a multiuser license agreement which can be obtained from Monotype Imaging. Monotype Imaging retains all rights, title and interest to the Software and Typefaces and no rights are granted to you other than a License to use the Software on the terms expressly set forth in this Agreement.
- 3 To protect proprietary rights of Monotype Imaging, you agree to maintain the Software and other proprietary information concerning the Typefaces in strict confidence and to establish reasonable procedures regulating access to and use of the Software and Typefaces.
- 4 You agree not to duplicate or copy the Software or Typefaces, except that you may make one backup copy. You agree that any such copy shall contain the same proprietary notices as those appearing on the original.
- 5 This License shall continue until the last use of the Software and Typefaces, unless sooner terminated. This License may be terminated by Monotype Imaging if you fail to comply with the terms of this License and such failure is not remedied within thirty (30) days after notice from Monotype Imaging. When this License expires or is terminated, you shall either return to Monotype Imaging or destroy all copies of the Software and Typefaces and documentation as requested.
- 6 You agree that you will not modify, alter, disassemble, decrypt, reverse engineer or decompile the Software.
- 7 Monotype Imaging warrants that for ninety (90) days after delivery, the Software will perform in accordance with Monotype Imaging-published specifications, and the diskette will be free from defects in material and workmanship. Monotype Imaging does not warrant that the Software is free from all bugs, errors and omissions.

The parties agree that all other warranties, expressed or implied, including warranties of fitness for a particular purpose and merchantability, are excluded.

8 Your exclusive remedy and the sole liability of Monotype Imaging in connection with the Software and Typefaces is repair or replacement of defective parts, upon their return to Monotype Imaging.

In no event will Monotype Imaging be liable for lost profits, lost data, or any other incidental or consequential damages, or any damages caused by abuse or misapplication of the Software and Typefaces.

- 9 Massachusetts U.S.A. law governs this Agreement.
- 10 You shall not sublicense, sell, lease, or otherwise transfer the Software and/or Typefaces without the prior written consent of Monotype Imaging.
- 11 Use, duplication or disclosure by the Government is subject to restrictions as set forth in the Rights in Technical Data and Computer Software clause at FAR 252-227-7013, subdivision (b)(3)(ii) or subparagraph (c)(1)(ii), as appropriate. Further use, duplication or disclosure is subject to restrictions applicable to restricted rights software as set forth in FAR 52.227-19 (c)(2).
- 12 You acknowledge that you have read this Agreement, understand it, and agree to be bound by its terms and conditions. Neither party shall be bound by any statement or representation not contained in this Agreement. No change in this Agreement is effective unless written and signed by properly authorized representatives of each party. By opening this diskette package, you agree to accept the terms and conditions of this Agreement.

#### **Licencja oprogramowania Open Source**

Aby zapoznać się z licencją oprogramowania Open Source, należy przejść pod następujący adresów URL. https://www.triumph-adler.com/support/downloads https://www.utax.com/C12571260052E282/direct/download-centre

## <span id="page-33-0"></span>Funkcja sterowania oszczędnością energii

Urządzenie może działać w Trybie niskiego poboru energii, w którym pobór energii jest ograniczony (jego uruchomienie następuje po określonym czasie od ostatniego użycia urządzenia), a także stanie czuwania, w którym funkcje drukarki i faksu pozostają w stanie oczekiwania, natomiast pobór energii zostaje obniżony do minimum, jeżeli przez określony czas urządzenie jest bezczynne.

- **★** [Tryb niskiego poboru energii \(strona 2-38\)](#page-71-4)
- Tryb uś[pienia \(strona 2-38\)](#page-71-5)
- Liczn. wył[. zas. \(modele europejskie\) \(strona 2-40\)](#page-73-3)

# <span id="page-33-1"></span>Funkcja automatycznego drukowania dwustronnego

Urządzenie jest standardowo wyposażone w funkcję drukowania dwustronnego. Na przykład drukując dwa jednostronne oryginały na dwóch stronach jednego arkusza papieru, można zmniejszyć ilość zużytego papieru.

[Dupleks \(strona 6-38\)](#page-190-1)

Drukowanie w trybie druku dwustronnego zmniejsza zużycie papieru i przyczynia się do zachowania zasobów leśnych. Tryb druku dwustronnego zmniejsza również ilość papieru, jaką trzeba zakupić, a tym samym zmniejsza koszty. Zaleca się, aby urządzenia obsługujące druk dwustronny były domyślnie ustawione w tym trybie.

# <span id="page-33-2"></span>Oszczędzanie zasobów — papier

Dla celów zachowania i zrównoważonego wykorzystywania zasobów leśnych zaleca się wykorzystywanie papieru makulaturowego lub świeżego, posiadającego certyfikaty inicjatyw na rzecz odpowiedzialnego gospodarowania środowiskiem naturalnym lub uznane oznakowania ekologiczne, które są zgodne z normą EN 12281:2002\* lub równoważną normą jakości.

Urządzenie to obsługuje również drukowanie na papierze 64 g/m2. Użycie takiego papieru, zawierającego mniej surowców, może prowadzić do dalszego zachowania zasobów leśnych.

\*: EN12281:2002 "Papier drukowy i biurowy — wymagania dotyczące papieru do kopiowania z zastosowaniem suchego toneru"

Przedstawiciel działu sprzedaży lub działu serwisu może udzielić informacji dotyczących zalecanych rodzajów papieru.

### <span id="page-33-3"></span>Korzyści dla środowiska wynikające z "zarządzania energią"

W celu zmniejszenia zużycia energii w czasie bezczynności urządzenie to wyposażono w funkcję zarządzania energią, która automatycznie włącza tryb oszczędzania energii, gdy urządzenie pozostaje w stanie bezczynności przez określony czas.

Mimo że powrót urządzenia do trybu GOTOWY w trybie oszczędzania energii zajmuje nieco czasu, można w ten sposób uzyskać znaczne zmniejszenie zużycia energii. Zaleca się, aby urządzenie było używane przy czasie aktywacji trybu oszczędzania energii ustawionym na wartość domyślną.

# <span id="page-33-4"></span>Program Energy Star (ENERGY STAR®)

Producent jest uczestnikiem programu ENERGY STAR®.

Wprowadzane przez niego produkty są zgodne z wymogami programu ENERGY STAR<sup>®</sup>.

ENERGY STAR® jest programem dotyczącym wydajności energetycznej, mającym na celu rozwój i promowanie stosowania produktów o wysokiej wydajności energetycznej, tak aby zapobiegać globalnemu ociepleniu. Kupując produkty zgodne z wymogami programu ENERGY STAR<sup>®</sup>, klienci mogą pomóc zmniejszyć emisję gazów cieplarnianych podczas użytkowania produktów oraz obniżyć koszty związane z energią.

<span id="page-34-0"></span>

# <span id="page-34-1"></span>2 Instalacja i konfiguracja urządzenia

W tym przedstawiono informacje dla administratorów tego urządzenia, takie jak nazwy części urządzenia, podłączanie kabli i instalację oprogramowania.

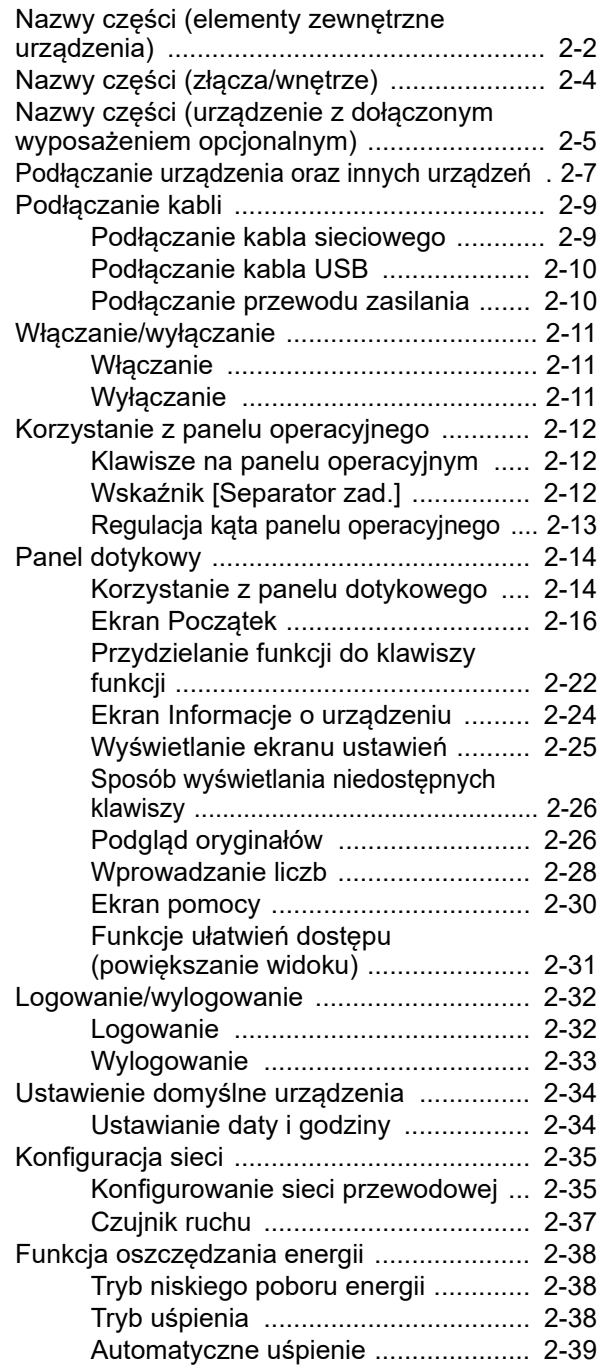

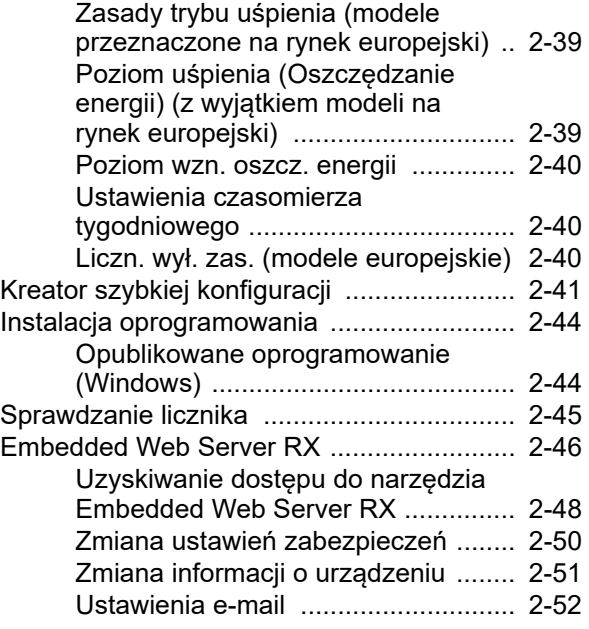

# <span id="page-35-0"></span>Nazwy części (elementy zewnętrzne urządzenia)

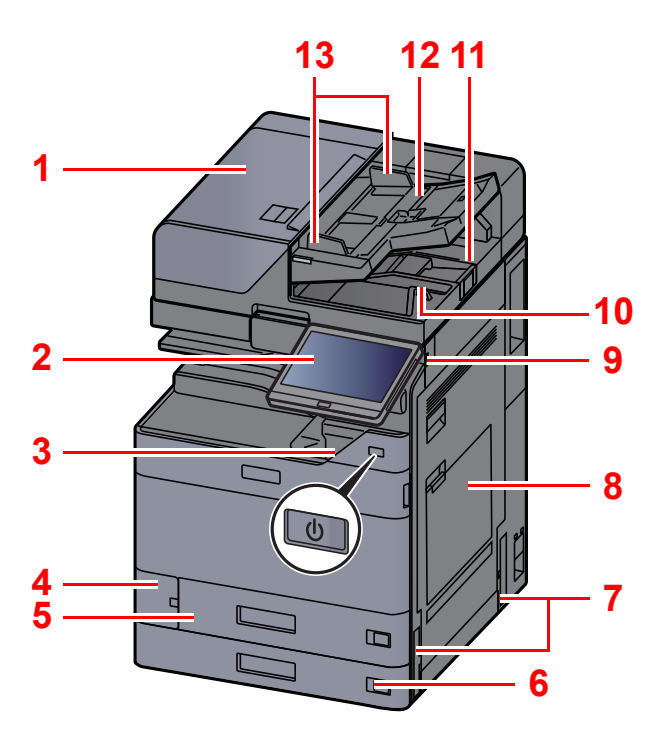

- <span id="page-35-1"></span>1 Procesor dokumentów
- <span id="page-35-2"></span>2 Panel operacyjny
- <span id="page-35-3"></span>3 Wyłącznik zasilania
- <span id="page-35-4"></span>4 Pokrywa pojemnika na zużyty toner
- <span id="page-35-17"></span>5 Kaseta 1
- <span id="page-35-18"></span>6 Kaseta 2
- <span id="page-35-12"></span>7 Uchwyty
- <span id="page-35-5"></span>8 Taca uniwersalna
- <span id="page-35-6"></span>9 Gniazdo pamięci USB
- <span id="page-35-7"></span>10 Płyta wydawania oryginałów
- <span id="page-35-16"></span>11 Blokada oryginałów

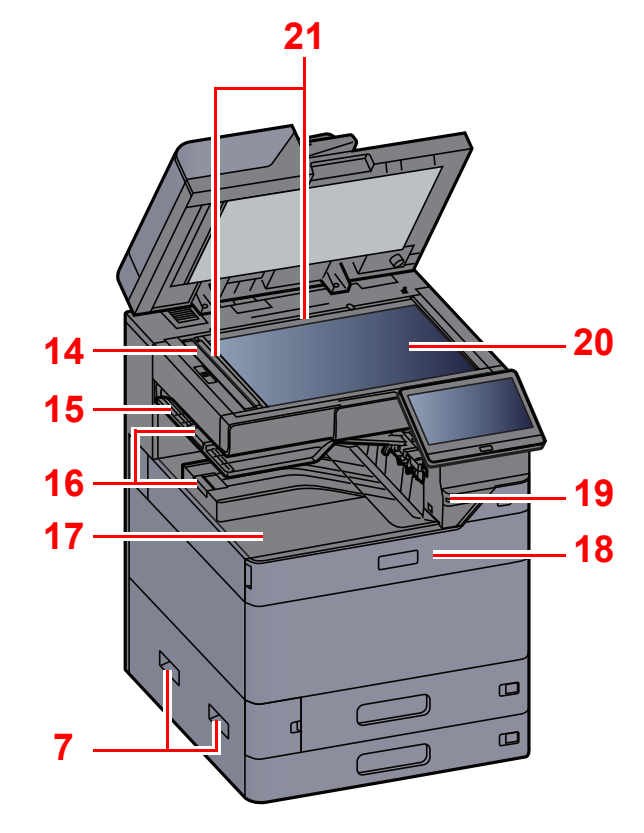

- <span id="page-35-8"></span>12 Płyta oryginałów
- <span id="page-35-9"></span>13 Prowadnica szerokości oryginałów
- <span id="page-35-10"></span>14 Wąska szyba skanera
- <span id="page-35-20"></span>15 Taca separatora zadań
- <span id="page-35-19"></span>16 Ogranicznik papieru
- <span id="page-35-11"></span>17 Taca wewnętrzna
- <span id="page-35-14"></span>18 Pokrywa przednia
- <span id="page-35-21"></span>19 Czujnik ruchu
- <span id="page-35-15"></span>20 Płyta dociskowa
- <span id="page-35-13"></span>21 Płyty wskaźnika rozmiaru oryginału
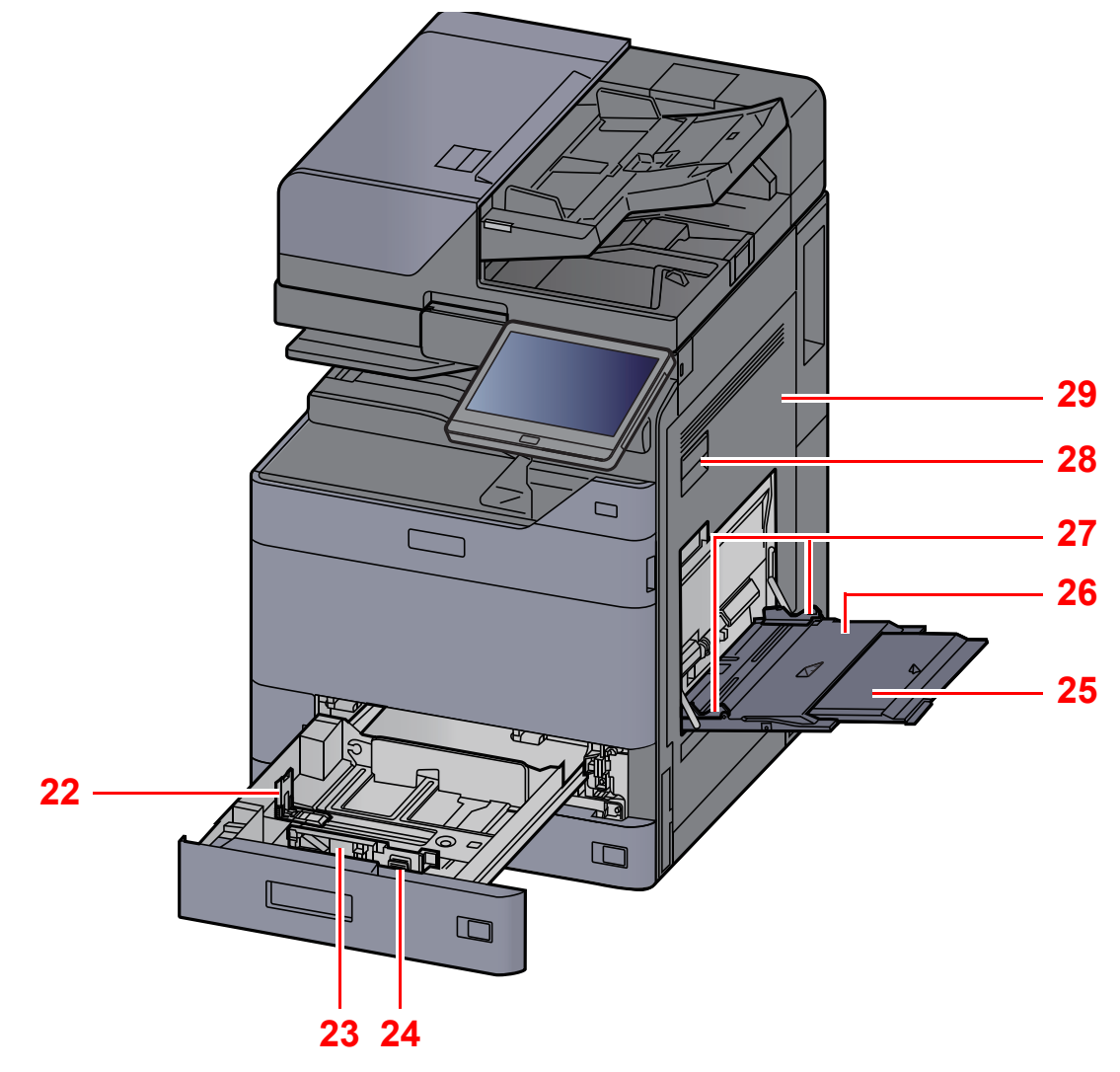

- <span id="page-36-0"></span>22 Prowadnica długości papieru
- <span id="page-36-1"></span>23 Prowadnica szerokości papieru
- <span id="page-36-2"></span>24 Regulowane prowadnice szerokości papieru
- <span id="page-36-3"></span>25 Podpórka tacy uniwersalnej
- <span id="page-36-4"></span>26 Taca uniwersalna
- <span id="page-36-6"></span>27 Prowadnica szerokości papieru
- <span id="page-36-5"></span>28 Dźwignia prawej pokrywy 1
- <span id="page-36-7"></span>29 Prawa pokrywa 1

# Nazwy części (złącza/wnętrze)

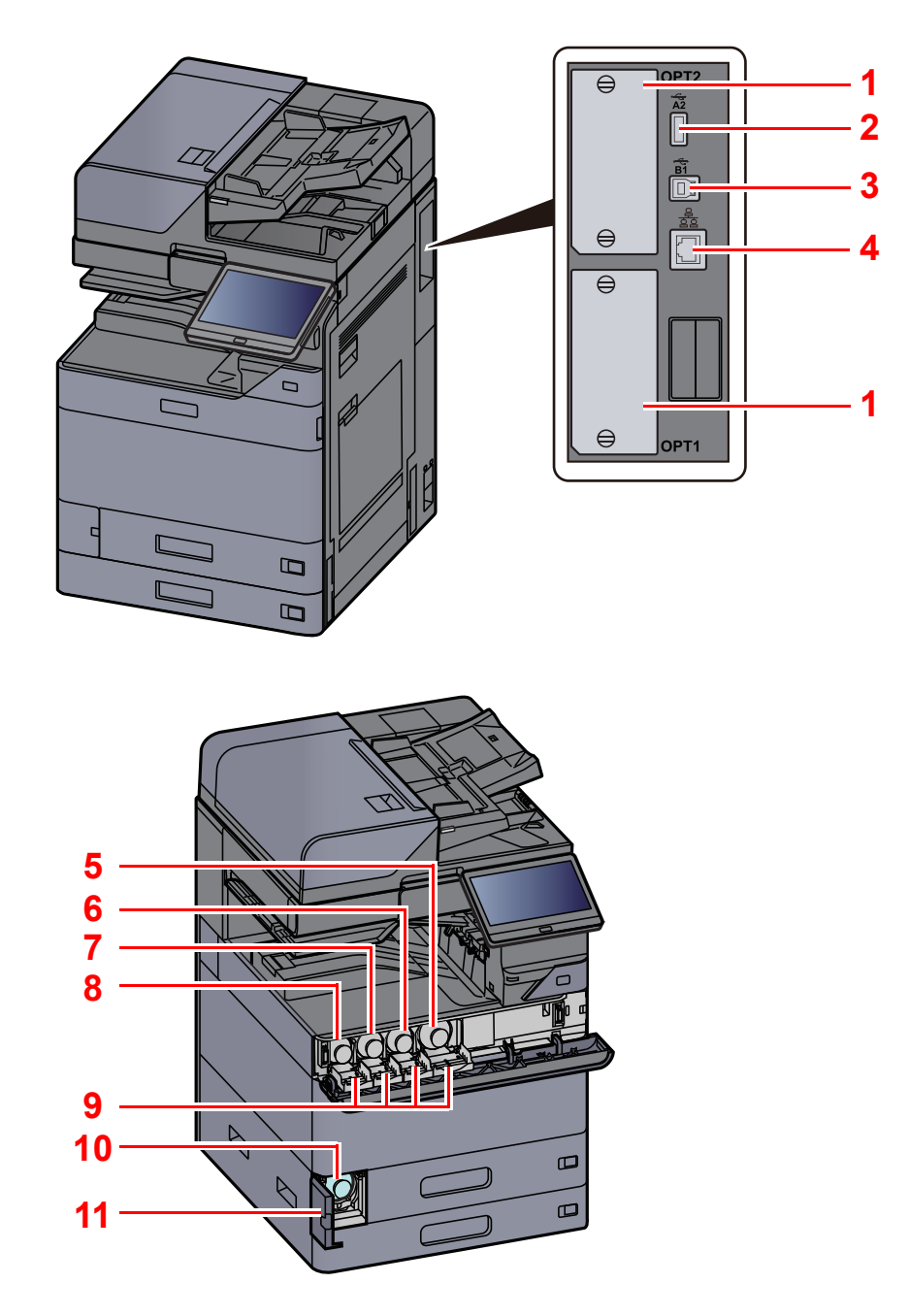

- <span id="page-37-9"></span>1 Gniazdo interfejsu urządzeń opcjonalnych
- <span id="page-37-7"></span>2 Gniazdo USB
- <span id="page-37-8"></span>3 Złącze interfejsu USB
- <span id="page-37-10"></span>4 Złącze interfejsu sieciowego
- <span id="page-37-0"></span>5 Pojemnik z tonerem (Czarny)
- <span id="page-37-1"></span>6 Pojemnik z tonerem (Magenta)
- <span id="page-37-2"></span>7 Pojemnik z tonerem (Cyjan)
- <span id="page-37-3"></span>8 Pojemnik z tonerem (Żółty)
- <span id="page-37-5"></span>9 Pokrywa pojemnika z tonerem
- <span id="page-37-6"></span>10 Pojemnik na zużyty toner
- <span id="page-37-4"></span>11 Pokrywa pojemnika na zużyty toner

# Nazwy części (urządzenie z doł[ą](#page-37-10)czonym wyposażeniem opcjonalnym)

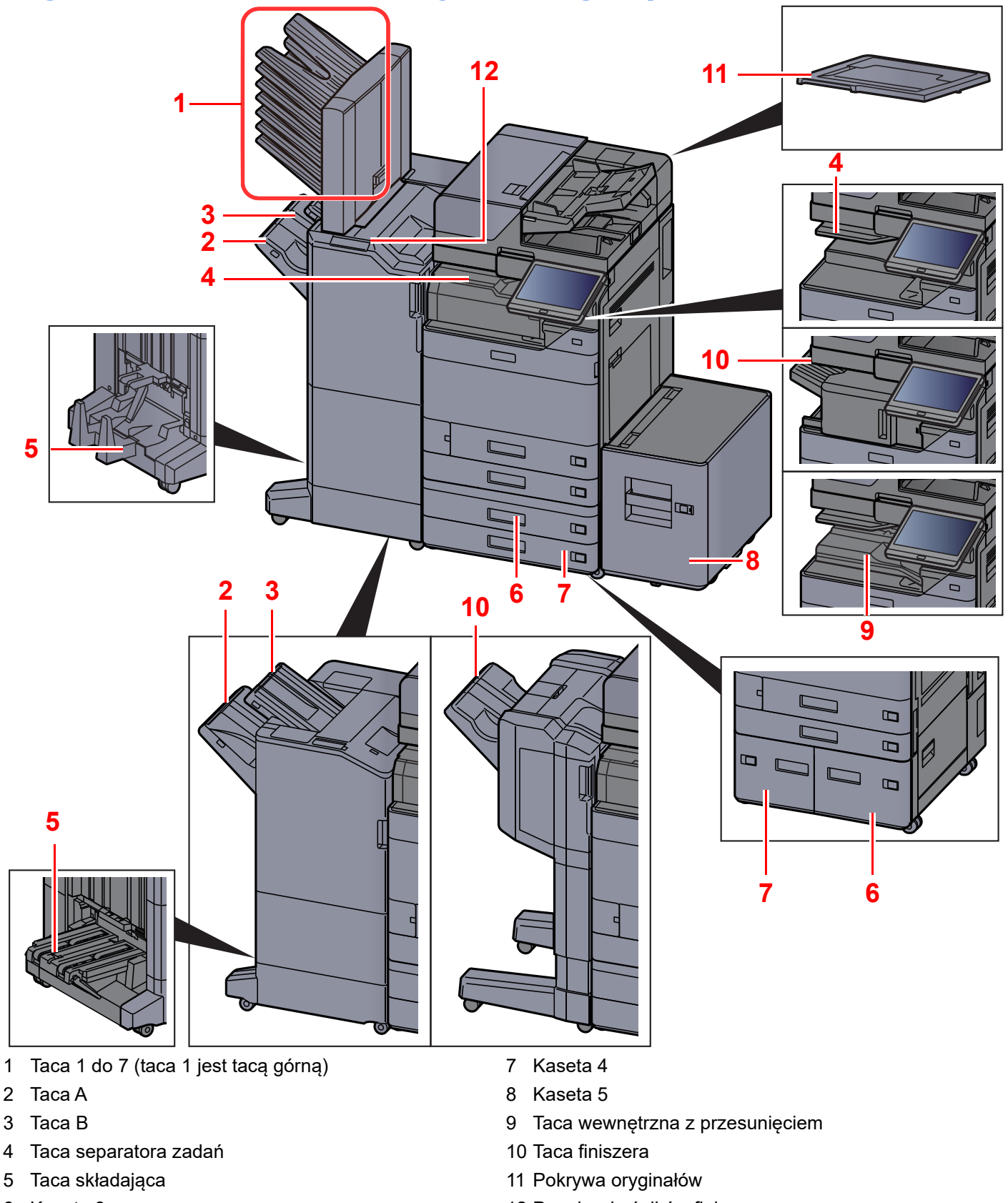

- <span id="page-38-9"></span><span id="page-38-5"></span><span id="page-38-3"></span><span id="page-38-2"></span><span id="page-38-1"></span><span id="page-38-0"></span>6 Kaseta 3
- Urzą[dzenia opcjonalne \(strona 8-2\)](#page-367-0)
- <span id="page-38-11"></span><span id="page-38-10"></span><span id="page-38-8"></span><span id="page-38-7"></span><span id="page-38-6"></span><span id="page-38-4"></span>12 Panel wskaźników finiszera
- Patrz *Podręcznik obsługi w języku angielskim*.

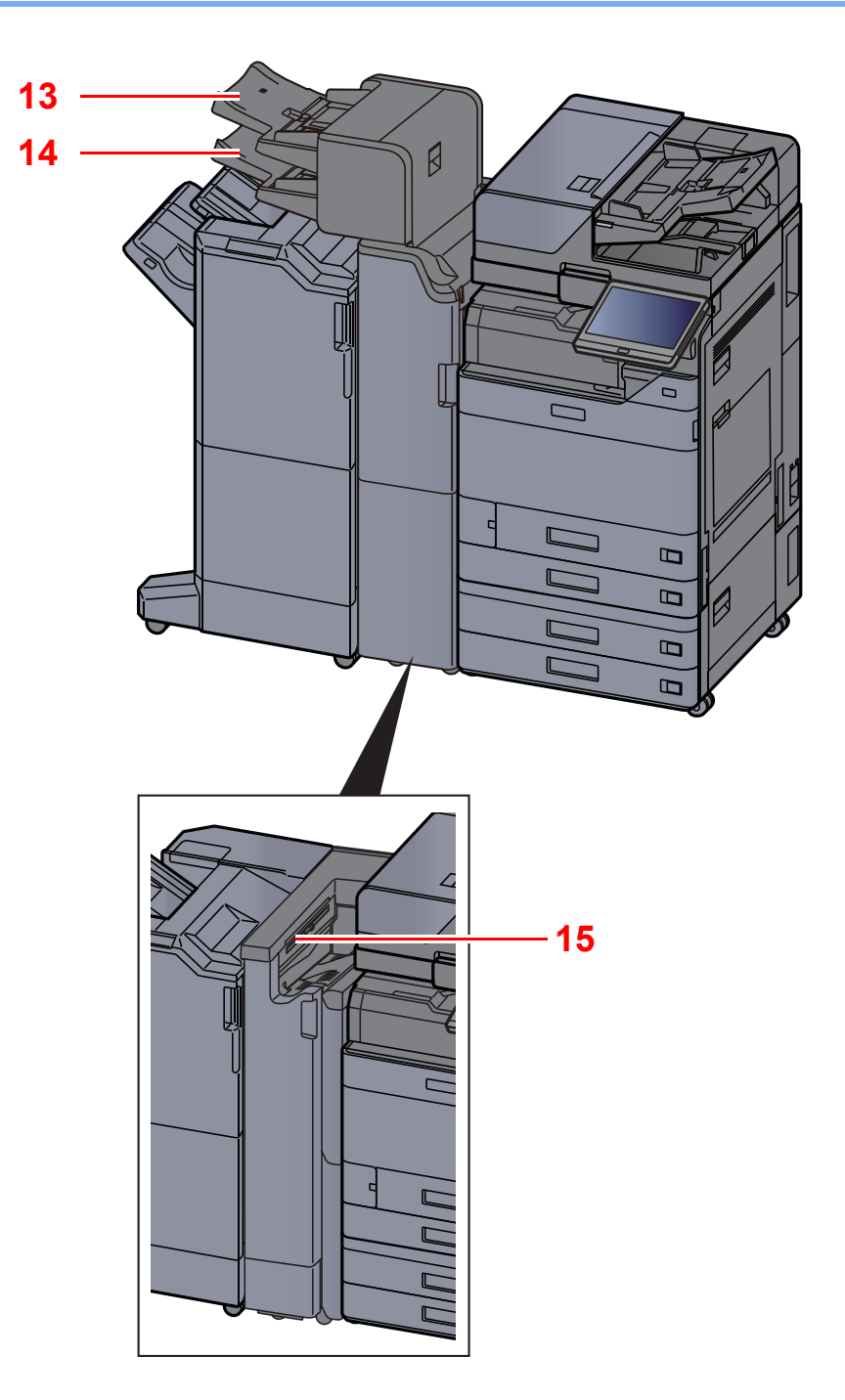

<span id="page-39-1"></span>13 Taca wkładek 1

<span id="page-39-2"></span>14 Taca wkładek 2

<span id="page-39-0"></span>15 Taca urządzenia do składania w Z

Urzą[dzenia opcjonalne \(strona 8-2\)](#page-367-0)

# Podłączanie urządzenia oraz innych urządzeń

Należy przygotować przewody dostosowane do środowiska pracy urządzenia oraz jego przeznaczenia.

**Podłączanie urządzenia do komputera za pomocą kabla USB**

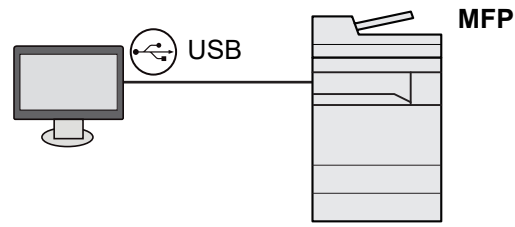

**Podłączanie urządzenia do komputera lub tabletu za pomocą kabla sieciowego, Wi-Fi lub Wi-Fi Direct**

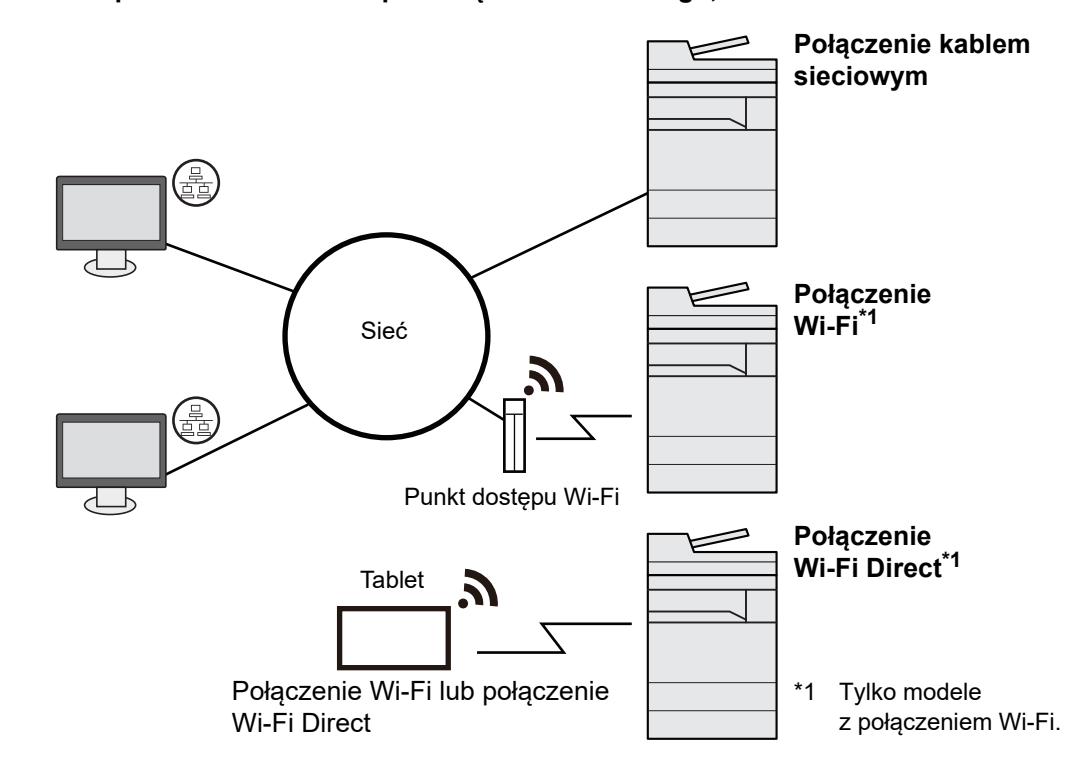

#### $\mathbb{Q}$ **NOTATKA**

W przypadku korzystania z bezprzewodowej sieci lokalnej zapoznaj się z następującym rozdziałem.

*Podręcznik obsługi – w języku angielskim*  $\blacktriangleright$ 

## **Kable do wykorzystania**

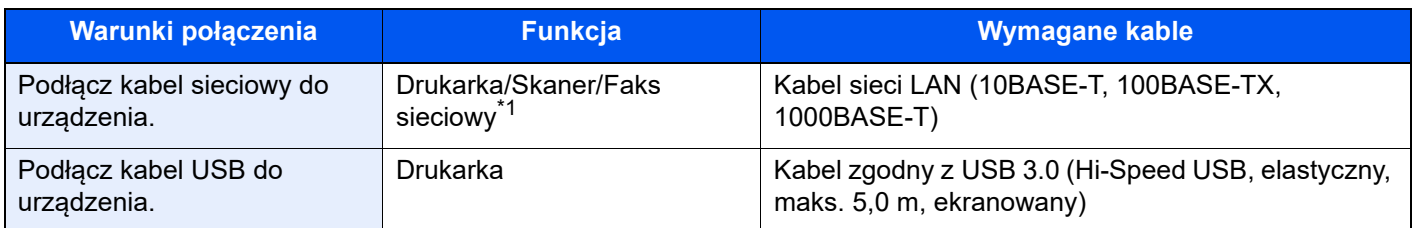

\*1 Funkcje dostępne w trakcie używania opcjonalnego FAKSU. Aby znaleźć więcej informacji na temat korzystania z FAKSU sieciowego, patrz **FAX Operation Guide**.

## **WAŻNE**

**Użycie kabla innego niż zgodnego z USB 3.0 może spowodować usterkę.**

# Podłączanie kabli

# <span id="page-42-0"></span>Podłączanie kabla sieciowego

## **WAŻNE**

**Upewnij się, że urządzenie jest wyłączone.**

◆ Wyłą[czanie \(strona 2-11\)](#page-44-0)

## **1 Podłącz kabel do urządzenia.**

1 Podłącz kabel sieciowy do złącza interfejsu sieciowego urządzenia.

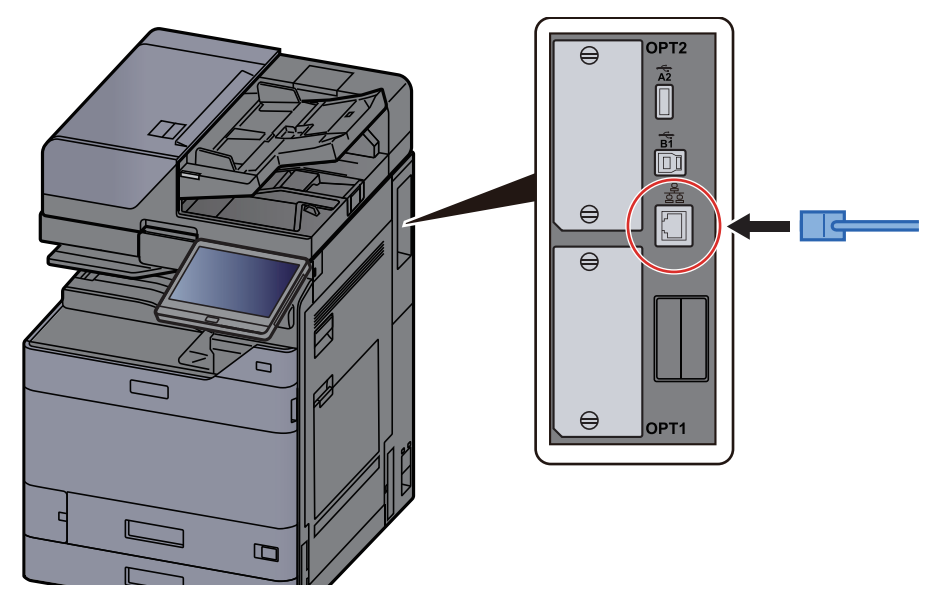

2 Podłącz drugi koniec kabla do koncentratora lub komputera PC.

## 2 Włącz urządzenie i skonfiguruj sieć.

[Konfiguracja sieci \(strona 2-35\)](#page-68-0)

# Podłączanie kabla USB

## **WAŻNE**

### **Upewnij się, że urządzenie jest wyłączone.**

◆ Wyłą[czanie \(strona 2-11\)](#page-44-0)

## **4 Podłącz kabel do urządzenia.**

1 Podłącz kabel USB do złącza interfejsu USB znajdującego się po lewej stronie obudowy urządzenia.

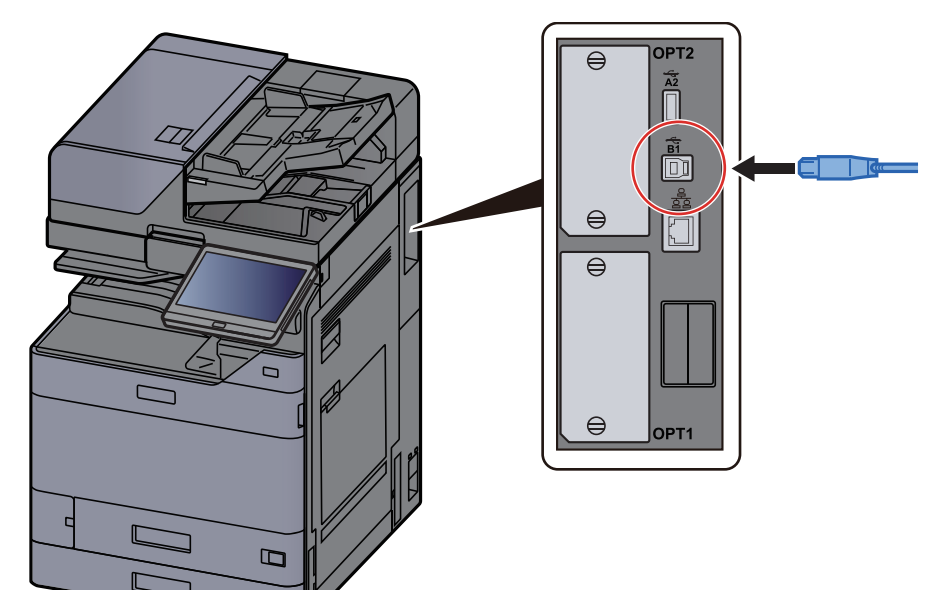

- 2 Drugi koniec kabla podłącz do komputera PC.
- 2 Włącz zasilanie urządzenia.

## Podłączanie przewodu zasilania

## **1 Podłącz kabel do urządzenia.**

Podłącz jeden koniec kabla zasilania do urządzenia, a drugi do źródła zasilania.

## **WAŻNE**

**Należy używać wyłącznie przewodu zasilania dostarczonego wraz z urządzeniem.** 

# Włączanie/wyłączanie

# **Włączanie**

Włącz wyłącznik zasilania.

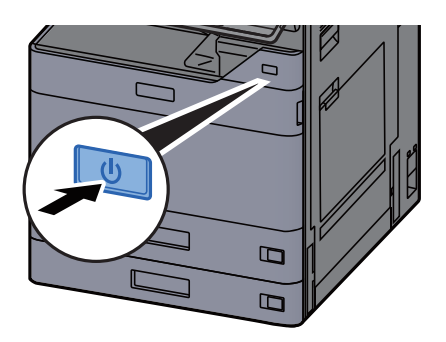

# <span id="page-44-0"></span>**Wyłączanie**

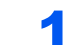

Wyłącz wyłącznik zasilania.

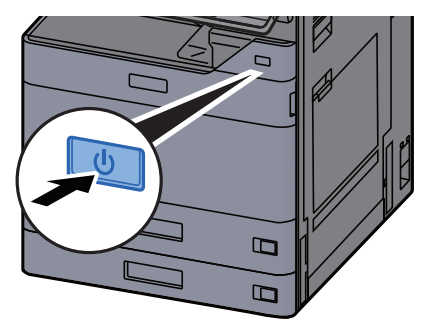

Zostanie wyświetlony komunikat z potwierdzeniem wyłączenia zasilania.

Patrz *Podręcznik obsługi – w języku angielskim*.

Wyłączenie zasilania może zająć kilka minut.

# **PRZESTROGA**

**Jeżeli urządzenie ma zostać pozostawione na dłuższy czas bezczynnie (np. na noc), wyłączyć je za pomocą wyłącznika zasilania. Jeżeli urządzenie ma być nieużywane przez dłuższy okres (np. podczas wakacji), wyjąć wtyczkę z gniazdka w celu zapewnienia bezpieczeństwa.**

## **WAŻNE**

- **Nie przytrzymywać przycisku zasilania dłużej niż pięć sekund. Wymuszone wyłączenie zasilania może spowodować uszkodzenie dysku twardego lub pamięci, co może prowadzić do usterki urządzenia.**
- **W przypadku korzystania z produktu wyposażonego w funkcję faksu należy pamiętać, że wyłączenie za pomocą wyłącznika zasilania powoduje brak możliwości wysyłania i odbierania faksów.**
- **Wyjmij papier z kaset i zamknij go szczelnie w opakowaniu w celu ochrony przed wilgocią.**

# Korzystanie z panelu operacyjnego

# Klawisze na panelu operacyjnym

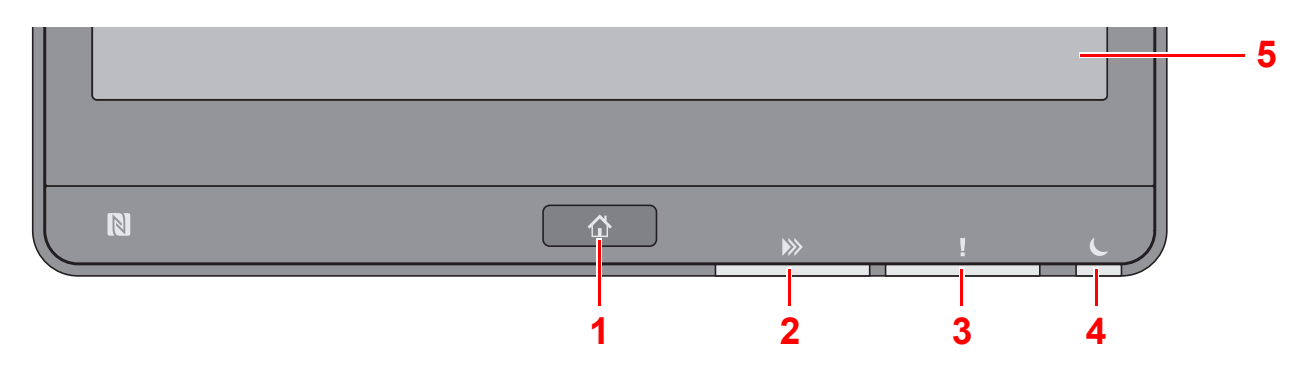

- <span id="page-45-0"></span>1 Klawisz [**Początek**]: Wyświetla ekran Początek.
- <span id="page-45-1"></span>2 Wskaźnik [**Dane**]: Miga, gdy urządzenie drukuje lub wysyła/odbiera albo uzyskuje dostęp do dysku twardego/SSD. Świeci, gdy na urządzeniu jest zadanie wysyłania faksu przy użyciu opóźnionej transmisji.
- <span id="page-45-2"></span>3 Wskaźnik [**Uwaga**]: Świeci lub miga w momencie wystąpienia błędu oraz zatrzymania wykonywanej pracy.
- <span id="page-45-3"></span>4 Wskaźnik [**Osz. en.**]: Miga, gdy urządzenie jest w trybie uśpienia.
- <span id="page-45-4"></span>5 Panel dotykowy: Wyświetla ikony do konfigurowania ustawień urządzenia.

## Wskaźnik [Separator zad.]

Miga, gdy na tacy separatora zadań znajduje się papier.

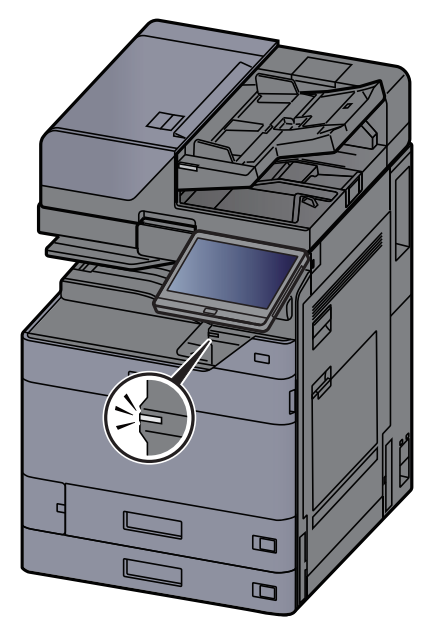

# Regulacja kąta panelu operacyjnego

Istnieje możliwość regulacji kąta nachylenia panelu operacyjnego.

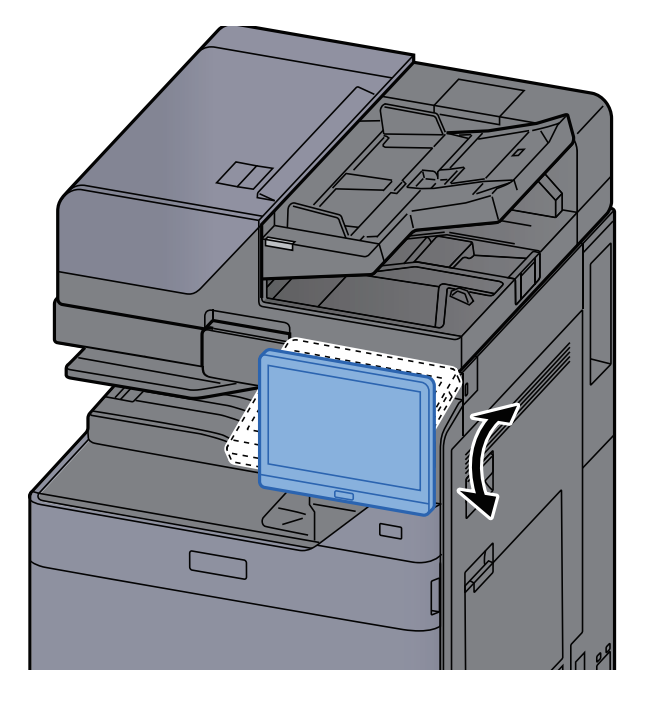

# Panel dotykowy

# <span id="page-47-0"></span>Korzystanie z panelu dotykowego

W tym rozdziale opisano podstawy obsługi panelu dotykowego.

## **Dotykanie**

Ta operacja służy do wyboru ikony lub klawisza.

W tym dokumencie operacja dotknięcia jest opisana słowem "wybierz".

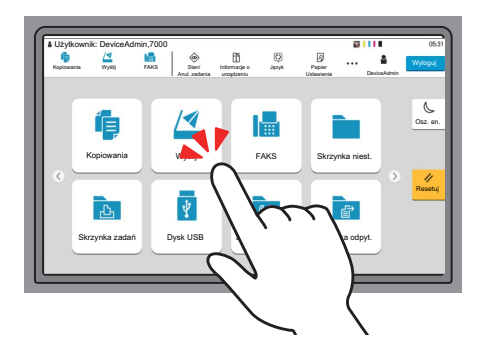

## **Wskazanie**

Dotknij ikon i klawiszy, aby wyświetlić szczegółowe informacje o ikonach i pozycjach menu. Okienko podręczne pozwala wyświetlać informacje i menu bez przełączania między ekranami.

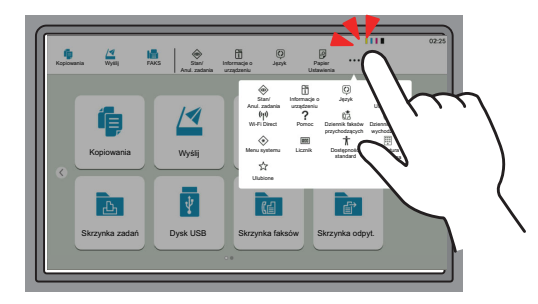

## **Przesuwanie**

Ta operacja służy do przełączania między ekranami i wyświetlania elementów, których nie widać na liście. Przesuń w jednym kierunku, ciągnąc palcem po ekranie.

### **Przykład: Ekran Początek**

Przesuń ekran w lewo i w prawo.

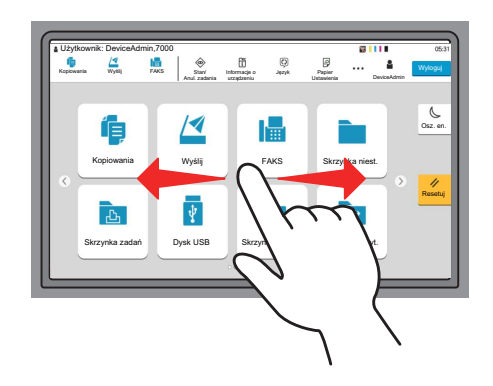

### **Przykład: Ekran Menu systemu**

Przesuń ekran w górę i w dół.

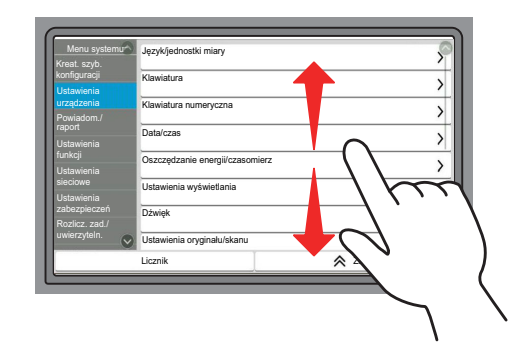

## **Obsługa panelu dotykowego**

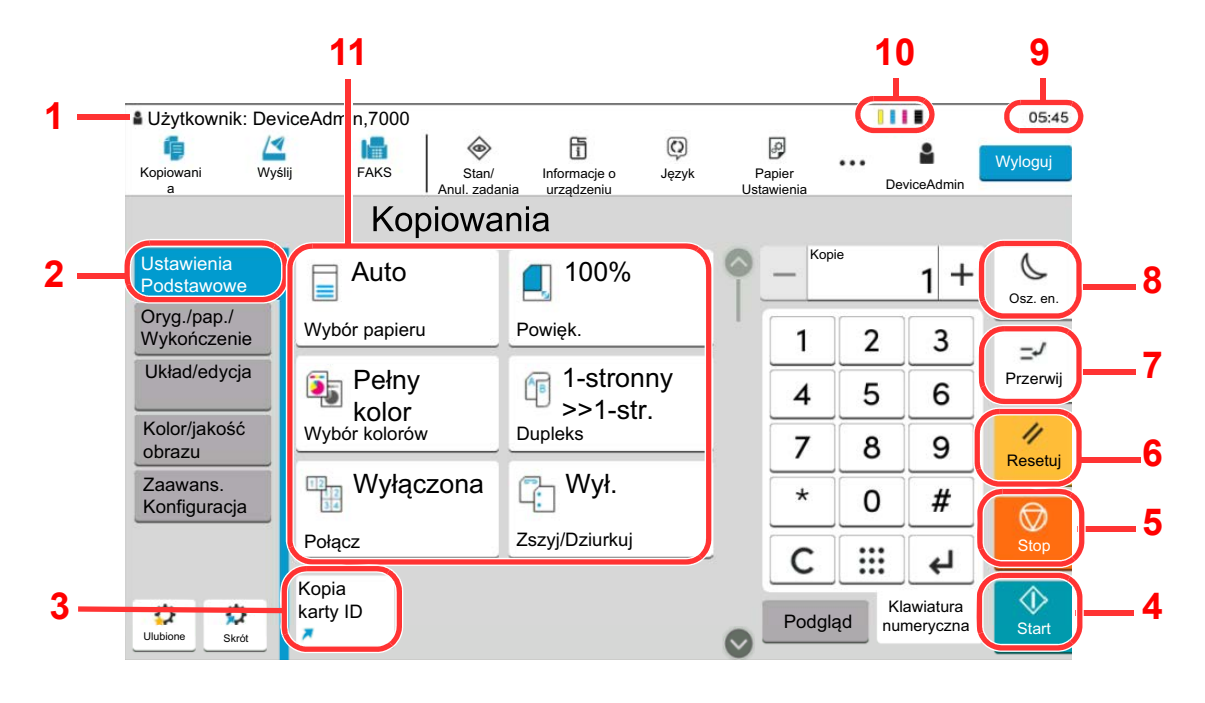

- 1 Wyświetla stan urządzenia, a także wszystkie niezbędne komunikaty obsługi.
- 2 Wyświetla ekran Ustawienia podstawowe.
- 3 Wyświetla zarejestrowane skróty.
- 4 Klawisz [**Start**]: Rozpoczyna operacje kopiowania i skanowania oraz wykonywanie operacji ustawień.
- 5 Klawisz [**Stop**]: Anuluje lub wstrzymuje bieżące zadania.
- 6 Klawisz [**Resetuj**]: Przywraca ustawienia do wartości domyślnych.
- 7 Klawisz [**Przerwij**]: Wyświetla ekran Kopii specjalnej.
- 8 Klawisz [**Osz. en.**]: Przełącza urządzenie w stan uśpienia.
- 9 Wyświetla godzinę.
- 10 Pozostała ilość toneru.
- 11 Ustawia funkcje kopiowania.

## Ekran Początek

Ten ekran można wyświetlić, naciskając klawisz [**Początek**] na panelu operacyjnym. Dotknięcie żądanej ikony spowoduje wyświetlenie odpowiedniego ekranu.

Możliwe jest dostosowanie ikon wyświetlanych na ekranie Początek, a także tła tego ekranu.

[Edycja ekranu Pocz](#page-51-0)ątek (strona 2-18)  $\blacktriangleright$ 

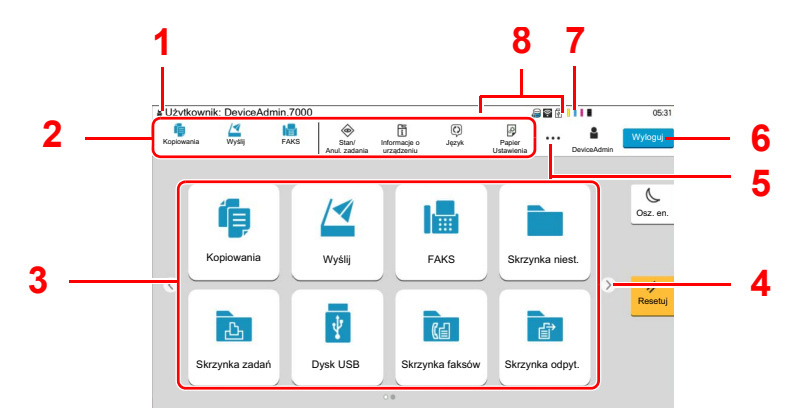

\* Rzeczywisty ekran może różnić się wyglądem od przedstawionego w zależności od konfiguracji i ustawień opcji.

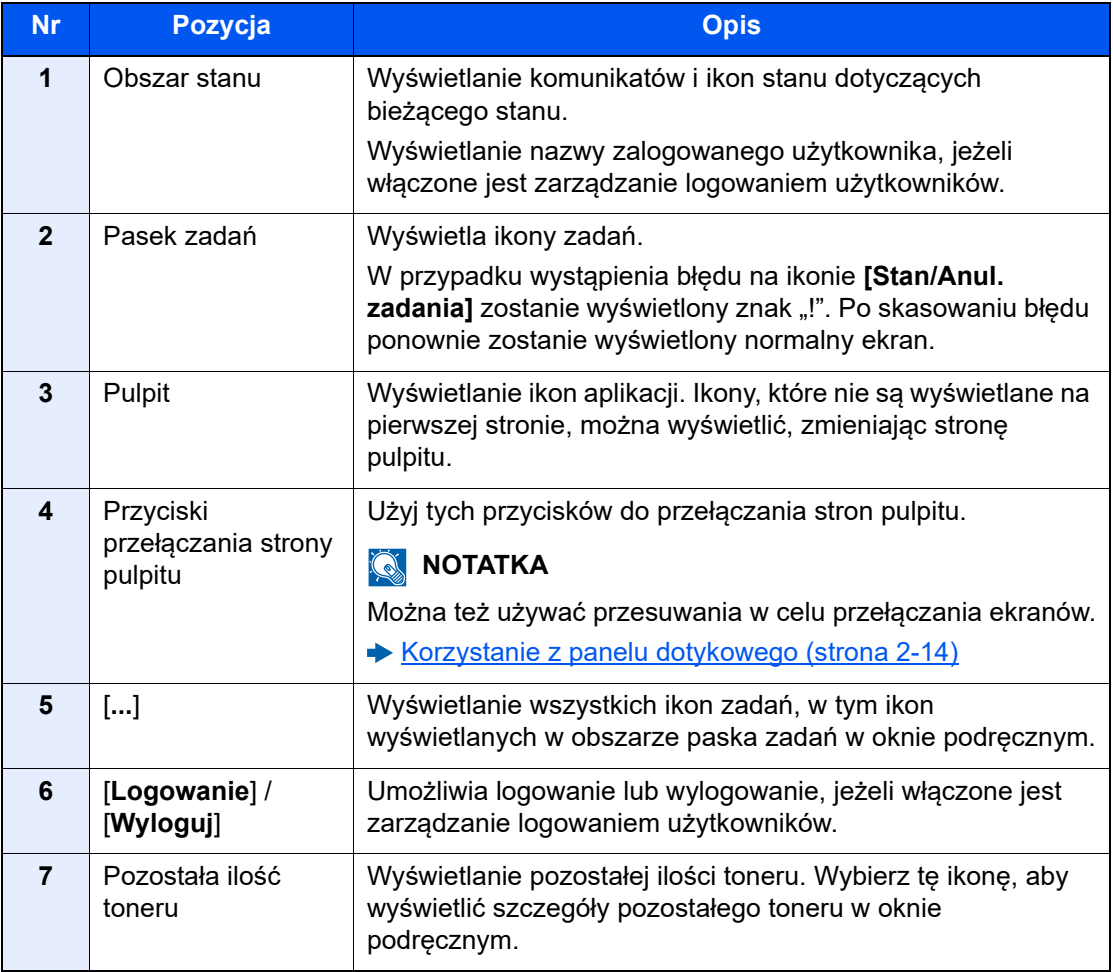

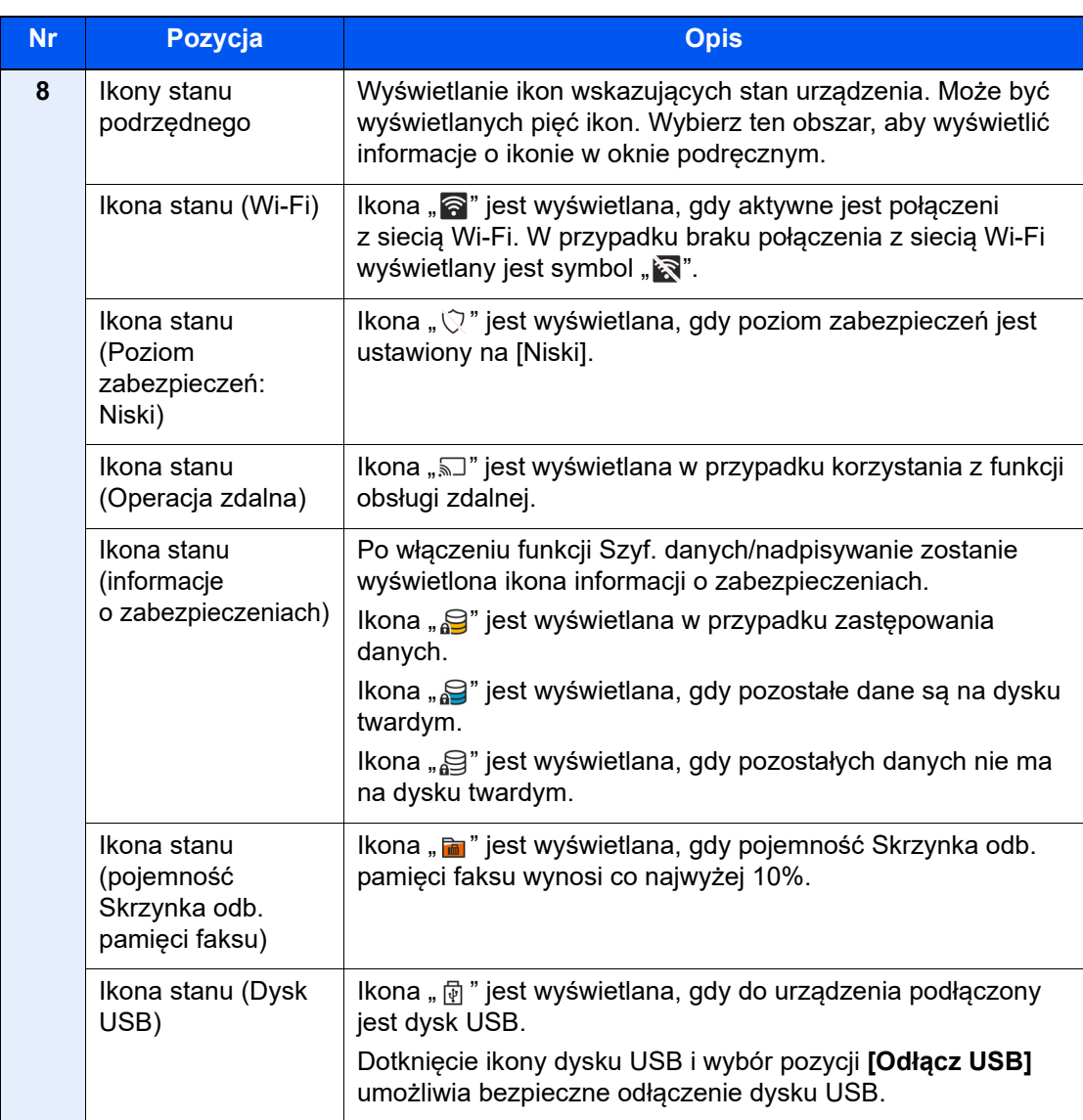

## <span id="page-51-0"></span>**Edycja ekranu Początek**

Można zmienić tło ekranu Początek oraz zestaw wyświetlanych na nim ikon.

## Wyświetl ekran.

Klawisz [**Początek**] > [**...**] > [**Menu systemu**] > [**Ustawienia funkcji**] > [**Początek**]

## **<b>NOTATKA**

Jeżeli administracja logowaniem użytkowników jest włączona, ustawienia można zmienić wyłącznie po zalogowaniu się na konto z uprawnieniami administratora lub konto użytkownika z uprawnieniami do zmiany ustawień. Domyślnie nazwa logowania i hasło logowania są ustawione na wartości przedstawione w poniższej tabeli.

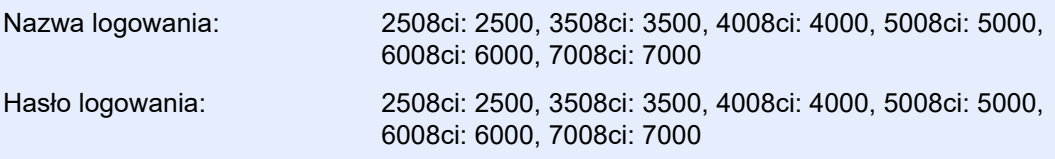

## 2 Skonfiguruj ustawienia.

Dostępne ustawienia przedstawiono w poniższej tabeli.

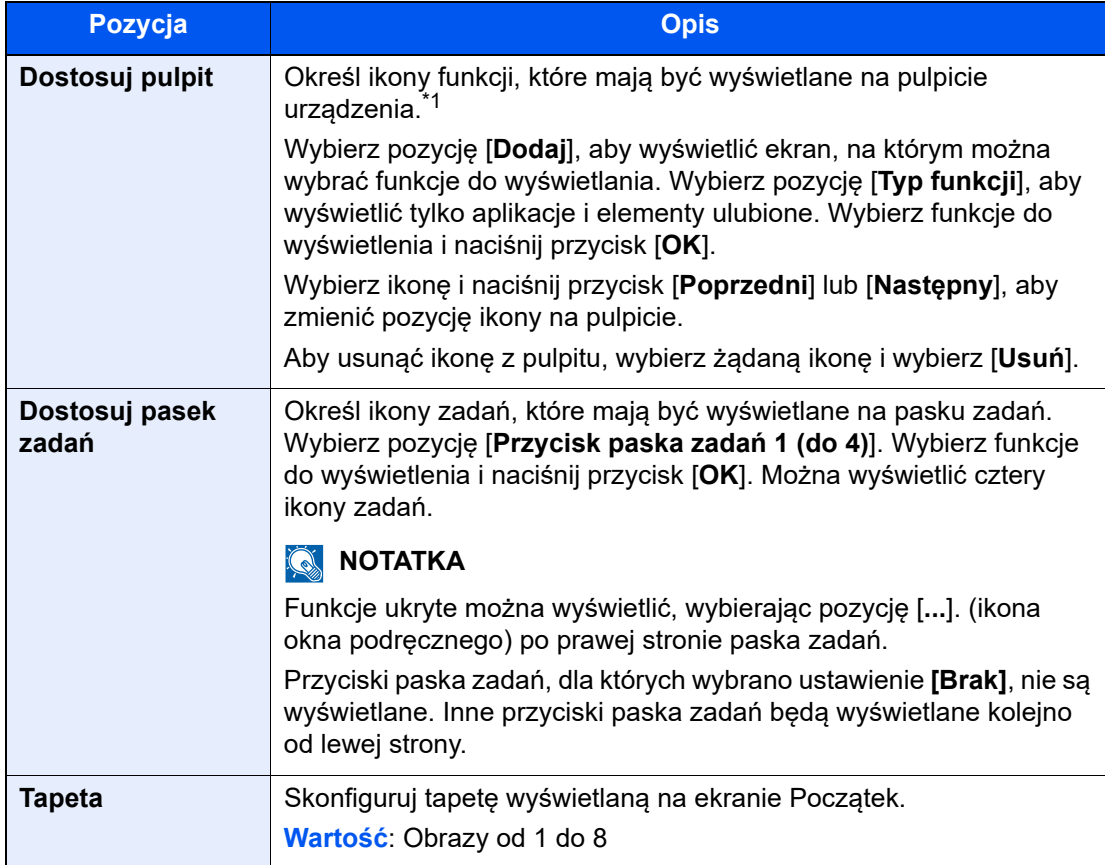

\*1 Na pulpicie można wyświetlić maksymalnie 60 ikon funkcji, w tym zainstalowanych aplikacji i funkcji, które są dostępne po zainstalowaniu wyposażenia opcjonalnego.

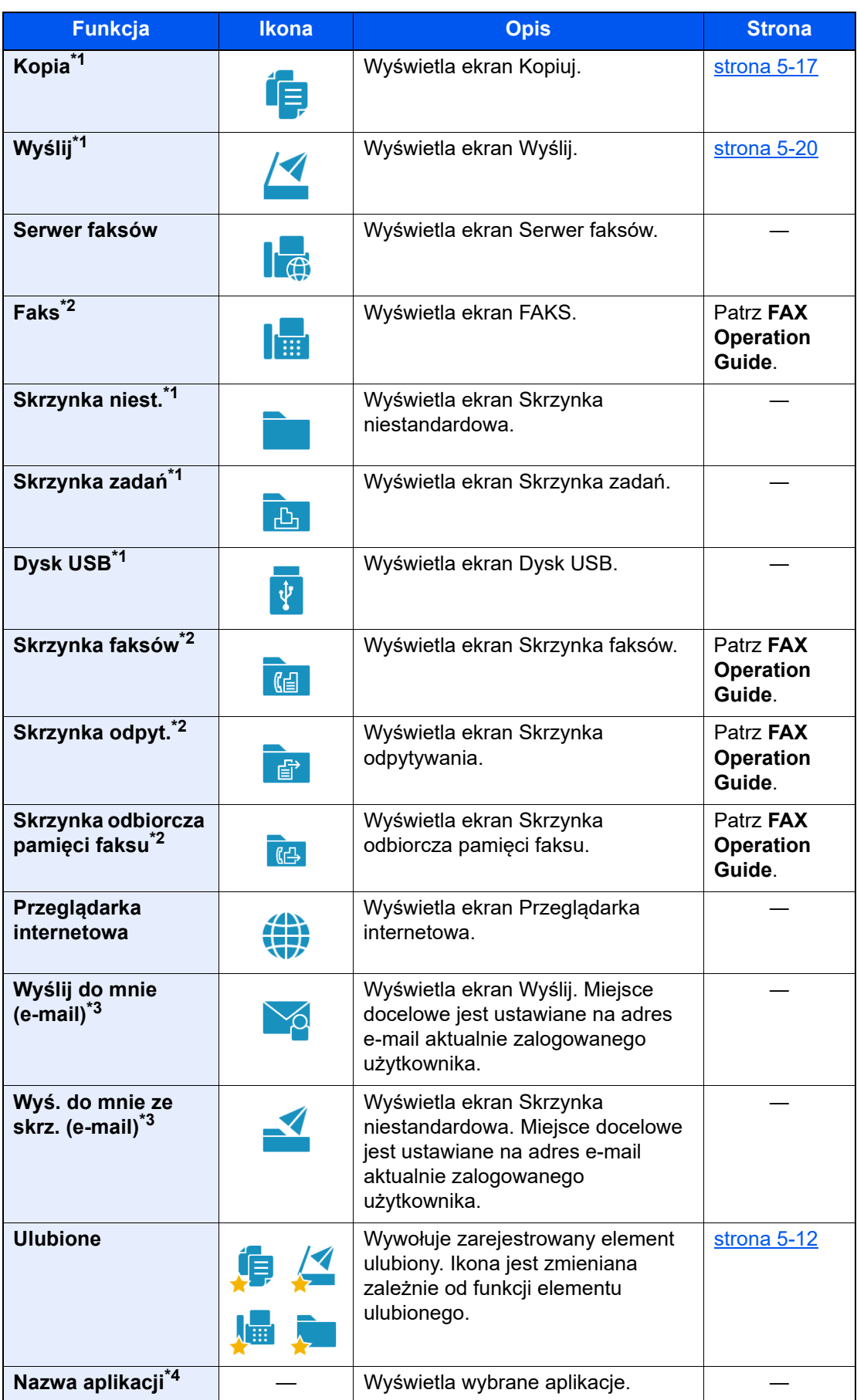

## **Funkcje do wyświetlania na pulpicie**

<span id="page-52-0"></span>\*1 Ikony wybrane fabrycznie.

<span id="page-52-1"></span>\*2 Wyświetlane tylko w urządzeniach z zainstalowaną funkcją faksu.

- <span id="page-53-0"></span>\*3 Wyświetlane, jeżeli włączone jest zarządzanie logowaniem użytkowników.
- \*4 Zostanie wyświetlona ikona aplikacji.

### **Funkcje do wyświetlania na pasku zadań**

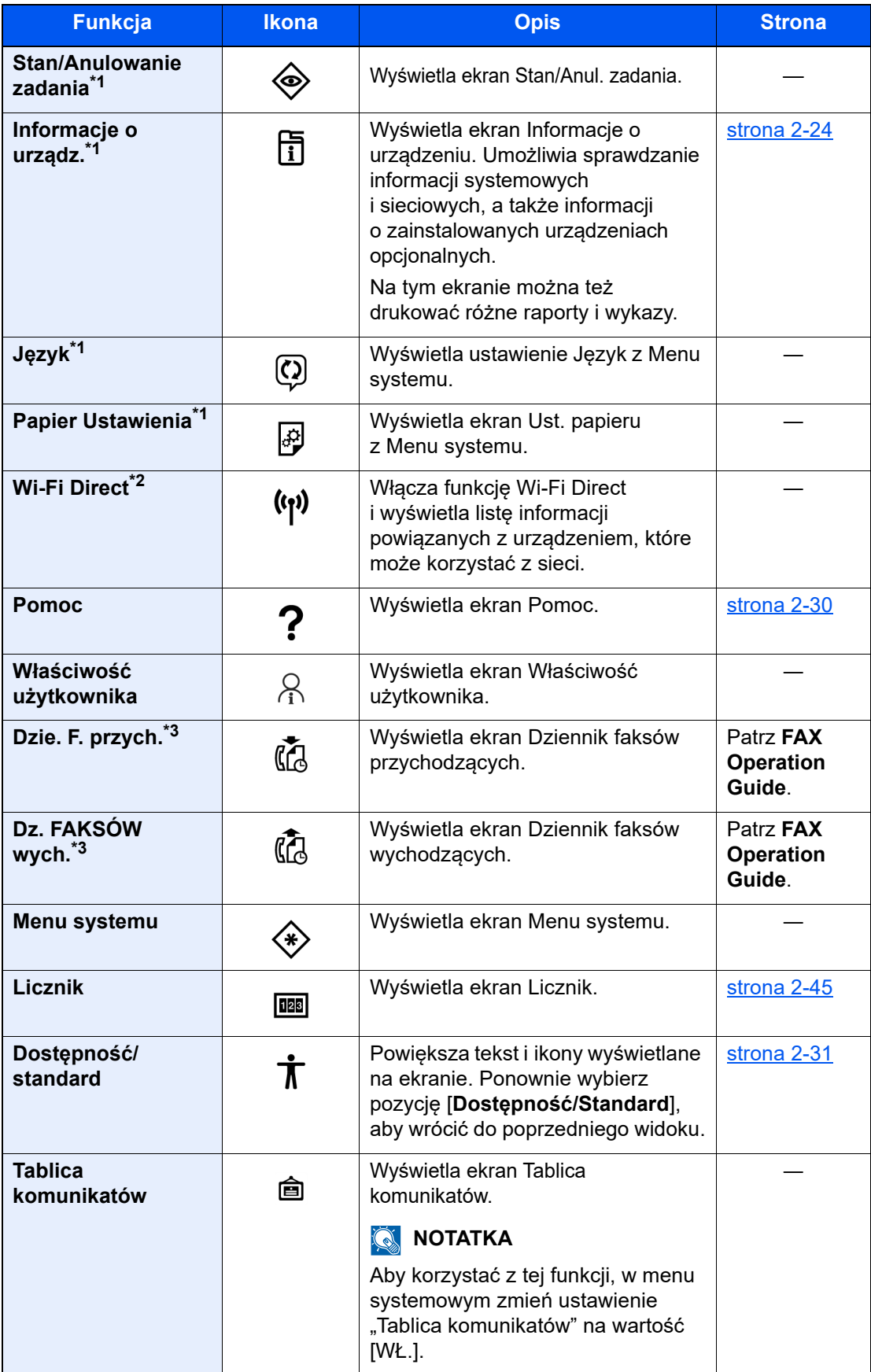

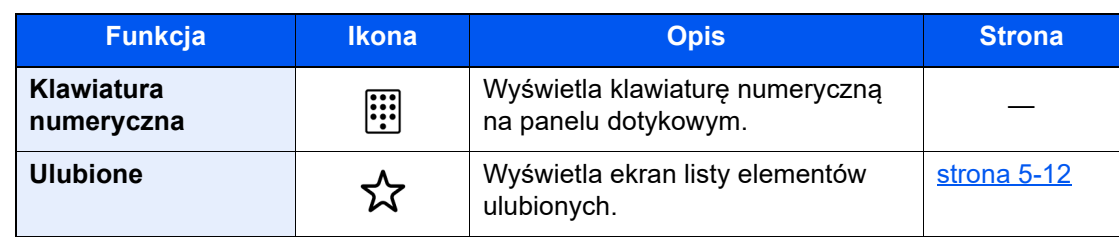

<span id="page-54-0"></span>\*1 Ikony wybrane fabrycznie.

- \*2 Wyświetlane, gdy zainstalowano opcjonalny Wireless Network Interface Kit.
- <span id="page-54-1"></span>\*3 Wyświetlane tylko w urządzeniach z zainstalowaną funkcją faksu.

# Przydzielanie funkcji do klawiszy funkcji

Klawisze funkcji to klawisze, do których można przydzielać różne funkcje i aplikacje, w tym kopiowanie i skanowanie. Można przydzielać często używane funkcje i aplikacje, aby łatwo i szybko ich używać.

W przypadku tego urządzenia wstępnie przydzielone są następujące funkcje. Można jednak zarejestrować funkcje alternatywne, ponownie przydzielając żądane funkcje.

- [**F1**] (Klawisz funkcyjny 1): Kopia
- [**F2**] (Klawisz funkcyjny 2): Wyślij
- [**F3**] (Klawisz funkcyjny 3): FAKS (opcja)

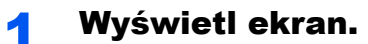

Klawisz [**Początek**] > [**...**] > [**Menu systemu**] > [**Ustawienia urządzenia**] > [**Zadanie klawisza funkcyjnego**]

## **<b>QNOTATKA**

Jeżeli administracja logowaniem użytkowników jest włączona, ustawienia można zmienić wyłącznie po zalogowaniu się na konto z uprawnieniami administratora lub konto użytkownika z uprawnieniami do zmiany ustawień. Domyślnie nazwa logowania i hasło logowania są ustawione na wartości przedstawione w poniższej tabeli.

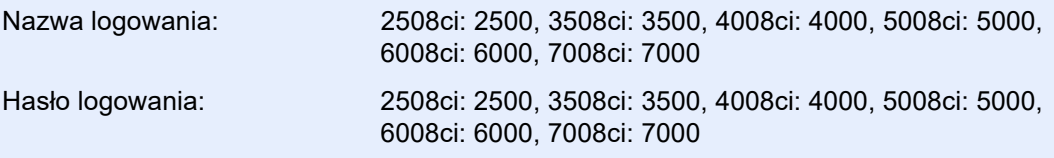

## 2 Skonfiguruj ustawienia.

- 1 Wybierz klawisz funkcyjny do ustawienia.
- 2 Wybierz funkcję do przypisania.

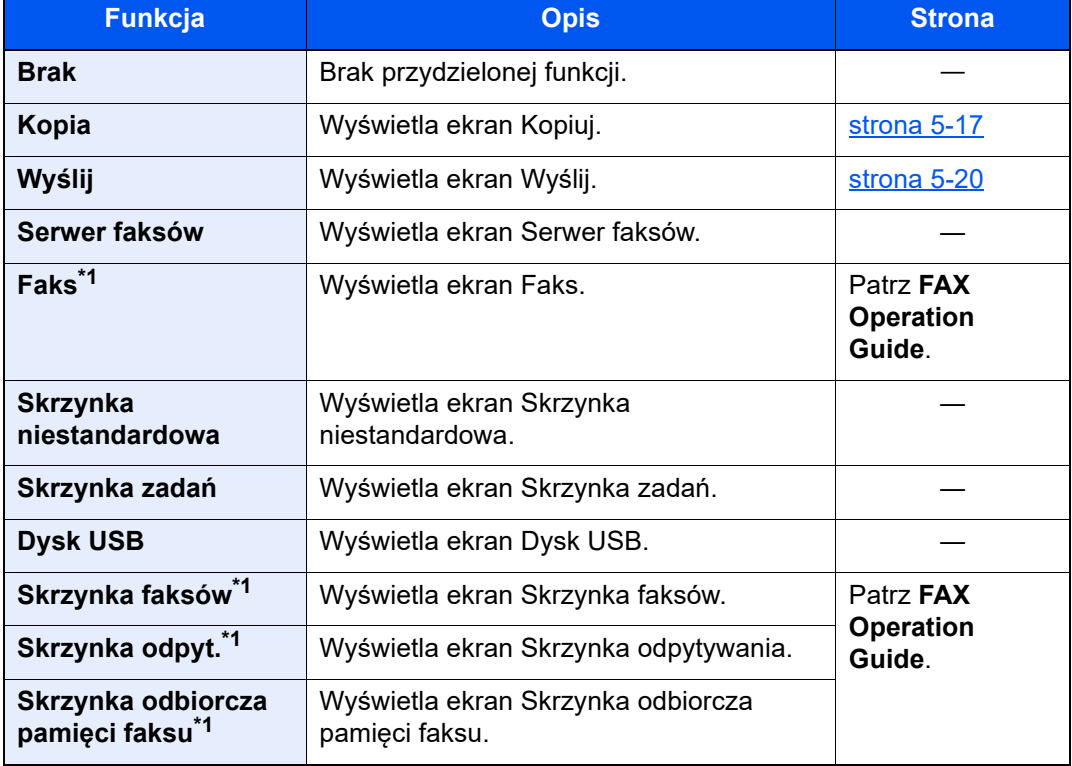

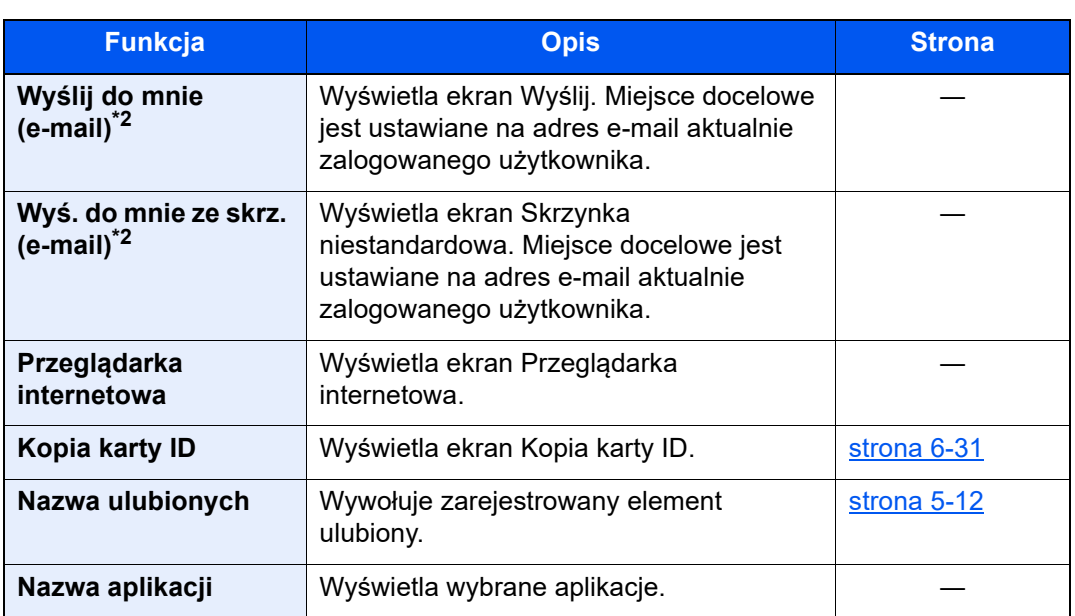

<span id="page-56-0"></span>\*1 Wyświetlane tylko w urządzeniach z zainstalowaną funkcją faksu.

<span id="page-56-1"></span>\*2 Wyświetlane, jeżeli włączone jest zarządzanie logowaniem użytkowników.

## <span id="page-57-0"></span>Ekran Informacje o urządzeniu

Wyświetla informacje o urządzeniu. Na ekranie tym można sprawdzać stan systemu i sieci, stan materiałów eksploatacyjnych, takich jak toner i papier, oraz stan wyposażenia opcjonalnego. Można też drukować różne raporty i wykazy.

- 1 Klawisz [**Początek**] > [**Informacje o urządzeniu**]
- 2 Sprawdź informacje o urządzeniu.

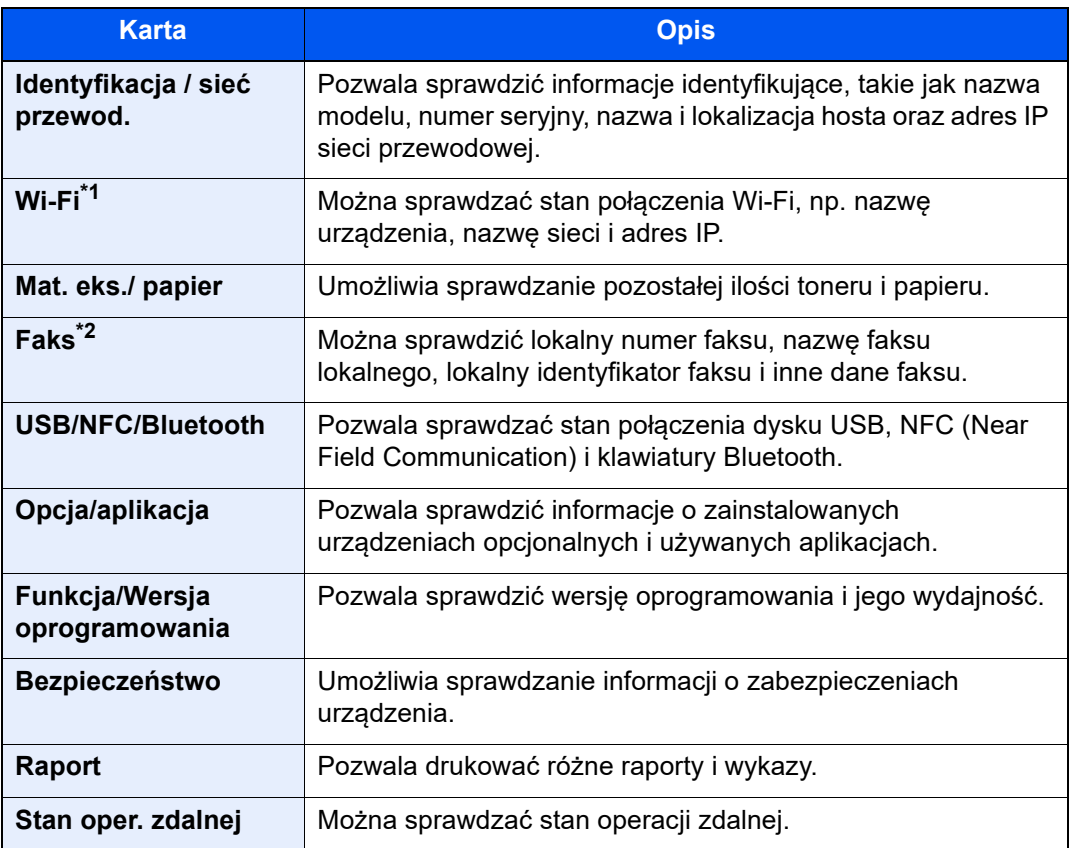

\*1 Wyświetlane, gdy zainstalowano opcjonalny zestaw interfejsu sieci bezprzewodowej.

\*2 Wyświetlane tylko w urządzeniach z zainstalowaną funkcją faksu.

## Wyświetlanie ekranu ustawień

W poniższej procedurze użyto ekranu Kopiuj.

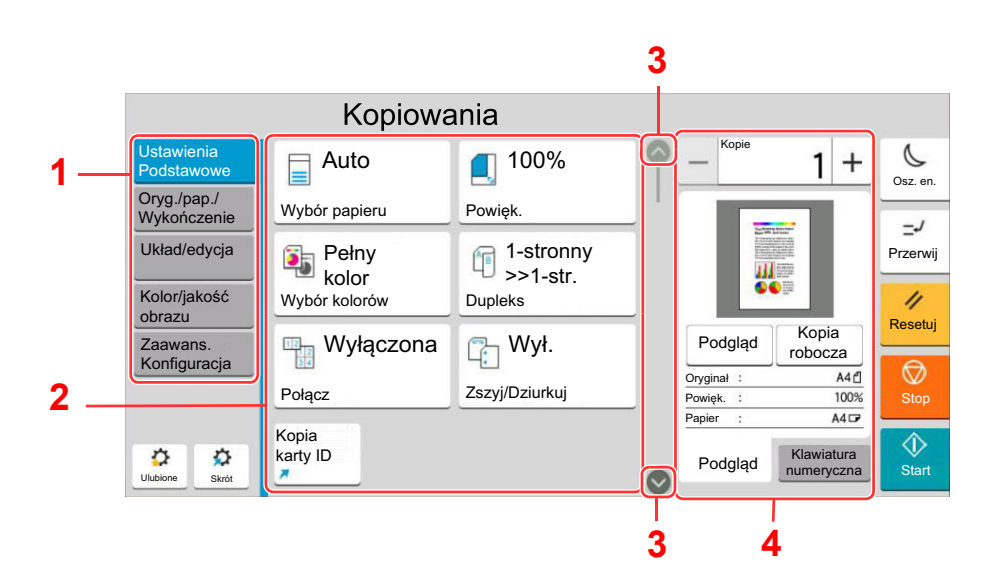

- 1 Nawigacja globalna Wyświetlanie kategorii funkcji.
- 2 Treść kategorii Wyświetlanie funkcji i skrótów funkcji kopiowania.
- 3 Przycisk strzałki Przesuwanie ekranu w górę i w dół.
- 4 Panel prawy Wyświetlanie konkretnych funkcji, takich jak podgląd lub klawiatura numeryczna.

Wybierz element z nawigacji globalnej i skonfiguruj poszczególne funkcje. Wybierz przycisk strzałki, aby wyświetlić następujące funkcje.

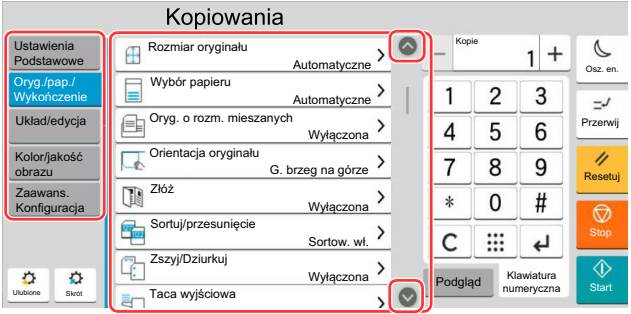

Gdy obok funkcji jest przełącznik wł./wył., wybierz go w celu zmiany ustawienia wł./wył.

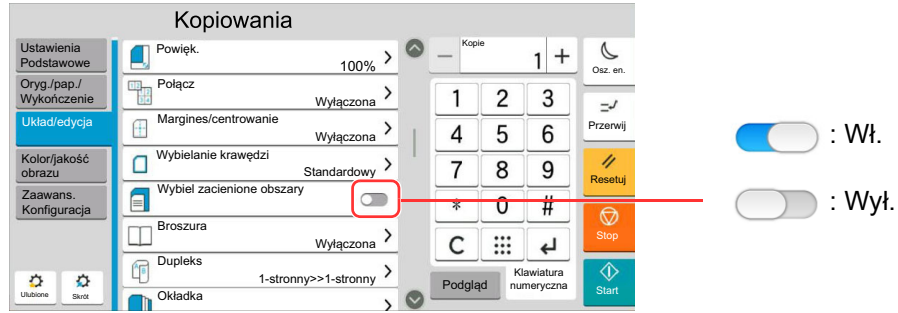

# Sposób wyświetlania niedostępnych klawiszy

Klawisze funkcji, których nie można użyć z powodu ograniczeń dotyczących łączenia funkcji lub braku wyposażenia opcjonalnego, są niedostępne.

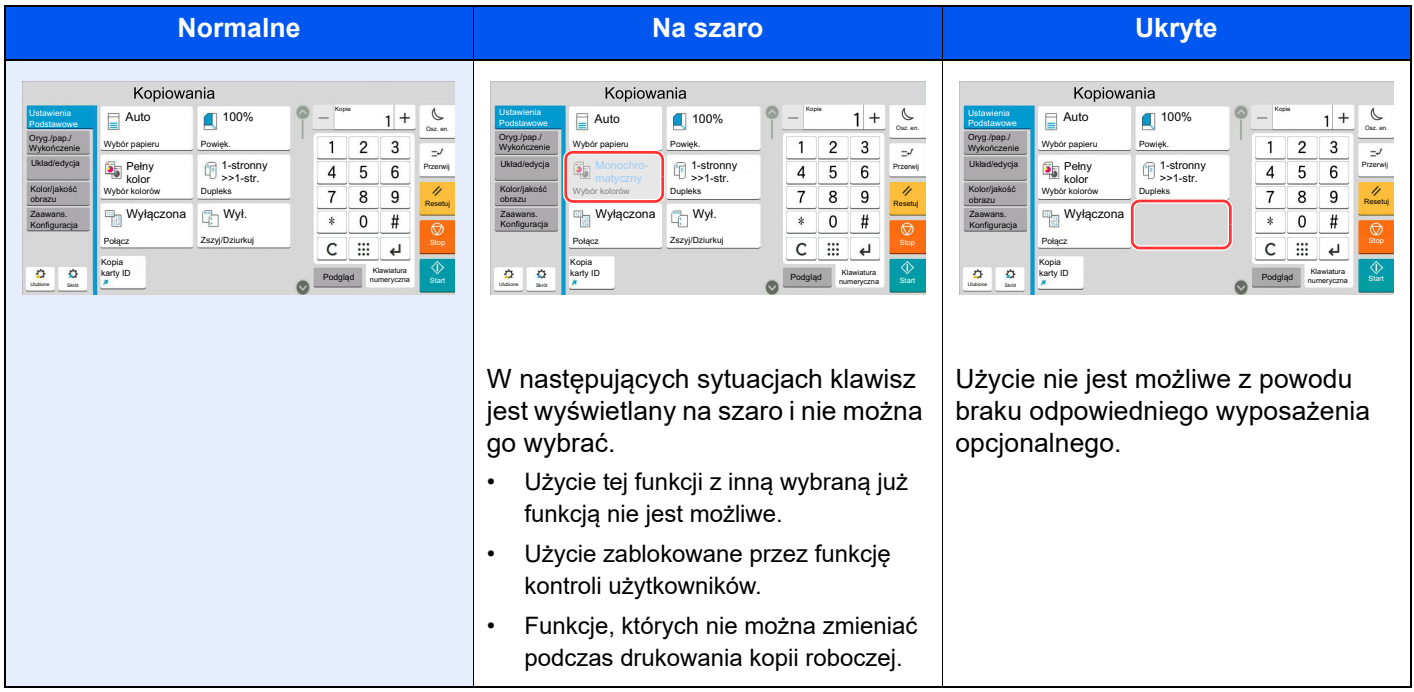

## **<b>QNOTATKA**

- Jeżeli żądany przycisk jest wyświetlany na szaro, może to oznaczać, że nadal obowiązują ustawienia poprzedniego użytkownika. W takim przypadku należy nacisnąć klawisz [**Resetuj**] i spróbować ponownie.
- Jeżeli mimo naciśnięcia klawisza [**Resetuj**], przycisk jest nadal wyświetlany na szaro, użycie danej funkcji może być blokowane przez funkcję zarządzania logowaniem użytkowników. Należy skontaktować się z administratorem urządzenia.

# Podgląd oryginałów

Można wyświetlić obraz podglądu skanowanego dokumentu na panelu.

## **<b>NOTATKA**

Aby uzyskać informacje na temat wyświetlania podglądu obrazu zapisanego w skrzynce niestandardowej, patrz:

*Podręcznik obsługi – w języku angielskim*

Procedura opisana tutaj dotyczy kopiowania jednostronnych oryginałów.

## Wyświetl ekran.

Klawisz [**Początek**] > [**Kopiowanie**]

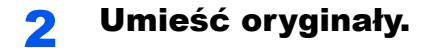

## 3 Wyświetl obraz podglądu.

1 Wybierz kartę [**Podgląd**] > [**Podgląd**].

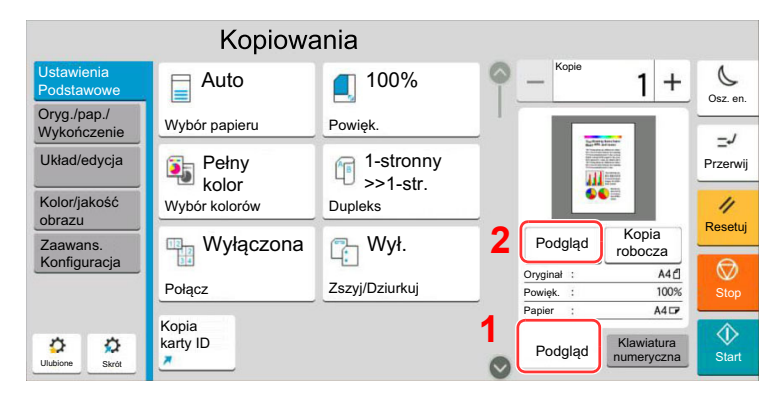

Urządzenie zaczyna skanować oryginał. Po ukończeniu skanowania na panelu zostanie wyświetlony obraz podglądu.

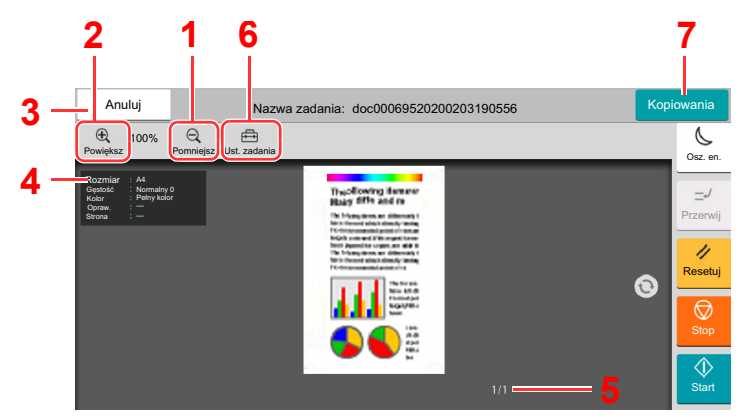

- 1 Pomniejszenie
- 2 Powiększenie
- 3 Anulowanie zadania
- 4 Wyświetlanie informacji o danych
- 5 Wyświetlanie bieżącej liczby stron i łącznej liczby stron
- 6 Zmiana ustawień zadania
- 7 Rozpoczęcie kopiowania

#### **Drukowanie dwustronne**

Zostaną wyświetlone ustawienia drukowania dwustronnego.

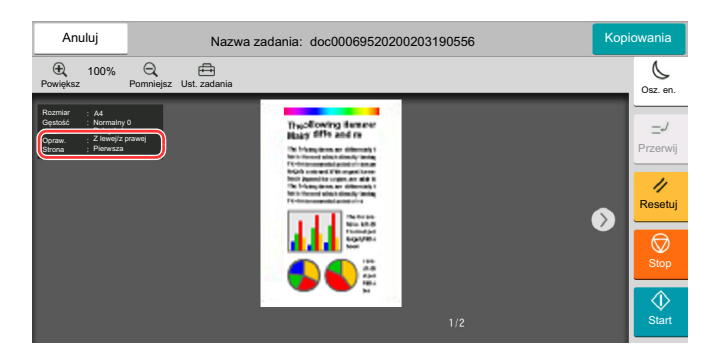

## *<u>A</u>* NOTATKA

- Aby zmienić jakość lub układ, należy wybrać pozycję [**Anuluj**]. Należy zmienić ustawienia i ponownie wybrać pozycję [**Podgląd**], aby zobaczyć podgląd obrazu z nowymi ustawieniami.
- Nawet w przypadku skanowania wielostronicowych oryginałów można wyświetlić podgląd tylko pierwszej strony.
- 2 Jeżeli obraz podglądu spełnia oczekiwania, naciśnij klawisz [**Kopiowania**].

Kopiowanie zostanie rozpoczęte.

## **Korzystanie z ekranu Podgląd**

Po wyświetleniu ekranu Podgląd można wykonać następujące czynności, korzystając z panelu dotykowego.

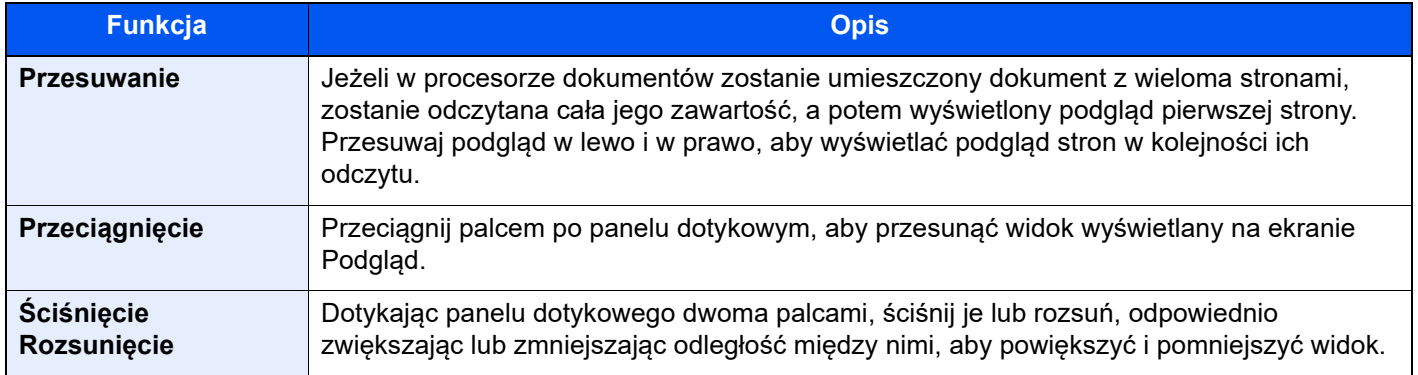

## Wprowadzanie liczb

Podczas wprowadzania liczb na panelu dotykowym wyświetlana jest klawiatura numeryczna, jeżeli zostanie zaznaczone pole, w którym trzeba wprowadzić liczbę.

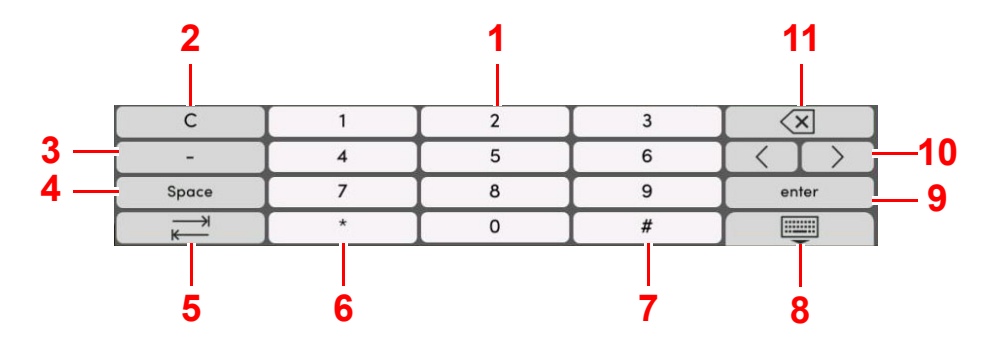

- 1 Wprowadzanie cyfr.
- 2 Usuwa wprowadzone cyfry.
- 3 Wprowadzanie znaku [**-**].
- 4 Wstawianie spacji.
- 5 Przełączanie na następne pole wprowadzania.
- 6 Gdy wyświetlane jest [**.**]: wprowadzanie przecinka dziesiętnego. Cyfry wprowadzone po naciśnięciu tego klawisza będą odpowiadać cyfrom po przecinku dziesiętnym.

Gdy wyświetlane jest [\*]: wprowadzanie znaku [**\***].

- 7 Gdy wyświetlane jest [**+/-**]: przełączanie między liczbami dodatnimi i ujemnymi.
	- Gdy wyświetlane jest [**#**]: wprowadzanie znaku [**#**].
- 8 Zamyka klawiaturę numeryczną.
- 9 Potwierdza wartość wprowadzoną za pomocą klawiatury numerycznej.
- 10 Przesuwanie kursora.
- 11 Kasowanie znaku na lewo od kursora.

#### **A NOTATKA**

- W zależności od wprowadzonego elementu niektóre klawisze inne niż numeryczne mogą być niedostępne.
- Klawiatura numeryczna nie jest wyświetlana, jeżeli zainstalowana jest opcjonalna klawiatura numeryczna.

**Przykład: Podczas wprowadzania liczby kopii**

|                                 | Kopiowania                                                  |                                   |              |                 |                                |            |                   |
|---------------------------------|-------------------------------------------------------------|-----------------------------------|--------------|-----------------|--------------------------------|------------|-------------------|
| <b>Ustawienia</b><br>Podstawowe | Auto<br>═                                                   | $\blacksquare$ 100%               |              | Kopie           |                                |            | S<br>Osz. en.     |
| Oryg./pap./<br>Wykończenie      | Wybór papieru                                               | Powiek.                           |              |                 | ◠                              | 3          | $\equiv$ J        |
| Układ/edycja                    | $\begin{array}{ c c c }\n\hline\n\text{Kolor}\n\end{array}$ | $\mathbb{F}$ $\rightarrow$ 1-str. |              | 4               | $\overline{ }$<br><sub>5</sub> | 6          | Przerwij          |
| Kolor/jakość<br>obrazu          | Wybór kolorów                                               | <b>Dupleks</b>                    |              |                 | 8                              | 9          | $\eta$<br>Resetuj |
| Zaawans.<br>Konfiguracja        | Wyłączona<br>$12 -$                                         | Wył.<br>q.                        |              | $\ast$          | ŋ                              | #          | $\circledcirc$    |
|                                 | Połącz                                                      | Zszyj/Dziurkuj                    |              | $\sqrt{2}$<br>J | ₩                              | ↵          | Stop              |
| 办<br>☆                          | Kopia<br>karty ID                                           |                                   |              |                 |                                | Klawiatura | ◈                 |
| Ulubione<br>Skrót               |                                                             |                                   | $\checkmark$ | Podgląd         |                                | numeryczna | <b>Start</b>      |

**Przykład: Podczas wprowadzania numeru klawisza szybkiego dostępu**

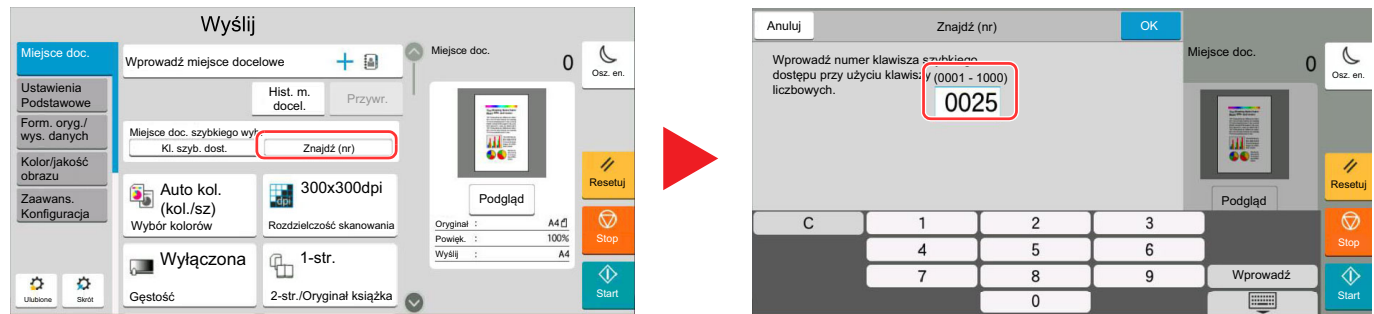

### **Przykład: Podczas wyszukiwania numeru adresu**

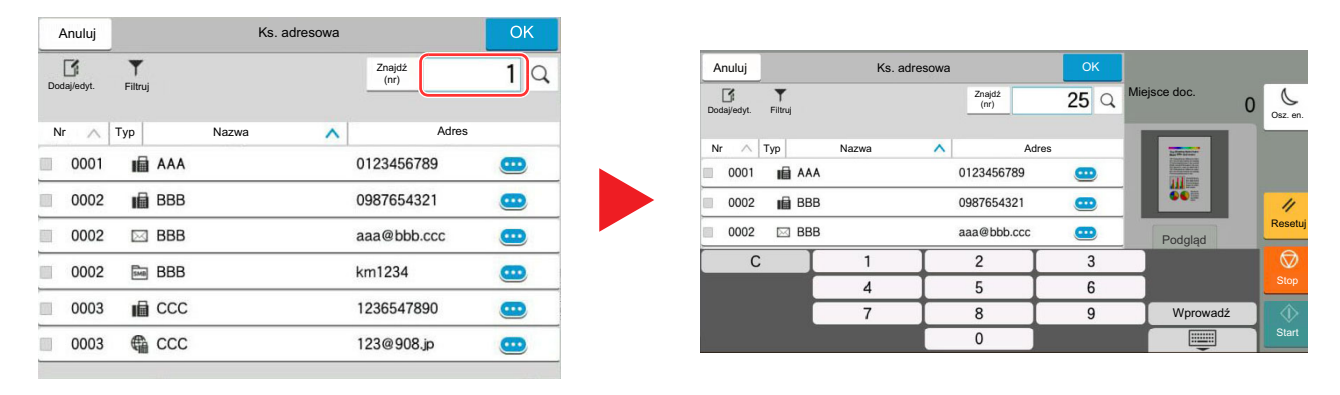

## **<b>NOTATKA**

Na ekranach kopiowania i drukowania można włączyć wyświetlanie klawiatury numerycznej. Można też wybrać układ klawiatury numerycznej używanej w konkretnej aplikacji.

Patrz *Podręcznik obsługi – w języku angielskim*.

## <span id="page-63-0"></span>Ekran pomocy

W przypadku trudności z obsługą urządzenia można uzyskać pomoc, korzystając z panelu dotykowego. Na ekranie Pomoc wybierz pozycję [**Pomoc**], aby wyświetlić listę tematów pomocy.

1 Klawisz [Początek] > [...] > [Pomoc]

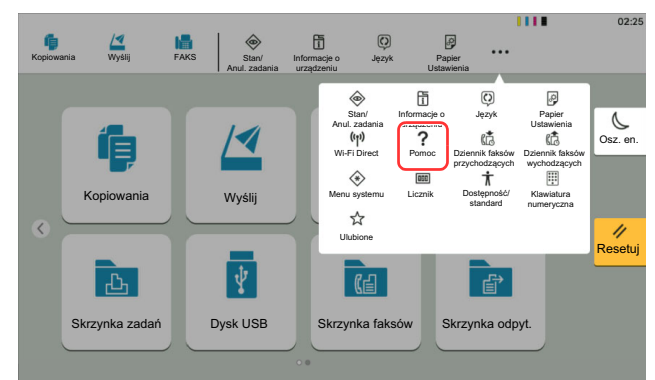

## 2 Wybierz pozycje do sprawdzenia z listy.

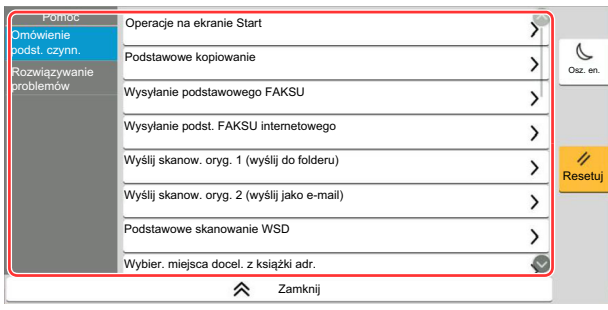

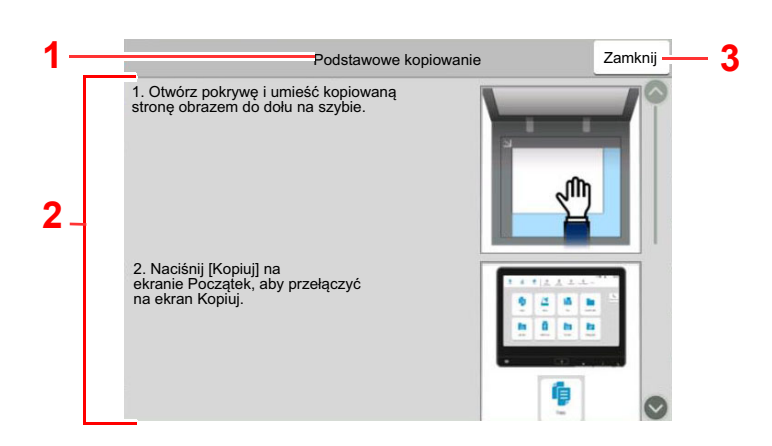

- 1 Tematy pomocy
- 2 Wyświetla informacje o funkcjach urządzenia i jego obsłudze.
- 3 Zamyka ekran pomocy i wyświetla ponownie poprzedni ekran.5

# <span id="page-64-0"></span>Funkcje ułatwień dostępu (powiększanie widoku)

Można powiększyć tekst i przyciski wyświetlane na panelu dotykowym. Możliwe jest również wybieranie pozycji i przełączanie na następne ekrany za pomocą klawiszy numerycznych.

Naciśnij klawisz [**Początek**] > [**...**] > [**Dostępność/standard**]

Na panelu dotykowym zostaną wyświetlone duże przyciski i tekst.

## **<b>NOTATKA**

- Tej funkcji można używać na ekranie Początek i w przypadku funkcji, które zostały zarejestrowane za pomocą kreatora szybkiej konfiguracji funkcji kopiowania, wysyłania i faksowania.
- Aby skonfigurować funkcje, których nie ma na ekranie Dostępność, należy przywrócić pierwotny widok. Ponownie wybierz pozycję [**Dostępność/standard**].
- Naciśnij klawisz [**Początek**], aby przełączyć między ekranem Standardowy a Ułatw. dost.

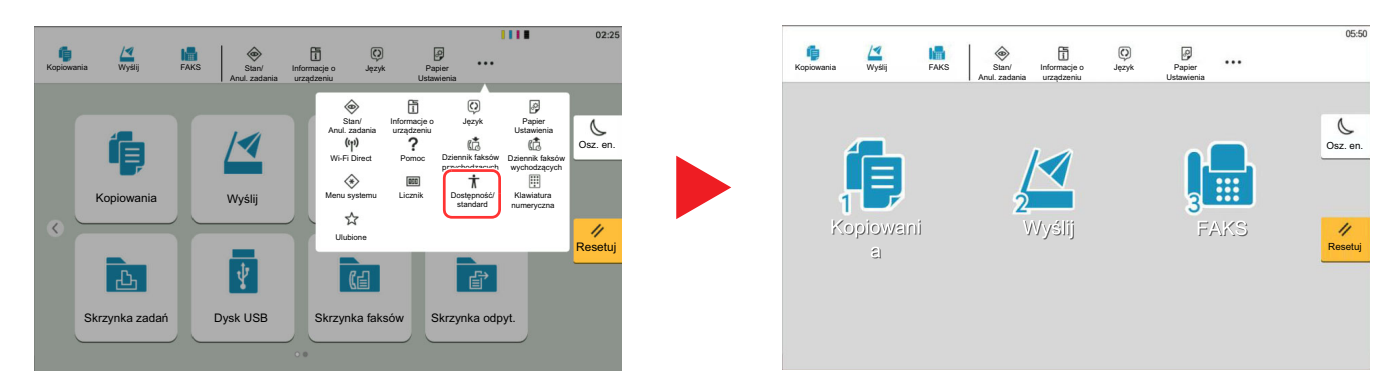

Można też sterować funkcjami za pomocą klawiszy numerycznych odpowiadających numerom w kołach. (przykład: naciśnij klawisz [2] na klawiaturze numerycznej, aby wyświetlić ekran Wyślij).

Funkcjami można sterować zgodnie z informacjami wyświetlanymi na ekranie.

# Logowanie/wylogowanie

Podczas konfiguracji funkcji, do której wymagane są uprawnienia administratora, lub jeżeli włączone jest administrowanie logowaniem użytkowników, należy wprowadzić nazwę logowania i hasło.

## **<b>NOTATKA**

Domyślnie nazwa logowania i hasło logowania są ustawione na wartości przedstawione w poniższej tabeli.

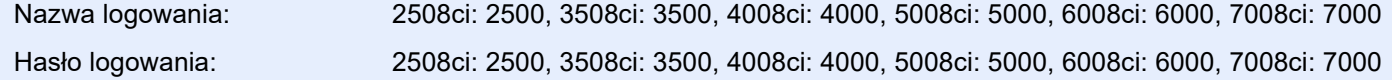

W przypadku zapomnienia nazwy logowania użytkownika i hasła logowania nie będzie można się zalogować. W takim przypadku należy zalogować się na konto z uprawnieniami administratora i zmienić nazwę użytkownika albo hasło.

## Logowanie

## **Normalne logowanie**

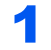

## 1 Wprowadź nazwę logowania użytkownika i hasło logowania, aby się zalogować.

Jeżeli ten ekran zostanie wyświetlony w czasie wykonywania czynności, wprowadź nazwę logowania i hasło logowania.

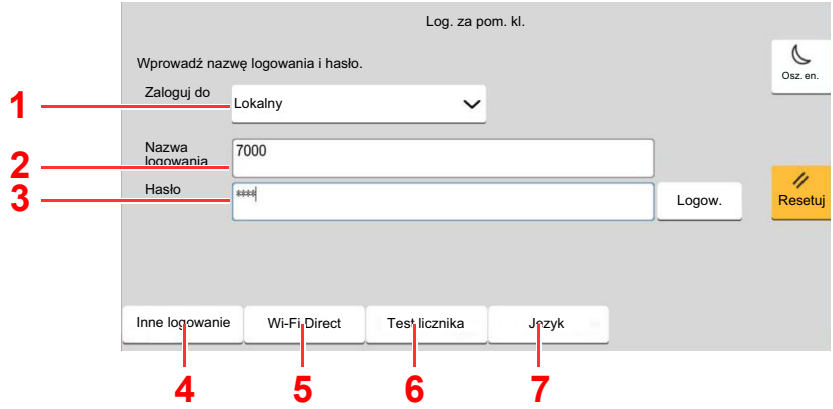

- 1 Jeżeli wybraną metodą uwierzytelniania użytkownika jest [**Uwierzytelnianie sieciowe**], wyświetlane są miejsca docelowe uwierzytelniania i jako miejsce docelowe uwierzytelniania można wskazać opcję [**Lokalny**] albo [**Sieć**].
- 2 Wprowadź nazwę logowania użytkownika.
- 3 Wprowadź hasło logowania.
	- Patrz *Podręcznik obsługi w języku angielskim*.
- 4 Wybierz jedną z metod logowania: [**Proste logow.**], [**Logowanie przy użyciu PIN**] i [**Logow. kartą ID**].
	- Patrz *Podręcznik obsługi w języku angielskim*.
- 5 Sprawdź otoczenie Wi-Fi Direct.
- 6 Sprawdź liczbę wydrukowanych lub zeskanowanych stron. Informacje te są wyświetlane, jeżeli włączono rozliczanie zadań.
- 7 Ustaw język interfejsu panelu dotykowego.

## 2 Wybierz pozycję [Logow.].

### **Logowanie uproszczone**

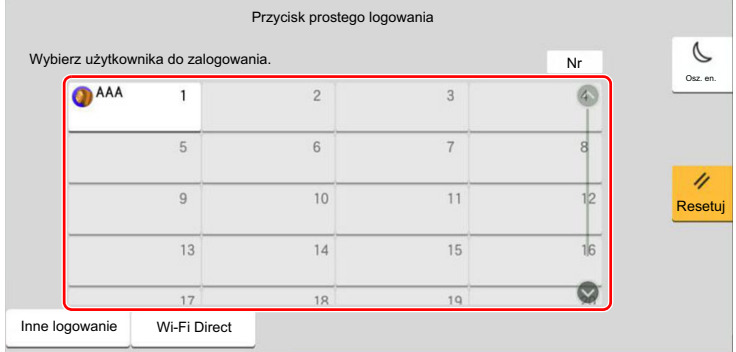

Jeżeli ten ekran zostanie wyświetlony w czasie wykonywania czynności, wybierz użytkownika i zaloguj się.

## **<b>A NOTATKA**

Jeżeli konieczne będzie wpisanie hasła użytkownika, pojawi się odpowiedni ekran.

Patrz *Podręcznik obsługi – w języku angielskim*.

## **Wylogowanie**

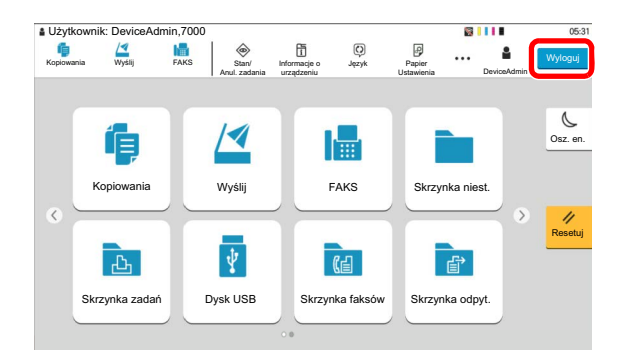

Aby wylogować się z urządzenia, naciśnij klawisz [**Wyloguj**] w celu wyświetlenia ekranu wprowadzania nazwy logowania i hasła logowania.

Użytkownicy są automatycznie wylogowywani w następujących sytuacjach:

- gdy urządzenie wchodzi w tryb uśpienia,
- gdy włączone jest automatyczne resetowanie panelu.

# Ustawienie domyślne urządzenia

Ustawienie domyślne urządzenia można zmieniać w menu systemu. Przed rozpoczęciem użytkowania urządzenia należy skonfigurować ustawienia, takie jak data i godzina, ustawienia sieciowa i funkcje oszczędzania energii w razie potrzeby.

#### **COL NOTATKA**

Informacje na temat ustawień dostępnych do konfiguracji w menu systemowym znaleźć można w:

*Podręcznik obsługi – w języku angielskim*

# Ustawianie daty i godziny

Ustawiając lokalną datę i godzinę, należy postępować zgodnie z poniższymi wskazówkami.

W przypadku wysyłania wiadomości e-mail, ustawiona data i godzina będą umieszczone w nagłówku tej wiadomości. Ustaw datę, godzinę oraz różnicę czasową w stosunku do GMT w zależności od strefy, w której urządzenie jest używane.

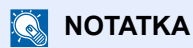

- W celu wprowadzenia zmian po dokonaniu tej wstępnej konfiguracji patrz:
	- *Podręcznik obsługi w języku angielskim*
- Poprawną godzinę można ustawiać okresowo przez synchronizację z sieciowym serwerem czasu.
	- **Embedded Web Server RX User Guide**

## Wyświetl ekran.

Klawisz [**Początek**] > [**...**] > [**Menu systemu**] > [**Ustawienia urządzenia**] > [**Data/czas**]

## 2 Skonfiguruj ustawienia.

[**Strefa czasowa**] > [**Data/czas**] > [**Format daty**]

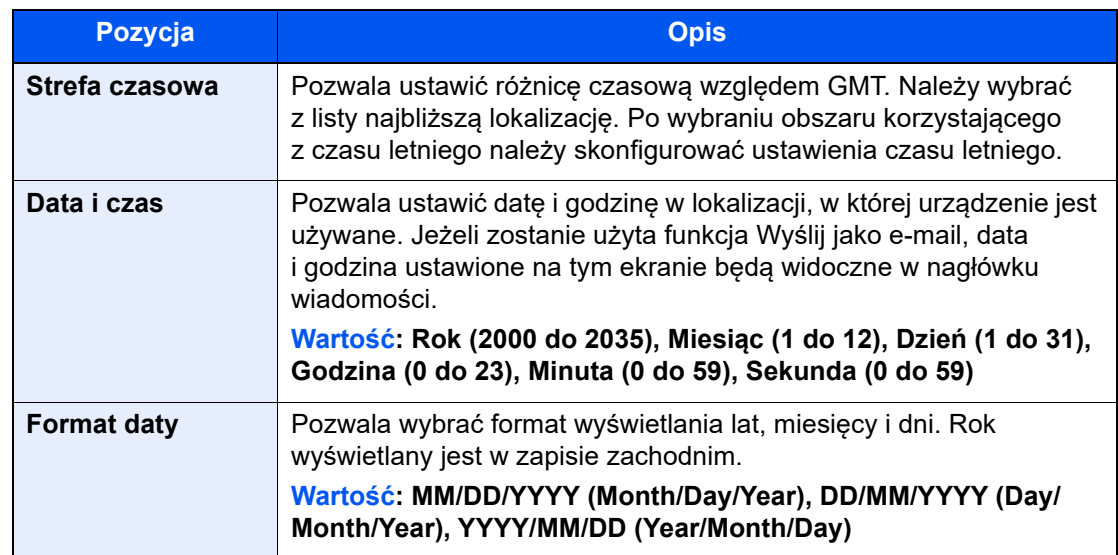

# <span id="page-68-0"></span>Konfiguracja sieci

# Konfigurowanie sieci przewodowej

Urządzenie jest wyposażone w interfejs sieciowy kompatybilny z protokołami sieciowymi, takimi jak TCP/IP (IPv4), TCP/ IP (IPv6), NetBEUI oraz IPSec. Pozwala to na drukowanie za pomocą platform Windows, Macintosh, UNIX i innych.

Ustaw TCP/IP (IPv4) w celu połączenia z siecią Windows.

Przed przystąpieniem do konfigurowania ustawień trzeba podłączyć kabel sieciowy.

### **► Podłą[czanie kabla sieciowego \(strona 2-9\)](#page-42-0)**

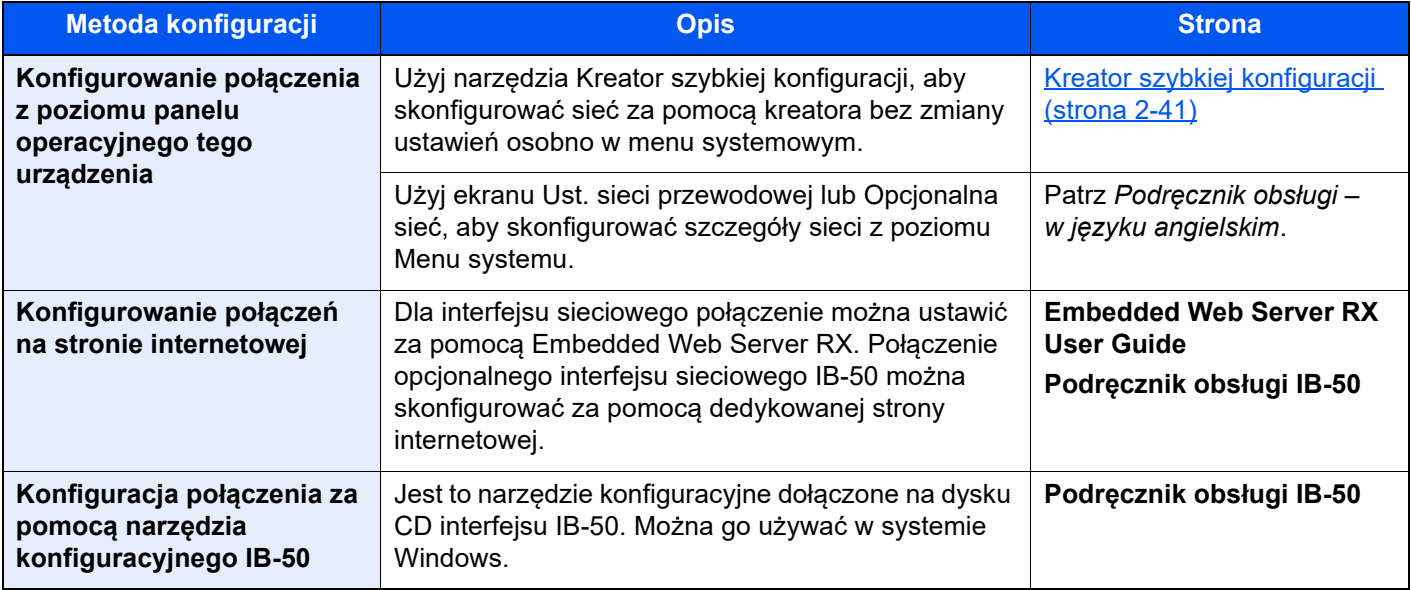

#### **NOTATKA**  $\mathbb{Q}$

W przypadku potrzeby przełączenia się do interfejsu sieci innej niż sieć przewodowa (domyślna) po zainstalowaniu opcjonalnego zestawu interfejsu sieci (IB-50) i Zestawu interfejsu sieci bezprzewodowej (IB-37, IB-38 lub IB-51) ustawienia należy wybrać dla "Sieci podstawowej (Klient)".

Patrz *Podręcznik obsługi – w języku angielskim*.

Aby uzyskać więcej informacji na temat ustawień sieciowych, patrz:

*Podręcznik obsługi – w języku angielskim*

#### Q **NOTATKA**

Jeżeli administracja logowaniem użytkowników jest włączona, ustawienia można zmienić wyłącznie po zalogowaniu się na konto z uprawnieniami administratora lub konto użytkownika z uprawnieniami do zmiany ustawień. Jeżeli zarządzanie logowaniem użytkownika jest wyłączone, zostanie wyświetlony ekran uwierzytelniania użytkownika. Wprowadź nazwę logowania i hasło logowania, a następnie wybierz [**Logow.**].

Domyślnie nazwa logowania i hasło logowania są ustawione na wartości przedstawione w poniższej tabeli.

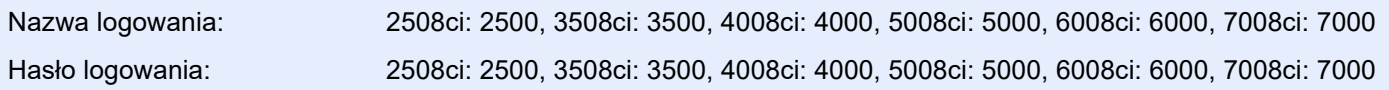

## **Ustawienia protokołu IPv4**

## Wyświetl ekran.

Klawisz [**Początek**] > [**...**] > [**Menu systemu**] > [**Ustawienia sieciowe**] > "Ustawienia sieciowe" [Ust. sieci przewodowej] > "Ustawienia TCP/IP" [Ustawienia IPv4]

## **2** Skonfiguruj ustawienia.

### **W przypadku korzystania z serwera DHCP**

• [**DHCP**]: ustaw na wartość [**Wł.**].

### **W przypadku korzystania ze statycznego adresu IP**

- [**DHCP**]: ustaw na wartość [**Wył.**].
- [**Auto-IP**]: ustaw na wartość [**Wył.**].
- [Adres IP]: wprowadź adres.
- [**Maska podsieci**]: wprowadź maskę podsieci w postaci segmentów rozdzielanych kropkami (0 do 255).
- [**Bramka domyślna**]: wprowadź adres.

### **W przypadku ustawienia Auto-IP**

W polu [Adres IP] wprowadź "0.0.0.0".

### **W przypadku ustawienia serwera DNS**

W następujących przypadkach należy ustawić adres IP serwera DNS (system nazw domen).

- Gdy nazwa hosta jest używana przy ustawieniu opcji "DHCP" na wartość "Wył.".
- Gdy używany jest serwer DNS z adresem IP, który nie jest automatycznie przypisany przez DHCP.

Wybierz pozycję [**Użyj serwer DNS z serwera DHCP**] lub [**Użyj następującego serwera DNS**]. Po wybraniu ustawienia [**Użyj następującego serwera DNS**] można w udostępnionych polach Serwer główny i Serwer dodatkowy wprowadzić ręcznie statyczne informacje o serwerze DNS.

## **WAŻNE**

**Po zmianie ustawień należy uruchomić ponownie sieć w menu systemowym albo wyłączyć i ponownie włączyć urządzenie.**

Patrz *Podręcznik obsługi – w języku angielskim*.

## **NOTATKA**

Należy wcześniej uzyskać adres IP od administratora sieci i mieć go pod ręką podczas konfiguracji tych ustawień.

# Czujnik ruchu

Ten model obsługuje wykrywanie zbliżania się osoby i automatyczne wznawianie pracy z trybu ograniczonego poboru energii lub trybu uśpienia.

Zakres wykrywania czujnika ruchu można przełączać za pomocą przełącznika z przodu urządzenia.

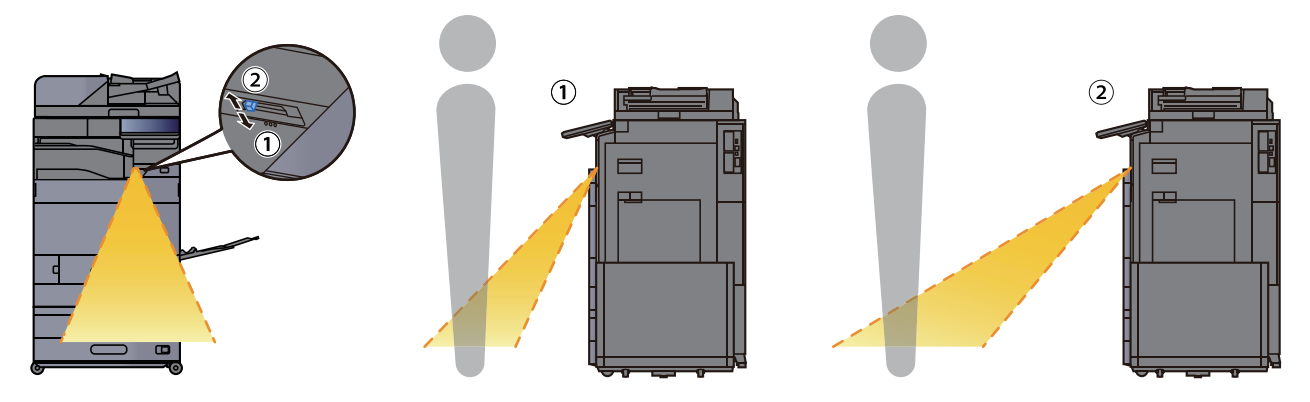

Aby uzyskać więcej informacji na temat ustawień czujnika ruchu, patrz:

*Podręcznik obsługi – w języku angielskim*

# Funkcja oszczędzania energii

Po upływie określonego czasu od ostatniego użycia urządzenie przechodzi w tryb niskiego poboru mocy w celu ograniczenia zużycia energii. Po dalszym upływie określonego czasu od ostatniego użycia urządzenie przechodzi w tryb uśpienia w celu maksymalnego ograniczenia zużycia energii.

# Tryb niskiego poboru energii

Jeżeli urządzenie nie będzie używane przez pewien okres, zaświeci wskaźnik oszczędzania energii i ekran zostanie przyciemniony, aby ograniczyć zużycie energii. Taki stan nazywany jest trybem niskiego poboru energii. W trybie ograniczonego poboru energii panel dotykowy jest wyłączony i świeci wskaźnik Oszcz. energii.

Czas bezczynności, po upływie którego włączany jest tryb ograniczonego poboru energii: 3 minuty (ustawienie domyślne).

Jeżeli w trybie niskiego poboru energii odebrane zostaną dane do wydrukowania, urządzenie automatycznie włączy się i rozpocznie drukowanie. Również jeżeli w trybie ograniczonego poboru energii otrzymany zostanie faks, urządzenie automatycznie wznowi pracę i rozpocznie drukowanie.

Aby wznowić, należy wykonać jedną z wymienionych poniżej czynności.

- Naciśnij dowolny klawisz na panelu operacyjnym.
- Dotknij panelu dotykowego.
- Umieść oryginały w procesorze dokumentów.
- Otwórz procesor dokumentów.

Czas wznawiania pracy z trybu niskiego poboru energii jest następujący.

- 2508ci/3508ci: 9,7 s lub mniej
- 4008ci/5008ci/6008ci: 14,4 s lub mniej
- 7008ci: 25 s lub mniej

Pamiętaj, że warunki otoczenia, takie jak wentylacja, mogą powodować, że urządzenie będzie wolniej reagować.

#### $\Omega$ **NOTATKA**

Jeśli ustawienie licznika energii jest równe ustawieniu czasu uśpienia, wtedy tryb uśpienia zostaje poprzedzony przez tryb niskiego poboru energii.

## Tryb uśpienia

Aby przełączyć urządzenie w tryb uśpienia, należy nacisnąć klawisz [**Oszczędzanie energii**]. W celu maksymalnego ograniczenia zużycia energii zgaśnie panel dotykowy oraz wszystkie wskaźniki na panelu operacyjnym oprócz wskaźnika Oszcz. energii, który będzie potem migać. Stan ten jest nazywany trybem uśpienia.

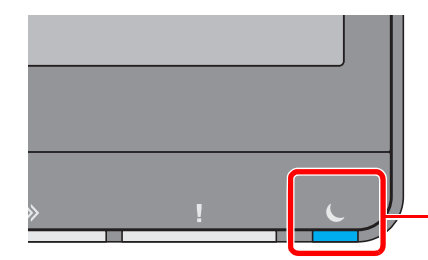

Wskaźnik oszczędzania energii

Jeżeli w trybie uśpienia odebrane zostaną dane drukowania, urządzenie automatycznie wznowi pracę i rozpocznie drukowanie. Również jeżeli w trybie uśpienia otrzymany zostanie faks, urządzenie automatycznie wznowi pracę i rozpocznie drukowanie.

### **W przypadku używania urządzenia**

Umożliwia automatyczne wznawianie pracy, gdy czujnik ruchu jest włączony i jakaś osoba zbliży się do urządzenia.

Aby uzyskać więcej informacji na temat ustawień czujnika ruchu, patrz:

*Podręcznik obsługi – w języku angielskim*
Jeżeli czujnik ruchu jest wyłączony, należy wykonać jedną z wymienionych poniżej czynności.

- Naciśnij dowolny klawisz na panelu operacyjnym.
- Dotknij panelu dotykowego.
- Umieść oryginały w procesorze dokumentów.
- Otwórz procesor dokumentów.

Czas wznawiania pracy z trybu uśpienia jest następujący.

- 2508ci/3508ci: 9,7 s lub mniej
- 4008ci/5008ci/6008ci: 14,4 s lub mniej
- 7008ci: 25 s lub mniej

Pamiętaj, że warunki otoczenia, takie jak wentylacja, mogą powodować, że urządzenie będzie wolniej reagować.

## Automatyczne uśpienie

Funkcja Automatyczne uśpienie umożliwia automatyczne przełączenie urządzenia w stan czuwania, jeżeli jest ono nieużywane przez określony czas.

Czas bezczynności, po upływie którego włączany jest tryb uśpienia:

• 10 minut (ustawienie domyślne)

Aby zmienić wstępnie ustawiony czas przełączenia w tryb uśpienia, patrz:

*Podręcznik obsługi – w języku angielskim*

#### **NOTATKA**  $\mathbb{Q}$

Jeśli ustawienie licznika energii jest równe ustawieniu czasu uśpienia, wtedy tryb uśpienia zostaje poprzedzony przez tryb niskiego poboru energii.

## Zasady trybu uśpienia (modele przeznaczone na rynek europejski)

Możliwe jest ustawienie przechodzenia do trybu uśpienia dla wszystkich lub jedynie wybranych funkcji urządzenia. Po przejściu urządzenia w tryb uśpienia, karta ID nie zostanie rozpoznana.

Aby uzyskać więcej informacji na temat zasad trybu uśpienia, patrz:

*Podręcznik obsługi – w języku angielskim*

## Poziom uśpienia (Oszczędzanie energii) (z wyjątkiem modeli na rynek europejski)

W tym trybie można zmniejszyć zużycie energii w jeszcze większym stopniu niż w trybie uśpienia. Pozwala on także ustawić tryb uśpienia oddzielnie dla każdej funkcji. W trybie uśpienia nie jest możliwe drukowanie z komputera połączonego kablem USB. Czas wymagany na wyjście urządzenia z trybu oszczędzania energii i na wznowienie normalnej pracy jest dłuższy niż przy zwykłym trybie uśpienia.

#### *NOTATKA*

Jeżeli zainstalowano opcjonalny interfejs sieciowy, nie można włączyć trybu Oszcz. energii.

Aby uzyskać więcej informacji na temat ustawień trybu uśpienia (Początek), patrz:

[Kreator szybkiej konfiguracji \(strona 2-41\)](#page-74-0)

## Poziom wzn. oszcz. energii

Urządzenie umożliwia ograniczenie poboru energii podczas wznawiania pracy z trybu Oszczędzanie energii.

W przypadku opcji Poziom wzn. oszcz. energii można wybrać następujące ustawienia: "Pełne wznowienie" lub "Normalne wznowienie".

Ustawieniem fabrycznym jest "Normalne wznowienie".

Aby uzyskać więcej informacji na temat trybu oszczędzania energii, patrz:

- [Kreator szybkiej konfiguracji \(strona 2-41\)](#page-74-0)
- *Podręcznik obsługi w języku angielskim*

## Ustawienia czasomierza tygodniowego

Pozwala ustawić określony czas automatycznego przechodzenia urządzenia do trybu uśpienia i wybudzania każdego dnia.

Aby znaleźć więcej informacji na temat korzystania z ustawień czasomierza tygodniowego, patrz:

- [Kreator szybkiej konfiguracji \(strona 2-41\)](#page-74-0)
- *Podręcznik obsługi w języku angielskim*

## Liczn. wył. zas. (modele europejskie)

Jeżeli urządzenie nie będzie używane w trybie uśpienia, zostanie automatycznie wyłączone po pewnym czasie. Funkcja Liczn. wył. zas. służy do ustawiania czasu, po którym zasilanie urządzenia zostanie wyłączone.

Ustawienie fabryczne czasu wyłączenia zasilania urządzenia: 3 dni

Patrz *Podręcznik obsługi – w języku angielskim*.

# <span id="page-74-0"></span>Kreator szybkiej konfiguracji

Na ekranie kreatora można skonfigurować następujące ustawienia.

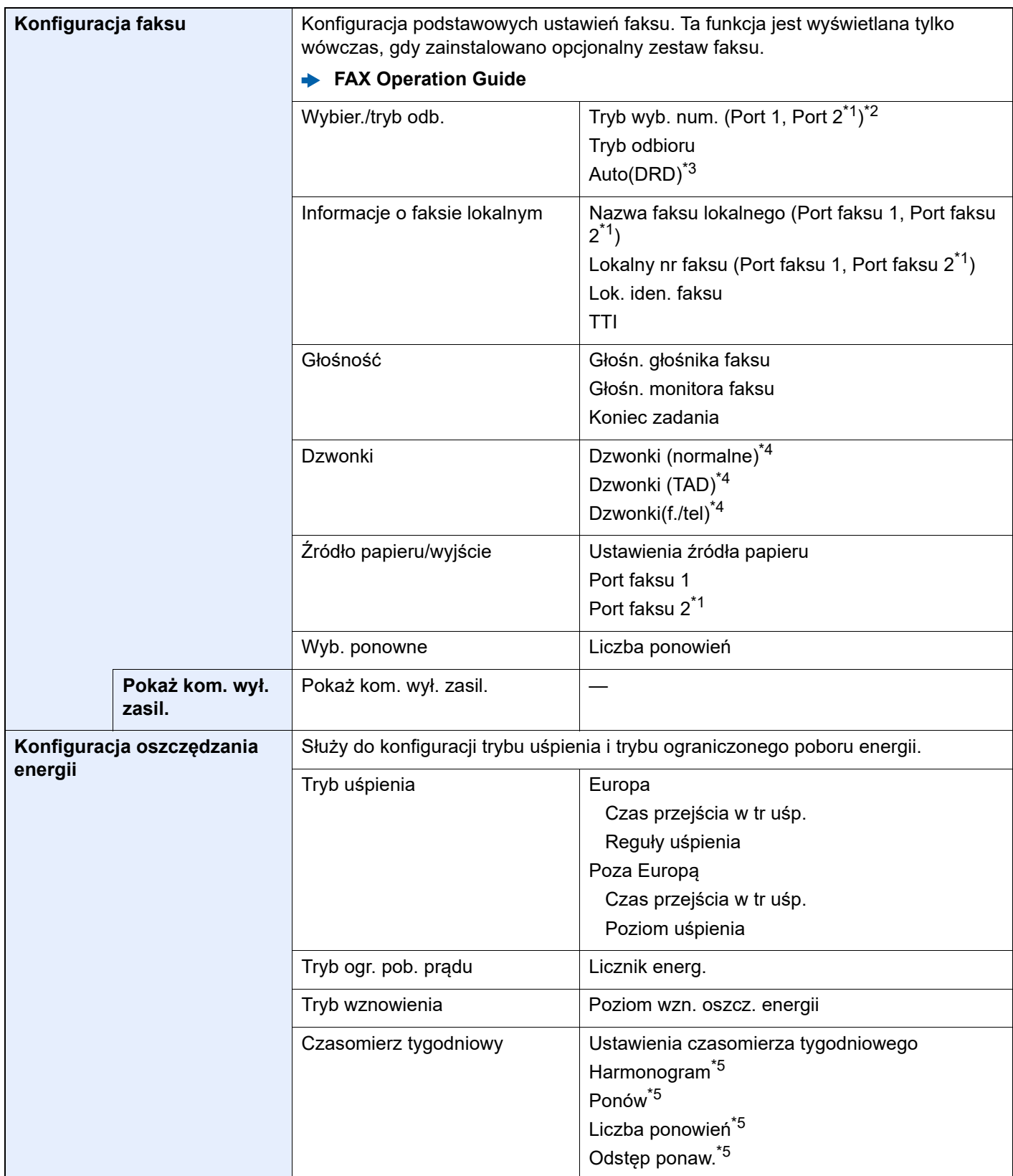

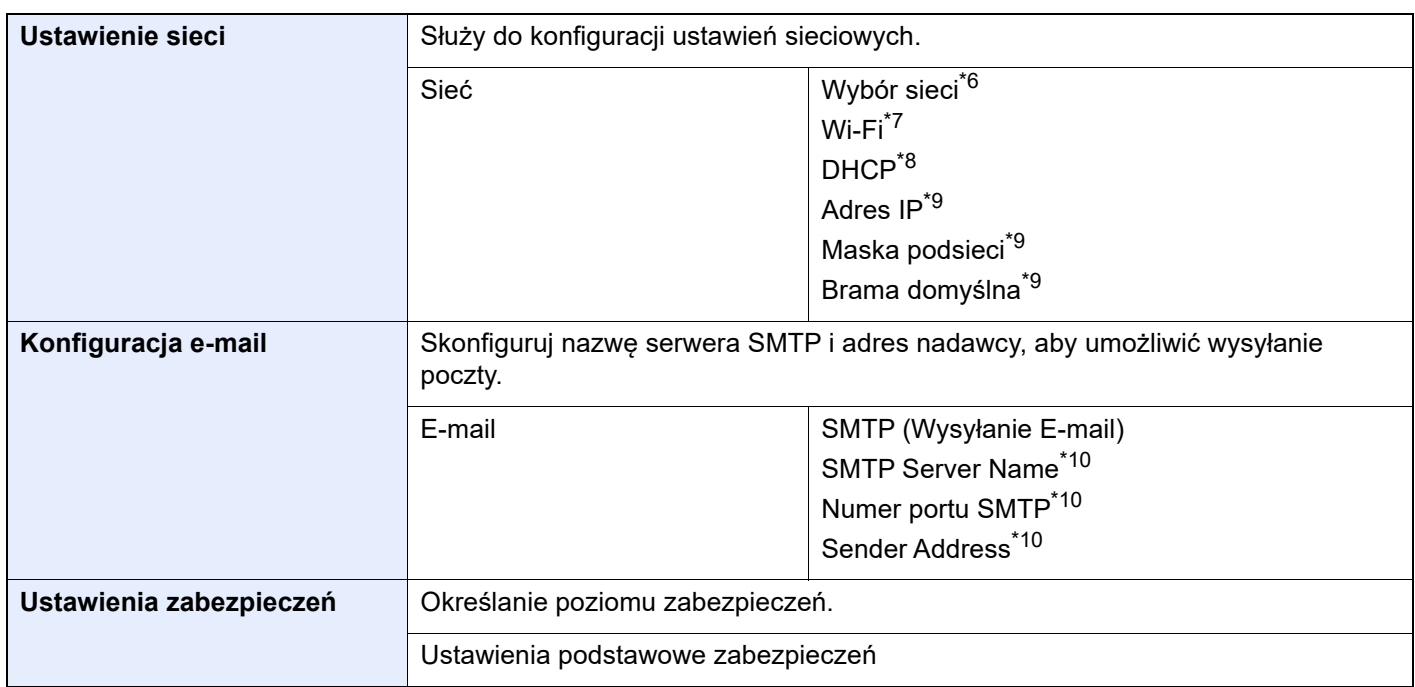

<span id="page-75-0"></span>\*1 Ta pozycja wyświetlana jest tylko wówczas, gdy zainstalowano jeden z opcjonalnych zestawów faksu.

- \*2 Tylko modele calowe.
- \*3 W niektórych krajach dostępny jest tryb odbioru DRD.
- <span id="page-75-1"></span>\*4 To ustawienie jest wyświetlane tylko w wybranych regionach.
- <span id="page-75-2"></span>\*5 Ta funkcja jest wyświetlana tylko, jeżeli dla ustawienia [**Czasomierz tygodniowy**] wybrano opcję [**Wł.**].
- \*6 Ta funkcja jest wyświetlana tylko wówczas, gdy zainstalowano opcjonalny zestaw Wireless Network Interface Kit (IB-37 lub IB-38).
- \*7 Ta funkcja jest wyświetlana tylko, jeżeli dla ustawienia [**Wybór sieci**] wybrano opcję [**Wi-Fi**].
- \*8 Ta funkcja jest wyświetlana tylko, jeżeli dla ustawienia [**Wybór sieci**] wybrano opcję [**Sieć przewod.**].
- <span id="page-75-3"></span>\*9 Ta funkcja jest wyświetlana tylko, jeżeli dla ustawienia [**DHCP**] wybrano opcję [**Wył.**].
- <span id="page-75-4"></span>\*10 Ta funkcja jest wyświetlana tylko, jeżeli dla ustawienia **[SMTP (Wysyłanie E-mail)]** wybrano opcję [**Wł.**].

#### **<b>NOTATKA**

Po wyświetleniu ekranu uwierzytelniania użytkownika należy wprowadzić nazwę logowania i hasło logowania, a następnie wybrać [**Logow.**].

Domyślnie nazwa logowania i hasło logowania są ustawione na wartości przedstawione w poniższej tabeli.

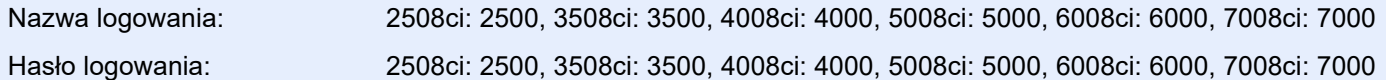

#### **1 Wyświetl ekran.**

Klawisz [**Początek**] > [**...**] > [**Menu systemu**] > [**Kreat. szyb. konfiguracji**]

## 2 Wybierz funkcję.

### 3 Skonfiguruj ustawienia.

Uruchom kreatora. Aby skonfigurować ustawienia, postępuj zgodnie z instrukcjami wyświetlanymi na ekranie:

#### **NOTATKA**

Jeżeli występują problemy z konfiguracją ustawień, patrz:

← [Ekran pomocy \(strona 2-30\)](#page-63-0)

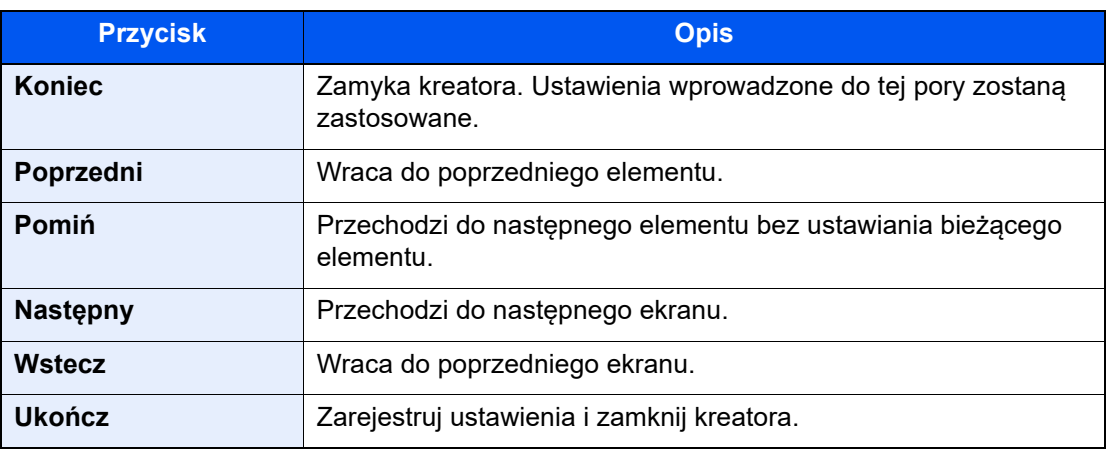

## Instalacja oprogramowania

Aby używać funkcji drukarki, połączenia TWAIN/WIA lub funkcji faksu sieciowego, pobierz wymagane oprogramowanie z naszej witryny ("https://www.triumph-adler.com/support/downloads" lub "https://www.utax.com/C12571260052E282/ direct/download-centre") i zainstaluj je.

## Opublikowane oprogramowanie (Windows)

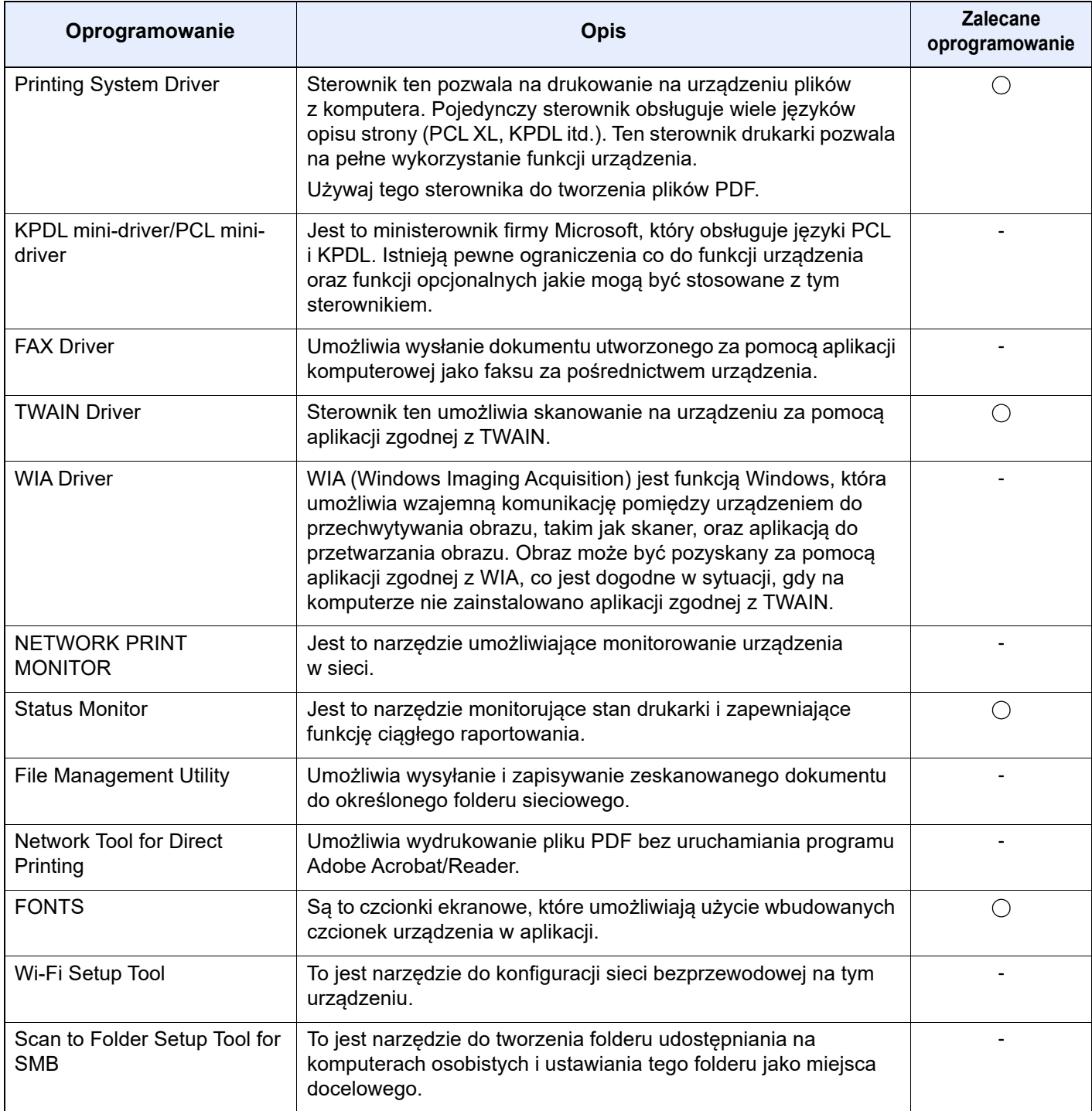

#### $\ddot{\mathbb{Q}}$ **NOTATKA**

- Instalacja w systemie Windows może zostać przeprowadzona jedynie przez użytkownika zalogowanego z uprawnieniami administratora.
- Aby można było używać faksu, wymagany jest opcjonalny zestaw faksu.

# Sprawdzanie licznika

Sprawdź liczbę wydrukowanych lub zeskanowanych arkuszy.

#### **1** Wyświetl ekran.

Klawisz [**Początek**] > [**...**] > [**Licznik**]

2 Sprawdź stan licznika.

# Embedded Web Server RX

Jeżeli urządzenie jest połączone z siecią, można skonfigurować różne ustawienia za pomocą narzędzia Embedded Web Server RX.

W poniższej części opisano, jak rozpocząć pracę z Embedded Web Server RX oraz w jaki sposób zmieniać ustawienia zabezpieczeń i nazwę hosta.

#### **Embedded Web Server RX User Guide**

#### **NOTATKA**  $\widehat{\mathbb{Q}}$

Aby w pełni korzystać z funkcji dostępnych na stronach narzędzia Embedded Web Server RX, należy wprowadzić nazwę użytkownika i hasło, a następnie kliknąć przycisk [**Login**]. Po wprowadzeniu wstępnie zdefiniowanego hasła administratora można uzyskać dostęp do wszystkich stron, w tym Skrzynka dokumentów, Książka adresowa i Ustawienia z menu nawigacyjnego. Ustawienia fabryczne dotyczące domyślnego użytkownika z uprawnieniami administratora są przedstawione poniżej. (Aplikacja rozróżnia małe i wielkie litery).

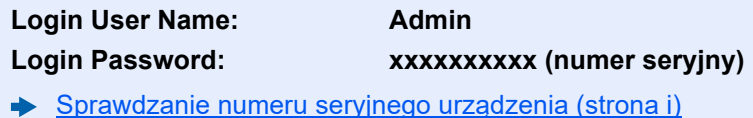

Ustawienia, które mogą zostać skonfigurowane w Embedded Web Server RX przez administratora i zwykłych użytkowników są następujące.

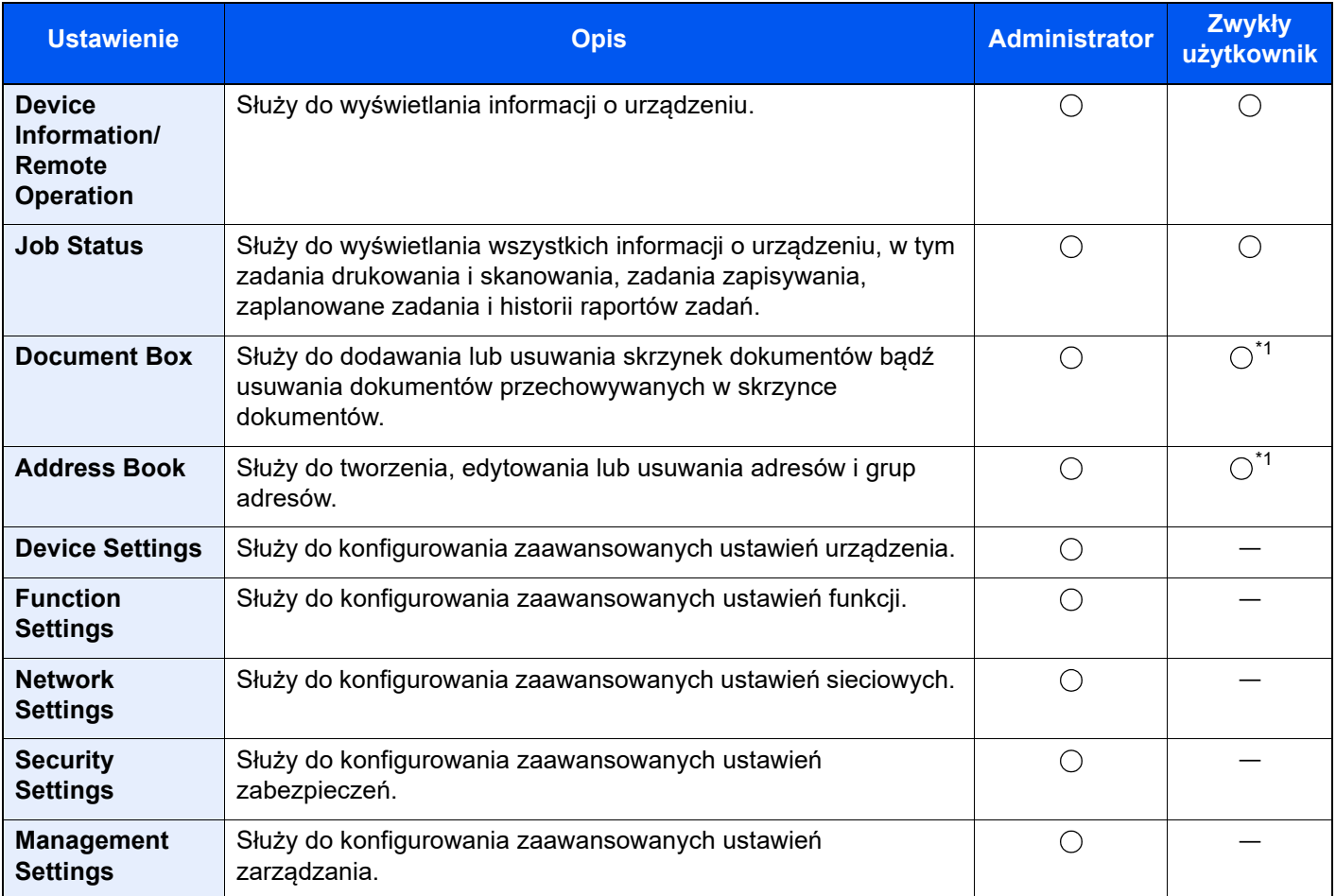

<span id="page-79-0"></span>\*1 Zalogowany użytkownik może nie mieć dostępu do konfiguracji niektórych ustawień, w zależności od swoich uprawnień.

#### **<b>NOTATKA**

Aby można było używać faksu, wymagany jest opcjonalny zestaw faksu. W tym miejscu pominięto informacje na temat ustawień faksu.

#### **FAX Operation Guide**

## Uzyskiwanie dostępu do narzędzia Embedded Web Server RX

#### Wyświetl ekran.

- 1 Uruchom przeglądarkę internetową.
- 2 W pasku adresu wprowadź adres IP urządzenia lub jego nazwę hosta.

Należy klikać wymienione elementy w przedstawionej kolejności, aby sprawdzić adres IP urządzenia i nazwę hosta.

Wybierz pozycję [**Informacje o urządzeniu**] na ekranie Początek > [**Identyfikacja/ Sieć przewod.**]

Przykłady: https://10.180.81.3/ (adres IP) https://MFP001 (jeśli nazwa hosta to "MFP001")

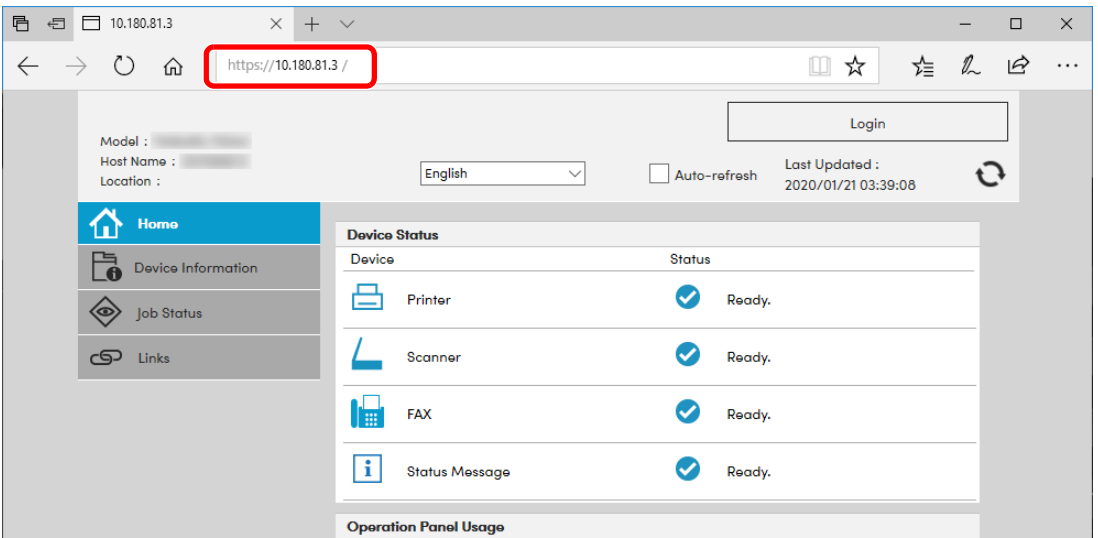

Na stronie sieci Web zostaną wyświetlone podstawowe informacje o urządzeniu i o narzędziu Embedded Web Server RX, a także ich bieżący stan.

#### **<b>NOTATKA**

Jeżeli zostanie wyświetlony ekran "There is a problem with this website's security certificate" należy skonfigurować certyfikat.

**Embedded Web Server RX User Guide**

Można także kontynuować operację bez konfigurowania certyfikatu.

#### 2 Skonfiguruj funkcję.

Wybierz kategorię na pasku nawigacyjnym po lewej stronie ekranu.

#### **<b>NOTATKA**

Aby w pełni korzystać z funkcji dostępnych na stronach narzędzia Embedded Web Server RX, należy wprowadzić nazwę użytkownika i hasło, a następnie kliknąć przycisk [**Login**]. Po wprowadzeniu wstępnie zdefiniowanego hasła administratora można uzyskać dostęp do wszystkich stron, w tym Skrzynka dokumentów, Książka adresowa i Ustawienia z menu nawigacyjnego. Ustawienia fabryczne dotyczące domyślnego użytkownika z uprawnieniami administratora są przedstawione poniżej. (Aplikacja rozróżnia małe i wielkie litery).

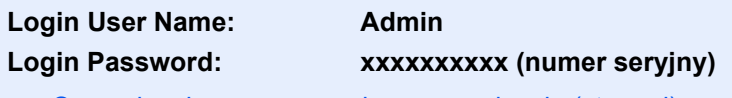

[Sprawdzanie numeru seryjnego urz](#page-1-0)ądzenia (strona i)

## Zmiana ustawień zabezpieczeń

#### Wyświetl ekran.

- 1 Uruchom przeglądarkę internetową.
- 2 W pasku adresu wprowadź adres IP urządzenia lub jego nazwę hosta.

Należy klikać wymienione elementy w przedstawionej kolejności, aby sprawdzić adres IP urządzenia i nazwę hosta.

Wybierz pozycję [**Informacje o urządzeniu**] na ekranie Początek > [**Identyfikacja/ Sieć przewod.**]

3 Zaloguj się z uprawnieniami administratora.

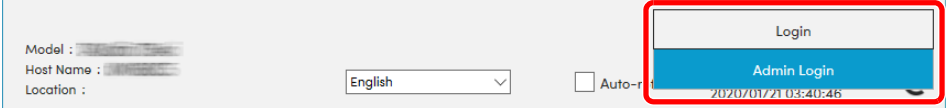

Ustawienia fabryczne dotyczące domyślnego użytkownika z uprawnieniami administratora są przedstawione poniżej. (Aplikacja rozróżnia małe i wielkie litery).

Login User Name: Admin Login Password: xxxxxxxxxxx (numer seryjny)

- [Sprawdzanie numeru seryjnego urz](#page-1-0)ądzenia (strona 1-i)
- 4 Kliknij pozycję [**Security Settings**].

#### **2 Skonfiguruj ustawienia zabezpieczeń.**

Z menu [**Security Settings**] wybierz polecenie odpowiadające ustawieniom, które mają być konfigurowane.

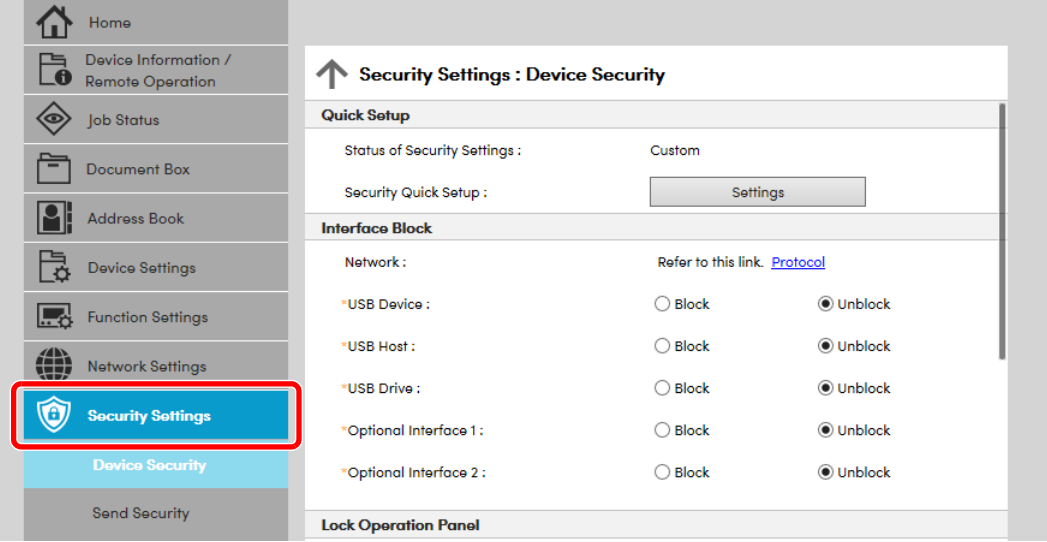

#### **<b>NOTATKA**

Aby uzyskać szczegółowe informacje na temat certyfikatów, patrz:

**Embedded Web Server RX User Guide**

## Zmiana informacji o urządzeniu

#### Wyświetl ekran.

- 1 Uruchom przeglądarkę internetową.
- 2 W pasku adresu wprowadź adres IP urządzenia lub jego nazwę hosta.

Należy klikać wymienione elementy w przedstawionej kolejności, aby sprawdzić adres IP urządzenia i nazwę hosta.

Wybierz pozycję [**Informacje o urządzeniu**] na ekranie Początek > [**Identyfikacja/ Sieć przewod.**]

3 Zaloguj się z uprawnieniami administratora.

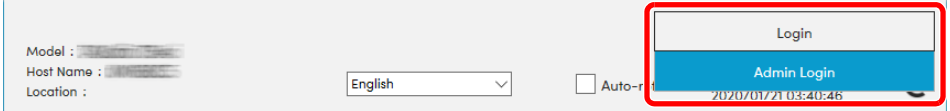

Ustawienia fabryczne dotyczące domyślnego użytkownika z uprawnieniami administratora są przedstawione poniżej. (Aplikacja rozróżnia małe i wielkie litery).

Login User Name: Admin Login Password: xxxxxxxxxxx (numer seryjny)

- [Sprawdzanie numeru seryjnego urz](#page-1-0)ądzenia (strona 1-i)
- 4 Z menu [**Device Settings**] wybierz pozycję [**System**].

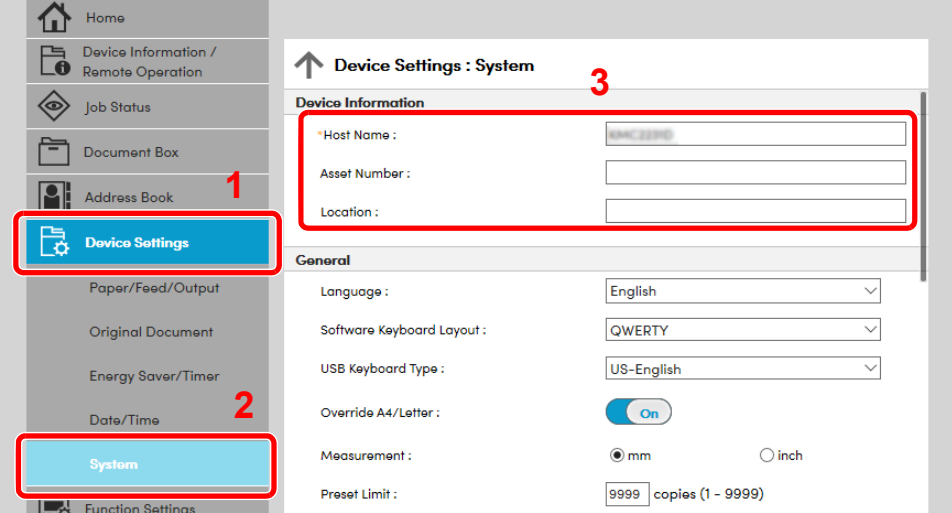

#### **2 Wprowadź nazwę hosta.**

Wprowadź informacje o urządzeniu, a następnie kliknij przycisk [**Submit**].

#### **WAŻNE**

**Po zmianie ustawień uruchom ponownie sieć albo wyłącz i ponownie włącz urządzenie.**

**Aby ponownie uruchomić kartę sieciową, należy wybrać pozycję [Reset] z menu [Management Settings], a następnie pozycję [Restart Network] w "Restart".**

## Ustawienia e-mail

Dzięki konfiguracji ustawień SMTP można przesyłać obrazy zeskanowane za pomocą urządzenia jako załączniki wiadomości e-mail oraz przesyłać powiadomienia e-mail po zakończeniu zadania.

Aby możliwe było korzystanie z tej funkcji, urządzenie musi być połączone z serwerem poczty przy użyciu protokołu SMTP.

Ponadto należy skonfigurować poniższe ustawienia.

- Ustawienia serwera SMTP Element: "SMTP Protocol" oraz "SMTP Server Name" w "SMTP"
- Adres nadawcy, jeżeli urządzenie obsługuje wysyłanie wiadomości e-mail Element: "Sender Address" w "E-mail Send Settings"
- Ustawienie ograniczające rozmiar wiadomości e-mail Element: "E-mail Size Limit" w "E-mail Send Settings"

Procedura określania ustawień SMTP została opisana poniżej.

#### **Wyświetl ekran.**

Wyświetl ekran protokołu SMTP.

- 1 Uruchom przeglądarkę internetową.
- 2 W pasku adresu wprowadź adres IP urządzenia lub jego nazwę hosta.

Należy klikać wymienione elementy w przedstawionej kolejności, aby sprawdzić adres IP urządzenia i nazwę hosta.

Wybierz pozycję [**Informacje o urządzeniu**] na ekranie Początek > [**Identyfikacja/ Sieć przewod.**]

3 Zaloguj się z uprawnieniami administratora.

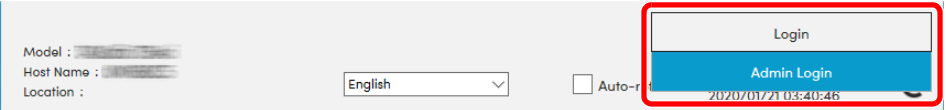

Ustawienia fabryczne dotyczące domyślnego użytkownika z uprawnieniami administratora są przedstawione poniżej. (Aplikacja rozróżnia małe i wielkie litery).

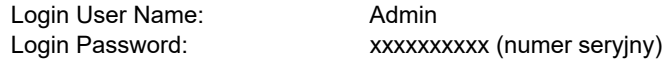

[Sprawdzanie numeru seryjnego urz](#page-1-0)ądzenia (strona 1-i)

#### 4 Z menu [**Network Settings**] wybierz pozycję [**Protocol**].

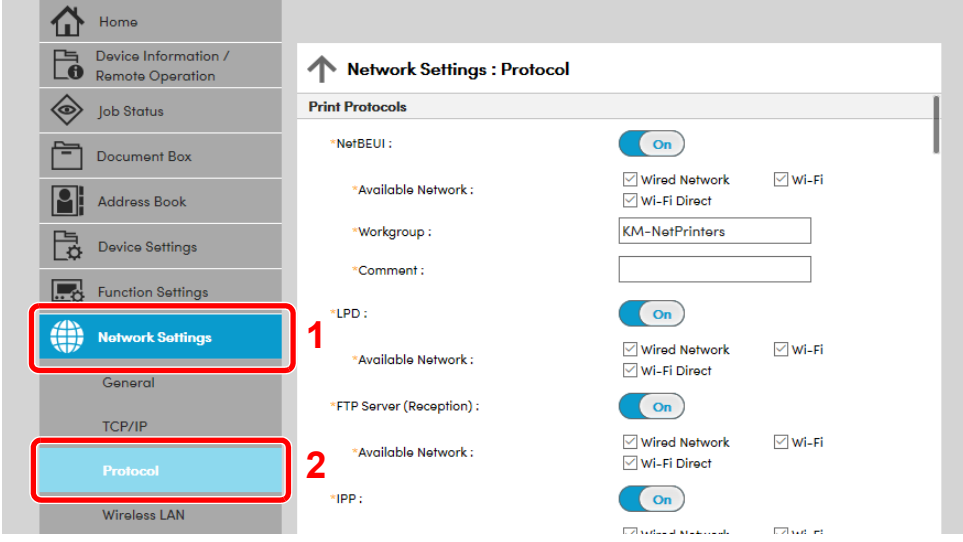

## 2 Skonfiguruj ustawienia.

Na ekranie "Send Protocols" ustaw opcję "SMTP (E-mail TX)" na [On].

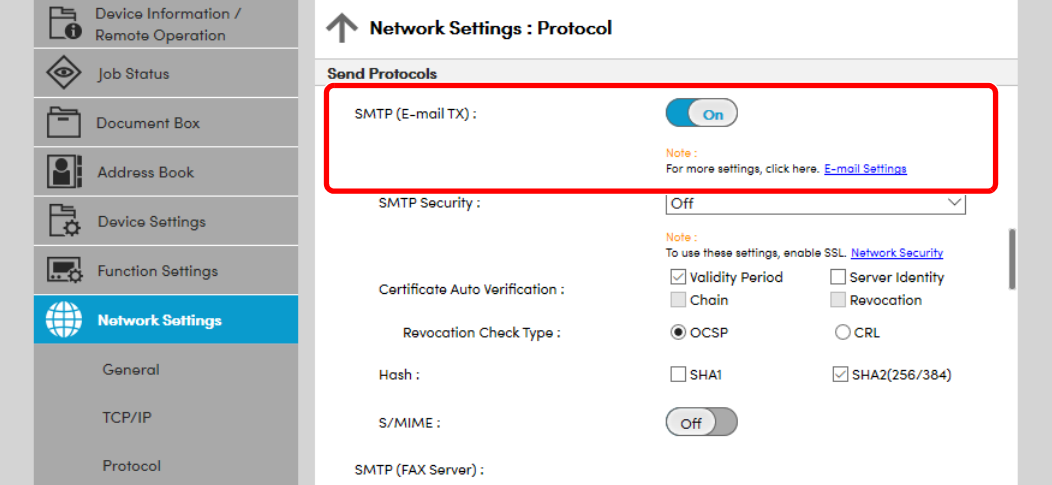

## 3 Wyświetl ekran.

Wyświetl ekran ustawień e-mail.

Z menu [**Function Settings**] wybierz pozycję [**E-mail**].

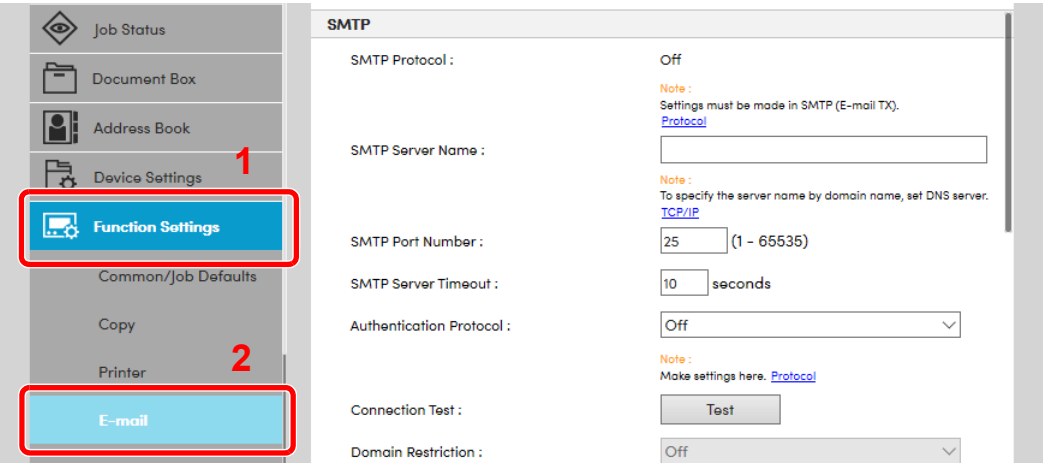

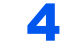

#### 4 Skonfiguruj ustawienia.

Wprowadź elementy "SMTP" i "E-mail Send Settings".

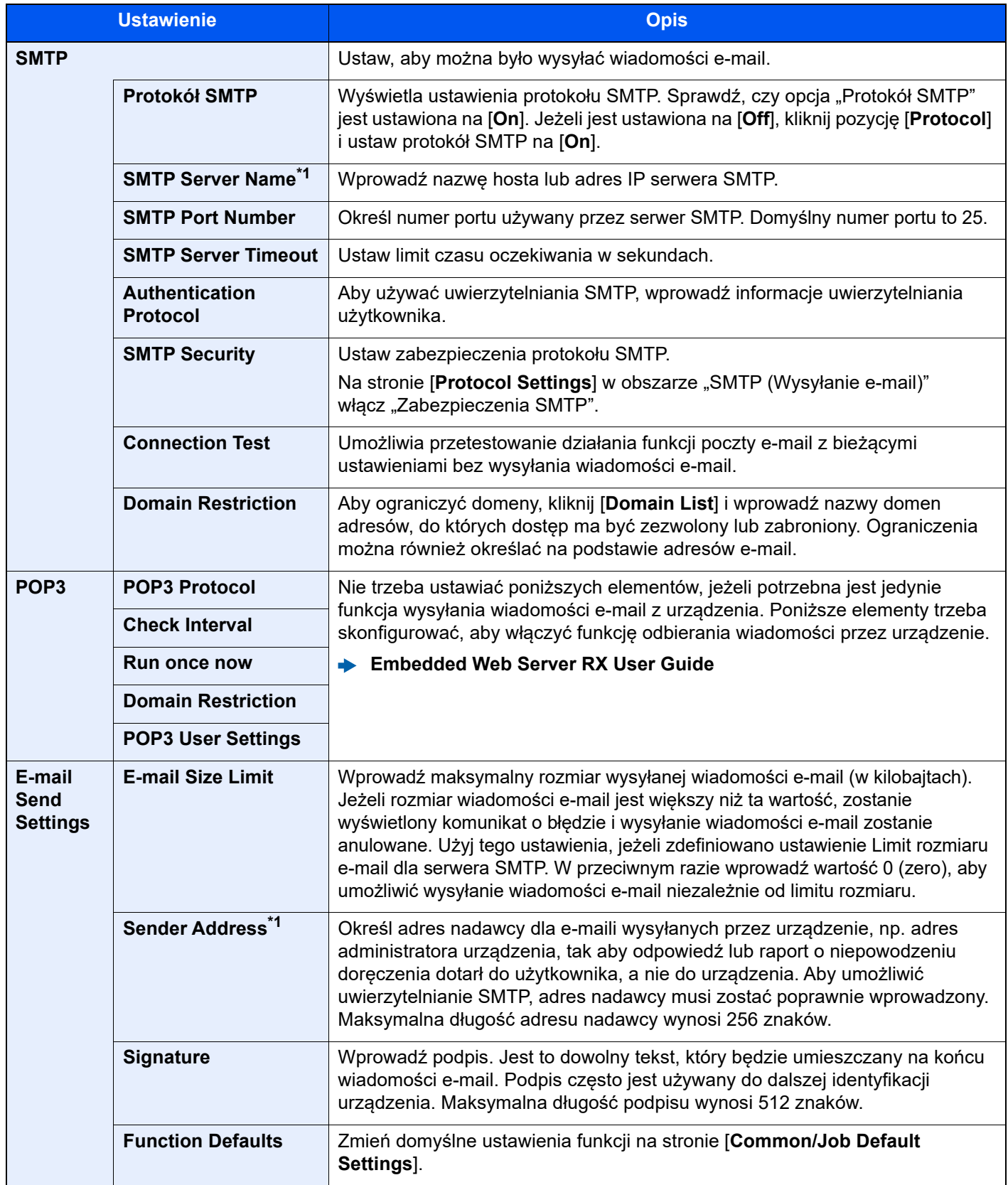

<span id="page-87-0"></span>\*1 Upewnij się, że następujące elementy zostały wprowadzone.

## 5 Naciśnij przycisk [Submit].

# 3

# Przygotowanie przed rozpoczęciem użytkowania

W tym rozdziale opisano następujące czynności.

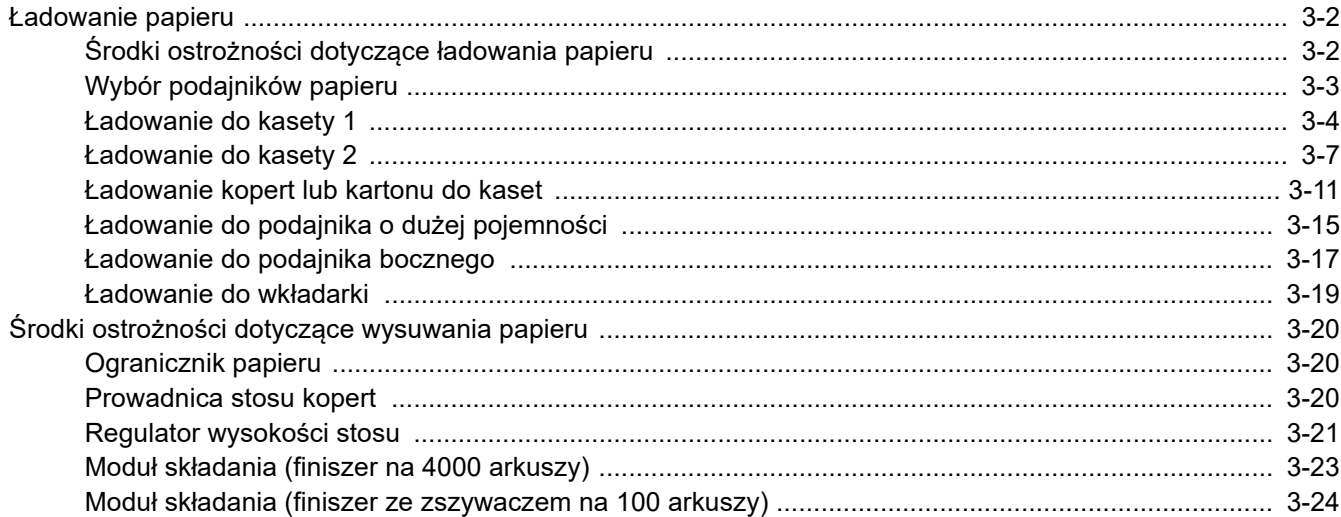

## <span id="page-89-0"></span>Ładowanie papieru

## <span id="page-89-1"></span>Środki ostrożności dotyczące ładowania papieru

Otwierając nową ryzę papieru, przewertuj kartki w sposób pokazany poniżej, tak by rozdzielić arkusze od siebie przed umieszczeniem ich w podajniku.

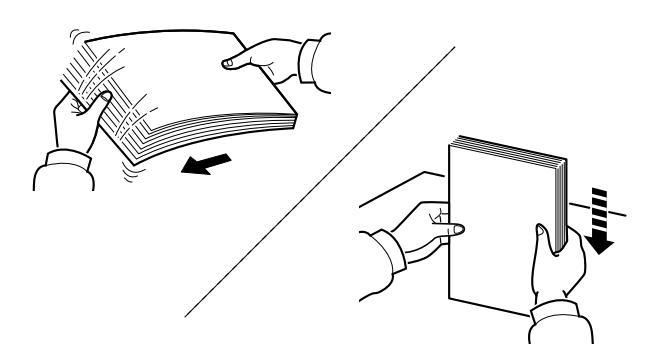

Przekartkuj papier i wyrównaj na prostej powierzchni.

Zwróć również uwagę na poniższe wskazówki.

- Jeżeli papier jest pomarszczony lub zgięty, przed załadowaniem należy go wygładzić. Pogięte lub pomarszczone arkusze mogą spowodować zacięcie.
- Unikaj wystawiania papieru na wysoką wilgotność, ponieważ wilgoć zawarta w papierze może powodować problemy z kopiowaniem. Po załadowaniu papieru na tacę uniwersalną lub do kaset pozostałe arkusze należy szczelnie zabezpieczyć w ich opakowaniu.
- Pozostawienie papieru w kasecie przez długi czas może doprowadzić do odbarwienia papieru spowodowanego ciepłem generowanym przez podgrzewacz kasety.
- Jeżeli urządzenie nie będzie używane przez dłuższy czas, zabezpiecz pozostały papier przed wilgocią, wyjmując go z kaset urządzenia i zamykając szczelnie w opakowaniu.

#### **WAŻNE**

**Jeżeli kopiowanie odbywa się papierze używanym (już wcześniej wykorzystanym do drukowania), nie można stosować arkuszy zszytych lub spiętych razem. Może to doprowadzić do uszkodzenia urządzenia lub niskiej jakości obrazu.**

#### **<b>NOTATKA**

W przypadku korzystania ze specjalnego papieru, np. firmowego, z nadrukowanymi nagłówkami, logo lub nazwą firmy albo z otworami, należy zapoznać się z sekcją:

*Podręcznik obsługi – w języku angielskim*

## <span id="page-90-0"></span>Wybór podajników papieru

Należy wybrać podajniki papieru stosownie do rozmiaru i rodzaju papieru.

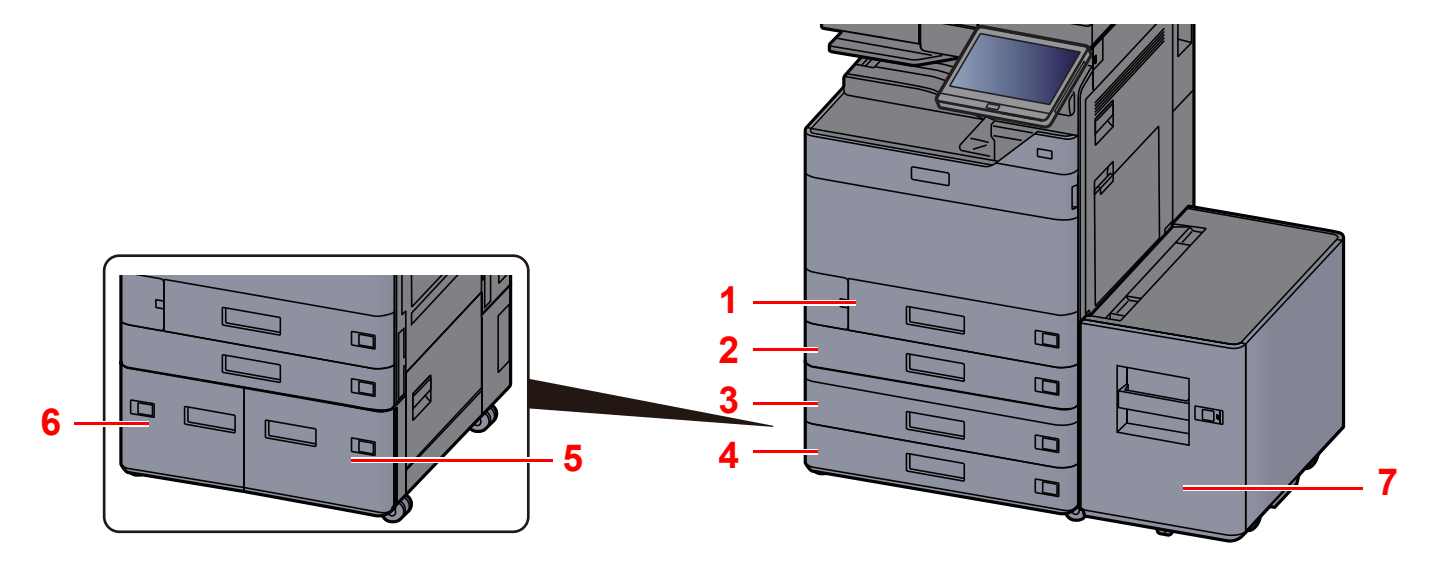

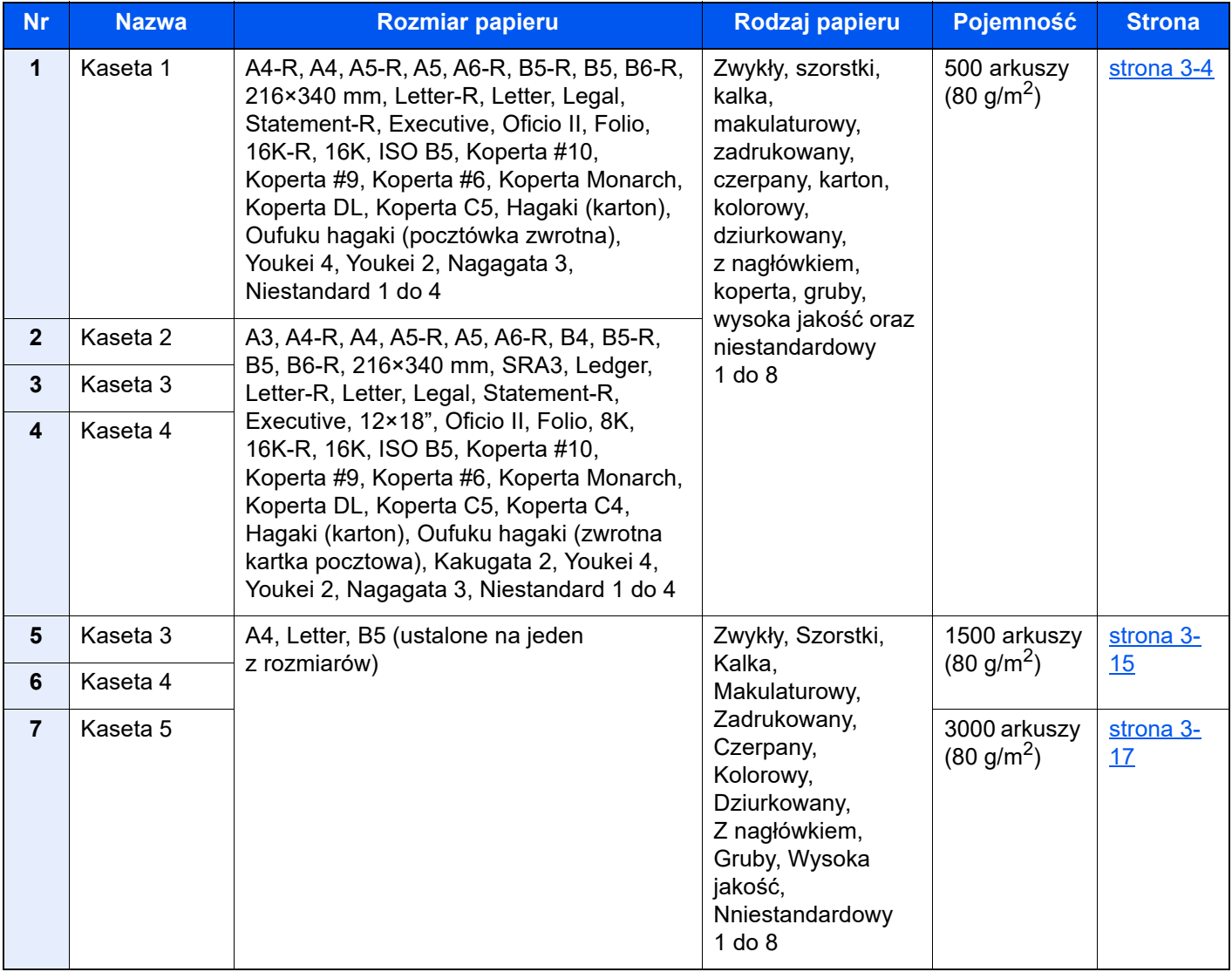

#### $\mathbb{Q}$ **NOTATKA**

- Liczba arkuszy mieszczących się w kasetach zależy od warunków panujących w otoczeniu urządzenia i rodzaju papieru.
- Nie należy stosować papieru do drukarek atramentowych ani żadnego innego rodzaju papieru ze specjalną powłoką powierzchniową. (Papier takiego rodzaju może zacinać się w drukarce lub powodować inne problemy).
- Aby uzyskać wyższą jakość wydruku, należy stosować specjalny papier kolorowy.

## <span id="page-91-0"></span>Ładowanie do kasety 1

Włóż papier do kasety. Przedstawiona procedura dotyczy kasety 1.

#### 1 Wyciągnij kasetę całkowicie z urządzenia.

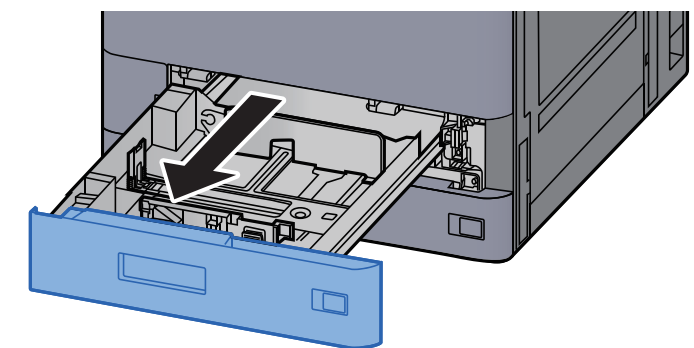

#### **<b>NOTATKA**

Nie należy wyciągać więcej niż jednej szuflady naraz.

2 Wyreguluj prowadnicę długości papieru według rozmiaru używanego papieru.

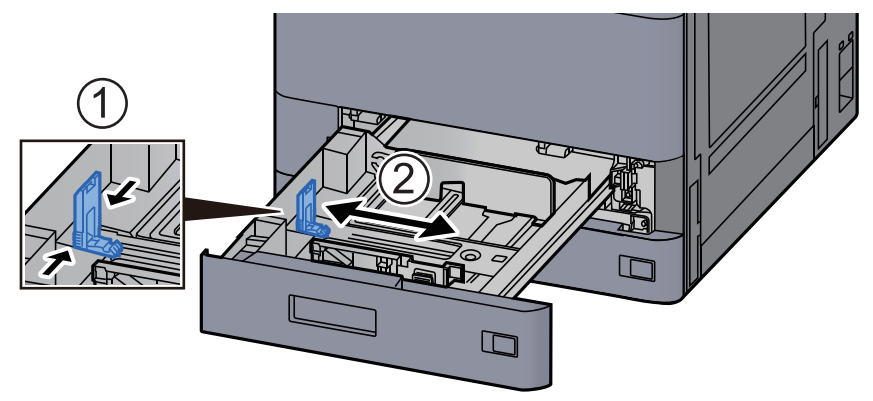

#### **<b>NOTATKA**

W przypadku papieru o rozmiarze Legal należy przesunąć prowadnicę długości papieru skrajnie na lewo i położyć ją.

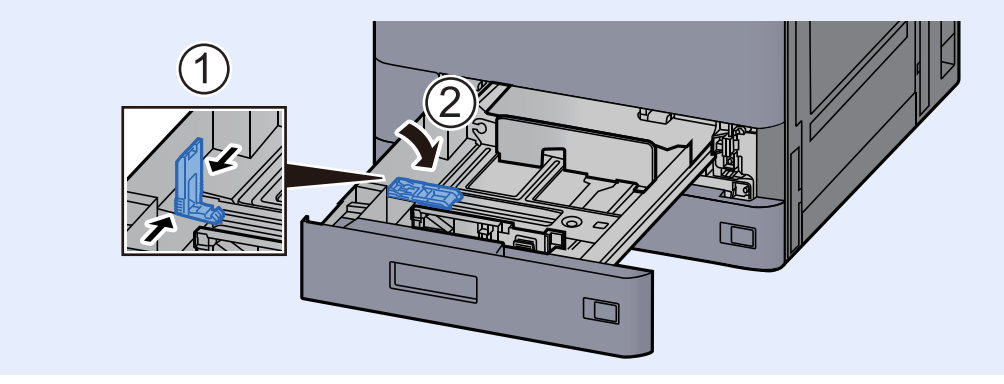

3 Wyreguluj pozycję prowadnic szerokości papieru po lewej i prawej stronie kasety.

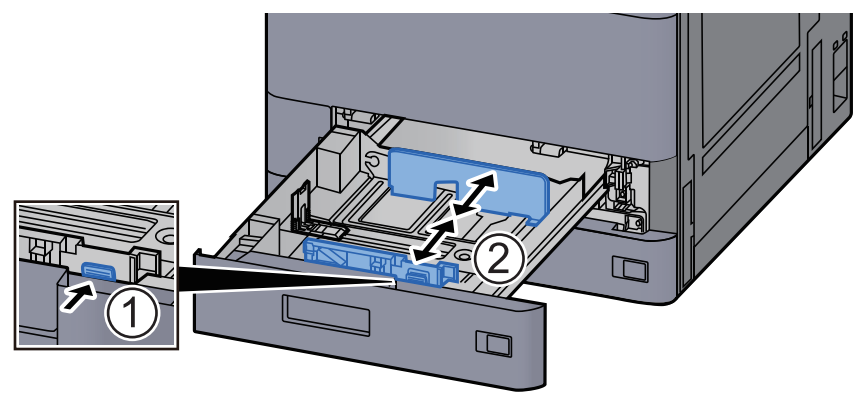

**4** Włóż papier.

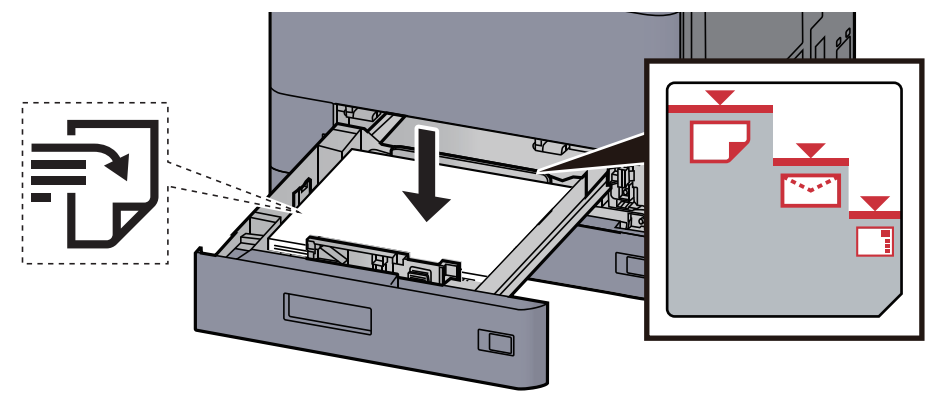

#### **WAŻNE**

- **Papier należy załadować stroną do zadrukowania ułożoną do góry.**
- **Po wyjęciu papieru z opakowania należy przewertować kartki przed włożeniem ich do kasety.** 
	- Środki ostrożności dotyczące ł[adowania papieru \(strona 3-2\)](#page-89-1)
- **Przed załadowaniem papieru należy upewnić się, że nie jest on pofałdowany ani zgięty. Pogięte lub pomarszczone arkusze mogą spowodować zacięcie papieru.**
- **Należy upewnić się, że załadowany papier nie przekracza wskaźnika poziomu (patrz ilustracja powyżej).**
- **Jeżeli papier zostanie załadowany bez dostosowywania prowadnic szerokości i długości papieru, może to spowodować krzywe podawanie papieru lub jego zacięcie.**

#### 5 Upewnij się, że ograniczniki szerokości i długości papieru pewnie opierają się na papierze.

W przypadku zauważenia szczeliny ponownie dopasuj ograniczniki do rozmiaru papieru.

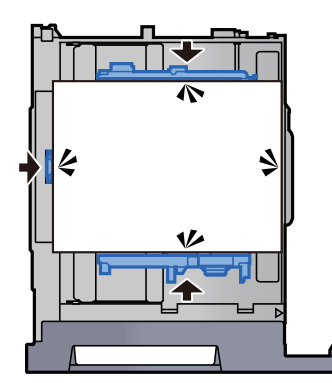

6 Delikatnie wepchnij kasetę z powrotem do środka.

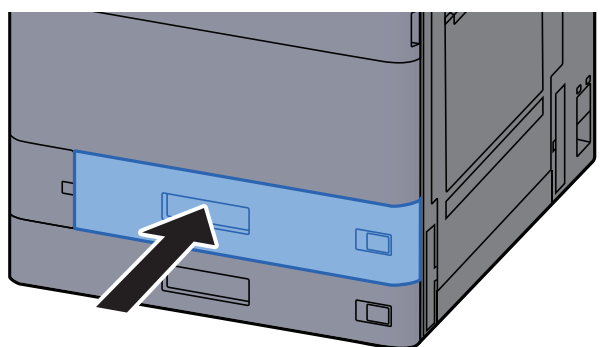

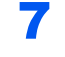

7 <sup>W</sup>łóż wskaźnik z informacjami o rozmiarze i typie włożonego papieru.

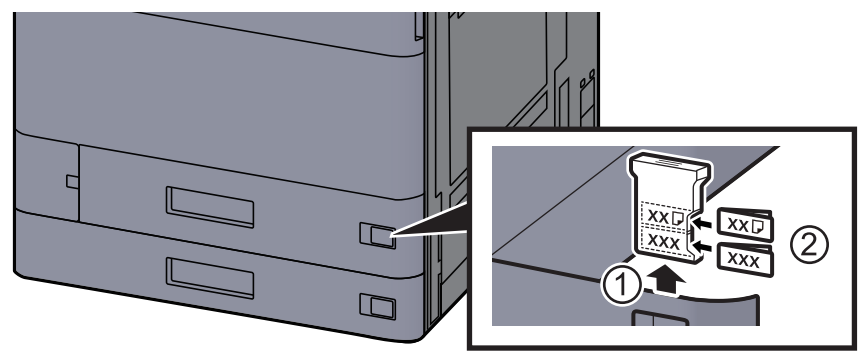

#### 8 Wyświetl ekran.

Klawisz [**Początek**] > [**...**] > [**Menu systemu**] > [**Ustawienia urządzenia**] > [**Podawanie papieru**] > [**Kaseta 1**]

### 9 Skonfiguruj funkcję.

Wybierz rozmiar i rodzaj papieru.

Patrz *Podręcznik obsługi – w języku angielskim*.

#### **<b>NOTATKA**

Urządzenie umożliwia automatyczne wykrywanie i wybór rozmiaru papieru, patrz:

- **► [Wybór papieru \(strona 6-21\)](#page-173-0)**
- *Podręcznik obsługi w języku angielskim*

## <span id="page-94-0"></span>Ładowanie do kasety 2

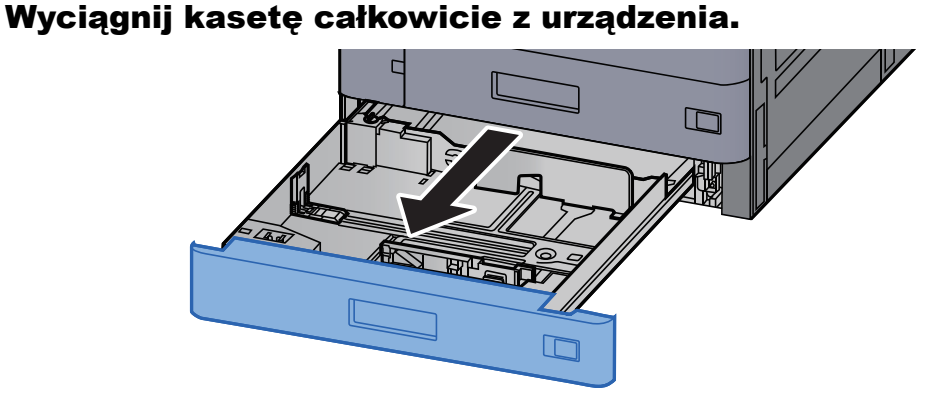

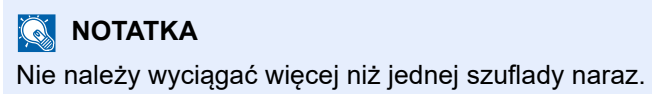

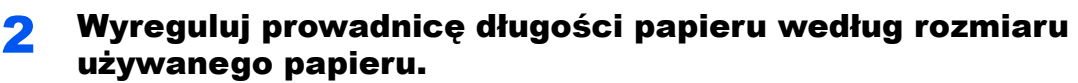

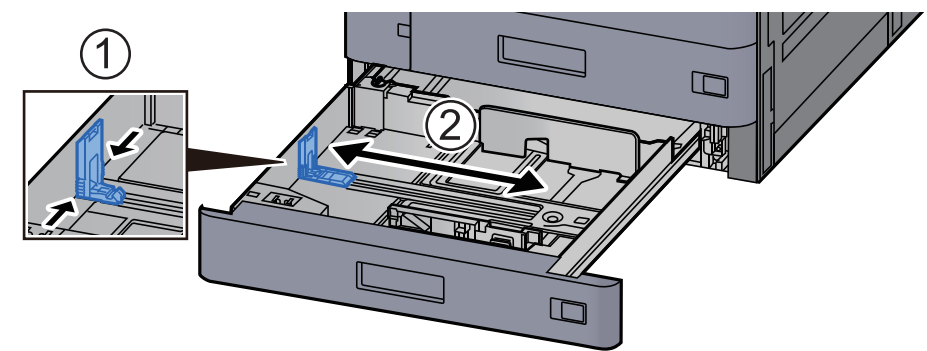

#### *NOTATKA*

W przypadku papieru o rozmiarze 12×18" należy przesunąć prowadnicę długości papieru skrajnie na lewo i położyć ją.

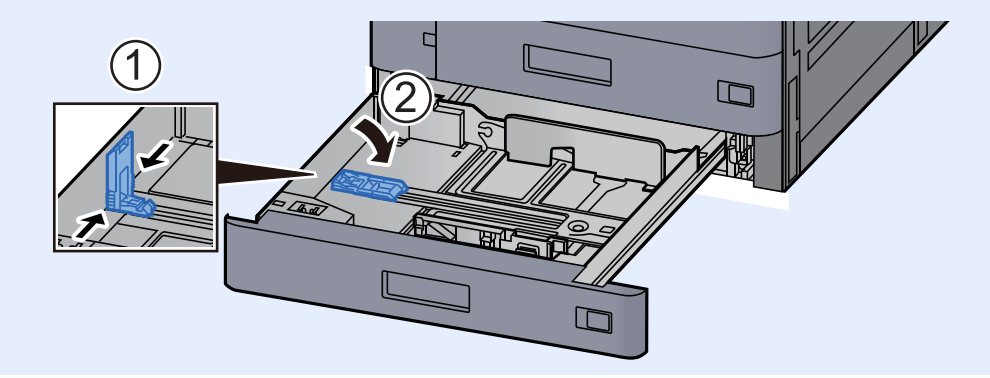

3 Wyreguluj pozycję prowadnic szerokości papieru po lewej i prawej stronie kasety.

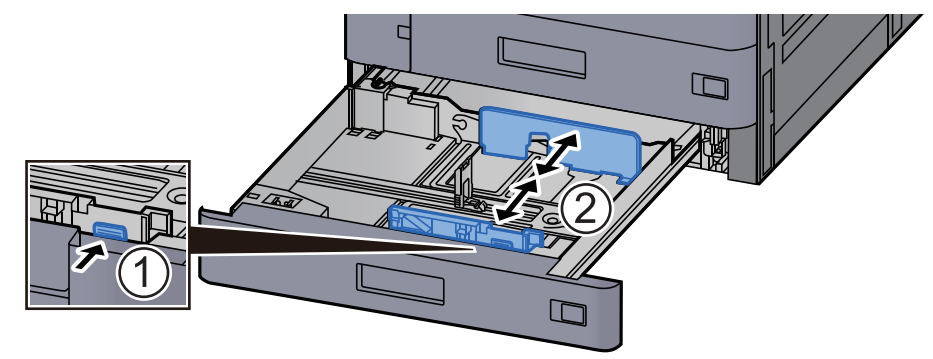

#### **<b>NOTATKA**

W przypadku używania papieru SRA3/12×18", A3 lub Ledger należy odpowiednio dostosować prowadnicę pomocniczą.

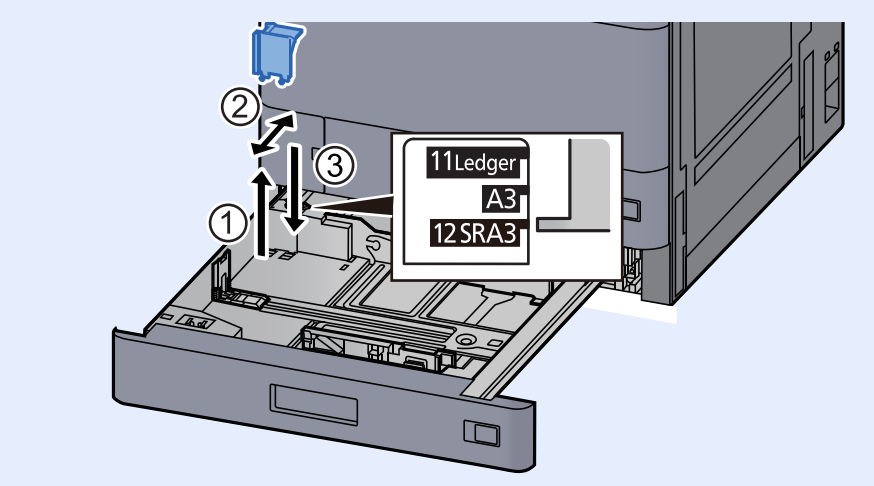

#### 4 <sup>W</sup>łóż papier.

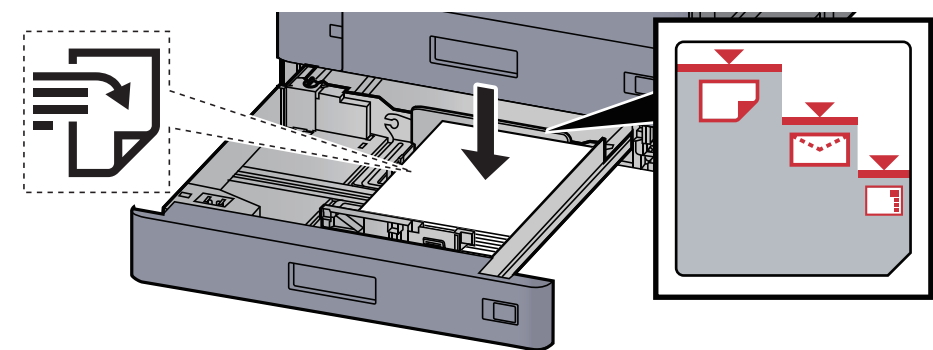

#### **WAŻNE**

- **Papier należy załadować stroną do zadrukowania ułożoną do góry.**
- **Po wyjęciu papieru z opakowania należy przewertować kartki przed włożeniem ich do kasety.** 
	- Środki ostrożności dotyczące ł[adowania papieru \(strona 3-2\)](#page-89-1)
- **Przed załadowaniem papieru należy upewnić się, że nie jest on pofałdowany ani zgięty. Pogięte lub pomarszczone arkusze mogą spowodować zacięcie papieru.**
- **Należy upewnić się, że załadowany papier nie przekracza wskaźnika poziomu (patrz ilustracja powyżej).**
- **Jeżeli papier zostanie załadowany bez dostosowywania prowadnic szerokości i długości papieru, może to spowodować krzywe podawanie papieru lub jego zacięcie.**

#### 5 Upewnij się, że ograniczniki szerokości i długości papieru pewnie opierają się na papierze.

W przypadku zauważenia szczeliny ponownie dopasuj ograniczniki do rozmiaru papieru.

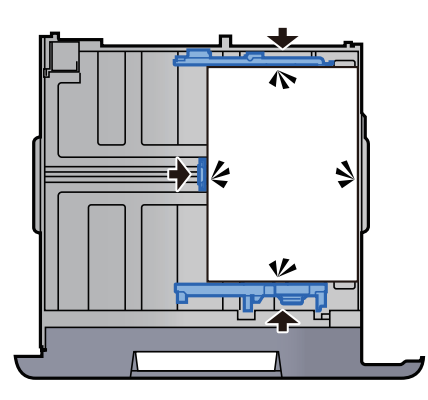

6 Delikatnie wepchnij kasetę z powrotem do środka.

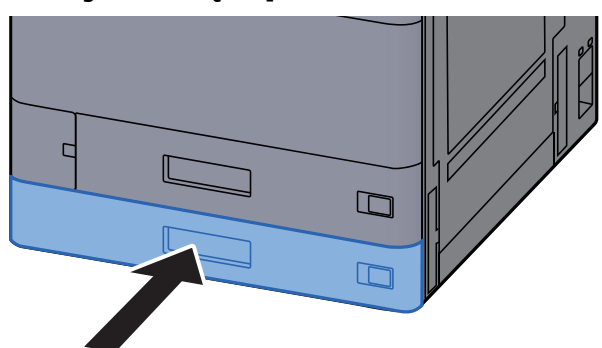

7 <sup>W</sup>łóż wskaźnik z informacjami o rozmiarze i typie włożonego papieru.

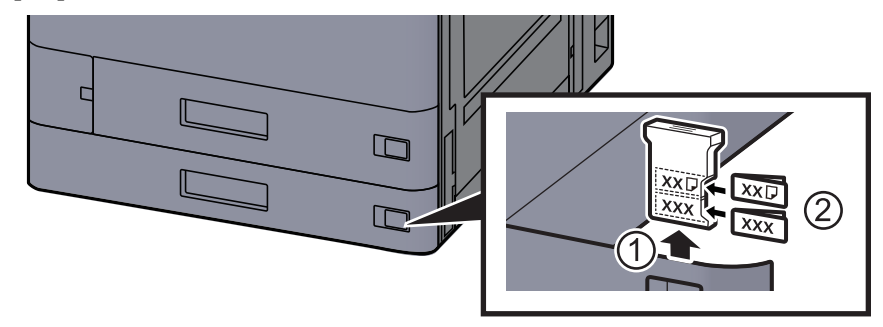

#### 8 Wyświetl ekran.

Klawisz [**Początek**] > [**...**] > [**Menu systemu**] > [**Ustawienia urządzenia**] > [**Podawanie papieru**] > [**Kaseta 2**]

#### 9 Skonfiguruj funkcję.

Wybierz rozmiar i rodzaj papieru.

Patrz *Podręcznik obsługi – w języku angielskim*.

#### **<b>NOTATKA**

Urządzenie umożliwia automatyczne wykrywanie i wybór rozmiaru papieru, patrz:

- ◆ [Wybór papieru \(strona 6-21\)](#page-173-0)
- *Podręcznik obsługi w języku angielskim*

## <span id="page-98-0"></span>Ładowanie kopert lub kartonu do kaset

W tym rozdziale opisano ładowanie kopert lub kartonu do kaset. Procedura zostanie opisana na przykładzie kasety 1.

## 1 Wyciągnij kasetę 1 całkowicie z urządzenia.

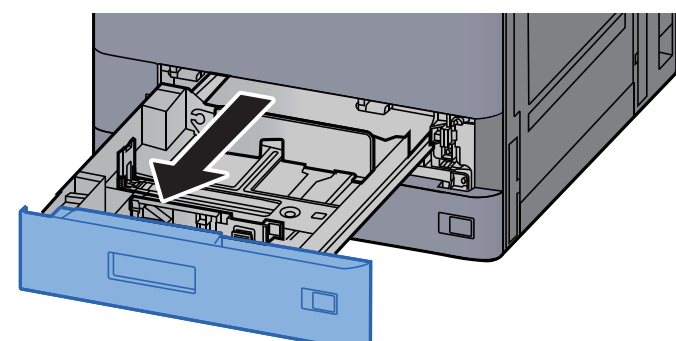

#### **<b>NOTATKA**

Nie należy wyciągać więcej niż jednej szuflady naraz.

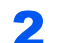

#### **2** Wyjmij prowadnicę podawania kopert.

W przypadku ładowania kartonów należy przejść do punktu 5.

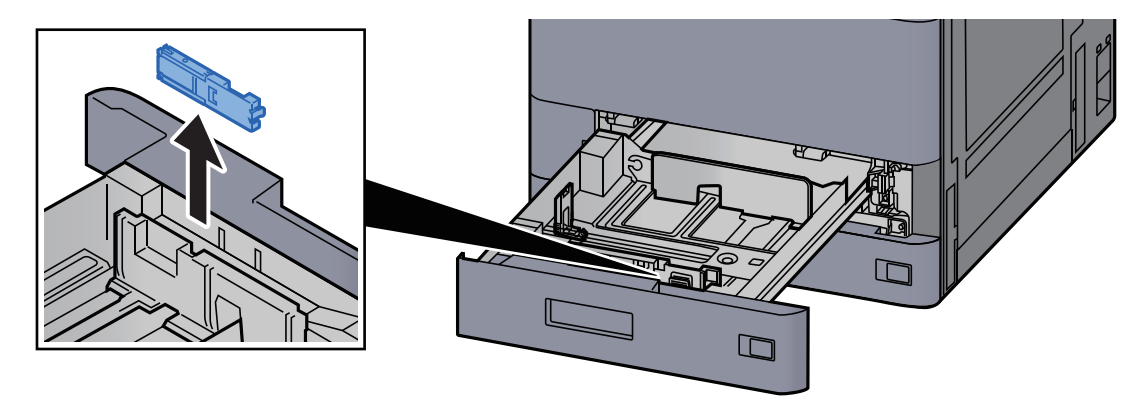

3 Rozłóż dźwignię prowadnicy podawania kopert podczas ładowania kopert o rozmiarze większym niż Koperta C5, który ma szerokość 162 mm.

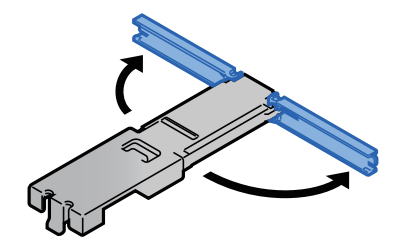

#### **4** Zamocuj prowadnicę podawania kopert, jak pokazano na rysunku.

Poniższa ilustracja przedstawia rozłożoną dźwignię prowadnicy podawania kopert.

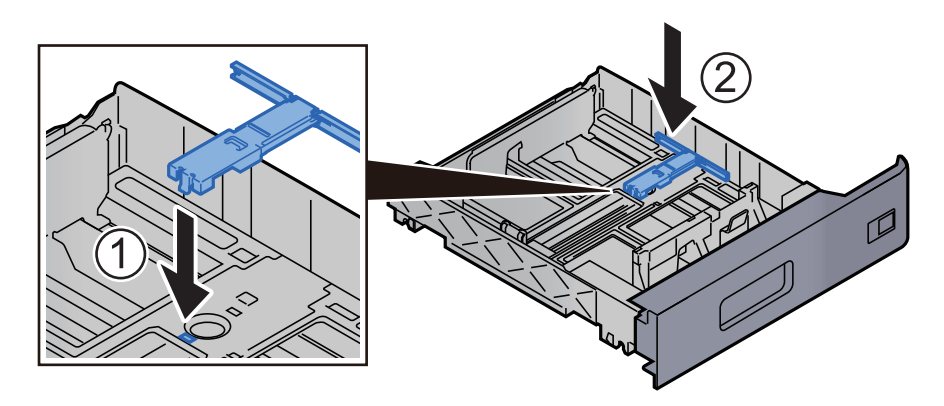

5 Wyreguluj prowadnicę długości papieru według rozmiaru używanego papieru.

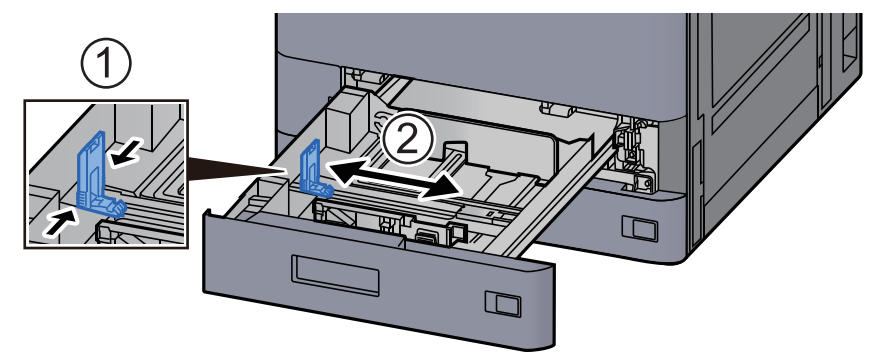

6 Wyreguluj pozycję prowadnic szerokości papieru po lewej i prawej stronie kasety.

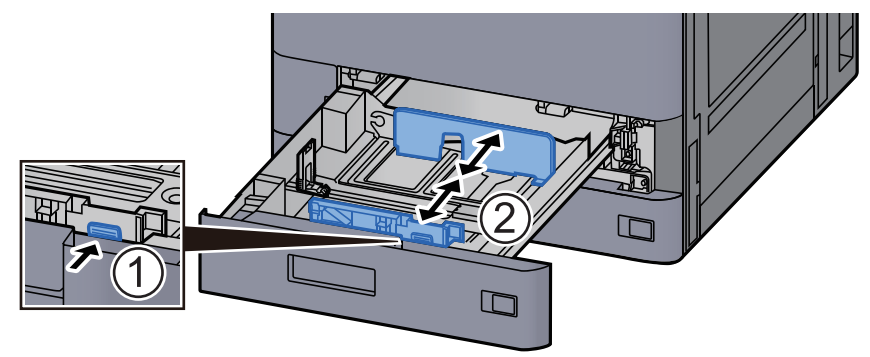

#### 7 Załaduj kopertę stroną do zadrukowania ułożoną do góry.

Przykład: podczas drukowania adresu.

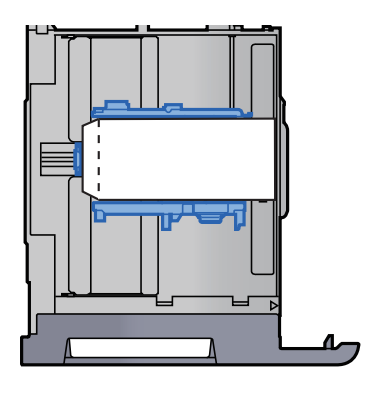

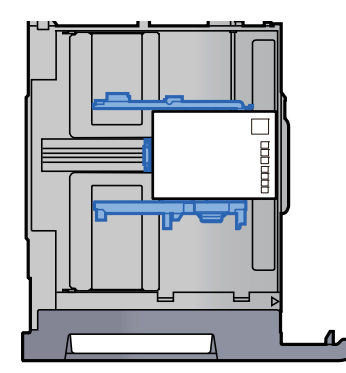

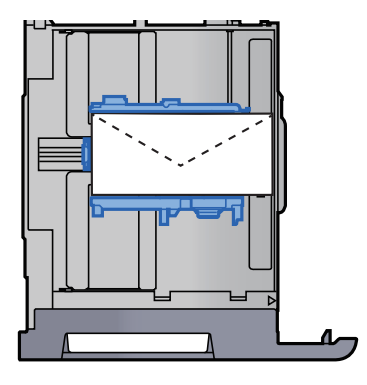

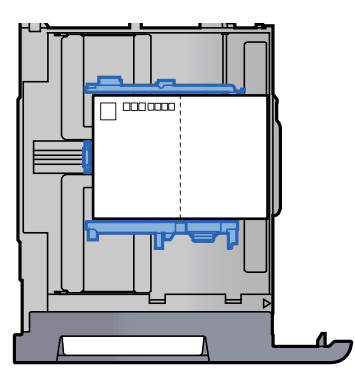

#### **WAŻNE**

**• Sposób ładowania kopert (orientacja i ułożenie) zależy od ich rodzaju. Należy upewnić się, że koperta została włożona prawidłowo. W przeciwnym razie koperta zostanie nadrukowana w złym kierunku lub na złej stronie.**

**• Upewnić się, że załadowane koperty nie przekraczają wskaźnika poziomu.**

#### **<b>NOTATKA**

Można włożyć w przybliżeniu 100 pocztówek lub 30 kopert.

#### 8 Upewnij się, że ograniczniki szerokości i długości papieru pewnie opierają się na papierze.

W przypadku zauważenia szczeliny ponownie dopasuj ograniczniki do rozmiaru papieru.

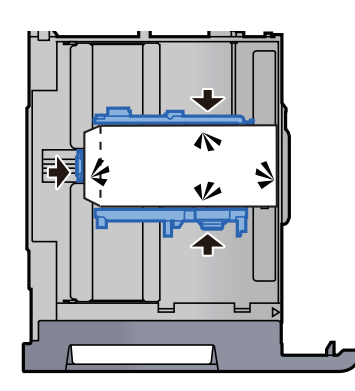

#### **Q** Delikatnie włóż kasetę 1 z powrotem na miejsce.

### 10 Wyświetl ekran.

```
Klawisz [Początek] > [...] > [Menu systemu] > [Ustawienia urządzenia] > [Podawanie 
papieru] > [Kaseta 1]
```
### 11 Skonfiguruj funkcję.

Wybierz rozmiar papieru i typ koperty.

Patrz *Podręcznik obsługi – w języku angielskim*.

#### 12 Ustaw, używając sterownika drukarki na komputerze.

Wybierz rozmiar papieru i typ koperty, używając sterownika drukarki na komputerze.

- **→ [Drukowanie na papierze o standardowym rozmiarze \(strona 4-4\)](#page-115-0)**
- ◆ [Drukowanie na papierze o niestandardowym rozmiarze \(strona 4-6\)](#page-117-0)

## <span id="page-102-0"></span>Ładowanie do podajnika o dużej pojemności

Przedstawiona procedura dotyczy kasety 3.

1 Wyciągnij kasetę całkowicie z urządzenia.

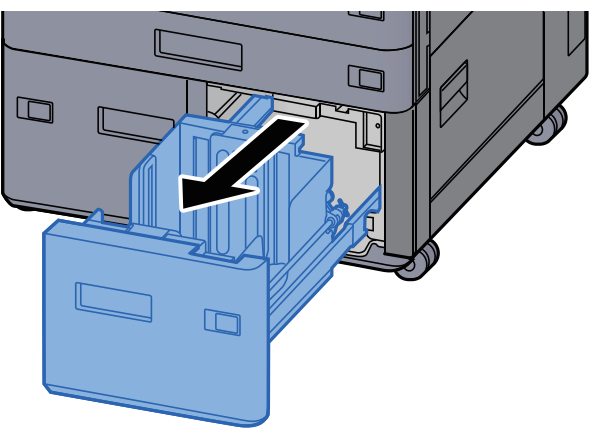

#### Włóż papier.

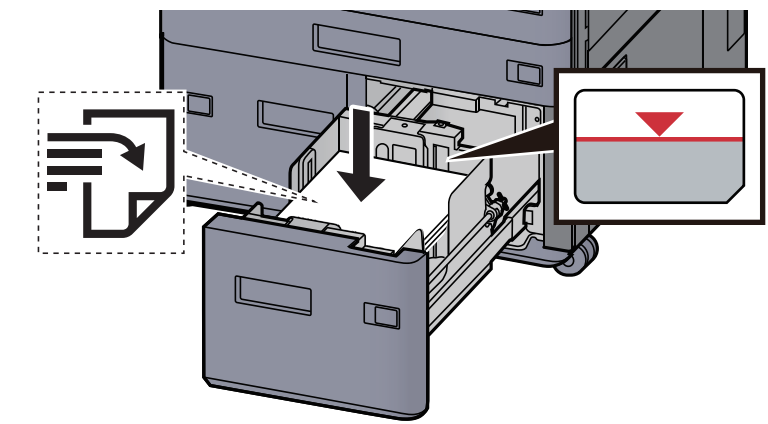

#### **WAŻNE**

- **Papier należy załadować stroną do zadrukowania ułożoną do góry.**
- **Po wyjęciu papieru z opakowania należy przewertować kartki przed włożeniem ich do kasety.** 
	- Środki ostrożności dotyczące ł[adowania papieru \(strona 3-2\)](#page-89-1)
- **Przed załadowaniem papieru należy upewnić się, że nie jest on pofałdowany ani zgięty. Pogięte lub pomarszczone arkusze mogą spowodować zacięcie papieru.**
- **Upewnić się, że załadowany papier nie przekracza wskaźnika poziomu.**

2 Delikatnie wepchnij kasetę z powrotem do środka.

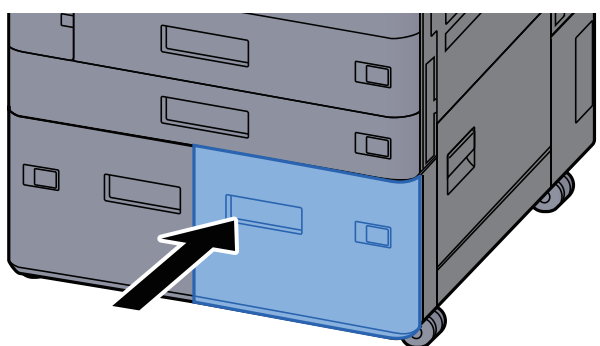

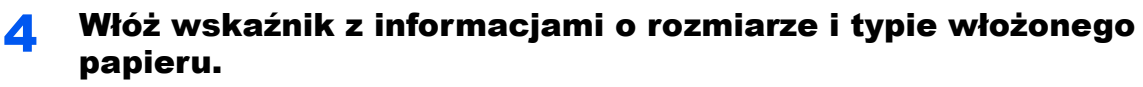

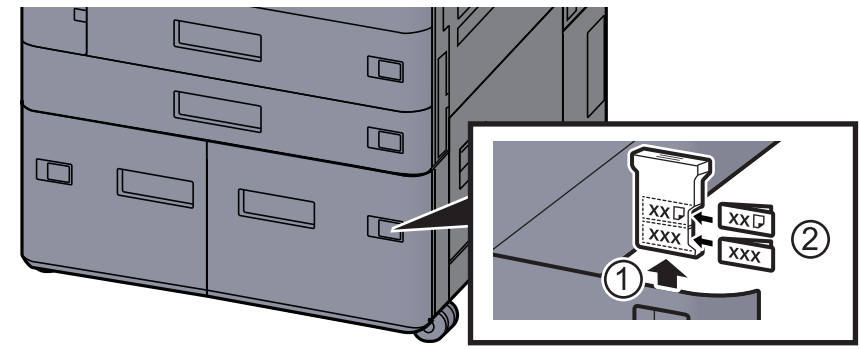

#### 5 Wyświetl ekran.

Klawisz [**Początek**] > [**...**] > [**Menu systemu**] > [**Ustawienia urządzenia**] > [**Podawanie papieru**] > [**Kaseta 3**]

### 6 Skonfiguruj funkcję.

Wybierz rodzaj papieru.

Patrz *Podręcznik obsługi – w języku angielskim*.

## <span id="page-104-0"></span>Ładowanie do podajnika bocznego

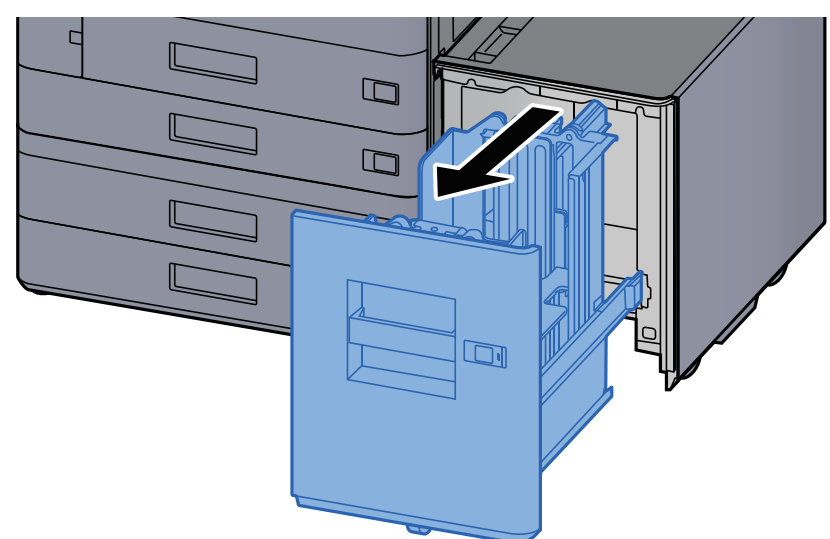

1 Wyciągnij kasetę całkowicie z urządzenia.

#### **2** Włóż papier.

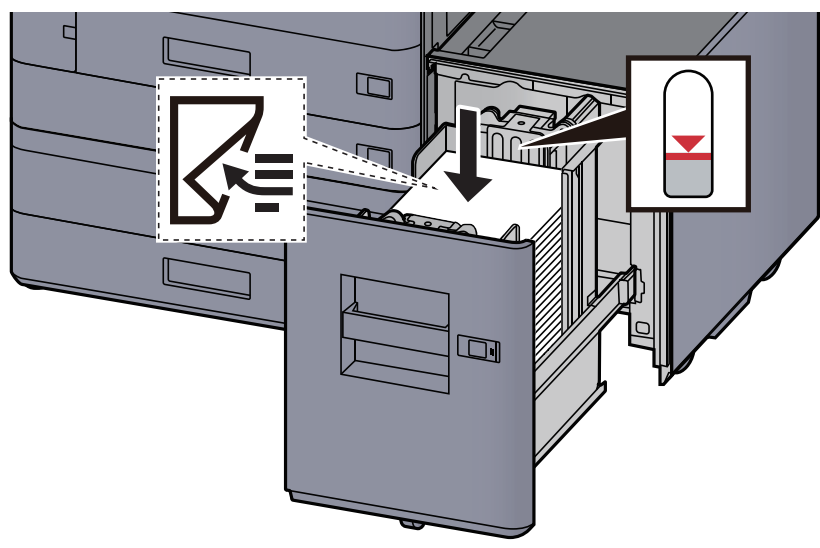

#### **WAŻNE**

- **Załaduj papier stroną do zadrukowania ułożoną do dołu.**
- **Po wyjęciu papieru z opakowania należy przewertować kartki przed włożeniem ich do kasety.** 
	- Środki ostrożności dotyczące ł[adowania papieru \(strona 3-2\)](#page-89-1)
- **Przed załadowaniem papieru należy upewnić się, że nie jest on pofałdowany ani zgięty. Pogięte lub pomarszczone arkusze mogą spowodować zacięcie papieru.**
- **Upewnić się, że załadowany papier nie przekracza wskaźnika poziomu.**

3 Delikatnie wepchnij kasetę z powrotem do środka.

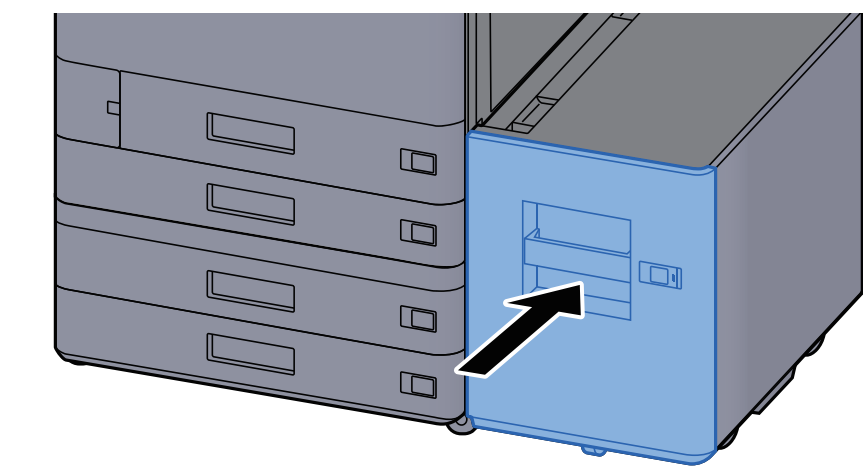

A Włóż wskaźnik z informacjami o rozmiarze i typie włożonego papieru.

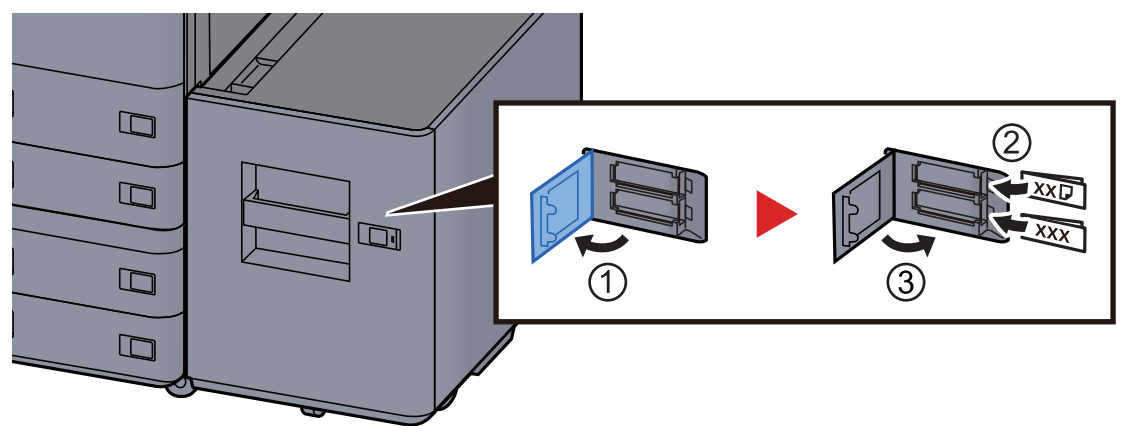

#### **5** Wyświetl ekran.

Klawisz [**Początek**] > [**...**] > [**Menu systemu**] > [**Ustawienia urządzenia**] > [**Podawanie papieru**] > [**Kaseta 5**]

#### 6 Skonfiguruj funkcję.

Wybierz rodzaj papieru.

Patrz *Podręcznik obsługi – w języku angielskim*.

## <span id="page-106-0"></span>Ładowanie do wkładarki

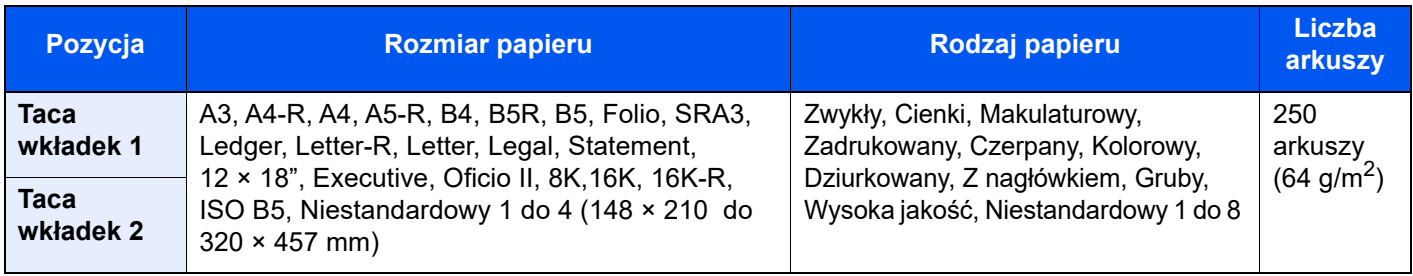

#### $\ddot{\mathbb{Q}}$ **NOTATKA**

- Liczba arkuszy mieszczących się w kasetach zależy od warunków panujących w otoczeniu urządzenia i rodzaju papieru.
- Nie należy stosować papieru do drukarek atramentowych ani żadnego innego rodzaju papieru ze specjalną powłoką powierzchniową. (Papier takiego rodzaju może zacinać się w drukarce lub powodować inne problemy).

Umieść papier na tacy wkładarki. W tym przykładzie używana jest taca wkładarki 1.

#### 1 Ustaw rozmiar papieru na tacy wkładarki.

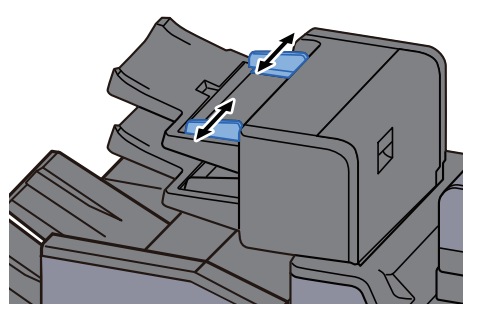

Włóż papier.

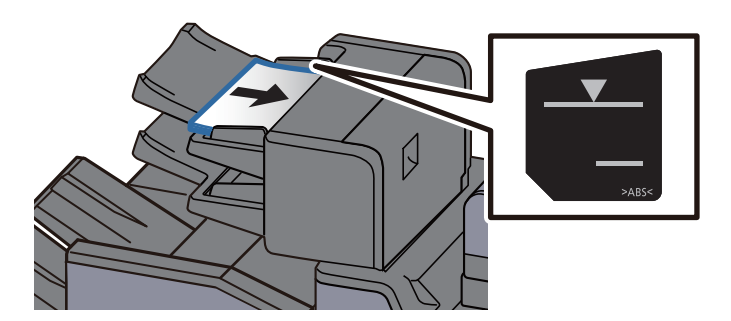

#### **WAŻNE**

- **Papier należy załadować stroną do zadrukowania skierowaną do góry.**
- **Więcej informacji o metodzie ładowania papieru po włączeniu ustawienia Broszura można znaleźć w:**
	- *Podręcznik obsługi w języku angielskim*
- **Po wyjęciu papieru z opakowania należy przewertować kartki przed włożeniem ich do kasety.** 
	- Środki ostrożności dotyczące ł[adowania papieru \(strona 3-2\)](#page-89-1)
- **Przed załadowaniem papieru należy upewnić się, że nie jest on pofałdowany ani zgięty. Pogięte lub pomarszczone arkusze mogą spowodować zacięcie papieru.**
- **Upewnić się, że załadowany papier nie przekracza wskaźnika poziomu. Górny: papier zwykły Dolny: gruby papier**

# <span id="page-107-0"></span>Środki ostrożności dotyczące wysuwania papieru

## <span id="page-107-1"></span>Ogranicznik papieru

Używając papieru większego niż A3/Ledger, należy otworzyć pokazany na rysunku ogranicznik papieru.

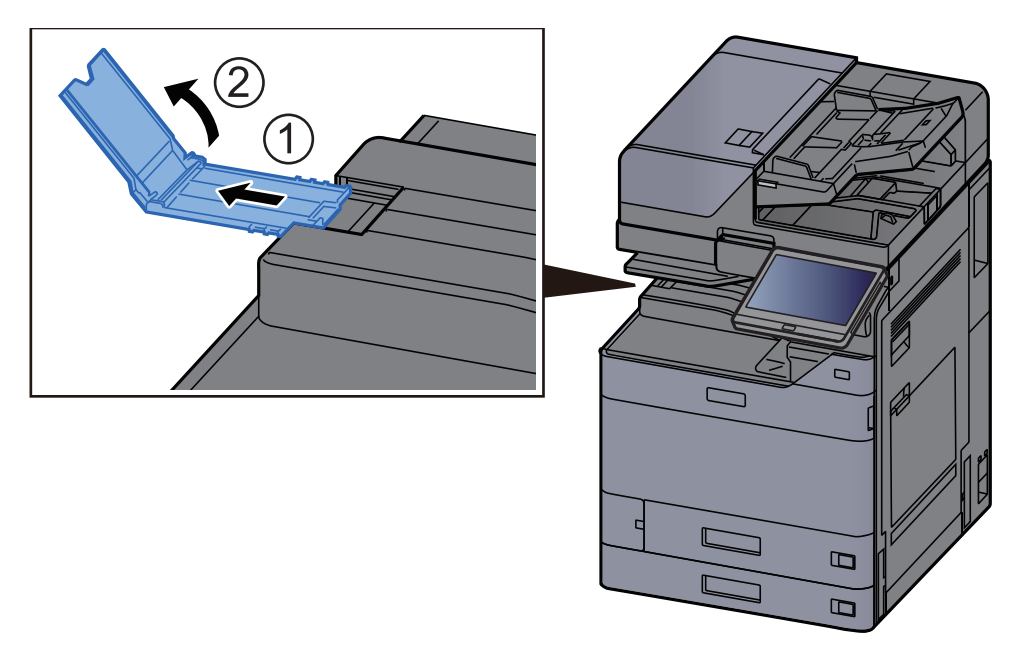

#### **<b>NOTATKA**

Jeżeli wydruki są kierowane do separatora zadań, można w razie potrzeby otworzyć ogranicznik papieru w separatorze zadań.

## <span id="page-107-2"></span>Prowadnica stosu kopert

Aby móc używać kopert, należy otworzyć prowadnicę stosu kopert, jak pokazano na poniższej ilustracji.

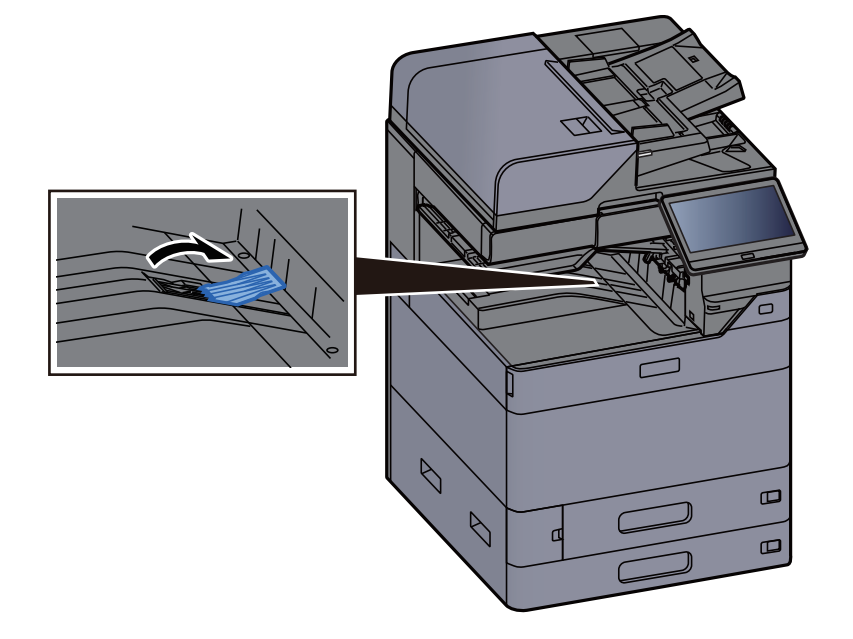
# Regulator wysokości stosu

Jeżeli wydruki są mocno pozwijane, można wysunąć regulator wysokości stosu, jak pokazano na rysunku.

#### **Taca separatora zadań**

#### **Wysuwanie regulatora wysokości stosu**

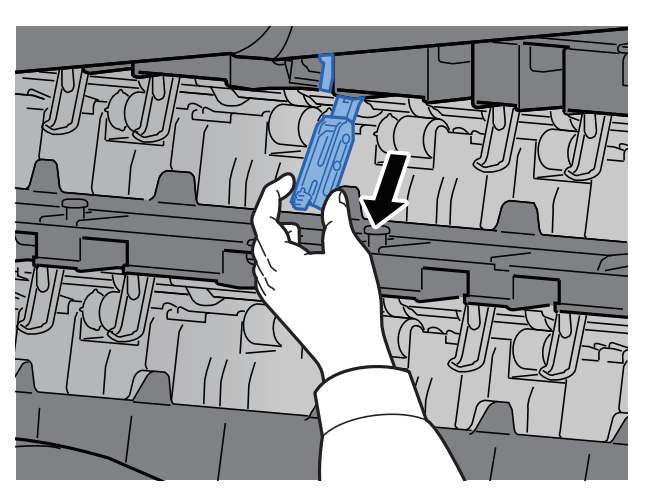

#### **Chowanie regulatora wysokości stosu**

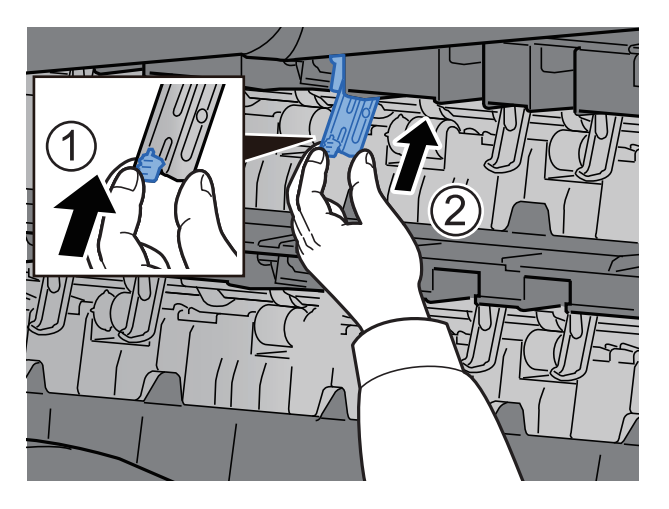

#### **Taca wewnętrzna z przesunięciem**

**Wysuwanie regulatora wysokości stosu**

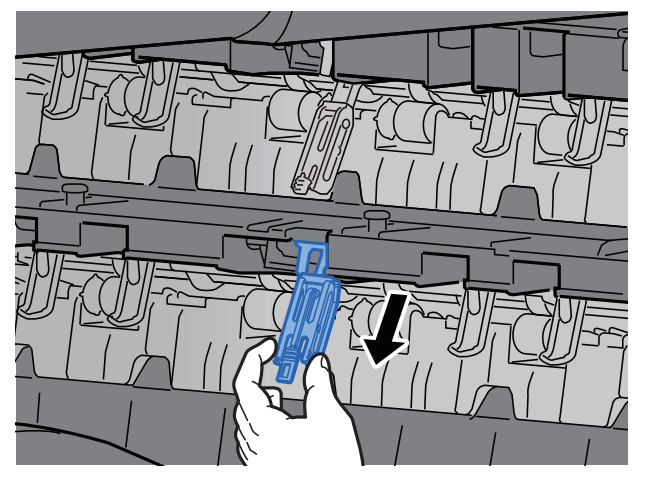

#### **Chowanie regulatora wysokości stosu**

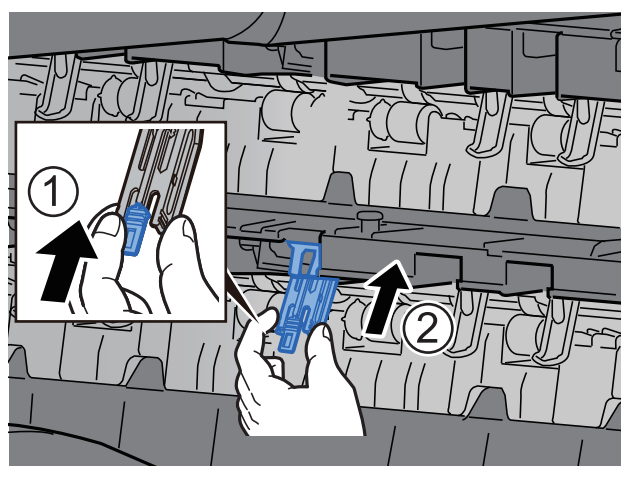

Przygotowanie przed rozpoczęciem użytkowania > Środki ostrożności dotyczące wysuwania papieru

# Moduł składania (finiszer na 4000 arkuszy)

W przypadku gdy liczba wysuwanych zestawów przekracza ograniczenie pojemności modułu składania należy odłączyć tacę składającą.

#### Ó **NOTATKA**

Więcej informacji o maksymalnej pojemności modułu składania można znaleźć w następującym rozdziale.

Moduł skł[adania \(finiszer na 4000 arkuszy\) \(strona 8-17\)](#page-382-0) $\blacklozenge$ 

#### **W przypadku wysuwania na tacę składającą**

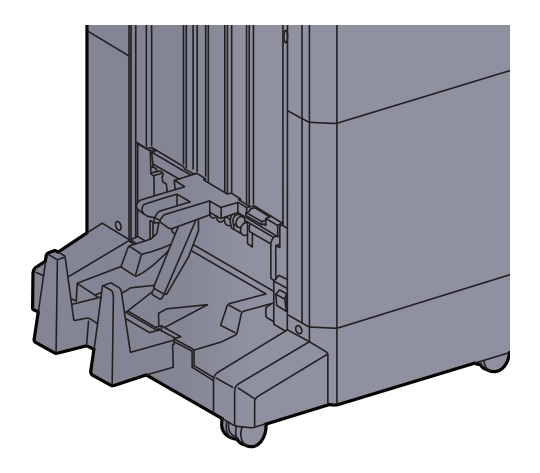

**W przypadku wysuwania liczby zestawów przekraczających pojemność tacy składającej**

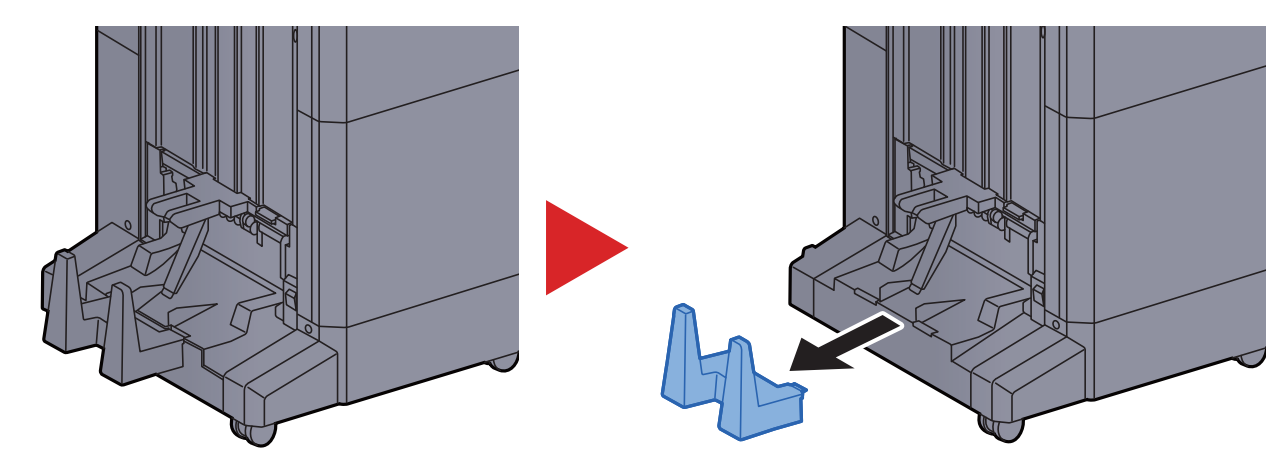

# Moduł składania (finiszer ze zszywaczem na 100 arkuszy)

W przypadku gdy liczba wysuwanych zestawów przekracza ograniczenie pojemności modułu składania należy składować je na tacy pomocniczej.

#### **Q NOTATKA**

Więcej informacji o maksymalnej pojemności modułu składania można znaleźć w następującym rozdziale.

Moduł skł[adania \(finiszer ze zszywaczem na 100 arkuszy\) \(strona 8-18\)](#page-383-0) $\blacklozenge$ 

#### **W przypadku wysuwania na tacę składającą**

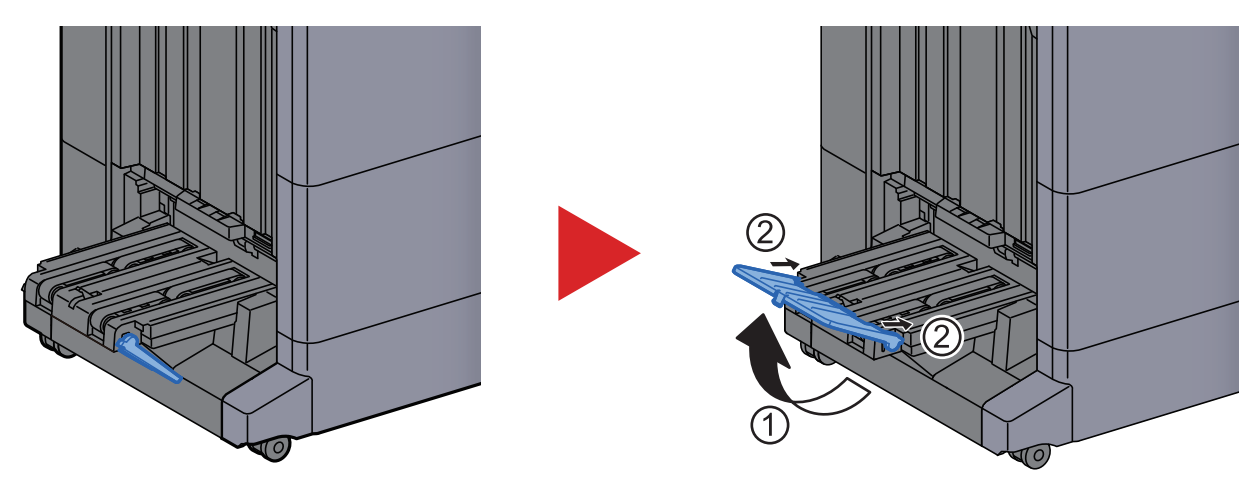

**W przypadku wysuwania liczby zestawów przekraczających pojemność tacy składającej**

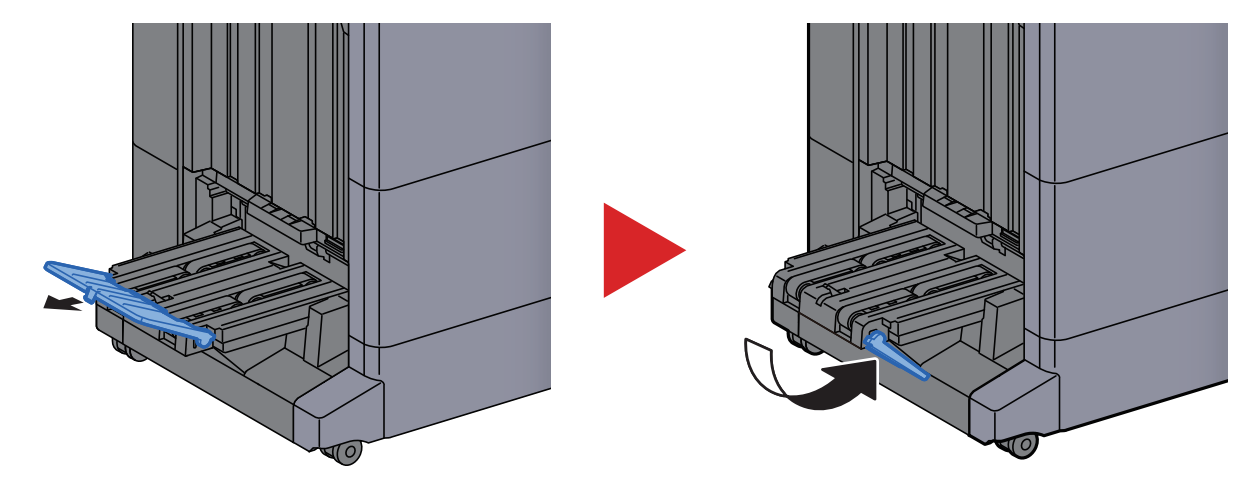

# 4 Drukowanie z komputera

W tym rozdziale opisano następujące tematy:

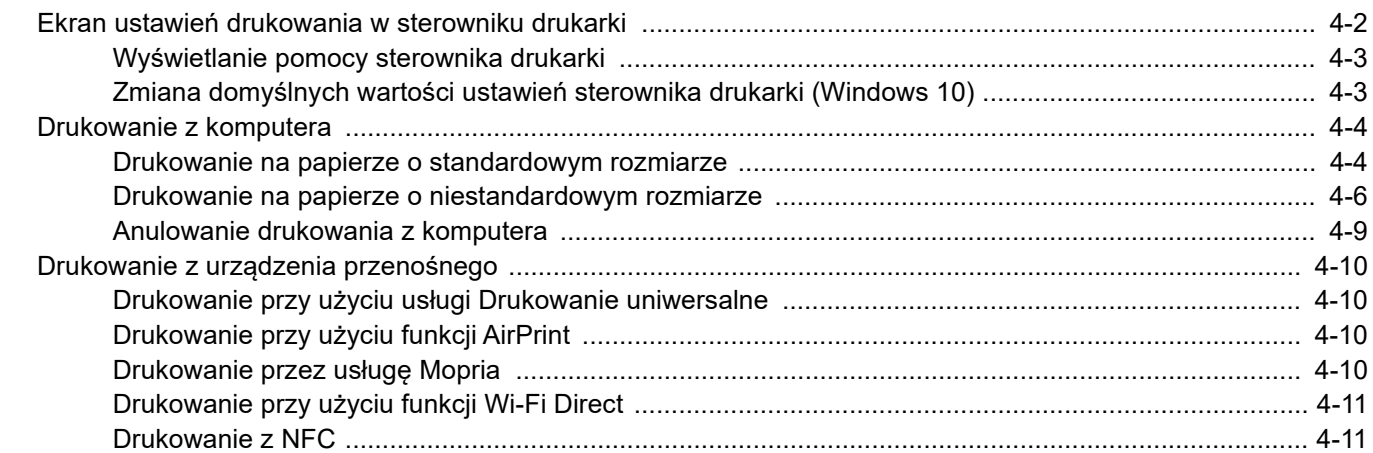

# <span id="page-113-0"></span>Ekran ustawień drukowania w sterowniku drukarki

W oknie dialogowym ustawień drukowania sterownika drukarki można skonfigurować różne ustawienia dotyczące drukowania.

#### **Printing System Driver User Guide**

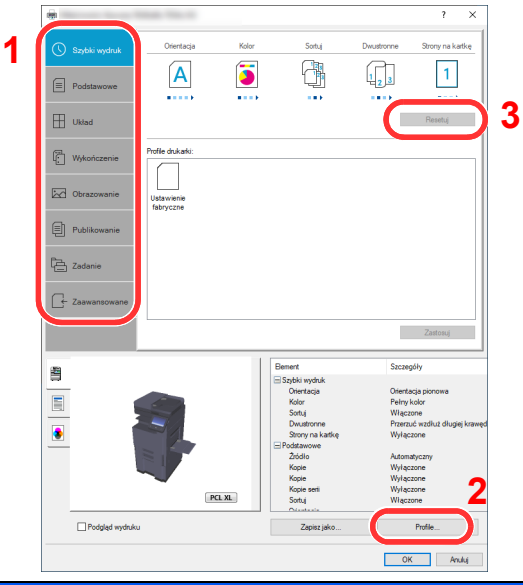

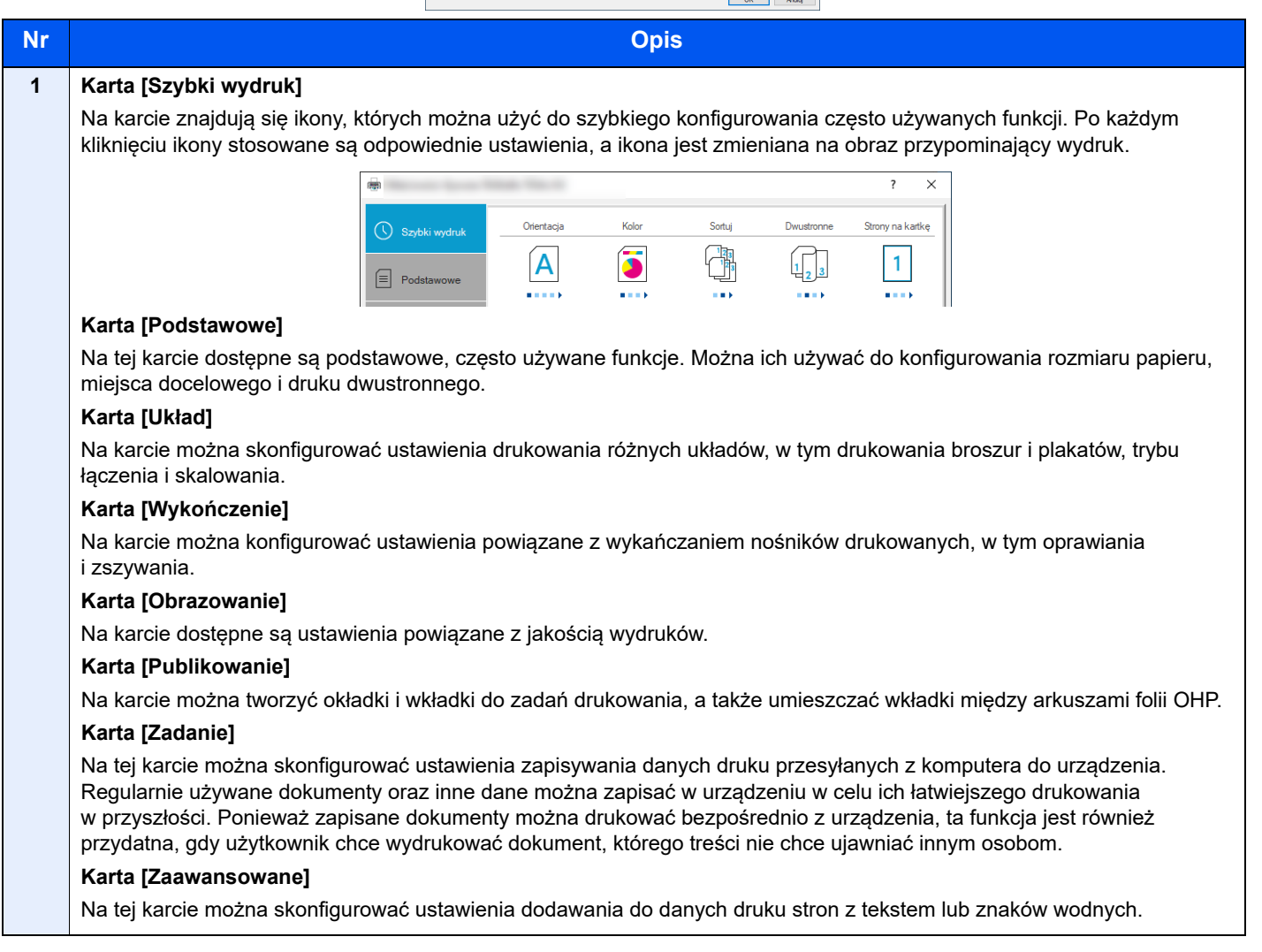

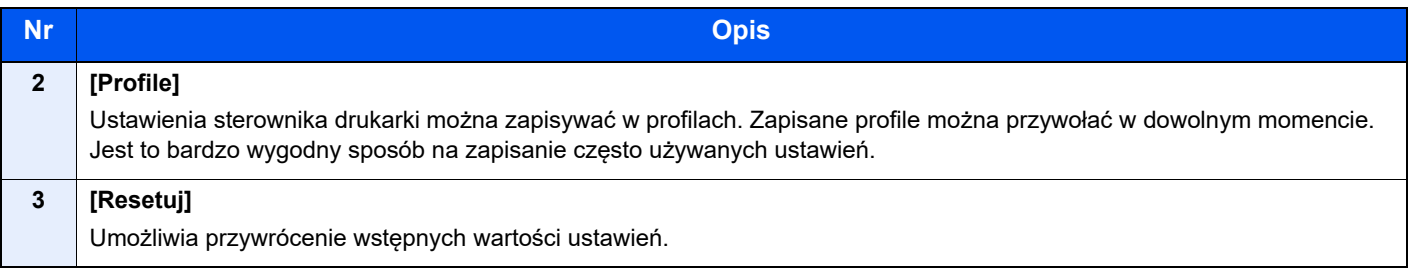

# <span id="page-114-0"></span>Wyświetlanie pomocy sterownika drukarki

Sterownik drukarki jest dostarczany wraz z plikami pomocy. Aby dowiedzieć się więcej o ustawieniach drukowania, należy otworzyć okno dialogowe ustawień drukowania sterownika drukarki i wyświetlić tematy pomocy zgodnie z poniższą procedurą.

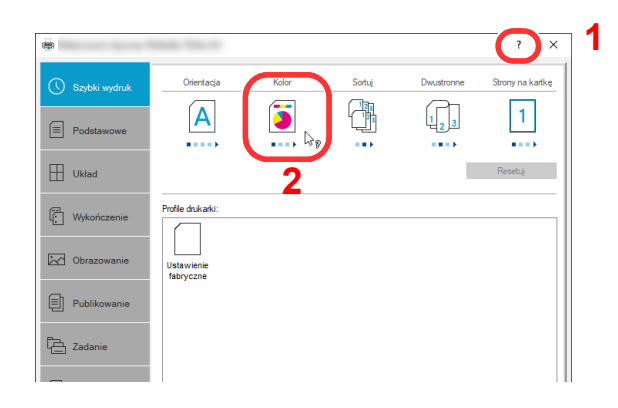

- 1 Kliknij przycisk [**?**] w prawym górnym rogu ekranu.
- 2 Kliknij element, o którym informacje mają być wyświetlone.

#### **<b>NOTATKA**

Pomoc jest wyświetlana po kliknięciu elementu, o którym informacje mają być wyświetlone, a następnie naciśnięciu klawisza [**F1**] na klawiaturze.

### <span id="page-114-1"></span>Zmiana domyślnych wartości ustawień sterownika drukarki (Windows 10)

Możliwa jest zmiana domyślnych wartości ustawień sterownika drukarki. Wybierając często używane ustawienia, można pominąć wykonywanie niektórych czynności podczas drukowania. Informacje na temat ustawień znaleźć można w:

- **Printing System Driver User Guide**
	- 1 W systemie Windows kliknij przycisk [Start], a następnie wybierz polecenia [System Windows], [Panel sterowania] i [Urządzenia i drukarki].
	- 2 Kliknij ikonę sterownika drukarki prawym przyciskiem myszy, a następnie z menu sterownika drukarki wybierz pozycję [Właściwości drukarki].
	- 3 Na karcie [Ogólne] kliknij przycisk [Podstawowe].
	- 4 Zaznacz żądane domyślne wartości ustawień i kliknij przycisk [OK].

# <span id="page-115-0"></span>Drukowanie z komputera

W niniejszej części opisano metodę drukowania z wykorzystaniem Printing System Driver.

#### $\widehat{\mathbb{Q}}$ **NOTATKA**

- Aby wydrukować dokument z aplikacji, zainstaluj na komputerze sterownik drukarki pobrany z naszej witryny.
- W niektórych środowiskach bieżące ustawienia są wyświetlane na dole okna dialogowego sterownika drukarki.

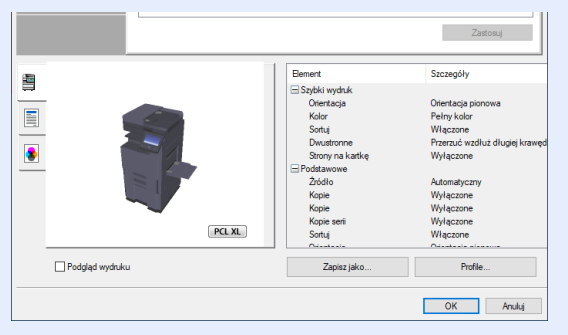

- W przypadku drukowania na kartonie lub kopertach należy je załadować do tacy wielofunkcyjnej przed wykonaniem poniższej procedury.
	- **Ex[adowanie papieru do tacy uniwersalnej \(strona 5-7\)](#page-129-0)**

# <span id="page-115-1"></span>Drukowanie na papierze o standardowym rozmiarze

Jeżeli został załadowany papier o rozmiarze ujętym na liście rozmiarów obsługiwanych przez urządzenie, należy wybrać rozmiar papieru na karcie [**Podstawowe**] w oknie dialogowym ustawień drukowania sterownika drukarki.

#### $\mathbb{Q}$ **NOTATKA**

Określ rozmiar papieru i typ nośnika do drukowania z panelu operacyjnego.

Patrz *Podręcznik obsługi – w języku angielskim*.

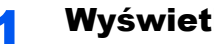

#### **Wyświetl ekran.**

Kliknij w aplikacji menu [**Plik**] i wybierz polecenie [**Drukuj**].

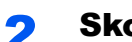

#### 2 Skonfiguruj ustawienia.

1 Z listy "Drukarka" wybierz urządzenie i kliknij przycisk [**Właściwości**].

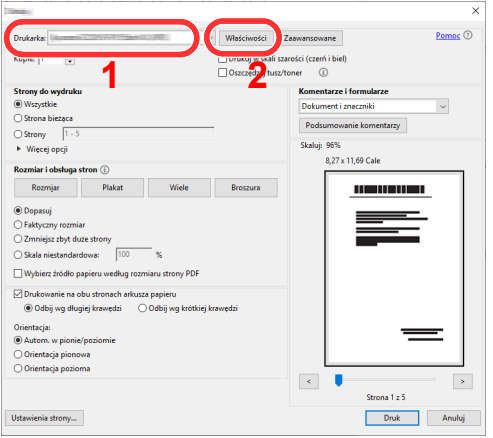

2 Przejdź do karty [**Podstawowe**].

3 Kliknij listę rozwijaną "Rozmiar druku" i wybierz rozmiar papieru używanego do drukowania.

Aby załadować papier o rozmiarze nieujętym na liście standardowych rozmiarów obsługiwanych przez urządzenie, takich jak karton lub koperty, należy zarejestrować ten rozmiar papieru.

[Drukowanie na papierze o niestandardowym rozmiarze \(strona 4-6\)](#page-117-0)

Aby wydrukować na specjalnym papierze, np. grubym lub folii, należy z listy "Rodzaj nośnika" wybrać żądany typ nośnika.

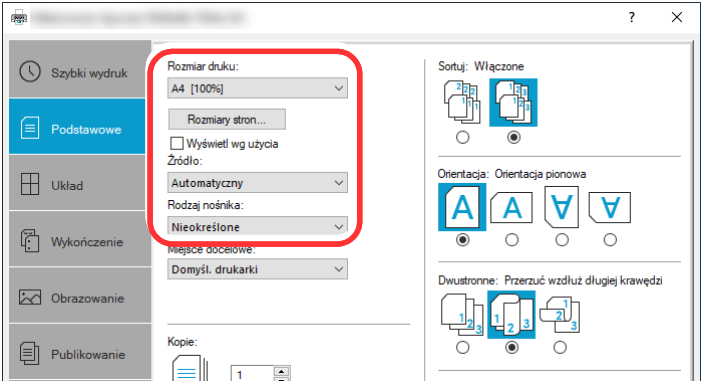

4 Kliknij przycisk [**OK**], aby powrócić do okna dialogowego Drukowanie.

#### 3 Rozpocznij drukowanie.

Kliknij przycisk [**OK**].

### <span id="page-117-0"></span>Drukowanie na papierze o niestandardowym rozmiarze

Jeżeli został załadowany papier o rozmiarze nieujętym na liście rozmiarów obsługiwanych przez urządzenie, należy zarejestrować rozmiar papieru na karcie [**Podstawowe**] w oknie dialogowym ustawień drukowania sterownika drukarki.

Po zarejestrowaniu rozmiar będzie można wybrać z listy "Rozmiar druku".

#### **<b>NOTATKA**

Aby uruchomić drukowanie na urządzeniu, należy ustawić rozmiar i typ papieru zgodnie z opisem w sekcji:

Patrz *Podręcznik obsługi – w języku angielskim*.

#### 1 Wyświetl ekran.

1 W systemie Windows kliknij przycisk **[Start]**, a następnie wybierz polecenia **[System Windows]**, **[Panel sterowania]** i **[Wyświetl urządzenia i drukarki]**.

#### **<b>NOTATKA**

W systemie Windows 8.1 na panelu pulpitu kliknij pozycje [**Ustawienia**], [**Panel sterowania**], a następnie wybierz polecenie [**Urządzenia i drukarki**].

- 2 Kliknij ikonę sterownika drukarki prawym przyciskiem myszy, a następnie z menu sterownika drukarki wybierz pozycję [**Właściwości drukarki**].
- 3 Na karcie [**Ogólne**] kliknij przycisk [**Preferencje**].

#### **2 Zarejestruj rozmiar papieru.**

1 Przejdź do karty [**Podstawowe**].

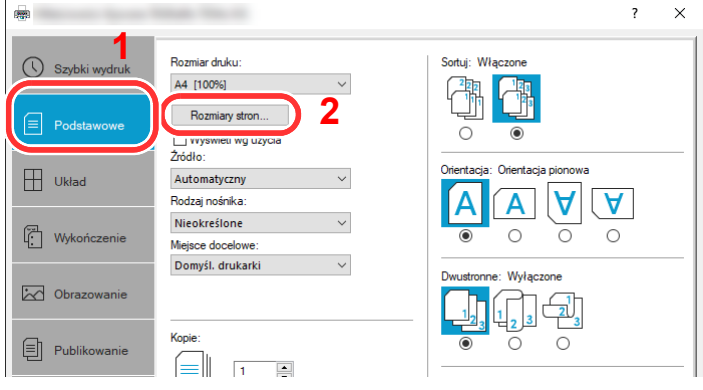

2 Kliknij przycisk [**Rozmiar strony...**].

Kliknij przycisk [**Nowe**].

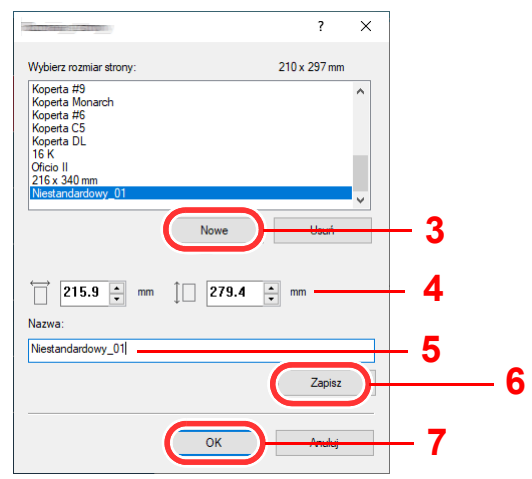

- Wprowadź wymiary rozmiaru papieru.
- Wprowadź nazwę danego rozmiaru papieru.
- Kliknij przycisk [**Zapisz**].
- Kliknij przycisk [**OK**].
- Kliknij przycisk [**OK**].

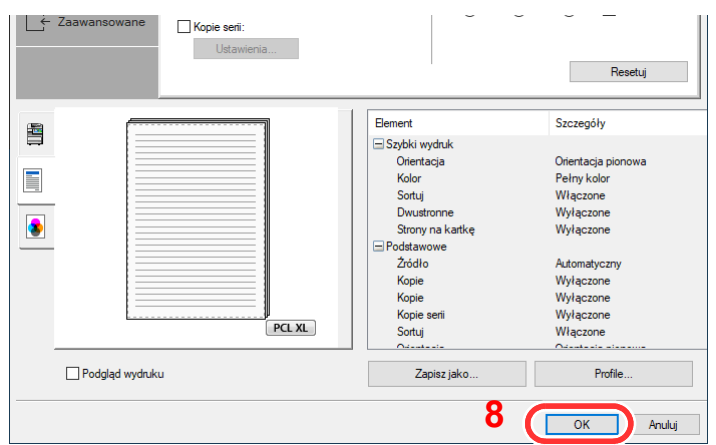

#### Wyświetl okno dialogowe ustawień drukowania.

Kliknij w aplikacji menu [**Plik**] i wybierz polecenie [**Drukuj**].

#### 4 Wybierz rozmiar papieru i typ niestandardowego papieru.

1 Z listy "Drukarka" wybierz urządzenie i kliknij przycisk [**Właściwości**].

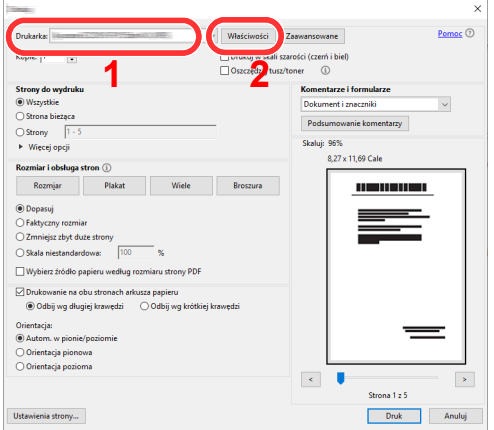

- 2 Przejdź do karty [**Podstawowe**].
- 3 Kliknij listę rozwijaną "Rozmiar druku" i wybierz rozmiar papieru zarejestrowany w kroku 2.

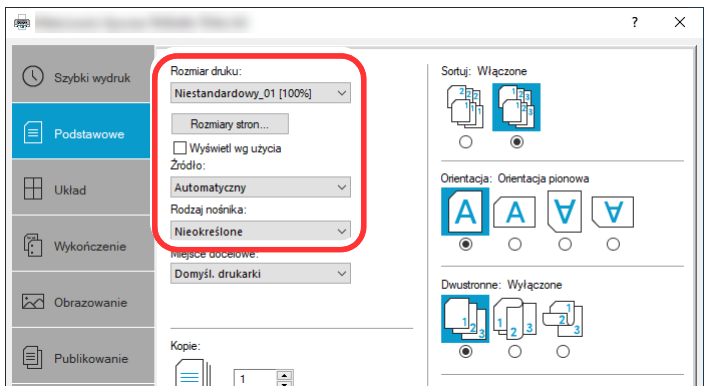

Aby wydrukować na specjalnym papierze, np. grubym lub folii, należy z listy "Rodzaj nośnika" wybrać żądany typ nośnika.

#### **<b>NOTATKA**

Jeżeli została załadowana pocztówka lub koperta, należy z listy "Rodzaj nośnika" wybrać pozycję [**Karton**] lub [**Koperta**].

- 4 Z listy rozwijanej "Źródło" wybierz źródło papieru.
- 5 Kliknij przycisk [**OK**], aby powrócić do okna dialogowego Drukowanie.

#### 5 Rozpocznij drukowanie.

Kliknij przycisk [**OK**].

### <span id="page-120-0"></span>Anulowanie drukowania z komputera

Aby anulować zadanie drukowania realizowane z wykorzystaniem sterownika drukarki przed rozpoczęciem drukowania, należy wykonać następujące czynności:

#### **<b>NOTATKA**

Podczas anulowania drukowania należy postępować zgodnie z informacjami w:

- [Anulowanie zada](#page-141-0)ń (strona 5-19)
- **1 Kliknij dwukrotnie ikonę drukarki ( wyświetlaną na pasku** zadań w prawym dolnym rogu pulpitu systemu Windows. Zostanie wyświetlone okno dialogowe drukarki.
- 2 Kliknij plik, którego wydruk chcesz anulować, i z menu "Dokument" wybierz polecenie [Anuluj].

# <span id="page-121-0"></span>Drukowanie z urządzenia przenośnego

Urządzenie obsługuje usługi AirPrint i Mopria. W zależności od obsługiwanego systemu operacyjnego i aplikacji można drukować zadania z dowolnego urządzenia przenośnego lub komputera bez potrzeby instalowania sterownika drukarki.

# <span id="page-121-1"></span>Drukowanie przy użyciu funkcji AirPrint

AirPrint jest funkcją drukowania dostępną w systemach iOS 4.2 i nowszych oraz Mac OS X 10.7 i nowszych.

Aby używać funkcji AirPrint, włącz ustawienie AirPrint w programie Embedded Web Server RX.

**Embedded Web Server RX User Guide**

#### Works with Apple AirPrint

### <span id="page-121-2"></span>Drukowanie przy użyciu usługi Drukowanie uniwersalne

Drukowanie uniwersalne jest usługą drukowania udostępnianą przez firmę Microsoft. Usługa ta umożliwia użytkownikowi posiadającemu konto Azure Active Directory drukowanie z urządzenia podłączonego do Internetu.

Urządzenie to można skonfigurować za pomocą programu Embedded Web Server RX.

**Embedded Web Server RX User Guide** 

#### **<b>NOTATKA**

- Aby móc korzystać z usługi Drukowanie uniwersalne, należy posiadać licencję systemu Windows 10 lub pakietu Microsoft365 oraz konto Azure Active Directory. W przeciwnym razie należy kupić te licencje i utworzyć konto.
- Konieczne jest także wcześniejsze zarejestrowanie urządzenia w portalu Azure. Urządzenie można zarejestrować z komputera PC podłączonego do tej samej sieci.

# <span id="page-121-3"></span>Drukowanie przez usługę Mopria

Mopria jest standardową funkcją drukowania dołączoną do systemu Android w wersji 4.4 lub nowszej.

Aby móc drukować, należy wcześniej zainstalować i włączyć usługę Mopria Print.

Więcej informacji o używaniu usługi można znaleźć w witrynie firmy Mopria Alliance.

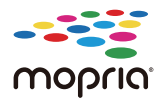

# <span id="page-122-0"></span>Drukowanie przy użyciu funkcji Wi-Fi Direct

Wi-Fi Direct jest standardem sieci bezprzewodowych opracowanym przez organizację Wi-Fi Alliance. Jest to jedna z funkcji sieci bezprzewodowej umożliwiająca bezpośrednią komunikację między urządzeniami bez użycia punktu dostępu sieci bezprzewodowej lub routera bezprzewodowego.

Procedura drukowania przez Wi-Fi Direct jest taka sama, jak w przypadku zwykłych urządzeń przenośnych.

Jeżeli w ustawieniach portu właściwości drukarki zostanie użyta nazwa drukarki lub nazwa Bonjour, można wydrukować zadanie, określając nazwę połączenia Wi-Fi Direct.

Jeżeli w polu portu ma być używany adres IP, wprowadź adres IP tego urządzenia.

### <span id="page-122-1"></span>Drukowanie z NFC

Jeżeli sieć Wi-Fi i funkcja Wi-Fi Direct zostały wcześniej skonfigurowane, połączenie sieciowe między urządzeniem a urządzeniem przenośnym można ustanowić, dotykając po prostu znacznika NFC.

Patrz *Podręcznik obsługi – w języku angielskim*.

# 5

# Obsługa urządzenia

W tym rozdziale opisano następujące tematy:

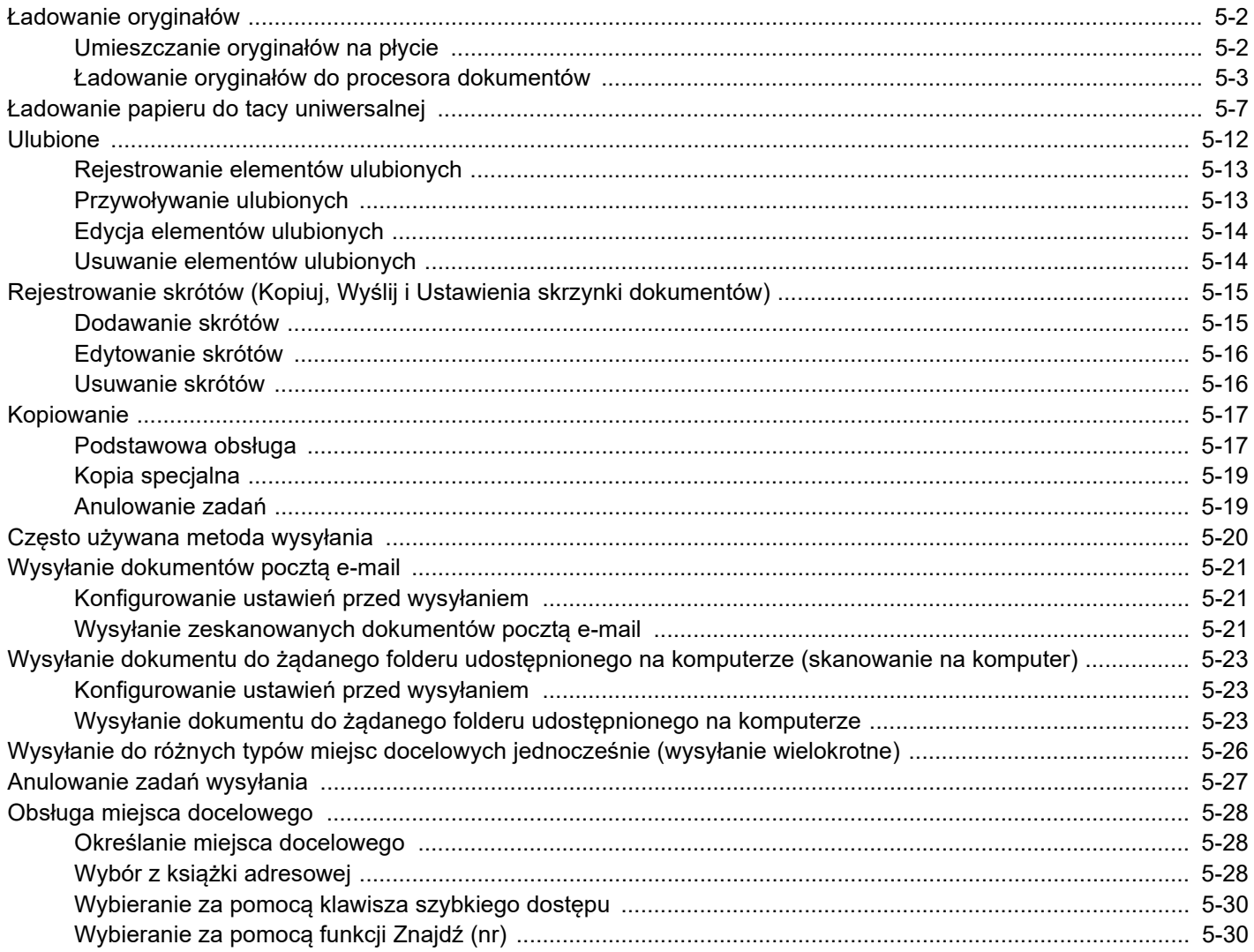

# <span id="page-124-0"></span>Ładowanie oryginałów

Załaduj oryginały na płytę dociskową lub do procesora dokumentów w zależności od rozmiaru oryginału, typu, objętości i funkcji.

- Płyta dociskowa: umieszczanie arkuszy, książek, pocztówek i kopert.
- Procesor dokumentów: umieszczanie wielu oryginałów. Można też umieszczać oryginały dwustronne.

# <span id="page-124-1"></span>Umieszczanie oryginałów na płycie

Na płycie można również umieszczać oryginały, które nie są zwykłymi arkuszami papieru, np. książki lub czasopisma.

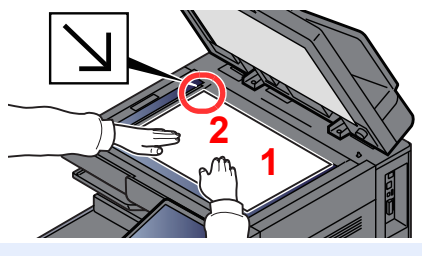

- <span id="page-124-5"></span>1 Dokument połóż skanowaną stroną w dół.
- <span id="page-124-4"></span>2 Traktując lewy tylny róg jako punkt odniesienia, wyrównaj dokument z płytami wskaźnika rozmiaru oryginału.

#### **<b>NOTATKA**

- Rozmiar A5 jest wykrywany jako A4-R. Rozmiar papieru należy ustawić na A5, używając klawisza funkcji na panelu dotykowym.
	- **► [Rozmiar orygina](#page-172-0)łu (strona 6-20)**
- Aby uzyskać szczegółowe informacje na temat orientacji oryginału, patrz:
	- **← Orientacia oryginału (strona 6-23)**

#### **Jeśli na szybie ekspozycyjnej umieszczane są koperty lub karton**

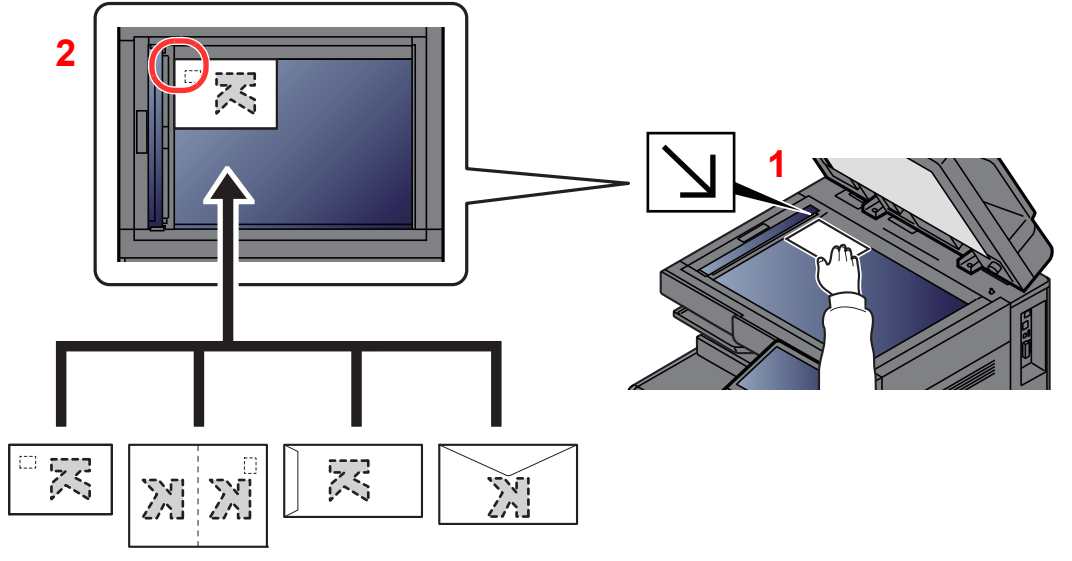

- <span id="page-124-3"></span>1 Dokument połóż skanowaną stroną w dół.
- <span id="page-124-2"></span>2 Traktując lewy tylny róg jako punkt odniesienia, wyrównaj dokument z płytami wskaźnika rozmiaru oryginału.

#### **NOTATKA** Q

Aby znaleźć informacje na temat sposobu podawania kopert i kartonu, patrz:

Ł[adowanie kopert lub kartonu na tac](#page-131-0)ę uniwersalną (strona 5-9)

# **PRZESTROGA**

**Aby uniknąć obrażeń ciała, nie należy pozostawiać otwartego procesora dokumentów.**

#### **WAŻNE**

- **W trakcie zamykania procesora dokumentów nie należy go mocno dociskać. Nadmierny nacisk może doprowadzić do pęknięcia szklanej płyty.**
- **Podczas umieszczania na urządzeniu książek lub gazet należy pamiętać, aby procesor dokumentów był otwarty.**

# <span id="page-125-0"></span>Ładowanie oryginałów do procesora dokumentów

Procesor dokumentów automatycznie skanuje każdą ze stron oryginałów wielostronicowych. Obie strony oryginałów dwustronnych są skanowane.

Procesor dokumentów obsługuje następujące rodzaje oryginałów.

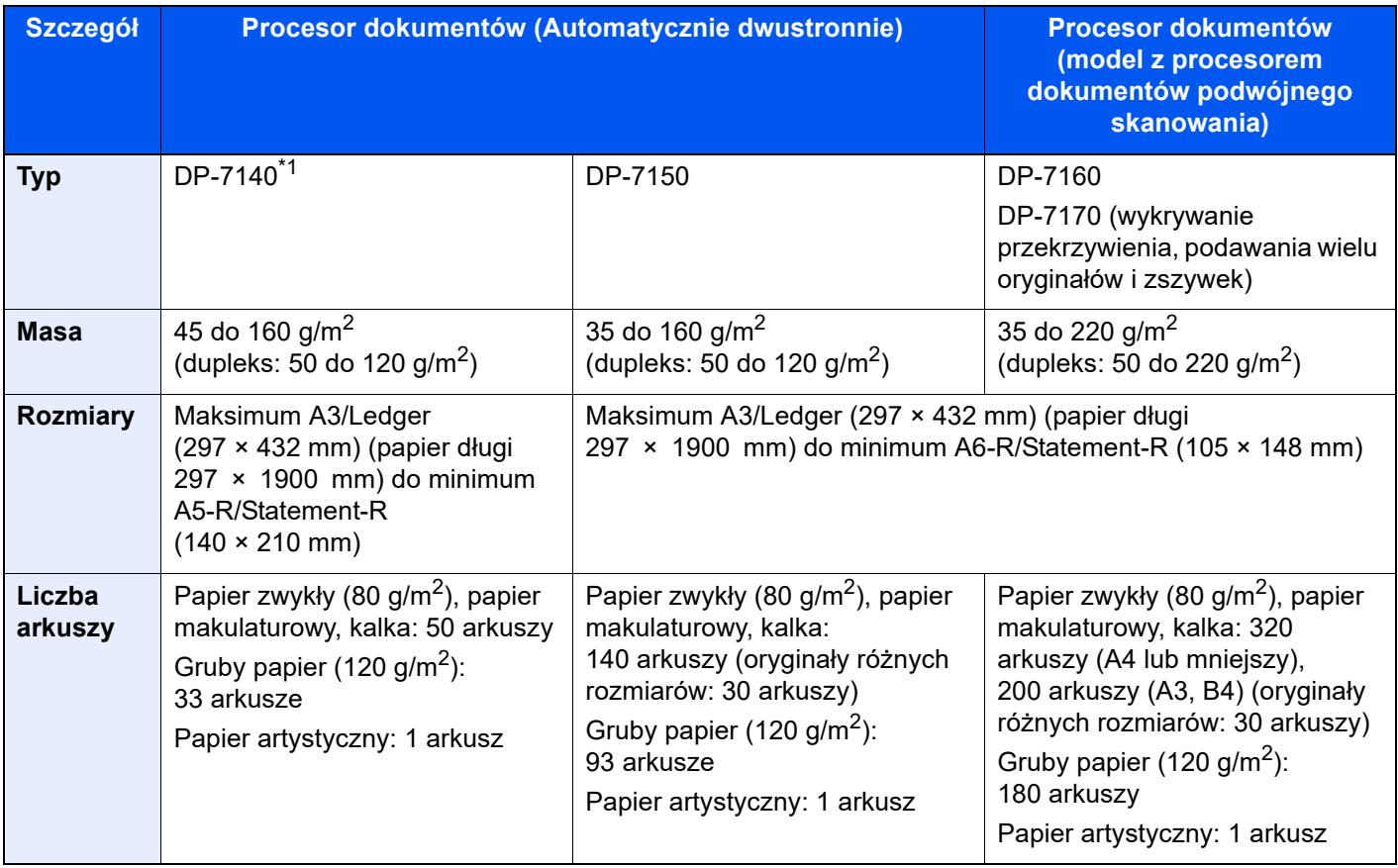

\*1 Wyposażenie opcjonalne urządzenia 2508ci/3508ci.

Nie należy używać procesora dokumentów do następujących rodzajów oryginałów. W przeciwnym wypadku oryginały mogą się zaciąć lub procesor dokumentów może ulec zabrudzeniu.

- Oryginały spięte zszywkami lub spinaczami (przed załadowaniem oryginałów należy usunąć spinacze oraz zszywki, wyprostować zgięcia i pomarszczenia; w przeciwnym razie może to doprowadzić do zacięcia oryginałów).
- Oryginały z taśmą klejącą lub klejem
- Oryginały z wyciętymi sekcjami
- Oryginały pozwijane
- Pofałdowane oryginały (przed załadowaniem należy wyprostować zagięcia; w przeciwnym razie może to doprowadzić do zacięcia oryginałów).
- Kalka maszynowa
- Mocno pognieciony papier

**WAŻNE**

- · Przed załadowaniem oryginałów należy upewnić się, że na płycie wydawania oryginałów nie pozostał żaden **dokument. Pozostawienie dokumentów na płycie wydawania oryginałów może spowodować zablokowanie kolejno wydawanych oryginałów.**
- **Nie wolno uderzać w górną pokrywę procesora dokumentów, np. wyrównując na niej oryginały. Może to spowodować błąd procesora dokumentów.**

1 Dopasuj prowadnice szerokości oryginałów.

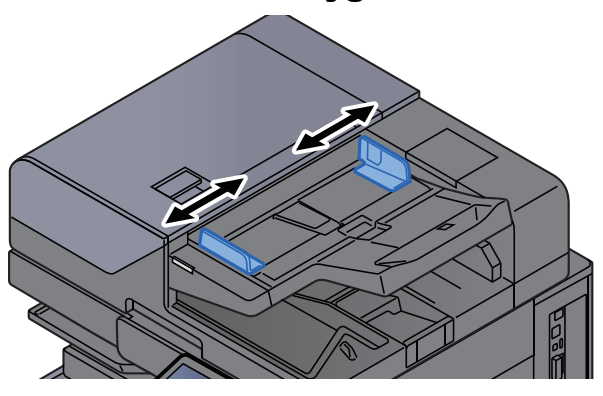

#### 2 Umieść oryginały.

1 Stronę do odczytu skieruj w górę (pierwszą stronę w przypadku oryginałów dwustronnych). Przednią krawędź oryginału wepchnij do oporu do procesora dokumentów. Jeżeli oryginał jest umieszczony poprawnie, świeci wskaźnik załadowania oryginałów.

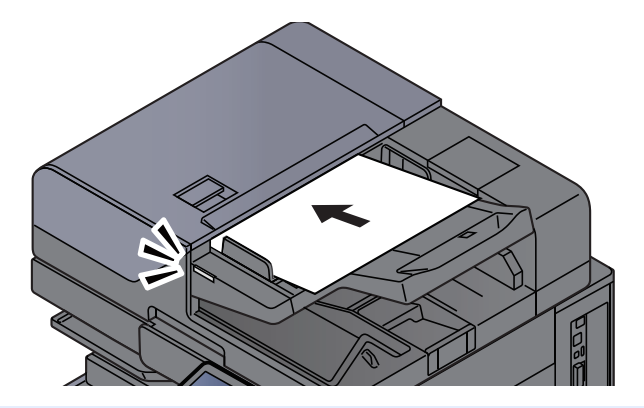

#### **<b>NOTATKA**

Aby uzyskać szczegółowe informacje na temat orientacji oryginału, patrz:

[Orientacja orygina](#page-175-0)łu (strona 6-23)

#### **WAŻNE**

**• Należy upewnić się, że prowadnice szerokości oryginałów są idealnie dopasowane do rozmiaru oryginałów. Jeżeli nie, należy je ponownie dopasować. Niedopasowanie prowadnic może doprowadzić do zacięcia oryginałów.**

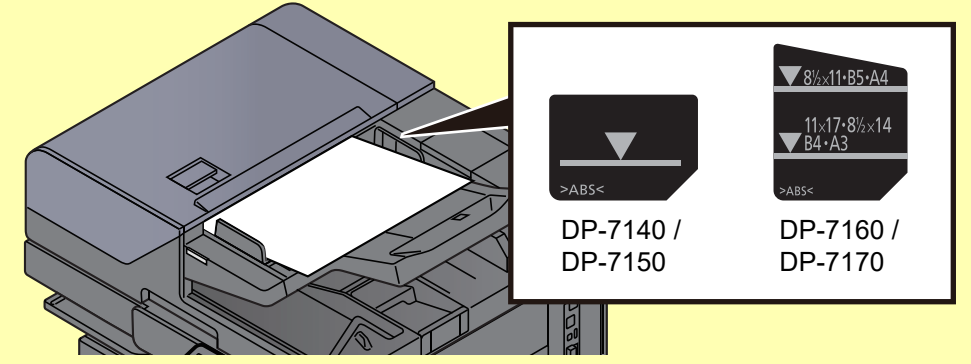

- **Należy upewnić się, że załadowane oryginały nie przekraczają wskaźnika poziomu. Przekroczenie poziomu maksymalnego może spowodować zacięcie oryginałów.**
- **Oryginały z otworami lub perforacją powinny być ładowane w taki sposób, aby otwory lub perforacja były skanowane na końcu (a nie jako pierwsze).**
- 2 Otwórz blokadę oryginałów, tak aby odpowiadała rozmiarowi oryginałów.

**Procesor dokumentów (Autom. odwracanie)/Procesor dokumentów (Skanowanie jednoprzebiegowe)**

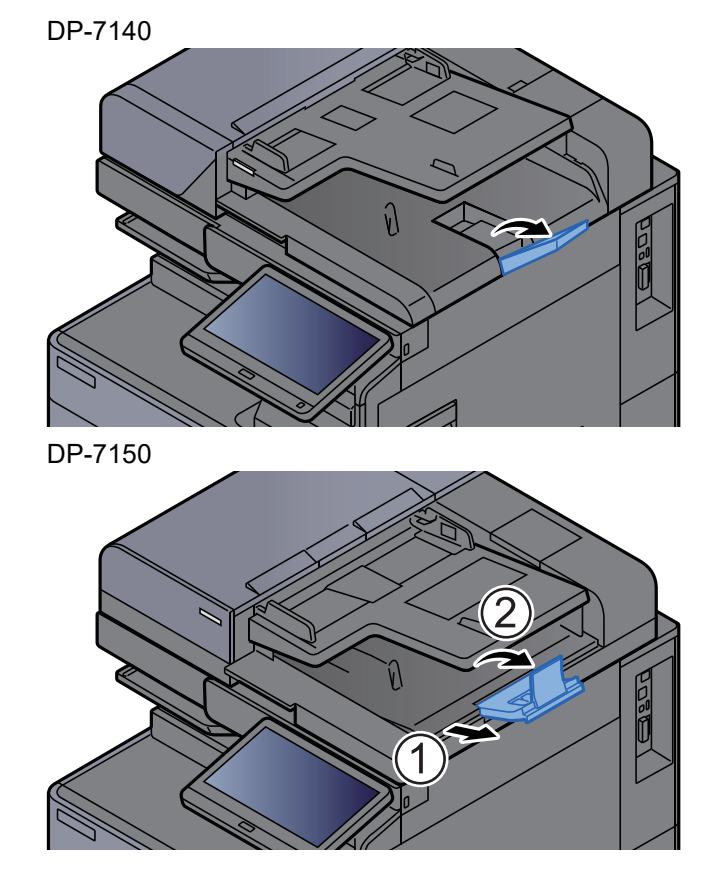

#### **Procesor dokumentów (skan obustronny z wykrywaniem przekrzywienia, podawania wielu oryginałów i zszywek)**

(Rozmiar oryginału: A4/Letter lub mniejszy)

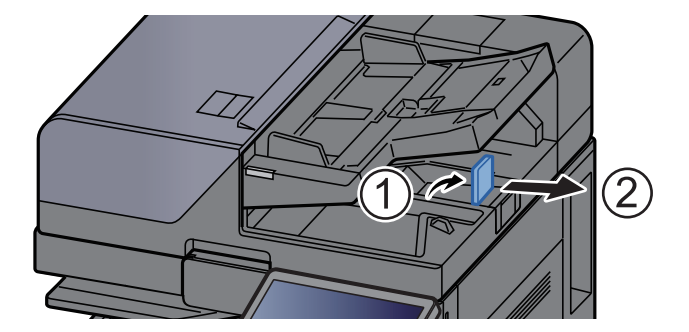

(Rozmiar oryginału: B4/Legal lub większy)

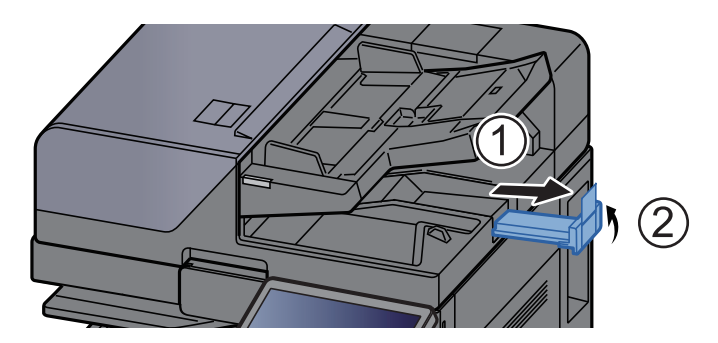

# <span id="page-129-1"></span><span id="page-129-0"></span>Ładowanie papieru do tacy uniwersalnej

Taca uniwersalna mieści do 150 arkuszy papieru zwykłego (80 g/m<sup>2</sup>).

Szczegółowe informacje na temat obsługiwanych formatów papieru znaleźć można w:

- *Podręcznik obsługi w języku angielskim*
- Informacje na temat ustawień rodzaju papieru znaleźć można w:
- *Podręcznik obsługi w języku angielskim*

Drukując na jakimkolwiek papierze specjalnym, zawsze należy korzystać z tacy uniwersalnej.

#### **WAŻNE**

- **Jeżeli używany jest papier o gramaturze 106 g/m2 lub większej, należy ustawić typ nośnika na Gruby i wprowadzić gramaturę używanego papieru.**
- **Podczas drukowania należy usuwać folię z tacy wewnętrznej. Pozostawienie arkuszy folii w tacy wewnętrznej może spowodować zacięcie papieru.**

Pojemność tacy uniwersalnej jest następująca.

- Papier zwykły w formacie A4 lub mniejszym (80 g/m<sup>2</sup>), makulaturowy lub kolorowy: 150 arkuszy
- Papier zwykły w formacie B4 lub większym  $(80 \text{ g/m}^2)$ , makulaturowy lub kolorowy: 50 arkuszy
- Gruby papier (209 g/m<sup>2</sup>): 10 arkuszy
- Gruby papier (157  $g/m^2$ ): 50 arkuszy
- Gruby papier (104,7 g/m<sup>2</sup>): 50 arkuszy
- Hagaki (karton): 30 arkuszy
- Koperta DL, Koperta C5, Koperta #10, Koperta #9, Koperta #6 3/4, Koperta Monarch, Kakugata 2, Youkei 4, Youkei 2, Younaga 3, Nagagata 3, Nagagata 4: 10 arkuszy
- Folia OHP: 10 arkuszy
- Powlekany: 10 arkuszy
- Papier banerowy: 488,1 mm do maksymalnie 1220 mm: 1 arkusz (podawanie ręczne), 10 arkuszy (z założoną opcjonalną tacą do papieru banerowego)
- Przekładki z indeksem: 15 arkuszy

#### *C* NOTATKA

- Ładując papier o niestandardowym rozmiarze, wprowadź jego rozmiar zgodnie z poleceniami zawartymi w:
	- *Podręcznik obsługi w języku angielskim*.
- Używając papieru specjalnego (folia lub papier gruby), należy wybrać typ nośnika zgodnie z zaleceniami zawartymi w:
	- *Podręcznik obsługi w języku angielskim*.
- Urządzenie umożliwia automatyczne wykrywanie i wybór rozmiaru papieru, patrz:
	- **→ [Wybór papieru \(strona 6-21\)](#page-173-0)**
	- *Podręcznik obsługi w języku angielskim*

#### Otwórz tace uniwersalna.

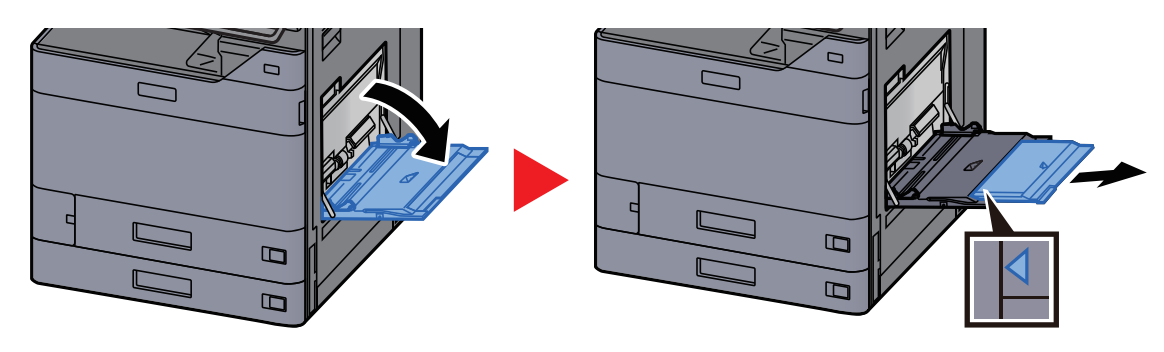

#### **2** Ustaw rozmiar papieru na tacy uniwersalnej.

Na tacy uniwersalnej oznaczone są rozmiary papieru.

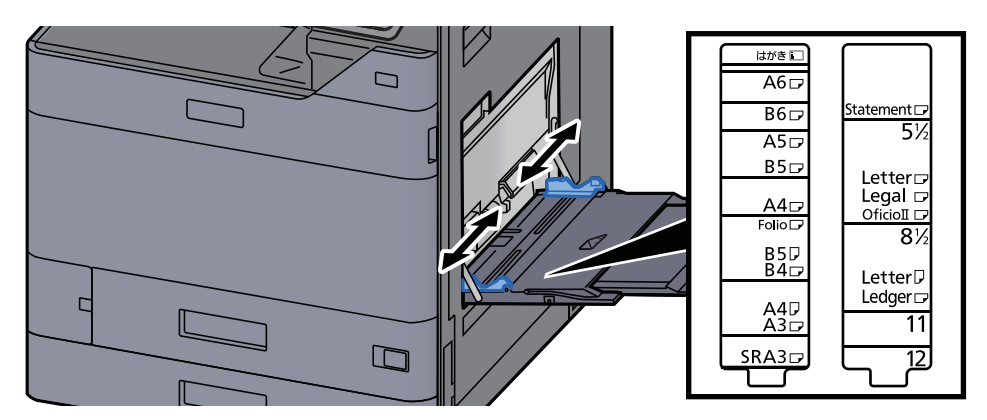

#### Włóż papier.

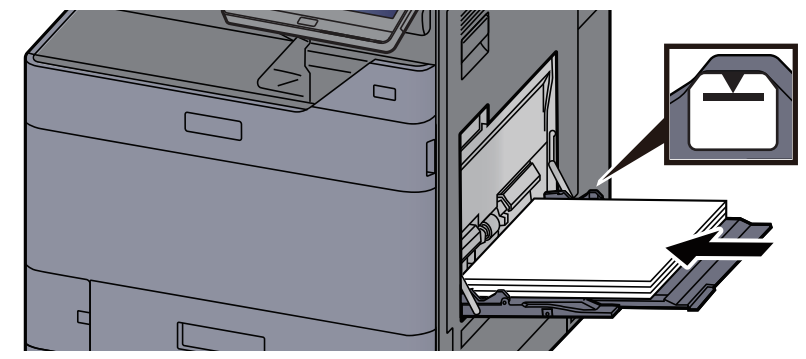

Wsuń papier wzdłuż prowadnic do tacy, aż do oporu.

Po wyjęciu papieru z opakowania należy przewertować kartki przed włożeniem ich do tacy uniwersalnej.

Środki ostrożności dotyczące ł[adowania papieru \(strona 3-2\)](#page-89-0)

#### **WAŻNE**

- **• Ładując papier, należy zwrócić uwagę, aby był odwrócony do góry stroną przeznaczoną do zadrukowania.**
- **Pozginany papier należy wygładzić przed włożeniem.**
- **W przypadku ładowania papieru na tacę uniwersalną należy sprawdzić przed załadowaniem papieru, czy na tacy nie pozostał papier z poprzednich zadań. Jeżeli na tacy uniwersalnej pozostała niewielka liczba papieru, aby go uzupełnić, należy najpierw zdjąć pozostały papier z tacy i dołączyć go do nowego papieru przed załadowaniem na tacę.**
- **Jeżeli istnieje szpara między papierem i prowadnicami szerokości papieru, należy ustawić ponownie prowadnice tak, aby były dopasowane do papieru. Pozwoli to uniknąć nierównego podawania i zacinania papieru.**
- **Upewnij się, że załadowany papier nie przekracza granicy napełnienia.**

#### 4 Za pomocą panelu operacyjnego określ rodzaj papieru załadowanego do tacy uniwersalnej.

Patrz *Podręcznik obsługi – w języku angielskim*.

#### <span id="page-131-0"></span>**Ładowanie kopert lub kartonu na tacę uniwersalną**

Załaduj papier stroną do zadrukowania ułożoną do dołu. Aby uzyskać więcej informacji o procedurze drukowania, patrz:

**Printing System Driver User Guide**

Przykład: podczas drukowania adresu.

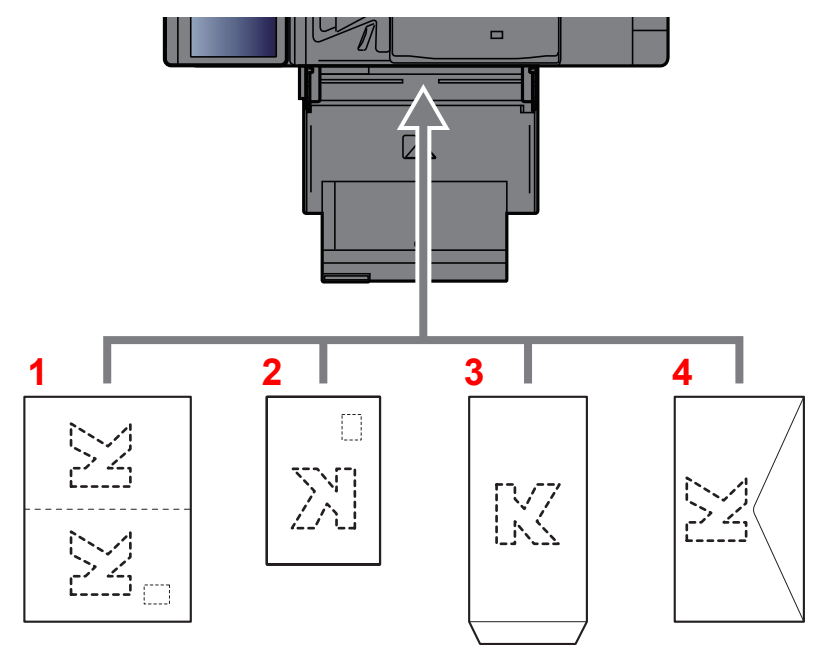

- 1 Oufuku hagaki (pocztówka zwrotna)
- 2 Hagaki (karton)
- 3 Koperty pionowe (otwarta klapka)
- 4 Koperty poziome (zamknięta klapka)

#### **WAŻNE**

- **Stosuj Oufuku hagaki (pocztówka zwrotna) bez zagięć.**
- **Sposób ładowania kopert (orientacja i ułożenie) zależy od ich rodzaju. Należy upewnić się, że koperta została włożona prawidłowo. W przeciwnym razie koperta zostanie nadrukowana w złym kierunku lub na złej stronie.**

#### **<b>NOTATKA**

- Przy wkładaniu kopert na tacę uniwersalną wybierz rodzaj koperty, stosując się do wskazówek zawartych w: *Podręcznik obsługi – w języku angielskim*.
- Przy wkładaniu kartonu na tacę uniwersalną należy otworzyć ogranicznik, jak pokazano poniżej.

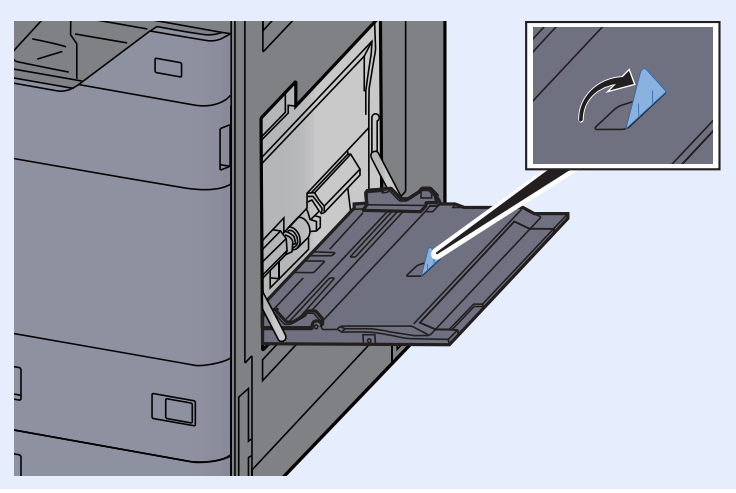

#### **Ładowanie przekładek z indeksem do tacy uniwersalnej**

#### Przygotuj papier.

Posortuj strony, tak aby pierwsza strona znajdowała się z tyłu.

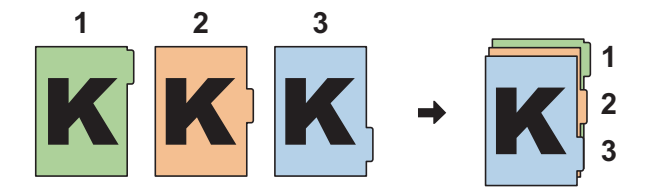

#### <sup>U</sup>łóż papier w takiej samej orientacji.

Umieść arkusze papieru stroną do zadrukowania skierowaną do dołu i w taki sposób, aby zakładki były podawane na końcu.

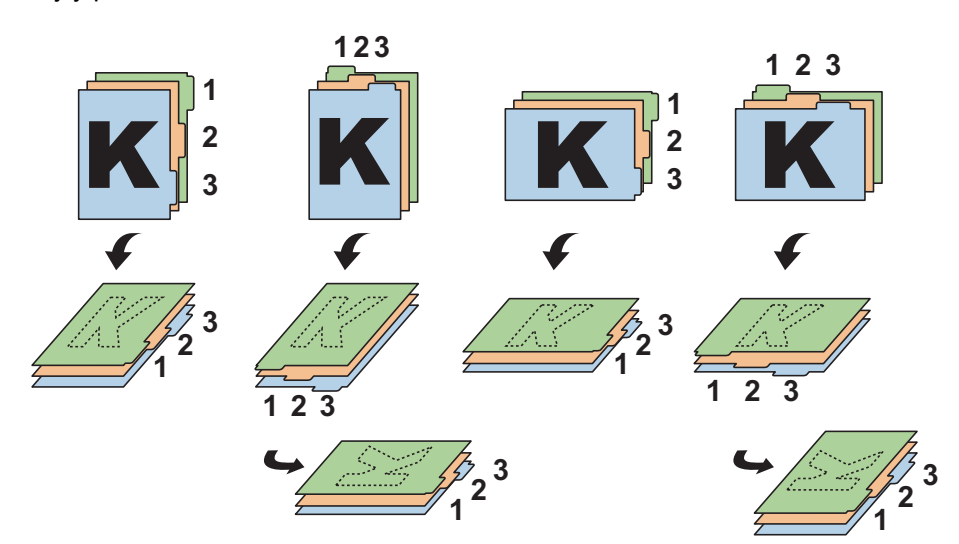

#### 3 <sup>W</sup>łóż papier.

Umieść papier na tacy.

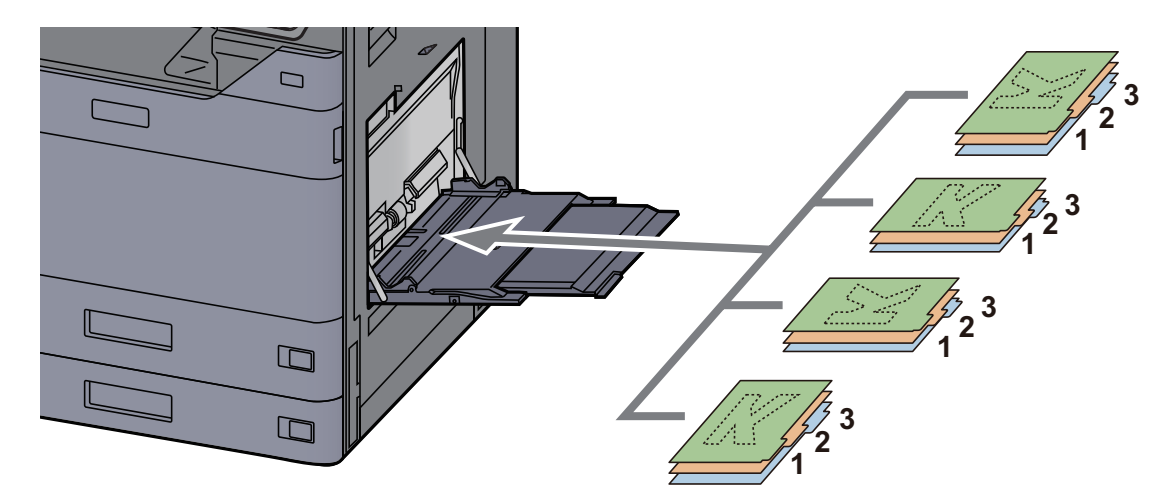

Aby uzyskać więcej informacji o procedurze drukowania, patrz:

#### **Printing System Driver User Guide**

Przekładki z indeksem muszą spełniać następujące wymagania.

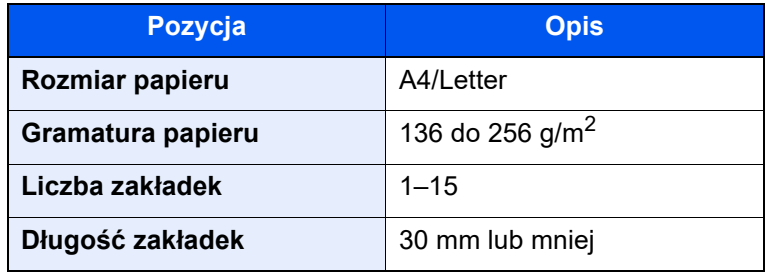

# <span id="page-134-0"></span>Ulubione

Po dodaniu często używanych funkcji do ulubionych można je łatwo i szybko przywołać. Można również nadać nazwy poszczególnym elementom ulubionym, aby ułatwić ich przywoływanie.

Poniższe elementy ulubione zostały zapisane fabrycznie. Zapisaną zawartość można zapisać ponownie. Pozwoli to na łatwiejsze jej używanie w określonych warunkach.

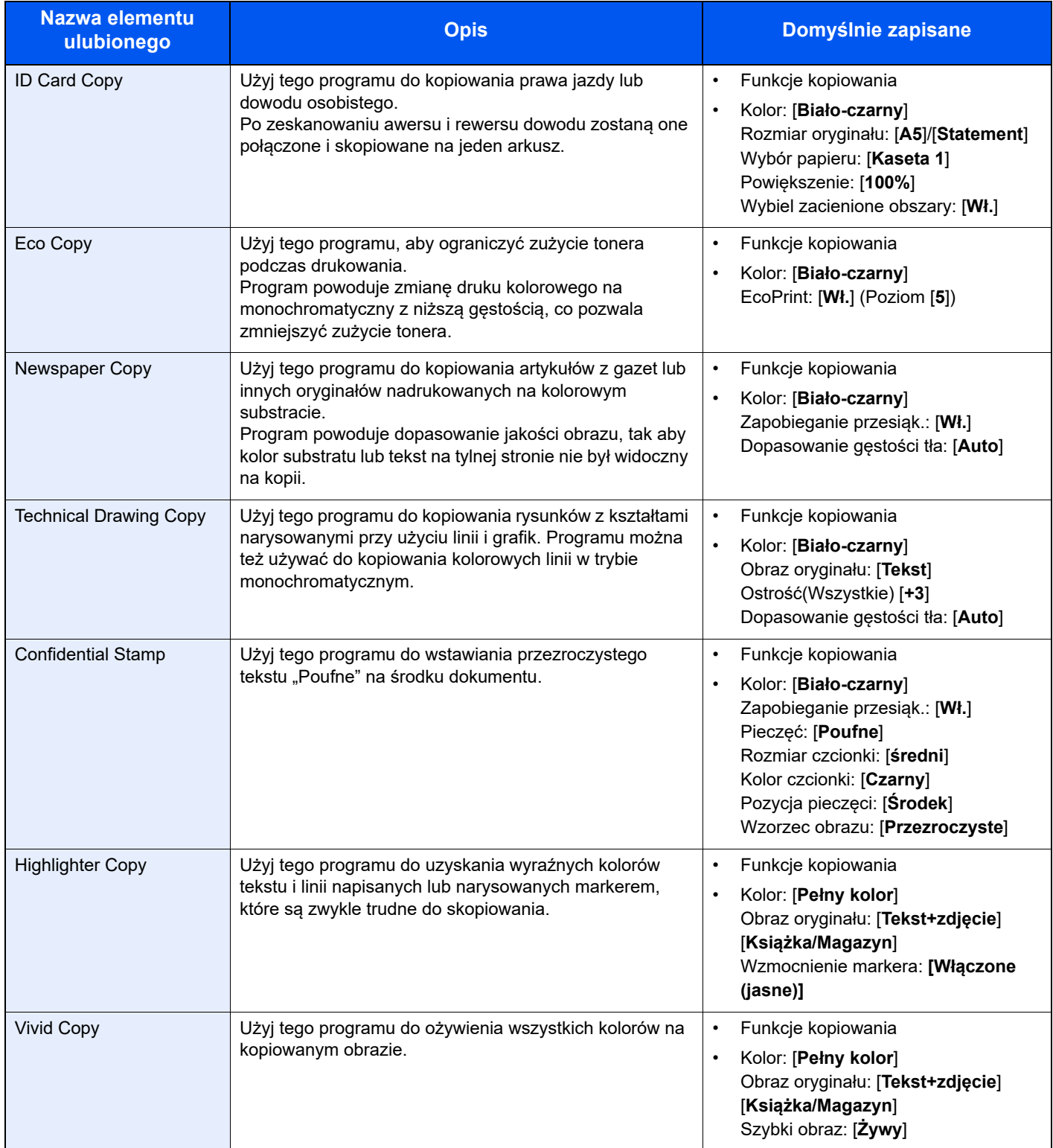

#### **<b>NOTATKA**

- W ulubionych można zapisać do 50 funkcji obejmujących kopiowanie i wysyłanie.
- Jeżeli administracja logowaniem użytkownika jest włączona, funkcje można zapisać tylko po zalogowaniu z uprawnieniami administratora.

### <span id="page-135-0"></span>Rejestrowanie elementów ulubionych

Poniżej podano przykładową procedurę zapisywania funkcji kopiowania.

#### Wyświetl ekran.

- 1 Klawisz [**Początek**] > [**Kopiowanie**]
- 2 W trybie kopiowania wybierz pozycję [**Ulubione**].

#### **2** Zarejestruj element ulubiony.

1 [**Dodaj/edyt.**] > wybierz numer (od 01 do 50) elementu ulubionego

#### **<b>NOTATKA**

Jeżeli zostanie wybrany numer już przypisany do elementu ulubionego, należy usunąć aktualnie zarejestrowany element ulubiony, aby można było przydzielić jego numer ponownie.

2 Wprowadź nazwę nowego elementu ulubionego > [**Zapisz**]

Element ulubiony zostanie zarejestrowany.

Aby wyświetlić zarejestrowany element ulubiony na ekranie Początek, wybierz pozycję [**Dodaj**] na ekranie z monitem o potwierdzenie.

3 Wybierz przycisk [**OK**].

### <span id="page-135-1"></span>Przywoływanie ulubionych

#### Przywołaj element ulubiony.

1 Klawisz [**Początek**] > [**...**] > [**Ulubione**] lub wybierz ikonę elementu ulubionego.

Po wybraniu ikony elementu ulubionego zostanie on przywołany. Jeżeli wybrano pozycję [**Ulubione**], przejdź do kroku 1-2.

2 Wybierz numer elementu ulubionego, który ma być przywołany.

Wybierz pozycję [**Znajdź**], aby wprowadzić numer elementu ulubionego (od 01 do 50) w celu przywołania bezpośredniego.

#### *NOTATKA*

Jeżeli nie można przywołać elementu ulubionego, oznacza to, że mogła zostać usunięta skrzynka dokumentów lub nakładka formularza określona w elemencie ulubionym. Sprawdź skrzynkę dokumentów.

#### 2 Wykonaj funkcję przypisaną do elementu ulubionego.

Umieść oryginały > klawisz [**Start**]

#### **<b>QNOTATKA**

Pozycję [**Ulubione**] można wybierać dla każdej funkcji. Pozwala to na przywołanie zarejestrowanego w niej elementu ulubionego.

# <span id="page-136-0"></span>Edycja elementów ulubionych

Istnieje możliwość zmiany numeru elementu ulubionego i jego nazwy.

#### 1 Wyświetl ekran.

- 1 Klawisz [**Początek**] > [**...**] > [**Ulubione**]
- 2 Wybierz pozycję [**Dodaj/edyt.**].

#### **2** Zmień element ulubiony.

- 1 Naciśnij numer elementu ulubionego (od 01 do 50), który ma być zmieniony.
- 2 Wybierz pozycję [**Edytuj**], aby zmienić numer i nazwę elementu ulubionego.
	- [Rejestrowanie elementów ulubionych \(strona 5-13\)](#page-135-0)
- 3 [**OK**] > [**OK**]

### <span id="page-136-1"></span>Usuwanie elementów ulubionych

#### **1 Wyświetl ekran.**

- 1 Klawisz [**Początek**] > [**...**] > [**Ulubione**]
- 2 Wybierz pozycję [**Dodaj/edyt.**].

#### **2** Usuń element ulubiony.

- 1 Naciśnij numer elementu ulubionego (od 01 do 50), który ma być usunięty.
- 2 [**Usuń**] > [**Usuń**]

# <span id="page-137-0"></span>Rejestrowanie skrótów (Kopiuj, Wyślij i Ustawienia skrzynki dokumentów)

Można dodać skróty w celu ułatwienia dostępu do najczęściej używanych funkcji. W razie konieczności nazwę funkcji połączoną z zapisanym skrótem można zmienić.

# <span id="page-137-1"></span>Dodawanie skrótów

Zapisywanie skrótów jest prowadzone z użyciem ekranu podstawowego każdej funkcji.

1 Wyświetl ekran podstawowy, na którym skrót ma by<sup>ć</sup> zarejestrowany.

#### **2** Zarejestruj skróty.

1 Wybierz pozycję [**Skrót**].

Zostanie wyświetlone menu skrótów.

2 Wybierz pozycję [**Dodaj**].

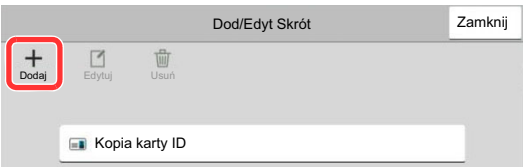

- 3 Wybierz ustawienie do dodania, a następnie pozycję [**Nast. >**].
- 4 Wprowadź nazwę skrótu, a następnie wybierz pozycję [**Nast. >**].

#### *C* NOTATKA

Zostanie wyświetlona nazwa funkcji, jeżeli nie zostanie wprowadzony klawisz skrótu.

5 Potwierdź wpis.

Wybierz pozycje [**Nazwa skrótu**], [**Funkcja**] lub [**Uprawnienie**], aby zmienić ustawienia.

#### **<b>NOTATKA**

Pozycja [Uprawnienie] jest wyświetlana, gdy włączona jest zarządzanie logowaniem użytkownika.

6 Wybierz pozycję [**Zakończ**].

Skrót został zarejestrowany.

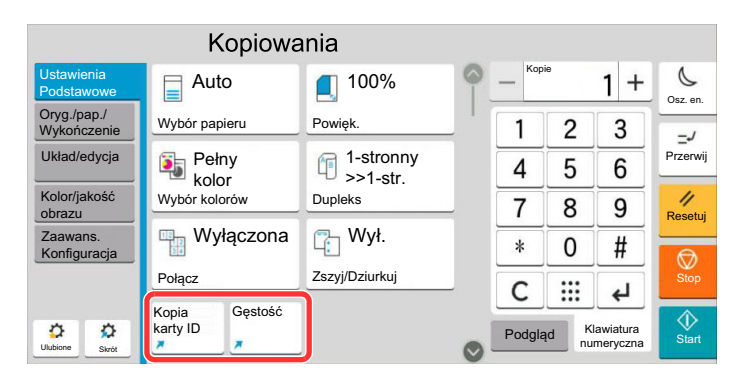

### <span id="page-138-0"></span>Edytowanie skrótów

#### 1 Wyświetl ekran.

- 1 Wybierz pozycję [**Skrót**]. Zostanie wyświetlone menu skrótów.
- 2 Wybierz pozycję  $[\n\mathbb{Z}]$  (ikona edycji).

#### 2 Edytuj skrót.

- 1 Naciśnij klawisz skrótu, który ma być edytowany.
- 2 Wybierz pozycję [**Edytuj**].
- 3 Wybierz pozycję [**Nazwa skrótu**] lub [**Funkcja**] > zmień ustawienia > [**OK**].
- 4 [**Zakończ**] > [**Aktualizuj**]

### <span id="page-138-1"></span>Usuwanie skrótów

#### **Wyświetl ekran.**

- 1 Wybierz pozycję [**Skrót**]. Zostanie wyświetlone menu skrótów.
- 2 Wybierz pozycję  $[\n \fbox{]}$  (ikona edycji).

#### 2 Usuń skrót.

Naciśnij klawisz skrótu, który ma być usunięty > [**Usuń**] > [**Usuń**].

# <span id="page-139-0"></span>Kopiowanie

W tych procedurach opisano podstawowe operacje kopiowania i anulowania kopiowania.

# <span id="page-139-1"></span>Podstawowa obsługa

#### 1 Klawisz [Początek] > [Kopiowanie]

Umieść oryginały.

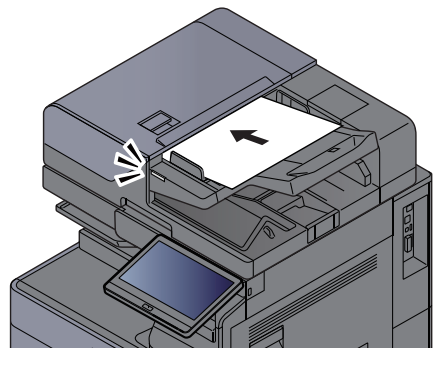

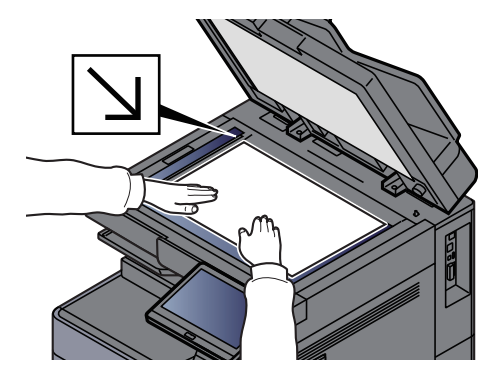

**Ł[adowanie orygina](#page-124-0)łów (strona 5-2)** 

#### 3 Wybierz funkcje.

Aby skonfigurować ustawienia funkcji, użyj nawigacji globalnej.

**► [Informacje o funkcjach dost](#page-154-0)ępnych na urządzeniu (strona 6-2)** 

#### **4 W celu wprowadzenia liczby kopii użyj klawiszy numerycznych.**

Wybierz obszar wprowadzania liczby arkuszy, aby wyświetlić klawiaturę numeryczną. Ewentualnie użyj przycisków [**+**] lub [**-**], aby wprowadzić liczbę arkuszy. Określi liczbę kopii (maksymalnie 9999).

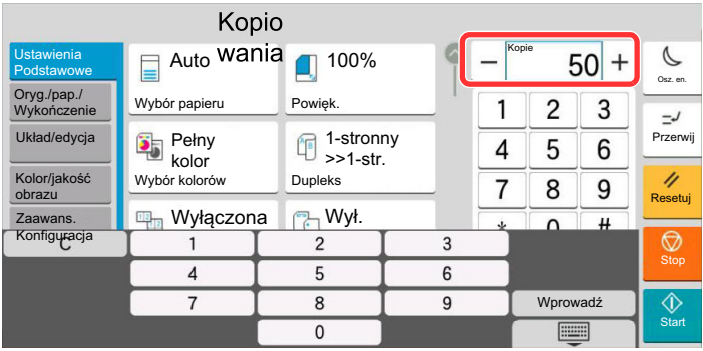

#### **5** Sprawdź obraz podglądu.

Wybierz kartę [**Podgląd**] > [**Podgląd**], aby wyświetlić obraz podglądu.

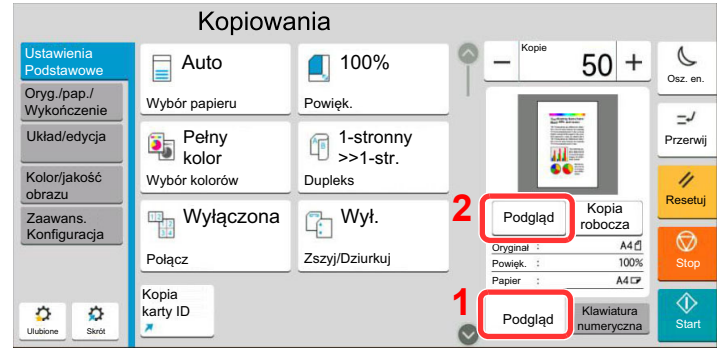

◆ Podgląd oryginał[ów \(strona 2-26\)](#page-59-0)

#### 6 Naciśnij klawisz [Start].

Rozpocznie się kopiowanie.

#### **<b>NOTATKA**

Ta funkcja pozwala na zarezerwowanie następnego zadania podczas drukowania. Dzięki tej funkcji oryginał może zostać zeskanowany w czasie wykonywania wydruku przez urządzenie. Gdy bieżące zadanie drukowania zostanie zakończone, wydrukowane zostanie zarezerwowane zadanie kopiowania. Jeżeli dla ustawienia "Rezerwuj nast. priorytet" wybrano wartość [**Wył.**], wyświetlone zostanie polecenie [**Rezerw. nast.**]. Wybierz [**Rezerw. nast.**] i skonfiguruj niezbędne ustawienia zadania kopiowania.

Patrz *Podręcznik obsługi – w języku angielskim*.

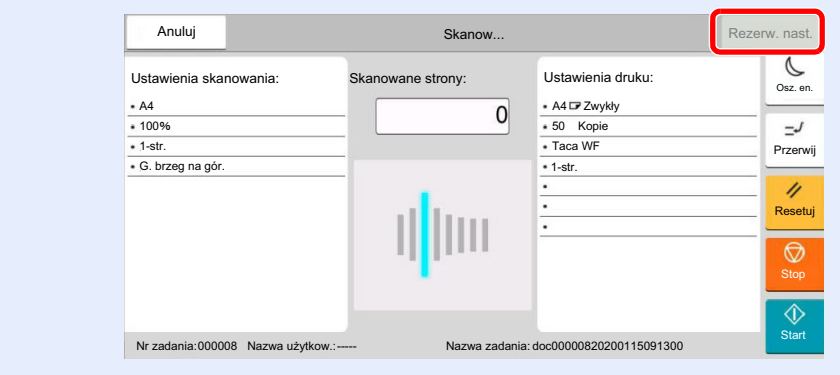

# <span id="page-141-1"></span>Kopia specjalna

Ta funkcja pozwala na wstrzymanie bieżących zadań w toku, gdy konieczne jest niezwłoczne wykonanie kopii.

Po zakończeniu kopiowania specjalnego urządzenie wznawia wstrzymane zadania drukowania.

#### *C* NOTATKA

- Jeżeli urządzenie zostanie pozostawione na 60 sekund w stanie bezczynności, kopiowanie specjalne zostanie automatycznie anulowane i wznowione zostanie zwyczajne drukowanie. Czas oczekiwania do momentu anulowania kopiowania specjalnego można zmienić. Wybierz odpowiedni czas oczekiwania.
	- Patrz *Podręcznik obsługi w języku angielskim*.
- Funkcja Kopia specjalna może być niedostępna, jeżeli używany będzie finiszer dokumentów. W takim przypadku należy użyć funkcji Zastąp priorytet.
	- **→** Patrz *Podrecznik obsługi w jezyku angielskim.*

#### Skonfiguruj ustawienia.

1 Naciśnij klawisz [**Przerwij**].

Bieżące zadanie drukowania zostanie tymczasowo wstrzymane.

2 Umieść oryginały na urządzeniu w celu wykonania kopii specjalnej i skonfiguruj ustawienia kopiowania.

#### 2 Naciśnij klawisz [Start].

Zostanie rozpoczęte kopiowanie specjalne.

#### 3 Gdy kopiowanie specjalne zostanie zakończone, naciśnij klawisz [Przerwij].

Urządzenie wznawia wykonywanie wstrzymanych zadań drukowania.

# <span id="page-141-2"></span><span id="page-141-0"></span>Anulowanie zadań

#### 1 Na wyświetlonym ekranie kopiowania naciśnij klawisz [Stop].

#### 2 Anuluj zadanie.

#### **Gdy trwa skanowanie zadania**

Zadanie kopiowania zostanie anulowane.

#### **Gdy trwa drukowanie zadania lub urządzenie jest w trybie uśpienia**

Zostanie wyświetlony ekran anulowania zadania. Bieżące zadanie drukowania zostanie tymczasowo wstrzymane.

Wybierz zadanie, które ma być anulowane > [**Anuluj**] > [**Tak**]

#### **<b>NOTATKA**

Jeżeli dla ustawienia "Rezerwuj nast. priorytet" wybrano opcję [**Wył.**], na panelu dotykowym zostanie wyświetlony ekran Kopiowanie. W takim przypadku naciśnięcie klawisza [**Stop**] lub przycisku [**Anuluj**] spowoduje anulowanie zadania drukowania będącego w toku.

Patrz *Podręcznik obsługi – w języku angielskim*.

# <span id="page-142-0"></span>Często używana metoda wysyłania

Urządzenie może wysłać skanowany obraz jako załącznik wiadomości e-mail lub do komputera podłączonego do sieci. Aby było to możliwe, należy zapisać adres nadawcy i miejsca docelowego (adresata) w sieci.

Wymagane jest otoczenie sieciowe umożliwiające połączenie urządzenia z serwerem pocztowym w celu wysyłania wiadomości e-mail. Zaleca się korzystanie z lokalnej sieci komputerowej (LAN) ze względu na prędkość transmisji i kwestie bezpieczeństwa.

Wykonując podstawowe czynności wysyłania, postępuj zgodnie z poniższymi wskazówkami. Dostępne są następujące cztery opcje.

- Wyślij jako e-mail (Wpis adresu e-mail): wysyłanie zeskanowanego obrazu oryginału jako załącznika wiadomości e-mail.
	- Wysył[anie dokumentów poczt](#page-143-0)ą e-mail (strona 5-21)

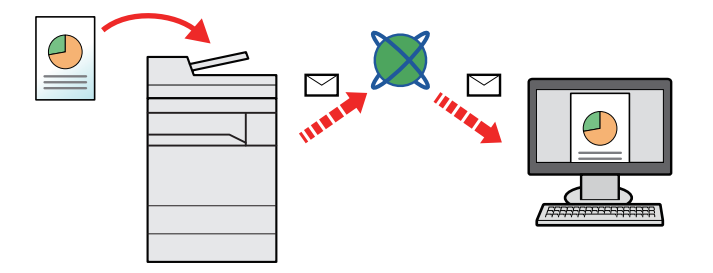

- Wyślij do folderu (SMB): zachowywanie zeskanowanego obrazu oryginału w udostępnionym folderze na dowolnym komputerze.
	- Wysyłanie dokumentu do żądanego folderu udostę[pnionego na komputerze \(skanowanie na komputer\) \(strona 5-23\)](#page-145-0)
- Wyślij do folderu (FTP): zapisywanie zeskanowanego obrazu oryginału w katalogu serwera FTP.
	- Patrz *Podręcznik obsługi w języku angielskim*.

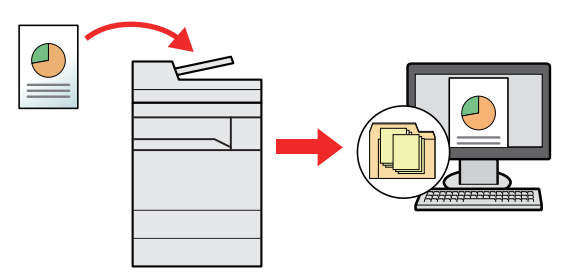

- Skanowanie obrazu za pomocą sterownika TWAIN / WIA: Skanuje dokument za pomocą aplikacji zgodnej ze standardem TWAIN lub WIA.
	- Patrz *Podręcznik obsługi w języku angielskim*.

#### $\widehat{\mathbb{Q}}$ **NOTATKA**

- Dodatkowo można określić różne opcje wysyłania.
- Wysyłanie do róż[nych typów miejsc docelowych jednocze](#page-148-0)śnie (wysyłanie wielokrotne) (strona 5-26)
- Funkcja faksu może być stosowana w urządzeniach z możliwością faksowania.
	- **FAX Operation Guide**

# <span id="page-143-0"></span>Wysyłanie dokumentów pocztą e-mail

W przypadku przesyłania przez bezprzewodową sieć lokalną należy przed wysyłaniem wybrać interfejs sieciowy przypisany do funkcji wysyłania.

Patrz *Podręcznik obsługi – w języku angielskim*.

# <span id="page-143-1"></span>Konfigurowanie ustawień przed wysyłaniem

Przed wysyłaniem wiadomości e-mail należy skonfigurować ustawienia serwera SMTP i poczty e-mail za pomocą programu Embedded Web Server RX.

[Ustawienia e-mail \(strona 2-52\)](#page-85-0)

### <span id="page-143-2"></span>Wysyłanie zeskanowanych dokumentów pocztą e-mail

1 Klawisz [Początek] > [Wyślij]

Umieść oryginały.

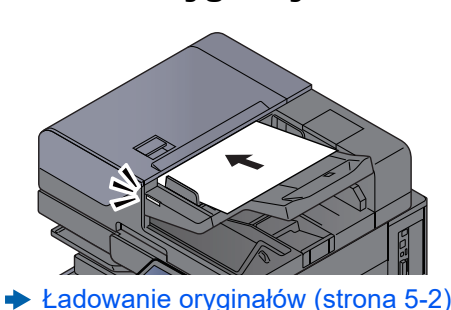

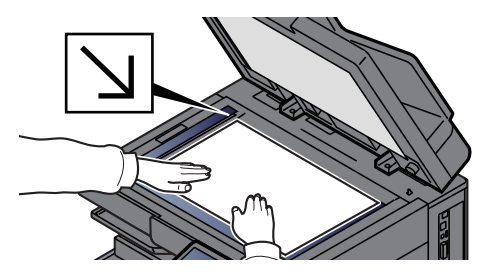

3 Na ekranie miejsca docelowego wysyłania wybierz pozycję [+] > [E-mail].

#### 4 Wprowadź adres e-mail odbiorcy > [OK].

Można wprowadzić maksymalnie 256 znaków.

**→** Patrz *Podrecznik obsługi – w jezyku angielskim.* 

Aby wprowadzić wiele miejsc docelowych, wybierz [**Następne miejsce docelowe**] i wprowadź kolejną pozycję. Można w ten sposób wprowadzić maksymalnie 100 adresów e-mail.

Można zarejestrować wprowadzony adres e-mail w książce adresowej, naciskając przycisk [**Dodaj do książki adresowej**]. Można też zastąpić informacje dotyczące wcześniej zarejestrowanego miejsca docelowego.

Miejsca docelowe można później zmienić.

Patrz *Podręcznik obsługi – w języku angielskim*.

#### **<b>NOTATKA**

Jeżeli dla ustawienia [**Zabroń**] wybrano opcję "Rozsyłanie", nie można wprowadzić wielu miejsc docelowych.

Patrz *Podręcznik obsługi – w języku angielskim*.
### 5 Wybierz funkcje.

Użyj nawigacji globalnej, aby wyświetlić inne funkcje.

**→ Wyś[lij \(strona 6-6\)](#page-158-0)** 

#### **WAŻNE**

- **Opcje [Transmisja szyfrowana e-mail] i [Podpis cyfrowy wiad. e-mail] są wyświetlane podczas konfigurowania S/MIME w narzędziu Embedded Web Server RX.**
	- **Embedded Web Server RX User Guide**
- **W przypadku korzystania z opcji [Transmisja szyfrowana e-mail] i [Podpis cyfrowy wiad. e-mail] należy z książki adresowej wybrać adresy e-mail, które mają certyfikat szyfrowania. Funkcji tych nie można skonfigurować w przypadku bezpośrednio wprowadzonego adresu. Wprowadzając adresy e-mail z panelu operacyjnego, nie można używać tych funkcji.**

### 6 Naciśnij klawisz [Start].

Wysyłanie zostanie rozpoczęte.

# Wysyłanie dokumentu do żądanego folderu udostępnionego na komputerze (skanowanie na komputer)

Zeskanowany dokument można zapisać w żądanym folderze udostępnionym na komputerze.

### Konfigurowanie ustawień przed wysyłaniem

Przed wysyłaniem dokumentu należy skonfigurować następujące ustawienia.

- Notowanie nazwy komputera i pełnej nazwy komputera
	- Patrz *Podręcznik obsługi w języku angielskim*.
- Notowanie nazwy użytkownika i nazwy domeny
	- Patrz *Podręcznik obsługi w języku angielskim*.
- Tworzenie folderu udostępnionego i notowanie danych folderu udostępnionego
	- Patrz *Podręcznik obsługi w języku angielskim*.
- Konfigurowanie zapory systemu Windows
	- Patrz *Podręcznik obsługi w języku angielskim*.

### Wysyłanie dokumentu do żądanego folderu udostępnionego na komputerze

W przypadku przesyłania przez bezprzewodową sieć lokalną należy przed wysyłaniem wybrać interfejs sieciowy przypisany do funkcji wysyłania.

Patrz *Podręcznik obsługi – w języku angielskim*.

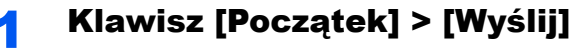

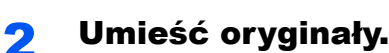

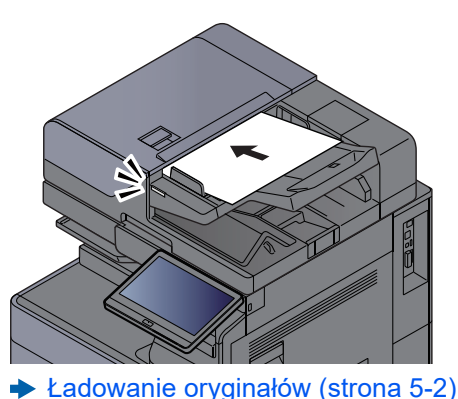

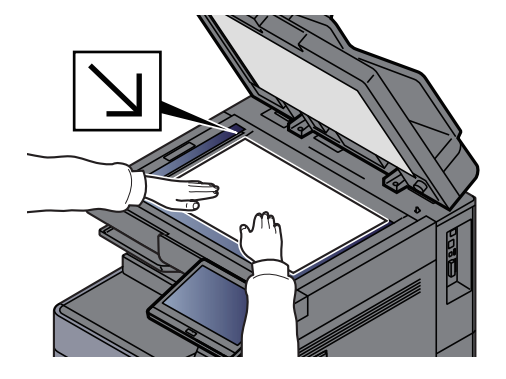

### Na ekranie miejsca docelowego wysyłania wybierz pozycję [+] > [SMB].

**4 Wprowadź informacje o miejscu docelowym.** 

• Aby wyszukać folder na komputerze w sieci, wybierz [**Wyszukaj folder w sieci**] lub [**Wyszukaj folder według nazwy hosta**].

Jeżeli wybrano funkcję [**Wyszukaj folder w sieci**], można wyszukać miejsce docelowe na wszystkich komputerach w sieci.

Po wybraniu funkcji [**Wyszukaj folder według nazwy hosta**] można wprowadzić wartości ustawień "Domena/grupa robocza" i "Nazwa hosta", aby przeszukać komputery w sieci w poszukiwaniu miejsca docelowego.

Możliwe jest wyświetlenie maksymalnie 500 adresów. Na wyświetlonym ekranie wybierz nazwę żądanego hosta (nazwę komputera) i wybierz [**OK**]. Zostanie wyświetlony ekran do wprowadzenia nazwy użytkownika i hasła logowania.

Po wprowadzeniu nazwy logowania użytkownika i hasła logowania komputera docelowego zostaną wyświetlone udostępnione foldery. Wybierz żądany folder i wybierz [**OK**]. Adres wybranego folderu udostępnionego został ustawiony.

Wybierz folder z listy Wynik wyszukiwania.

- Aby bezpośrednio określić folder SMB, wybierz pozycję [**Wpis ścieżki folderu**] i wprowadź poszczególne pozycje.
	- Patrz *Podręcznik obsługi w języku angielskim*.

W poniższej tabeli przedstawiono listę pozycji, które należy ustawić.

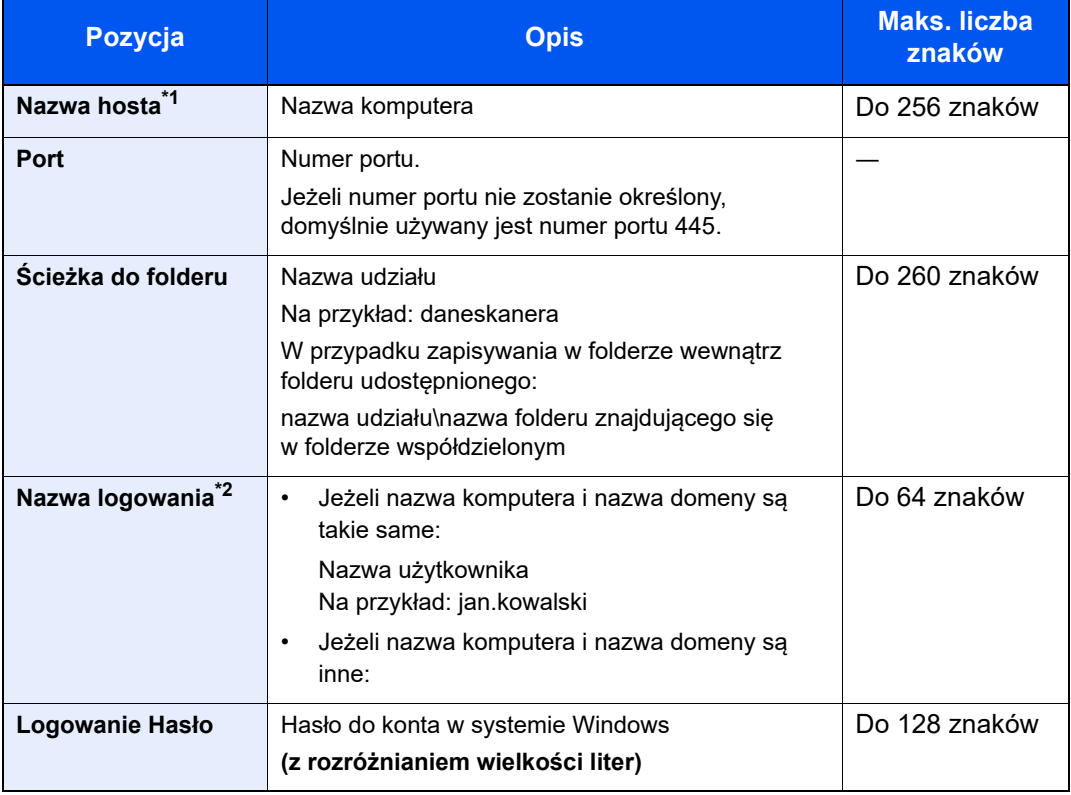

\*1 Wprowadź nazwę hosta lub adres IP. Aby wprowadzić adres IPv6, należy wpisać go w nawiasach kwadratowych [ ]. (przykład: [2001:db8:a0b:12f0::10])

- \*2 Nazwa domeny\nazwa użytkownika Na przykład: abcdnet\james.smith
	- Podczas przesyłania dokumentu za pośrednictwem opcjonalnego interfejsu sieciowego (IB-50 lub IB-51) nie można używać znaku "\". Jeśli nazwa komputera różni się od nazwy domeny, nazwę logowania należy wprowadzić, wykorzystując "@". (Na przykład: jan.kowalski@abcdnet)

### 5 Sprawdź stan.

1 Sprawdź informacje.

Wybierz odpowiedni czas oczekiwania.

2 Wybierz pozycję [**Test połączenia**], aby sprawdzić połączenie.

Komunikat "Połączono." jest wyświetlany, jeżeli połączenie z miejscem docelowym zostało ustanowione poprawnie. Jeżeli wyświetlany jest komunikat "Nie można połączyć.", należy sprawdzić wpis.

Aby wprowadzić wiele miejsc docelowych, wybierz [**Następne miejsce docelowe**] i wprowadź kolejną pozycję.

Można zarejestrować wprowadzone informacje w książce adresowej, wybierając [**Dodaj do książki adresowej**].

#### **<b>NOTATKA**

Jeżeli dla ustawienia [**Zabroń**] wybrano opcję "Rozsyłanie", nie można wprowadzić wielu miejsc docelowych.

Patrz *Podręcznik obsługi – w języku angielskim*.

### 6 Wybierz przycisk [OK].

Miejsca docelowe można później zmienić.

Patrz *Podręcznik obsługi – w języku angielskim*.

### 7 Wybierz funkcje.

Użyj nawigacji globalnej, aby wyświetlić inne funkcje.

◆ Wyś[lij \(strona 6-6\)](#page-158-0)

### 8 Naciśnij klawisz [Start].

Wysyłanie zostanie rozpoczęte.

# Wysyłanie do różnych typów miejsc docelowych jednocześnie (wysyłanie wielokrotne)

Można określić miejsca docelowe będące adresami e-mail, folderami (SMB lub FTP), numerami faksu lub faksu internetowego. Funkcja ta nosi nazwę Wysyłanie wielokrotne. Ułatwia ona jednoczesne wysyłanie do różnych typów miejsc adresowych (adresy e-mail, foldery itp.).

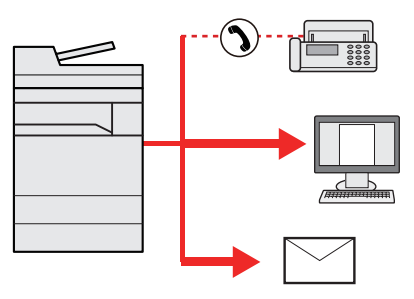

Liczba wysyłanych pozycji: Do 500

Liczba wysyłanych pozycji jest ograniczona w przypadku następujących opcji wysyłania.

- E-mail: Do 100
- Foldery (SMP, FTP): W sumie 10 dla SMB i FTP
- i-FAKS: Do 100

Ponadto, w zależności od ustawień, można wysyłać i drukować jednocześnie.

Procedury określania miejsc docelowych są identyczne jak w przypadku określania miejsca docelowego poszczególnych typów. Można wprowadzić adres e-mail lub ścieżkę dostępu do katalogu, a oba adresy pokażą się na liście miejsc docelowych. Naciśnij klawisz [**Start**], aby rozpocząć transmisję do wszystkich miejsc docelowych jednocześnie.

### **<b>NOTATKA**

- Jeżeli wśród miejsc docelowych znajduje się faks, obrazy przesłane do wszystkich miejsc docelowych będą monochromatyczne.
- Jeżeli dla opcji [**Zabroń**] wybrano ustawienie "Rozsyłanie", nie można wprowadzić wielu miejsc docelowych.
- Patrz *Podręcznik obsługi w języku angielskim*.

# Anulowanie zadań wysyłania

### 1 Na wyświetlonym ekranie wysyłania naciśnij klawisz [Stop].

### 2 Anuluj zadanie.

#### **Gdy trwa skanowanie zadania**

Zostanie wyświetlony ekran Anulowanie zadania.

#### **Gdy trwa wysyłanie lub w trybie gotowości**

Zostanie wyświetlony ekran anulowania zadania. Wybierz zadanie, które ma być anulowane > [**Anuluj**] > [**Tak**]

#### **<b>NOTATKA**

Naciśnięcie klawisza [**Stop**] nie spowoduje tymczasowego wstrzymania zadania, którego wysyłanie już się rozpoczęło.

# Obsługa miejsca docelowego

W tym rozdziale opisano wybór i potwierdzanie miejsca docelowego.

### Określanie miejsca docelowego

Wybierz miejsce docelowe, korzystając z jednej z poniższych metod poza bezpośrednim wprowadzaniem adresu:

- Wybieranie z książki adresowej
	- Wybór z książ[ki adresowej \(strona 5-28\)](#page-150-0)
- Wybieranie z zewnętrznej książki adresowej
- Aby znaleźć szczegółowe informacje na temat zewnętrznej książki adresowej, patrz:
	- **Embedded Web Server RX User Guide**
- Wybieranie za pomocą klawisza szybkiego dostępu Wybieranie za pomocą [klawisza szybkiego dost](#page-152-0)ępu (strona 5-30)
- Wybieranie za pomocą funkcji Znajdź (nr) [Wybieranie za pomoc](#page-152-1)ą funkcji Znajdź (nr) (strona 5-30)
- Wybieranie z FAKSU
	- **FAX Operation Guide**

#### **NOTATKA**  $\mathbb{Q}$

- Urządzenie można skonfigurować, tak aby po naciśnięciu klawisza [**Wyślij**] był wyświetlany ekran książki adresowej.
	- Patrz *Podręcznik obsługi w języku angielskim*.
- W przypadku korzystania z produktów wyposażonych w funkcję faksu można określić miejsce docelowe faksu. Numer miejsca docelowego należy wprowadzić za pomocą klawiatury numerycznej.

### <span id="page-150-0"></span>Wybór z książki adresowej

Aby uzyskać więcej informacji na temat zapisywania miejsc docelowych w książce adresowej, patrz:

*Podręcznik obsługi – w języku angielskim*

#### Na ekranie miejsca docelowego wysyłania wybierz pozycję [ ] (ikona książki adresowej).

#### **<b>NOTATKA**

Aby znaleźć szczegółowe informacje na temat zewnętrznej książki adresowej, patrz:

**Embedded Web Server RX User Guide**

#### **2** Wybierz miejsce docelowe.

Zaznacz pole wyboru, aby wybrać z listy pożądane miejsce docelowe. Wybrane miejsca docelowe są oznaczone zaznaczonymi polami wyboru. Aby korzystać z książki adresowej na serwerze LDAP, wybierz pozycje [**Wybór**] > [**Ks. adresowa**] > [**Zewn. ks. adresowa**].

Aby zmienić kolejność wyświetlania miejsc docelowych, wybierz pozycję [**Nazwa**] albo [**Nr**].

### **<b>NOTATKA**

- Aby usunąć zaznaczenie, wybierz ponownie pole wyboru, co spowoduje usunięcie znacznika wyboru.
- Jeżeli dla opcji [**Zabroń**] wybrano ustawienie "Rozsyłanie", nie można wybrać wielu miejsc docelowych. Dotyczy to również grupy, do której przydzielono wiele miejsc docelowych.
	- Patrz *Podręcznik obsługi w języku angielskim*.

#### **Wyszukiwanie miejsc docelowych**

Jeżeli miejsce docelowe jest zarejestrowane w książce adresowej, można je wyszukać. Zaawansowane wyszukiwanie odbywa się według rodzaju lub pierwszej litery.

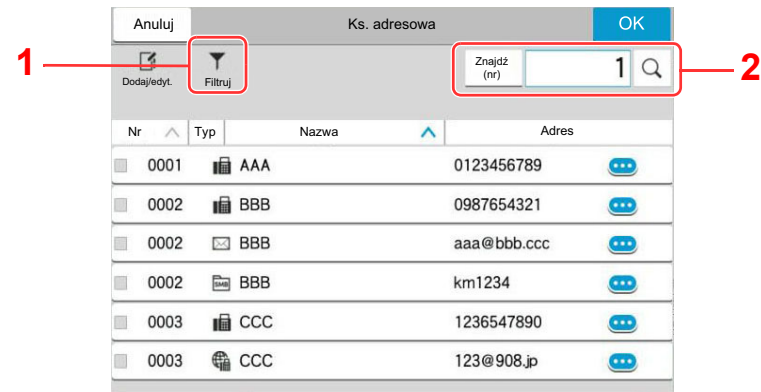

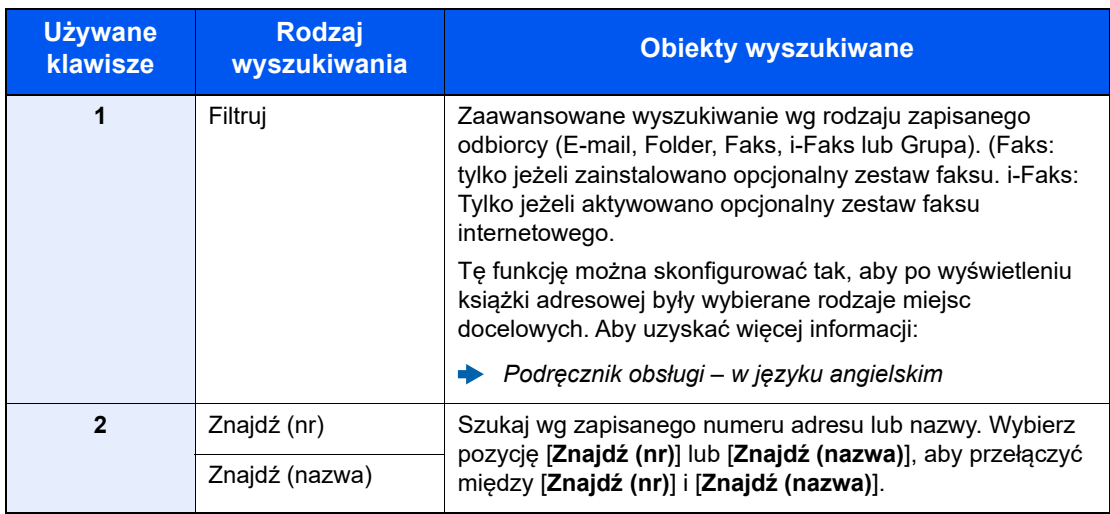

### 3 Zaakceptuj miejsce docelowe > [OK]

Miejsca docelowe można później zmienić.

Patrz *Podręcznik obsługi – w języku angielskim*.

#### **<b>NOTATKA**

- Aby usunąć miejsce docelowe, wybierz pozycje  $[\vee]$  >  $[\frac{1}{10}]$  (ikona usuwania) dla miejsca docelowego, które ma być usunięte > [**Usuń**].
- Można ustawić domyślną kolejność sortowania adresów w książce adresowej.
	- Patrz *Podręcznik obsługi w języku angielskim*.

### <span id="page-152-0"></span>Wybieranie za pomocą klawisza szybkiego dostępu

Na ekranie wysyłania naciśnij klawisze szybkiego dostępu odpowiadające zarejestrowanym miejscom docelowym.

#### Q **NOTATKA**

Jeżeli klawisz szybkiego dostępu żądanego miejsca docelowego nie jest widoczny na panelu dotykowym, wybierz pozycję [  $\circ$  ] lub [  $\circ$  ], aby wyświetlić wszystkie klawisze szybkiego dostępu. Przy tej procedurze zakłada się, że klawisze szybkiego dostępu zostały zarejestrowane.

Aby znaleźć więcej informacji na temat dodawania klawiszy szybkiego dostępu, patrz:

*Podręcznik obsługi – w języku angielskim*

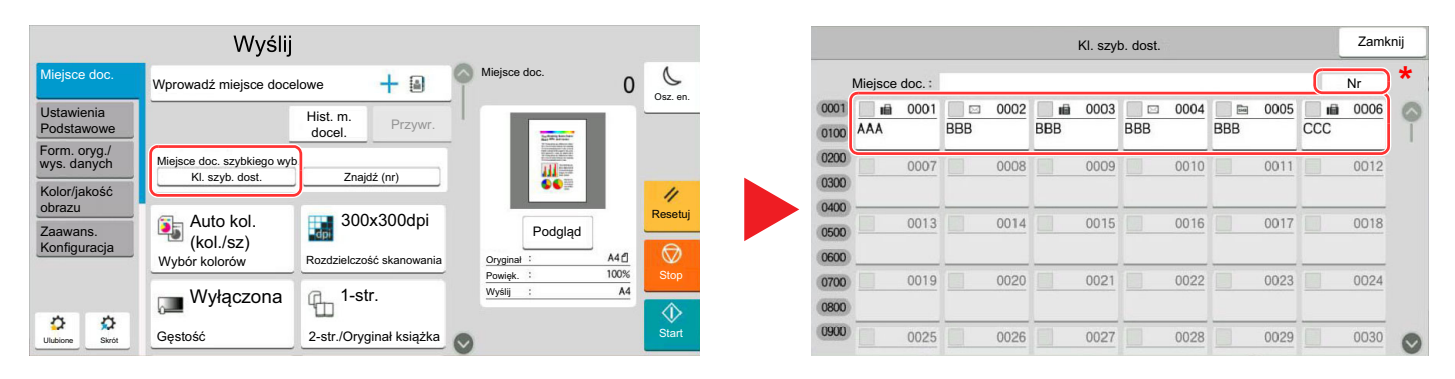

\* Klawisz [**No.**] ma tę samą funkcję co pozycja [**Znajdź (nr)**] wyświetlana na panelu dotykowym. Można go używać do bezpośredniego wprowadzania numeru za pomocą klawiatury numerycznej, np. określając adres transmisji za pomocą numeru klawisza szybkiego dostępu lub przywołując zapisany program za pomocą numeru programu. Więcej informacji o numerach klawisza szybkiego dostępu patrz:

### <span id="page-152-1"></span>Wybieranie za pomocą funkcji Znajdź (nr)

Można uzyskać dostęp do miejsca docelowego, określając 4-cyfrowy (0001 do 1000) numer klawisza szybkiego dostępu.

Na ekranie miejsca docelowego wysyłania wybierz pozycję [**Znajdź (nr)**], aby wyświetlić ekran wprowadzania numeru. Wybierz pole wprowadzania i użyj klawiatury numerycznej, aby wprowadzić numer szybkiego wybierania.

#### $\odot$ **NOTATKA**

Jeżeli wprowadzono 1-3-cyfrowy numer klawisza szybkiego wybierania, należy nacisnąć przycisk [**OK**].

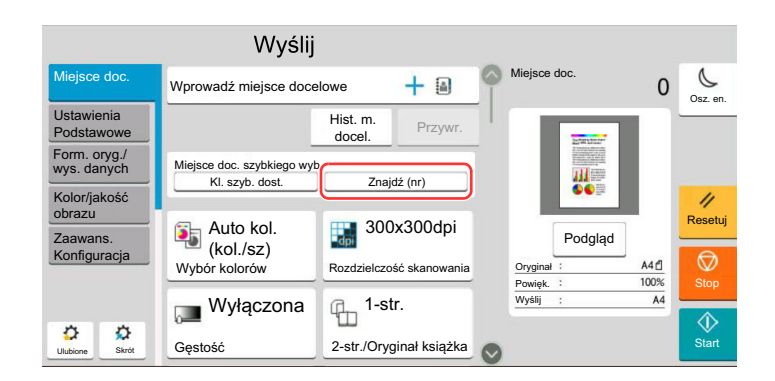

# 6

# Korzystanie z różnych funkcji

W tym rozdziale opisano następujące tematy:

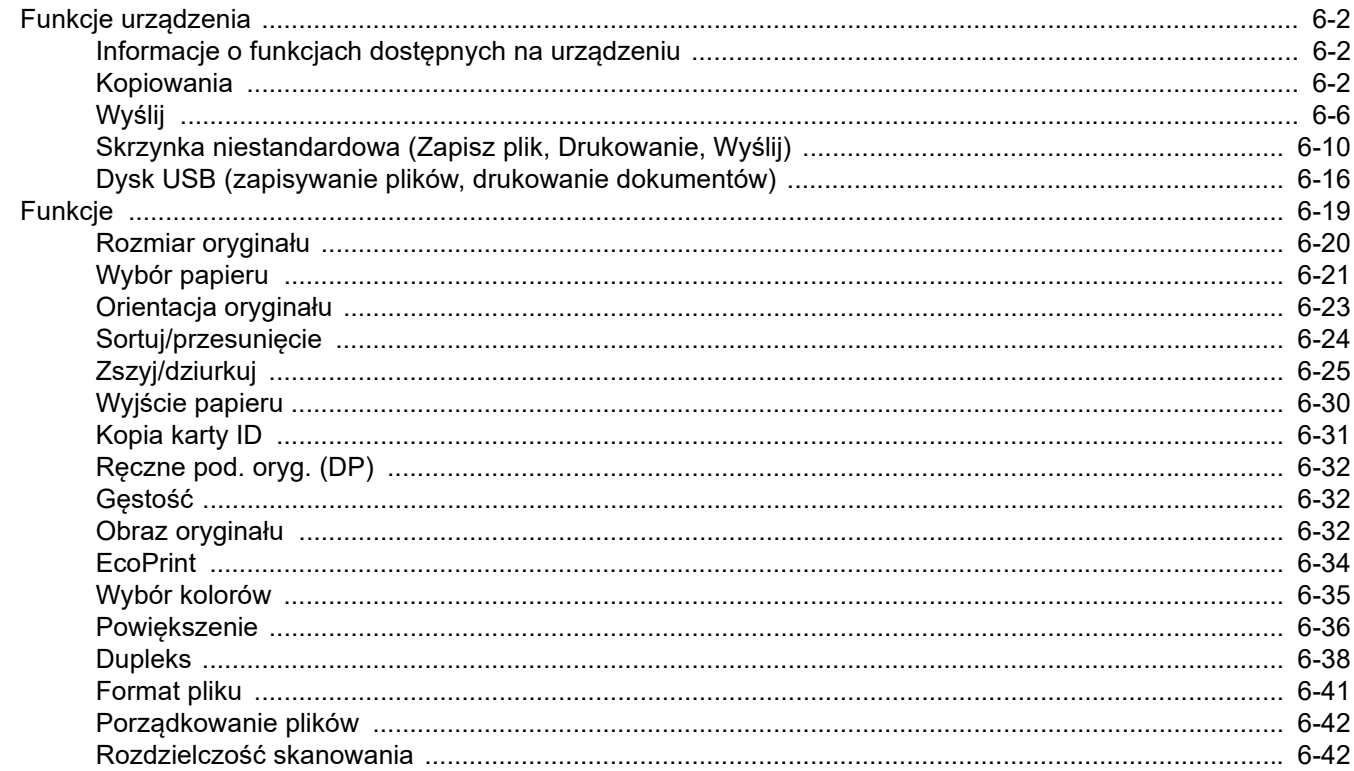

# <span id="page-154-0"></span>Funkcje urządzenia

### <span id="page-154-1"></span>Informacje o funkcjach dostępnych na urządzeniu

Urządzenie udostępnia różne funkcje.

### <span id="page-154-2"></span>Kopiowania

Po wybraniu funkcji w globalnej nawigacji jej zawartość jest wyświetlana w obszarze treści kategorii.

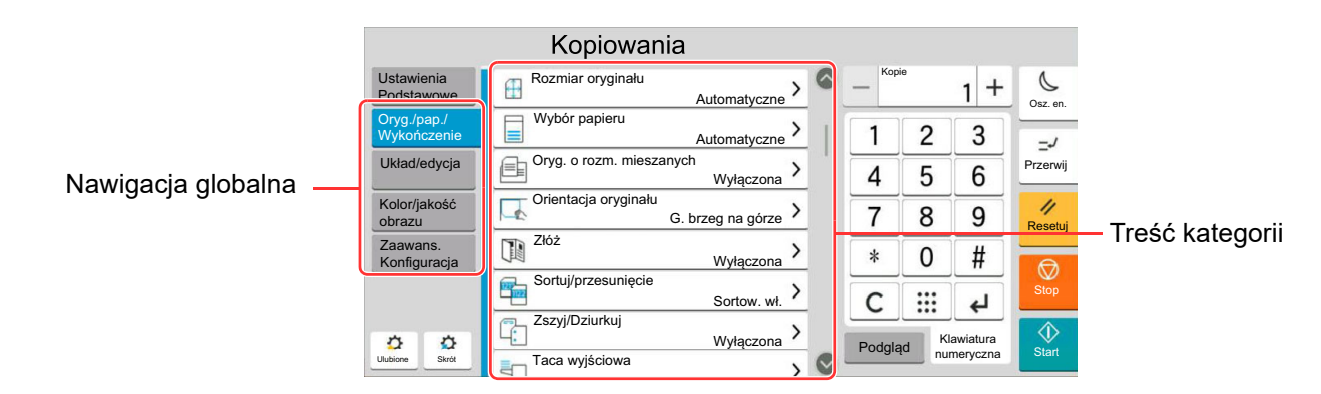

Aby uzyskać więcej informacji o poszczególnych funkcjach, patrz poniższa tabela.

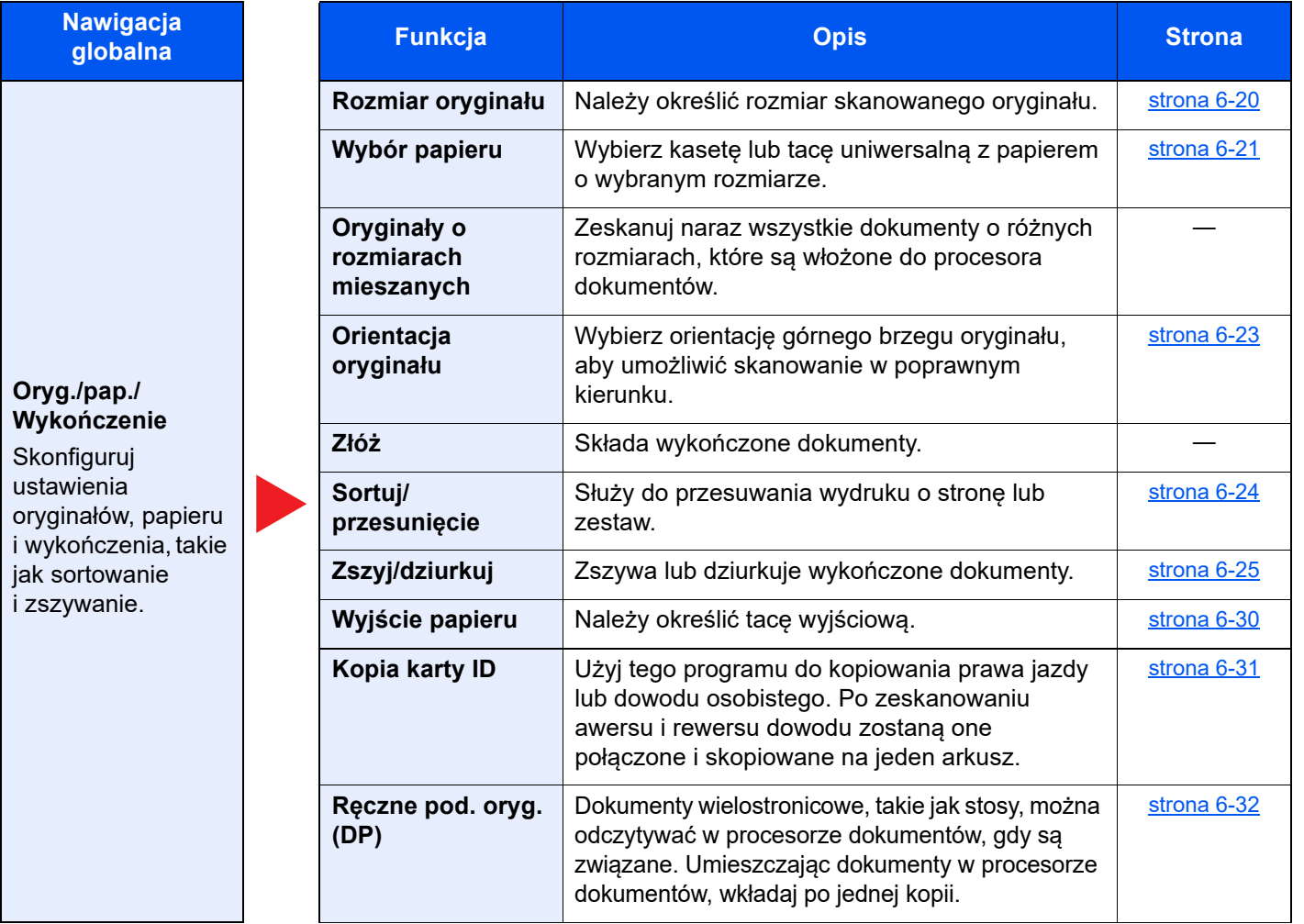

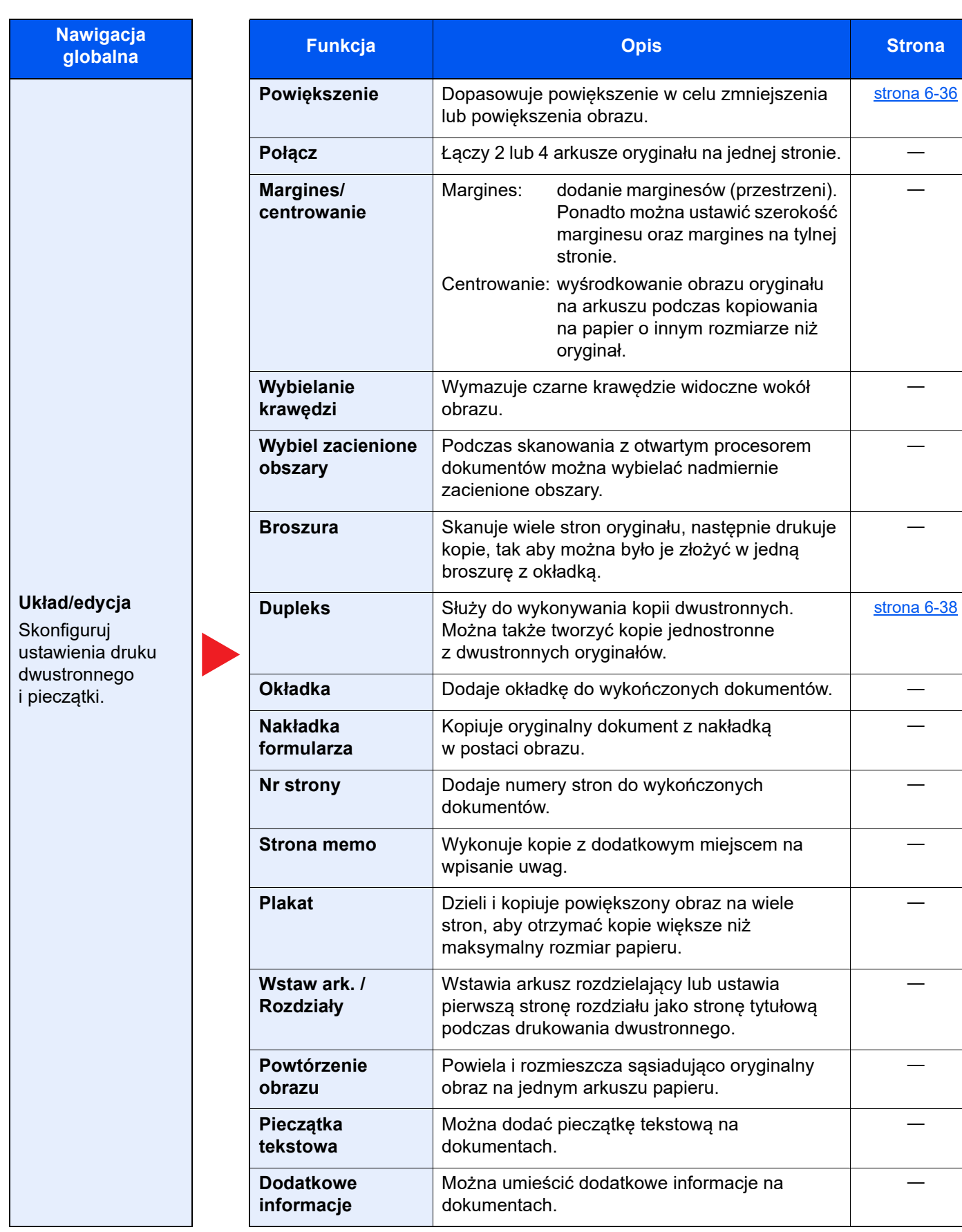

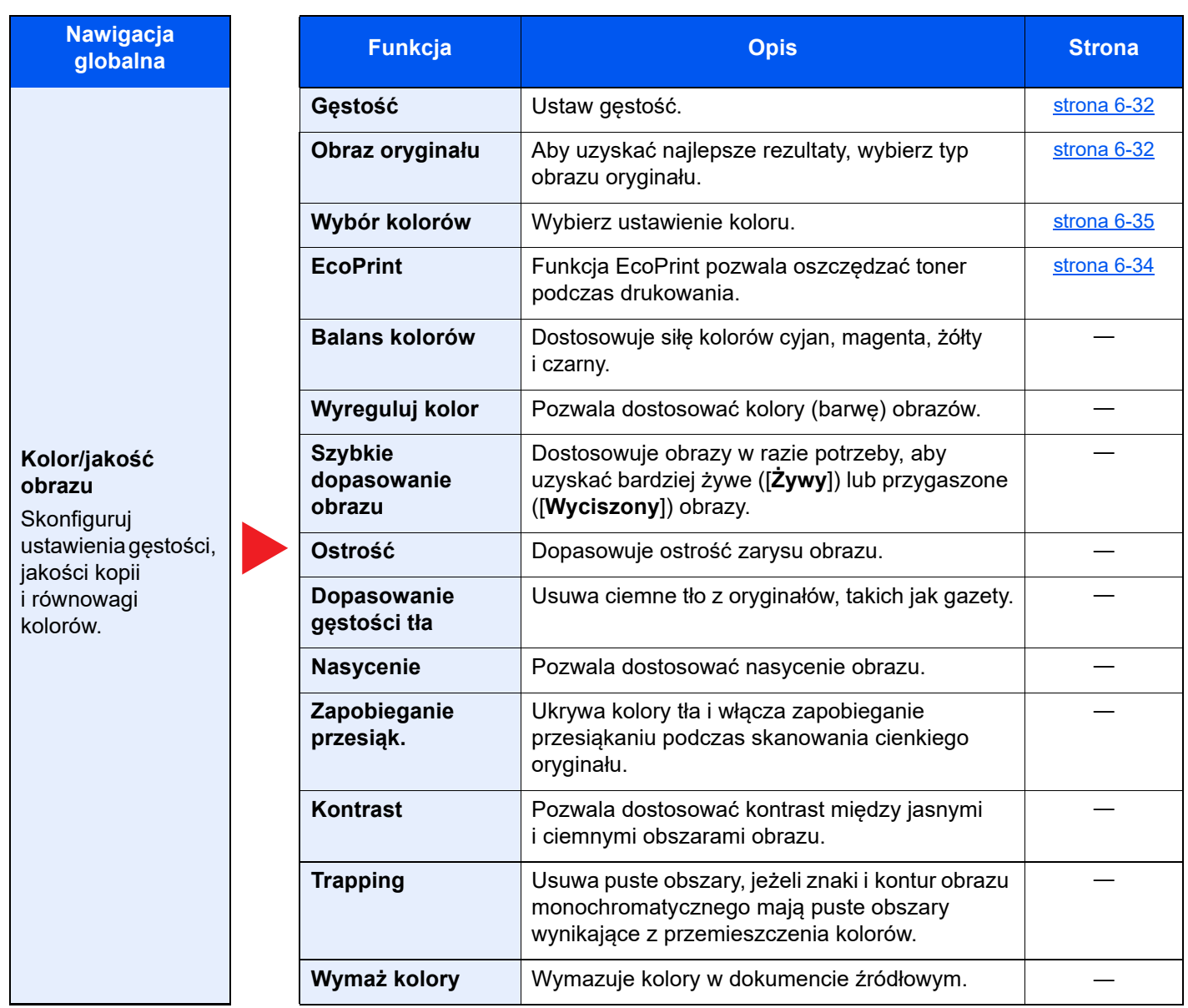

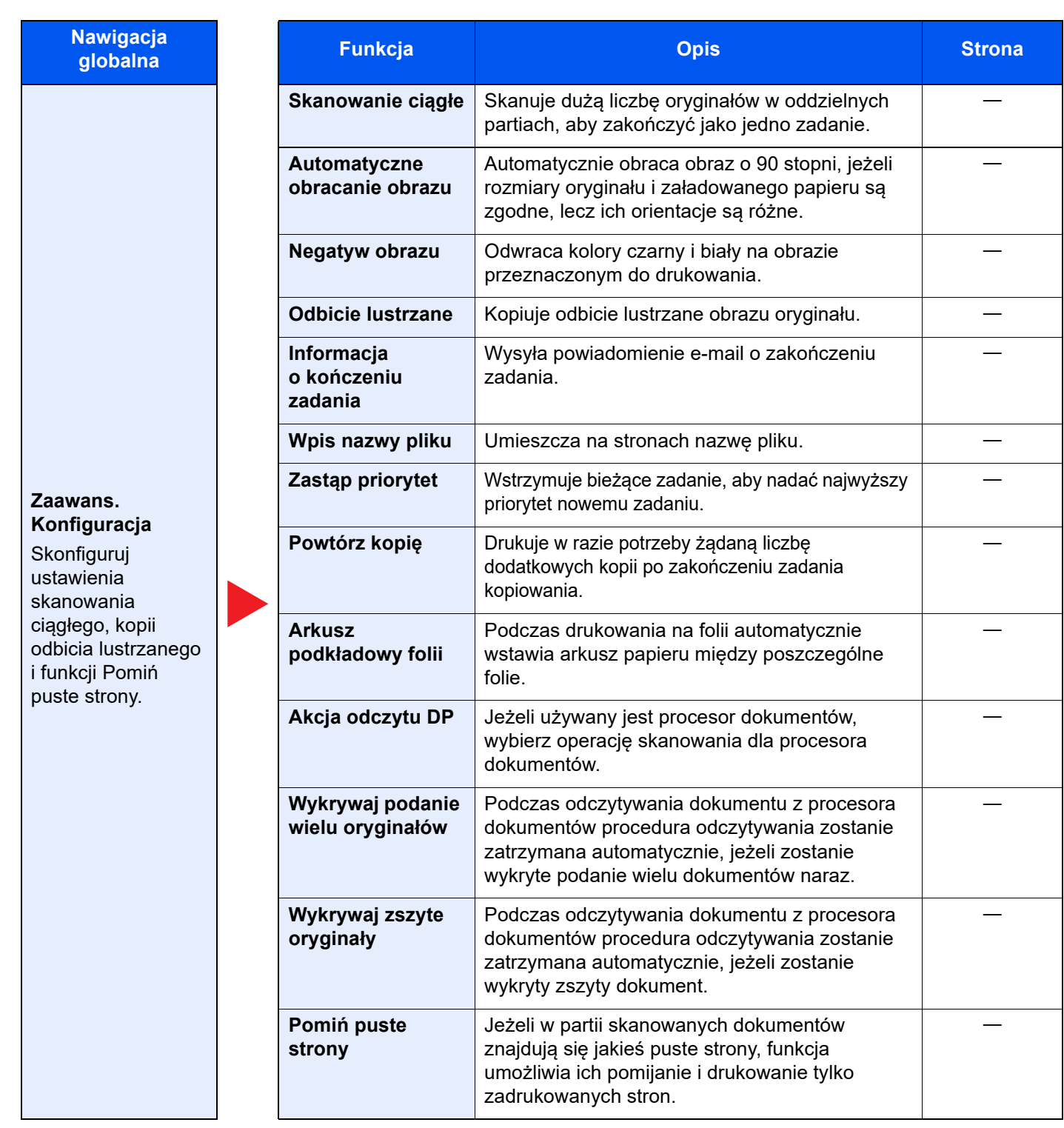

### <span id="page-158-1"></span><span id="page-158-0"></span>Wyślij

Po wybraniu funkcji w globalnej nawigacji jej zawartość jest wyświetlana w obszarze treści kategorii.

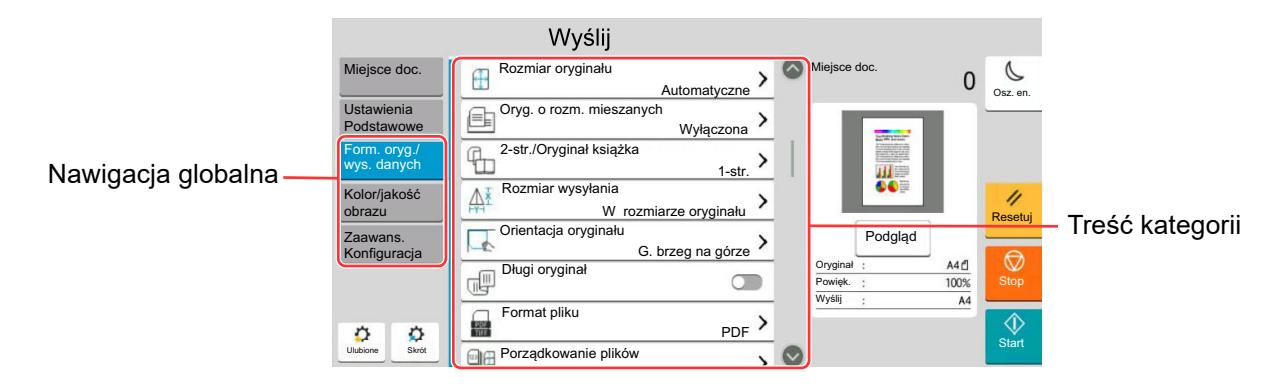

Aby uzyskać więcej informacji o poszczególnych funkcjach, patrz poniższa tabela.

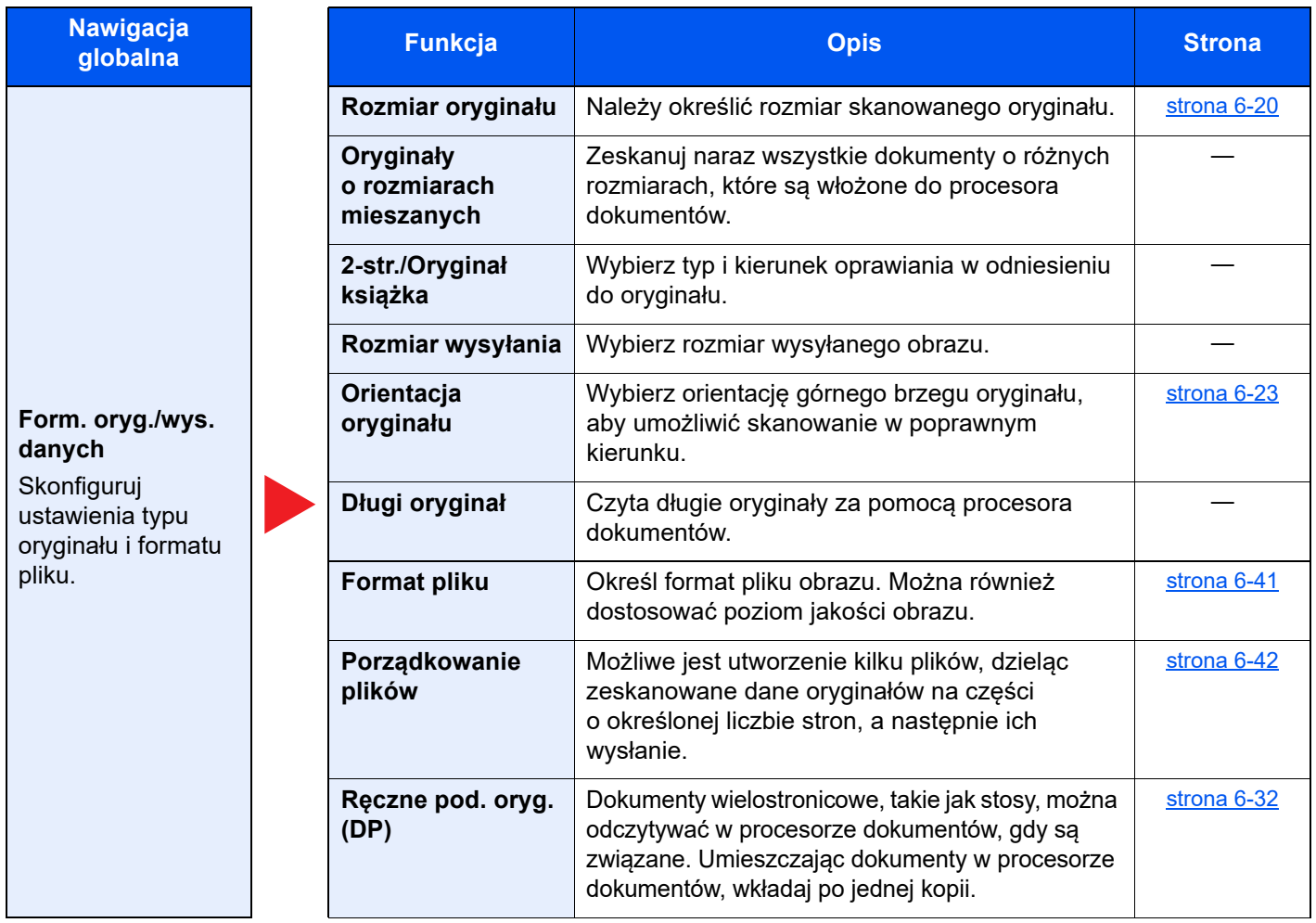

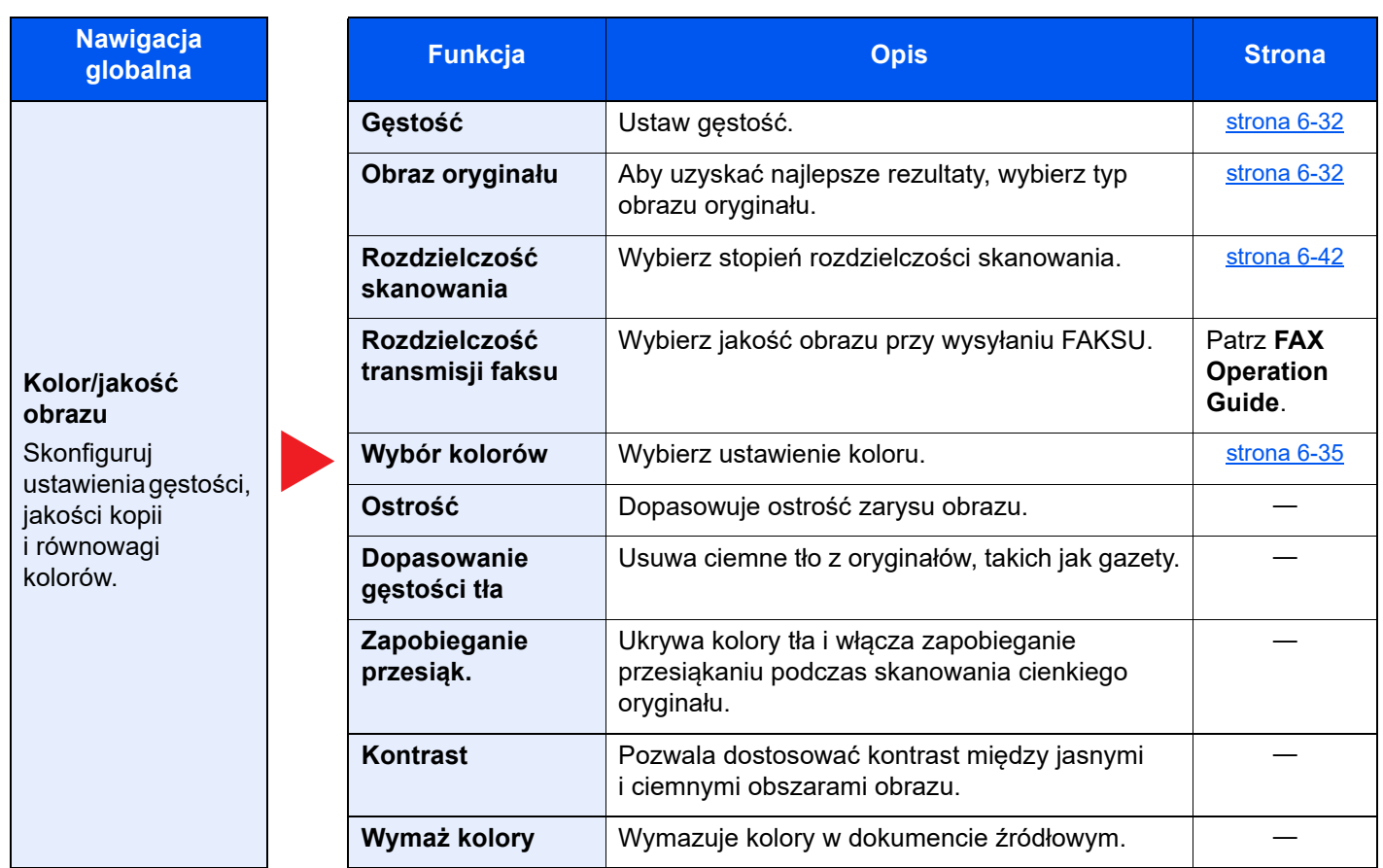

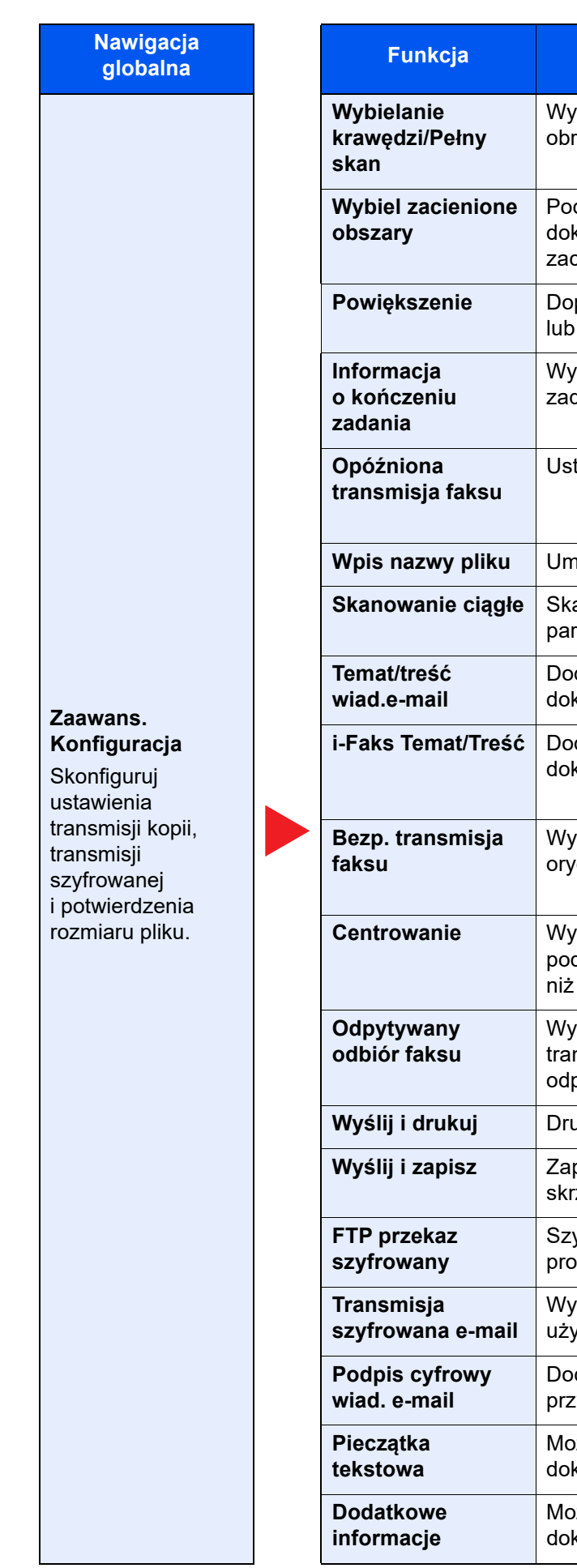

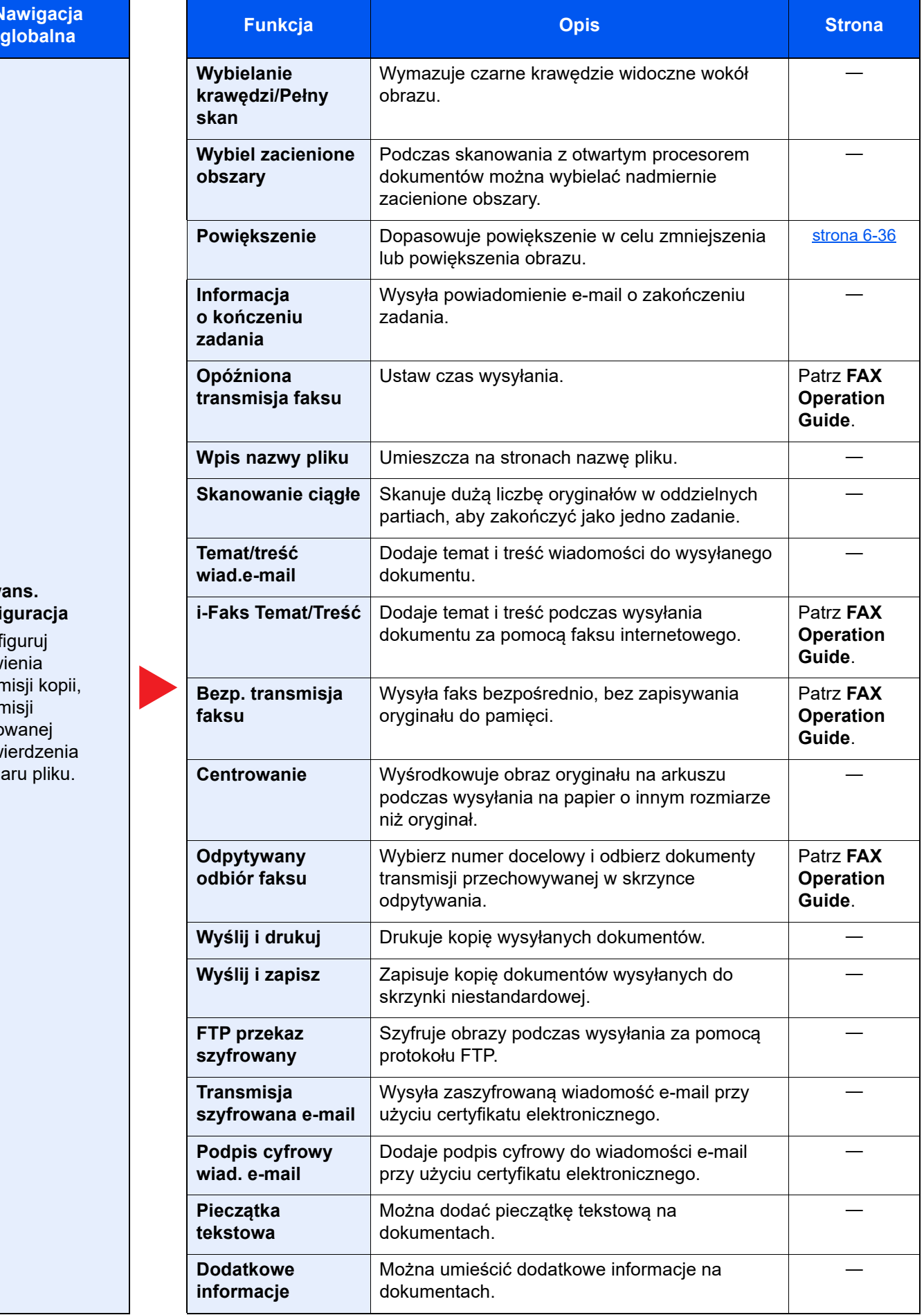

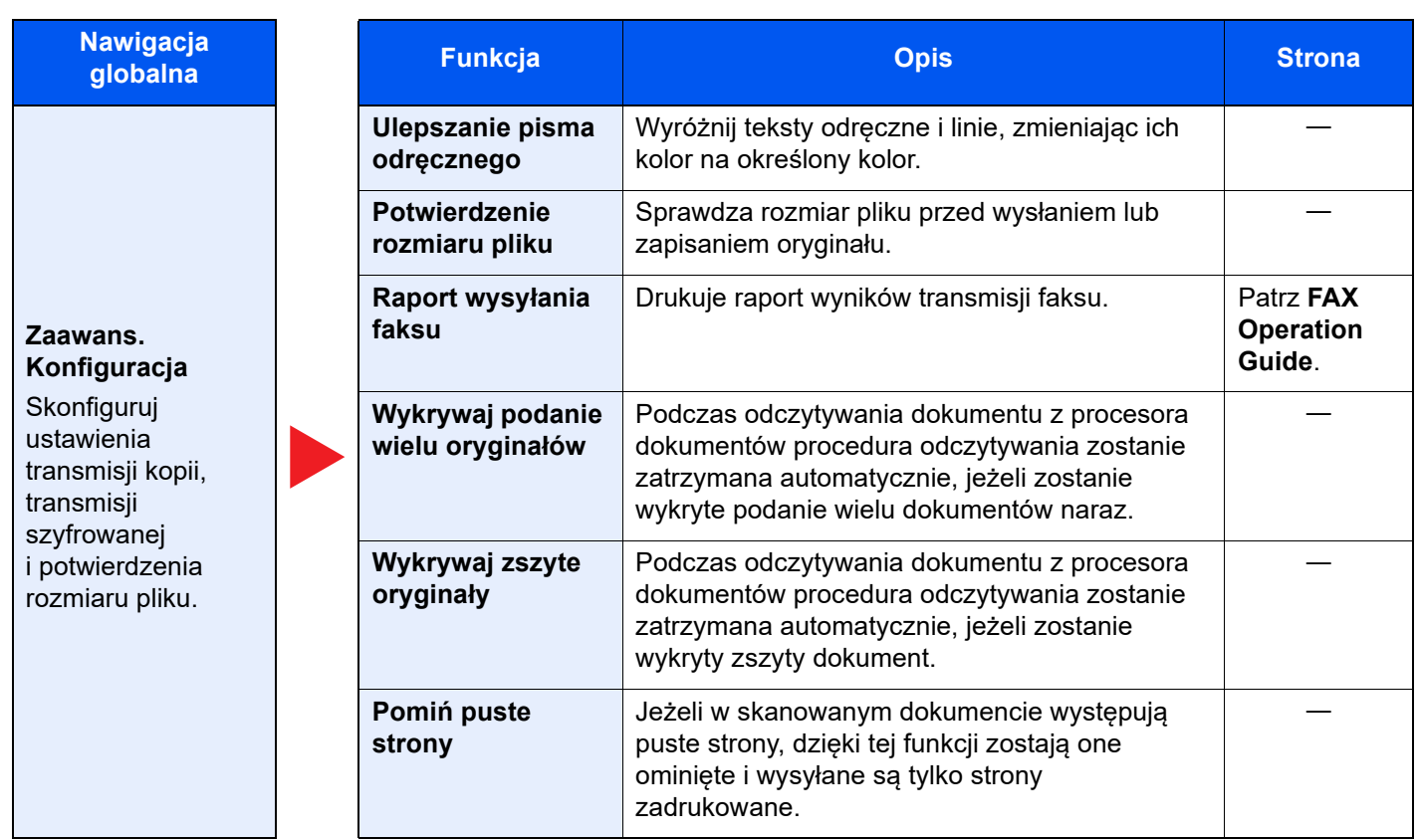

### <span id="page-162-0"></span>Skrzynka niestandardowa (Zapisz plik, Drukowanie, Wyślij)

Po wybraniu funkcji w globalnej nawigacji jej zawartość jest wyświetlana w obszarze treści kategorii.

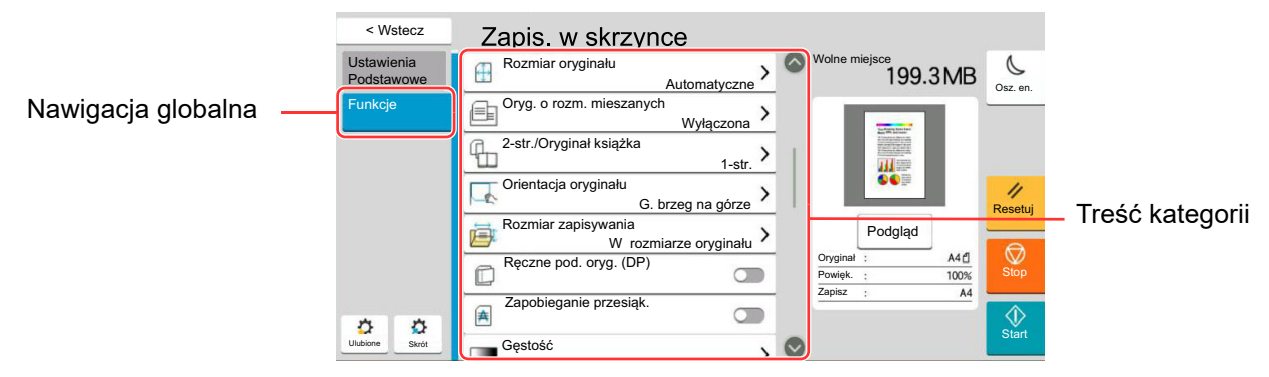

Aby uzyskać więcej informacji o poszczególnych funkcjach, patrz poniższa tabela.

### **Zapisz plik**

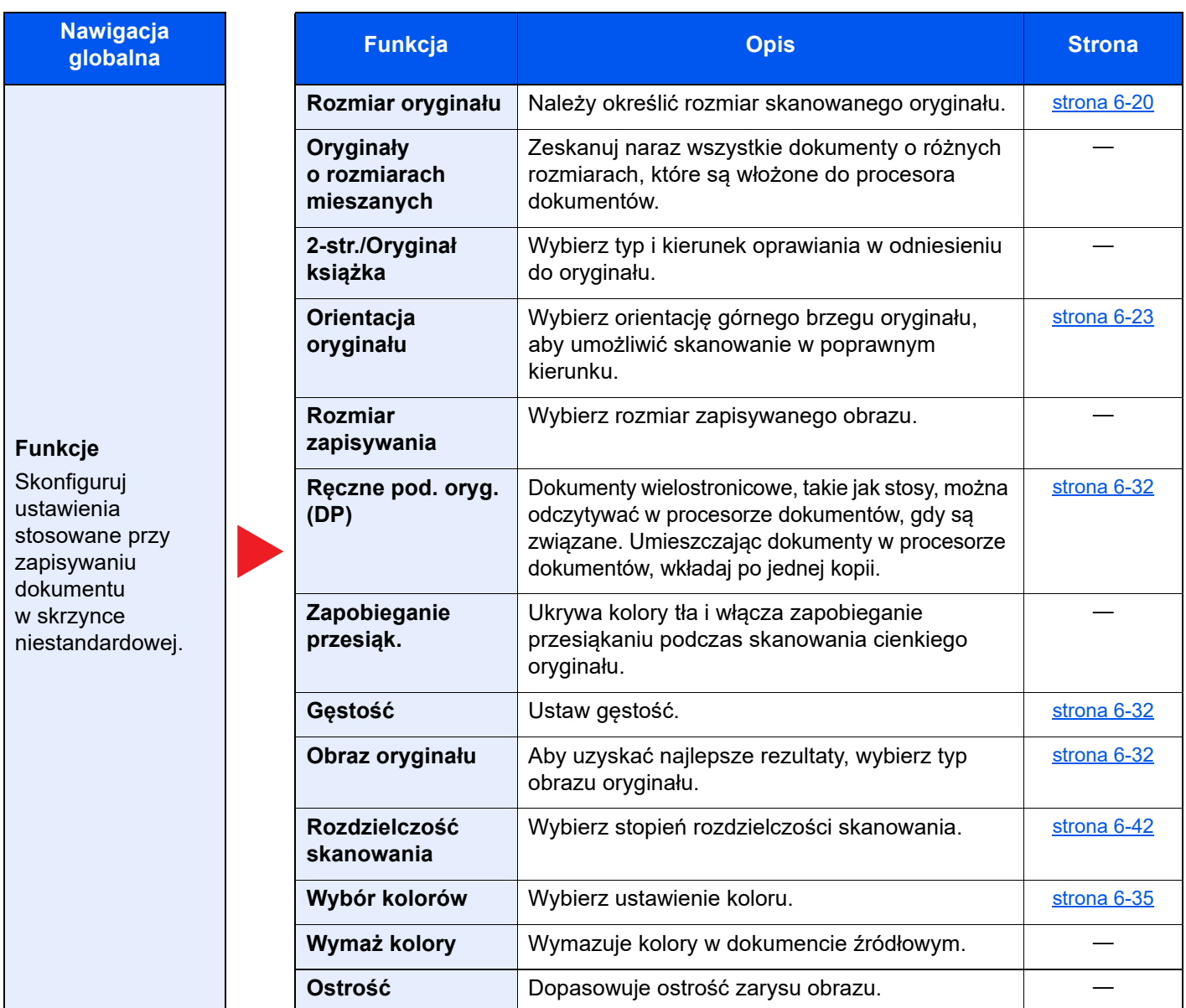

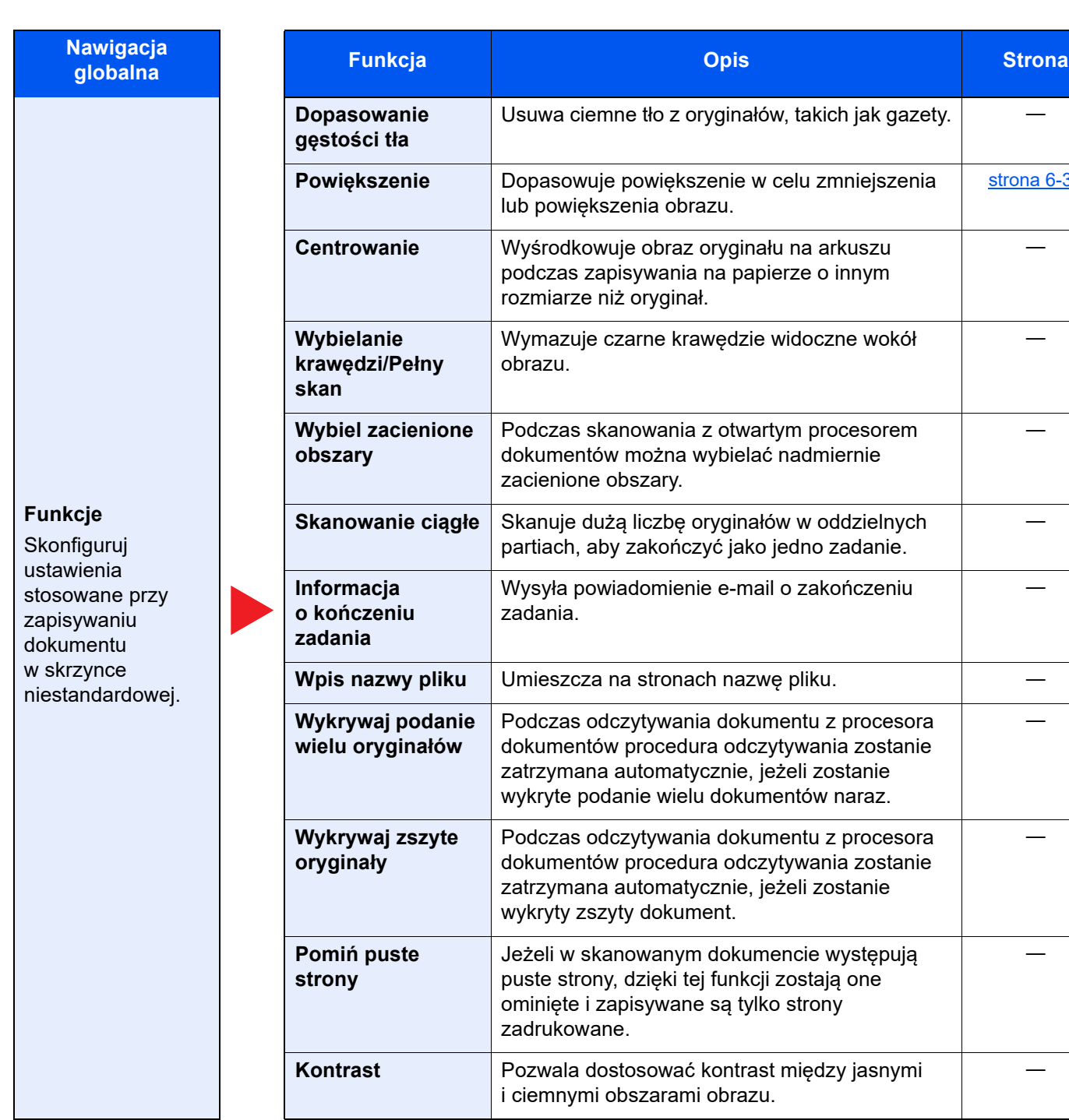

[strona 6-36](#page-188-0)

―

―

―

―

―

―

―

―

―

### **Drukuj**

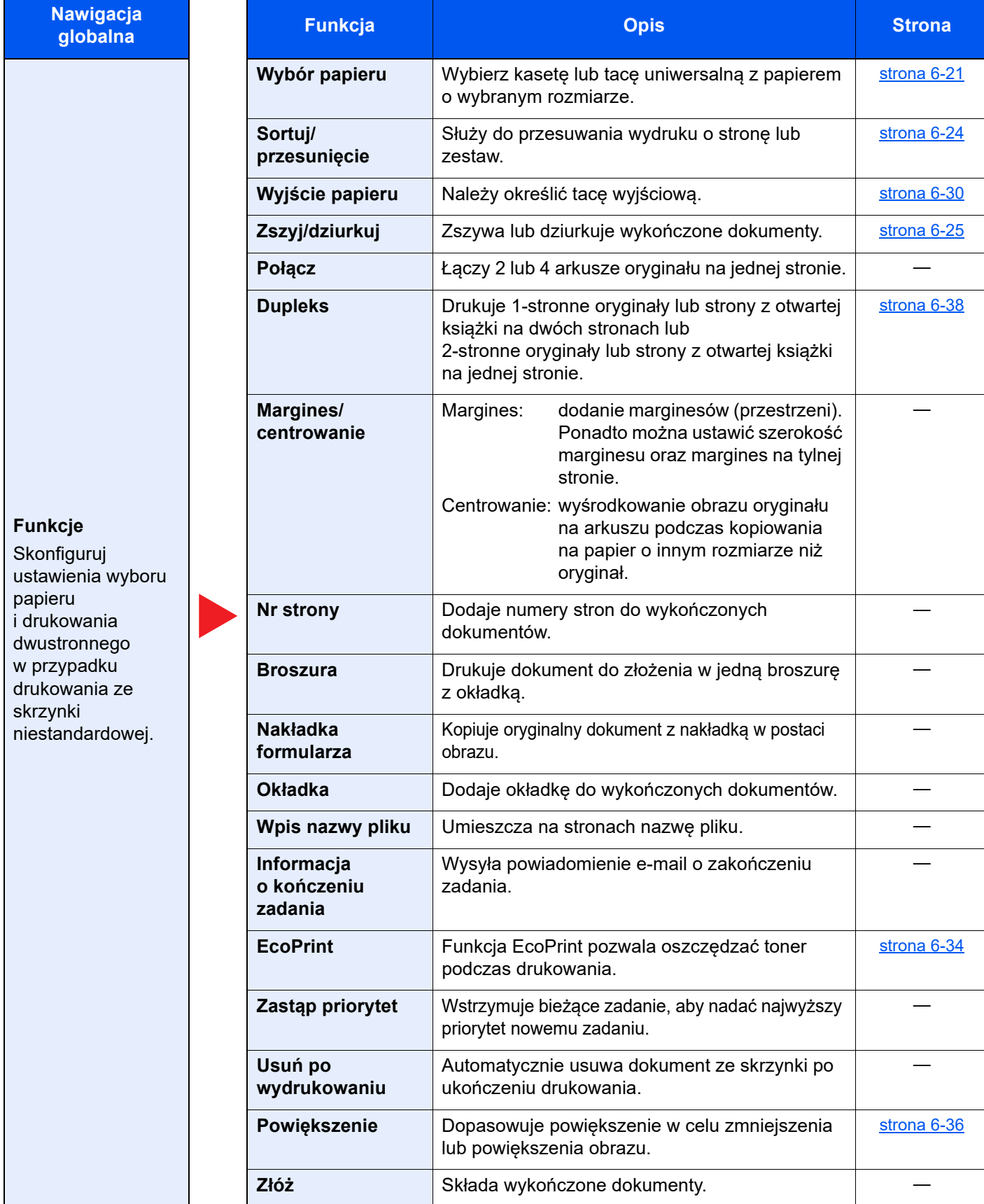

### **Nawigacja**

#### **Funkcje**

Skonfiguruj ustawienia wyboru papieru i drukowania dwustronnego w przypadku drukowania ze skrzynki niestandardowej.

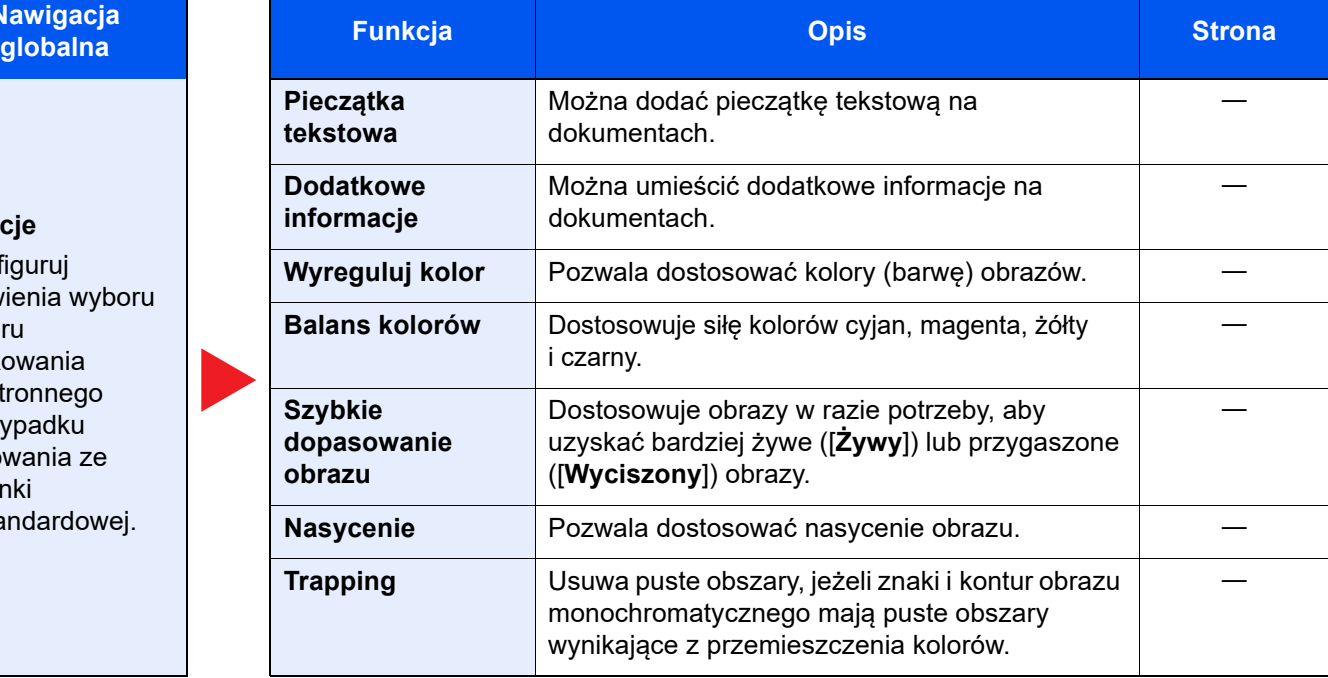

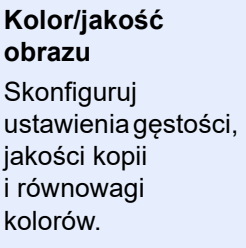

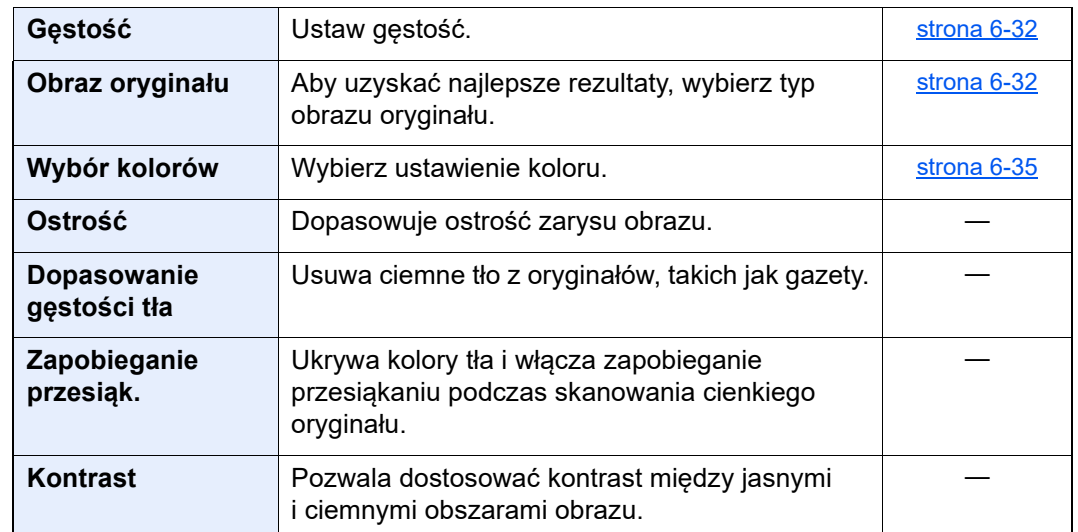

### **Wyślij**

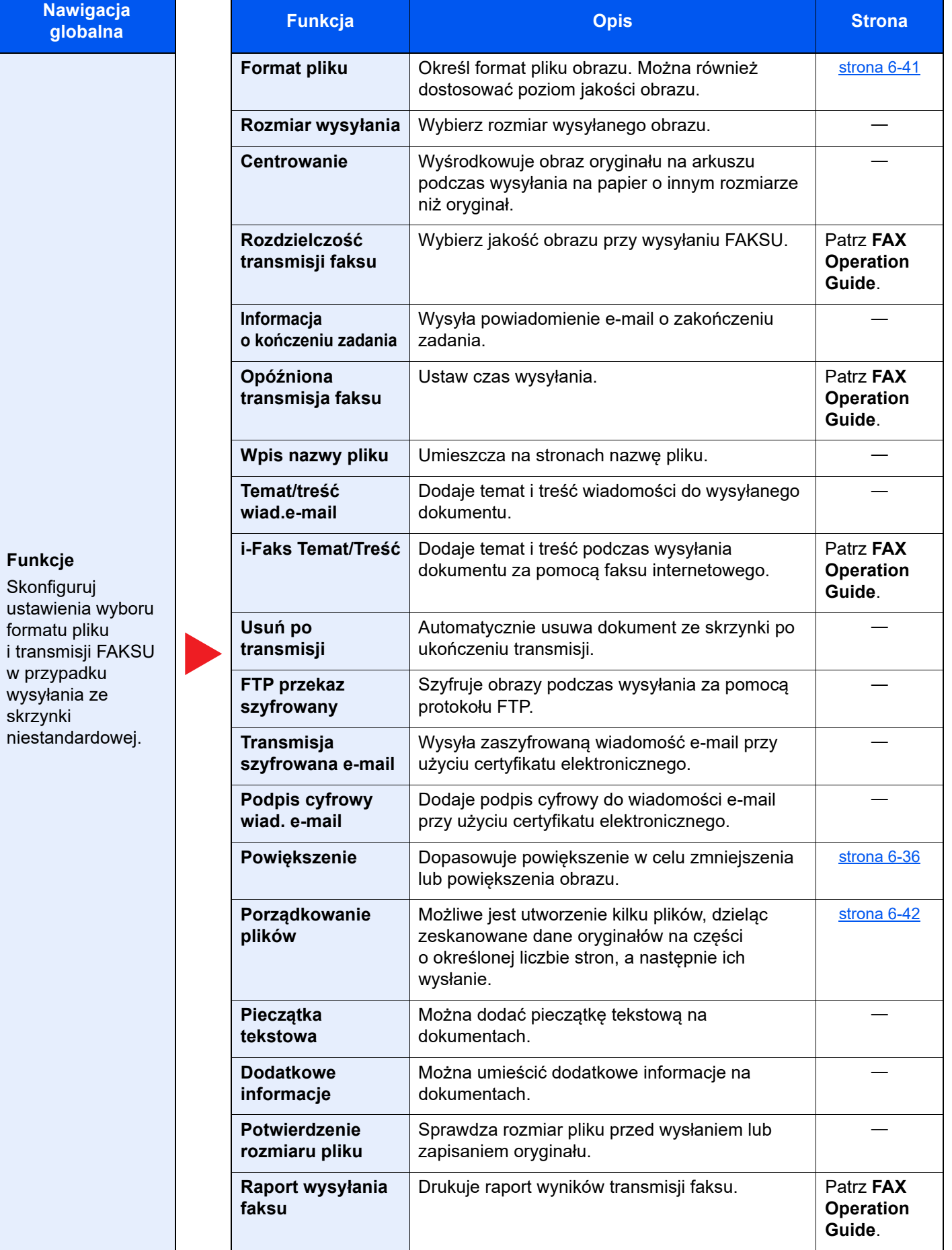

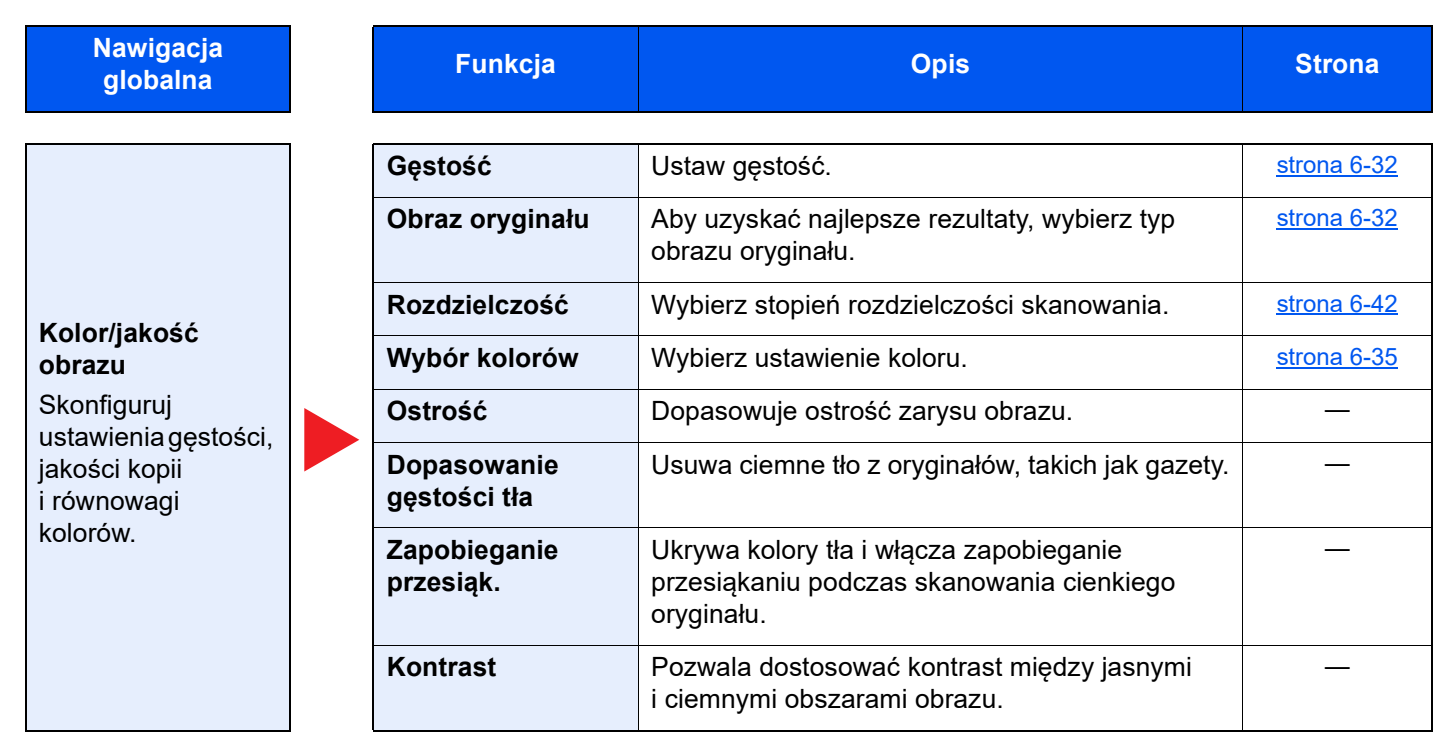

### <span id="page-168-0"></span>Dysk USB (zapisywanie plików, drukowanie dokumentów)

Po wybraniu funkcji w globalnej nawigacji jej zawartość jest wyświetlana w obszarze treści kategorii.

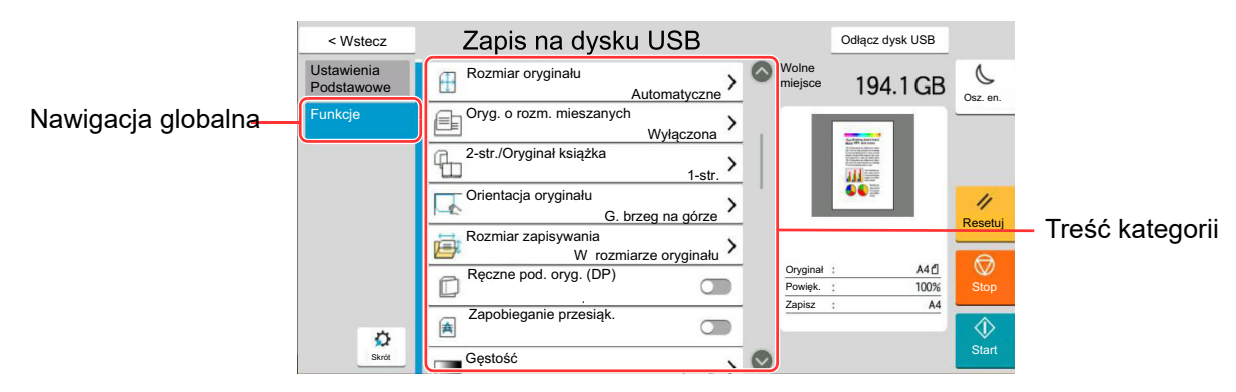

Aby uzyskać więcej informacji o poszczególnych funkcjach, patrz poniższa tabela.

### **Zapisz plik**

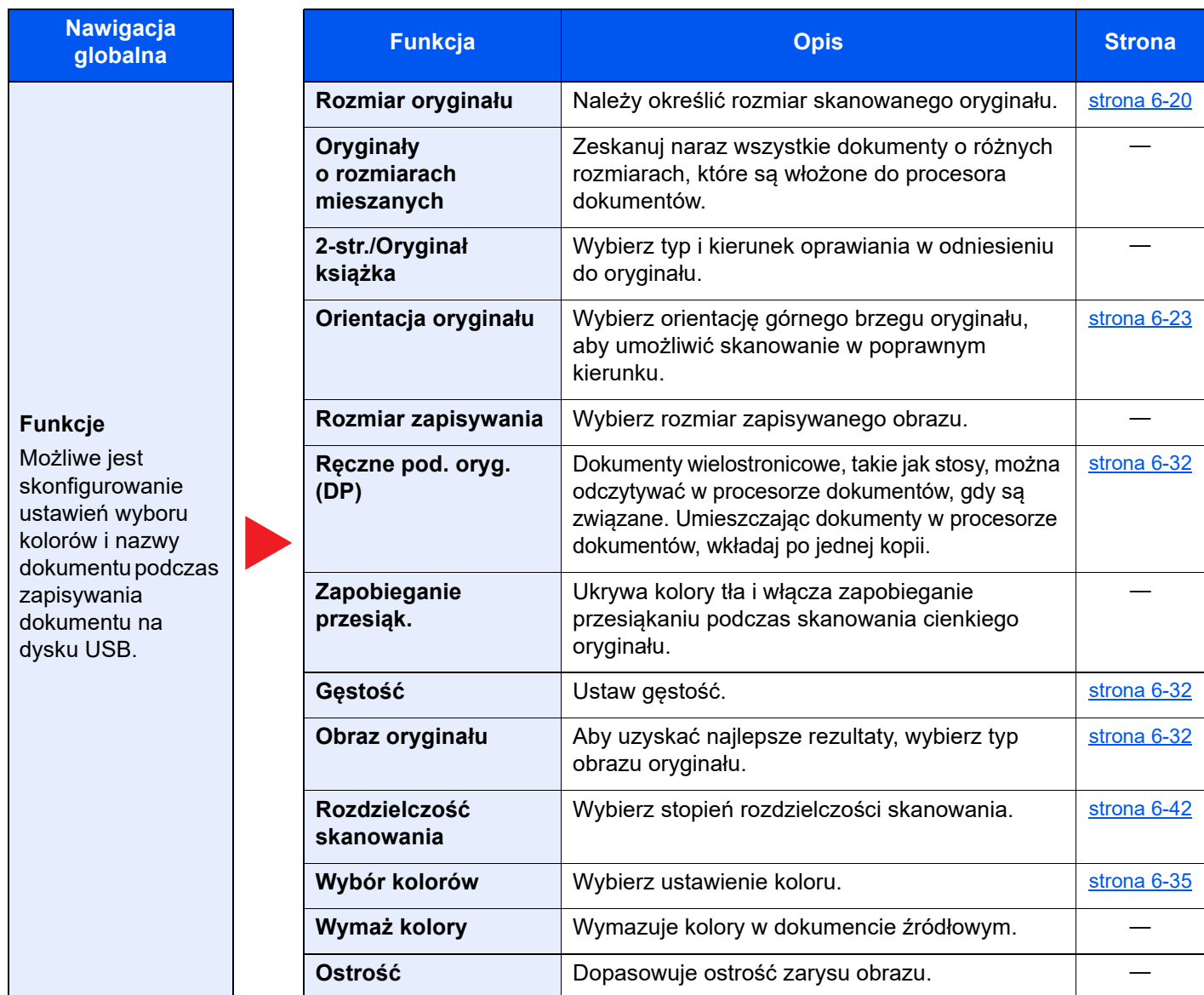

**Nawigacja** 

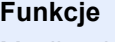

Możliwe jest skonfigurowanie ustawień wyboru kolorów i nazwy dokumentu podczas zapisywania dokumentu na dysku USB.

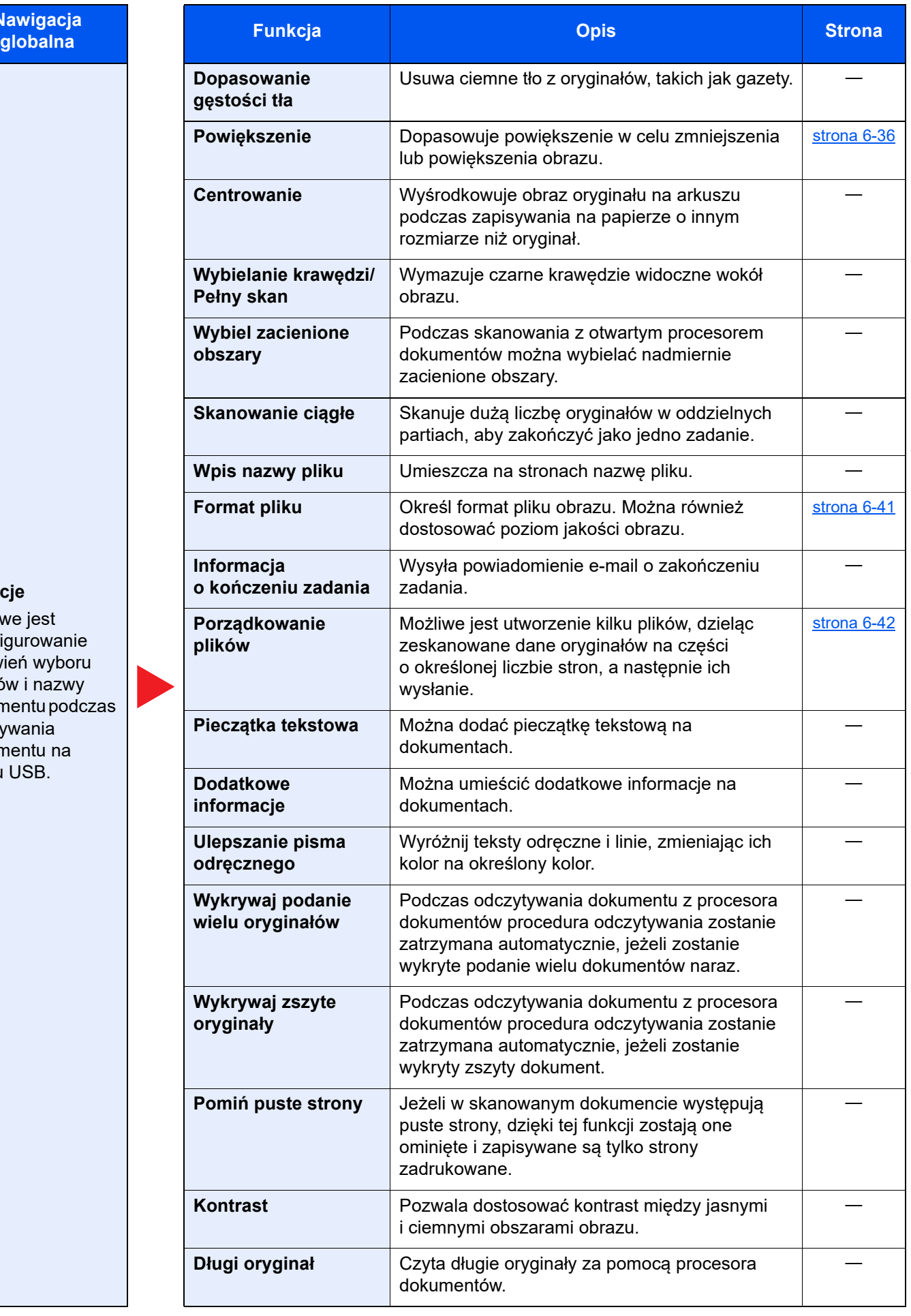

### **Drukuj**

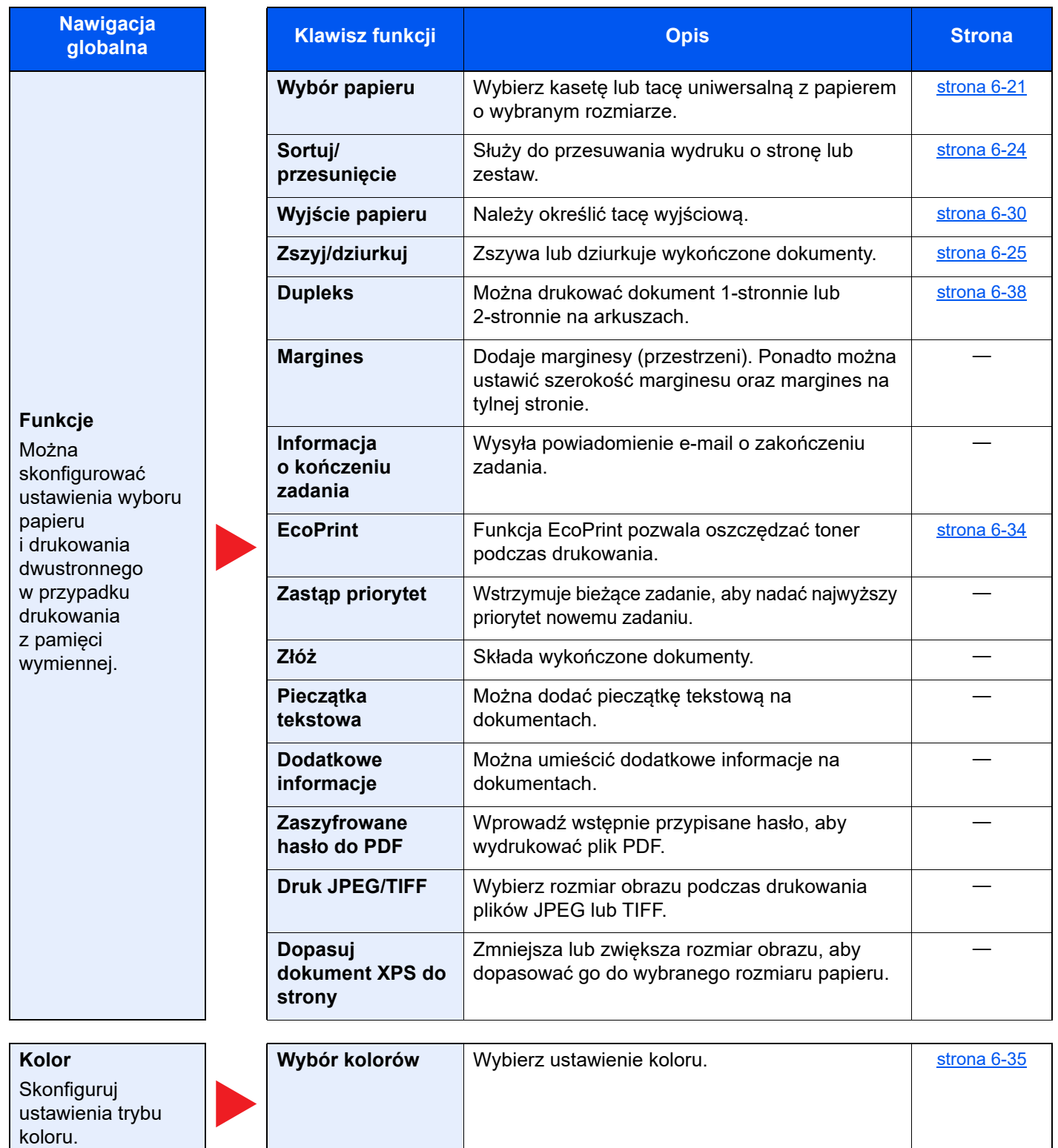

# <span id="page-171-0"></span>Funkcje

Na stronach z opisem przydatnych funkcji tryby, w których funkcji można używać, są oznaczone za pomocą ikon.

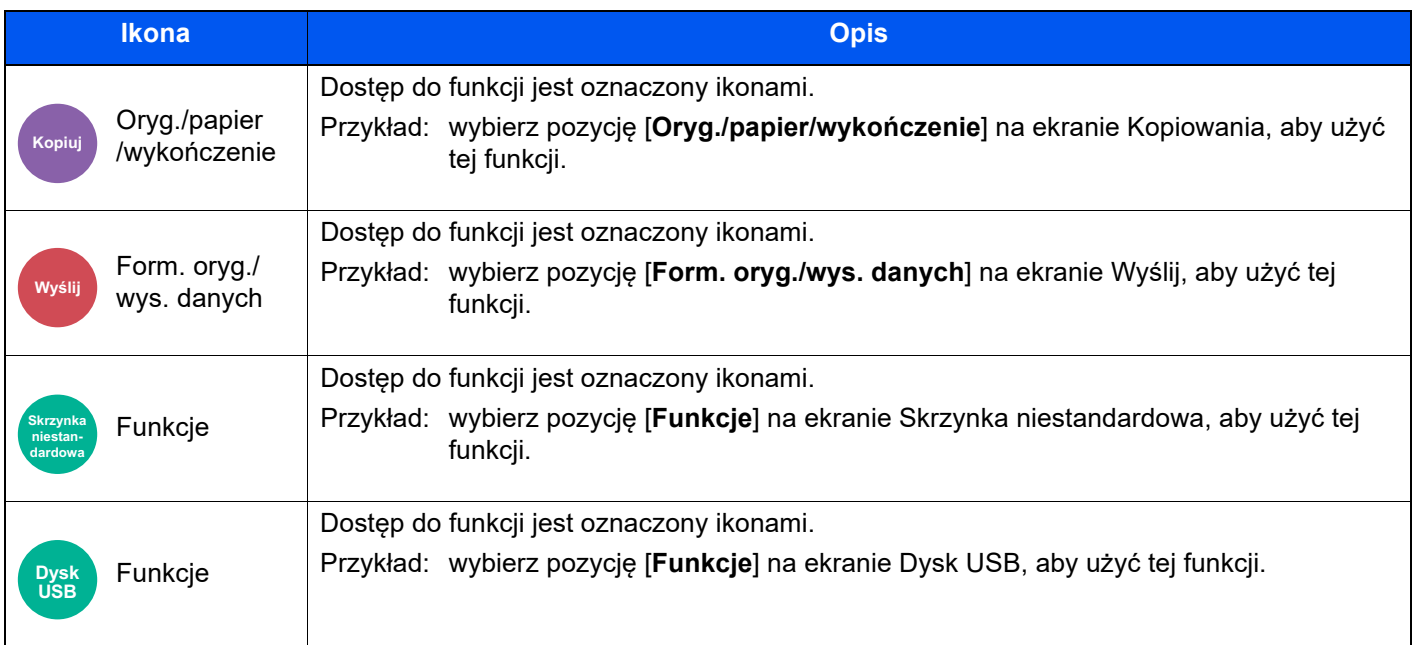

### <span id="page-172-0"></span>Rozmiar oryginału

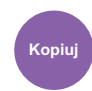

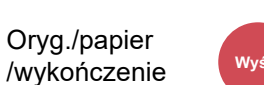

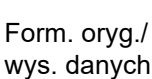

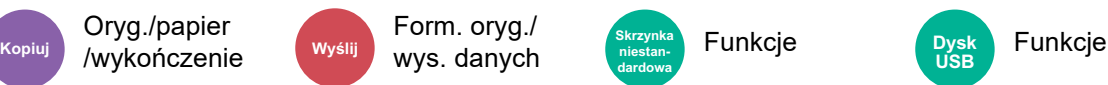

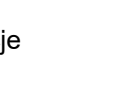

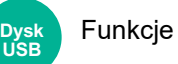

<span id="page-172-1"></span>Należy określić rozmiar skanowanego oryginału.

Wybierz pozycje [**Auto (procesor dokument.)**], [**Metryczne**], [**Cal**], [**Inne**] lub [**Wpis rozmiaru**], aby wybrać rozmiar oryginału.

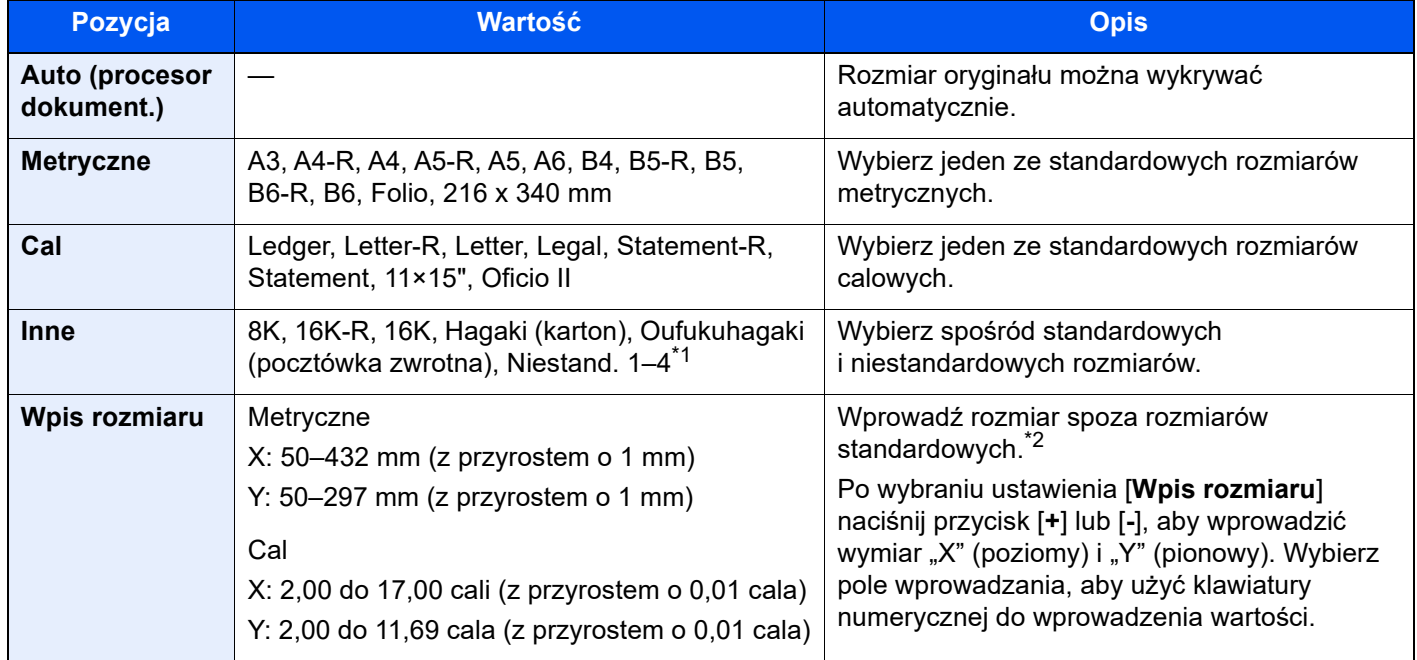

\*1 Aby uzyskać informacje o określaniu niestandardowego rozmiaru oryginału: *Podręcznik obsługi – w języku angielskim*

\*2 Jednostki wprowadzania można zmieniać w menu systemowym. Aby uzyskać więcej informacji:

*Podręcznik obsługi – w języku angielskim*

### **<b>NOTATKA**

Należy zawsze określać rozmiar oryginału, używając oryginału w niestandardowym rozmiarze.

### <span id="page-173-0"></span>Wybór papieru

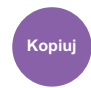

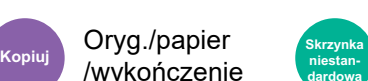

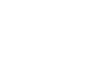

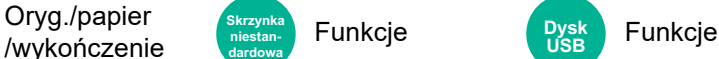

<span id="page-173-1"></span>Wybierz kasetę lub tacę uniwersalną z papierem o wybranym rozmiarze.

Wybierz spośród [1] (Kaseta 1) do [5] (Kaseta 5), aby wykorzystać papier znajdujący się w kasecie.

Po wybraniu ustawienia [**Automatyczne**] automatycznie zostanie wybrany papier odpowiadający rozmiarowi oryginału.

#### Q **NOTATKA**

- Określ wcześniej rozmiar i typ papieru włożonego do kasety.
	- Patrz *Podręcznik obsługi w języku angielskim*.
- Kasety o numerze wyższym niż 2 są wyświetlane, jeżeli zainstalowany jest opcjonalny podajnik papieru.

W przypadku zmiany rozmiaru papieru i typu nośnika tacy uniwersalnej wybierz pozycję [**Zmień ustawienia tacy uniwersalnej**] i zmień ustawienia opcji Rozmiar papieru i Typ nośnika. W poniższej tabeli zostały przedstawione dostępne rozmiary papieru i typy nośników.

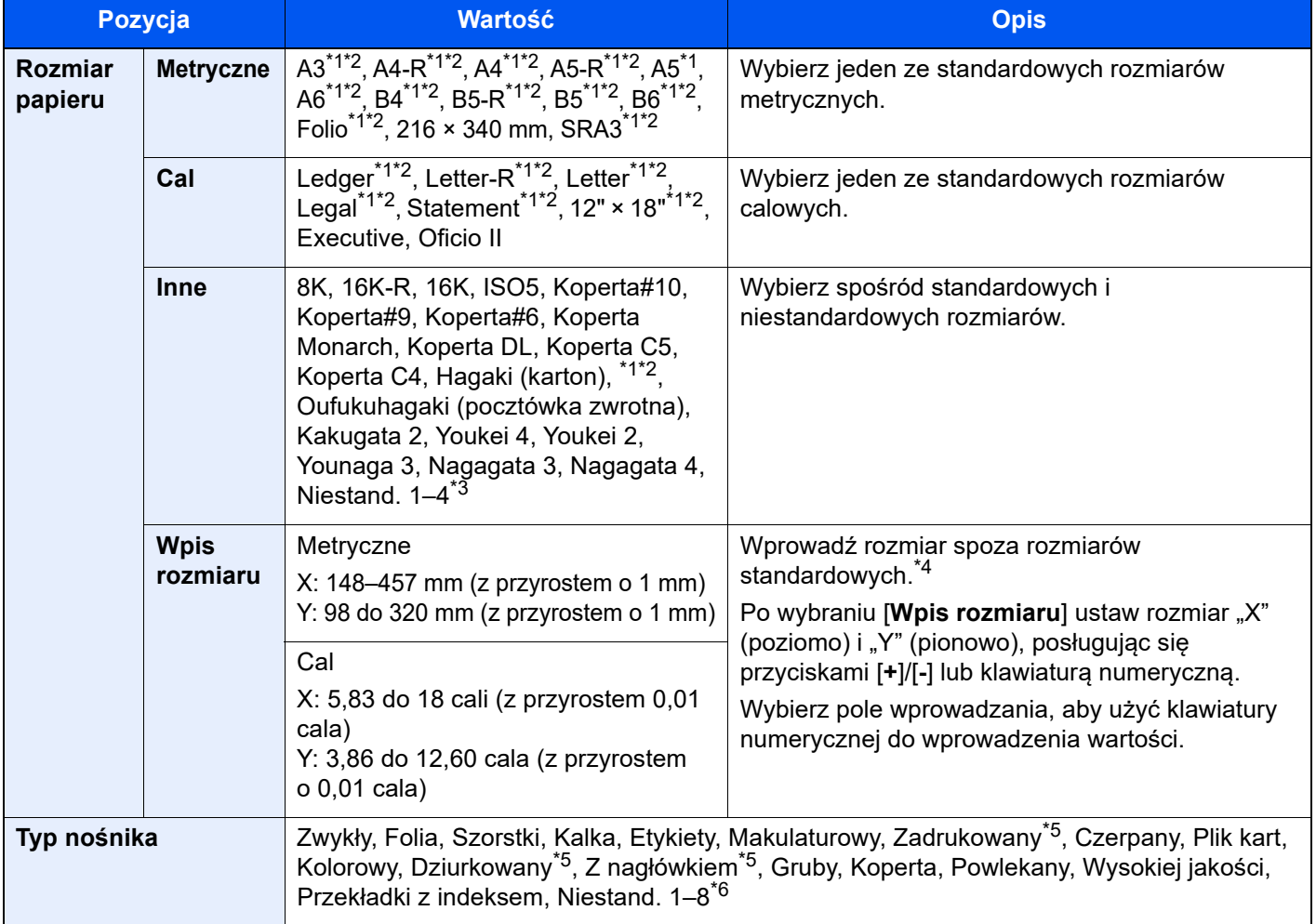

<span id="page-173-2"></span>\*1 Rozmiar papieru w kasecie jest wykrywany automatycznie.

<span id="page-173-3"></span>\*2 Rozmiar papieru w tacy uniwersalnej jest wykrywany automatycznie.

\*3 Aby uzyskać informacje o określaniu niestandardowego rozmiaru papieru:

*Podręcznik obsługi – w języku angielskim*

*Podręcznik obsługi – w języku angielskim*

<span id="page-173-4"></span>\*5 Aby drukować na papierze zadrukowanym, dziurkowanym lub papierze z nagłówkiem:

*Podręcznik obsługi – w języku angielskim*

<sup>\*4</sup> Jednostki wprowadzania można zmieniać w menu systemowym. Aby uzyskać więcej informacji:

\*6 Aby znaleźć więcej informacji o określaniu niestandardowego rodzaju papieru (1 do 8), patrz: *Podręcznik obsługi – w języku angielskim*

### **<b>NOTATKA**

- Można w wygodny sposób wybrać wcześniej rozmiar oraz rodzaj często używanego papieru i ustawić je jako wartości domyślne.
	- Patrz *Podręcznik obsługi w języku angielskim*.
- Jeżeli określonego rozmiaru papieru nie ma w źródłowej kasecie ani tacy uniwersalnej, zostanie wyświetlony ekran z monitem o potwierdzenie. Należy załadować żądany papier do tacy uniwersalnej i nacisnąć przycisk [**Kontynuuj**], aby rozpocząć kopiowanie.

### <span id="page-175-0"></span>Orientacja oryginału

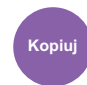

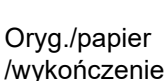

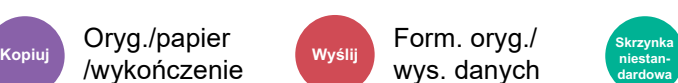

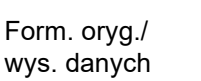

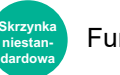

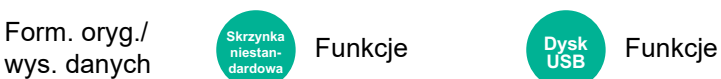

<span id="page-175-1"></span>Wybierz orientację górnego brzegu oryginału, aby umożliwić skanowanie w poprawnym kierunku.

Aby użyć dowolnej z poniższych funkcji, należy określić orientację oryginalnego dokumentu.

- Powiększenie
- **Dupleks**
- Margines/centrowanie
- Wybielanie krawędzi, Wybielanie krawędzi/Pełny skan
- Połącz
- Strona memo
- Nr strony
- **Broszura**
- Zszyj/dziurkuj (funkcja opcjonalna)
- 2-str./Oryginał książka
- Pieczątka tekstowa
- Dodatkowe informacje

#### $\mathbb{Q}$ **NOTATKA**

Jeżeli w Menu systemu dla opcji Orientacja oryginału wybrano ustawienie [**Wł.**], po wybraniu dowolnej z powyższych funkcji zostanie wyświetlony ekran wyboru orientacji oryginału.

Patrz *Podręcznik obsługi – w języku angielskim*.  $\blacktriangleright$ 

#### Określ orientację oryginału, wybierając ustawienie [**Górny brzeg na górze**], [**Górny brzeg po lewej**] lub [**Automatyczne**].

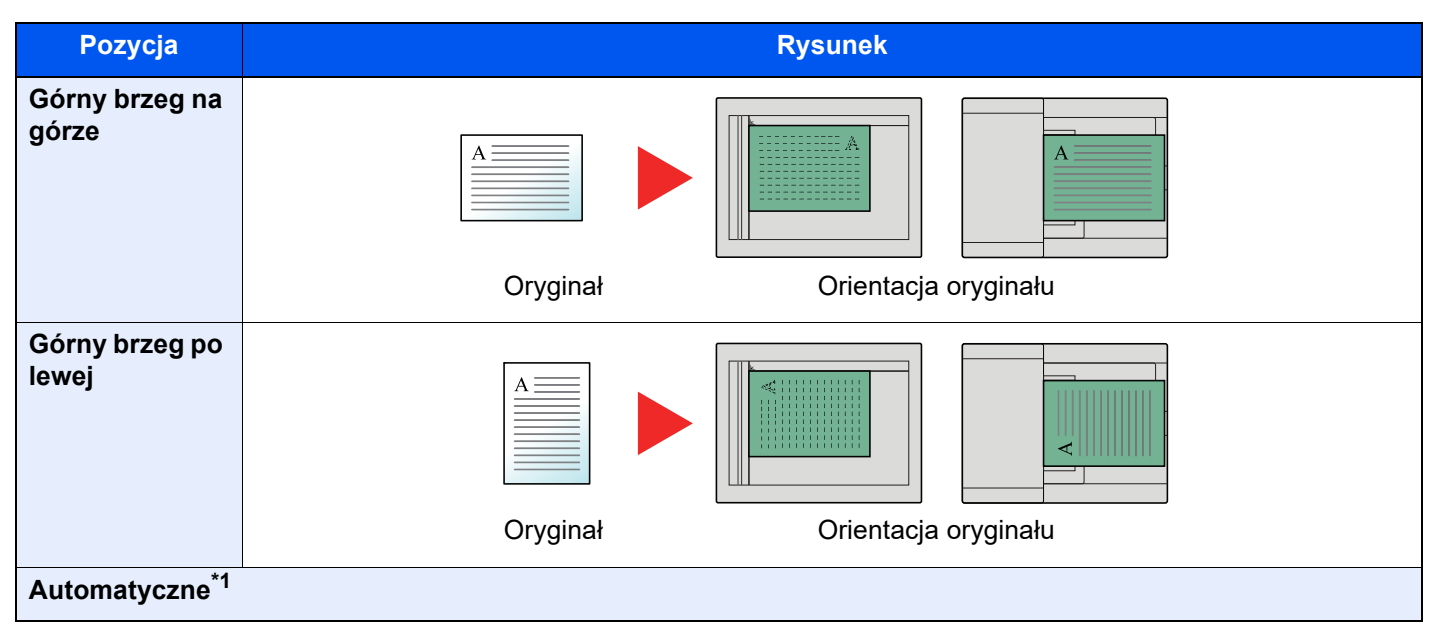

\*1 Tej funkcji można używać tylko, gdy zainstalowano opcjonalny zestaw OCR Scan Activation Kit.

#### **NOTATKA**  $\mathbb{Q}$

Można zmienić domyślne ustawienie orientacji oryginału.

ò Patrz *Podręcznik obsługi – w języku angielskim*.

### <span id="page-176-0"></span>Sortuj/przesunięcie

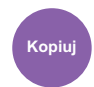

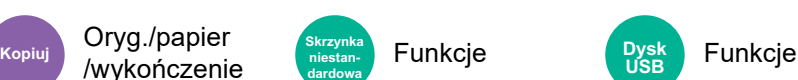

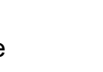

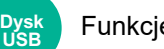

<span id="page-176-1"></span>Służy do przesuwania wydruku o stronę lub zestaw.

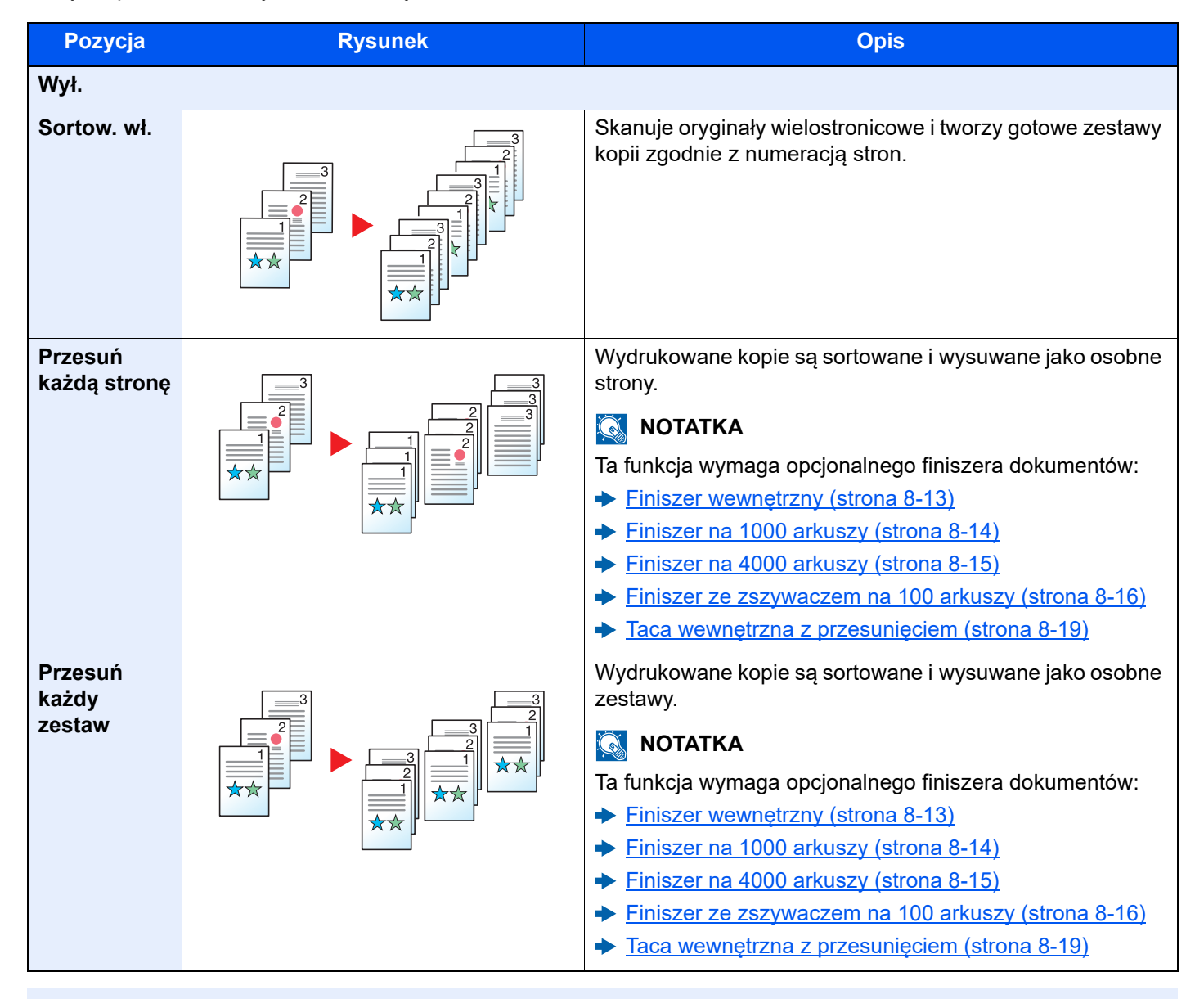

### **<b>NOTATKA**

Rozmiary papieru obsługiwane w trybie Przesunięcie to: Legal, Ledger, Oficio II, Letter, A3, A4, B4, B5, 216 × 340 mm oraz 8K, 16K.

## <span id="page-177-0"></span>Zszyj/dziurkuj

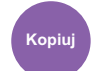

```
Oryg./papier
Kopiuj Skrzynka
```
#### **niestandardowa**

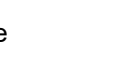

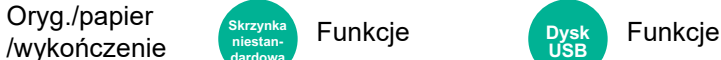

### **Zszyj**

Zszywa wykończone dokumenty. Można wybrać pozycję zszycia.

### **<b>NOTATKA**

Ta funkcja wymaga opcjonalnego finiszera dokumentów:

- Finiszer wewnę[trzny \(strona 8-13\)](#page-378-0)
- [Finiszer na 1000 arkuszy \(strona 8-14\)](#page-379-0)
- [Finiszer na 4000 arkuszy \(strona 8-15\)](#page-380-0)
- [Finiszer ze zszywaczem na 100 arkuszy \(strona 8-16\)](#page-381-0)  $\blacklozenge$

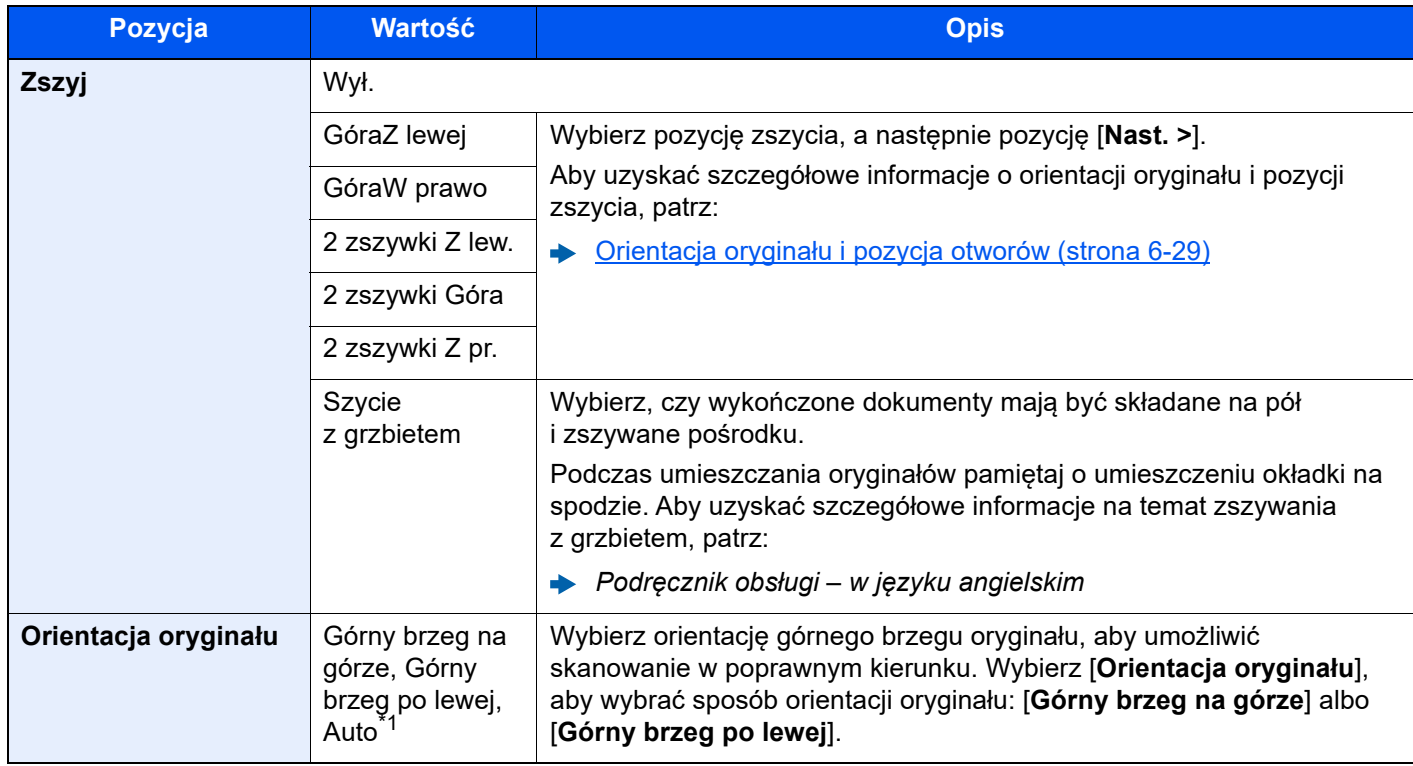

\*1 Tej funkcji można używać tylko, gdy zainstalowano opcjonalny zestaw OCR Scan Activation Kit.

#### **Orientacja oryginału i pozycja zszywania**

Finiszer na 1000 arkuszy, finiszer na 4000 arkuszy, finiszer ze zszywaczem na 100 arkuszy

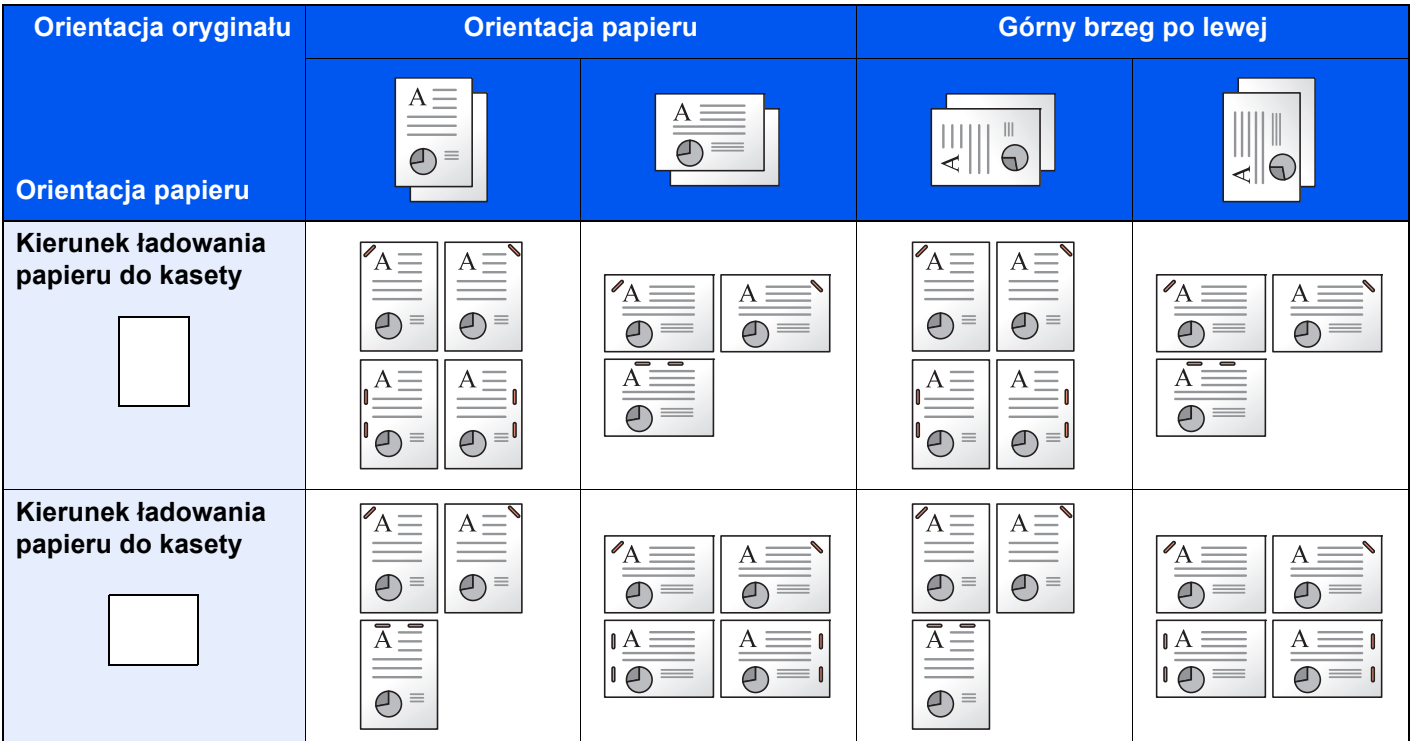

#### Finiszer wewnętrzny

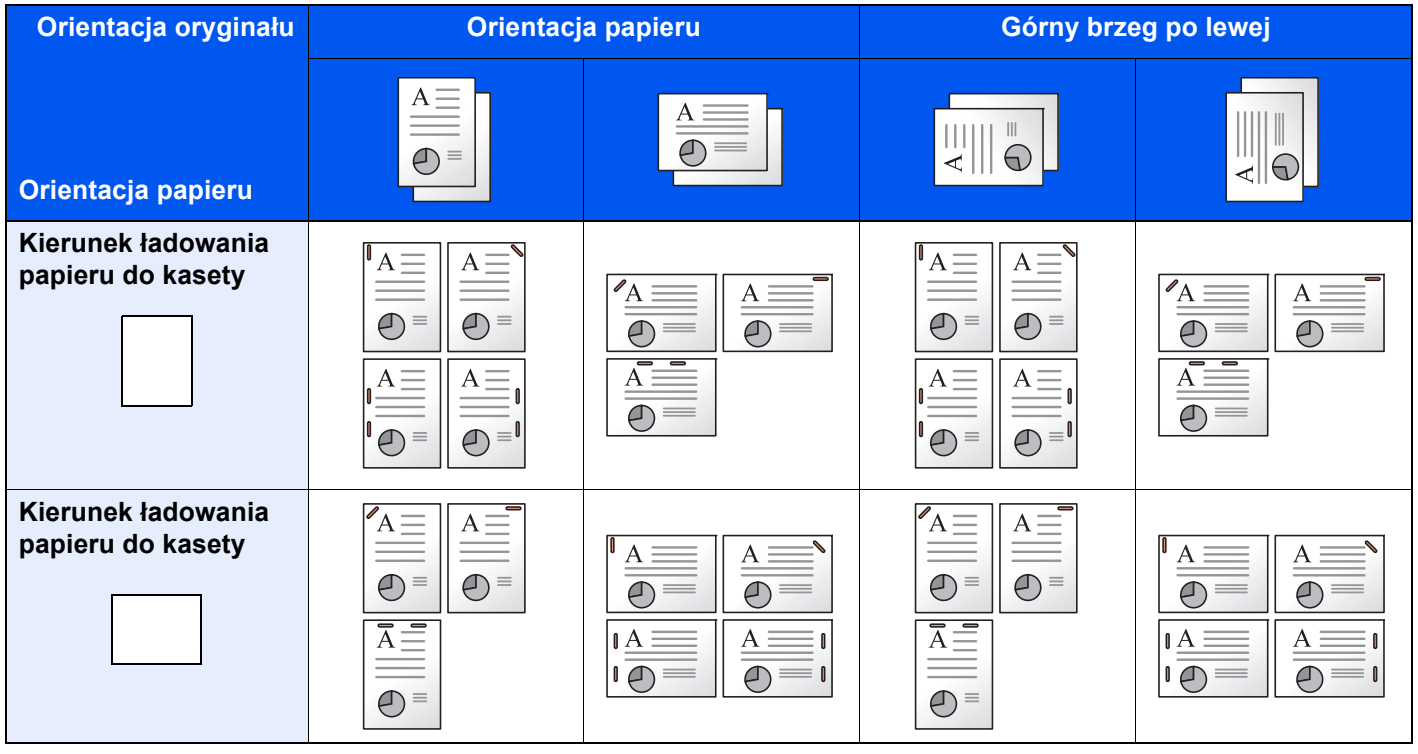

### **<b>Q** NOTATKA

Pojedyncza zszywka nie jest pochyła w przypadku następujących rozmiarów papieru. B5-R, 16K-R

#### **Zszywanie arkuszy różnych rozmiarów**

Istnieje możliwość zszywania arkuszy o różnych rozmiarach, jeżeli tylko mają taką samą szerokość. Możliwe kombinacje zostały przedstawione poniżej.

- A3 i A4
- B4 i B5
- Ledger i Letter
- Ledger i Letter-R
- 8K i 16K

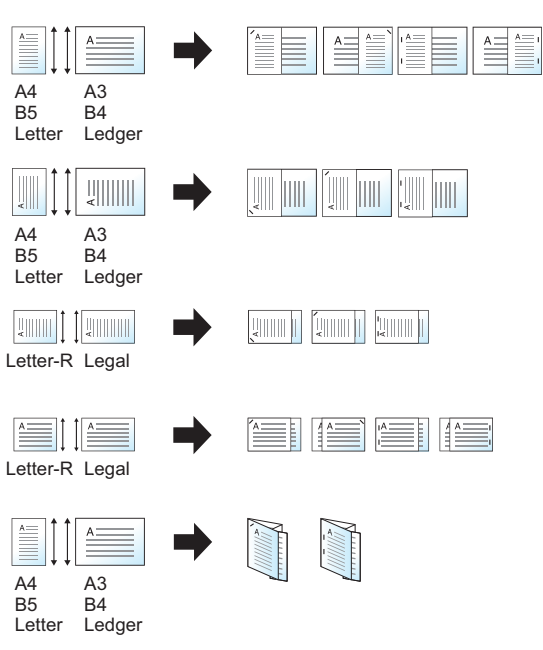

- A3 i A4 (składanie A3 w Z oraz A4)
- B4 i B5 (składanie B4 w Z oraz B5)
- Ledger i Letter (składanie Ledger w Z oraz Letter)
- 8K i 16K (składanie 8K w Z oraz 16K)

### *<b>NOTATKA*

- Liczba arkuszy, które można zszyć: maks. 30.
- Więcej informacji o zszywaniu oryginałów o różnych rozmiarach patrz:
	- *Podręcznik obsługi w języku angielskim*
#### **Dziurkacz**

Robi otwory w zestawach wykończonych dokumentów.

#### *C* NOTATKA

- Ta funkcja wymaga opcjonalnego finiszera dokumentów i dziurkacza.
- Aby uzyskać informacje o rozmiarach papieru, który można przedziurkować, patrz:
	- ◆ [Dziurkacz \(finiszer wewn](#page-378-0)ętrzny) (strona 8-13)
	- ◆ [Dziurkacz \(finiszer na 1000 arkuszy/finiszer na 4000 arkuszy/finiszer ze zszywaczem na 100 arkuszy\) \(strona 8-](#page-381-0) [16\)](#page-381-0)
- W modelu calowym dostępne jest dziurkowanie z dwoma i z trzema otworami. W modelu metrycznym dostępne jest dziurkowanie z dwoma i z czterema otworami.

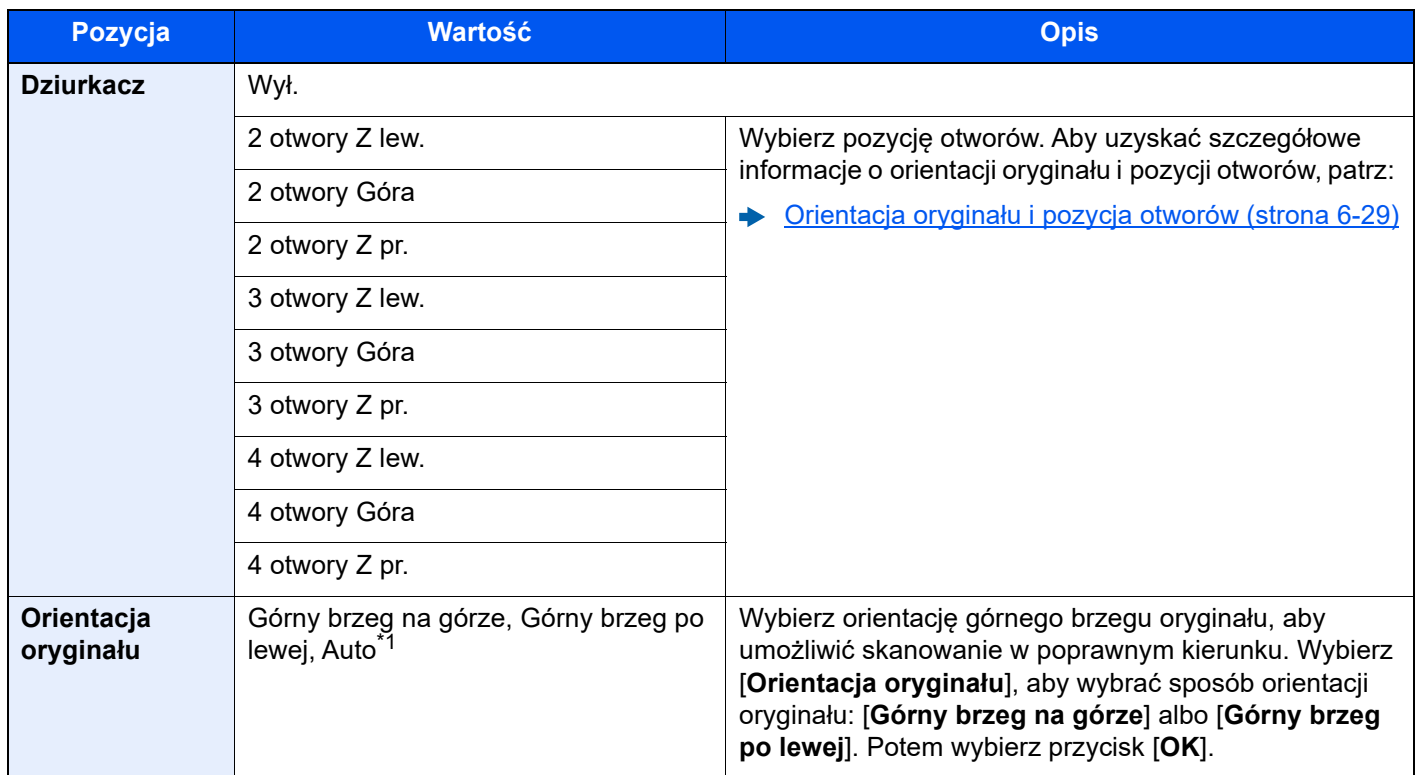

\*1 Tej funkcji można używać tylko, gdy zainstalowano opcjonalny zestaw OCR Scan Activation Kit.

#### <span id="page-181-0"></span>**Orientacja oryginału i pozycja otworów**

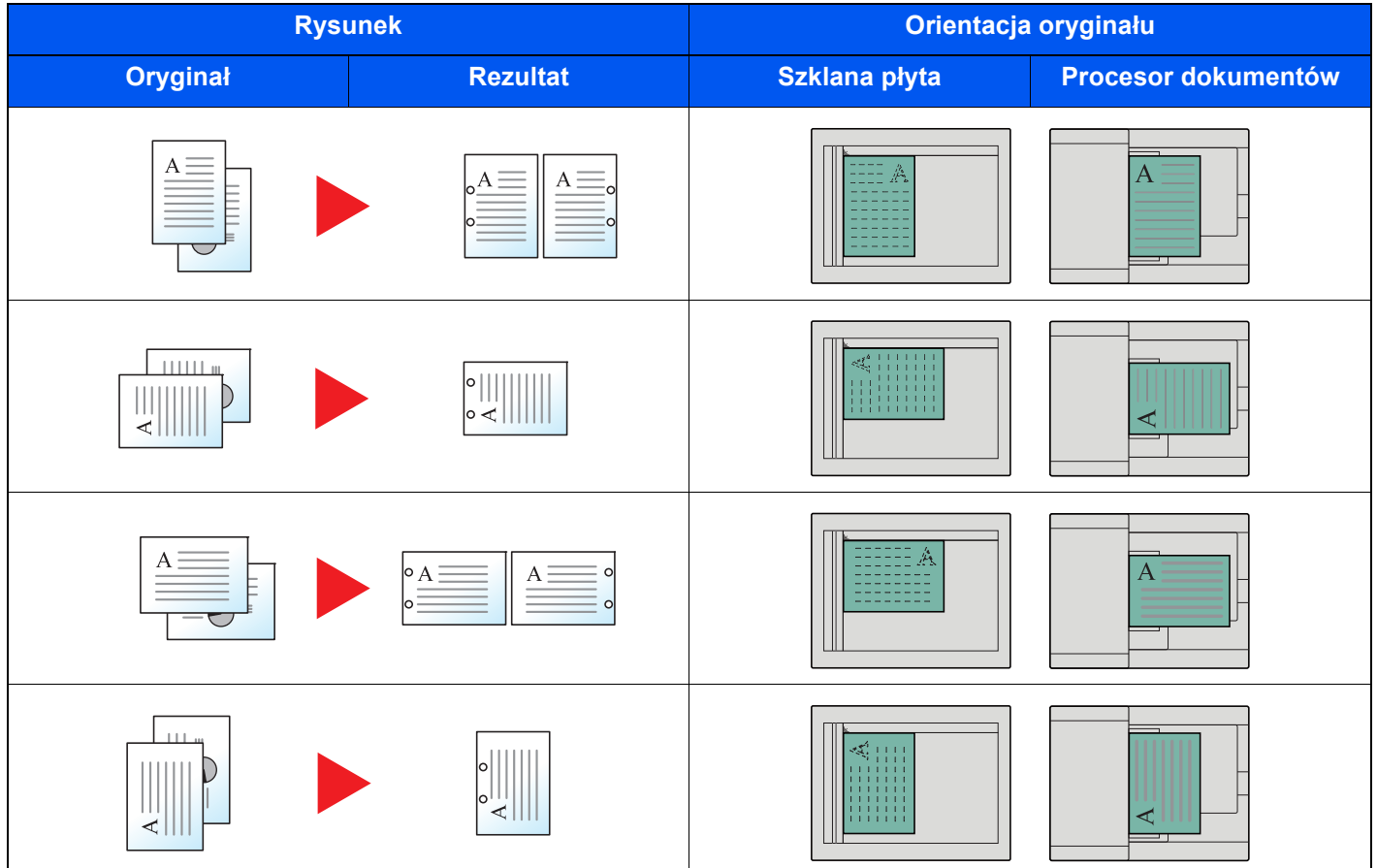

#### **<b>Q NOTATKA**

W modelu calowym dostępne jest dziurkowanie z dwoma i z trzema otworami. W modelu metrycznym dostępne jest dziurkowanie z dwoma i z czterema otworami.

### Wyjście papieru

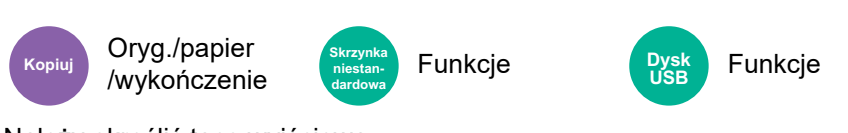

Należy określić tacę wyjściową.

#### **Z opcjonalnym separatorem zadań**

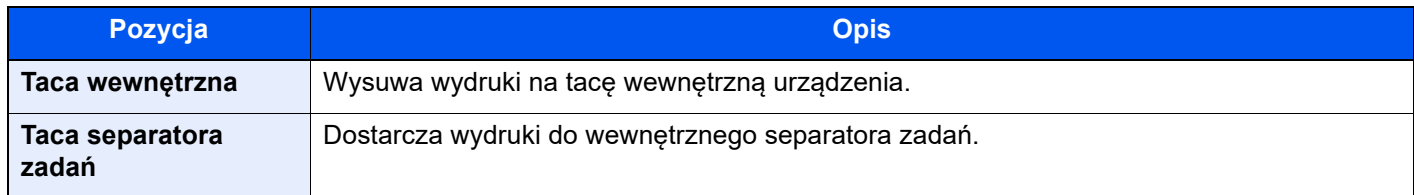

#### **Z opcjonalnym finiszerem na 1000 arkuszy**

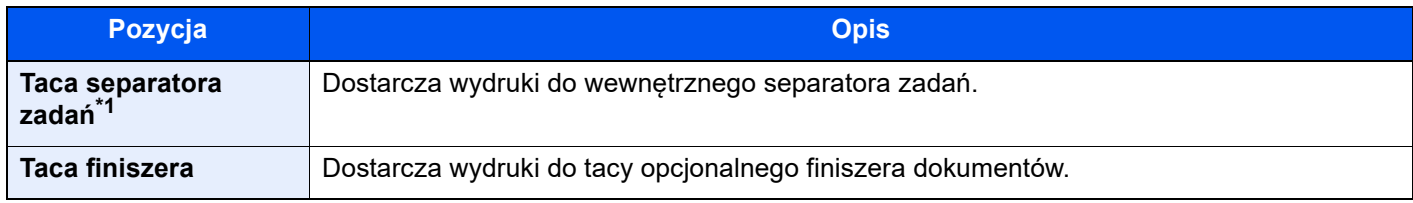

\*1 Rozmiary papieru, których nie można wysuwać na tacę separatora zadań: A3, Ledger.

#### **Z opcjonalnym finiszerem na 4000 arkuszy/finiszerem ze zszywaczem na 100 arkuszy**

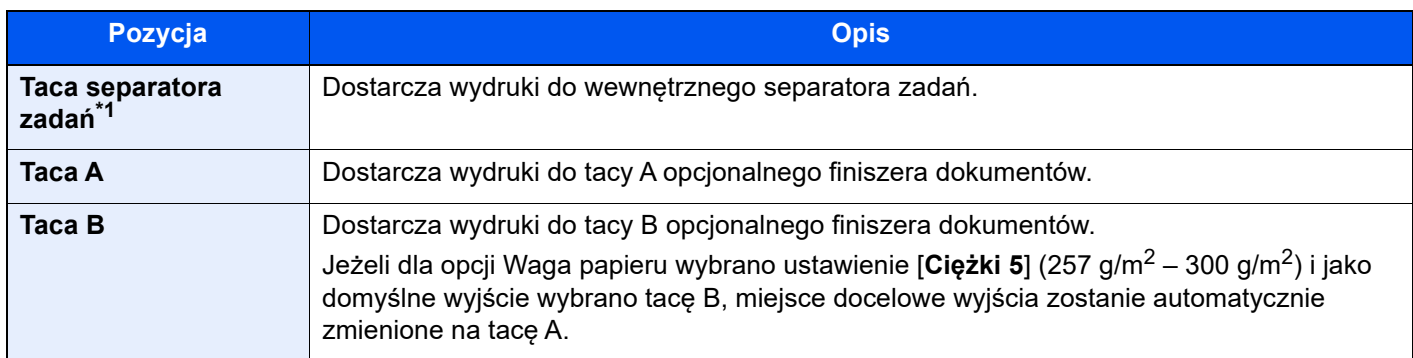

\*1 Rozmiary papieru, których nie można wysuwać na tacę separatora zadań: A3, Ledger.

#### **Z opcjonalną skrzynką**

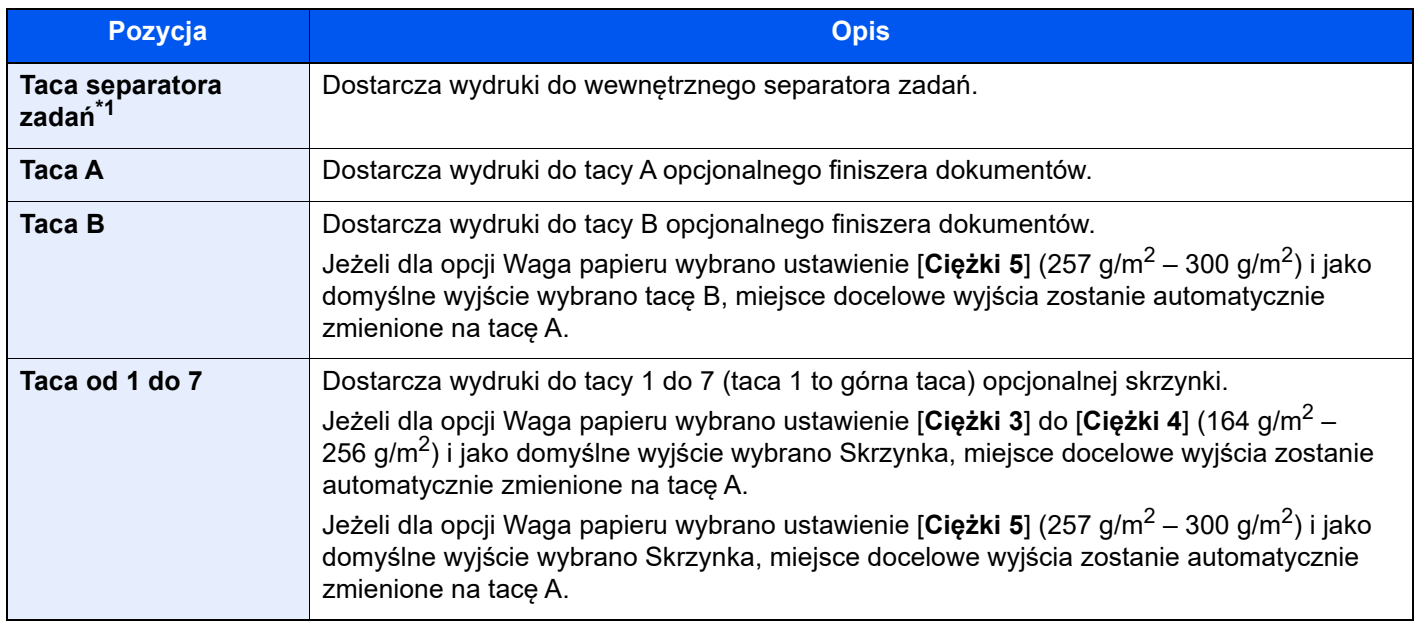

\*1 Rozmiary papieru, których nie można wysuwać na tacę separatora zadań: A3, Ledger.

#### **<b>NOTATKA**

- Funkcję można ustawić, jeżeli zainstalowano opcjonalny separator zadań lub finiszer dokumentów (finiszer na 1000 arkuszy, finiszer na 4000 arkuszy, finiszer ze zszywaczem na 100 arkuszy). Nie można jej używać, gdy zainstalowano opcjonalny finiszer wewnętrzny.
- Można zmienić domyślne ustawienie tacy wyjściowej.
	- Patrz *Podręcznik obsługi w języku angielskim*.

### Kopia karty ID

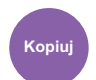

Oryg./papier /wykończenie

Użyj tego programu do kopiowania prawa jazdy lub dowodu osobistego. Po zeskanowaniu awersu i rewersu dowodu zostaną one połączone i skopiowane na jeden arkusz.

(**Wartość**: [**Wył.**] / [**Wł.**])

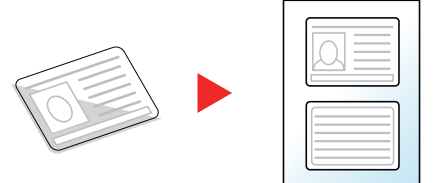

### Ręczne pod. oryg. (DP)

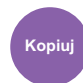

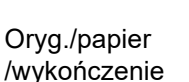

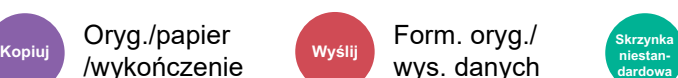

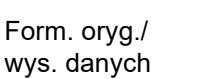

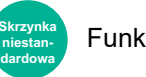

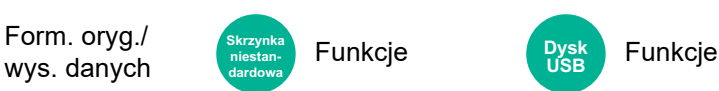

Dokumenty wielostronicowe, takie jak stosy, można odczytywać w procesorze dokumentów, gdy są związane. Umieszczając dokumenty w procesorze dokumentów, wkładaj po jednej kopii.

(**Wartość**: [**Wył.**] / [**Wł.**])

#### **<b>NOTATKA**

- Wymaga opcjonalnego procesora dokumentów (skan obustronny z wykrywaniem przekrzywienia i podawania wielu oryginałów).
- Dokumenty można umieszczać, jeżeli łączna grubość dokumentu z wieloma stronami nie przekracza 220 g/m<sup>2</sup>.

### Gęstość

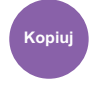

obrazu

obrazu

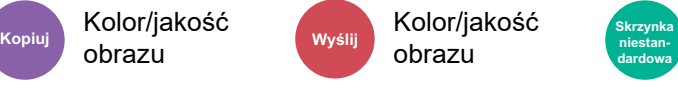

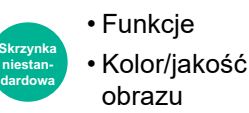

• Funkcje • Kolor **Dysk USB**

Ustaw gęstość.

Wyreguluj gęstość, wybierając od [**-4**] (jaśniej) do [**+4**] (ciemniej).

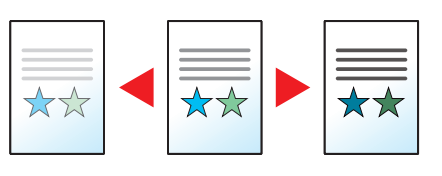

### Obraz oryginału

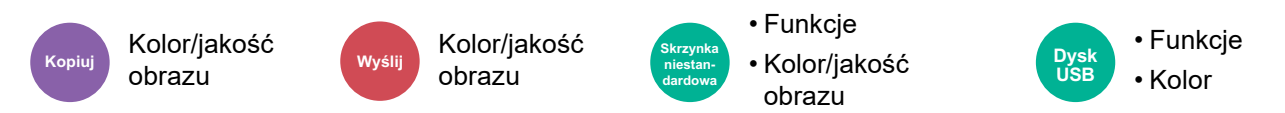

Aby uzyskać najlepsze rezultaty, wybierz typ obrazu oryginału.

#### **Kopiowanie**

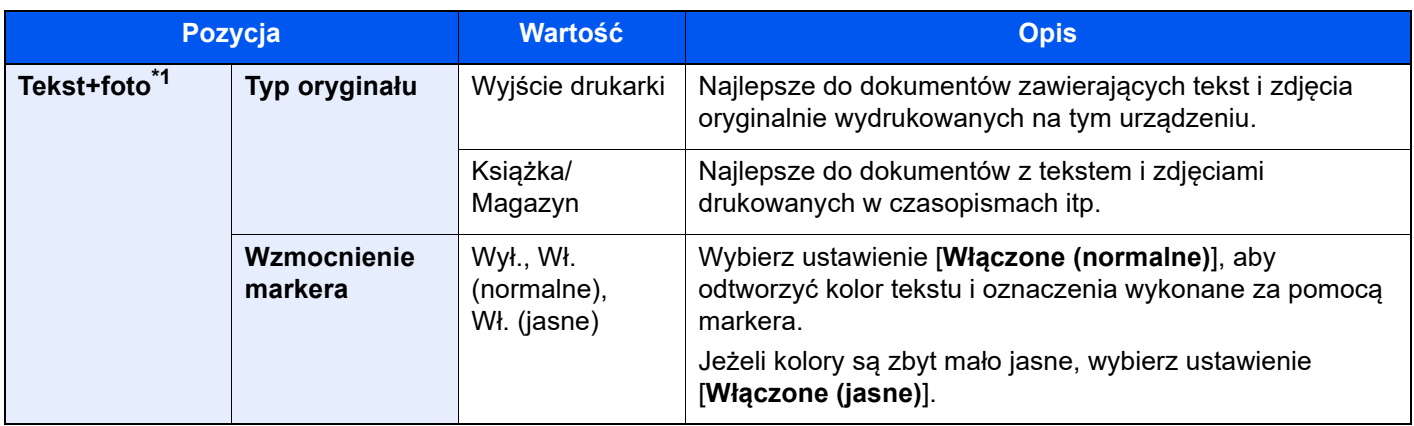

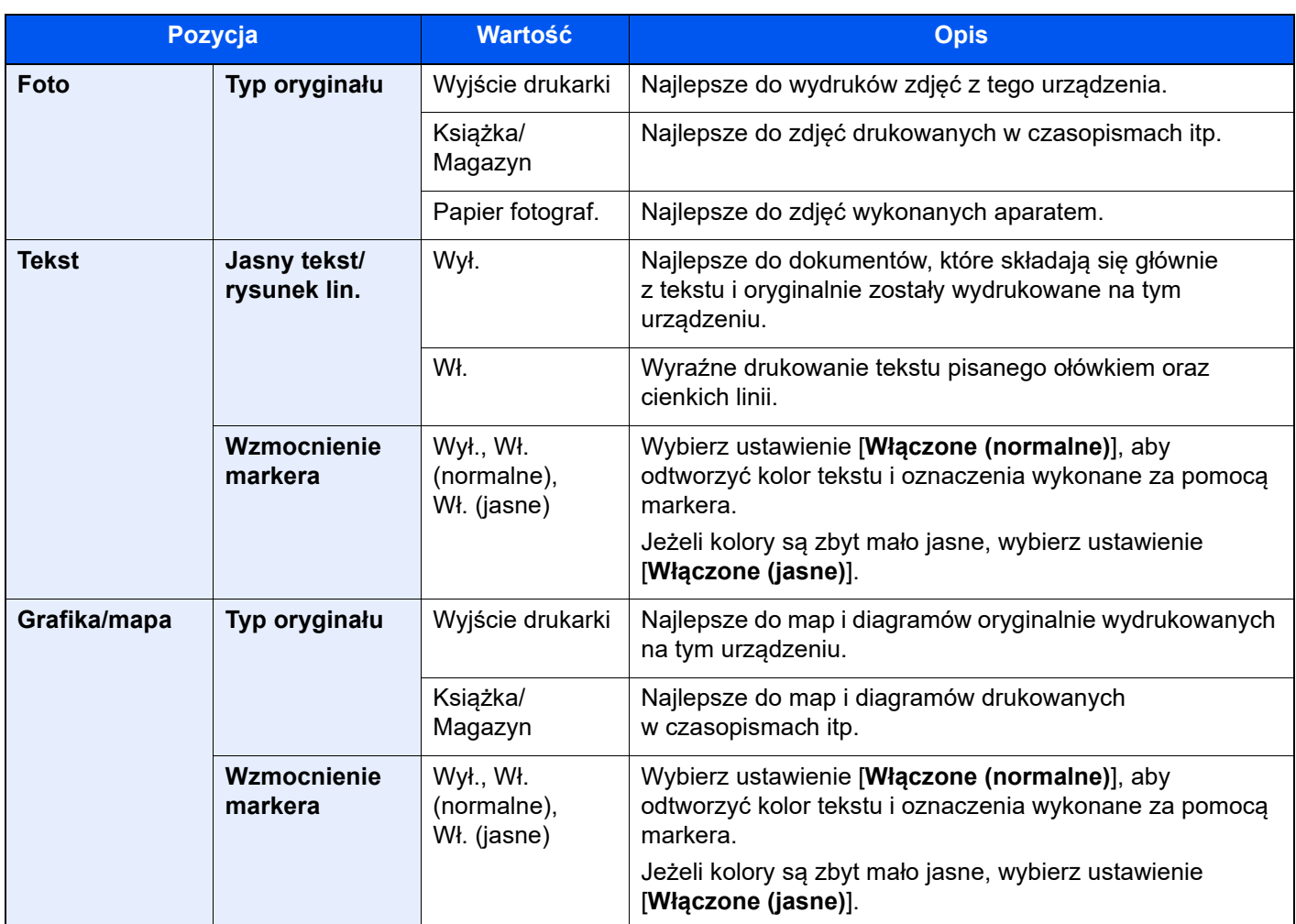

\*1 Jeżeli szary tekst nie został całkowicie wydrukowany przy użyciu ustawienia [**Tekst + foto**], użycie ustawienia [**Tekst**] może pozwolić na osiągnięcie lepszych wyników.

#### **Wysyłanie/drukowanie/zapisywanie**

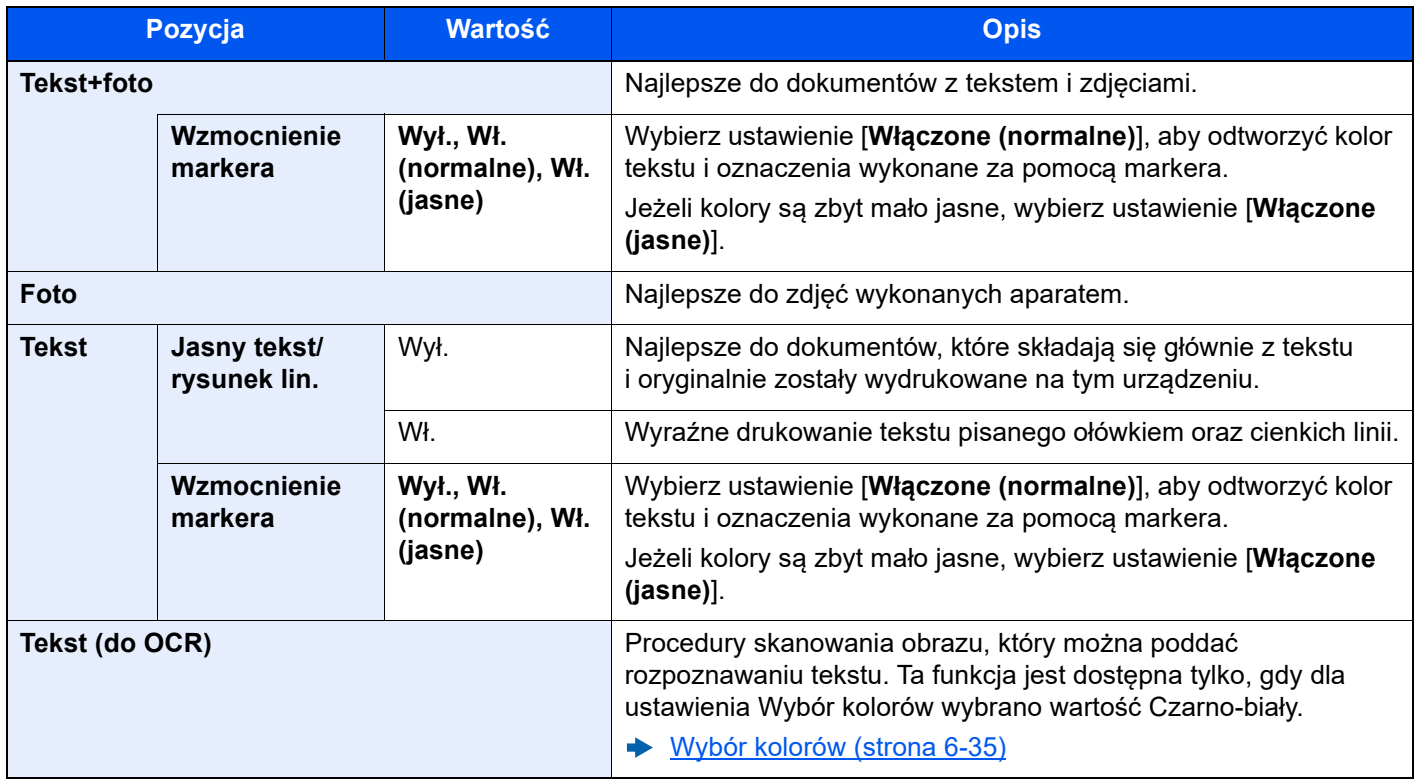

### **EcoPrint**

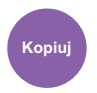

Kolor/jakość **Kopiuj Skrzynka** 

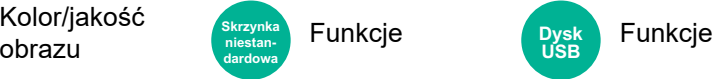

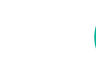

Funkcja EcoPrint pozwala oszczędzać toner podczas drukowania. Można jej używać do wydruków próbnych lub w innych przypadkach, gdy wysoka jakość wydruku jest niepotrzebna.

**Dysk USB**

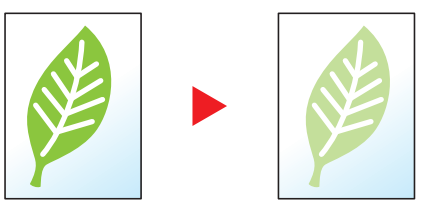

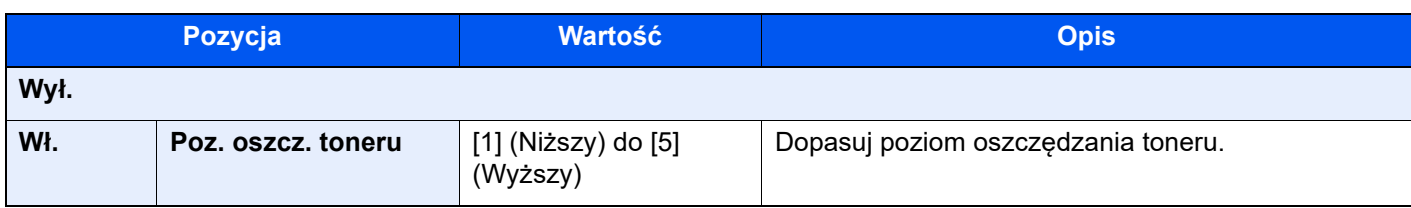

## <span id="page-187-0"></span>Wybór kolorów

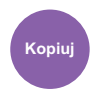

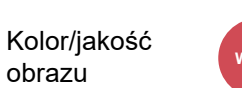

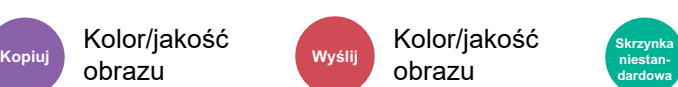

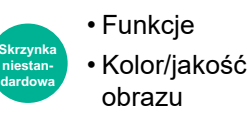

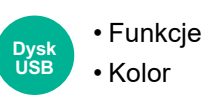

Wybierz ustawienie koloru.

#### **Kopiowanie**

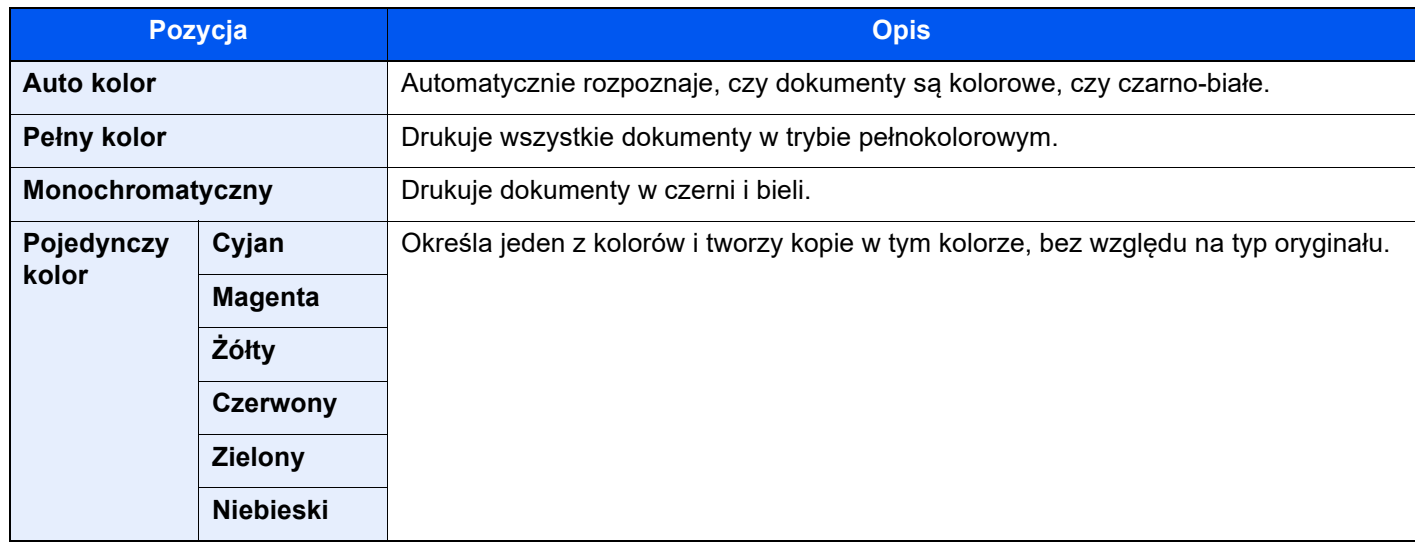

#### **Drukowanie**

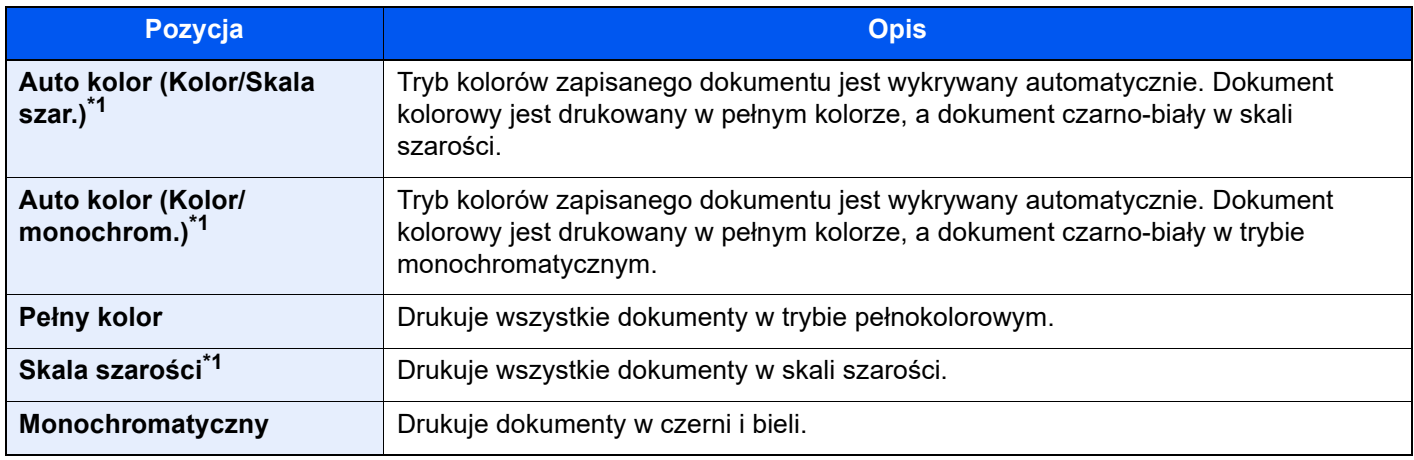

<span id="page-187-1"></span>\*1 Nie jest dostępne w trakcie drukowania dokumentów z dysku USB.

#### **Wysyłanie/zapisywanie**

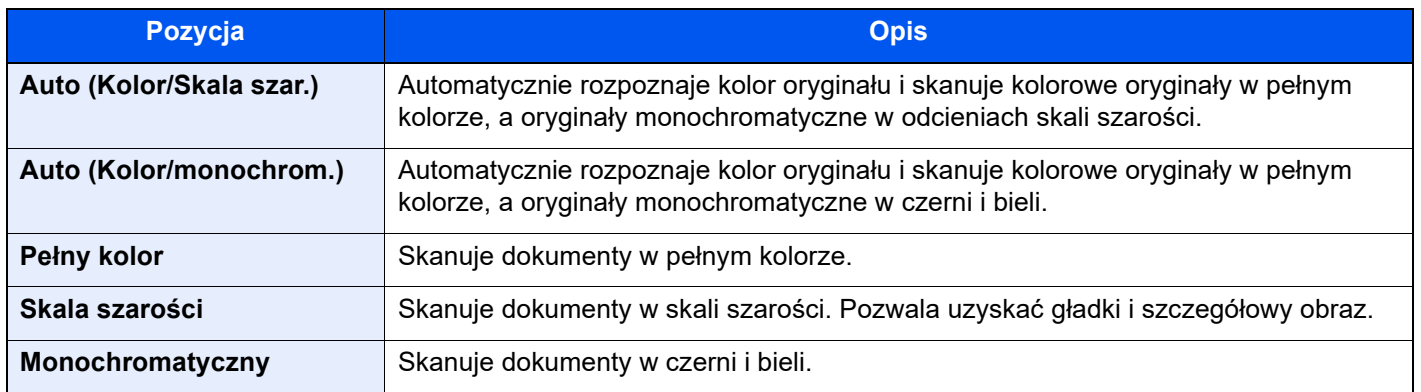

### Powiększenie

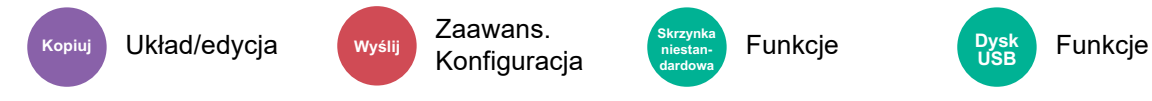

Dopasowuje powiększenie w celu zmniejszenia lub powiększenia obrazu.

#### **Kopiowanie**

Dostępne są następujące opcje powiększania/pomniejszania.

#### **Automatyczne**

Dopasowuje rozmiar obrazu w celu zmieszczenia go na odpowiednim rozmiarze papieru.

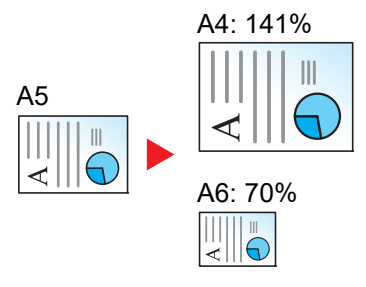

#### **Powiększenie standardowe**

Zmniejsza lub powiększa zgodnie z wcześniej ustalonymi wartościami.

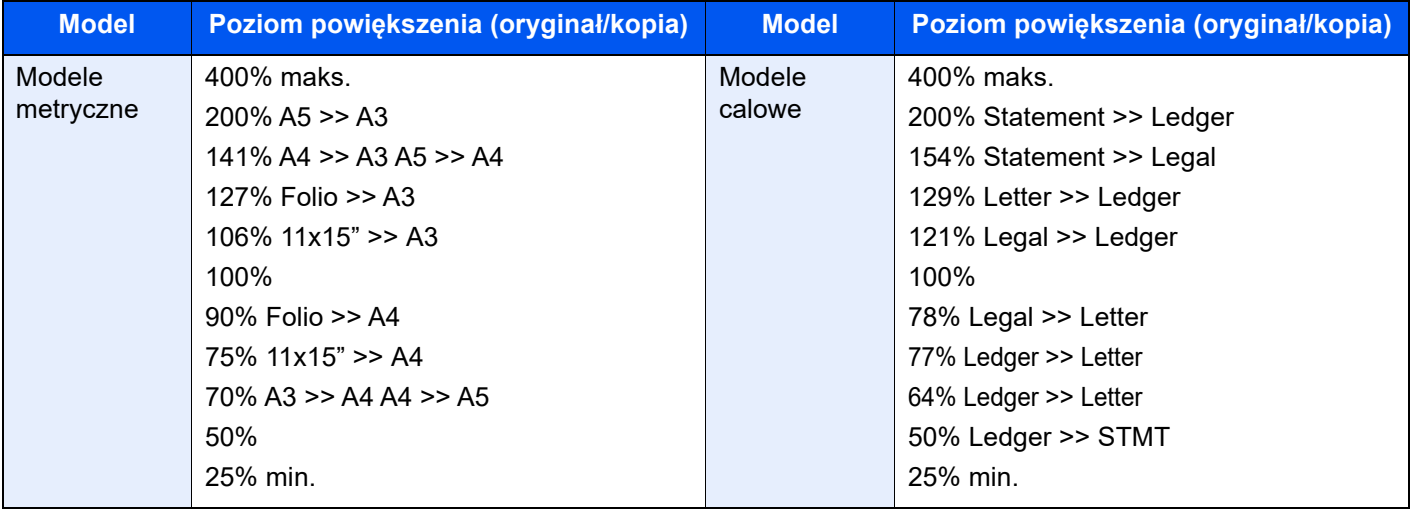

#### **Wpis powiększenia**

Ręczna regulacja powiększania lub zmniejszania obrazu oryginału o 1% w zakresie od 25% do 400%. Wprowadź wartość powiększenia przy użyciu przycisków [+] lub [-] albo za pomocą klawiatury numerycznej.

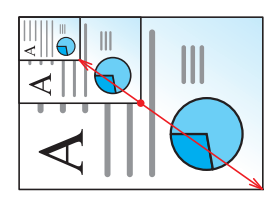

#### **Zmniejszanie/powiększanie XY**

Wybierz osobne pionowe i poziome wartości powiększenia. Poziom zmniejszenia lub zwiększenia obrazu oryginału można regulować o 1% w zakresie od 25% do 400%.

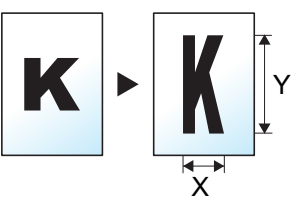

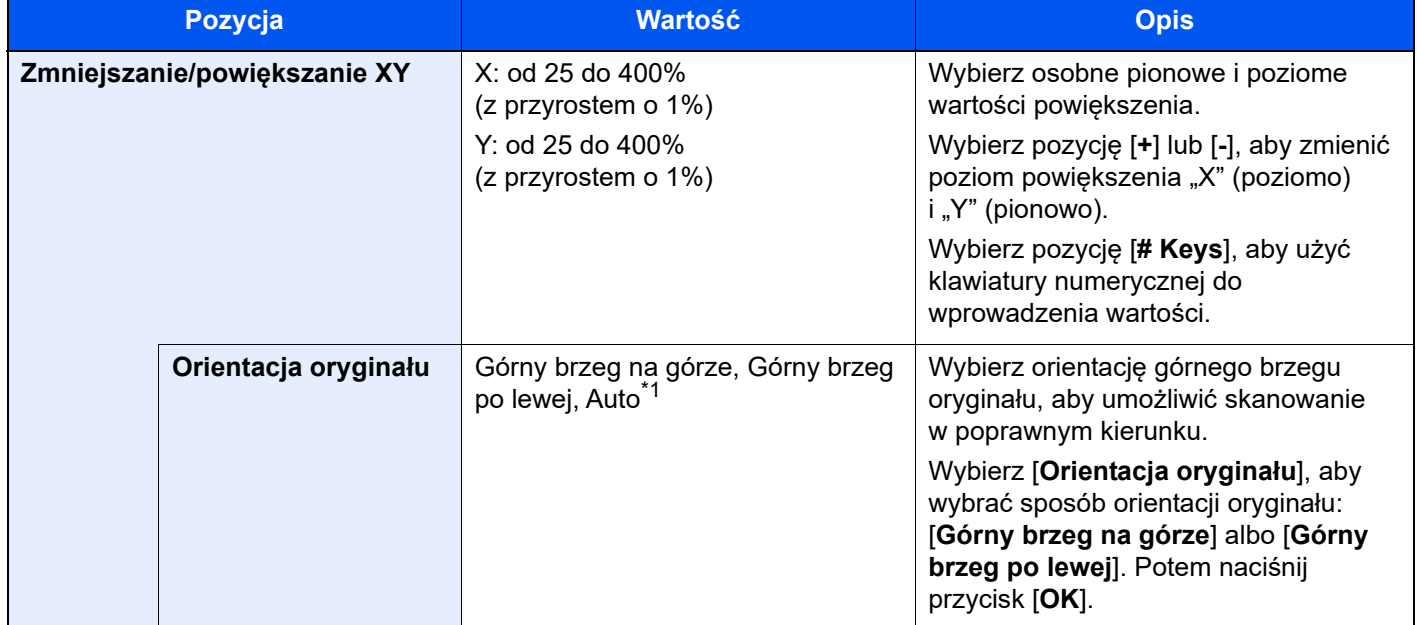

\*1 Tej funkcji można używać tylko, gdy zainstalowano opcjonalny zestaw OCR Scan Activation Kit.

#### **Drukowanie/wysyłanie/zapisywanie**

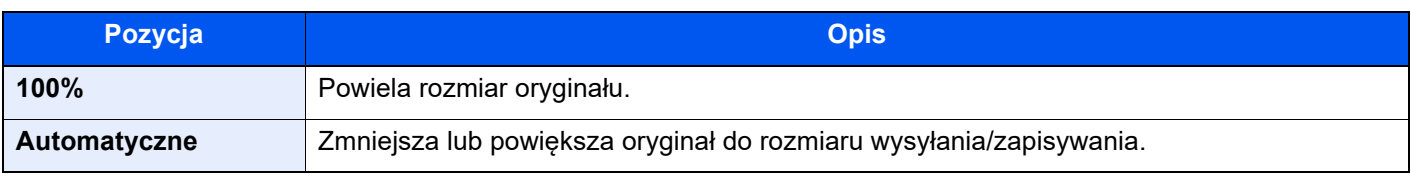

#### **Q NOTATKA**

- Aby zmniejszyć lub powiększyć obraz, należy wybrać rozmiar papieru, rozmiar wysyłania lub rozmiar zapisywania.
	- ◆ [Wybór papieru \(strona 6-21\)](#page-173-0)
	- Patrz *Podręcznik obsługi w języku angielskim*.
- Niektóre kombinacje rozmiaru oryginału i rozmiaru papieru lub rozmiaru wysyłania mogą spowodować umieszczenie obrazu na krawędzi arkusza. Aby wyśrodkować oryginał w pionie i poziomie na stronie, należy użyć funkcji Centrowanie.
	- Patrz *Podręcznik obsługi w języku angielskim*.

### Dupleks

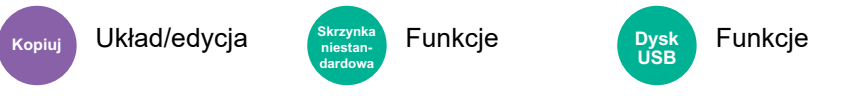

Służy do wykonywania kopii dwustronnych. Można także tworzyć kopie jednostronne z dwustronnych oryginałów. Dostępne są następujące tryby.

#### **Jednostronny w dwustronny**

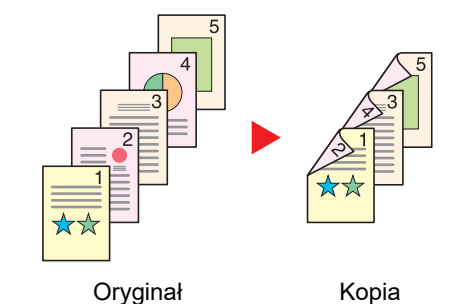

Tworzy dwustronne kopie z jednostronnych oryginałów. W przypadku nieparzystej liczby stron tylna strona ostatniej kartki pozostanie pusta.

ghi def abc ghi  $\exists$ s $\stackrel{\triangle}{\mathcal{S}}$ ghi abc def Oryginał Kopia A B

Dostępne są następujące opcje oprawy.

- A Oprawianie Z lewej/Z prawej: Obrazy na drugiej stronie nie są obracane.
- B Oprawianie od góry: Obrazy na drugiej stronie są obracane o 180 stopni. Kopie dokumentów mogą mieć oprawę na górnej krawędzi, ale przy kartkowaniu stron zapewniona jest ich taka sama orientacja.

#### **Dwustronny w jednostronny**

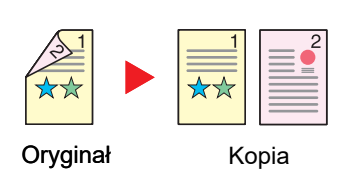

Kopiuje obie strony dwustronnego dokumentu na dwie osobne kartki. Umieść oryginały w procesorze dokumentów.

Dostępne są następujące opcje oprawy.

- Oprawianie Z lewej/Z pr.: Obrazy na drugiej stronie nie są obracane.
- Oprawianie Na górze: Obrazy na drugiej stronie są obracane o 180 stopni.

#### **Dwustronny w dwustronny**

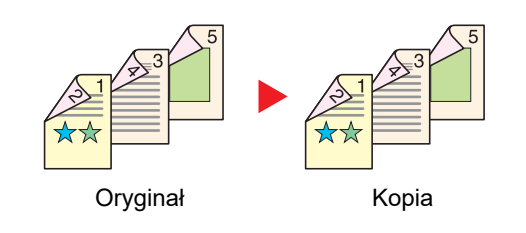

Tworzy dwustronne kopie z dwustronnych oryginałów. Umieść oryginały w procesorze dokumentów.

#### Ó **NOTATKA**

Rozmiary papieru obsługiwane w trybie dupleksu: A3, A4-R, A4, A5-R, A5, A6-R, B4, B5-R, B5, B6-R, 216×340 mm, SRA3, Ledger, Letter-R, Letter, Legal, Statement-R, Executive, 12×18", Oficio II, Folio, 8K, 16K-R, 16K, ISO B5, Hagaki (karton), Oufuku hagaki (zwrotna kartka pocztowa) i Niestand. 1 do 4.

#### **Książka w jednostronny**

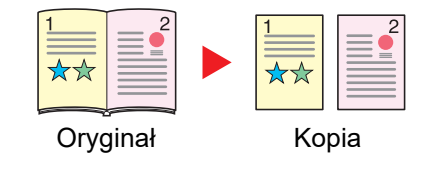

Tworzy jednostronne kopie z dwustronnych oryginałów lub otwartych książek.

Dostępne są następujące opcje oprawy.

Oprawia z lewej: Oryginały ze zwróconymi do siebie stronami są kopiowane od lewej do prawej.

Oprawa z pr.: Oryginały ze zwróconymi do siebie stronami są kopiowane od prawej do lewej.

### **<b>NOTATKA**

- Rozmiary oryginału obsługiwane w trybie książka w jednostronny: A3, A4-R, A5-R, B4, B5-R, Ledger, Letter-R i 8K
- Rozmiary papieru obsługiwane w trybie książka w jednostronny: A4-R, A4, A5, B5-R, B5, Letter-R, Letter, 16K-R i 16K

#### **Książka w dwustronny**

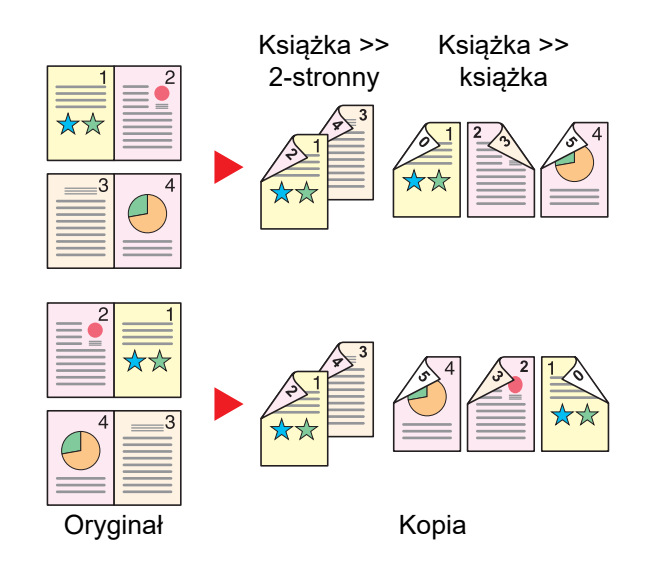

Tworzy dwustronne kopie z otwartej książki ze zwróconymi do siebie stronami.

#### **NOTATKA**  $\odot$

- Rozmiary oryginału obsługiwane w trybie książka w dwustronny: A3, A4-R, A5-R, B4, B5-R, Ledger, Letter-R i 8K
- Rozmiary papieru obsługiwane w trybie książka w dwustronny: A4-R, A4, A5, B5-R, B5, Letter-R, Letter, 16K-R i 16K

#### **Kopiowanie**

Można wydrukować dwustronnie oryginały jednostronne lub strony otwartej książki lub jednostronnie oryginały dwustronne lub strony otwartej książki. Wybierz orientację oprawy oryginałów i wykończonych dokumentów.

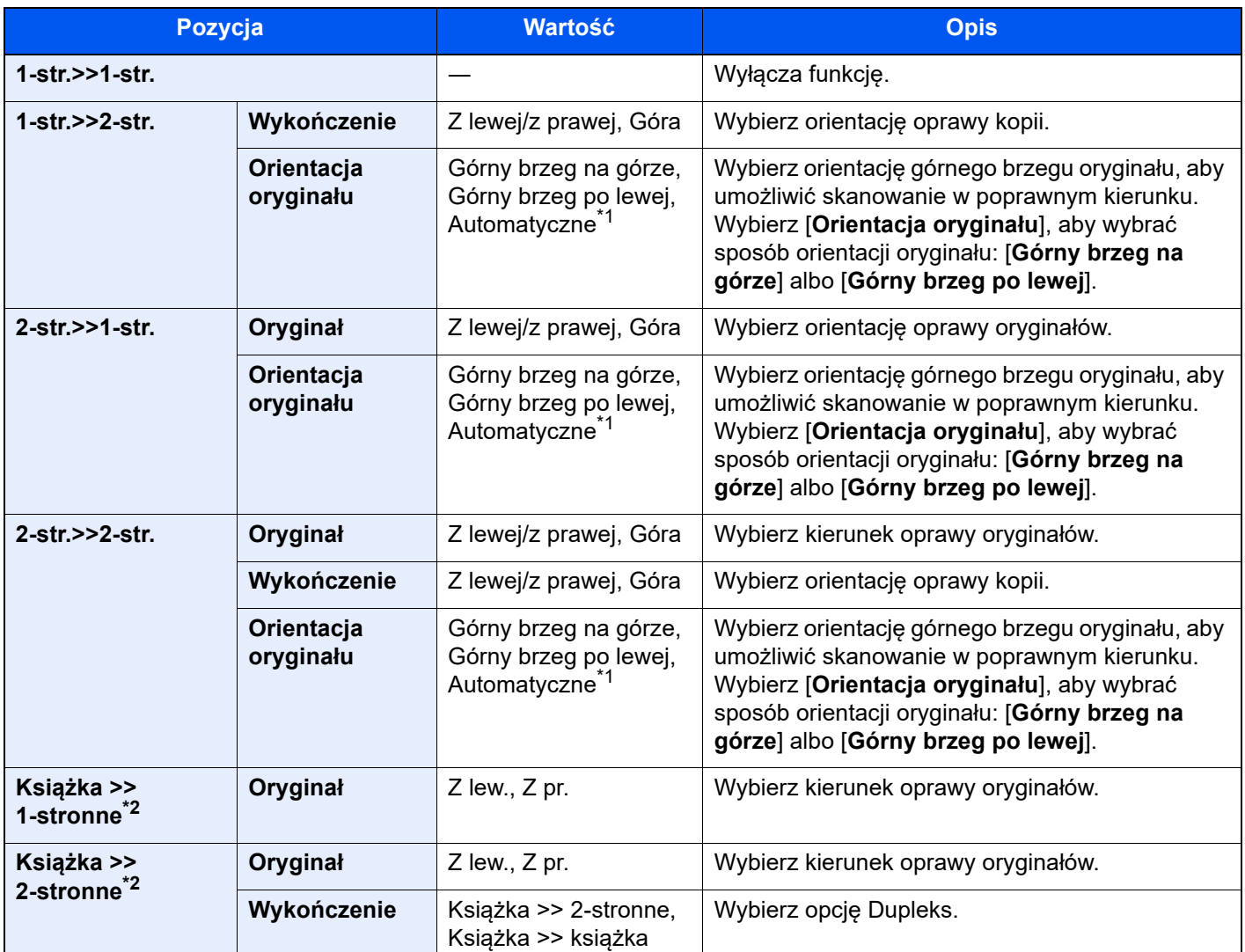

<span id="page-192-0"></span>\*1 Tej funkcji można używać tylko, gdy zainstalowano opcjonalny zestaw OCR Scan Activation Kit.

<span id="page-192-1"></span>\*2 Opcja "Orientacja oryginału" jest ustawiona na [**Górny brzeg na górze**].

W przypadku umieszczania oryginałów na szybie umieszczaj kolejno oryginały, naciskając po każdej zmianie klawisz [**Start**].

Po zeskanowaniu wszystkich oryginałów wybierz [**Zak. skan.**], aby rozpocząć kopiowanie.

#### **Drukowanie**

Można drukować dokument 1-stronnie lub 2-stronnie na arkuszach.

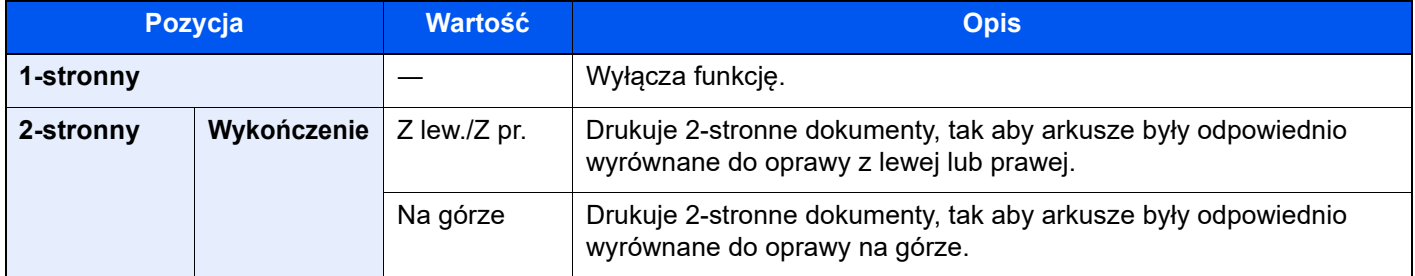

### Format pliku

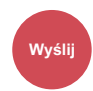

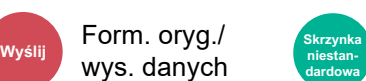

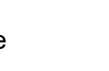

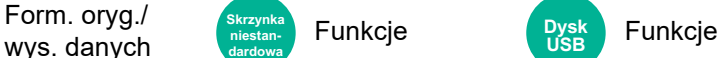

Określ format pliku obrazu. Można również dostosować poziom jakości obrazu.

Dostępne są następujące formaty pliku: **[PDF]**, **[TIFF]**, **[XPS]**, **[JPEG]**, **[OpenXPS]**, **[High Comp. PDF]**, **[Word]**, **[Excel]** i **[PowerPoint]**.

Jeżeli do skanowania wybrano tryb koloru Skala szarości lub Pełny kolor, ustaw jakość obrazu.

Po wybraniu formatu pliku [**PDF**] lub [**High Comp. PDF**] można określić ustawienia szyfrowania lub PDF/A.

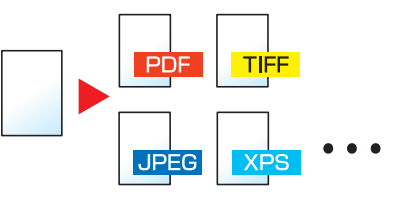

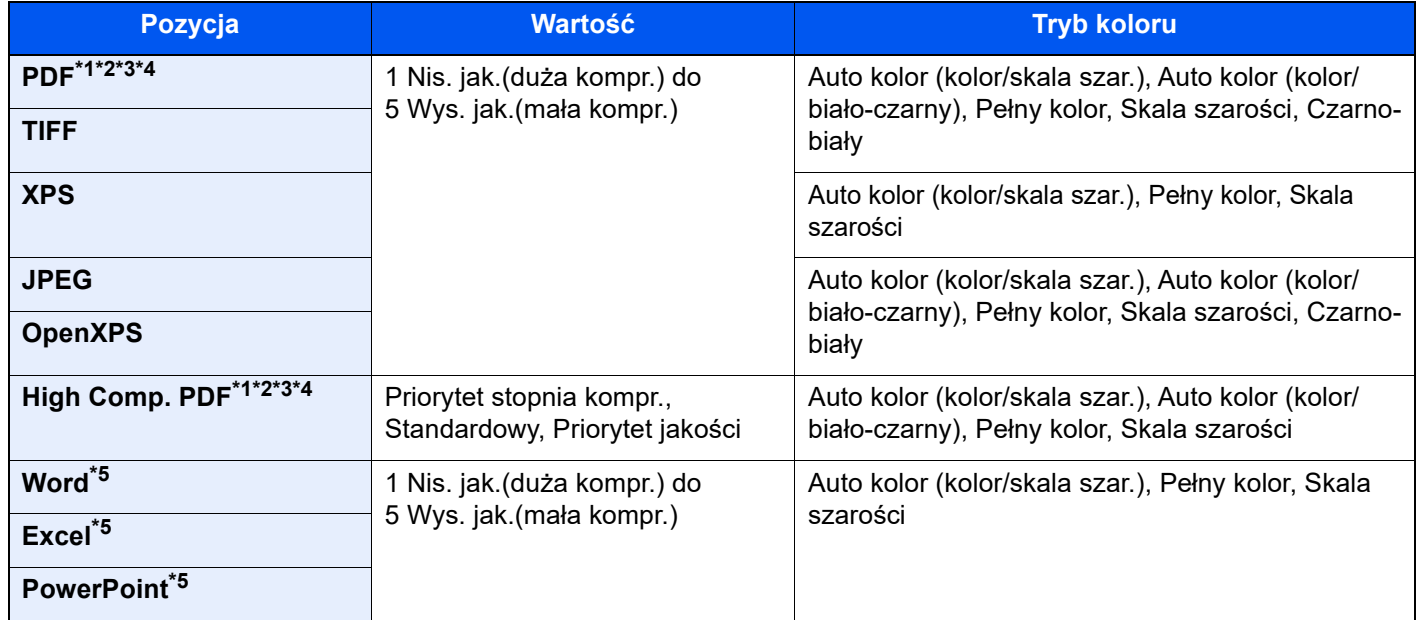

<span id="page-193-0"></span>\*1 Można utworzyć plik PDF z możliwością wyszukiwania, wykonując funkcję rozpoznawania tekstu na zeskanowanych dokumentach.

**→** Patrz *Podrecznik obsługi – w jezyku angielskim.* 

<span id="page-193-1"></span>\*2 Ustaw opcję PDF/A. (Wartość: [**Wył.**] / [**PDF/A-1a**] / [**PDF/A-1b**] / [**PDF/A-2a**] / [**PDF/A-2b**] / [**PDF/A-2u**]).

<span id="page-193-2"></span>\*3 Ustaw szyfrowanie PDF.

Patrz *Podręcznik obsługi – w języku angielskim*.

<span id="page-193-4"></span>\*4 Ustaw podpis cyfrowy na plik.

- Patrz *Podręcznik obsługi w języku angielskim*.
- <span id="page-193-3"></span>\*5 Pliki Word, Excel i PowerPoint są zapisywane w formacie pliku pakietu Microsoft Office 2007 lub nowszego.
	- **→** Patrz *Podrecznik obsługi w jezyku angielskim.*

### Porządkowanie plików

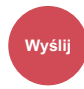

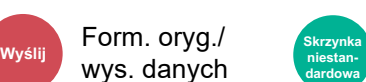

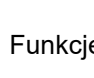

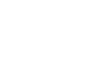

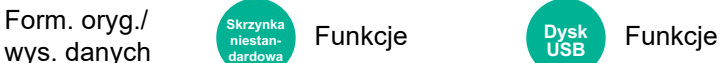

Możliwe jest utworzenie kilku plików, dzieląc zeskanowane dane oryginałów na części o określonej liczbie stron, a następnie ich wysłanie.

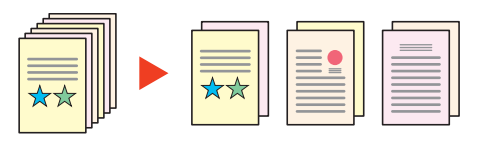

#### **<b>NOTATKA**

Do nazwy pliku dodawany jest trzycyfrowy numer seryjny, taki jak "abc\_001.pdf, abc\_002.pdf...".

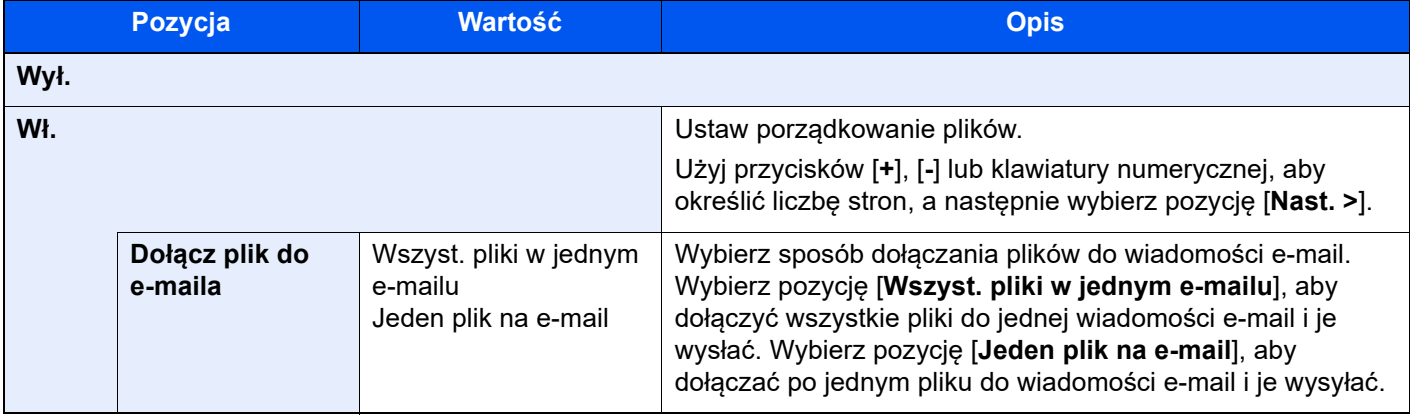

### Rozdzielczość skanowania

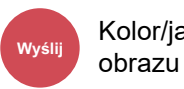

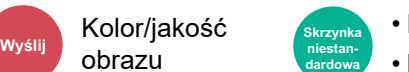

• Funkcje • Kolor/jakość obrazu **Elekter Funkcje**<br>• Kolor/jakość obrazu **Elekter Elekter Funkcje** 

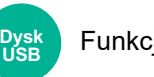

Wybierz stopień rozdzielczości skanowania.

(**Wartość**: [**600 × 600dpi**] / [**400 × 400dpi ultrawysoka**] / [**300 × 300dpi**] / [**200 × 400dpi bardzo wysoka**] / [**200 × 200dpi wysoka**] / [**200 × 100dpi normalna**])

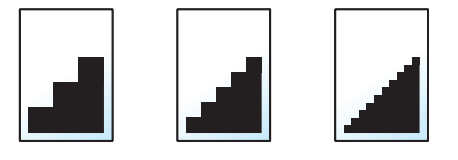

#### **<b>NOTATKA**

Im większa liczba, tym wyższa rozdzielczość obrazu. Większa rozdzielczość oznacza również zwiększenie rozmiarów plików i wydłużenie czasu wysyłania.

# 7 Rozwiązywanie problemów

W tym rozdziale opisano następujące tematy:

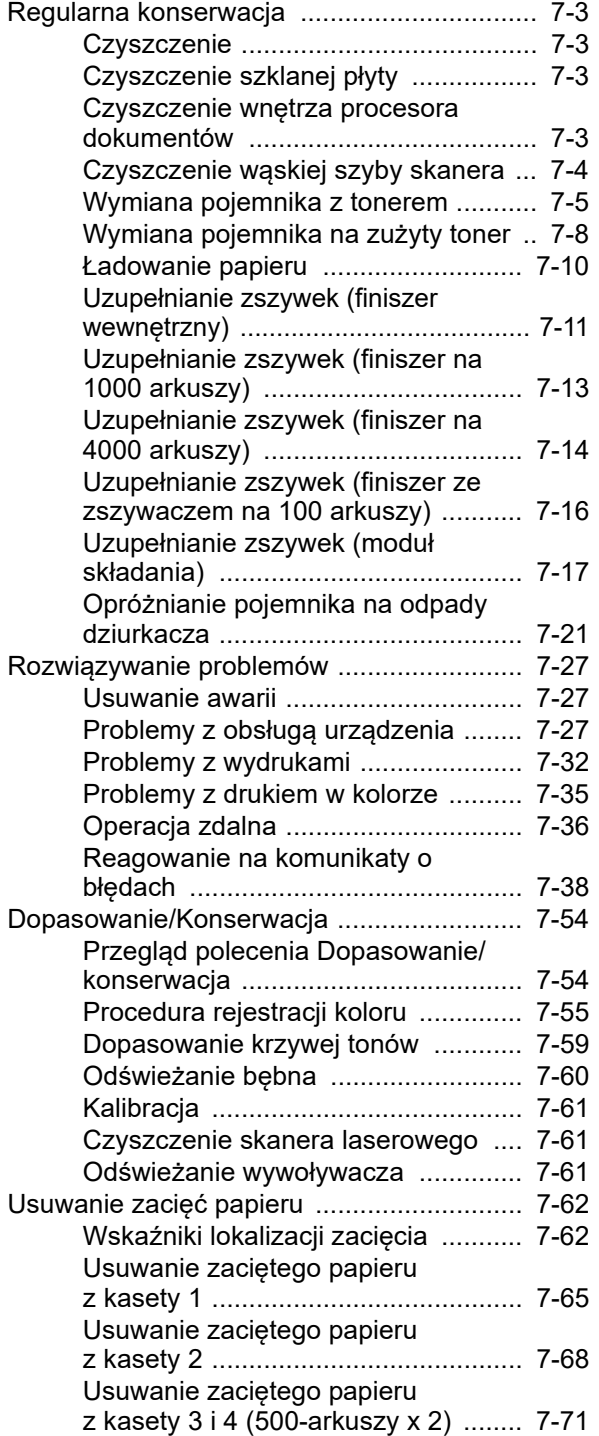

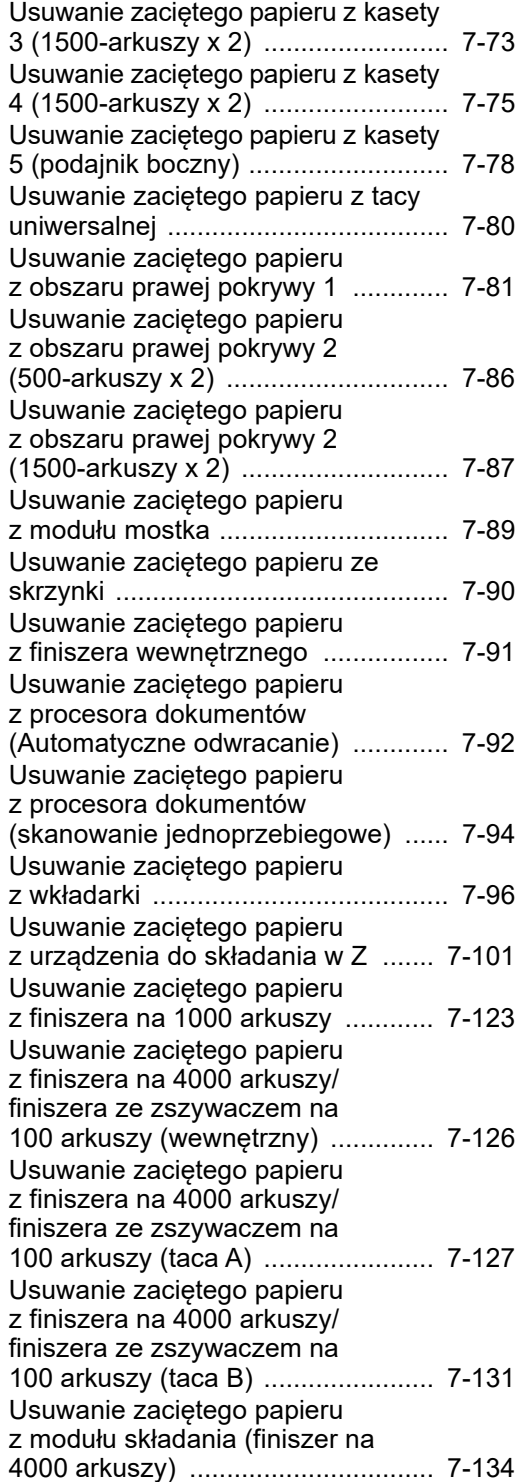

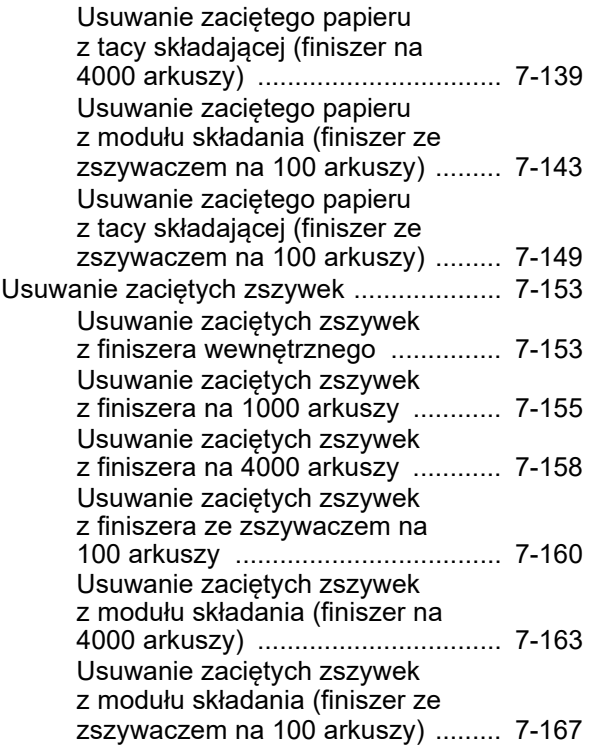

## <span id="page-197-0"></span>Regularna konserwacja

### <span id="page-197-1"></span>**Czyszczenie**

Regularnie czyść urządzenie, aby zapewnić optymalną jakość drukowanych kopii.

# **PRZESTROGA**

**Dla zachowania bezpieczeństwa należy zawsze przed rozpoczęciem czyszczenia urządzenia odłączać kabel zasilający.**

### <span id="page-197-2"></span>Czyszczenie szklanej płyty

Przetrzyj tylną część pokrywy oryginałów, wewnętrzną część procesora dokumentów oraz szklaną płytę za pomocą miękkiej szmatki zwilżonej alkoholem lub łagodnym detergentem.

#### **WAŻNE**

**Nie wolno używać rozcieńczalników ani rozpuszczalników organicznych.**

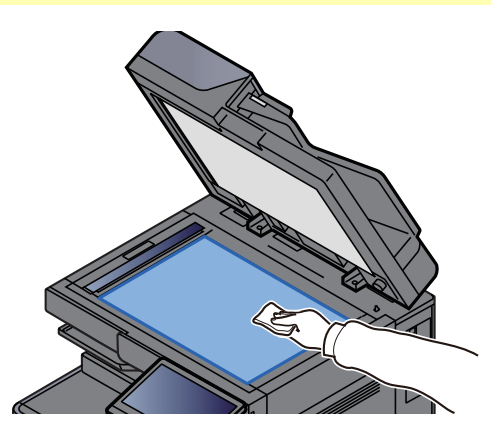

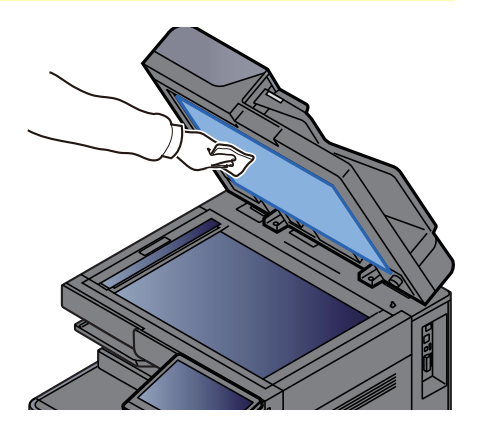

### <span id="page-197-3"></span>Czyszczenie wnętrza procesora dokumentów

Gdy stosowany jest procesor dokumentów w celu wykonywania dwustronnego skanowania, wyczyść zespół dwustronnego skanowania za pomocą dostarczonej ściereczki do czyszczenia.

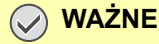

**Nie wolno używać rozcieńczalników ani rozpuszczalników organicznych.**

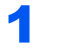

1 Wyjmij ściereczkę ze schowka na ściereczkę i otwórz pokryw<sup>ę</sup> procesora dokumentów.

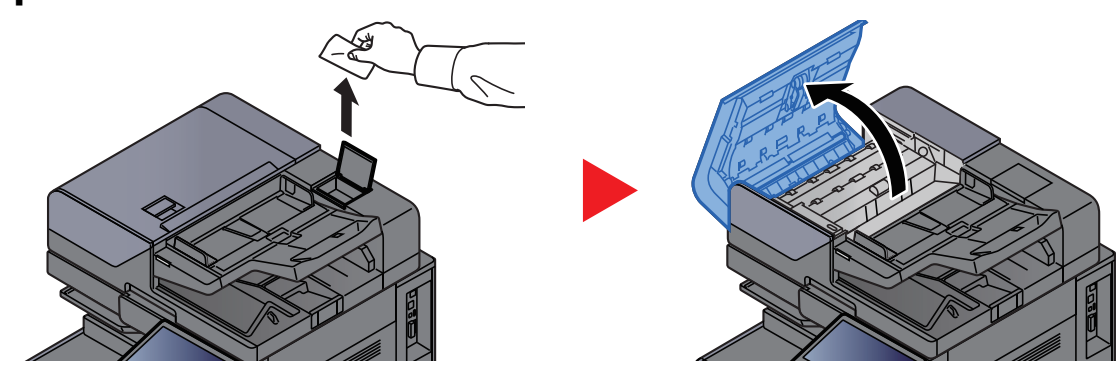

#### 2 Wyczyść wnętrze procesora dokumentów.

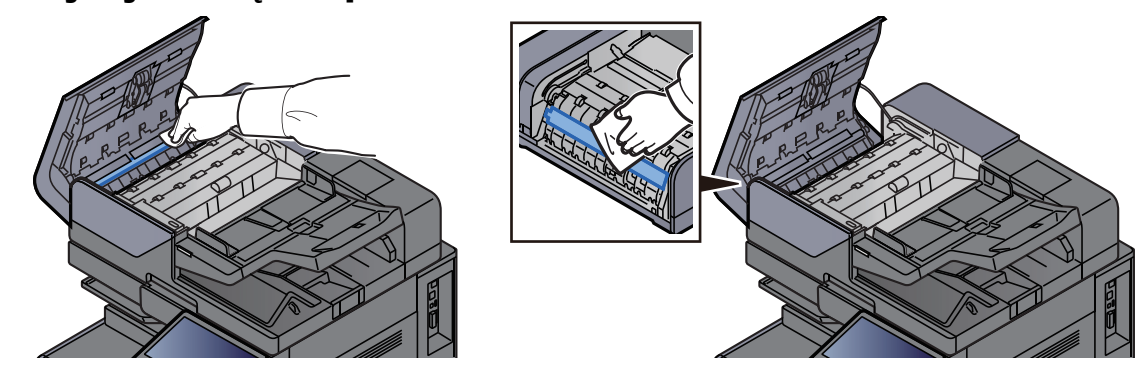

### <span id="page-198-0"></span>Czyszczenie wąskiej szyby skanera

Podczas używania procesora dokumentów należy czyścić wąską szybę skanera oraz obszar odczytywania za pomocą dostarczonej ściereczki do czyszczenia.

#### **WAŻNE**

**Wyczyść powierzchnię wąskiej szyby skanera za pomocą dołączonej ściereczki do czyszczenia.**

#### *C* NOTATKA

Zabrudzenia na wąskiej szybie skanera oraz w obszarze odczytywania powodują pojawienie się czarnych smug, które będą widoczne na wydruku.

#### 1 Wyjmij ściereczkę ze schowka na ściereczkę.

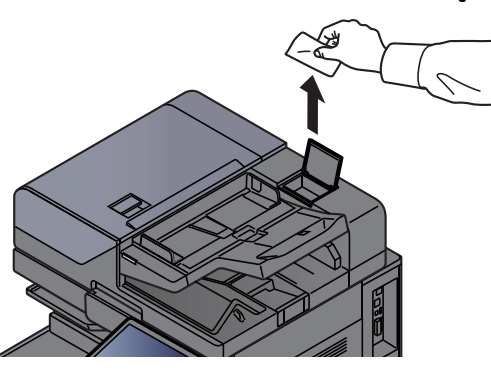

Oczyść powierzchnię wąskiej szyby skanera oraz obszar odczytywania.

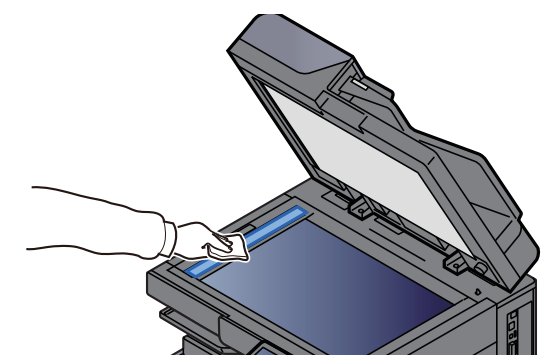

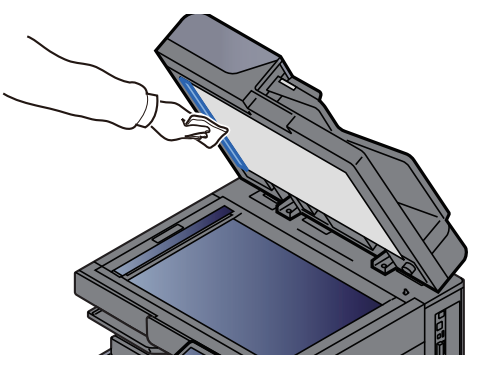

### <span id="page-199-0"></span>Wymiana pojemnika z tonerem

Jeżeli w pojemniku wyczerpie się toner, zostanie wyświetlony następujący komunikat. Wymień pojemnik z tonerem.

"Toner [C][M][Y][K] jest pusty."

Jeżeli w pojemniku jest mało toneru, zostanie wyświetlony następujący komunikat. Upewnij się, czy dysponujesz nowym pojemnikiem na wymianę.

"Kończy się toner [C][M][Y][K]. (Wymień po opróżnieniu)".

#### **<b>NOTATKA**

- Należy zawsze używać wyłącznie oryginalnych pojemników z tonerem. Korzystanie z nieoryginalnych pojemników z tonerem może powodować błędy na wydrukach i awarie urządzenia.
- Układ pamięci w pojemniku z tonerem gromadzi informacje pozwalające na lepszą obsługę klienta, prowadzenie recyklingu zużytych pojemników oraz planowanie i rozwój nowych produktów. Nie są w nim zapisywane żadne informacje, które mogłyby pozwolić na identyfikację poszczególnych osób. Wszystkie informacje wykorzystywane do powyższych celów są całkowicie anonimowe.

# **PRZESTROGA**

**Nie należy próbować spalać części, w których znajduje się toner. Powstające wówczas iskry mogą spowodować oparzenia.**

Procedura instalacji pojemnika z tonerem jest taka sama niezależnie od jego koloru. W tym podręczniku przykładowa procedura dotyczy pojemnika z tonerem żółtym.

#### Otwórz przednią pokrywę.

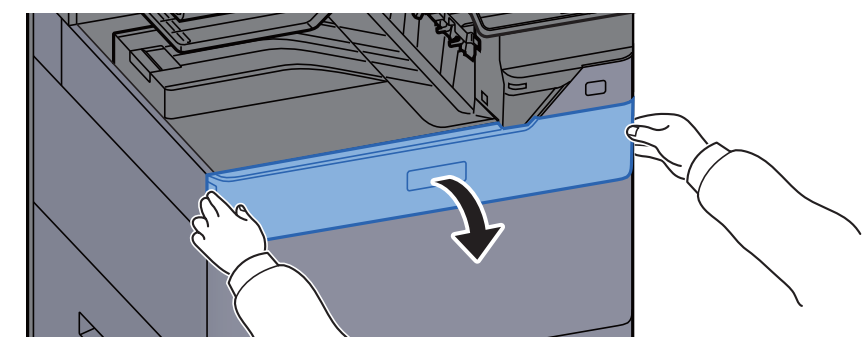

Pokrywa pustego pojemnika z tonerem jest otwarta.

#### **NOTATKA**

Jeżeli pokrywa pojemnika z tonerem zostanie zamknięta przed wymianą pojemnika, należy wybrać pozycję [**Otwórz pokrywę pojemnika na toner**].

#### Wyjmij pojemnik z tonerem.

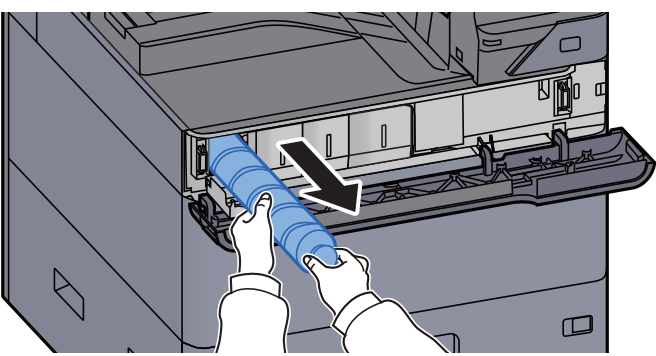

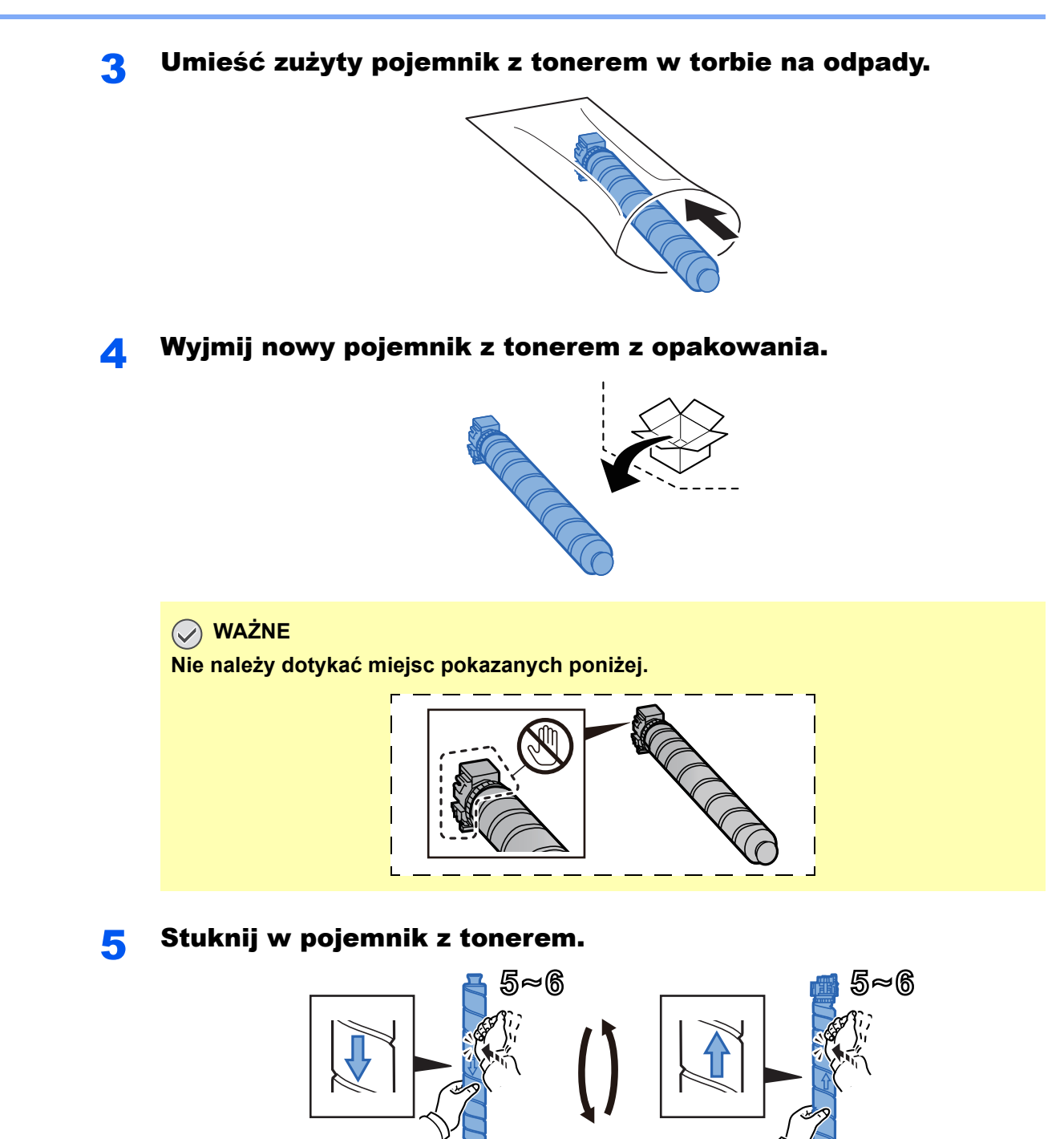

### 6 Wstrząśnij pojemnikiem z tonerem.

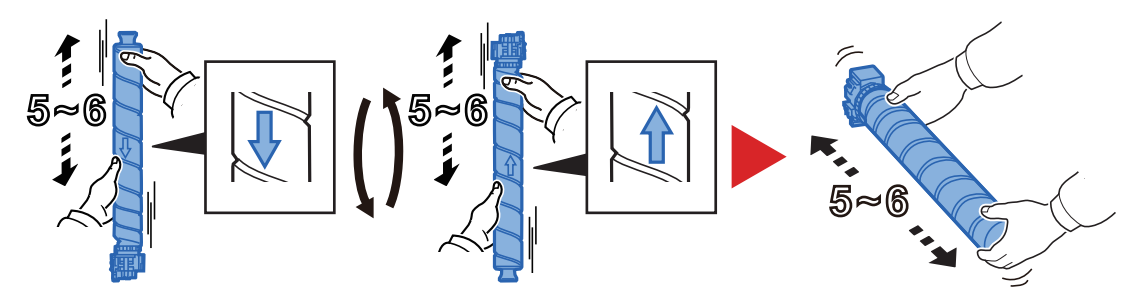

#### 7 <sup>W</sup>łóż pojemnik z tonerem.

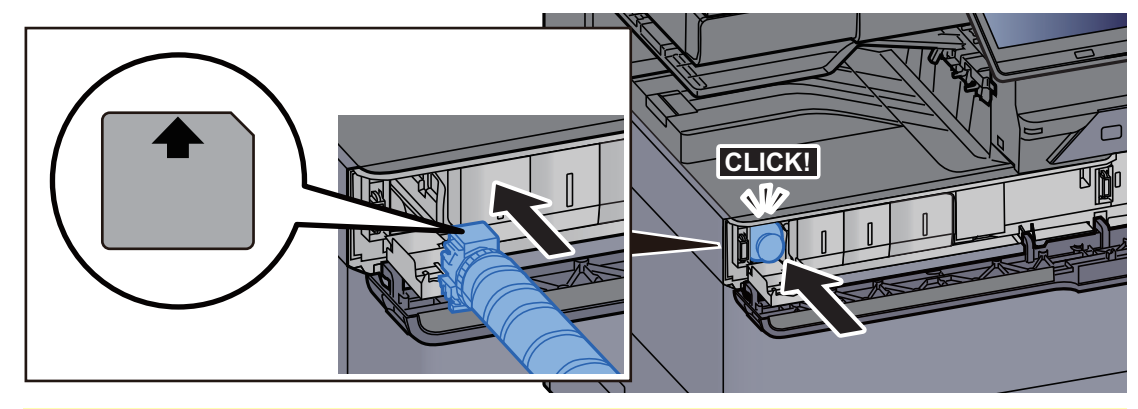

**WAŻNE**

**Włóż pojemnik z tonerem do końca.**

#### 8 Zamknij pokrywę pojemnika z tonerem.

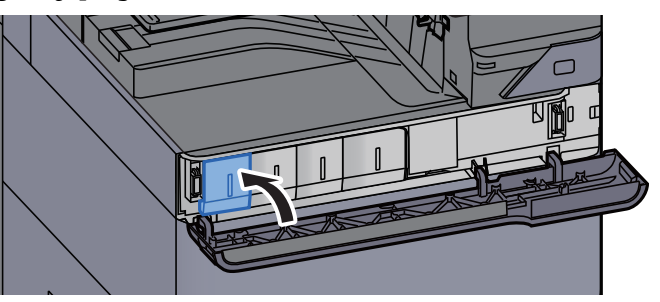

9 Zamknij przednią pokrywę.

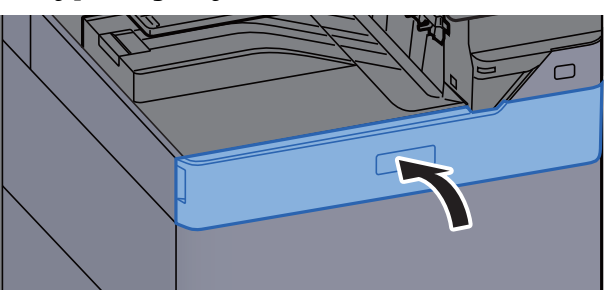

#### **<b>NOTATKA**

- Jeżeli pokrywa pojemnika z tonerem lub przednia pokrywa nie zamyka się, sprawdź, czy nowy pojemnik z tonerem został poprawnie włożony.
- Pusty pojemnik z tonerem należy zwrócić lokalnemu dystrybutorowi lub przedstawicielowi serwisu. Zebrane pojemniki z toneru zostaną przetworzone lub zutylizowane zgodnie z odpowiednimi przepisami.

### <span id="page-202-0"></span>Wymiana pojemnika na zużyty toner

Jeżeli pojemnik na zużyty toner się wypełni, zostanie wyświetlony następujący komunikat. Natychmiast wymień pojemnik na zużyty toner.

"Wymień pojemnik na zużyty toner."

### **PRZESTROGA**

**Nie należy próbować spalać części, w których znajduje się toner. Powstające wówczas iskry mogą spowodować oparzenia.**

#### **1 Otwórz pokrywę pojemnika na zużyty toner.**

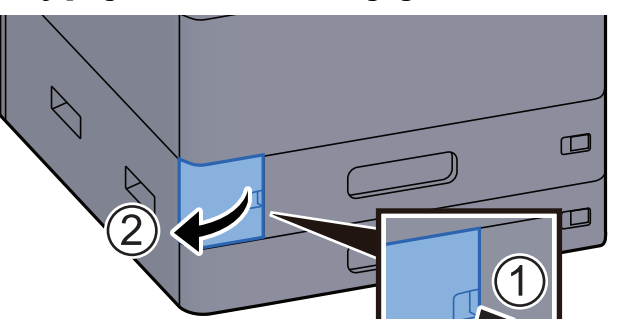

2 Wyjmij pojemnik na zużyty toner.

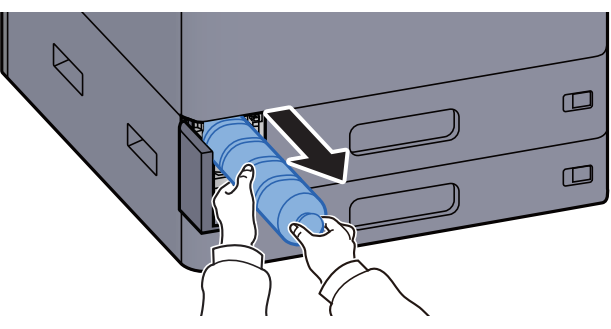

**3** Włóż zapełniony pojemnik na zużyty toner do torby na odpady.

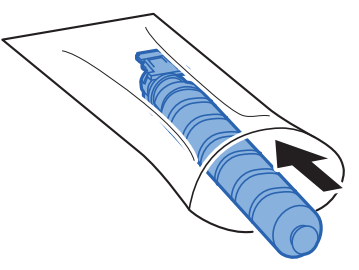

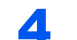

**4 Wyjmij nowy pojemnik na zużyty toner.** 

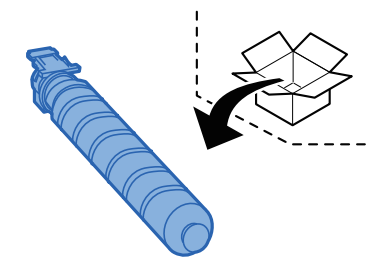

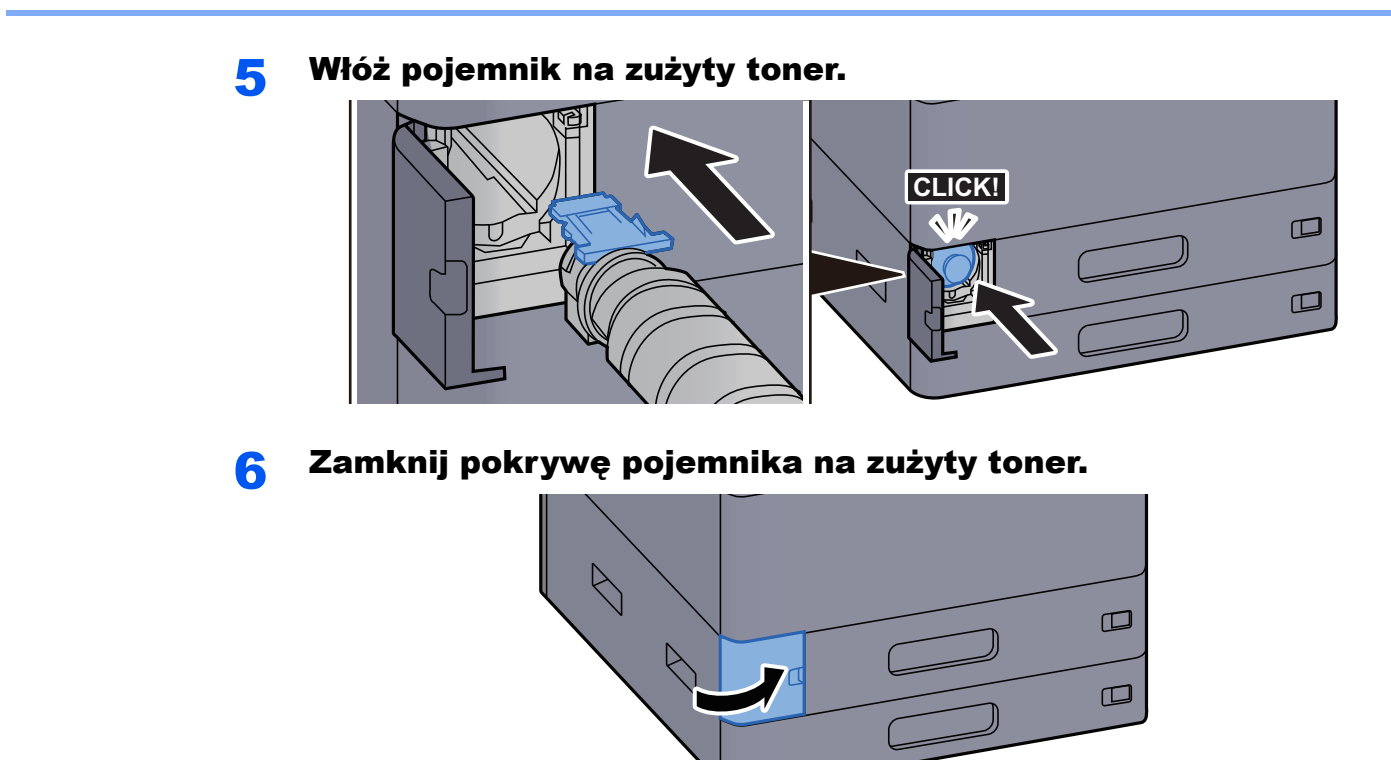

#### *<b>NOTATKA*

Pusty pojemnik na zużyty toner należy zwrócić lokalnemu dystrybutorowi lub pracownikowi serwisu. Zebrane pojemniki na zużyty toner zostaną przetworzone lub zutylizowane zgodnie z właściwymi przepisami.

### <span id="page-204-0"></span>Ładowanie papieru

Jeżeli w kasecie wyczerpie się papier, zostaną wyświetlone następujące komunikaty.

"Dodaj papier do kasety #."

"Dodaj papier do tacy uniwersalnej."

- **Exercise 2-4** Ł[adowanie do kasety 1 \(strona 3-4\)](#page-91-0)
- **Exercise 2** Ł[adowanie do kasety 2 \(strona 3-7\)](#page-94-0)
- Ł[adowanie do podajnika o du](#page-102-0)żej pojemności (strona 3-15)
- Ł[adowanie do podajnika bocznego \(strona 3-17\)](#page-104-0)
- Ł[adowanie papieru do tacy uniwersalnej \(strona 5-7\)](#page-129-0)

#### **<b>A NOTATKA**

Jeżeli dla opcji [**Pokaż kom. o konf. papieru**] wybrano ustawienie [**Wł.**], ekran potwierdzenia ustawień papieru zostanie wyświetlony po włożeniu nowego papieru. Jeżeli papier zostanie zmieniony, należy zmienić ustawienia papieru.

Patrz *Podręcznik obsługi – w języku angielskim*.

### <span id="page-205-0"></span>Uzupełnianie zszywek (finiszer wewnętrzny)

Jeżeli w zszywaczu zabraknie zszywek, zostanie wyświetlony następujący komunikat. Należy uzupełnić zszywki w kasecie.

"Brak zszywek."

#### **<b>NOTATKA**

Gdy w jednostce zszywacza zabraknie zszywek, skontaktuj się ze sprzedawcą lub z pracownikiem serwisu.

Otwórz finiszer wewnętrzny.

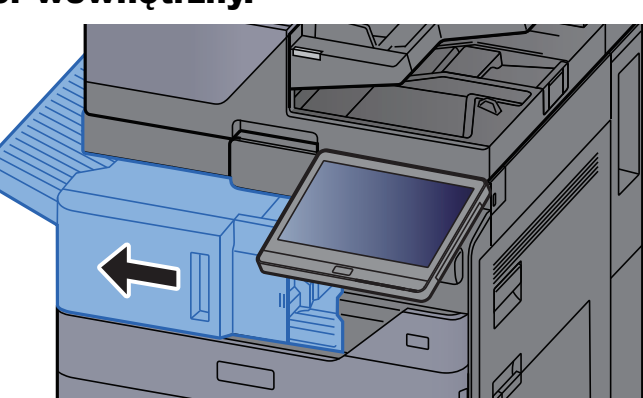

**2 Otwórz pokrywę zszywacza.** 

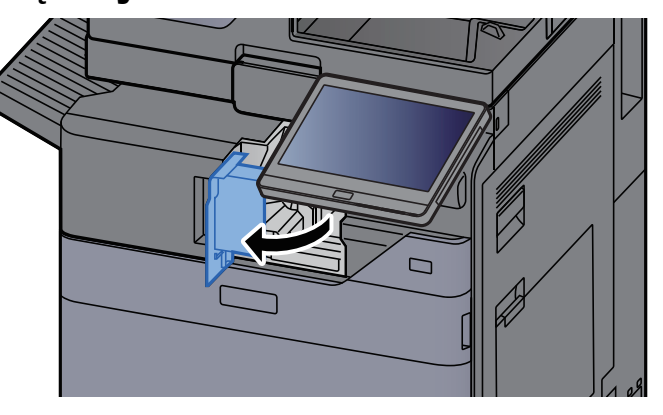

**3** Wyjmij uchwyt z kasetą na zszywki.

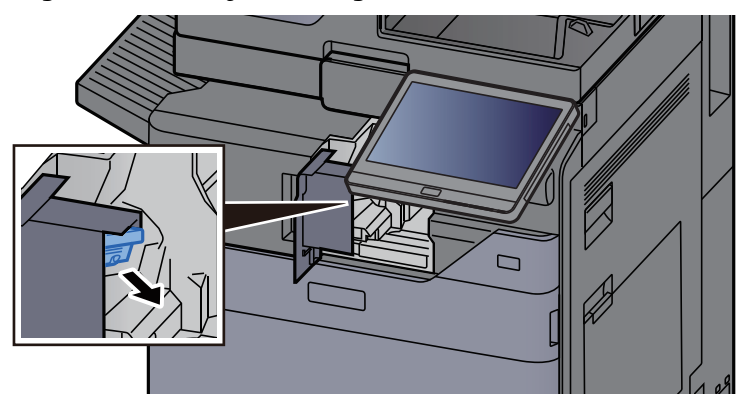

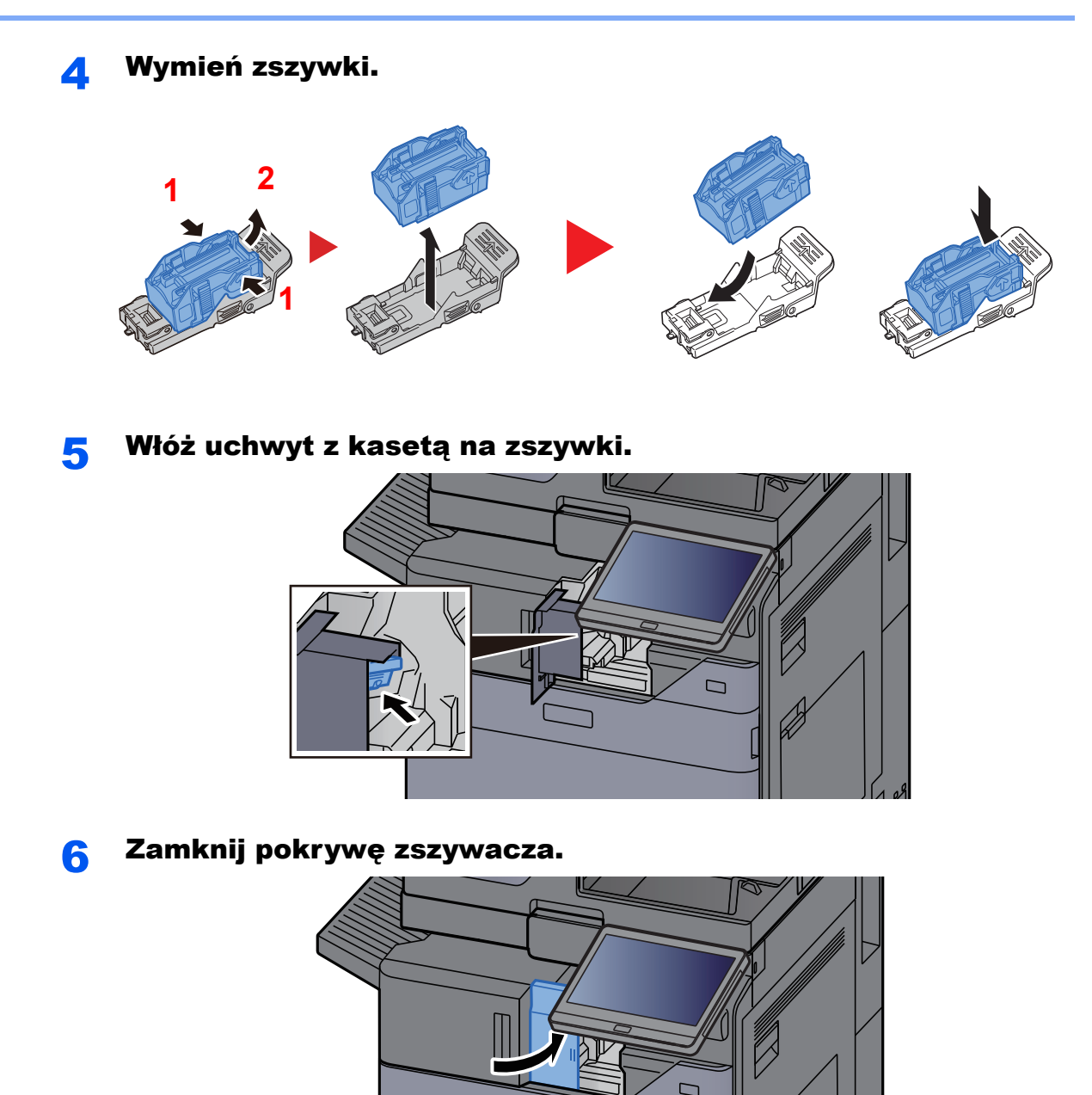

Wsuń finiszer wewnętrzny w pierwotne położenie.

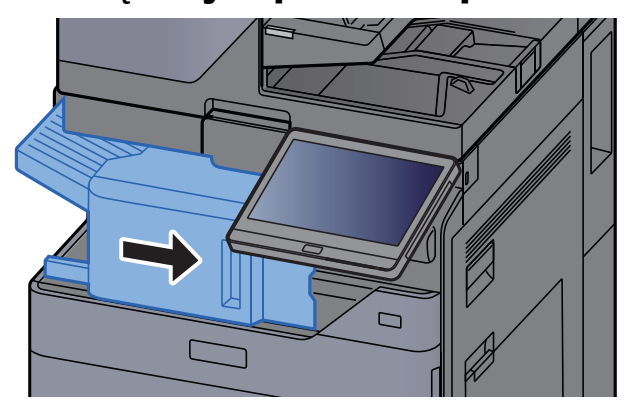

### <span id="page-207-0"></span>Uzupełnianie zszywek (finiszer na 1000 arkuszy)

Jeżeli w zszywaczu zabraknie zszywek, zostanie wyświetlony następujący komunikat. Należy uzupełnić zszywki w kasecie.

"Brak zszywek."

#### **<b>NOTATKA**

Gdy w jednostce zszywacza zabraknie zszywek, skontaktuj się ze sprzedawcą lub z pracownikiem serwisu.

Otwórz przednią pokrywę finiszera.

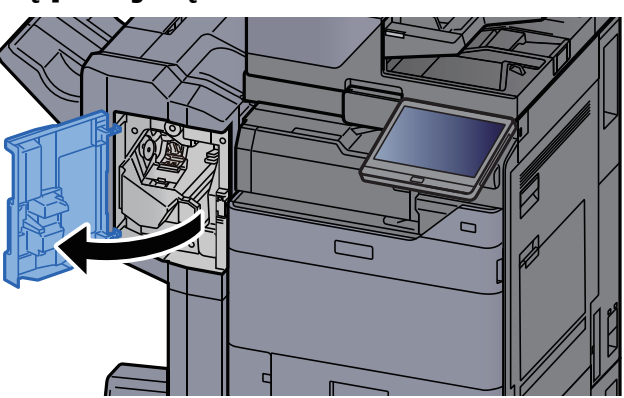

2 Wyjmij uchwyt z kasetą na zszywki.

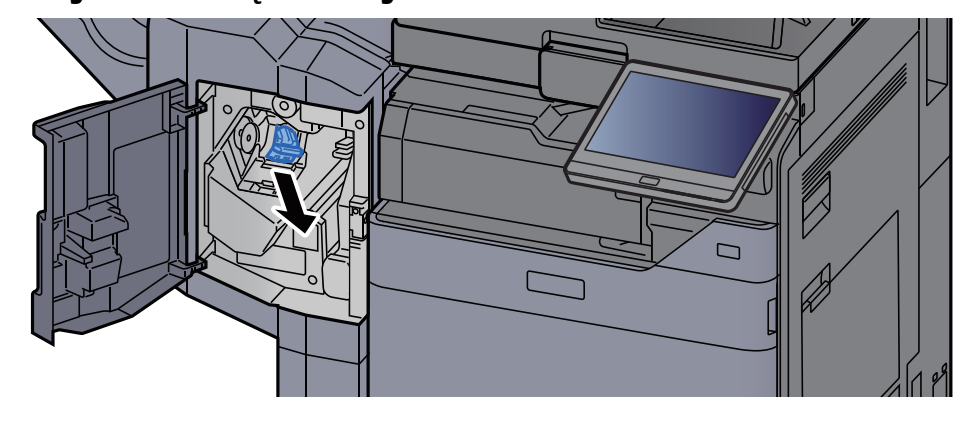

Wymień zszywki.

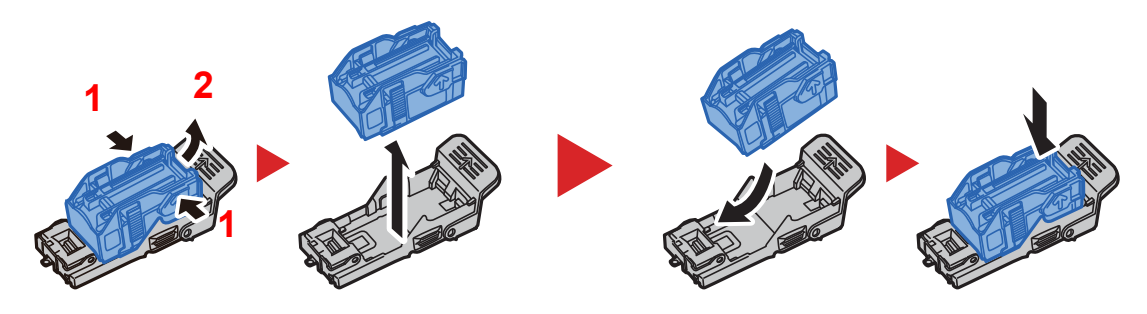

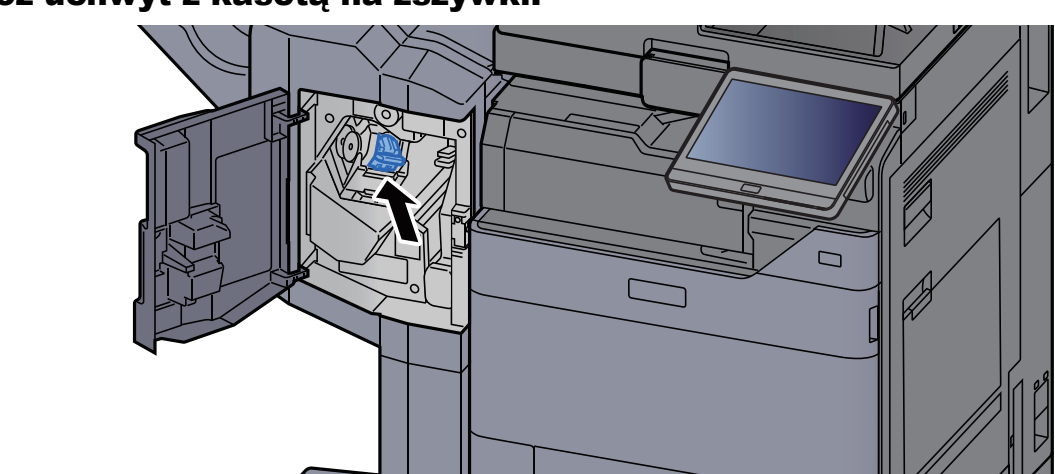

#### **4 Włóż uchwyt z kaseta na zszywki.**

5 Zamknij pokrywę.

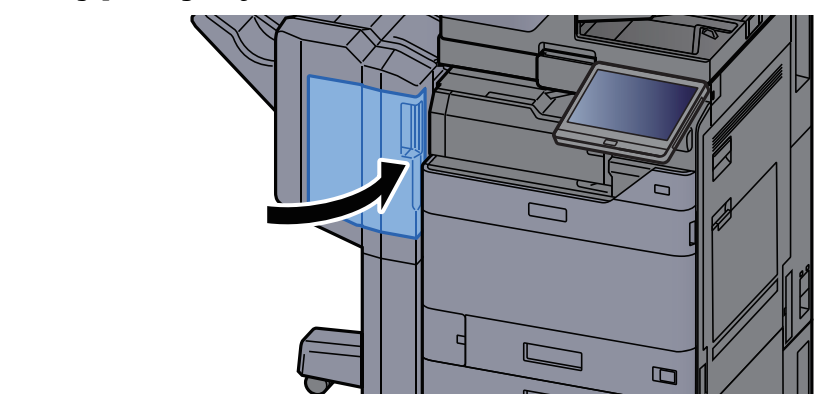

### <span id="page-208-0"></span>Uzupełnianie zszywek (finiszer na 4000 arkuszy)

Jeżeli w zszywaczu zabraknie zszywek, zostanie wyświetlony następujący komunikat. Należy uzupełnić zszywki w kasecie.

"Brak zszywek."

#### **<b>NOTATKA**

Gdy w jednostce zszywacza zabraknie zszywek, skontaktuj się ze sprzedawcą lub z pracownikiem serwisu.

#### Otwórz przednią pokrywę finiszera 1.

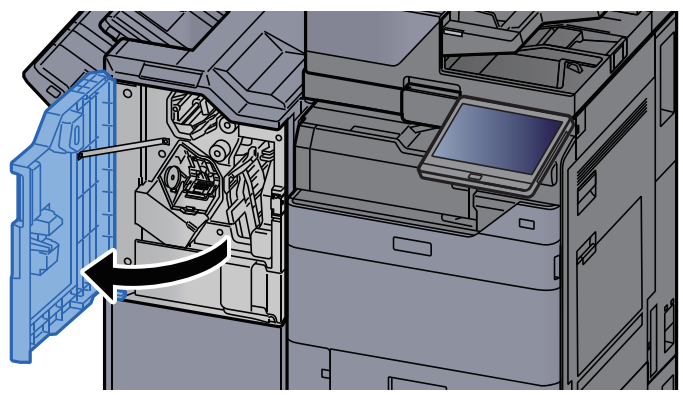

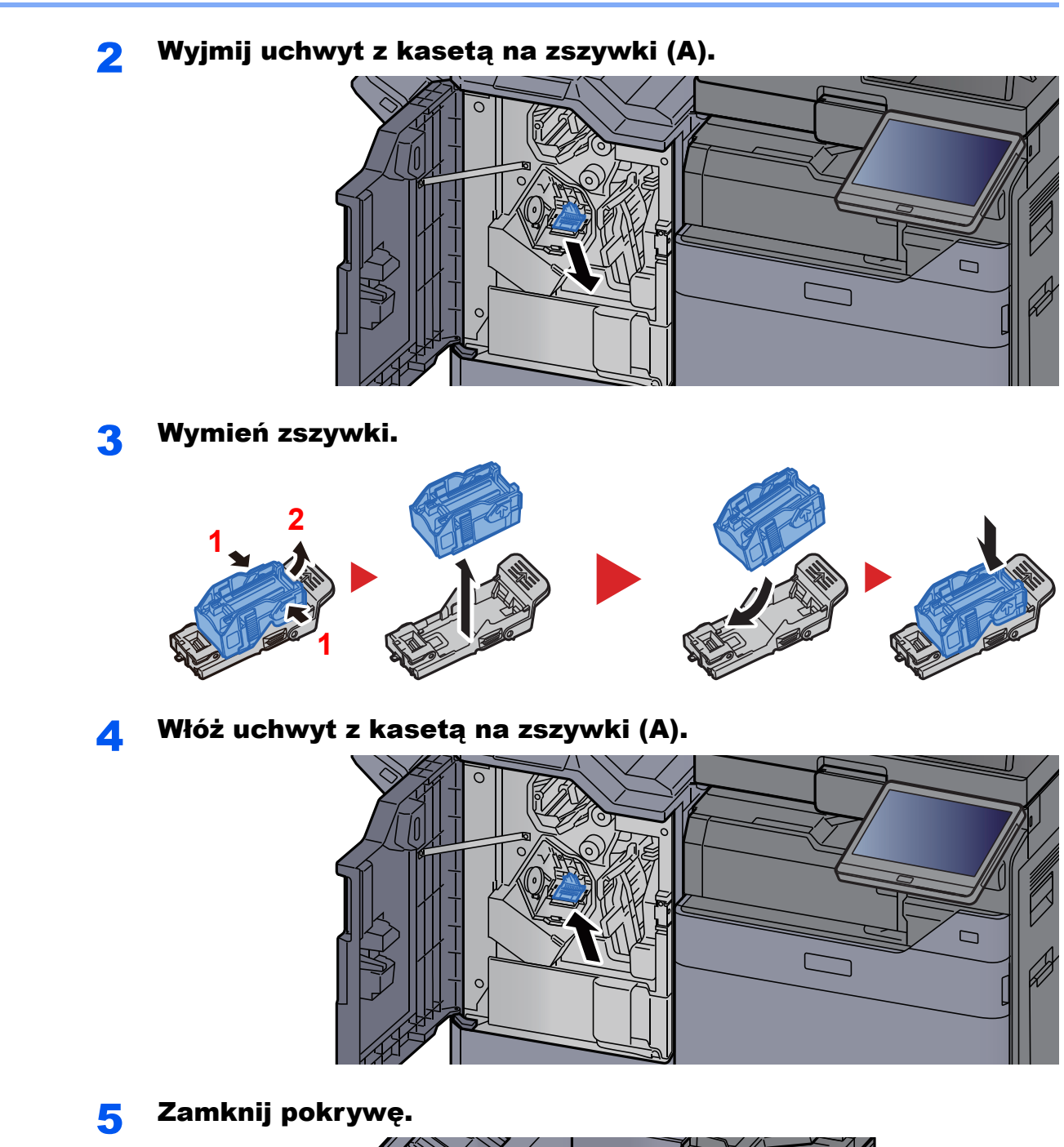

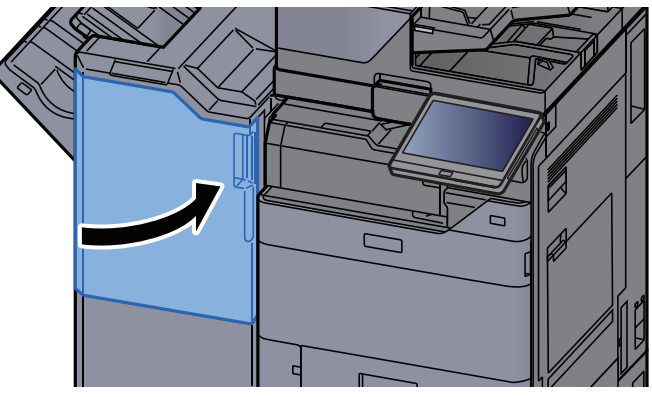

### <span id="page-210-0"></span>Uzupełnianie zszywek (finiszer ze zszywaczem na 100 arkuszy)

Jeżeli w zszywaczu zabraknie zszywek, zostanie wyświetlony następujący komunikat. Należy uzupełnić zszywki w kasecie.

"Brak zszywek."

### *C* NOTATKA

Gdy w jednostce zszywacza zabraknie zszywek, skontaktuj się ze sprzedawcą lub z pracownikiem serwisu.

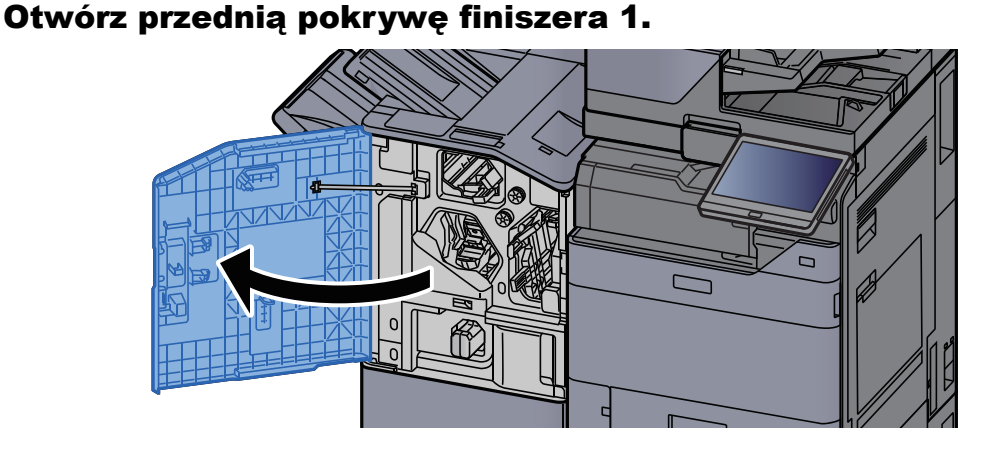

2 Wyjmij uchwyt z kasetą na zszywki (A).

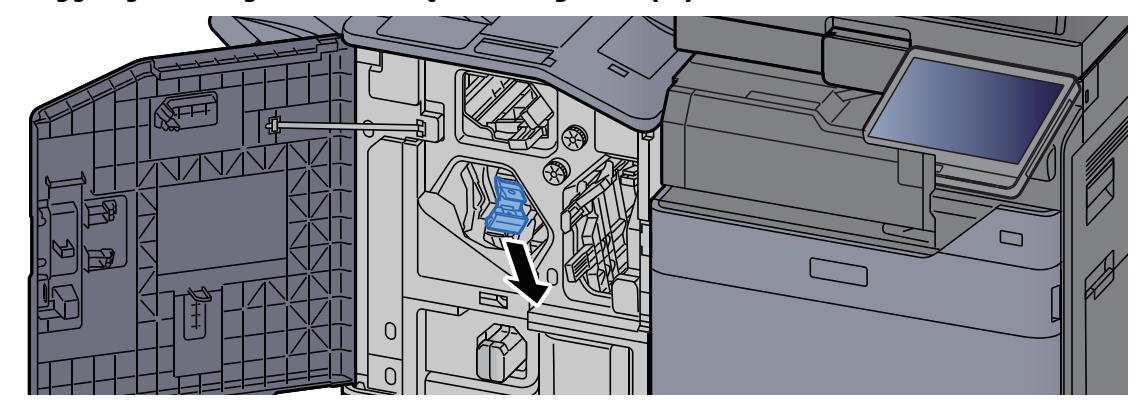

3 Wymień zszywki.

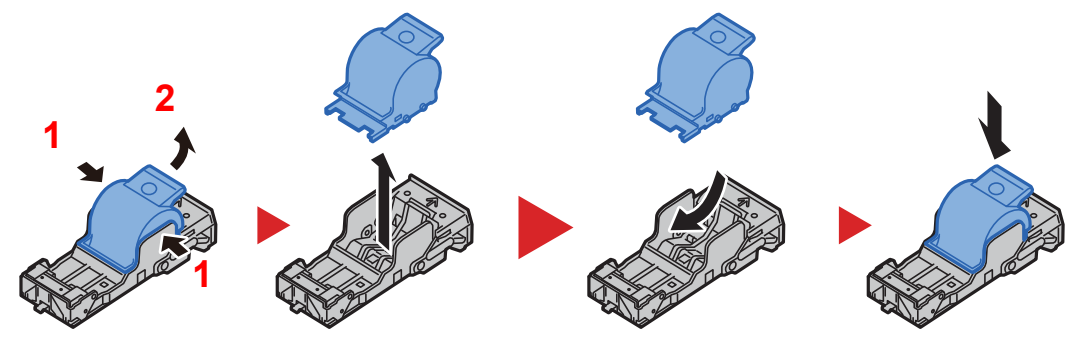

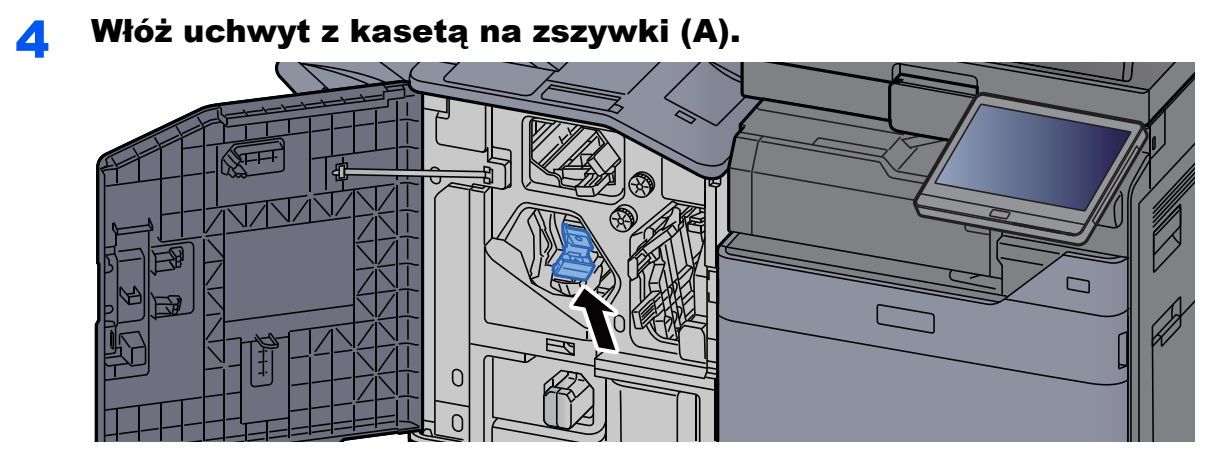

5 Zamknij pokrywę.

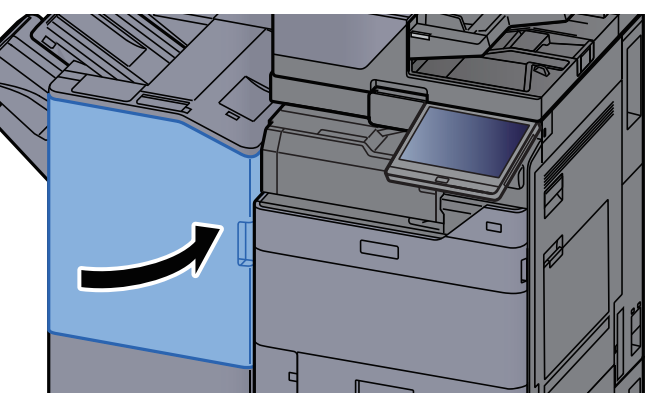

### <span id="page-211-0"></span>Uzupełnianie zszywek (moduł składania)

Jeżeli w zszywaczu zabraknie zszywek, zostanie wyświetlony następujący komunikat. Należy uzupełnić zszywki w kasecie.

"Brak zszywek."

#### **<b>NOTATKA**

Gdy w jednostce zszywacza zabraknie zszywek, skontaktuj się ze sprzedawcą lub z pracownikiem serwisu.

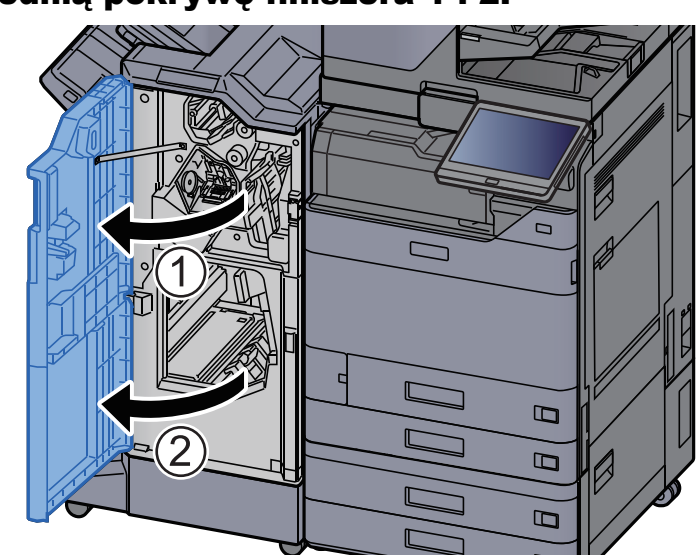

### 1 Otwórz przednią pokrywę finiszera 1 i 2.

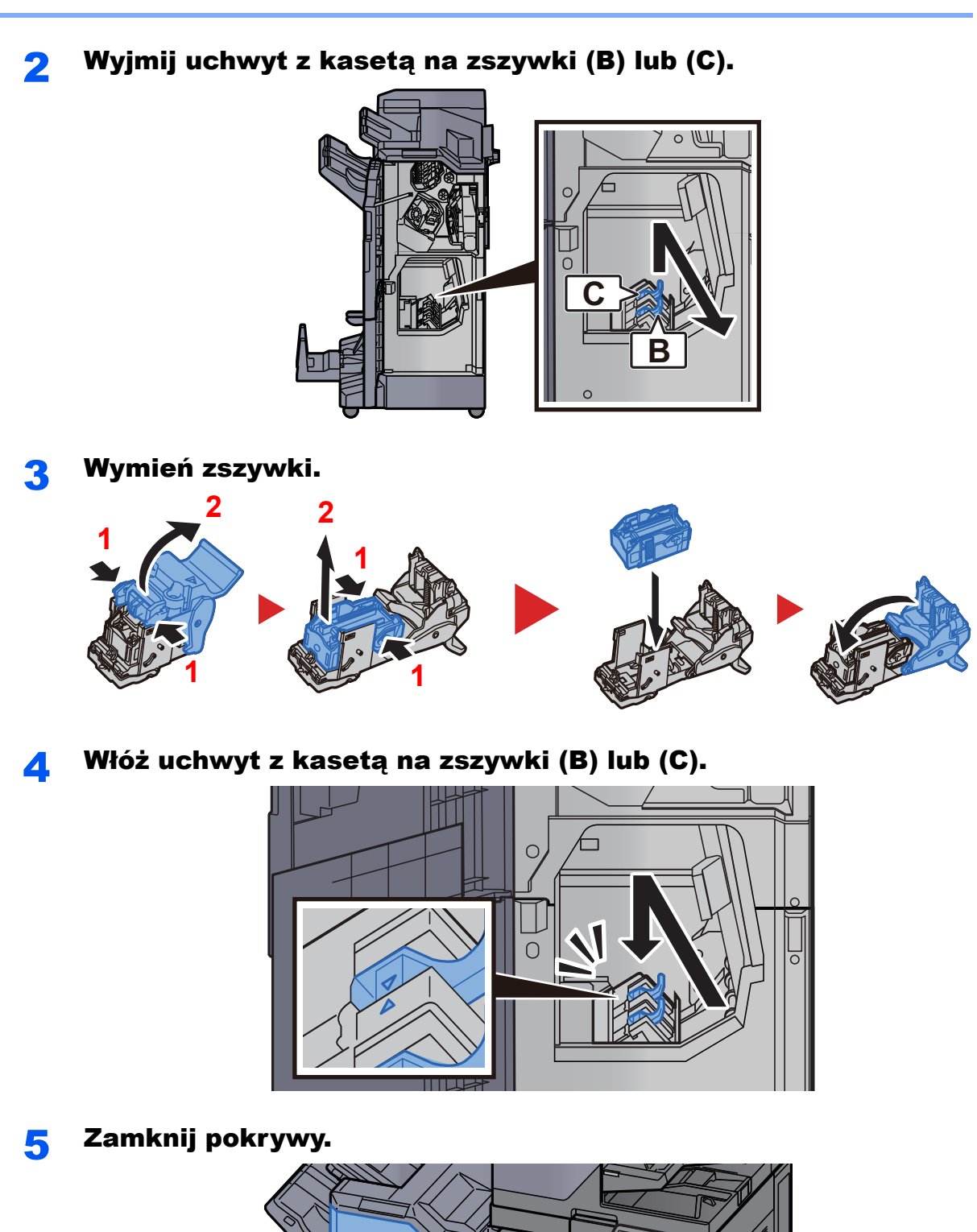

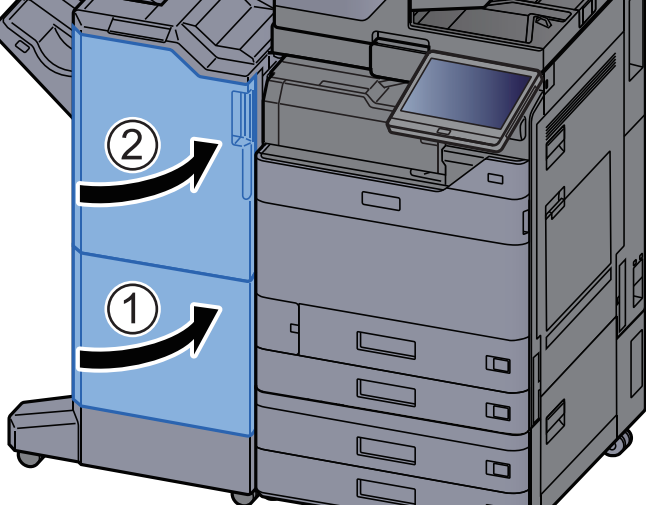

### Opróżnianie pojemnika na odpady z zszywacza

Jeżeli pojemnik na odpady z zszywacza jest pełny, zostanie wyświetlony następujący komunikat. Opróżnij pojemnik na odpady z zszywacza.

"Sprawdź pojemnik zszywacza."

Podczas wykonywania tej czynności wyłącznik zasilania musi być włączony.

# Otwórz przednią pokrywę finiszera 1. Ġ ┌

2 Wyjmij pojemnik na odpady z zszywacza.

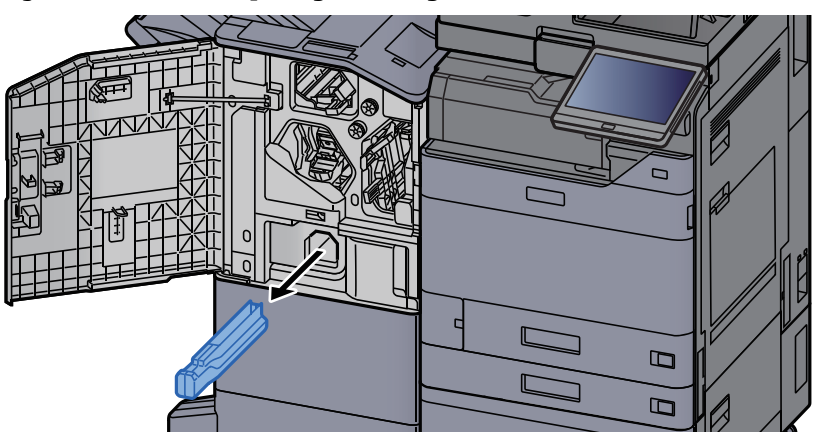

#### **<b>NOTATKA**

Należy zachować ostrożność, aby podczas wyjmowania pojemnika nie rozsypać jego zawartości.

#### 3 Opróżnij pojemnik na odpady z zszywacza.

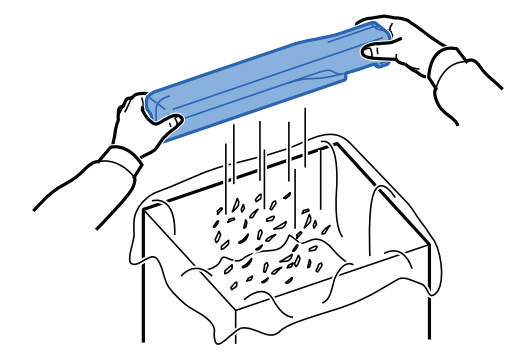

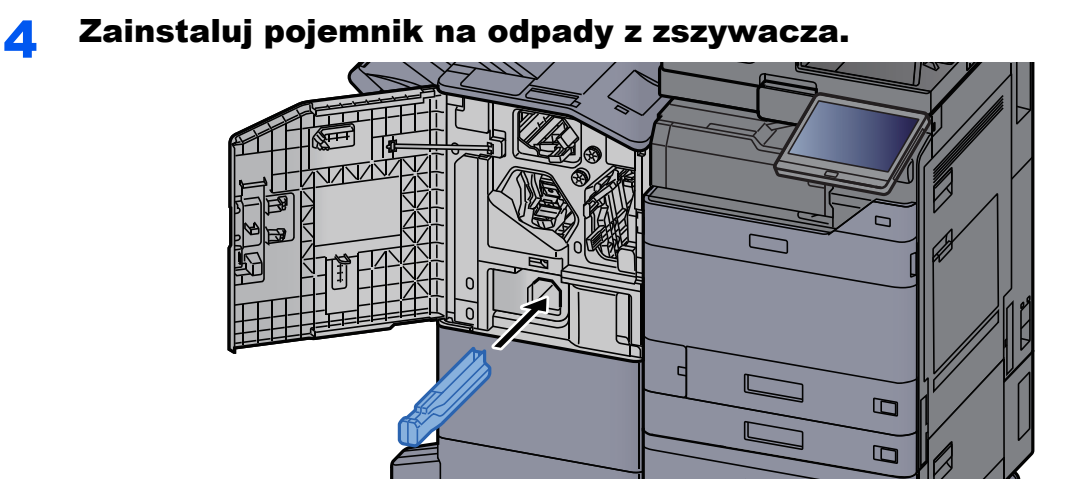

5 Zamknij pokrywę.

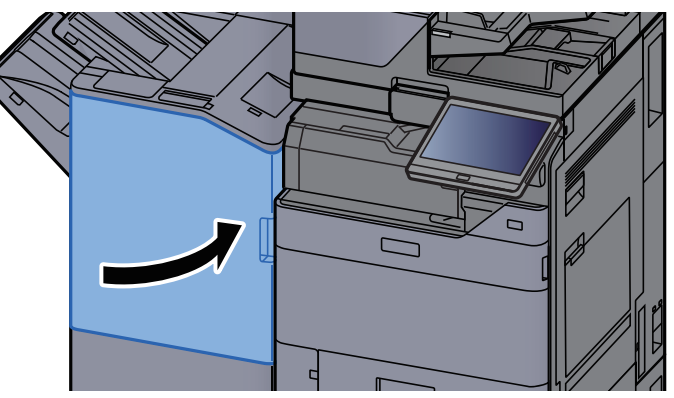

### <span id="page-215-0"></span>Opróżnianie pojemnika na odpady dziurkacza

Jeżeli pojemnik na odpady dziurkacza jest pełny, zostanie wyświetlony następujący komunikat. Opróżnij pojemnik dziurkacza.

"Opróżnij pojemnik dziurkacza."

Podczas wykonywania tej czynności wyłącznik zasilania musi być włączony.

#### **Finiszer wewnętrzny**

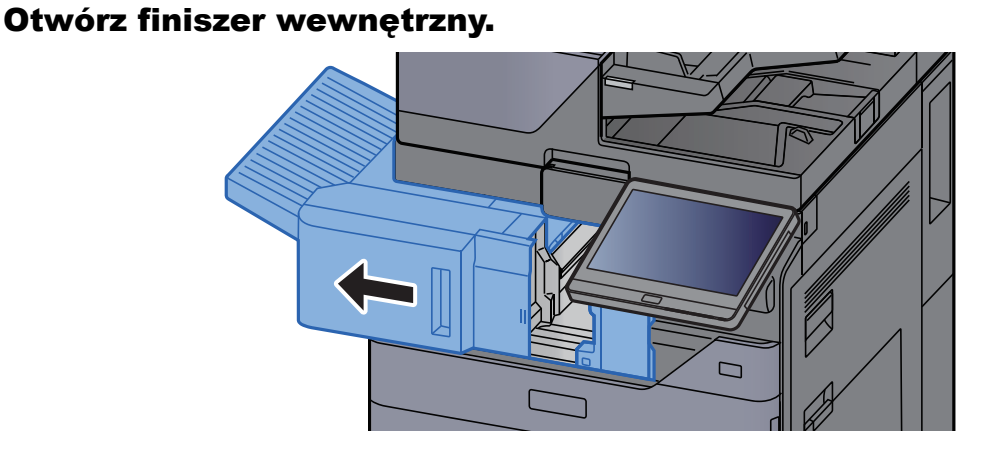

2 Wyjmij pojemnik dziurkacza.

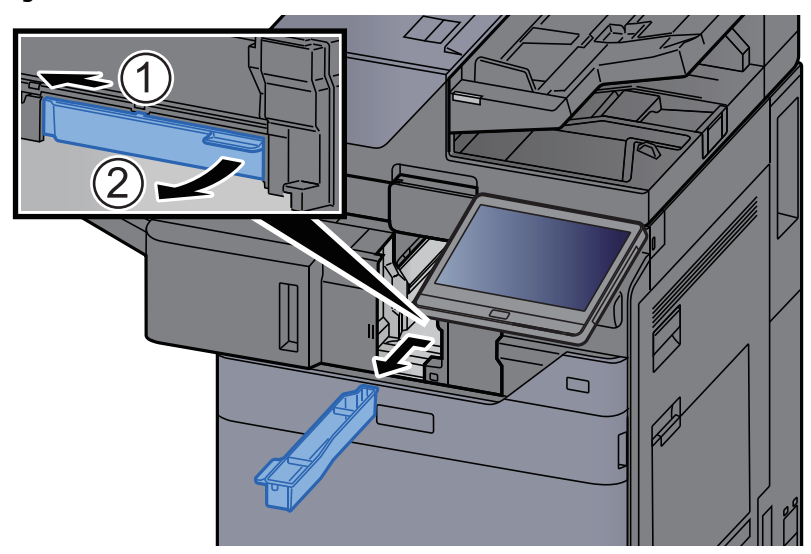

#### **<b>NOTATKA**

Należy zachować ostrożność, aby podczas wyjmowania pojemnika nie rozsypać jego zawartości.
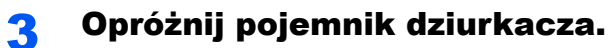

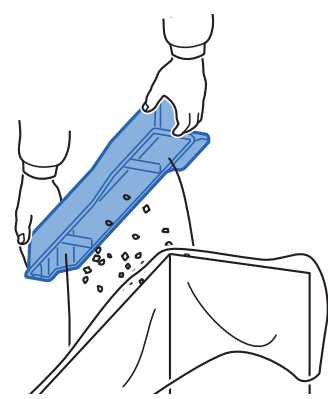

4 Włóż pojemnik dziurkacza.

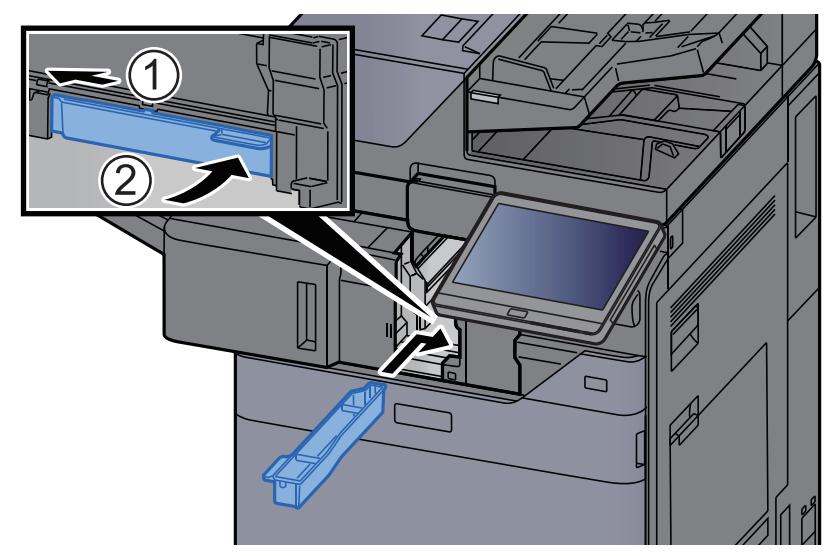

5 Wsuń finiszer wewnętrzny w pierwotne położenie.

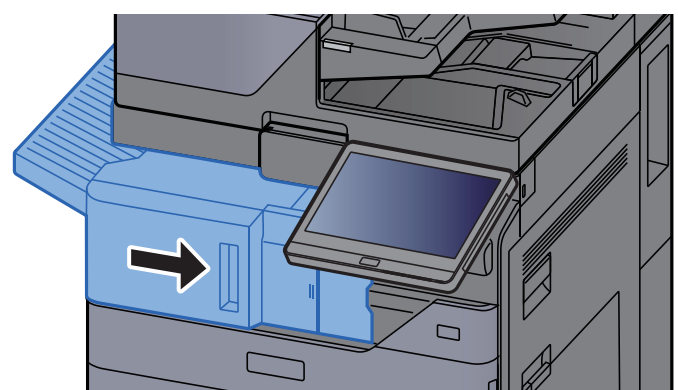

### **Finiszer na 1000 arkuszy**

Ġ C ſ  $\overline{D}$ 

### Otwórz przednią pokrywę finiszera.

## 2 Wyjmij pojemnik dziurkacza.

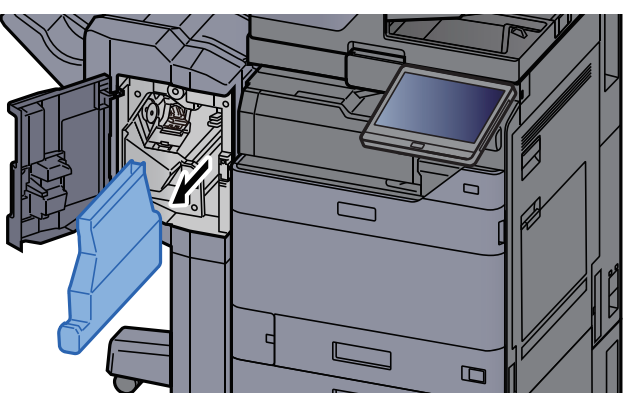

#### *<u>A</u>* NOTATKA

Należy zachować ostrożność, aby podczas wyjmowania pojemnika nie rozsypać jego zawartości.

#### 3 Opróżnij pojemnik dziurkacza.

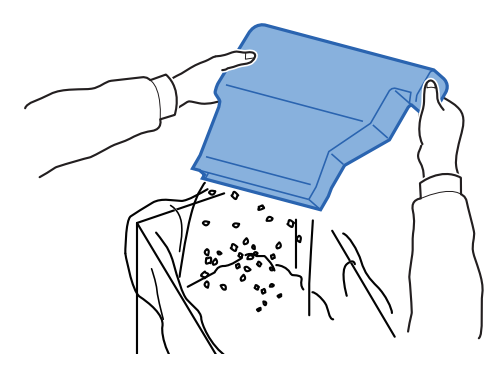

4 <sup>W</sup>łóż pojemnik dziurkacza.

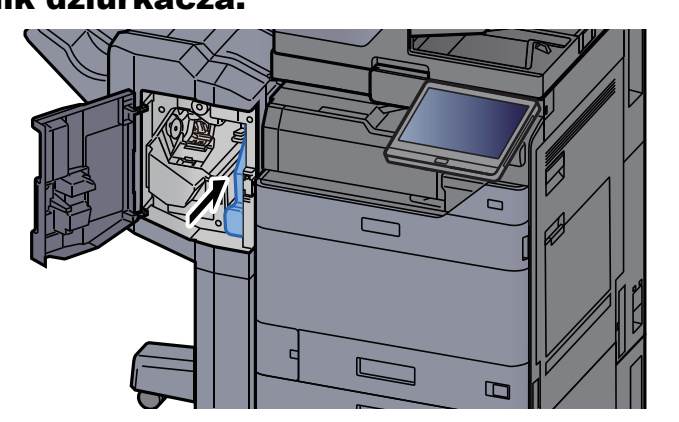

5 Zamknij pokrywę.

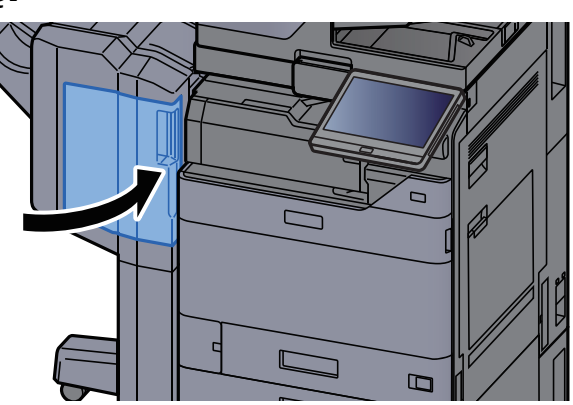

**Finiszer na 4000 arkuszy/finiszer ze zszywaczem na 100 arkuszy**

**1 Otwórz przednią pokrywę finiszera 1.** 

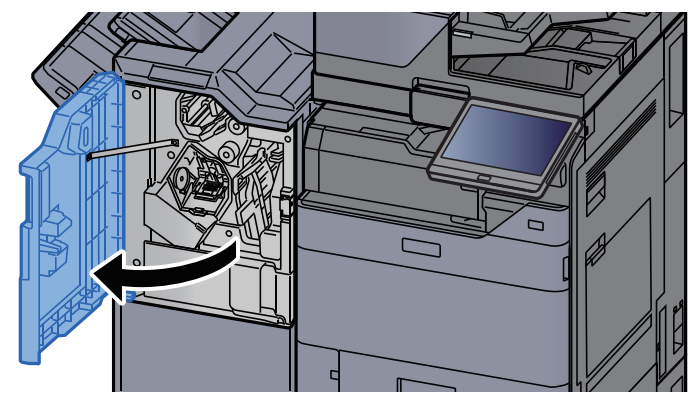

2 Wyjmij pojemnik dziurkacza.

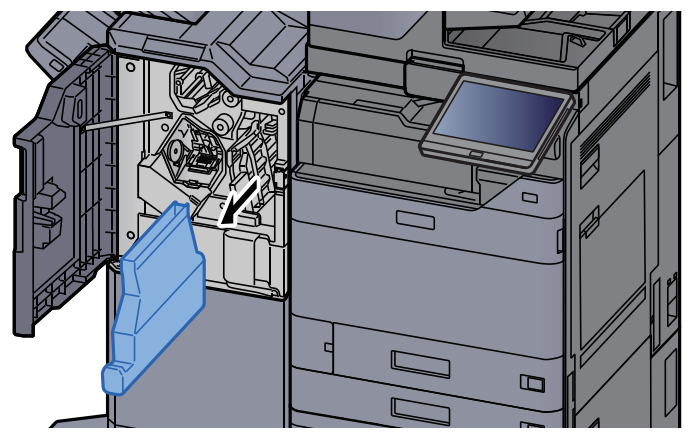

## **<b>Q** NOTATKA

Należy zachować ostrożność, aby podczas wyjmowania pojemnika nie rozsypać jego zawartości.

### 3 Opróżnij pojemnik dziurkacza.

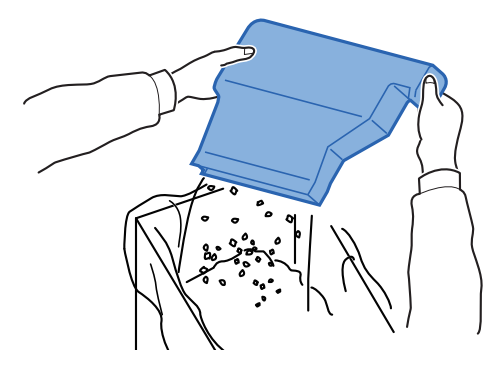

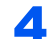

4 <sup>W</sup>łóż pojemnik dziurkacza.

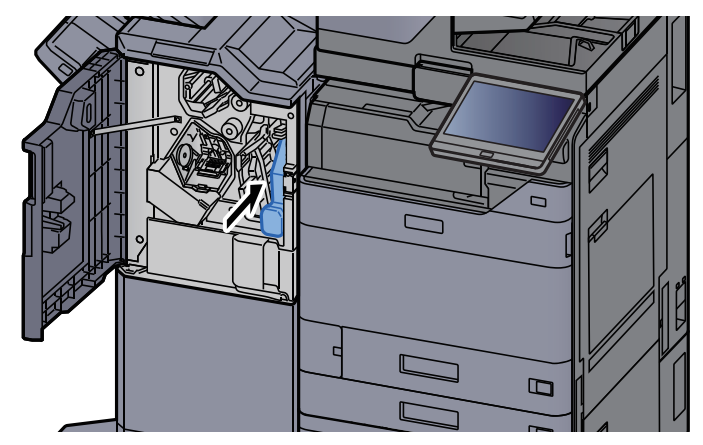

## 5 Zamknij pokrywę.

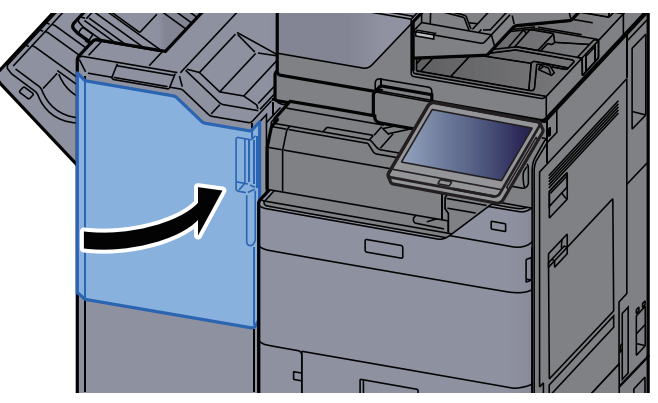

# Rozwiązywanie problemów

## Usuwanie awarii

Poniższa tabela podaje ogólne wskazówki jak rozwiązywać problemy.

Jeżeli wystąpił problem z urządzeniem, sprawdź punkty kontrolne i wykonaj procedury opisane na kolejnych stronach. Jeżeli problem nie ustąpi, skontaktuj się z przedstawicielem serwisu.

### **<b>NOTATKA**

Podczas rozmowy z pracownikiem serwisu konieczne będzie podanie numeru seryjnego. Aby sprawdzić numer seryjny, patrz:

[Ekran Informacje o urz](#page-57-0)ądzeniu (strona 2-24)

## Problemy z obsługą urządzenia

W przypadku wystąpienia następujących problemów z obsługą urządzenia należy wykonać odpowiednie procedury.

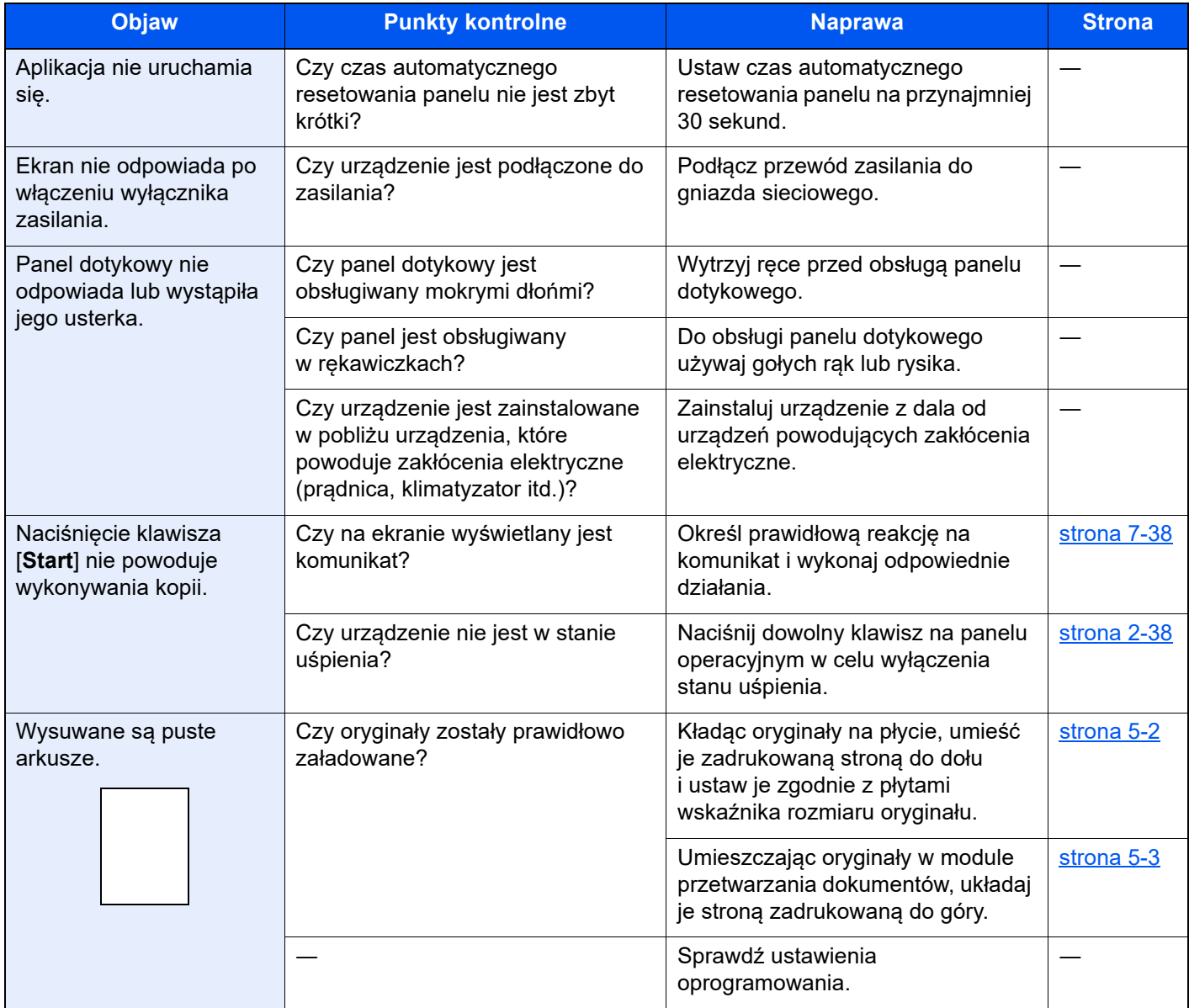

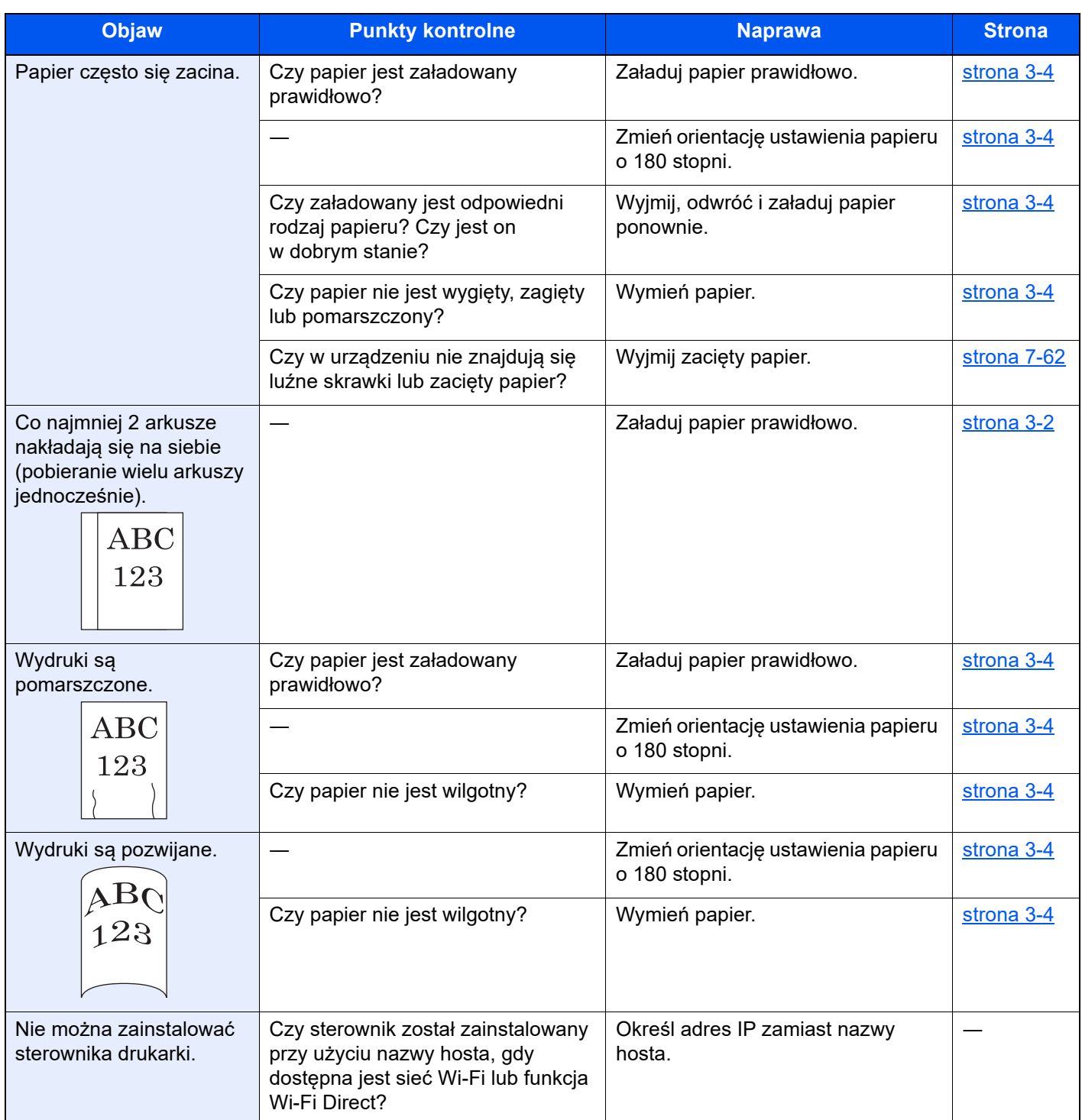

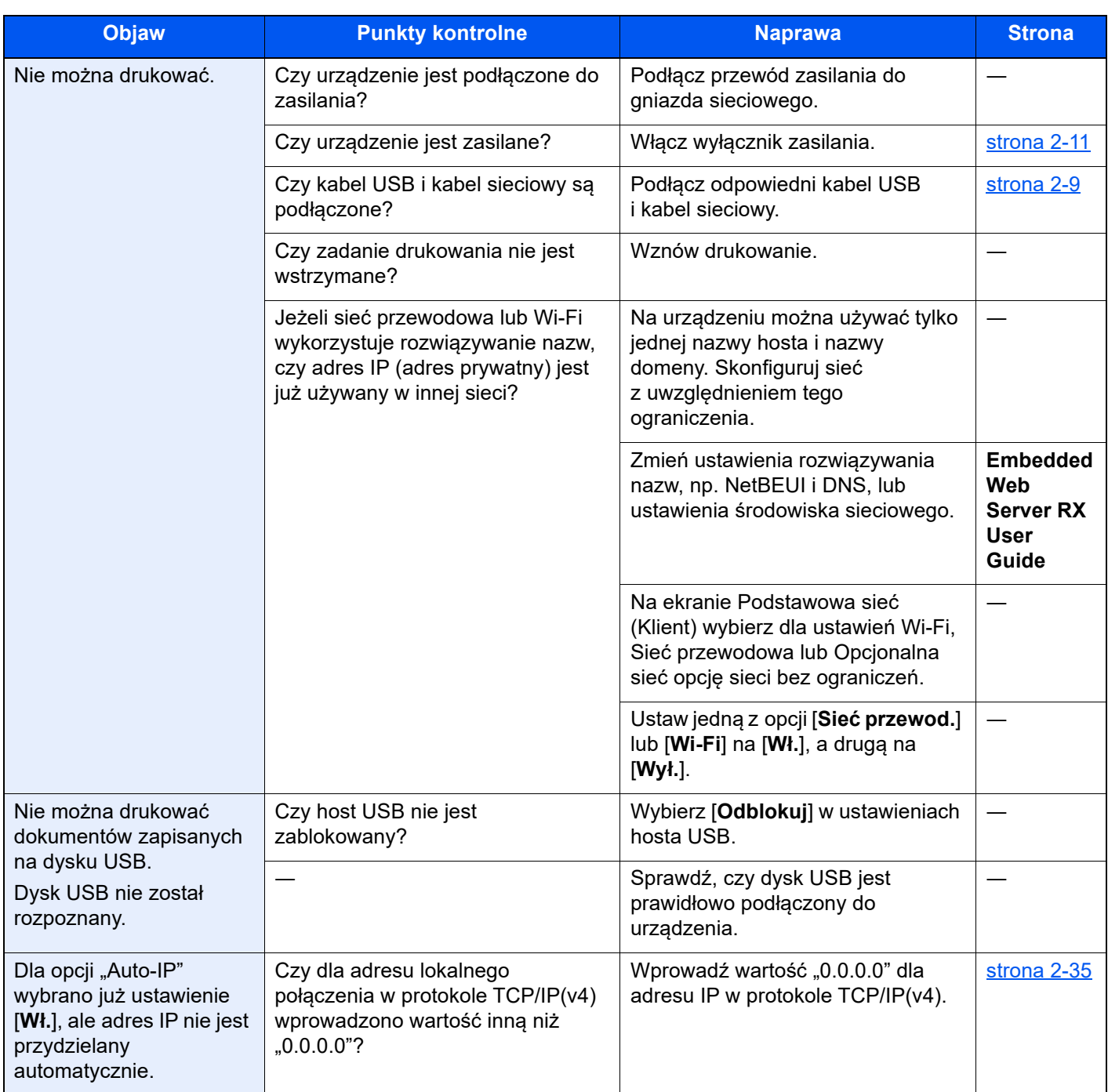

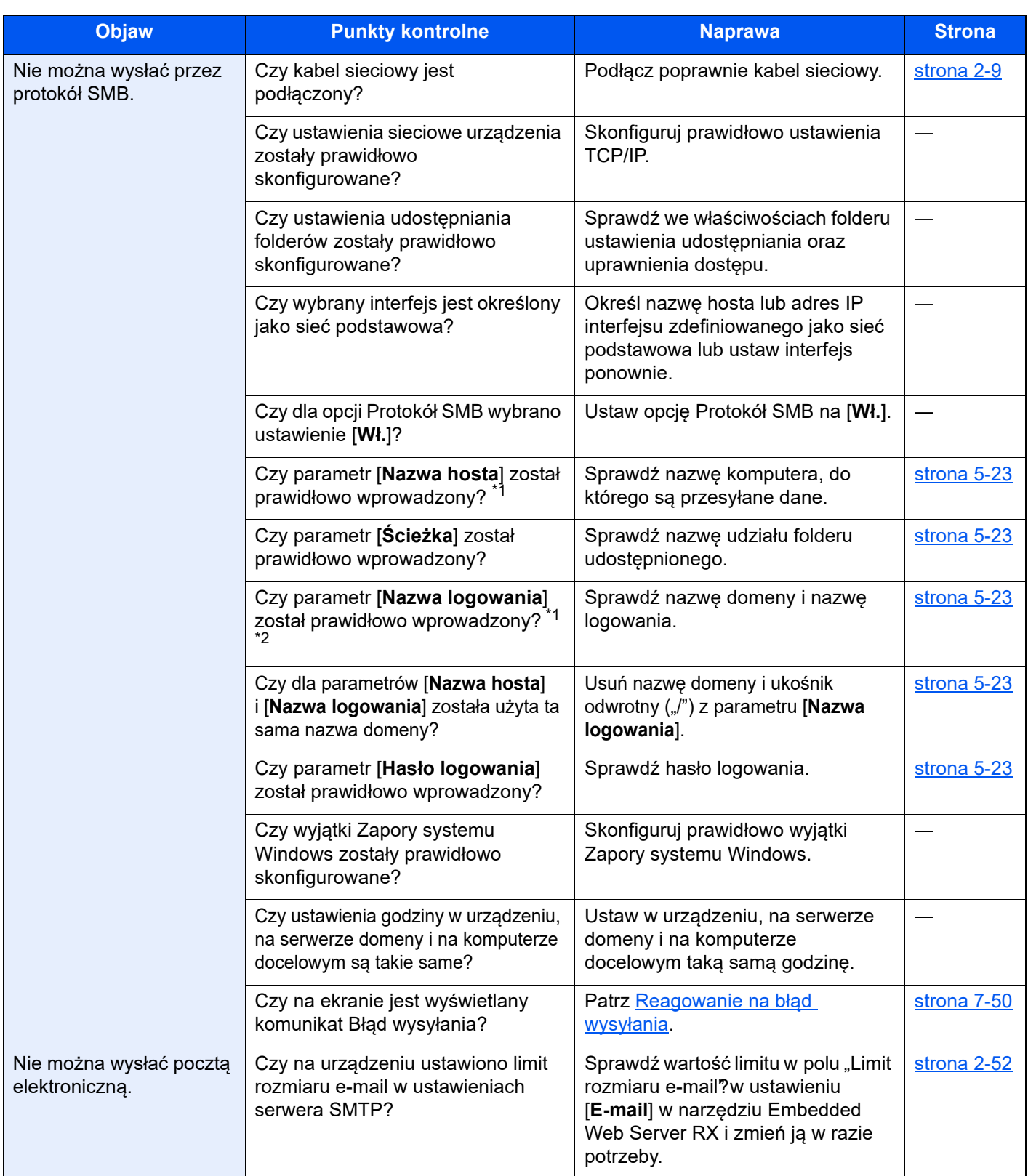

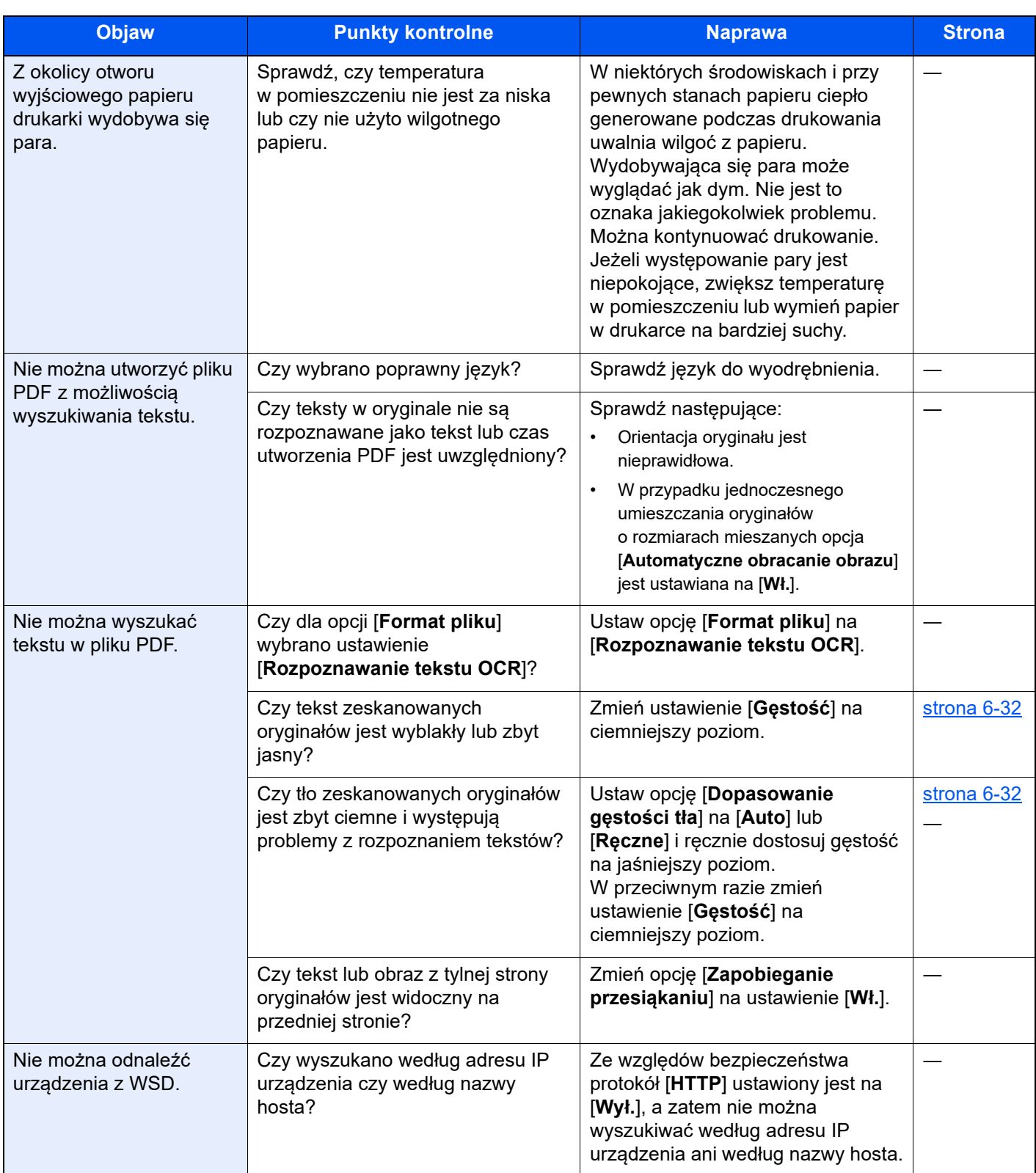

<span id="page-225-0"></span>\*1 Jako nazwę hosta można także wpisać pełną nazwę komputera (np. pc001.abcdnet.pl).

\*2 Nazwy logowania można także wprowadzić w następujących formatach: Nazwa\_domeny/nazwa\_użytkownika (na przykład abcdnet/jan.kowalski) Nazwa\_użytkownika@nazwa\_domeny (na przykład jan.kowalski@abcdnet)

## Problemy z wydrukami

W przypadku wystąpienia następujących problemów z wydrukami należy wykonać odpowiednie procedury.

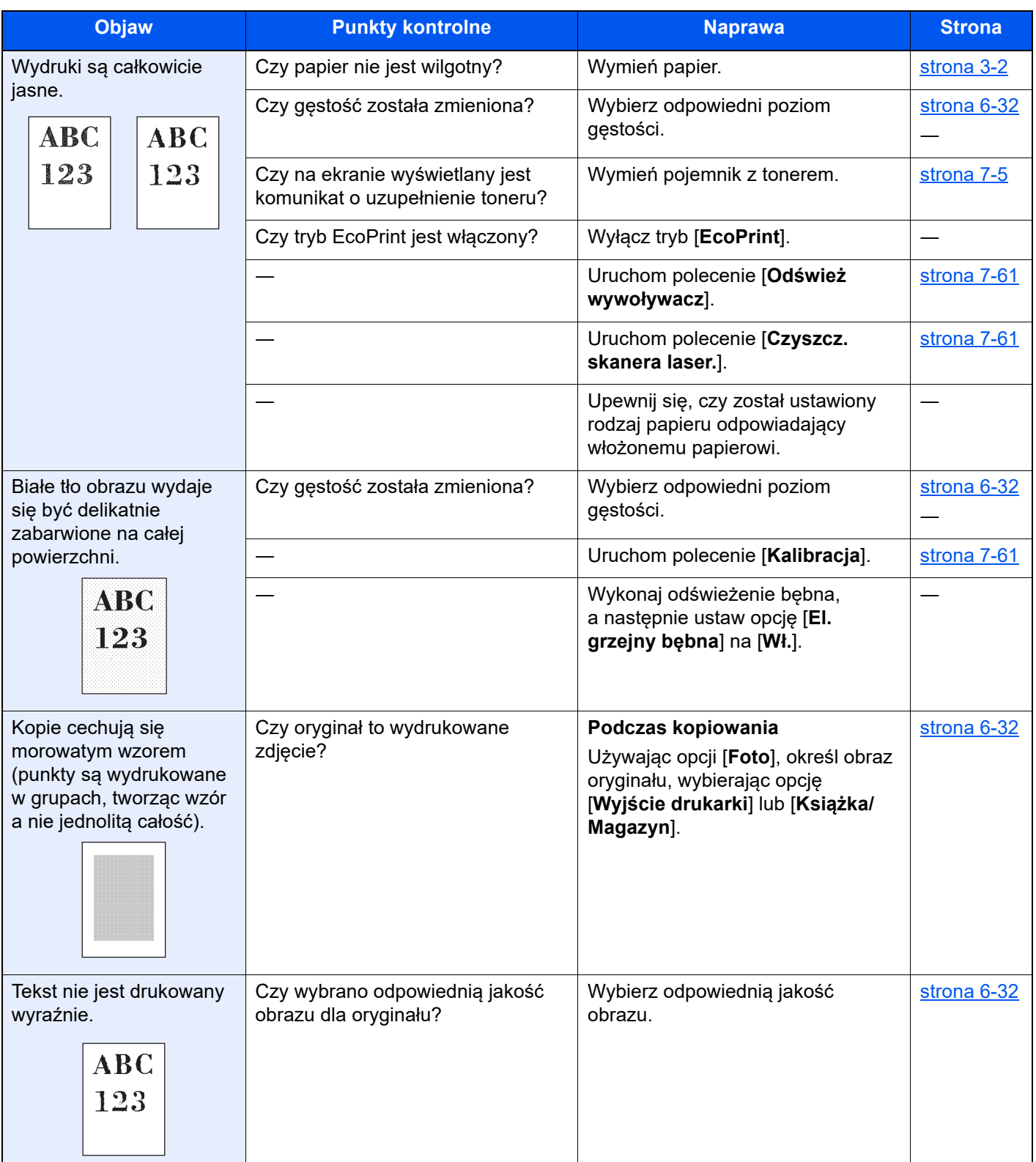

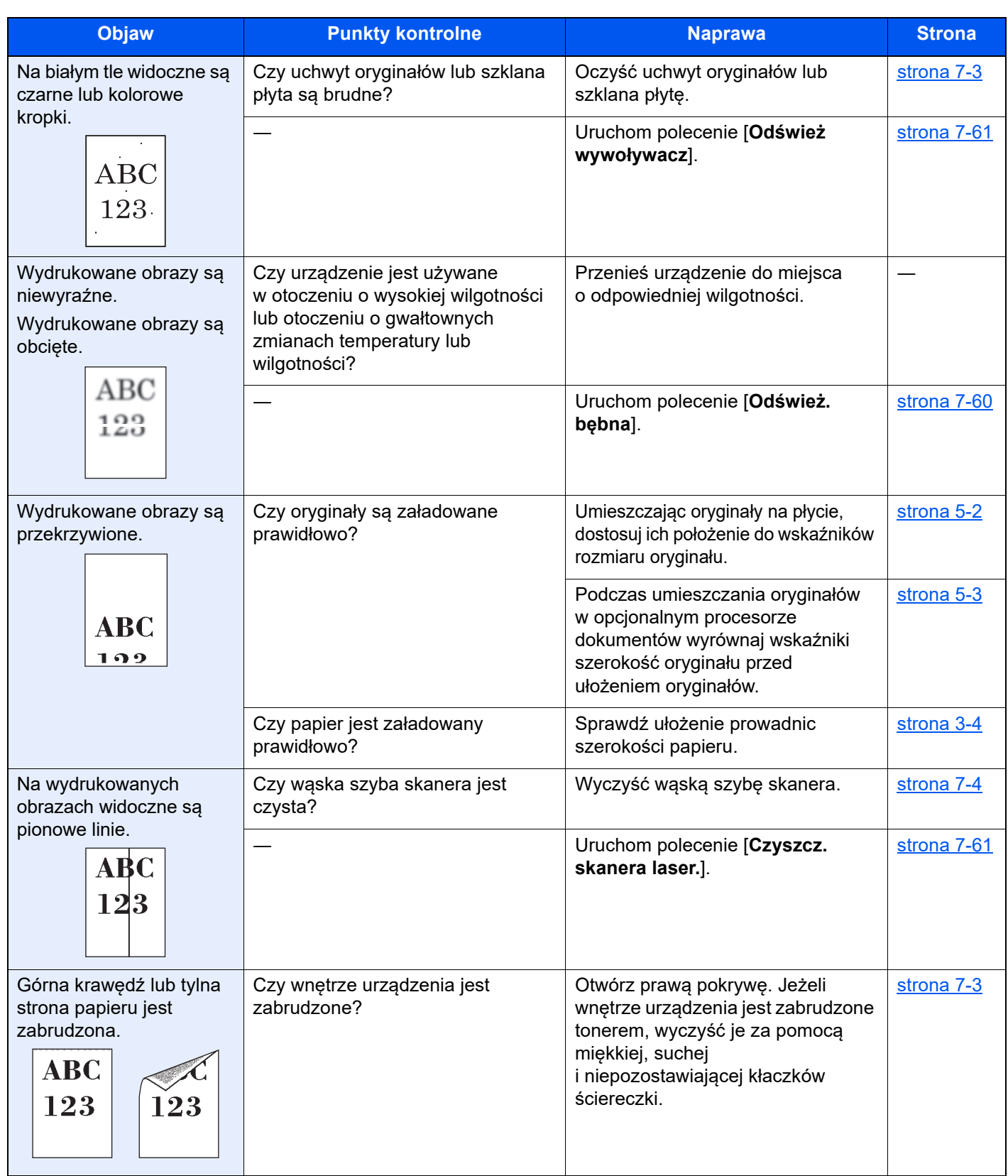

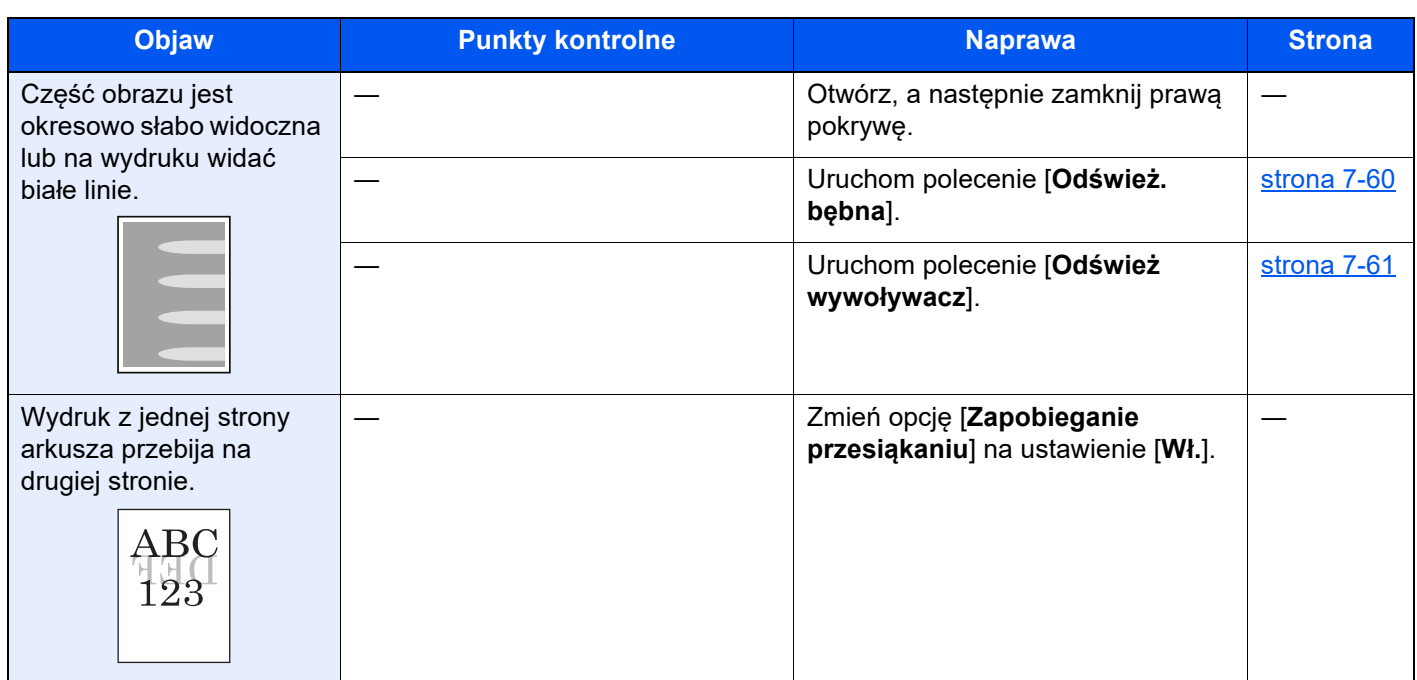

## Problemy z drukiem w kolorze

W przypadku wystąpienia następujących problemów z drukiem w kolorze należy wykonać odpowiednie procedury.

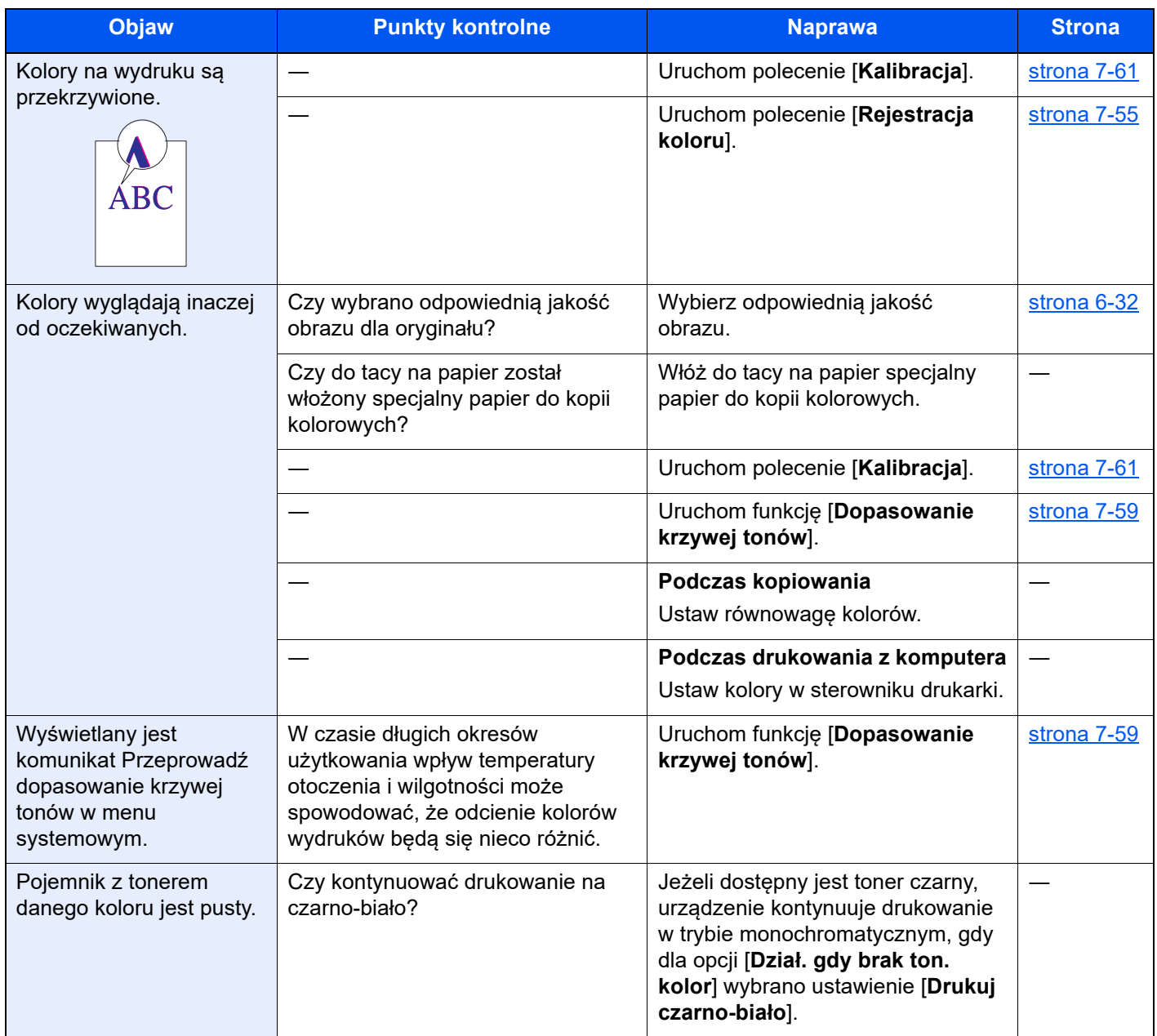

## Operacja zdalna

Ta funkcja umożliwia administratorowi systemu objaśnić użytkownikowi procedurę obsługi panelu oraz sposób rozwiązywania problemów, zdalnie uzyskując dostęp do panelu operacyjnego urządzenia za pomocą przeglądarki i oprogramowania VNC.

#### **Uruchamianie funkcji Operacja zdalna z poziomu przeglądarki**

Obsługiwane są następujące przeglądarki: Dla obsługi zdalnej zalecamy używać najnowszej wersji przeglądarki.

- Google Chrome (wersja 21.0 lub nowsza)
- Internet Explorer (wersja 9.0 lub nowsza)
- Microsoft Edge
- Mozilla Firefox (wersja 14.0 lub nowsza)
- Safari (wersja 5.0 lub nowsza)

W tej procedurze opisano uruchamianie funkcji Operacja zdalna w programie Embedded Web Server RX za pomocą przeglądarki Google Chrome.

#### *C* NOTATKA

Aby uruchomić funkcję Operacja zdalna w innych przeglądarkach, należy zapoznać się z następującym dokumentem:

**Embedded Web Server RX User Guide**

#### **1 Wyświetl ekran.**

Klawisz [**Początek**] > [**...**] > [**Menu systemu**] > [**Ustawienia sieciowe**] > "Ustawienia sieciowe" [**Ustawienia protokołu**]

#### 2 Ustaw opcję "Enhanced VNC over SSL" na [Wł.].

Patrz *Podręcznik obsługi – w języku angielskim*.

#### **NOTATKA**

Możliwe jest konfigurowanie ustawień protokołu za pomocą programu Embedded Web Server RX.

**Embedded Web Server RX User Guide**

#### 3 Skonfiguruj ustawienia obsługi zdalnej.

- 1 Klawisz [**Początek**] > [**...**] > [**Menu systemu**] > [**Ustawienia sieciowe**] > "Łączność" [**Operacja zdalna**] > [**Wł.**]
- 2 Wybierz ustawienie [**Wył.**], [**Użyj hasła**] lub [**Tylko administrator**].

Po wybraniu ustawienia [Użyj hasła] wprowadź hasło w polach "Hasło" i "Potwierdź hasło", a następnie wybierz przycisk [**OK**].

Patrz *Podręcznik obsługi – w języku angielskim*.

#### **<b>NOTATKA**

Możliwe jest skonfigurowanie ustawień obsługi zdalnej z poziomu programu Embedded Web Server RX.

**Embedded Web Server RX User Guide**

#### **4** Ponownie uruchom urządzenie.

Patrz *Podręcznik obsługi – w języku angielskim*.

#### 5 Uruchom przeglądarkę.

Wprowadź prefiks protokołu "https://" i nazwę hosta urządzenia, aby uzyskać dostęp do programu Embedded Web Server RX.

Uzyskiwanie dostępu do narzę[dzia Embedded Web Server RX \(strona 2-48\).](#page-81-0)

#### 6 Wybierz pozycje [Informacje o urządz./Operacja zdalna] > [Operacja zdalna].

#### 7 Kliknij przycisk [Start].

#### **<b>NOTATKA**

- Jeżeli użytkownik jest zalogowany na urządzeniu, na panelu operacyjnym zostanie wyświetlony ekran potwierdzenia uprawnień. Wybierz pozycję [**Tak**].
- Jeżeli w trakcie nawiązywania połączenia przez funkcję Operacja zdalna zostanie wyświetlona informacja o zablokowaniu wyskakującego okienka, należy wybrać opcję Zawsze zezwalaj na wyskakujące okienka dla https:// [nazwa hosta] i kliknąć przycisk Gotowe. Uruchom funkcję Operacja zdalna po co najmniej jednej minucie.

Po uruchomieniu funkcji Operacja zdalna na ekranie komputera administratora systemu lub użytkownika zostanie wyświetlony ekran panelu operacyjnego.

#### **Uruchamianie funkcji Operacja zdalna z poziomu oprogramowania VNC**

#### Wyświetl ekran.

Klawisz [**Początek**] > [**...**] > [**Menu systemu**] > [**Ustawienia sieciowe**] > "Ustawienia sieciowe" [**Ustawienia protokołu**]

#### 2 Ustaw opcję "Enhanced VNC (RFB)" na [Wł.].

Patrz *Podręcznik obsługi – w języku angielskim*.

#### **<b>NOTATKA**

- Jeżeli dla opcji "VNC (RFB) over SSL" wybrano ustawienie [**Wł.**], komunikacja jest szyfrowana.
- Możliwe jest konfigurowanie ustawień protokołu za pomocą programu Embedded Web Server RX.
	- **Embedded Web Server RX User Guide**

#### 3 Uruchom obsługę zdalną.

- 1 Uruchom oprogramowanie VNC.
- 2 Wprowadź adres w następującym formacie rozdzielanym dwukropkiem, aby uruchomić obsługę zdalną.

"Adres IP:numer portu"

#### *C* NOTATKA

Jeżeli w punkcie 2 dla opcji "VNC (RFB)" wybrano ustawienie [Wł.], domyślny numer portu to 9062. Jeżeli dla opcji "VNC (RFB) over SSL" wybrano ustawienie [Wł.], domyślny numer portu to 9063.

Patrz *Podręcznik obsługi – w języku angielskim*.

## <span id="page-232-0"></span>Reagowanie na komunikaty o błędach

Jeżeli na panelu dotykowym wyświetlany jest jeden z poniższych komunikatów, postępuj zgodnie z odpowiednią procedurą.

#### **<b>NOTATKA**

Podczas rozmowy z pracownikiem serwisu konieczne będzie podanie numeru seryjnego. Aby sprawdzić numer seryjny, patrz:

**[Ekran Informacje o urz](#page-57-0)ądzeniu (strona 2-24)** 

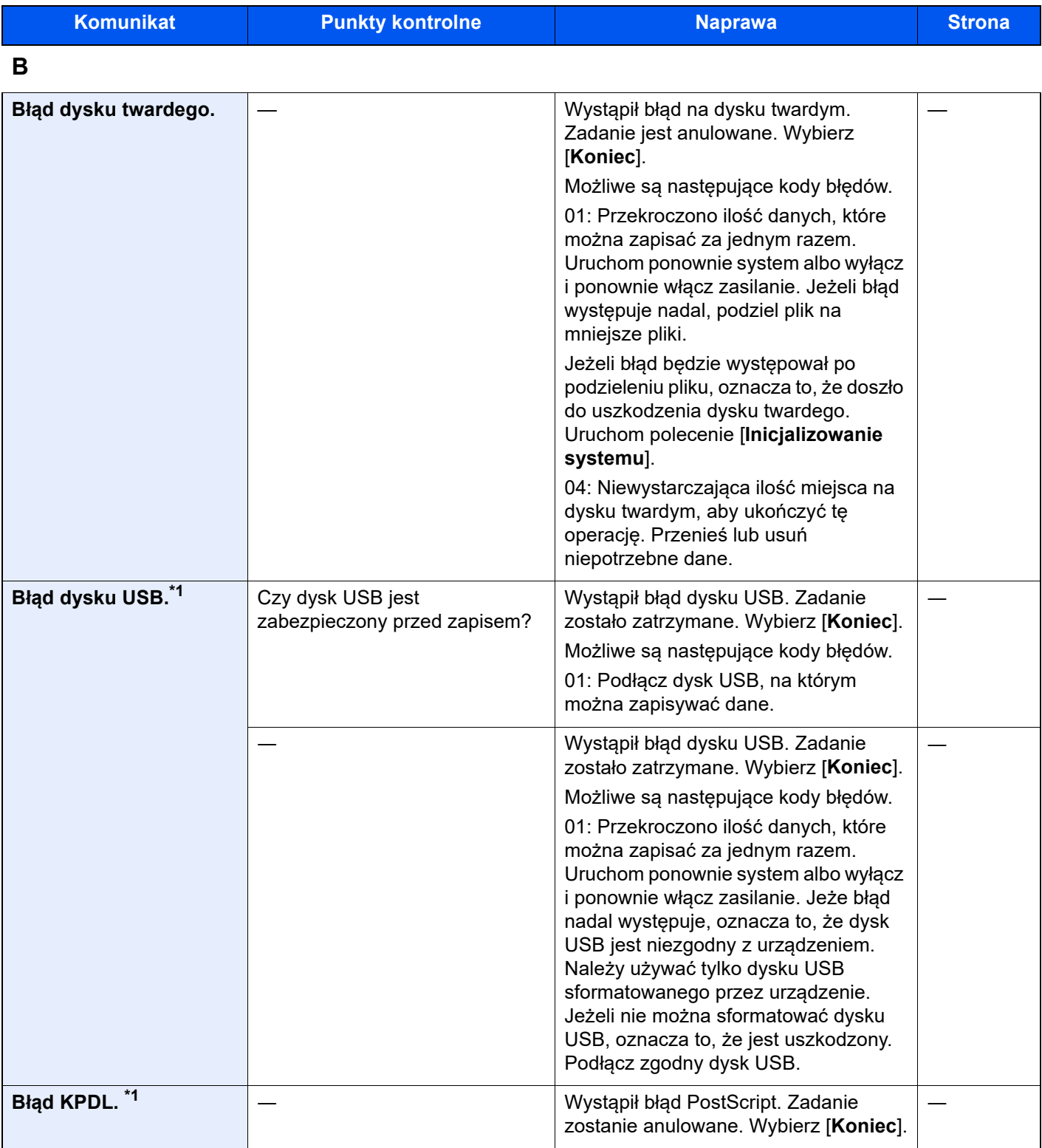

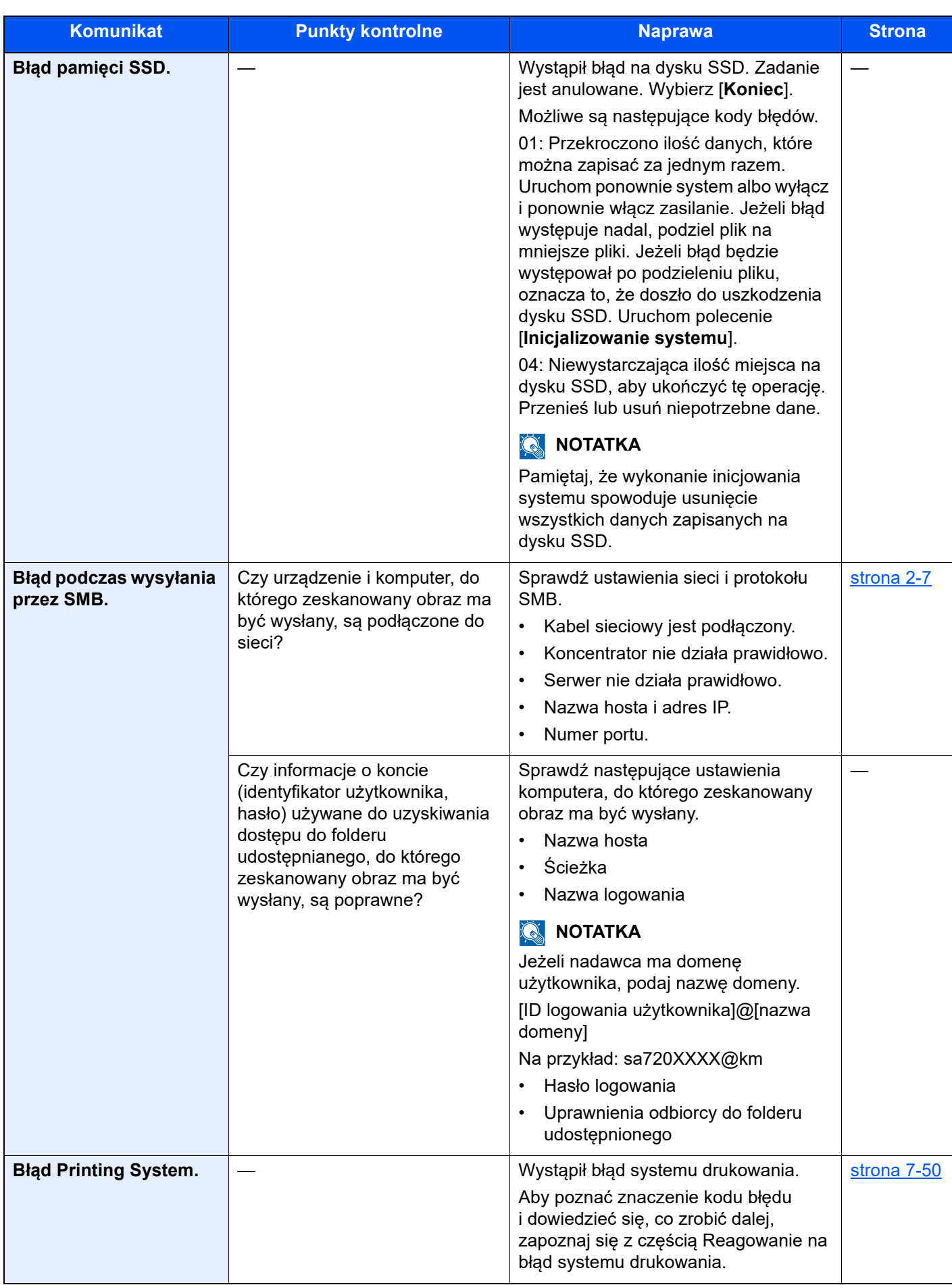

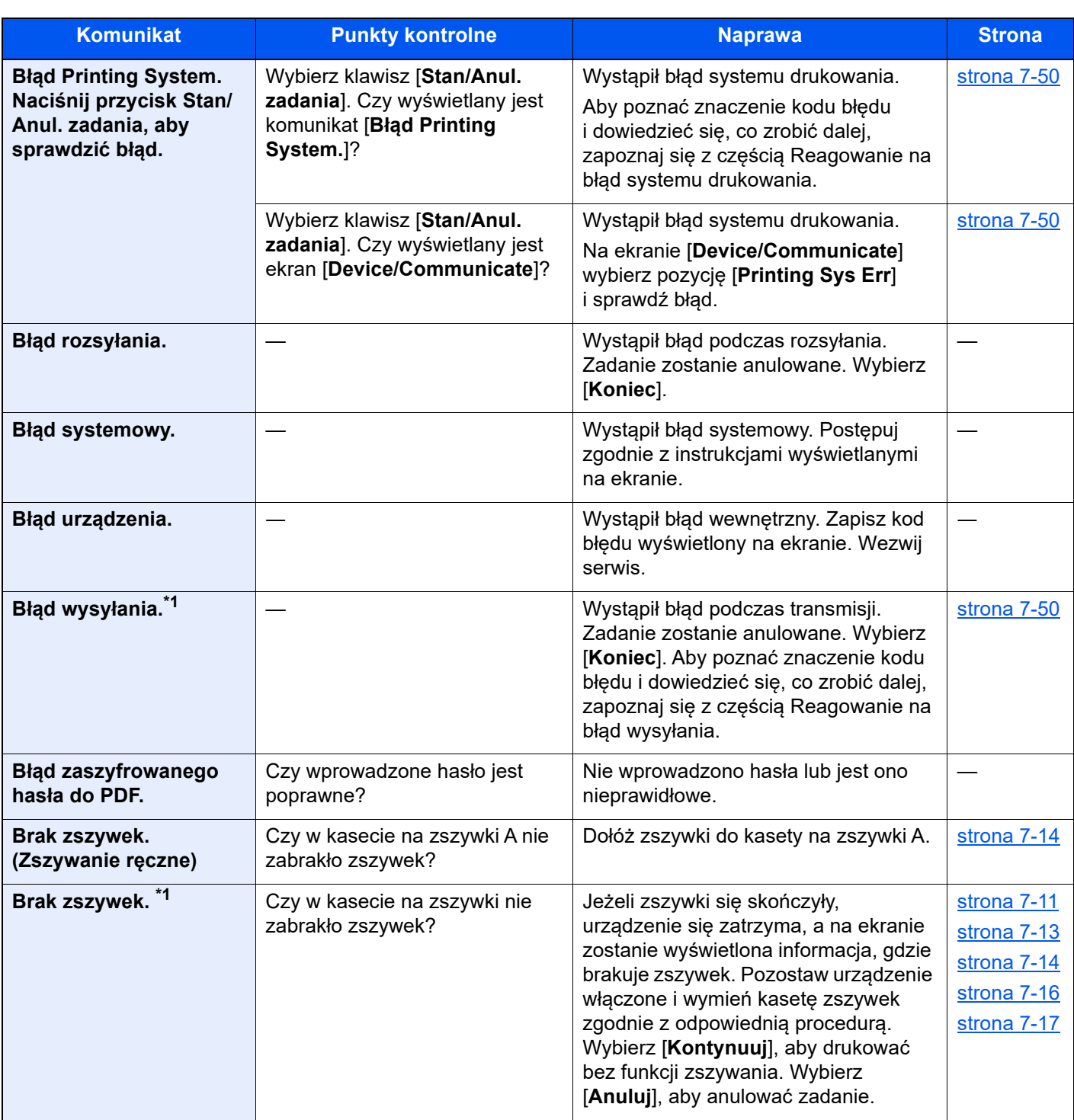

**D**

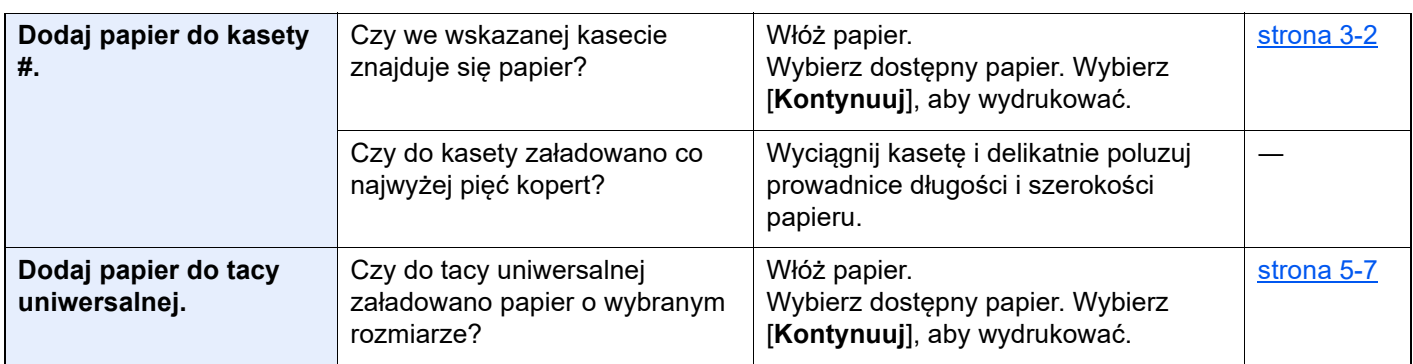

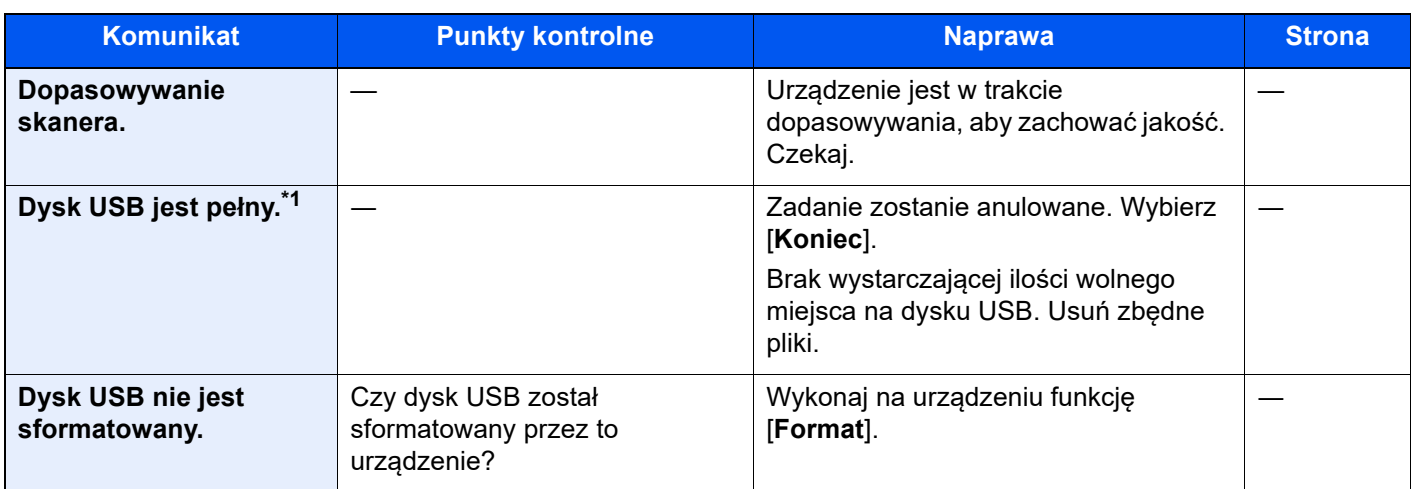

#### **H**

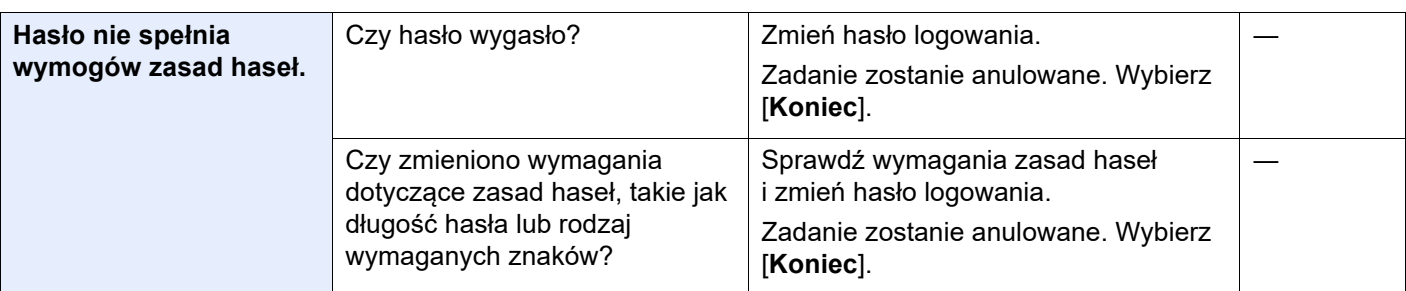

### **K**

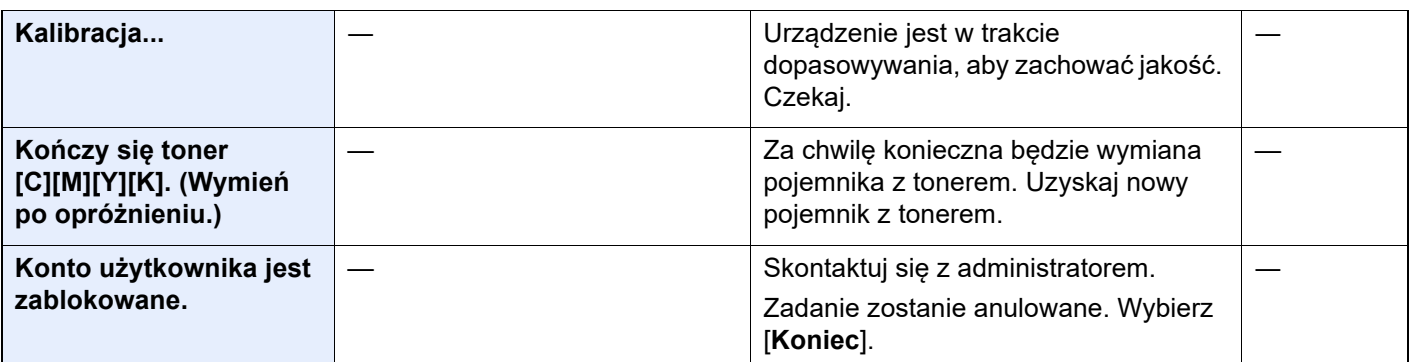

### **M**

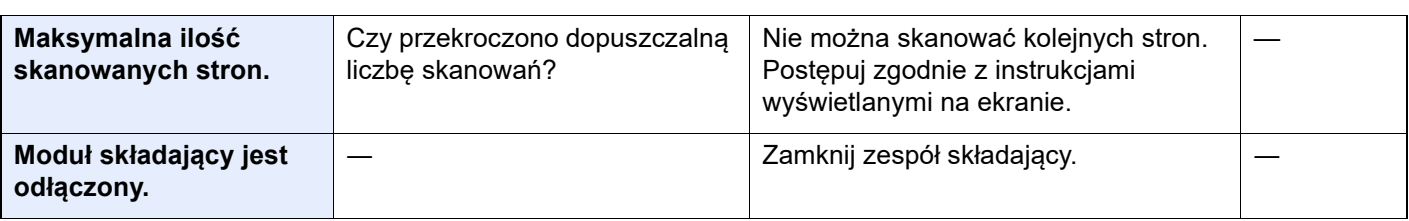

#### **N**

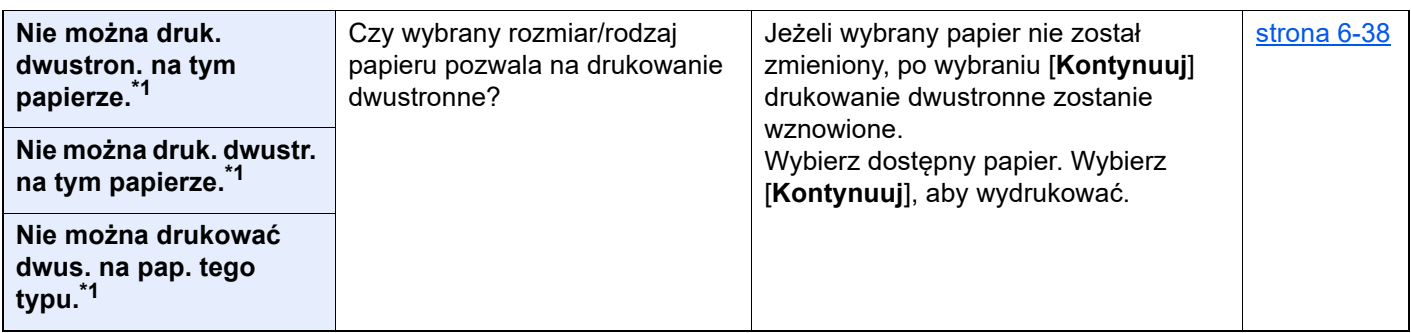

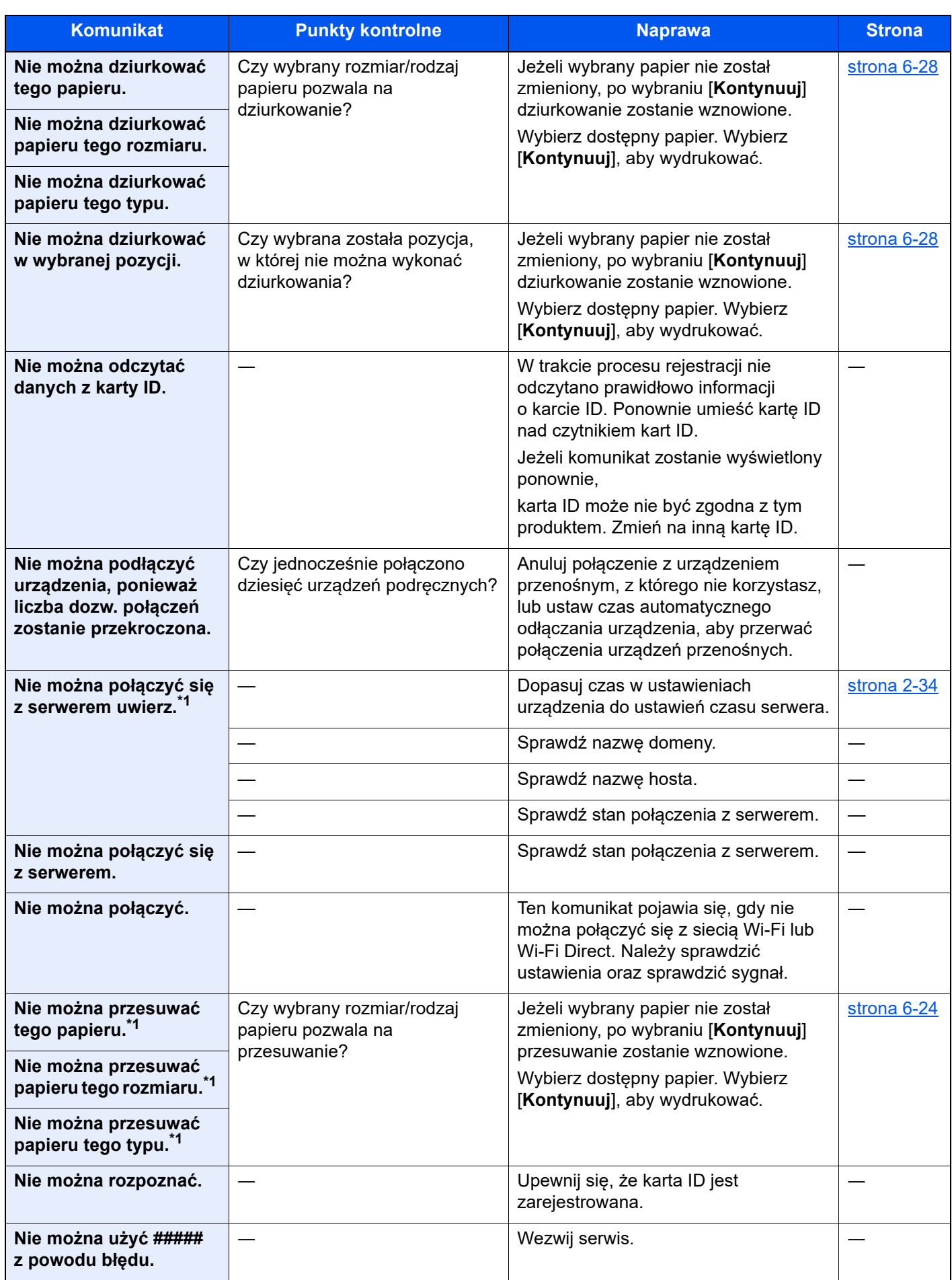

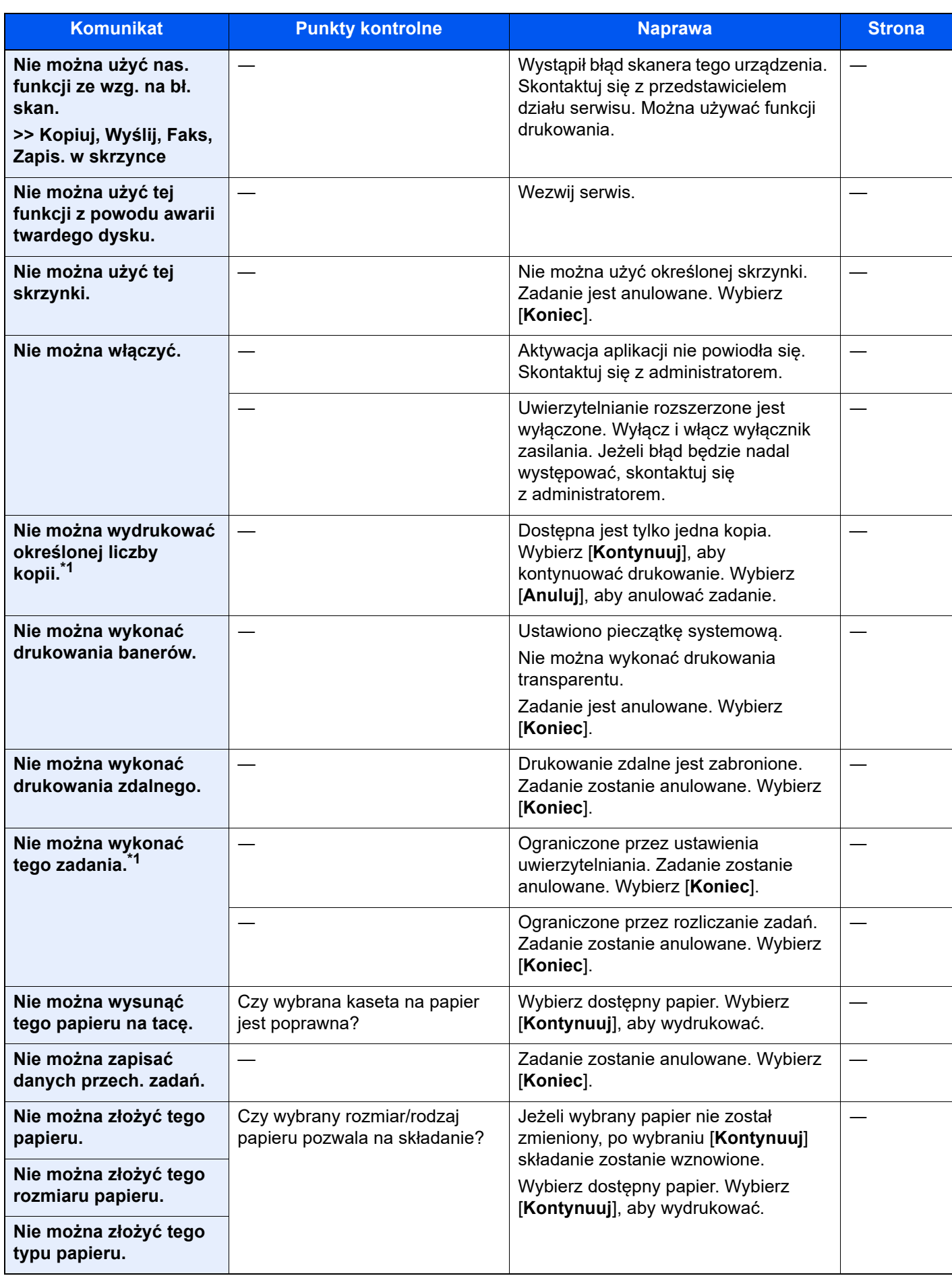

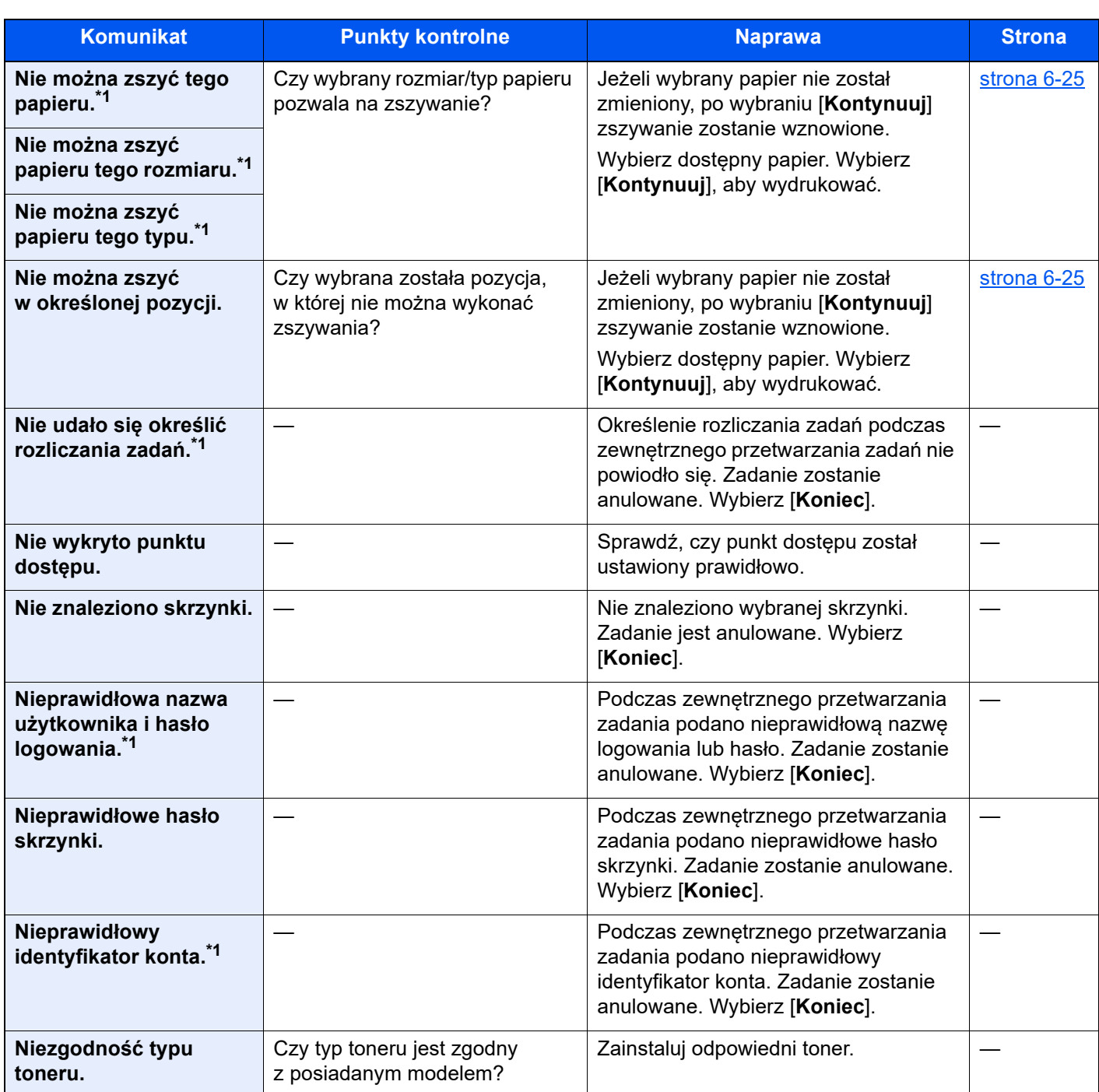

**O**

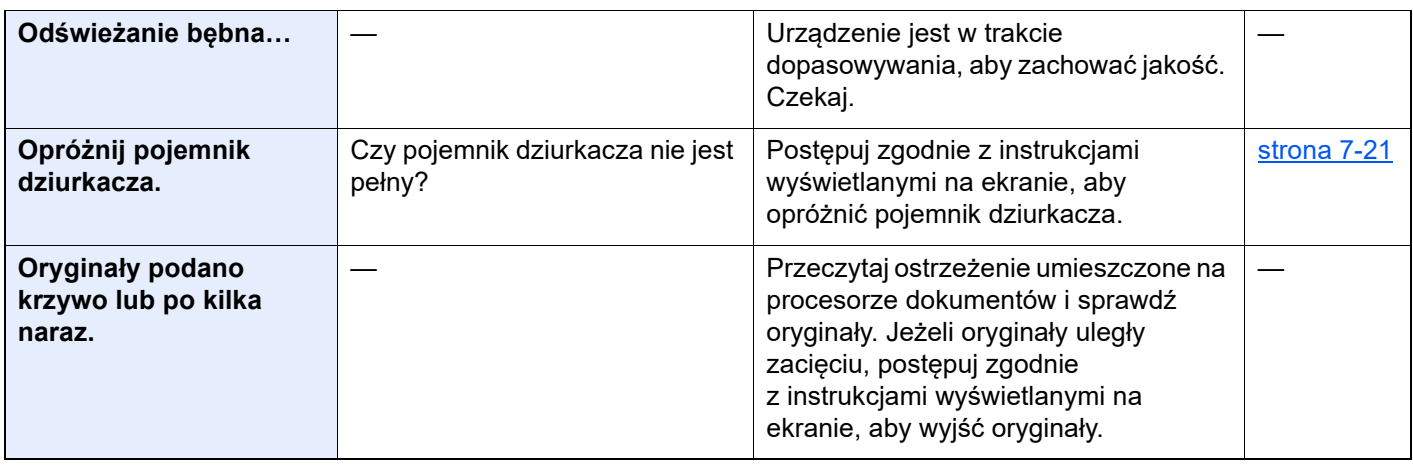

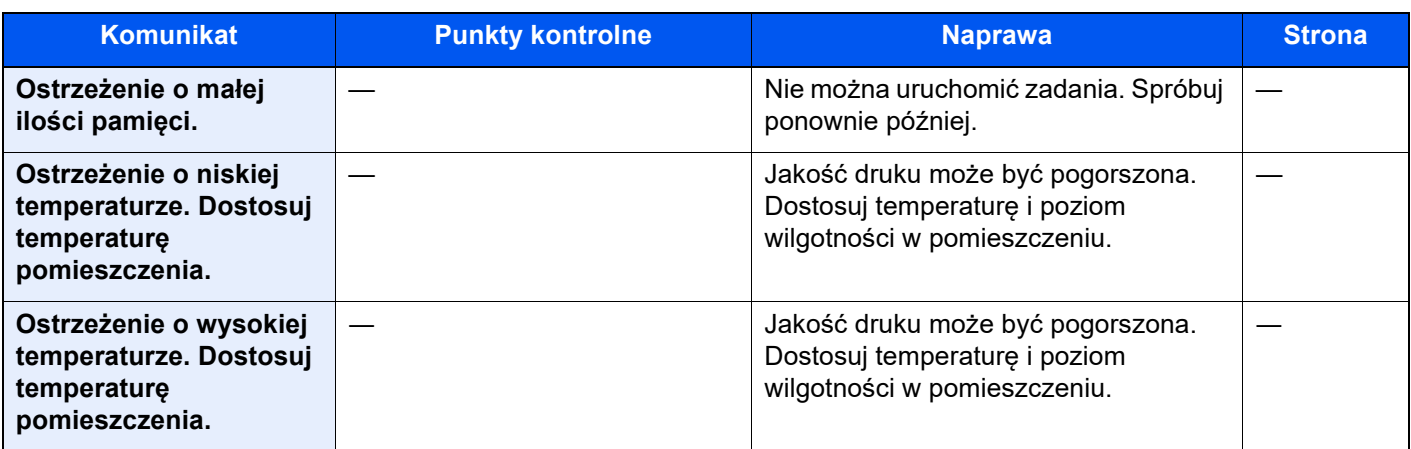

**P**

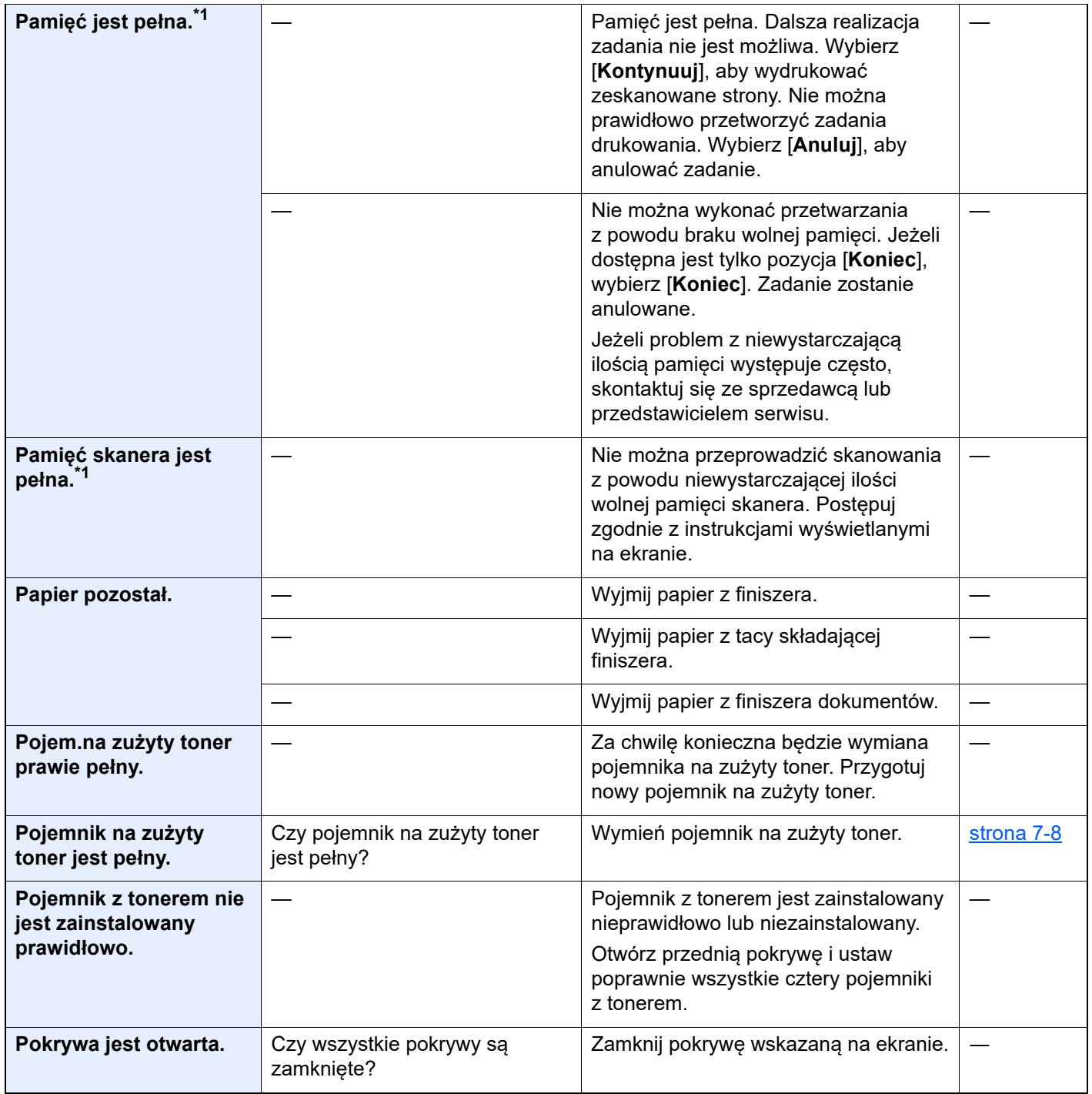

| <b>Komunikat</b>                                                     | <b>Punkty kontrolne</b>                                                                                                    | <b>Naprawa</b>                                                                                                    | <b>Strona</b>                           |
|----------------------------------------------------------------------|----------------------------------------------------------------------------------------------------|----------------------------------------------------------------------------------------------------|-----------------------------------------|
| <b>Przekroczono</b><br>dopuszczalną liczbę<br>zszywek. <sup>*1</sup> | Czy nie przekroczono<br>dopuszczalnej liczby arkuszy?                                                                                                    | Wybierz [Kontynuuj], aby drukować<br>bez funkcji zszywania. Wybierz<br>[Anuluj], aby anulować zadanie.                                                                                                    |                                         |
| Przekroczono liczbę<br>zapl. zadań wysyłania.                        |                                                                                                    | Przekroczono liczbę zadań ustaloną<br>dla transmisji opóźnionej. Wybierz<br>[Koniec]. Zadanie zostanie anulowane.<br>Zaczekaj do zakończenia wykonywania<br>transmisji opóźnionej lub anuluj<br>transmisję opóźnioną i wykonaj<br>zadanie ponownie.                                                   |                                         |
| <b>Przekroczono limit</b><br>skrzynki FAKSÓW.                        |                                                                                                    | Postępuj zgodnie z instrukcjami<br>wyświetlanymi na ekranie, aby usunąć<br>dokumenty ze skrzynki FAKSÓW, aby<br>umożliwić odbieranie nowych faksów.<br>Aby sprawdzić anulowane zadanie,<br>wybierz klawisz [Stan/ Anul. zadania],<br>a następnie [Drukowanie zadań], aby<br>sprawdzić wyniki odbioru. | <b>FAX</b><br><b>Operation</b><br>Guide |
| <b>Przekroczono limit</b><br>skrzynki. <sup>*1</sup>                 | Czy na panelu dotykowym<br>wyświetlany jest przycisk<br>[Koniec]?                                                                                                  | Określona skrzynka jest pełna, nie ma<br>możliwości dalszego zapisu. Zadanie<br>jest anulowane. Wybierz [Koniec].<br>Spróbuj ponownie wykonać zadanie po<br>wydrukowaniu lub usunięciu danych<br>z okna zadań.                                                                                        |                                         |
|                                                                      |                                                                                                    | Skrzynka Powtórz kopię jest pełna i nie<br>ma możliwości dalszego powtarzania<br>kopii. Wybierz [Kontynuuj], aby<br>wydrukować zeskanowane strony.<br>Wybierz [Anuluj], aby anulować<br>zadanie.                                                                                                    |                                         |
| Przekroczono<br>ograniczenie rozliczania<br>zadań. <sup>*1</sup>     | Czy przekroczono dopuszczalną<br>liczbę wydruków określoną przez<br>funkcję rozliczania zadań?                                                                     | Liczba wydruków przekroczyła<br>dopuszczalną liczbę zadań określoną<br>przez funkcję rozliczania zadań. Nie<br>można więcej drukować. Zadanie<br>zostanie anulowane. Wybierz [Koniec].                                                                                                    |                                         |
| Przeprowadź<br>dopasowanie krzywej<br>tonów w menu<br>systemowym.    | W czasie długich okresów<br>użytkowania wpływ temperatury<br>otoczenia i wilgotności może<br>spowodować, że odcienie<br>kolorów wydruków będą się<br>nieco różnić. | Uruchom funkcję [Dopasowanie<br>krzywej tonów].                                                                                                    | strona 7-59                             |
| Przygotowywanie do<br>drukowania.                                    |                                                                                                    | Urządzenie jest w trakcie<br>dopasowywania, aby zachować jakość.<br>Czekaj.                                                                                                    |                                         |

**S**

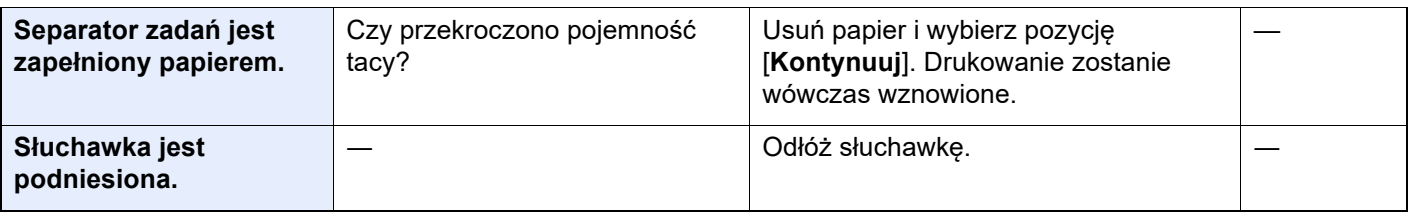

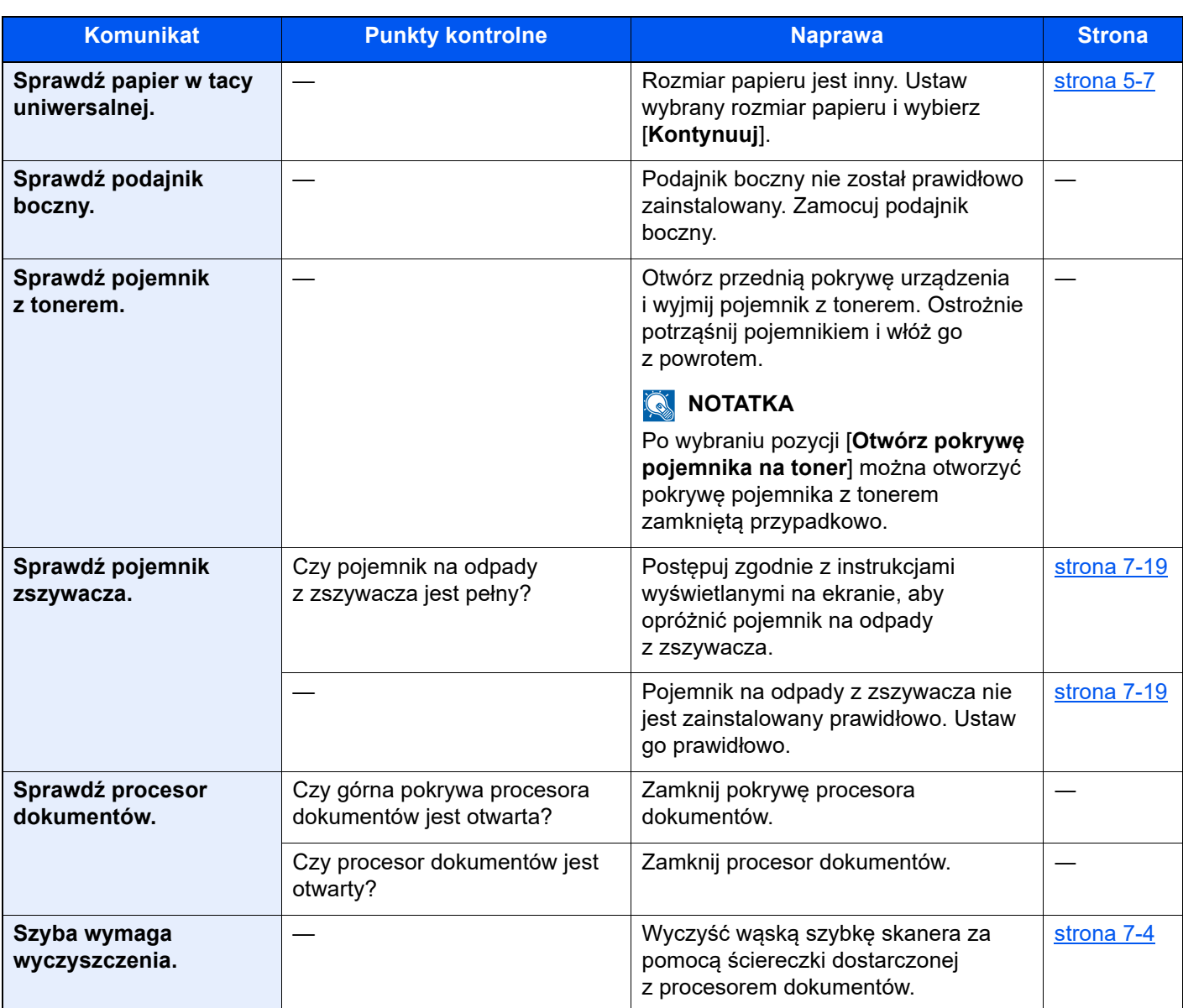

### **T**

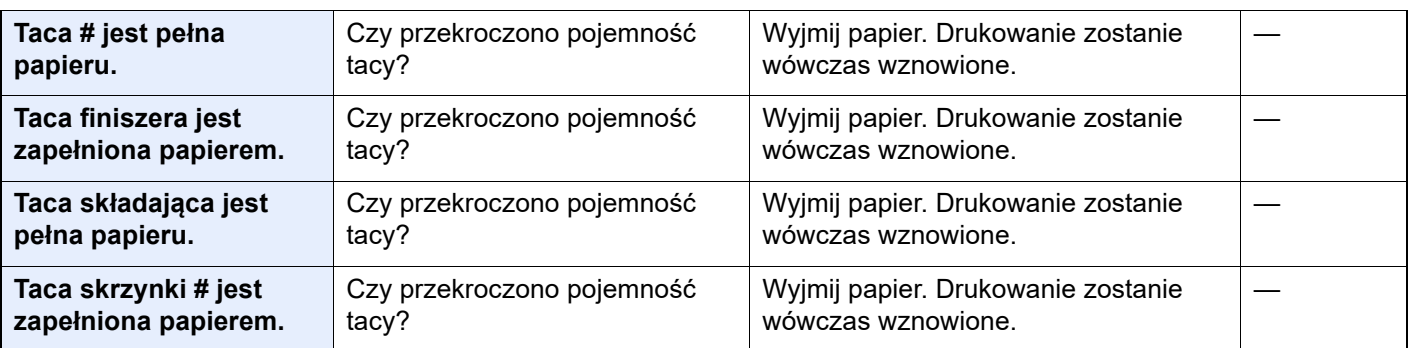

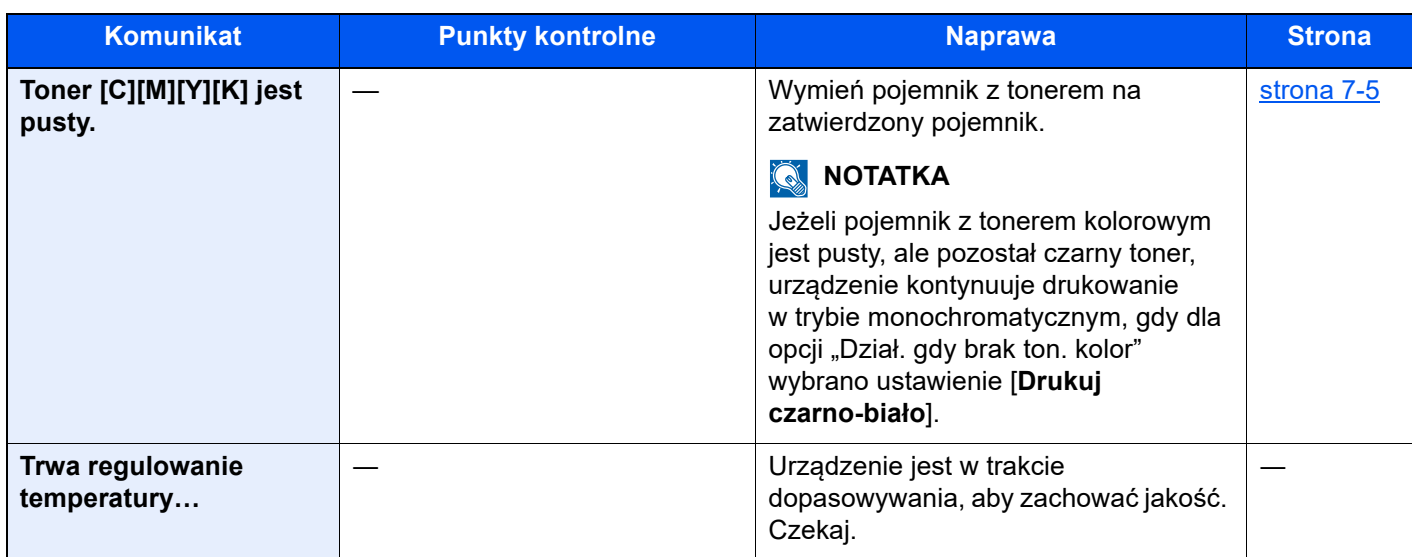

### **U**

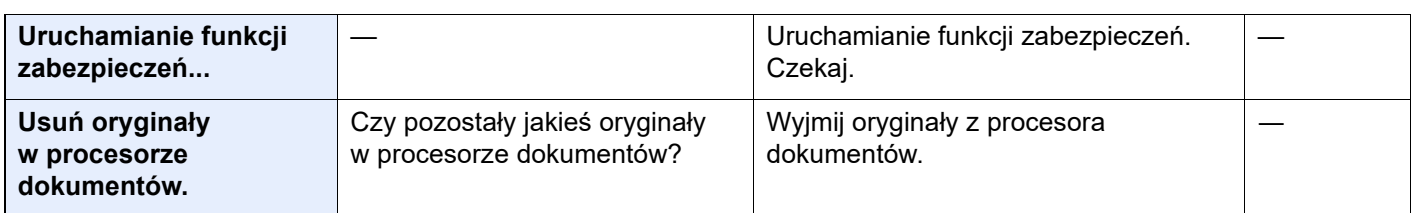

#### **W**

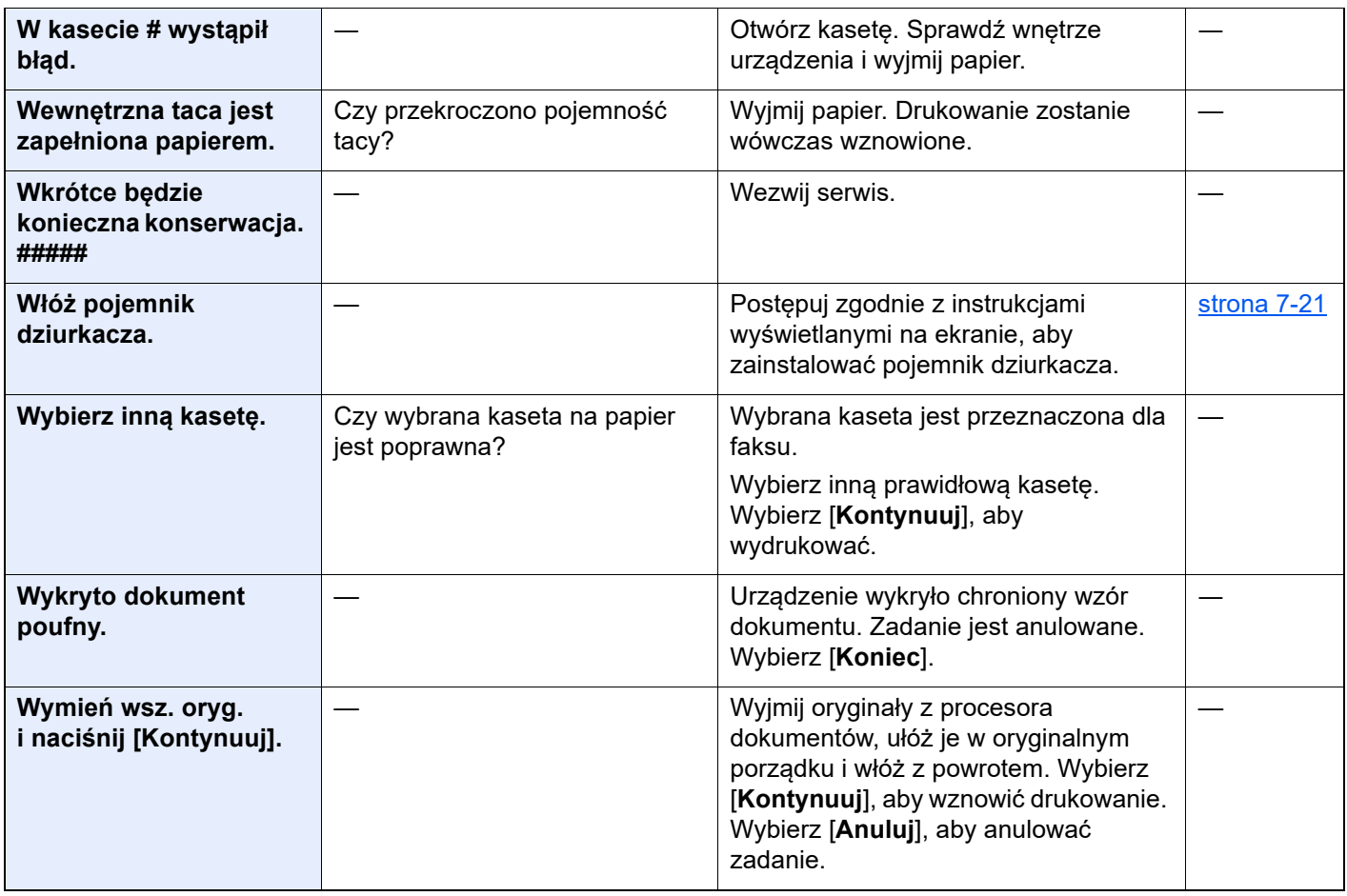

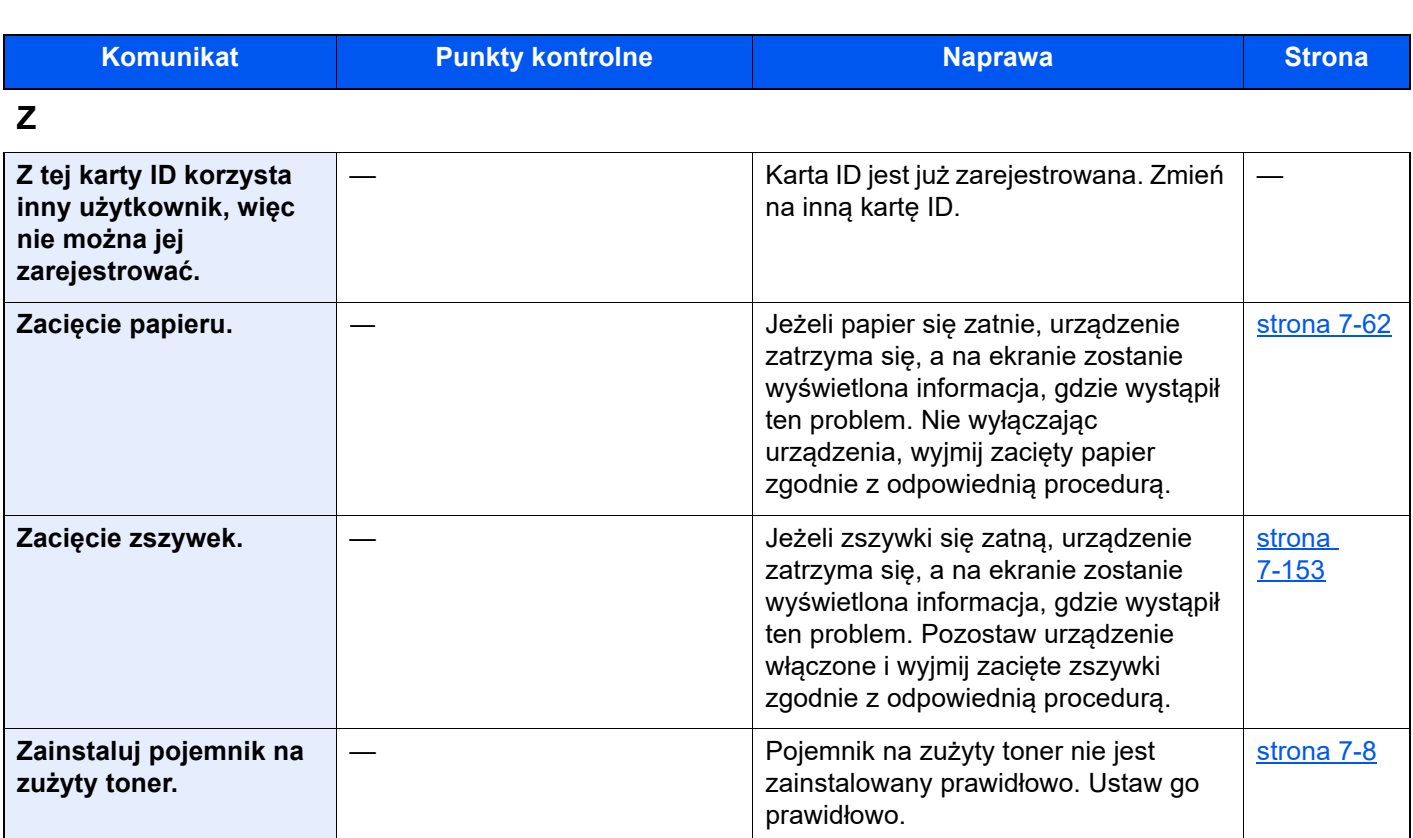

\*1 Gdy dla opcji Autom. kontyn. po błędzie wybrano ustawienie [**Wł.**], przetwarzanie zostanie automatycznie wznowione po upływie określonego czasu. Aby uzyskać szczegółowe informacje na temat opcji Autom. kontyn. po błędzie:

*Podręcznik obsługi – w języku angielskim*

 $\mathbf{I}$ 

## <span id="page-244-0"></span>**Reagowanie na błąd wysyłania**

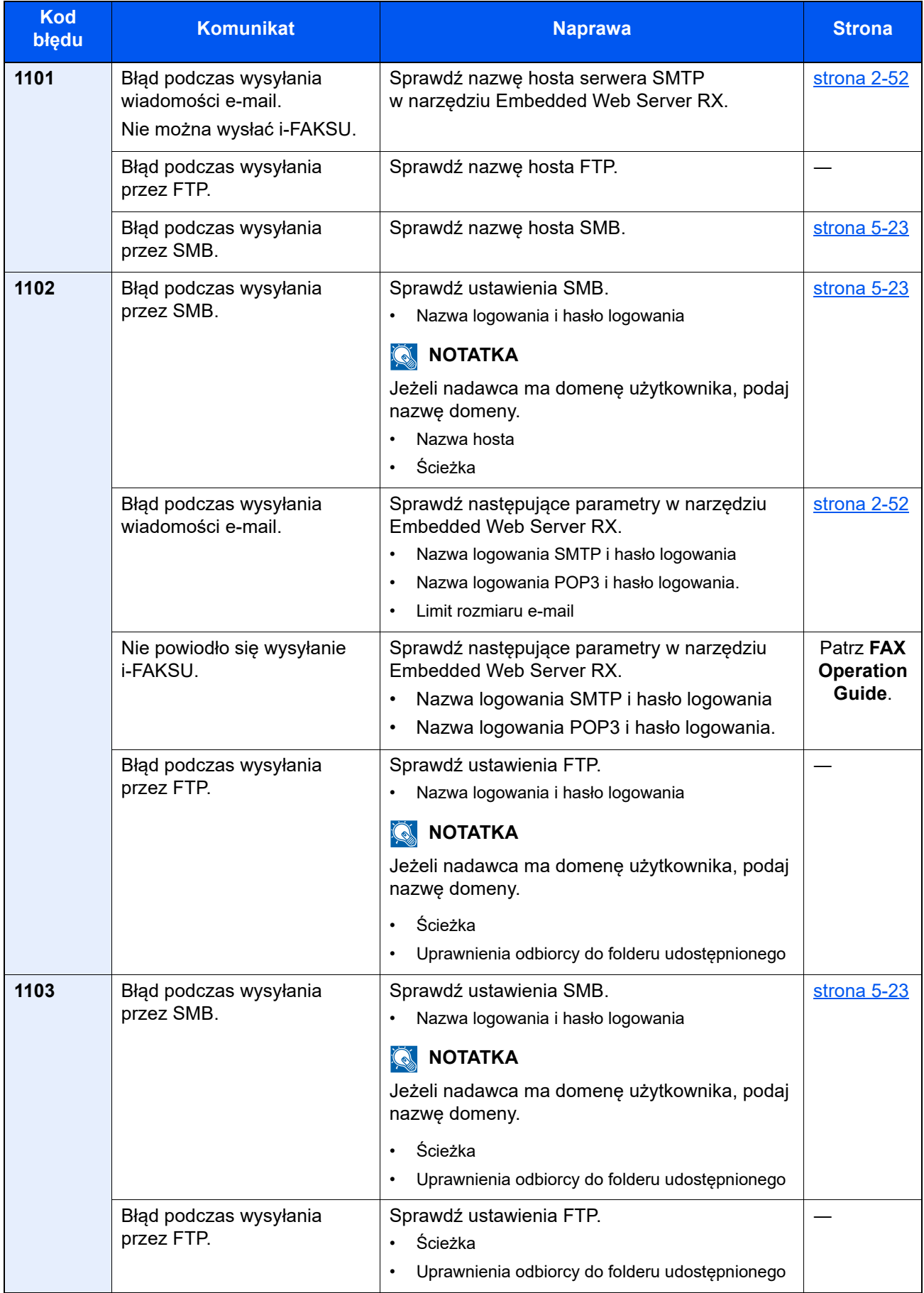

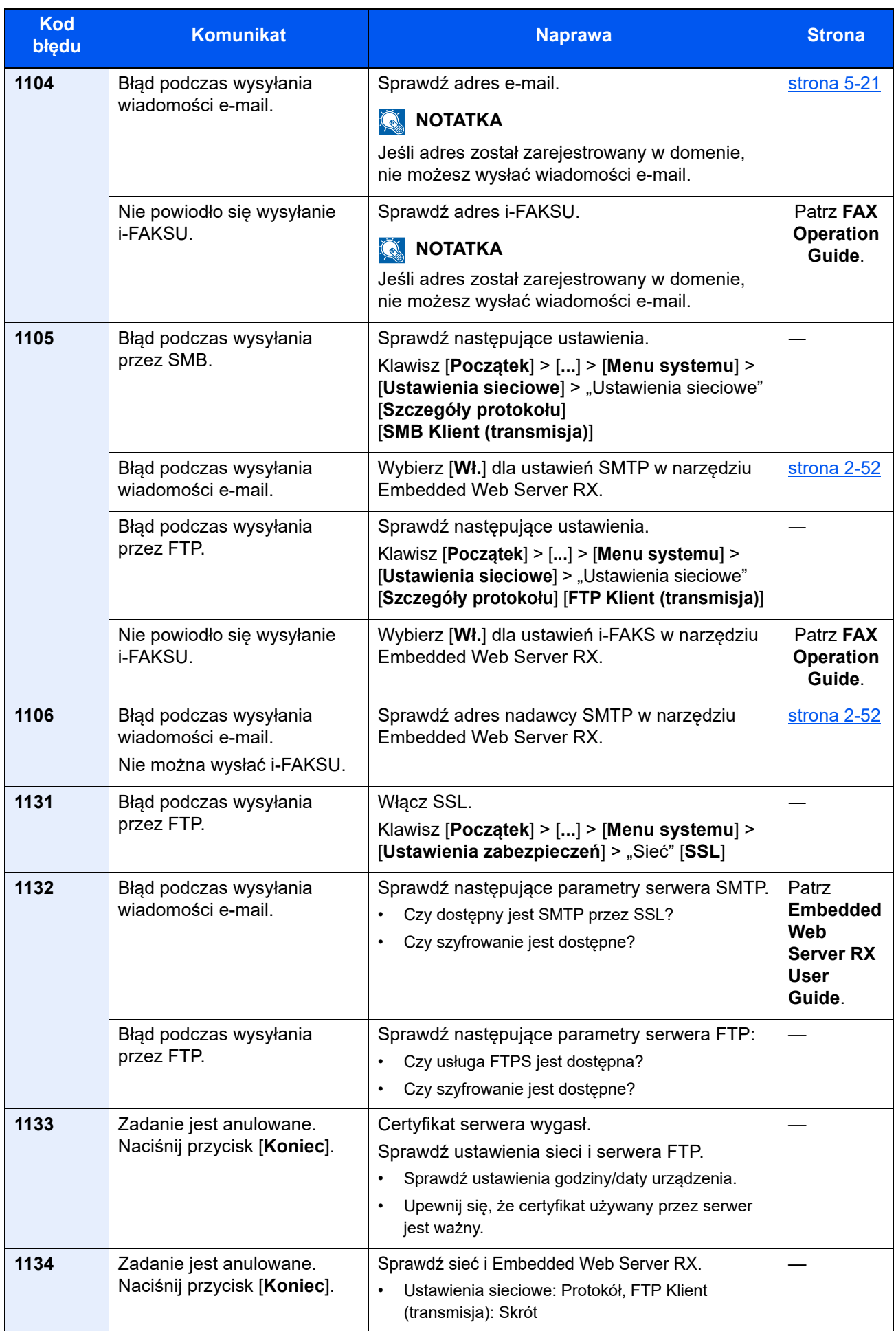

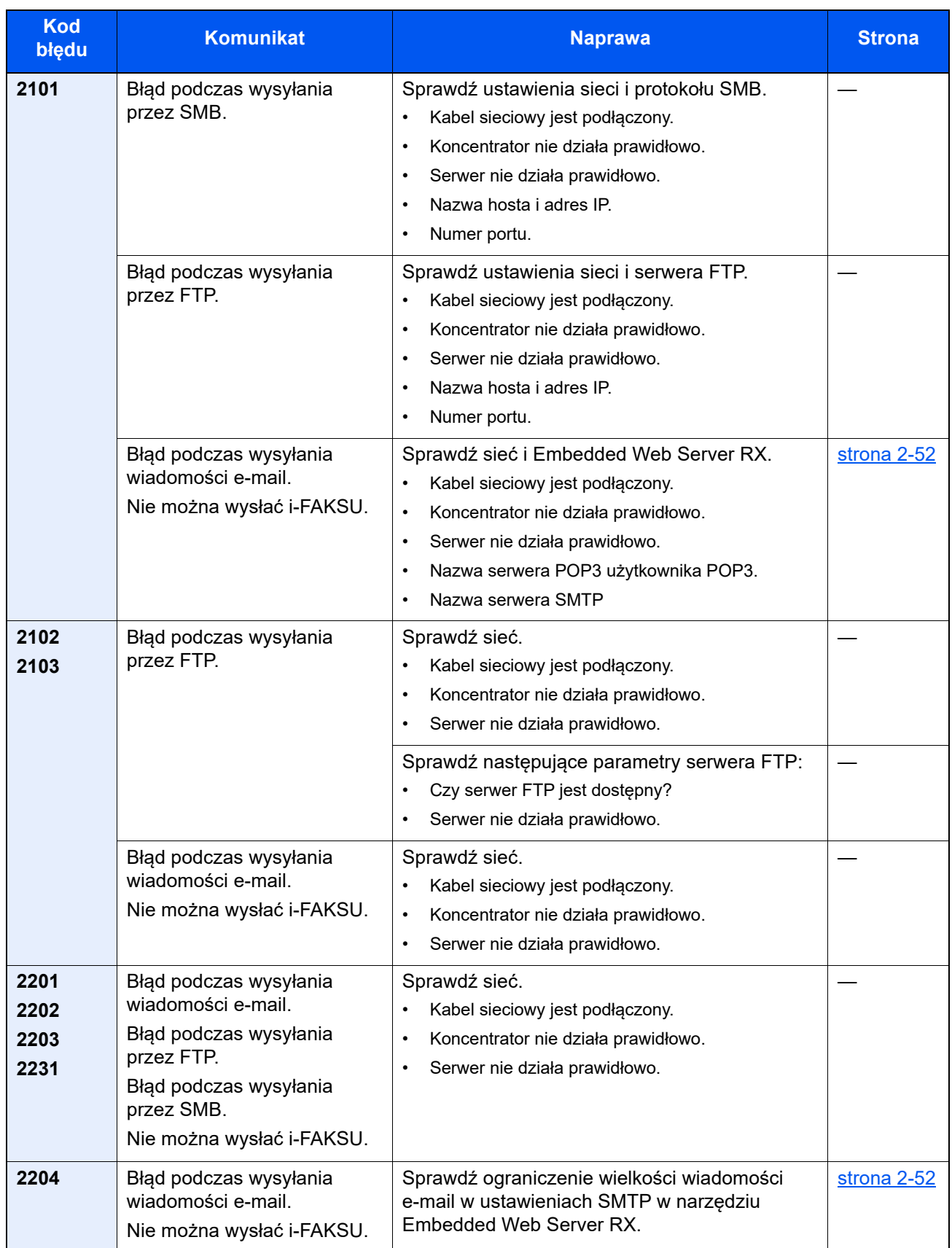

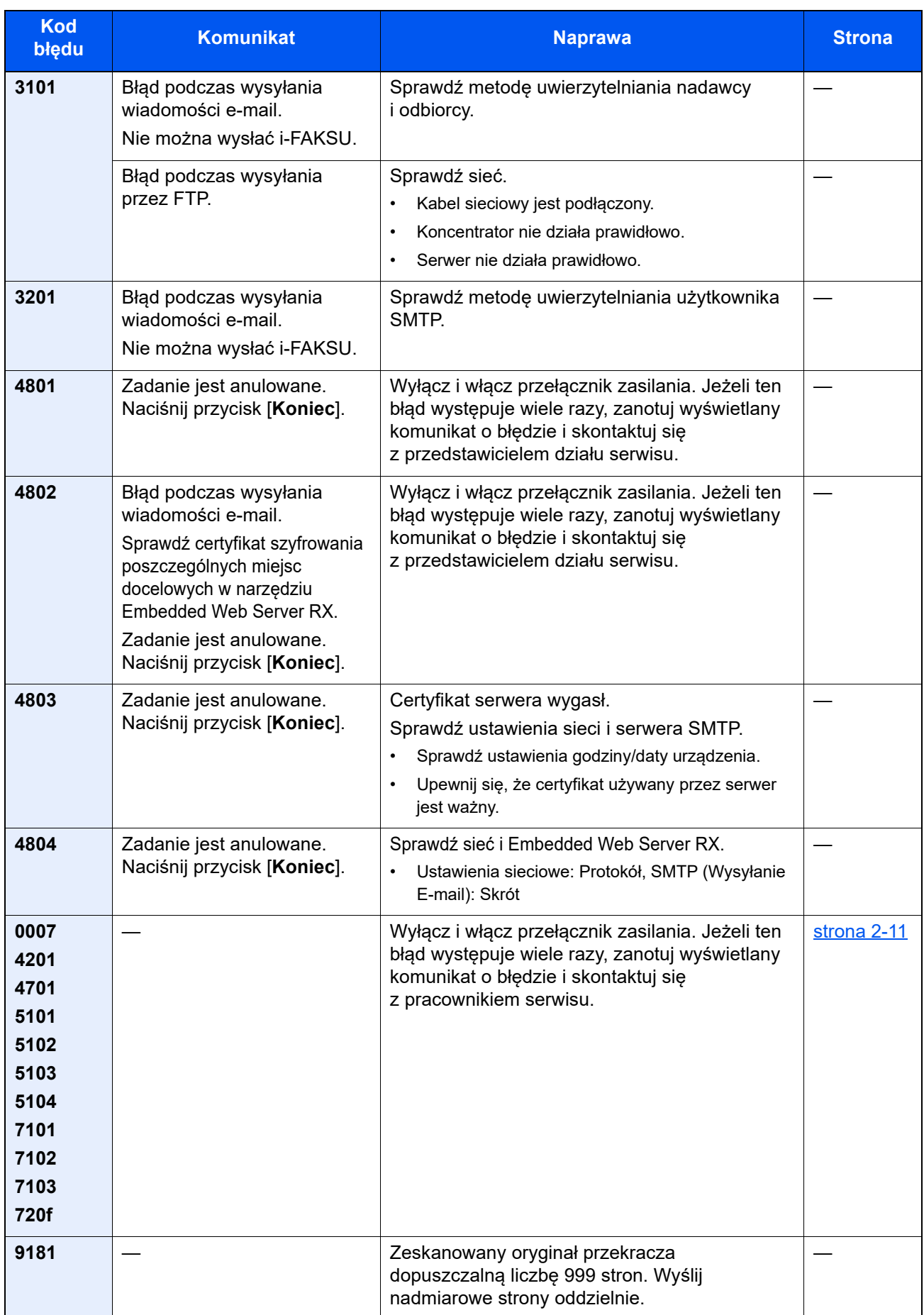

# Dopasowanie/Konserwacja

## Przegląd polecenia Dopasowanie/konserwacja

Jeżeli występuje problem z obrazem i wyświetlany jest monit o uruchomienie dopasowania lub przeprowadzenie konserwacji, z menu systemowego wybierz Dopasowanie/konserwacja.

W poniższej tabeli przedstawiono listę pozycji, które można wykonywać.

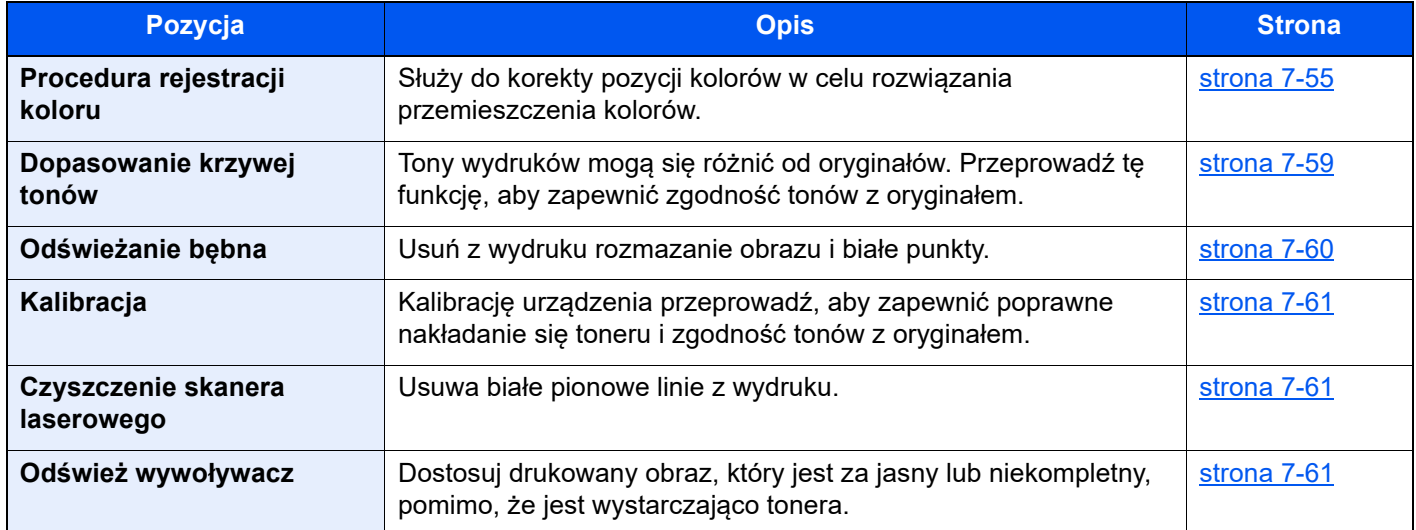

## <span id="page-249-0"></span>Procedura rejestracji koloru

Podczas pierwszej instalacji urządzenia lub jego przenoszenia do nowej lokalizacji może wystąpić przemieszczenie kolorów w trakcie drukowania. Funkcja ta umożliwia korektę pozycji kolorów cyjan, magenta i żółty w celu rozwiązania przemieszczenia kolorów.

Do rejestracji kolorów dostępne są tryby: automatyczna i ręczna rejestracja. Przemieszczenie kolorów można w znaczącym stopniu poprawić za pomocą rejestracji automatycznej. Jeżeli jednak nie można rozwiązać problemu, użyj rejestracji ręcznej. Można jej również używać do konfiguracji zaawansowanych ustawień.

#### **WAŻNE**

**Przed zarejestrowaniem koloru należy przeprowadzić funkcję Kalibracja. Jeżeli przemieszczenie kolorów nadal będzie występowało, należy wykonać rejestrację kolorów. Wykonanie rejestracji kolorów bez poprzedzającej ją kalibracji kolorów może spowodować usunięcie przemieszczenia kolorów, lecz jednocześnie przyczynić się do znacznie poważniejszego przemieszczenia kolorów w późniejszym czasie.**

**[Kalibracja na stronie 7-61](#page-255-2)**

#### **Automatyczna korekcja kolorów**

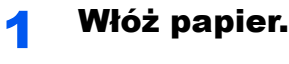

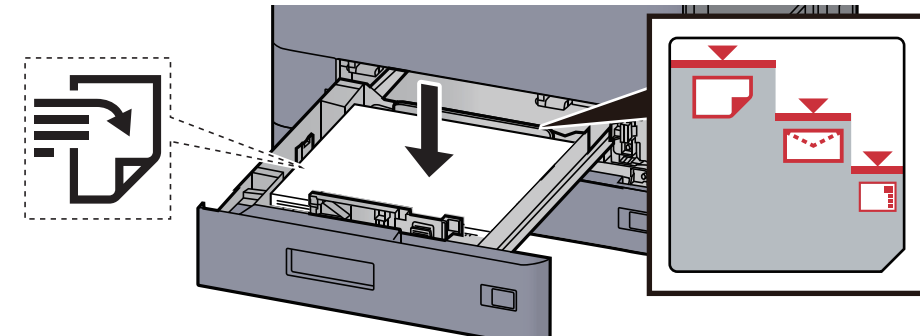

#### **WAŻNE**

- **Papier należy załadować stroną do zadrukowania ułożoną do góry.**
- **Po wyjęciu papieru z opakowania należy przewertować kartki przed włożeniem ich do kaset.**

**Ł[adowanie do kasety 1 \(strona 3-4\)](#page-91-0)**

- **Przed załadowaniem papieru należy upewnić się, że nie jest on pofałdowany ani zgięty. Pogięte lub pomarszczone arkusze mogą spowodować zacięcie papieru.**
- **Należy upewnić się, że załadowany papier nie przekracza wskaźnika poziomu (patrz ilustracja powyżej).**
- **Jeżeli papier zostanie załadowany bez dostosowywania prowadnic szerokości i długości papieru, może to spowodować krzywe podawanie papieru lub jego zacięcie.**

#### 2 Wyświetl ekran.

Klawisz [Początek] > [...] > [Menu systemu] > [Dopas./ konserw.] > "Regulacja obrazu" [**Rejestracja koloru – automatyczna**]

#### 3 Wydrukuj arkusz testowy.

Naciśnij klawisz [**Start**].

Arkusz testowy zostanie wydrukowany.

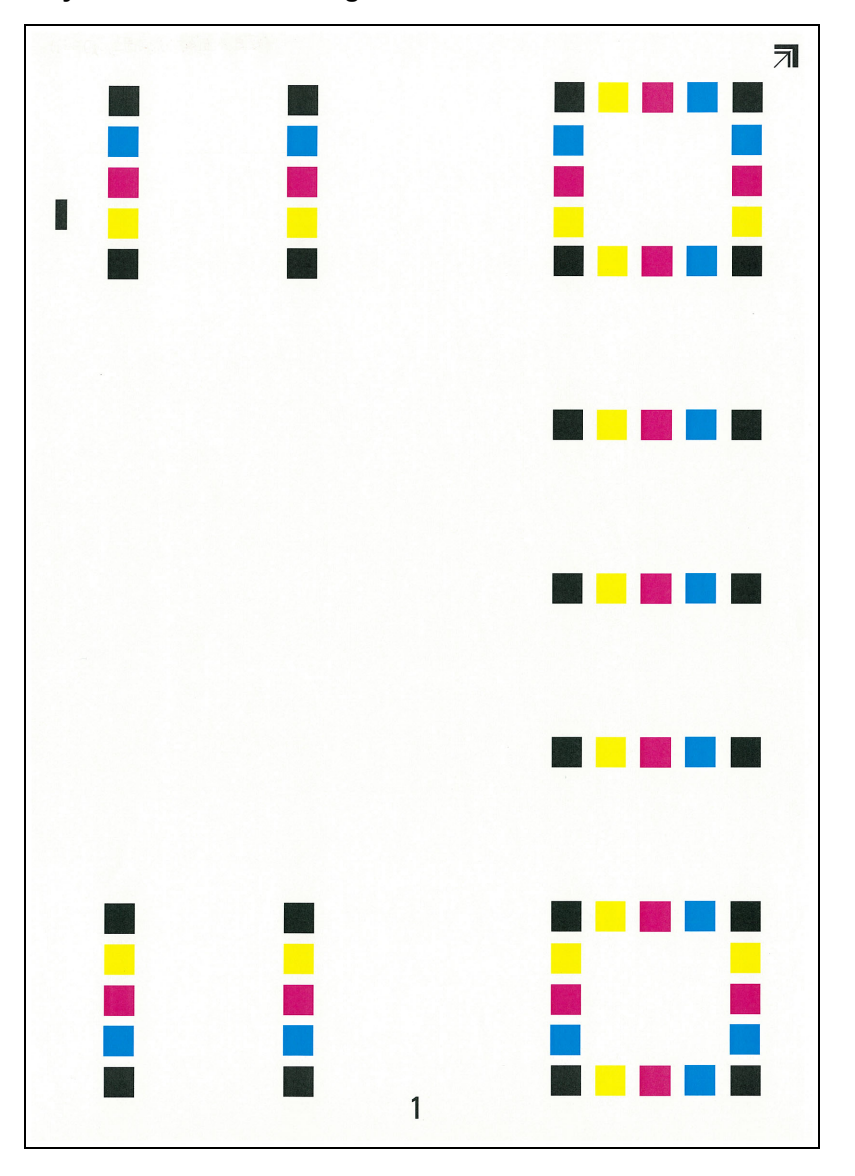

#### **Przykład arkusza testowego**

#### **4** Przeprowadź rejestrację kolorów.

1 Jak przedstawiono na rysunku, umieść arkusz na szybie stroną zadrukowaną do dołu, wyrównując brzeg ze strzałkami do tyłu urządzenia.

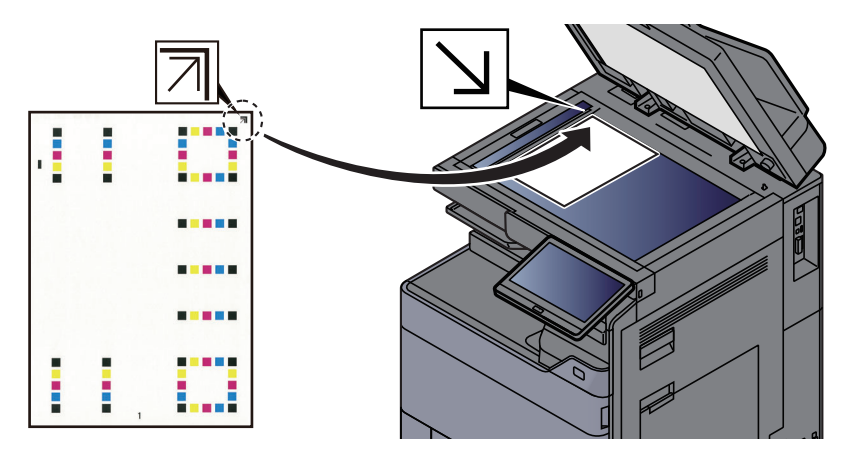

- 2 Naciśnij klawisz [**Start**], aby rozpocząć skanowanie arkusza testowego. Po zakończeniu skanowania rozpoczęta zostanie procedura korekcji pozycji kolorów.
- 3 Po zakończeniu korekcji pozycji kolorów naciśnij przycisk [**OK**].

#### **Ręczna korekcja**

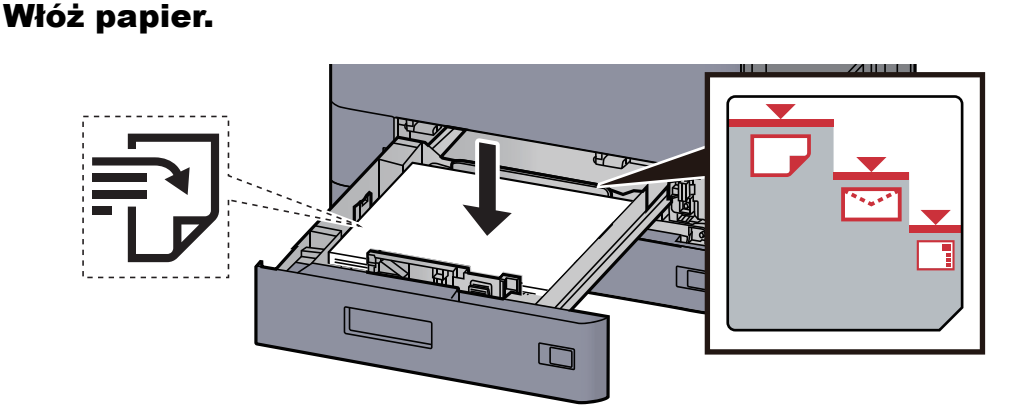

#### **WAŻNE**

- **Papier należy załadować stroną do zadrukowania ułożoną do góry.**
- **Po wyjęciu papieru z opakowania należy przewertować kartki przed włożeniem ich do kaset.**

```
Ładowanie do kasety 1 (strona 3-4)
```
- **Przed załadowaniem papieru należy upewnić się, że nie jest on pofałdowany ani zgięty. Pogięte lub pomarszczone arkusze mogą spowodować zacięcie papieru.**
- **Należy upewnić się, że załadowany papier nie przekracza wskaźnika poziomu (patrz ilustracja powyżej).**
- **Jeżeli papier zostanie załadowany bez dostosowywania prowadnic szerokości i długości papieru, może to spowodować krzywe podawanie papieru lub jego zacięcie.**

#### 2 Wyświetl ekran.

Klawisz [Początek] > [...] > [Menu systemu] > [Dopas./ konserw.] > "Regulacja obrazu" [**Rejestracja koloru – ręczna**]

#### 3 Wydrukuj arkusz testowy.

Wybierz [**Arkusz wydruku**].

Arkusz testowy zostanie wydrukowany. Na arkuszu testowym każdego z kolorów: M (magenta), C (cyjan) i Y (żółty), wydrukowano wykresy dla H-1 do 7 i V-1 do 5.
**Przykład arkusza testowego**

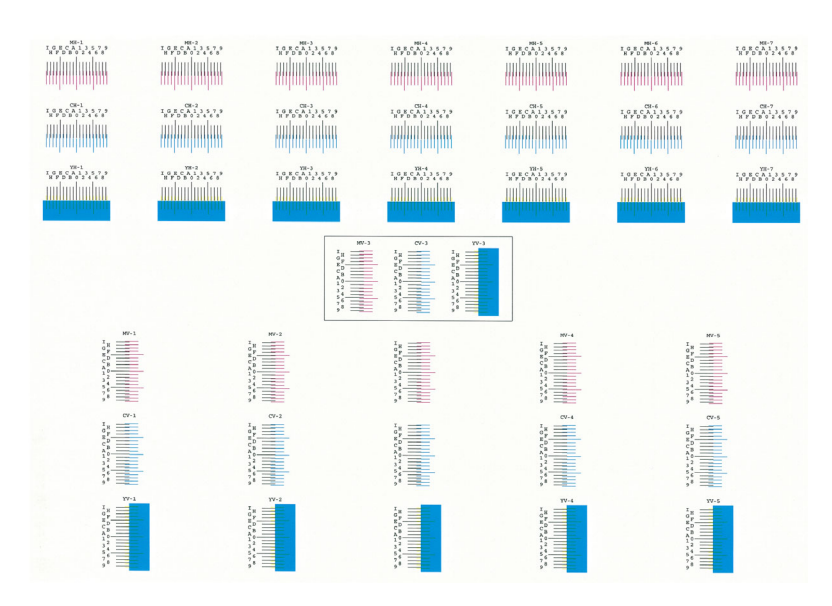

#### **4 Wprowadź odpowiednie wartości.**

1 Na każdym schemacie znajdź lokalizację, w której 2 linie są wyrównane ze sobą. Jeżeli jest to pozycja 0, rejestracja dla tego koloru nie jest wymagana. Na poniższym rysunku poprawna pozycja jest oznaczona literą B.

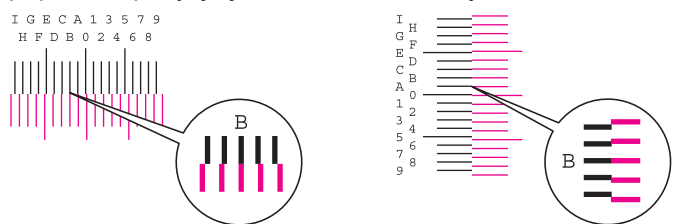

Z arkuszy testowych od H-1 do H-7 należy odczytywać wartości od H-1 do H-7.

Z arkuszy testowych od V-1 do V-5 należy odczytywać wyłącznie wartości od V-3 (środek).

- 2 Wybierz pozycję [**Rejestracja**].
- 3 Wybierz arkusz testowy do korekcji.
- 4 Wybierz wartości odczytane z arkusza testowego.
- 5 Powtarzać kroki od 3 do 4, aby wprowadzić wartości rejestracji z każdego arkusza.
- 6 Po wprowadzeniu wszystkich wartości naciśnij klawisz [**Start**]. Rejestracja kolorów zostanie rozpoczęta.
- 7 Po zakończeniu rejestracji koloru wybierz [**OK**].

### <span id="page-253-0"></span>Dopasowanie krzywej tonów

Po używaniu przez dłuższy czas bądź w wyniku działania temperatury otoczenia lub wilgotności tony wydruków mogą się różnić od oryginałów. Przeprowadź tę funkcję, aby zapewnić zgodność tonów z oryginałem. Przed wykonaniem polecenia Dopasowanie krzywej tonów wykonaj kalibrację.

Jeżeli kalibracja nie spowoduje poprawy tonów, przeprowadź funkcję Dopasowanie krzywej tonów.

#### **★ Kalibracia (strona 7-61)**

Podczas dopasowania drukowane są łączenie trzy strony wzorcowe (nr 1 do 3). Drukowane wzorce są odczytywane kolejno podczas regulacji.

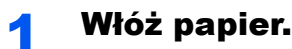

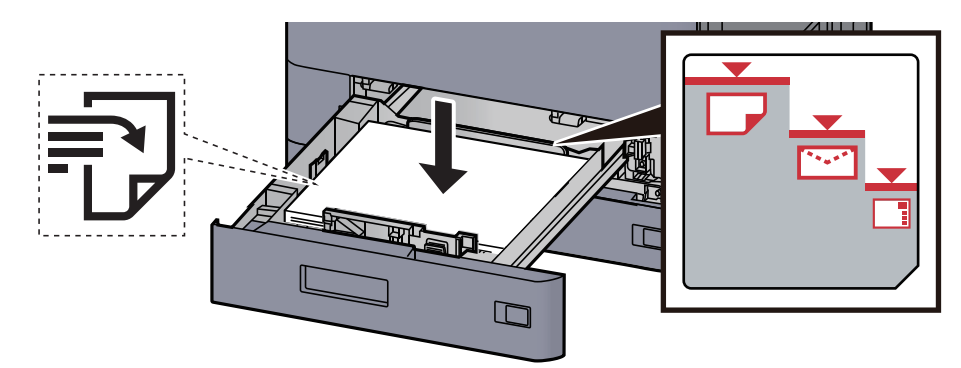

#### **WAŻNE**

- **Papier należy załadować stroną do zadrukowania ułożoną do góry.**
- **Po wyjęciu papieru z opakowania należy przewertować kartki przed włożeniem ich do kaset.** 
	- **Ł[adowanie do kasety 1 \(strona 3-4\)](#page-91-0)**
- **Przed załadowaniem papieru należy upewnić się, że nie jest on pofałdowany ani zgięty. Pogięte lub pomarszczone arkusze mogą spowodować zacięcie papieru.**
- **Należy upewnić się, że załadowany papier nie przekracza wskaźnika poziomu (patrz ilustracja powyżej).**
- **Jeżeli papier zostanie załadowany bez dostosowywania prowadnic szerokości i długości papieru, może to spowodować krzywe podawanie papieru lub jego zacięcie.**

### **2** Wyświetl ekran.

- 1 Klawisz [**Początek**] > [**...**] > [**Menu systemu**] > [**Dopas./ konserw.**] > "Regulacja obrazu" [**Dostosowywanie krzywej tonów**]
- 2 Wybierz pozycję [**Kopia/druk (600 dpi)**] lub [**Druk (1200 dpi)**].

#### **<b>NOTATKA**

Wybierz pozycję [**Druk (1200 dpi)**], aby dostosować tony wydruków w rozdzielczości drukarki 1200 dpi.

#### 3 Dopasuj krzywą tonów.

1 Naciśnij klawisz [**Start**]. Zostanie wydrukowany wzorzec.

Sprawdź, czy na dole strony wzorca wydrukowany jest numer "1".

2 Jak przedstawiono na rysunku, umieść arkusz na szybie stroną zadrukowaną do dołu, wyrównując brzeg ze strzałkami do tyłu urządzenia.

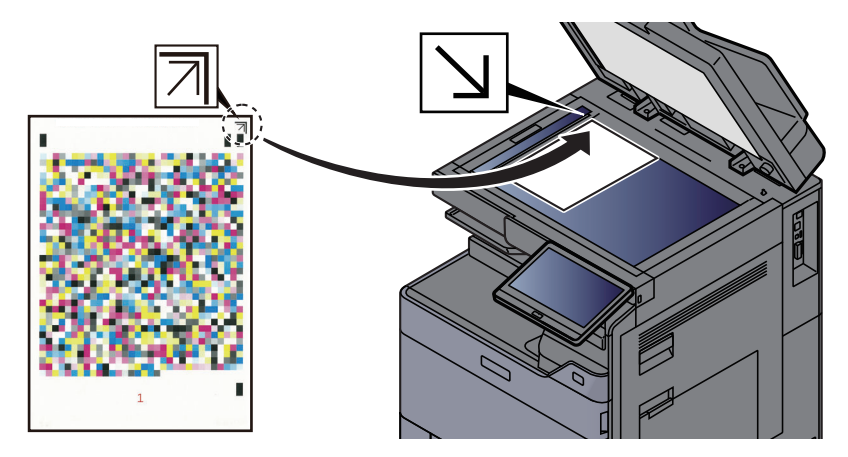

- 3 Naciśnij klawisz [**Start**]. Wzorzec zostanie odczytany i rozpocznie się dopasowanie. Zostanie wydrukowany drugi wzorzec.
- 4 Sprawdź, czy na dole strony wzorca wydrukowany jest numer "2" (do "3") i powtórz kroki 2 do 3 dwa razy, aby odczytać kolejno wzorzec 2 i 3.
- 5 Naciśnij przycisk [**OK**] na ekranie potwierdzenia zakończenia dopasowania.

### Odświeżanie bębna

Usuń z wydruku rozmazanie obrazu i białe punkty.

#### **NOTATKA** Q

Funkcji Odświeżanie bębna nie można wykonywać podczas drukowania. Należy ją uruchomić po zakończeniu drukowania.

#### Wyświetl ekran.

Klawisz [Początek] > [...] > [Menu systemu] > [Dopas./ konserw.] > "Regulacja obrazu" [**Odśwież. bębna**]

### Wykonaj odświeżanie bębna.

Naciśnij klawisz [Start]. Rozpocznie się procedura "Odświeżanie bębna".

## <span id="page-255-0"></span>**Kalibracja**

Kalibrację urządzenia przeprowadź, aby zapewnić poprawne nakładanie się toneru i zgodność tonów z oryginałem.

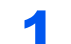

#### **Wyświetl ekran.**

Klawisz [**Początek**] > [**...**] > [**Menu systemu**] > [**Dopas./ konserw.**] > "Regulacja obrazu" [**Kalibracja**]

### 2 Wykonaj kalibrację.

Naciśnij klawisz [Start]. Rozpocznie się "Kalibracja".

### **NOTATKA**

Jeżeli przeprowadzenie kalibracji nie pozwoli uzyskać poprawnego nakładania się toneru, patrz:

**→** [Procedura rejestracji koloru \(strona 7-55\)](#page-249-0)

Jeżeli przeprowadzenie kalibracji nie pozwoli uzyskać zgodności tonów z oryginałem, patrz:

**►** [Dopasowanie krzywej tonów \(strona 7-59\)](#page-253-0)

### Czyszczenie skanera laserowego

Usuwa białe pionowe linie z wydruku.

#### **Wyświetl ekran.**

Klawisz [**Początek**] > [**...**] > [**Menu systemu**] > [**Dopas./ konserw.**] > "Regulacja obrazu" [**Czyszcz. skanera laser.**]

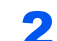

### 2 Przeprowadź czyszczenie skanera laserowego.

Naciśnij klawisz [Start]. Rozpocznie się procedura "Czyszcz. skanera laser.".

### Odświeżanie wywoływacza

Dostosuj drukowany obraz, który jest za jasny lub niekompletny, pomimo, że jest wystarczająco tonera.

### Wyświetl ekran.

Klawisz [**Początek**] > [**...**] > [**Menu systemu**] > [**Dopas./ konserw.**] > "Regulacja obrazu" [**Odśwież wywoływacz**]

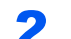

### 2 Wykonaj odświeżanie wywoływacza.

Naciśnij klawisz [Start]. Rozpocznie się procedura "Odśwież wywoływacz".

### **NOTATKA**

Czas oczekiwania może być dłuższy, jeżeli podczas odświeżania wywoływacza zostanie uzupełniony toner.

## Usuwanie zacięć papieru

Jeżeli wystąpi zacięcie papieru, drukowanie zostanie przerwane i na panelu dotykowym zostanie wyświetlona lokalizacja wystąpienia zacięcia papieru wraz z następującym komunikatem.

"Zacięcie papieru."

Aby wyjąć zacięty papier, wykonaj następujące czynności.

## Wskaźniki lokalizacji zacięcia

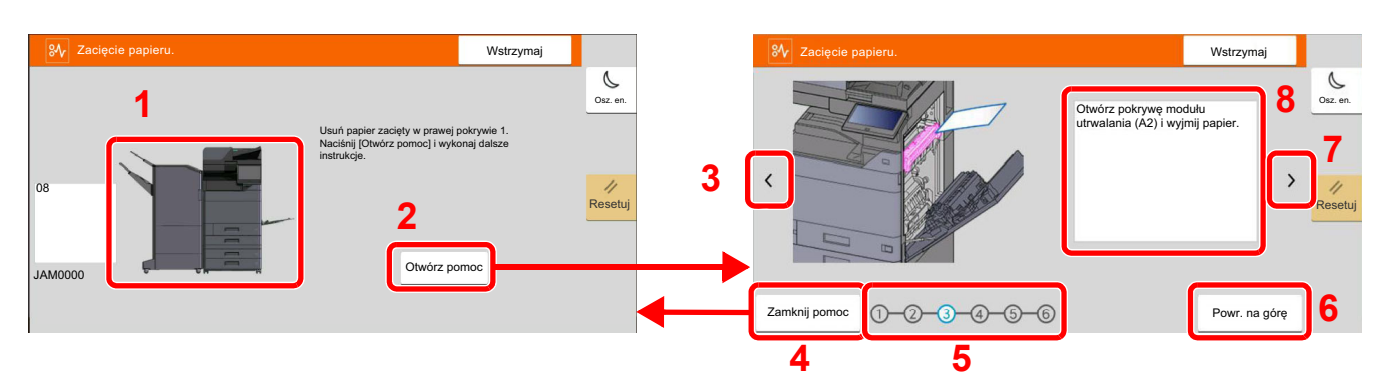

- <span id="page-256-0"></span>1 Pokazuje lokalizację zacięcia papieru.
- <span id="page-256-1"></span>2 Wyświetla ekran Pomoc. Na ekranie Pomoc pokazywane są procedury usuwania zacięć papieru.
- <span id="page-256-7"></span>3 Wraca do poprzedniego kroku.
- <span id="page-256-2"></span>4 Zamyka ekran pomocy i wyświetla ponownie poprzedni ekran.
- <span id="page-256-4"></span>5 Pokazuje wybrany krok.
- <span id="page-256-6"></span>6 Wraca do kroku 1.
- <span id="page-256-5"></span>7 Przechodzi do następnego kroku.
- <span id="page-256-3"></span>8 Pokazuje procedurę usuwania zaciętego papieru.

Po wystąpieniu zacięcia papieru lokalizacja zacięcia zostanie wyświetlona na panelu dotykowym wraz z instrukcjami usuwania zaciętego papieru.

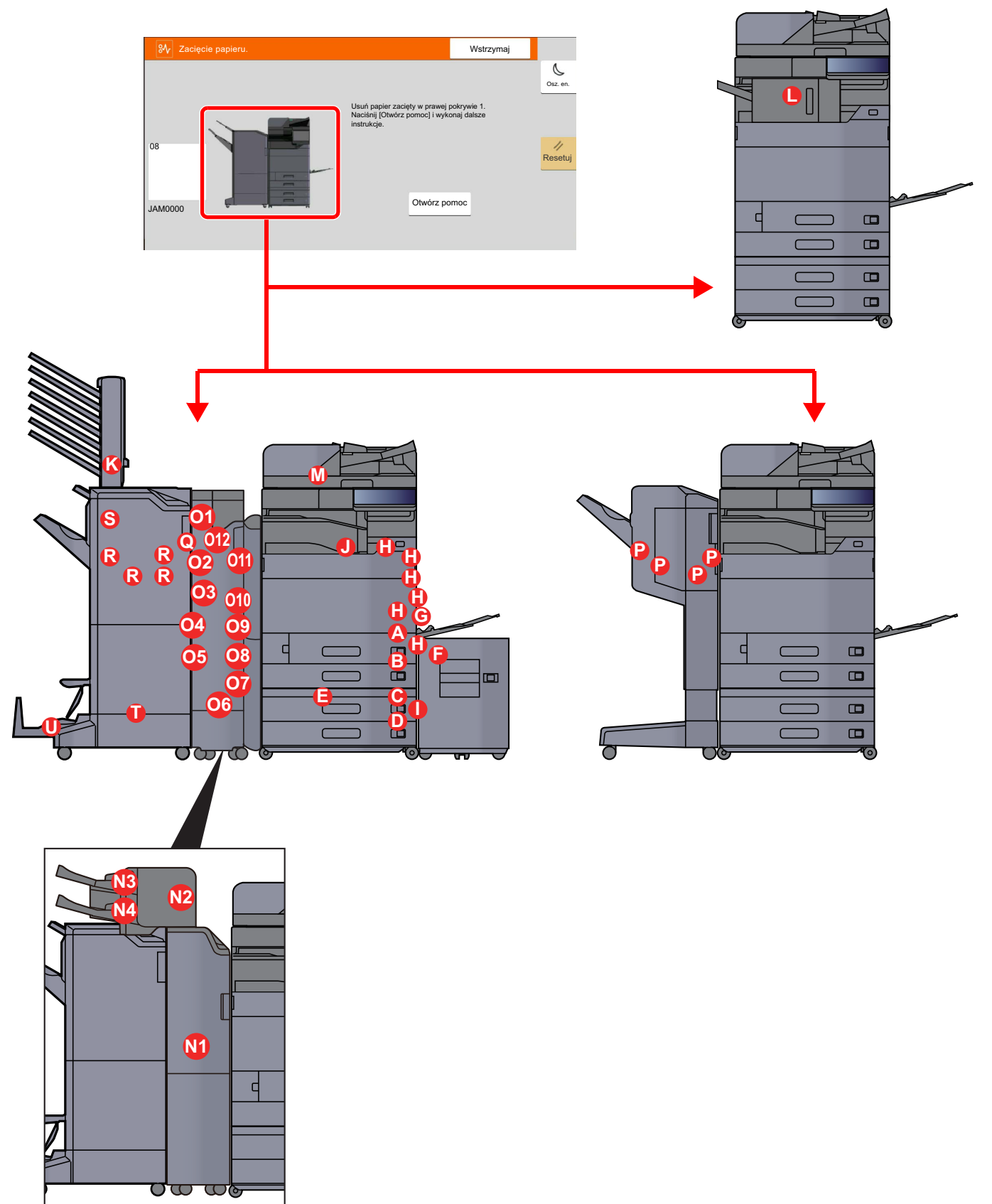

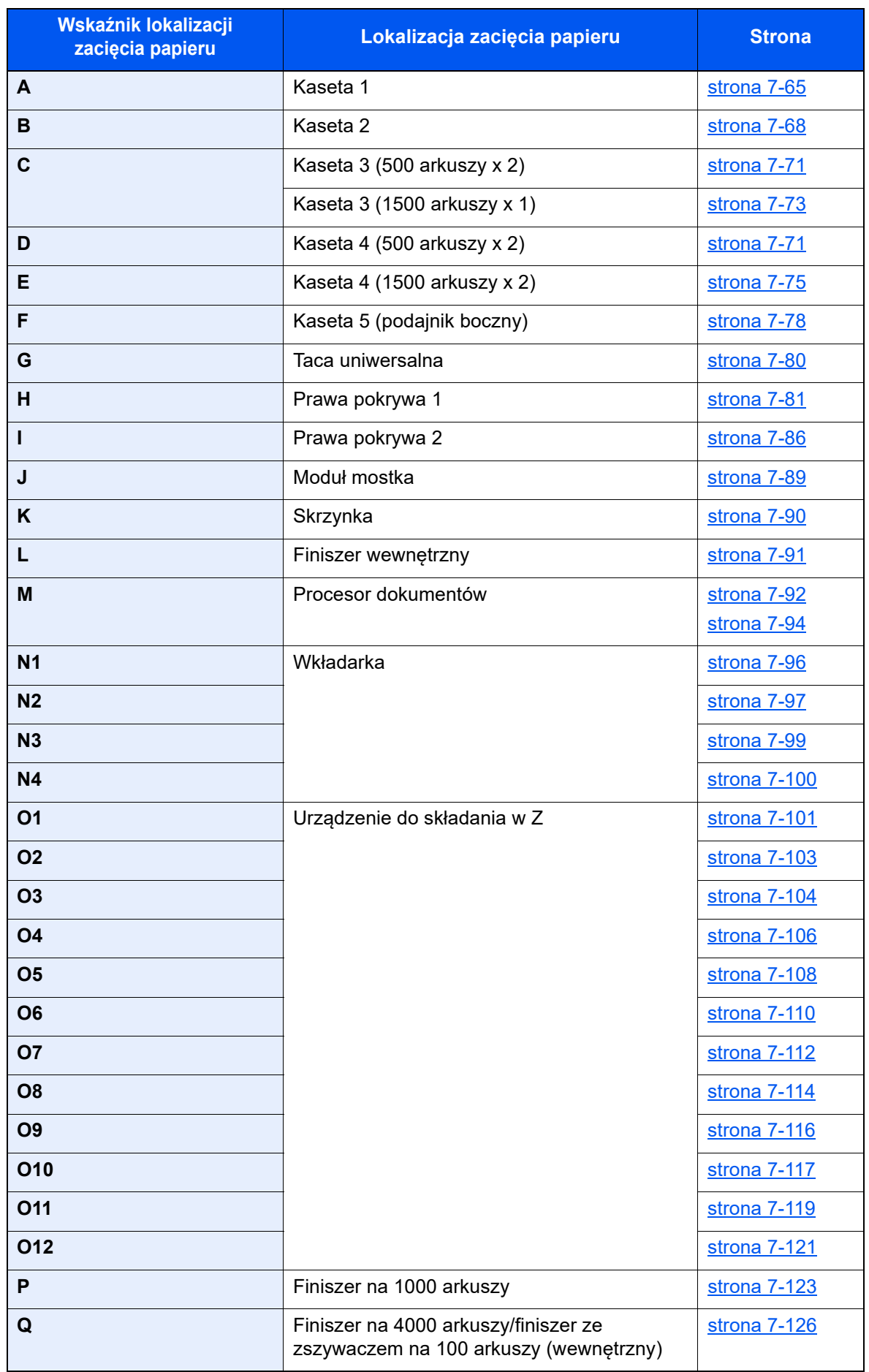

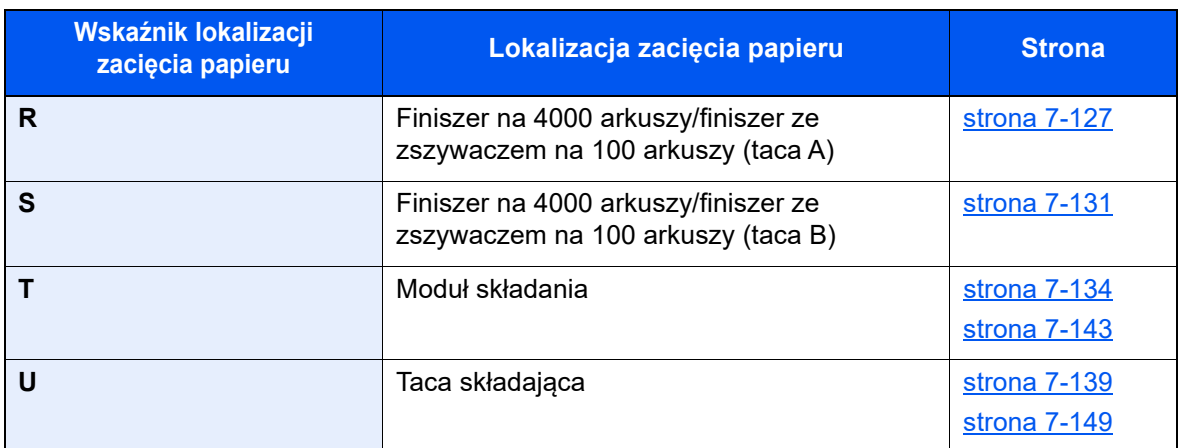

Po usunięciu zacięcia, urządzenie ponownie się rozgrzeje, a komunikat o błędzie zniknie. Urządzenie wznowi drukowanie od strony, w trakcie drukowania której wystąpiło zacięcie papieru.

### <span id="page-259-0"></span>Usuwanie zaciętego papieru z kasety 1

Procedura zostanie opisana na przykładzie kasety 1.

## **PRZESTROGA**

- **Nie używać ponownie zaciętego papieru.**
- **Jeżeli papier podrze się podczas jego wyjmowania, dokładnie usuń luźne skrawki papieru z wnętrza urządzenia. Skrawki papieru pozostawione w urządzeniu mogą spowodować kolejne zacięcie.**

1 Jeżeli zainstalowano opcjonalny podajnik boczny, odłącz podajnik boczny.

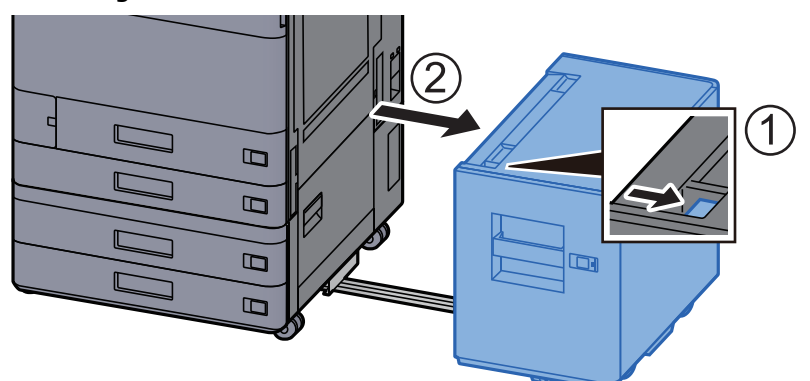

2 Otwórz prawą pokrywę 1.

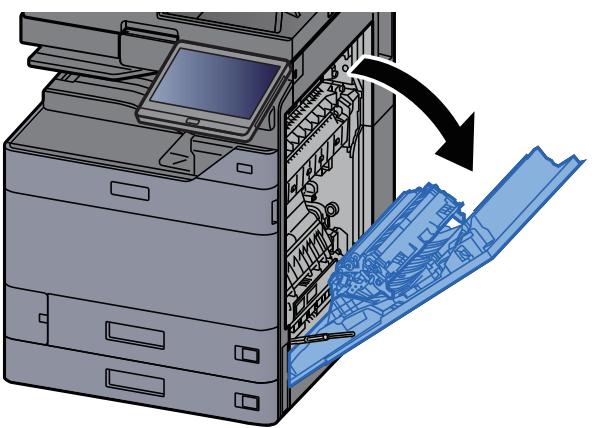

3 Otwórz pokrywę (A3).

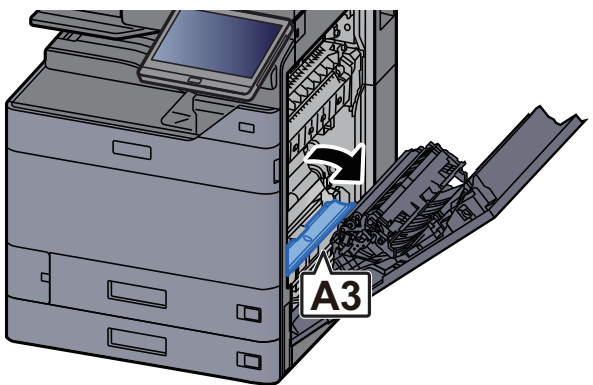

4 Wyjmij zacięty papier.

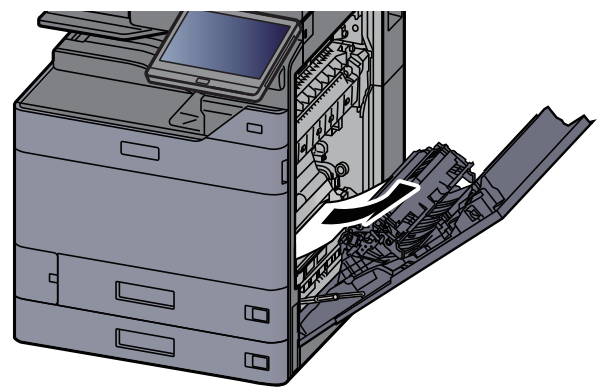

5 Zamknij pokrywę, ustawiając ją w pierwotne położenie.

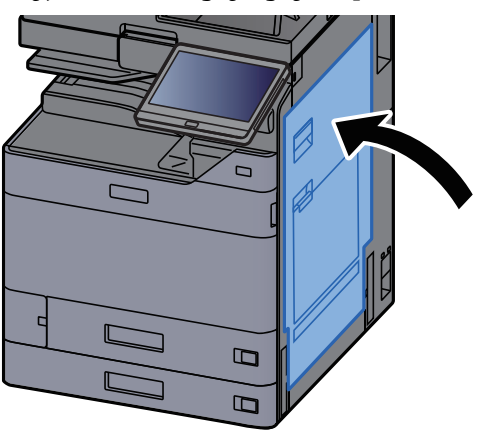

6 Pociągnij kasetę 1 do siebie, aż się zatrzyma.

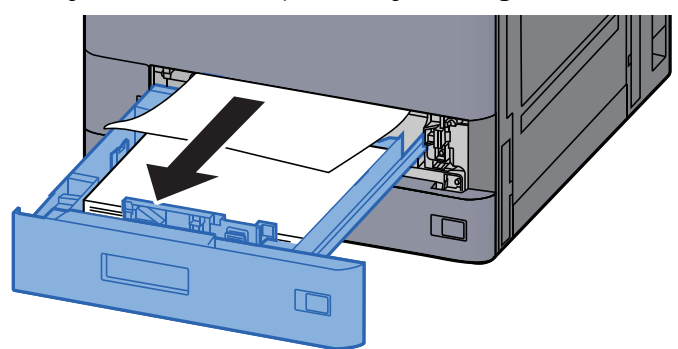

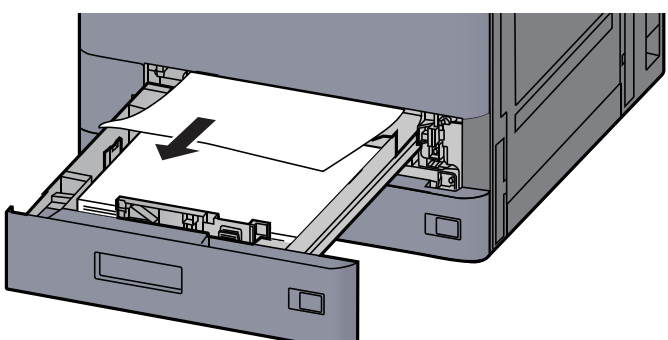

### **<b>NOTATKA**

Aby usunąć papier z miejsca o utrudnionym dostępie, wyjmij kasetę z urządzenia.

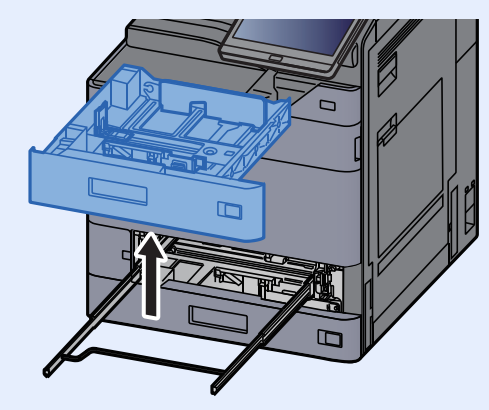

8 Włóż kasetę 1 z powrotem na miejsce.

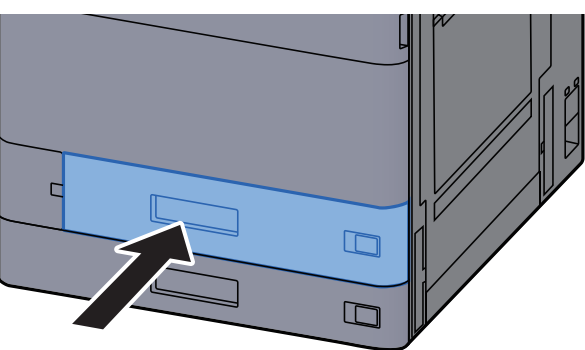

9 Jeżeli zainstalowano opcjonalny podajnik boczny, przestaw podajnik boczny w oryginalną pozycję.

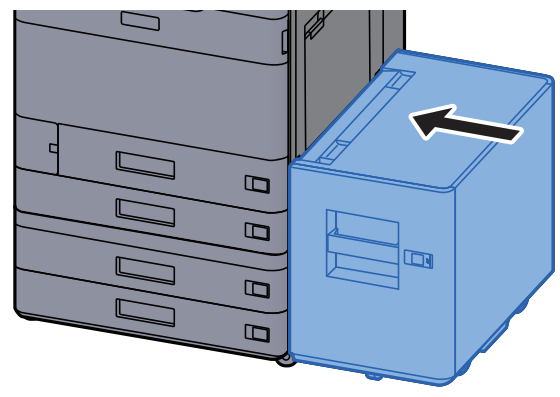

### <span id="page-262-0"></span>Usuwanie zaciętego papieru z kasety 2

## **PRZESTROGA**

- **Nie używać ponownie zaciętego papieru.**
- **Jeżeli papier podrze się podczas jego wyjmowania, dokładnie usuń luźne skrawki papieru z wnętrza urządzenia. Skrawki papieru pozostawione w urządzeniu mogą spowodować kolejne zacięcie.**

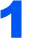

1 Jeżeli zainstalowano opcjonalny podajnik boczny, odłącz podajnik boczny.

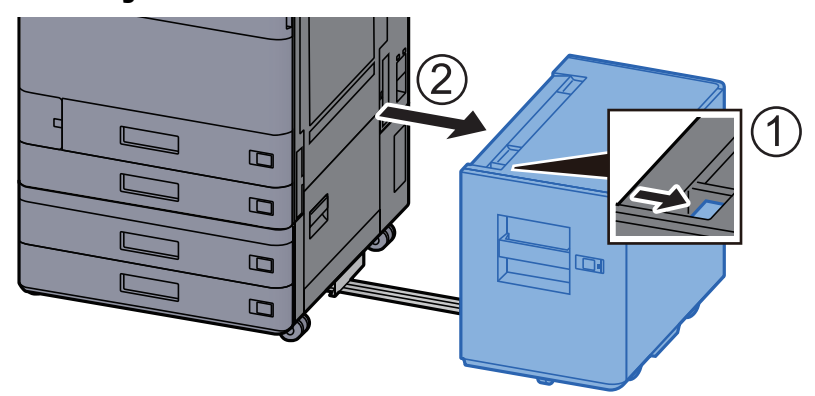

2 Otwórz prawą pokrywę 1.

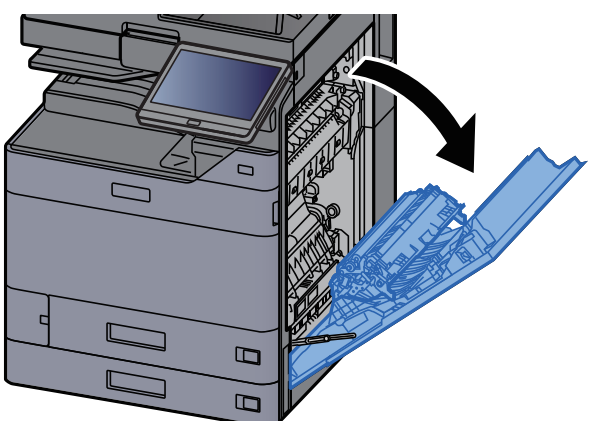

3 Zamknij moduł druku dwustronnego (A5).

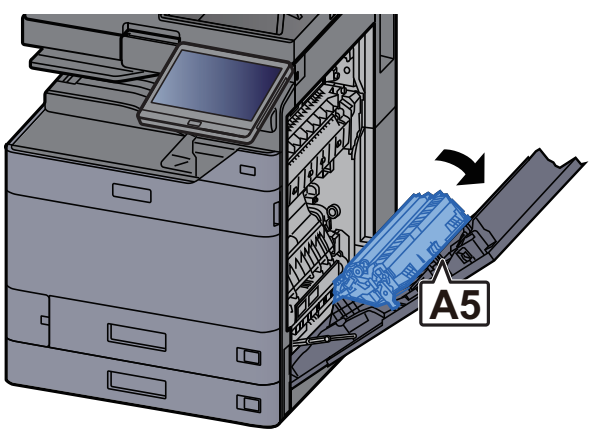

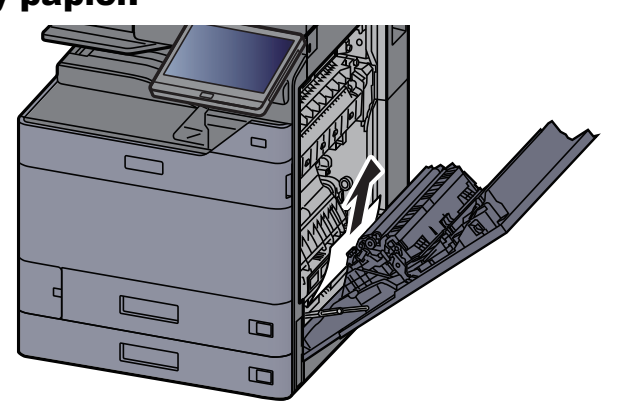

5 Zamknij pokrywę, ustawiając ją w pierwotne położenie.

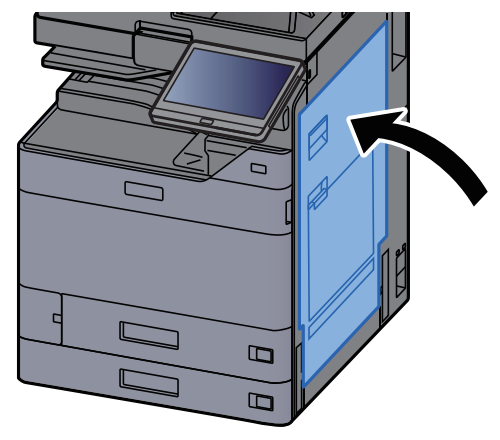

6 Pociągnij kasetę 2 do siebie, aż się zatrzyma.

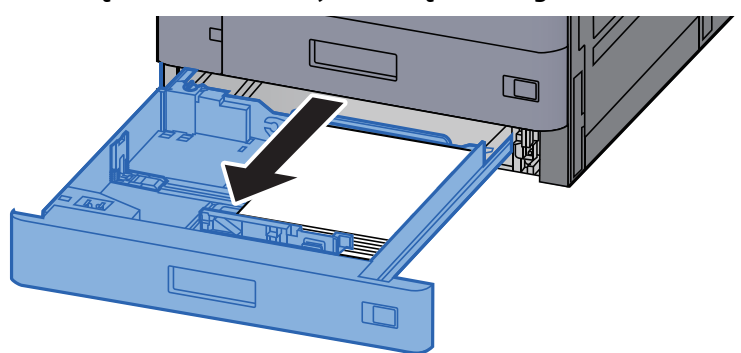

**7** Wyjmij zacięty papier.

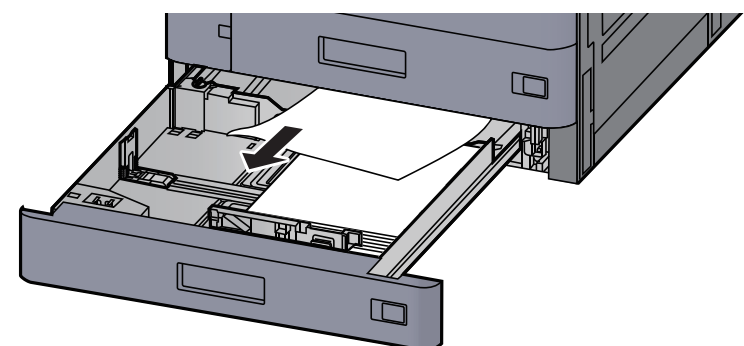

### **<b>NOTATKA**

Aby usunąć papier z miejsca o utrudnionym dostępie, wyjmij kasetę z urządzenia.

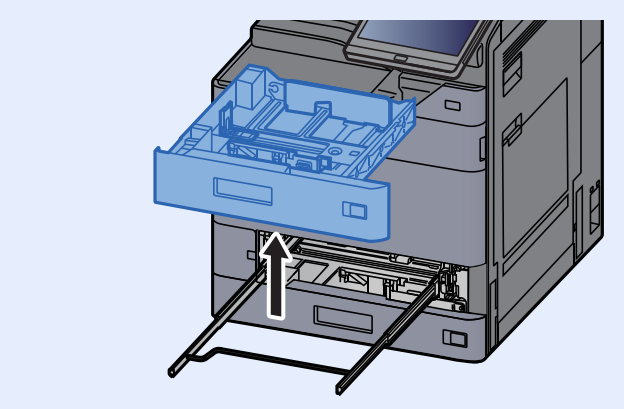

8 <sup>W</sup>łóż kasetę 2 z powrotem na miejsce.

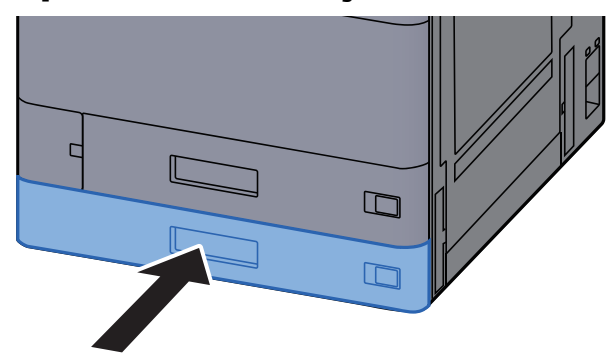

9 Jeżeli zainstalowano opcjonalny podajnik boczny, przestaw podajnik boczny w oryginalną pozycję.

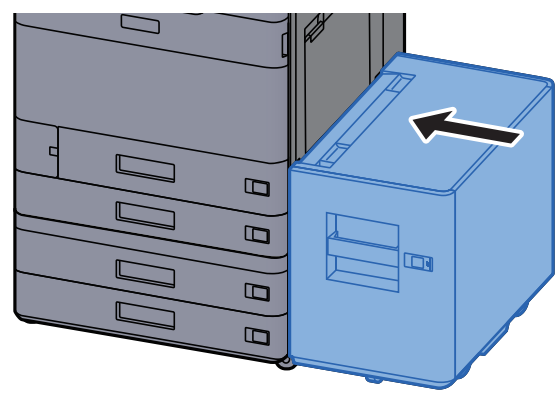

### <span id="page-265-0"></span>Usuwanie zaciętego papieru z kasety 3 i 4 (500-arkuszy x 2)

Patrz opis kasety 3 poniżej.

## **PRZESTROGA**

- **Nie używać ponownie zaciętego papieru.**
- **Jeżeli papier podrze się podczas jego wyjmowania, dokładnie usuń luźne skrawki papieru z wnętrza urządzenia. Skrawki papieru pozostawione w urządzeniu mogą spowodować kolejne zacięcie.**

1 Jeżeli zainstalowano opcjonalny podajnik boczny, odłącz podajnik boczny.

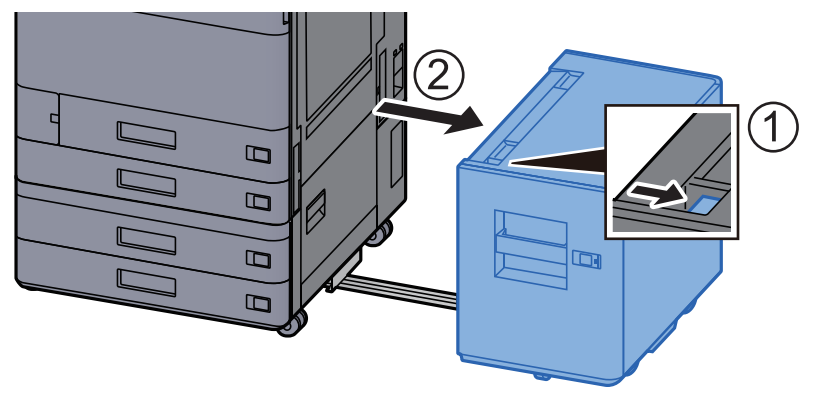

2 Otwórz prawą pokrywę 2.

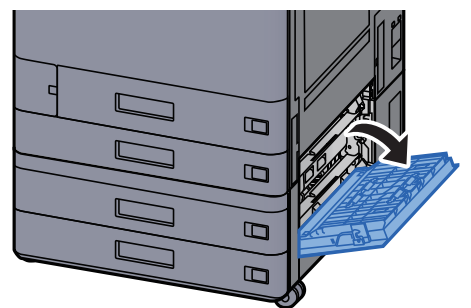

Wyjmij zacięty papier.

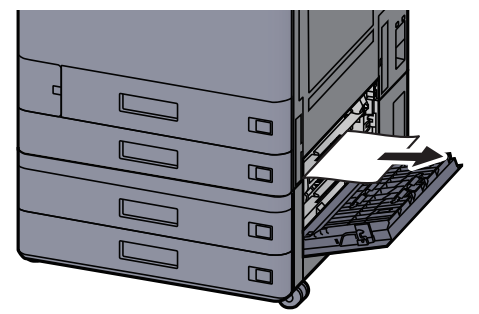

#### 4 Pociągnij kasetę 3 do siebie, aż się zatrzyma.

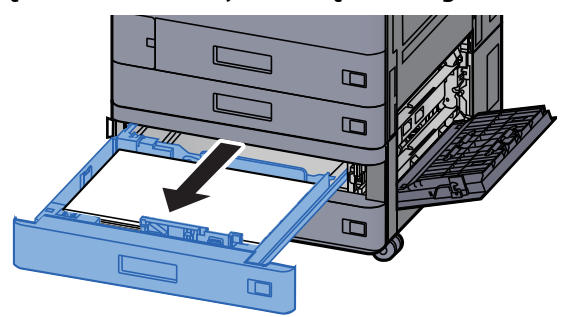

**5** Wyjmij zacięty papier.

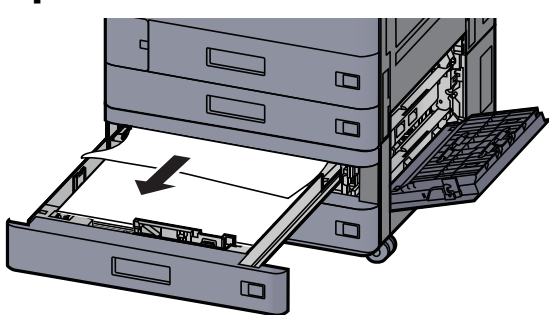

### **<b>NOTATKA**

Aby usunąć papier z miejsca o utrudnionym dostępie, wyjmij kasetę z urządzenia.

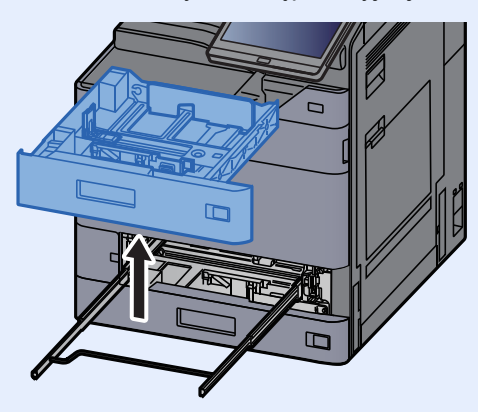

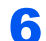

6 <sup>W</sup>łóż kasetę 3 z powrotem na miejsce i zamknij prawą pokrywę 2.

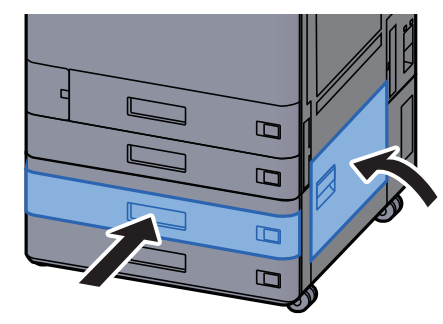

7 Jeżeli zainstalowano opcjonalny podajnik boczny, przestaw podajnik boczny w oryginalną pozycję.

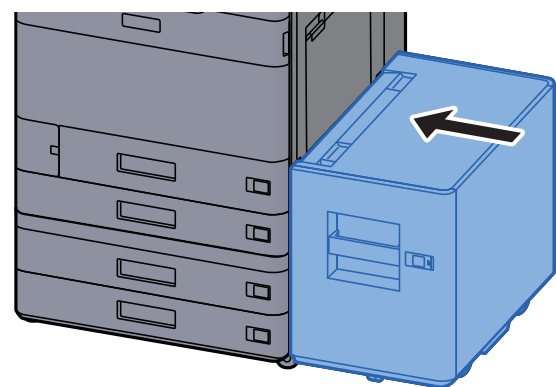

## <span id="page-267-0"></span>Usuwanie zaciętego papieru z kasety 3 (1500-arkuszy x 2)

## **PRZESTROGA**

- **Nie używać ponownie zaciętego papieru.**
- **Jeżeli papier podrze się podczas jego wyjmowania, dokładnie usuń luźne skrawki papieru z wnętrza urządzenia. Skrawki papieru pozostawione w urządzeniu mogą spowodować kolejne zacięcie.**

1 Jeżeli zainstalowano opcjonalny podajnik boczny, odłącz podajnik boczny.

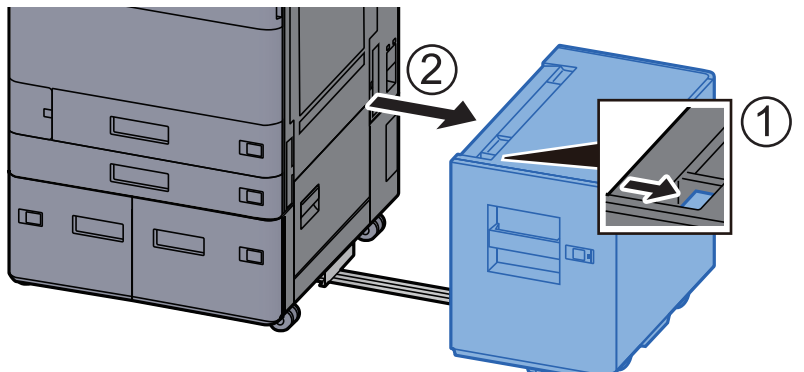

2 Otwórz prawą pokrywę 2.

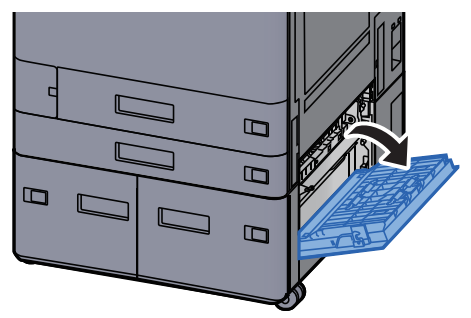

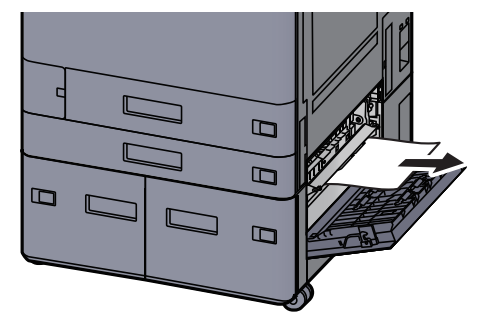

Pociągnij kasetę 3 do siebie, aż się zatrzyma.

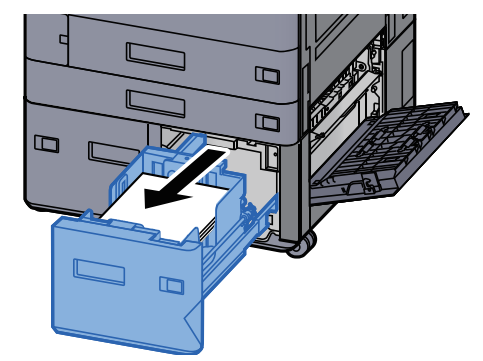

Wyjmij zacięty papier.

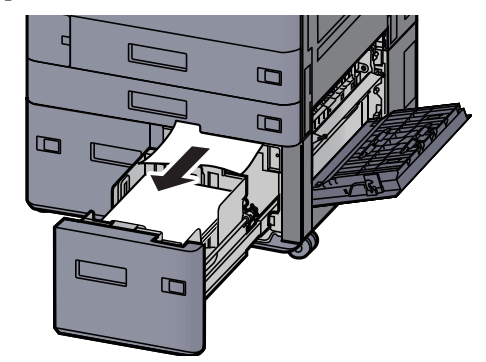

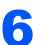

<sup>W</sup>łóż kasetę 3 z powrotem na miejsce i zamknij prawą pokrywę 2.

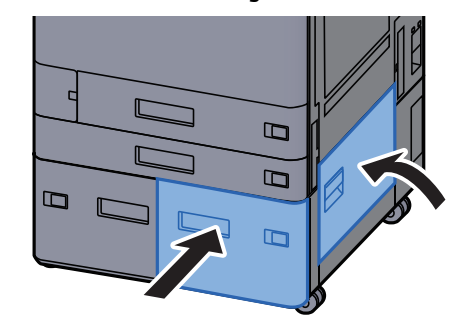

7 Jeżeli zainstalowano opcjonalny podajnik boczny, przestaw podajnik boczny w oryginalną pozycję.

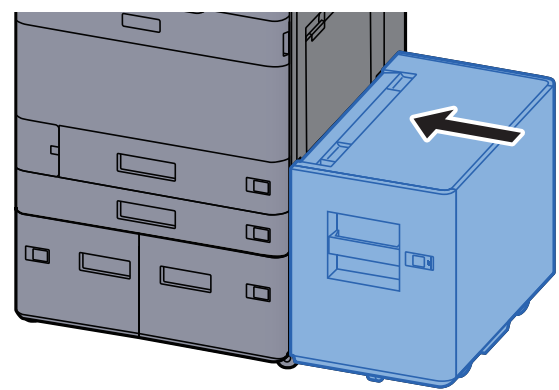

## <span id="page-269-0"></span>Usuwanie zaciętego papieru z kasety 4 (1500-arkuszy x 2)

## **PRZESTROGA**

- **Nie używać ponownie zaciętego papieru.**
- **Jeżeli papier podrze się podczas jego wyjmowania, dokładnie usuń luźne skrawki papieru z wnętrza urządzenia. Skrawki papieru pozostawione w urządzeniu mogą spowodować kolejne zacięcie.**

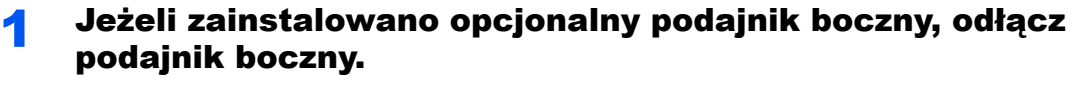

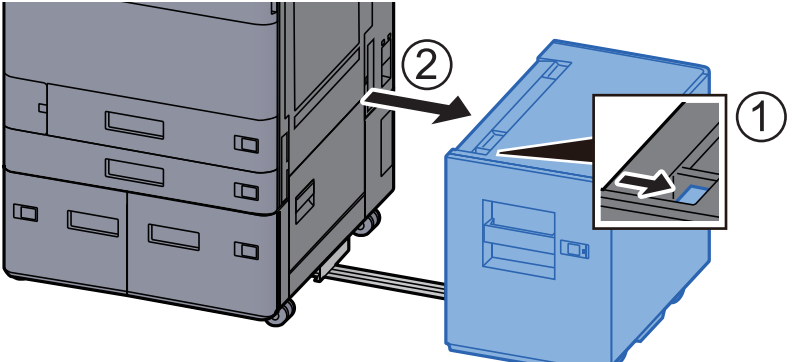

2 Otwórz prawą pokrywę 2.

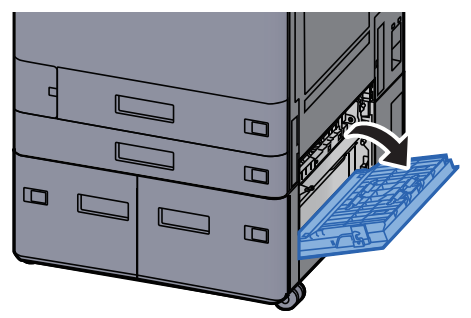

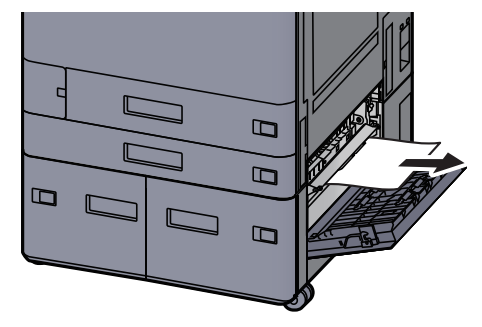

4 Pociągnij kasetę 3 do siebie, aż się zatrzyma.

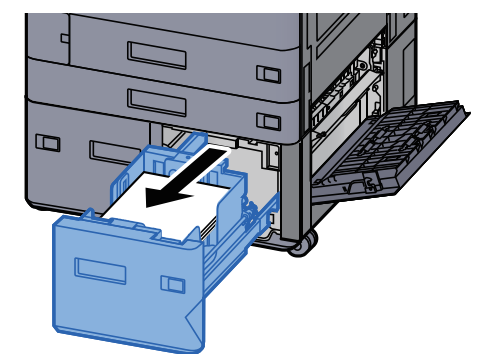

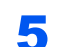

5 Pociągnij kasetę 4 do siebie, aż się zatrzyma.

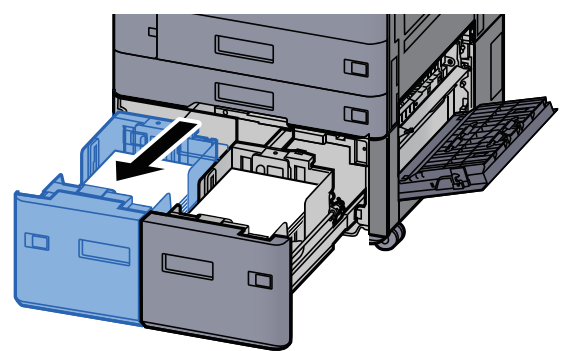

6 Wyciągnij jednostkę podawania papieru (B1).

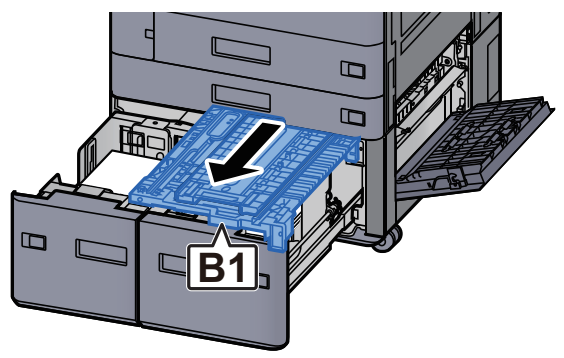

7 Otwórz pokrywę (B2).

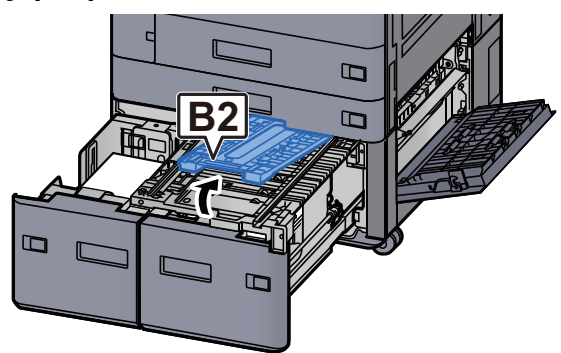

8 Wyjmij zacięty papier.

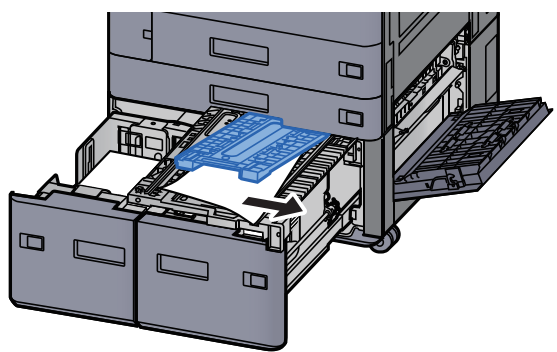

9 Wsuń jednostkę podawania papieru, kasetę 3 i kasetę 4.

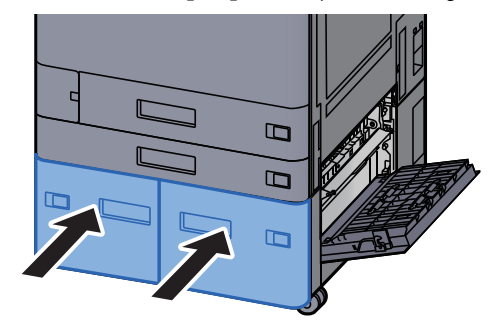

10 Zamknij pokrywę, ustawiając ją w pierwotne położenie.

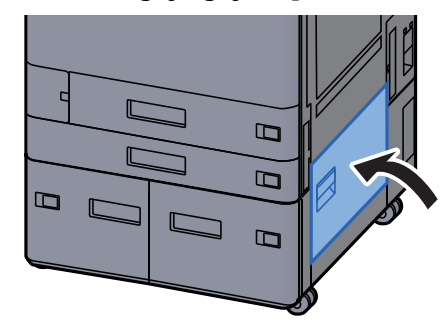

#### 11 Jeżeli zainstalowano opcjonalny podajnik boczny, przestaw podajnik boczny w oryginalną pozycję.

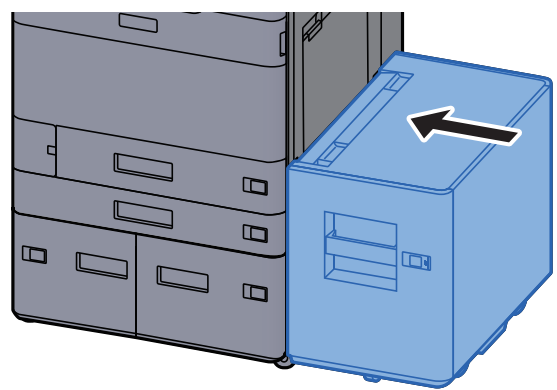

### <span id="page-272-0"></span>Usuwanie zaciętego papieru z kasety 5 (podajnik boczny)

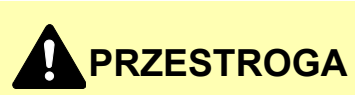

- **Nie używać ponownie zaciętego papieru.**
- **Jeżeli papier podrze się podczas jego wyjmowania, dokładnie usuń luźne skrawki papieru z wnętrza urządzenia. Skrawki papieru pozostawione w urządzeniu mogą spowodować kolejne zacięcie.**

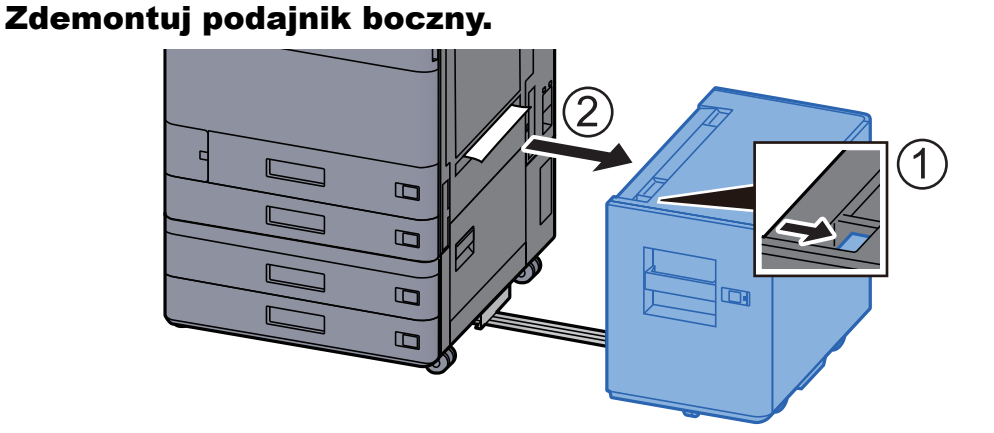

### 2 Wyjmij zacięty papier.

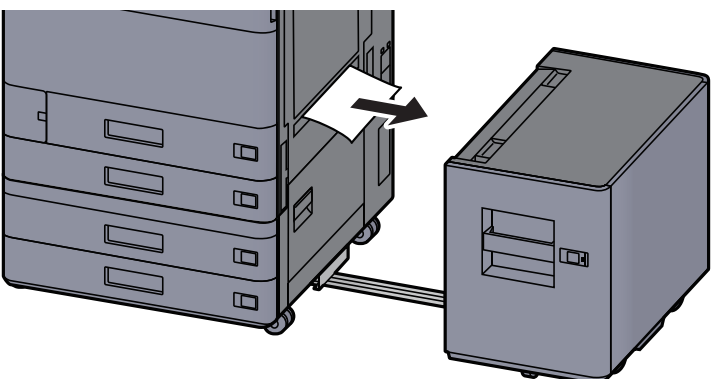

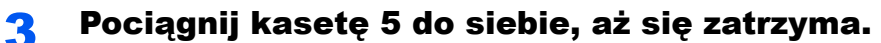

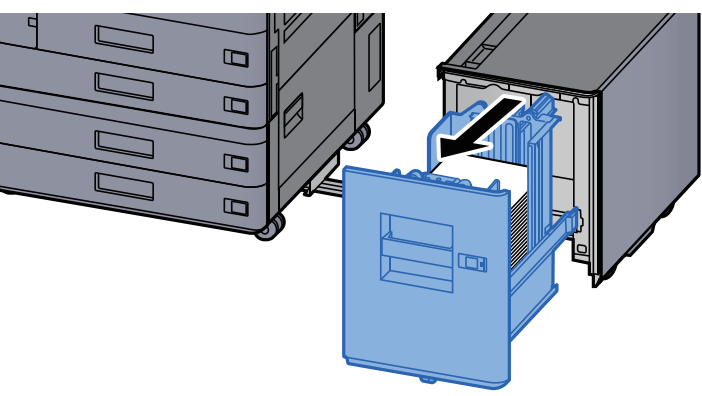

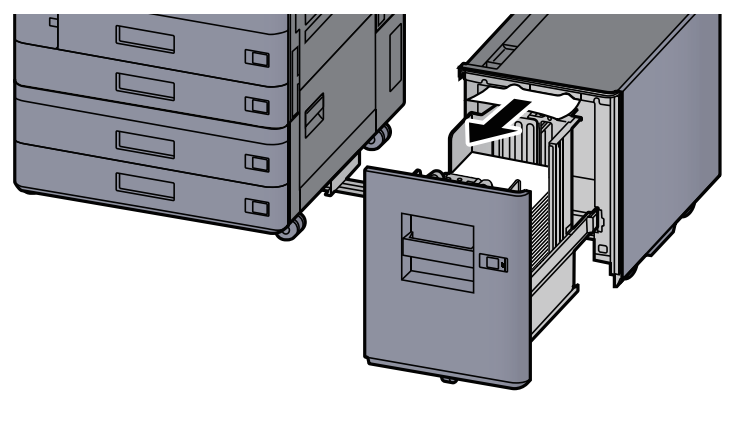

# **5** Wsuń kasetę 5 i podajnik boczny w pierwotne położenie.

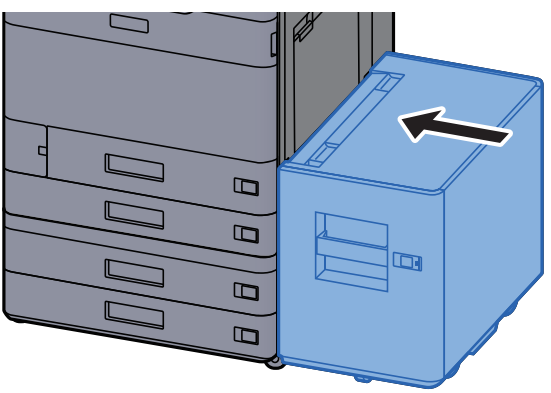

## <span id="page-274-0"></span>Usuwanie zaciętego papieru z tacy uniwersalnej

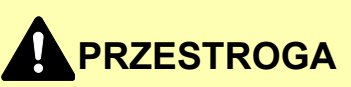

- **Nie używać ponownie zaciętego papieru.**
- **Jeżeli papier podrze się podczas jego wyjmowania, dokładnie usuń luźne skrawki papieru z wnętrza urządzenia. Skrawki papieru pozostawione w urządzeniu mogą spowodować kolejne zacięcie.**

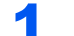

**1 Wyjmij zacięty papier.** 

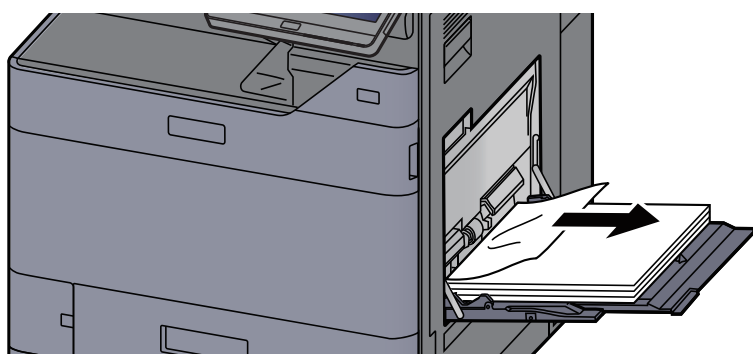

2 Wyjmij cały papier.

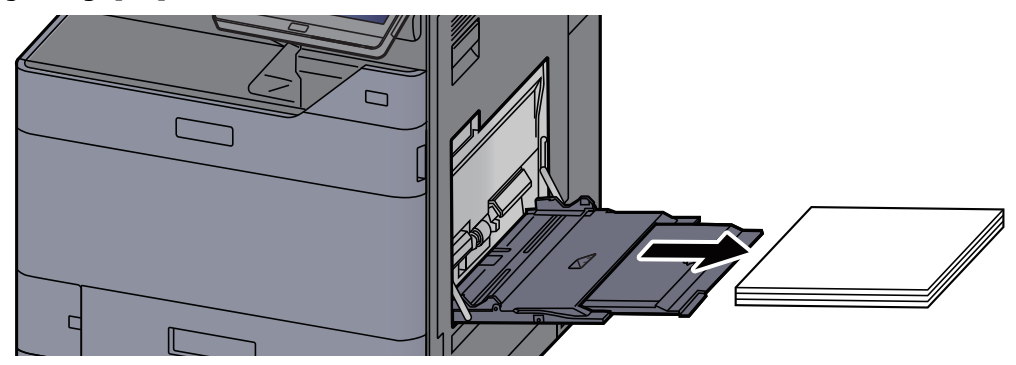

**3** Załaduj ponownie papier.

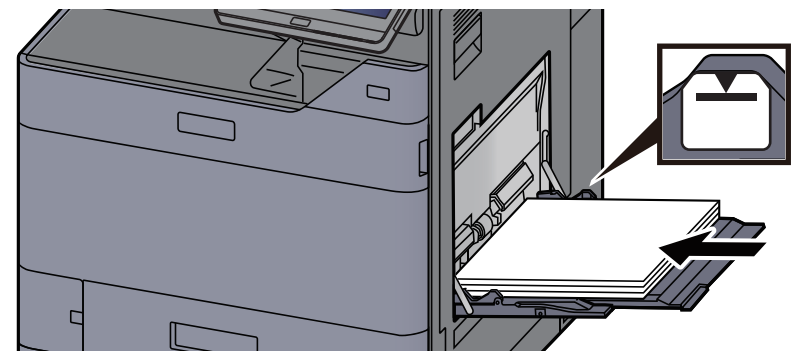

### <span id="page-275-0"></span>Usuwanie zaciętego papieru z obszaru prawej pokrywy 1

## **PRZESTROGA**

Moduł utrwalania jest bardzo gorący. Należy zachować ostrożność pracując w tym miejscu, ponieważ istnieje **ryzyko oparzenia.**

> 1 Jeżeli zainstalowano opcjonalny podajnik boczny, odłącz podajnik boczny.

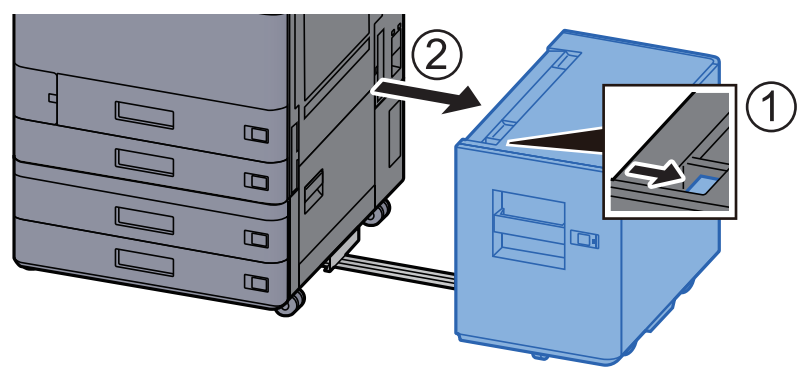

2 Otwórz prawą pokrywę 1.

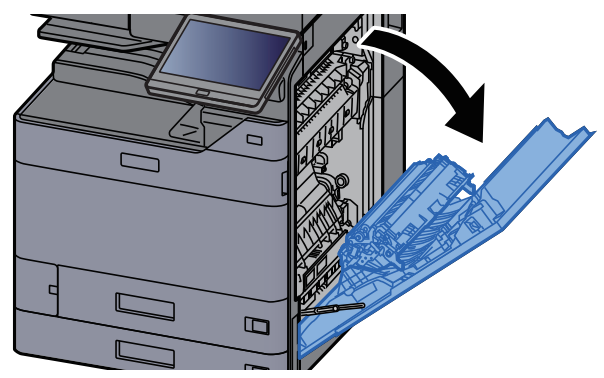

3 Zamknij moduł druku dwustronnego (A5).

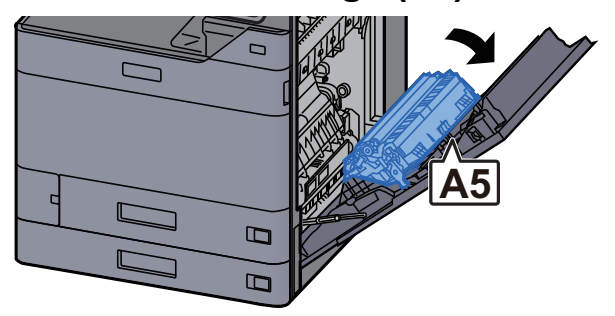

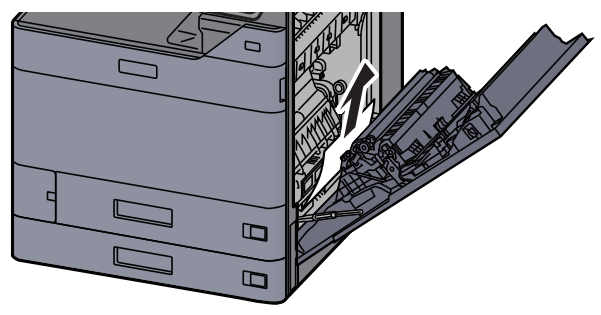

5 Otwórz pokrywę jednostki podawania papieru (A1).

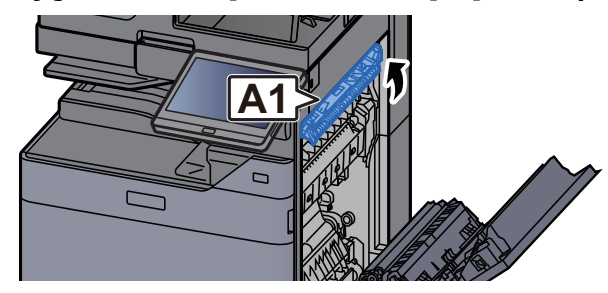

## **GORĄCA POWIERZCHNIA**

**Obszar (A1) można dotykać dopiero po upływie minuty od otwarcia prawej pokrywy.**

6 Wyjmij zacięty papier.

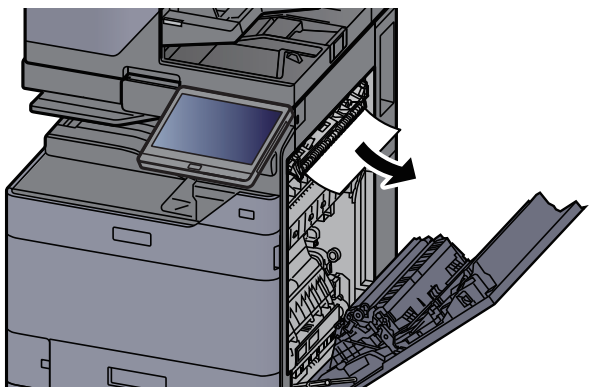

7 Otwórz pokrywę utrwalacza (A2).

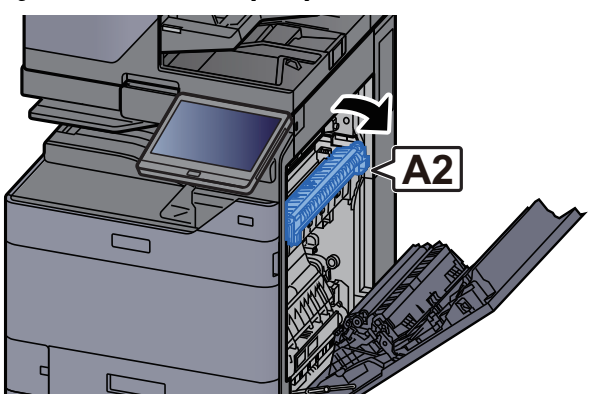

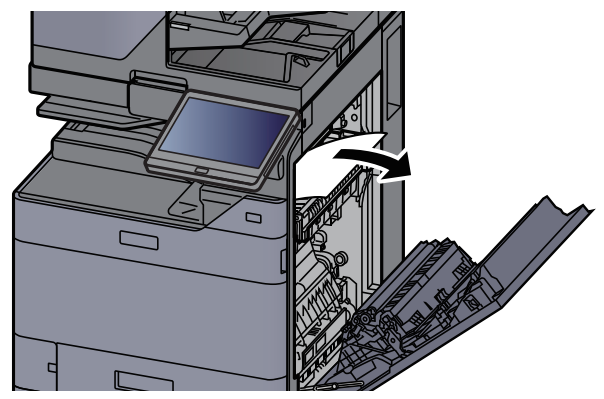

9 Otwórz pokrywę (A3).

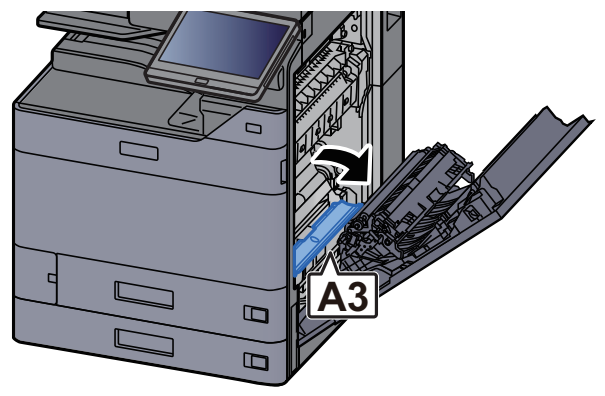

10 Wyjmij zacięty papier.

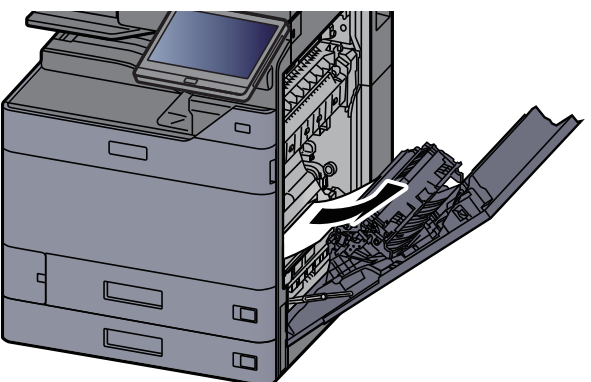

11 Unieś pokrywę (A4).

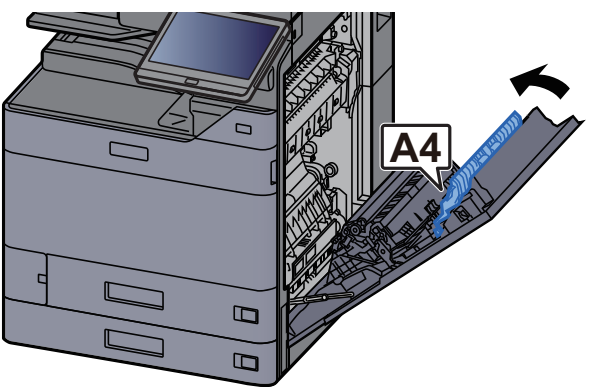

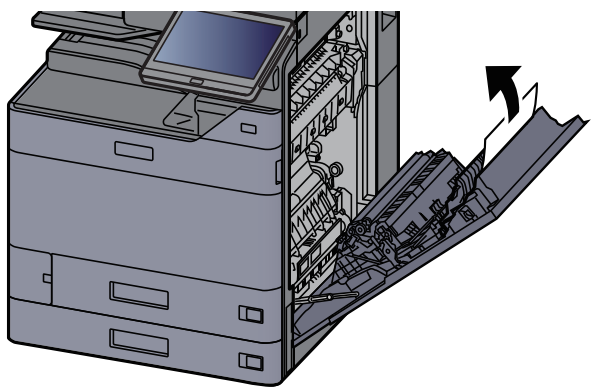

13 Unieś moduł druku dwustronnego (A5).

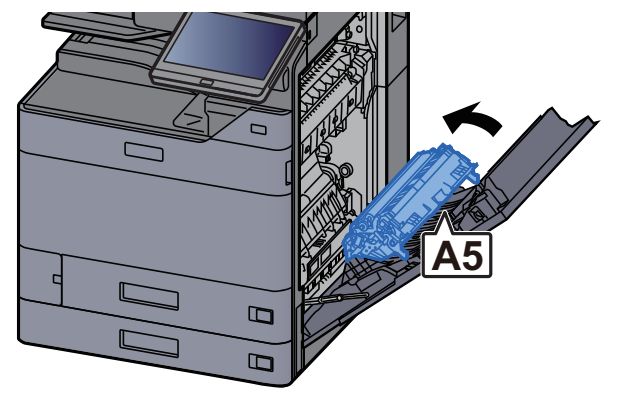

14 Wyjmij zacięty papier.

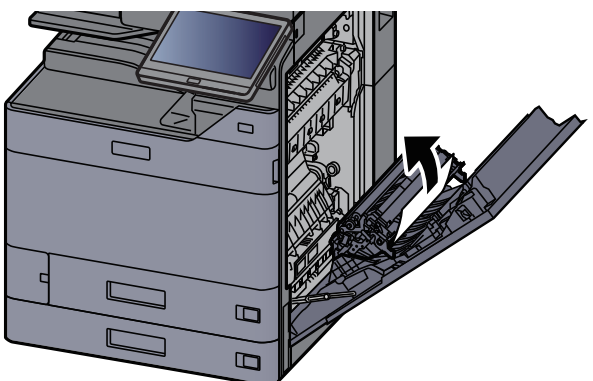

15 Wyjmij papier z modułu wysuwania papieru.

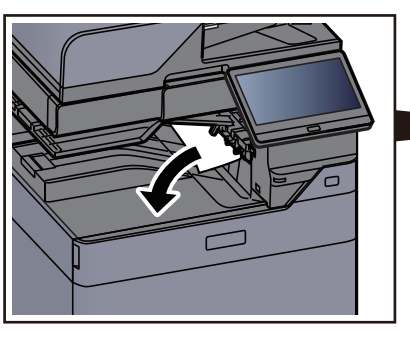

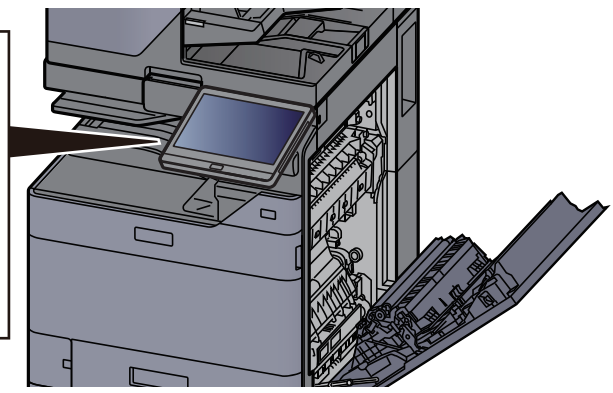

16 Zamknij pokrywę, ustawiając ją w pierwotne położenie.

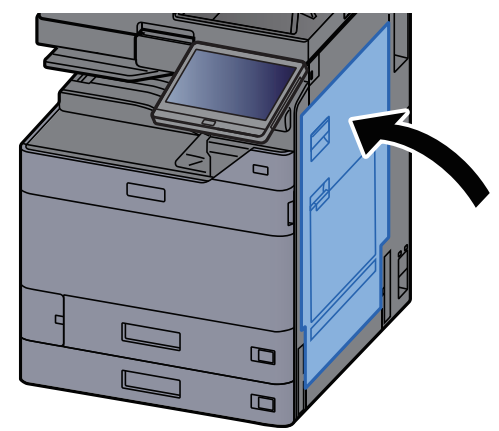

17Jeżeli zainstalowano opcjonalny podajnik boczny, przestaw podajnik boczny w oryginalną pozycję.

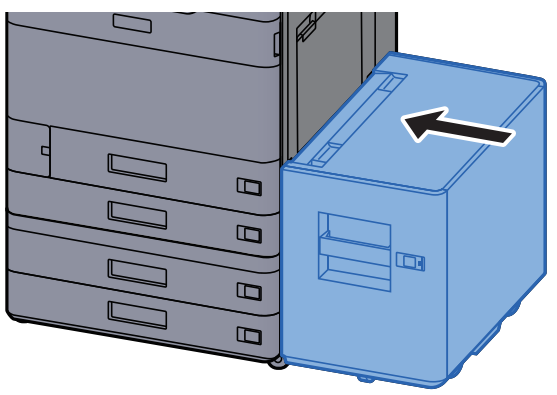

### <span id="page-280-0"></span>Usuwanie zaciętego papieru z obszaru prawej pokrywy 2 (500-arkuszy x 2)

## **PRZESTROGA**

- **Nie używać ponownie zaciętego papieru.**
- **Jeżeli papier podrze się podczas jego wyjmowania, dokładnie usuń luźne skrawki papieru z wnętrza urządzenia. Skrawki papieru pozostawione w urządzeniu mogą spowodować kolejne zacięcie.**

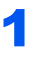

1 Jeżeli zainstalowano opcjonalny podajnik boczny, odłącz podajnik boczny.

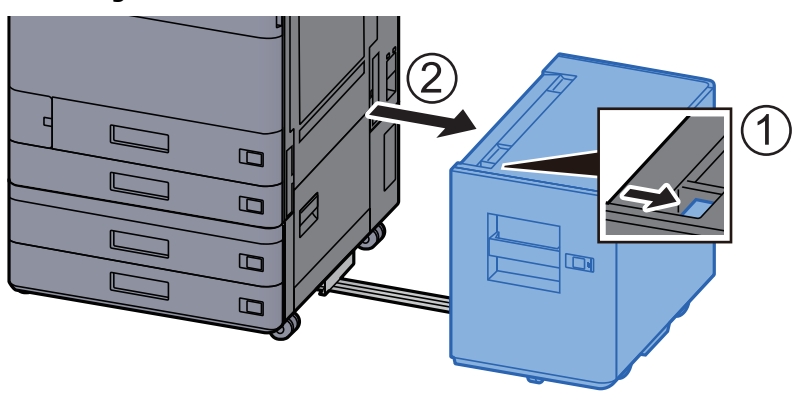

2 Otwórz prawą pokrywę 2.

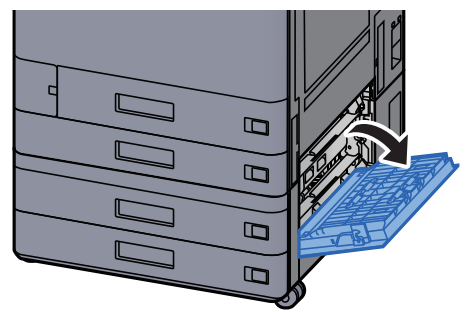

3 Wyjmij zacięty papier.

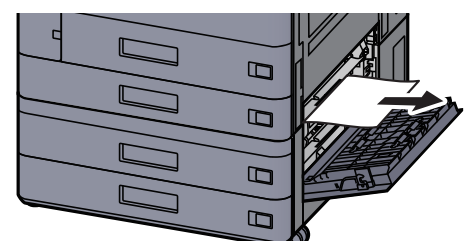

4 Zamknij pokrywę, ustawiając ją w pierwotne położenie.

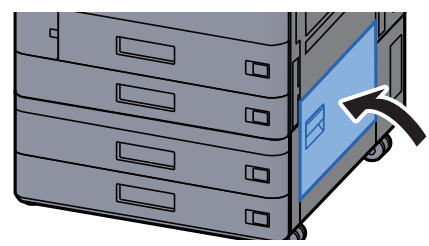

5 Jeżeli zainstalowano opcjonalny podajnik boczny, przestaw podajnik boczny w oryginalną pozycję.

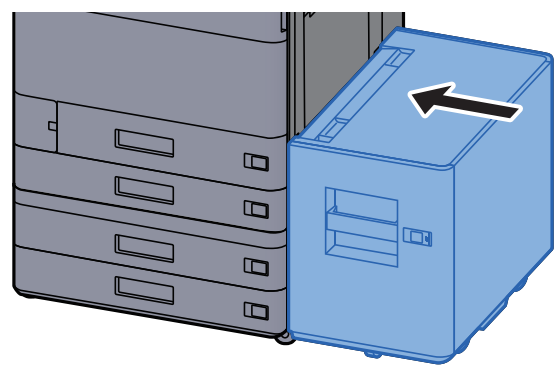

### Usuwanie zaciętego papieru z obszaru prawej pokrywy 2 (1500-arkuszy x 2)

## **PRZESTROGA**

- **Nie używać ponownie zaciętego papieru.**
- **Jeżeli papier podrze się podczas jego wyjmowania, dokładnie usuń luźne skrawki papieru z wnętrza urządzenia. Skrawki papieru pozostawione w urządzeniu mogą spowodować kolejne zacięcie.**
	- 1 Jeżeli zainstalowano opcjonalny podajnik boczny, odłącz podajnik boczny.

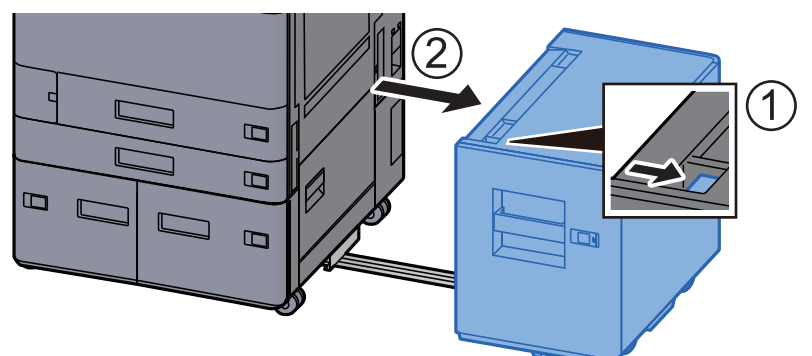

2 Otwórz prawą pokrywę 2.

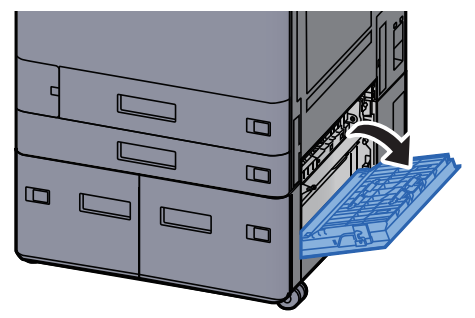

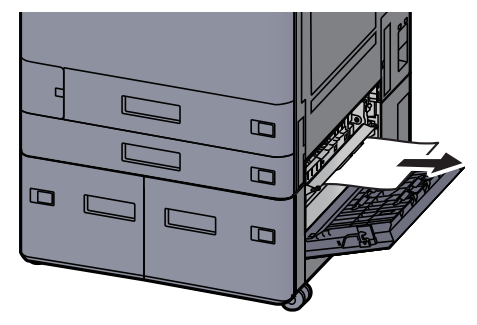

4 Zamknij pokrywę, ustawiając ją w pierwotne położenie.

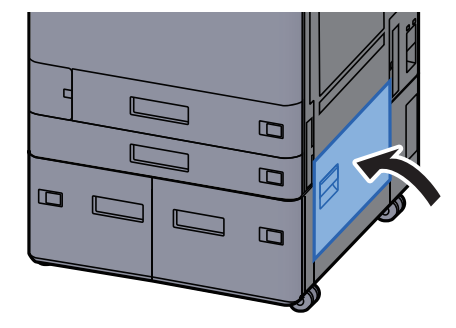

5 Jeżeli zainstalowano opcjonalny podajnik boczny, przestaw podajnik boczny w oryginalną pozycję.

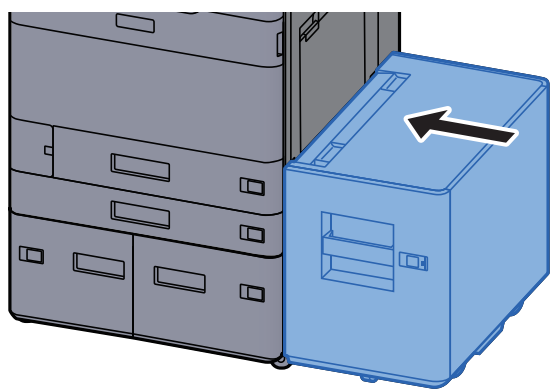

## <span id="page-283-0"></span>Usuwanie zaciętego papieru z modułu mostka

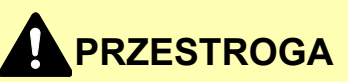

- **Nie używać ponownie zaciętego papieru.**
- **Jeżeli papier podrze się podczas jego wyjmowania, dokładnie usuń luźne skrawki papieru z wnętrza urządzenia. Skrawki papieru pozostawione w urządzeniu mogą spowodować kolejne zacięcie.**

**1 Otwórz pokrywę modułu mostka.** 

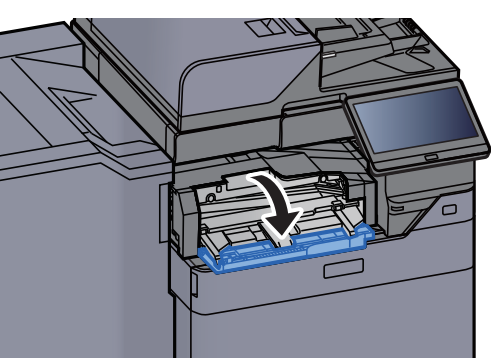

2 Wyjmij zacięty papier.

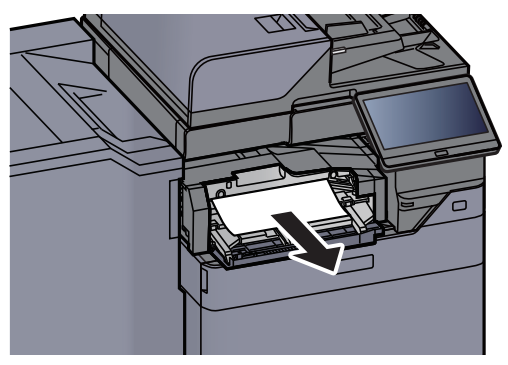

3 Zamknij pokrywę.

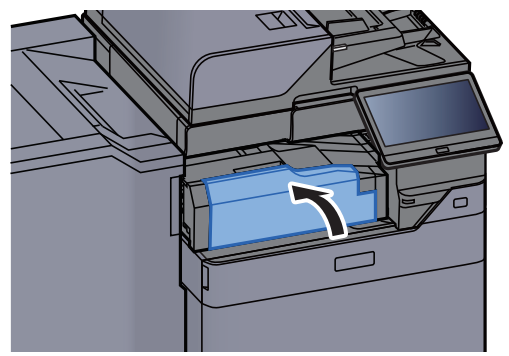

## <span id="page-284-0"></span>Usuwanie zaciętego papieru ze skrzynki

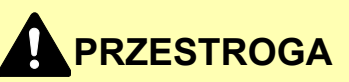

- **Nie używać ponownie zaciętego papieru.**
- **Jeżeli papier podrze się podczas jego wyjmowania, dokładnie usuń luźne skrawki papieru z wnętrza urządzenia. Skrawki papieru pozostawione w urządzeniu mogą spowodować kolejne zacięcie.**

**1 Otwórz pokrywę skrzynki.** 

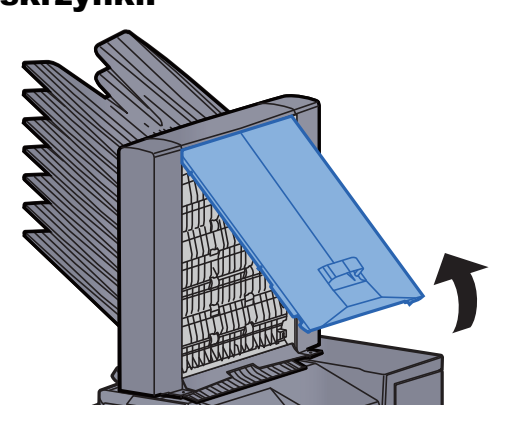

2 Wyjmij zacięty papier.

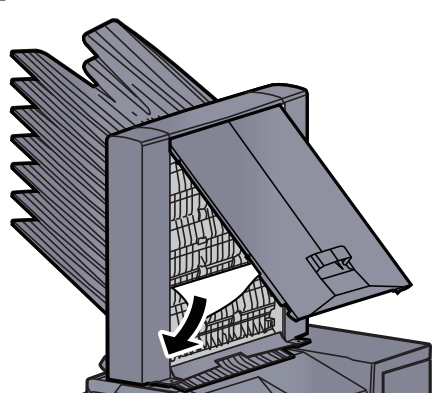

3 Zamknij pokrywę.

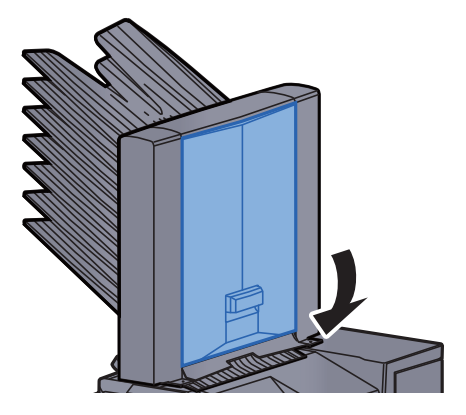

### <span id="page-285-0"></span>Usuwanie zaciętego papieru z finiszera wewnętrznego

## **PRZESTROGA**

- **Nie używać ponownie zaciętego papieru.**
- **Jeżeli papier podrze się podczas jego wyjmowania, dokładnie usuń luźne skrawki papieru z wnętrza urządzenia. Skrawki papieru pozostawione w urządzeniu mogą spowodować kolejne zacięcie.**

Wyjmij zacięty papier.

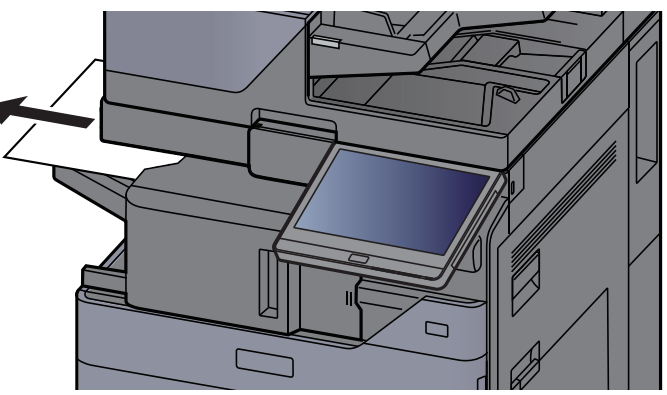

### **2 Otwórz finiszer wewnętrzny.**

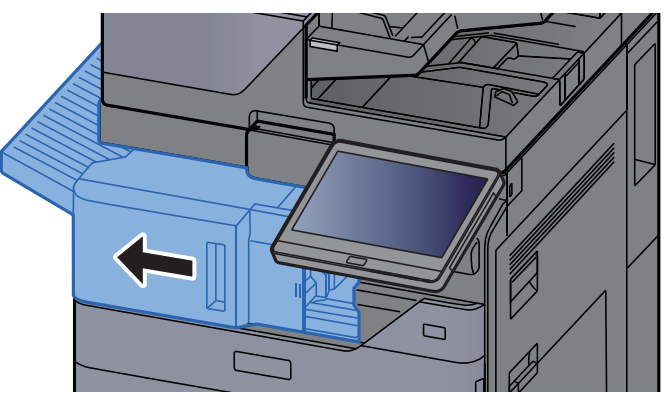

3 Wyjmij zacięty papier.

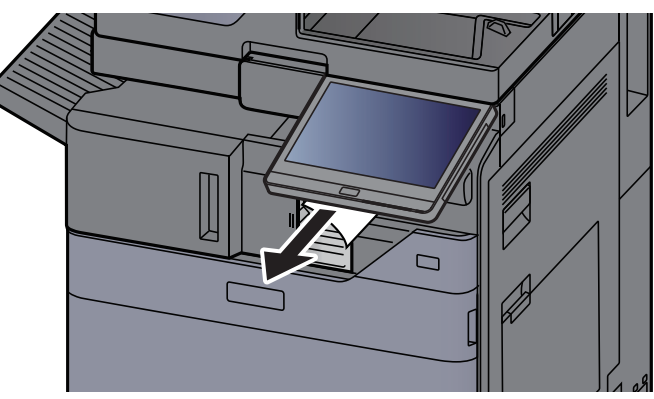

**4 Wsuń finiszer wewnętrzny w pierwotne położenie.** 

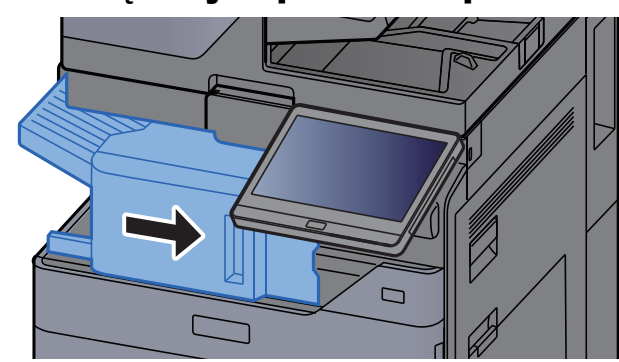

### <span id="page-286-0"></span>Usuwanie zaciętego papieru z procesora dokumentów (Automatyczne odwracanie)

## **PRZESTROGA**

**Jeżeli papier podrze się podczas jego wyjmowania, dokładnie usuń luźne skrawki papieru z wnętrza urządzenia. Skrawki papieru pozostawione w urządzeniu mogą spowodować kolejne zacięcie.**

### 1 Wyjmij oryginały z płyty oryginałów.

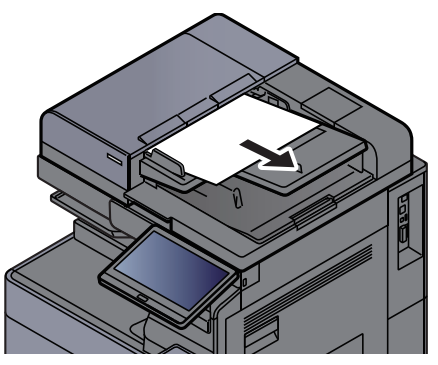

2 Otwórz pokrywę procesora dokumentów.

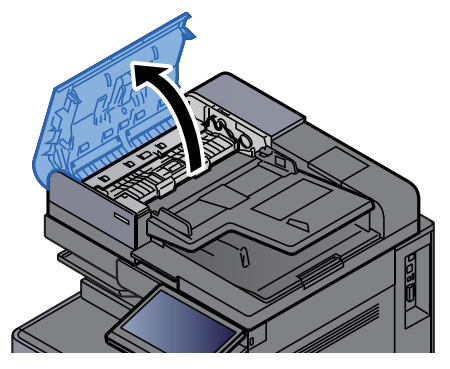

3 Obróć pokrętło (C1) i wyjmij zacięty papier.

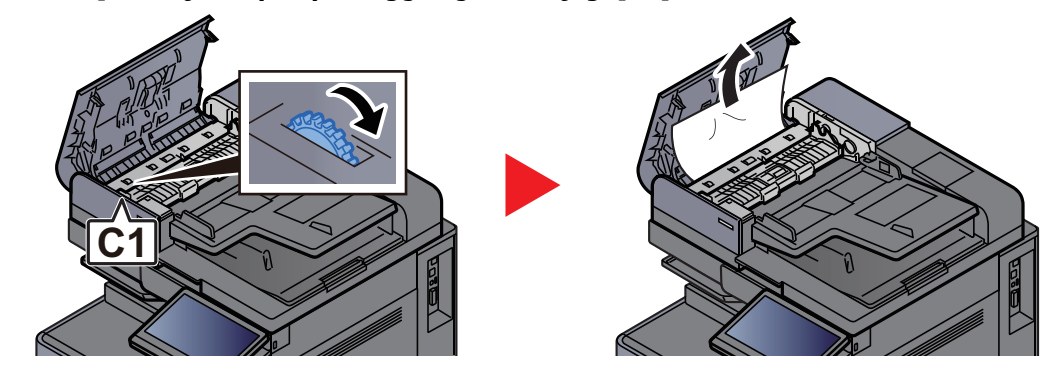

**4 Otwórz jednostkę odwracania (C2) i wyjmij zacięty papier.** 

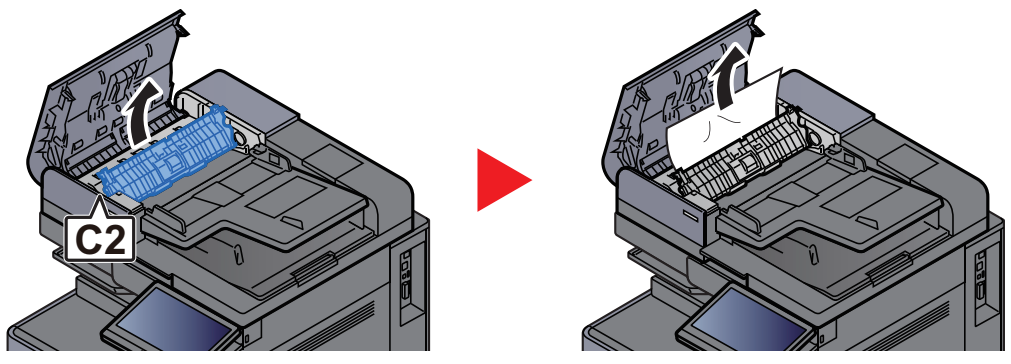

5 Obróć pokrętło (C1) i wyjmij zacięty papier.

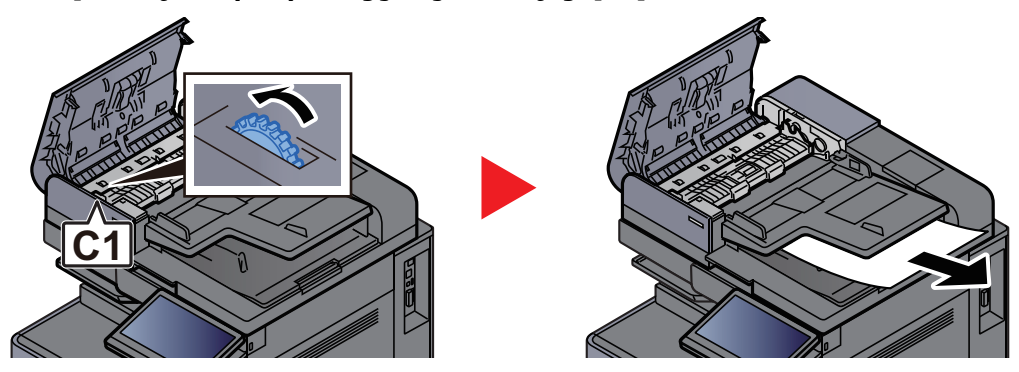

6 Zamknij pokrywę, ustawiając ją w pierwotne położenie.

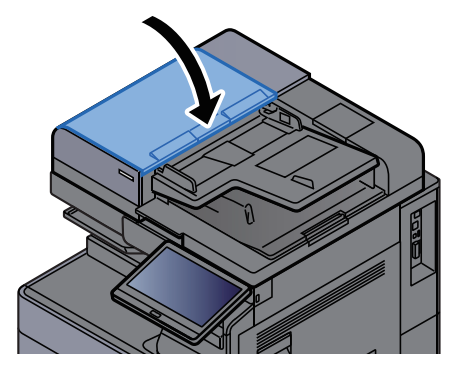
## Usuwanie zaciętego papieru z procesora dokumentów (skanowanie jednoprzebiegowe)

# **PRZESTROGA**

**Jeżeli papier podrze się podczas jego wyjmowania, dokładnie usuń luźne skrawki papieru z wnętrza urządzenia. Skrawki papieru pozostawione w urządzeniu mogą spowodować kolejne zacięcie.**

1 Wyjmij oryginały z płyty oryginałów.

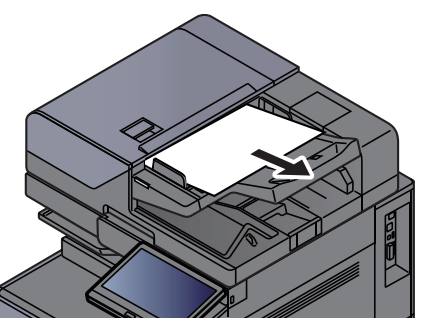

Otwórz pokrywę procesora dokumentów.

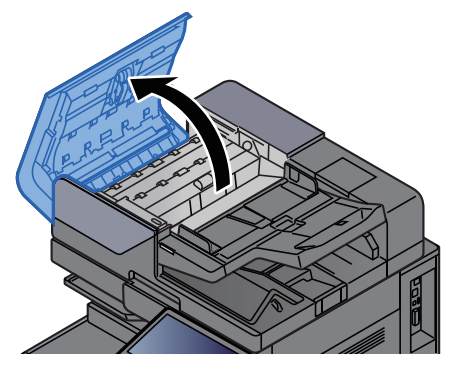

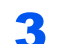

3 Obróć pokrętło (C) i wyjmij zacięty papier.

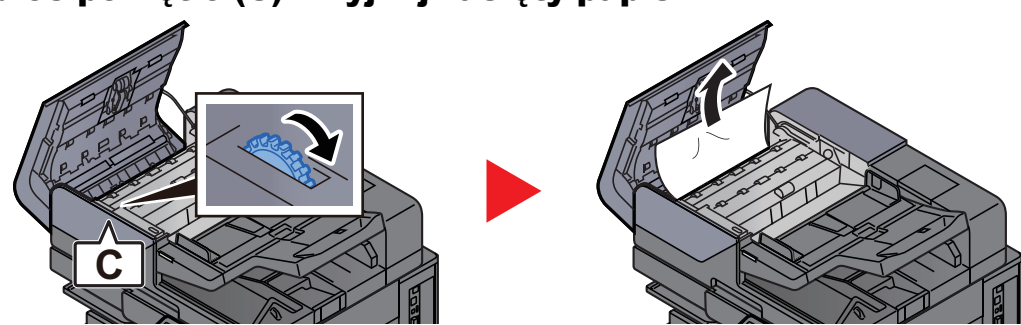

4 Obróć pokrętło (C) i wyjmij zacięty papier.

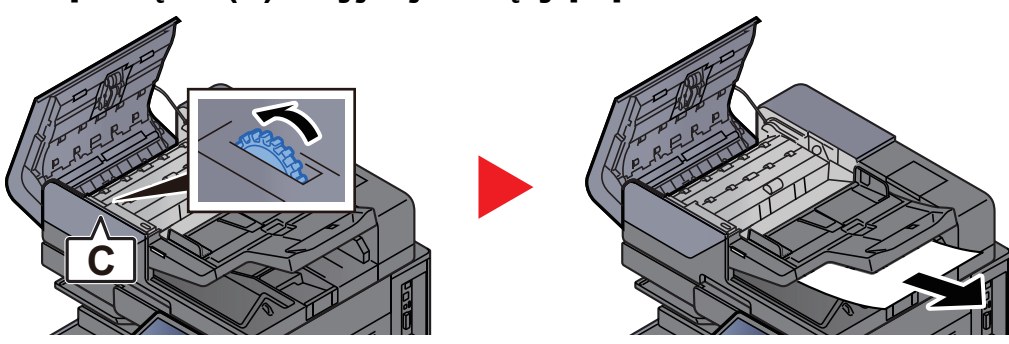

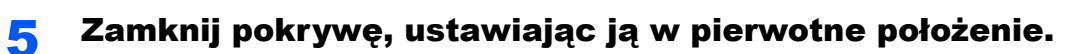

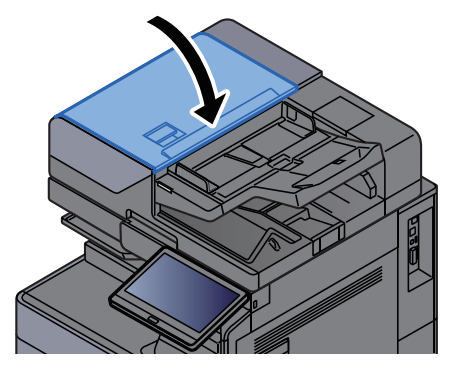

# Usuwanie zaciętego papieru z wkładarki

# **PRZESTROGA**

- **Nie używać ponownie zaciętego papieru.**
- **Jeżeli papier podrze się podczas jego wyjmowania, dokładnie usuń luźne skrawki papieru z wnętrza urządzenia. Skrawki papieru pozostawione w urządzeniu mogą spowodować kolejne zacięcie.**

#### Przekazywanie

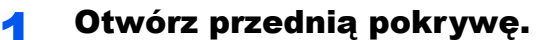

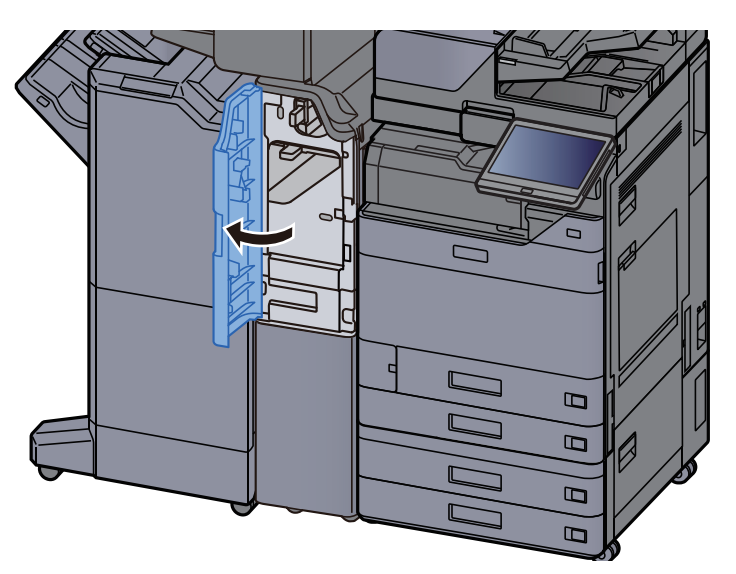

**2** Otwórz prowadnicę transportową (E1).

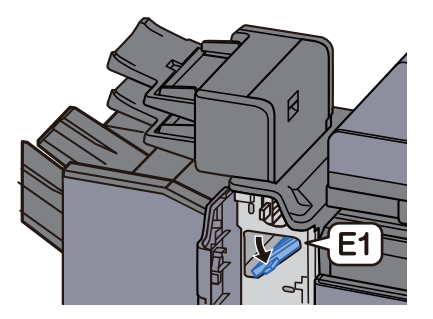

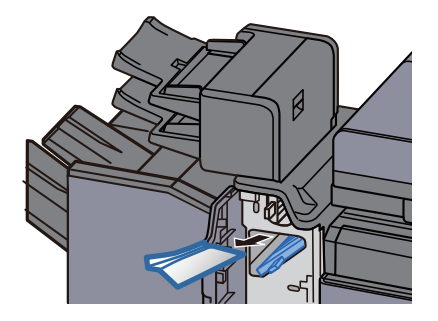

4 Wsuń prowadnicę transportową (E1) w pierwotne położenie.

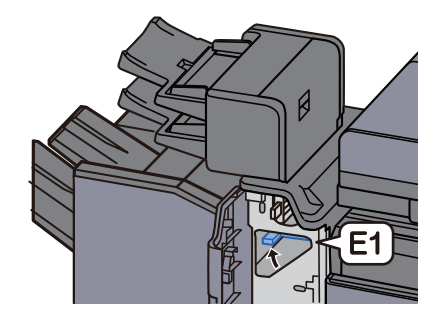

5 Zamknij pokrywę, ustawiając ją w pierwotne położenie.

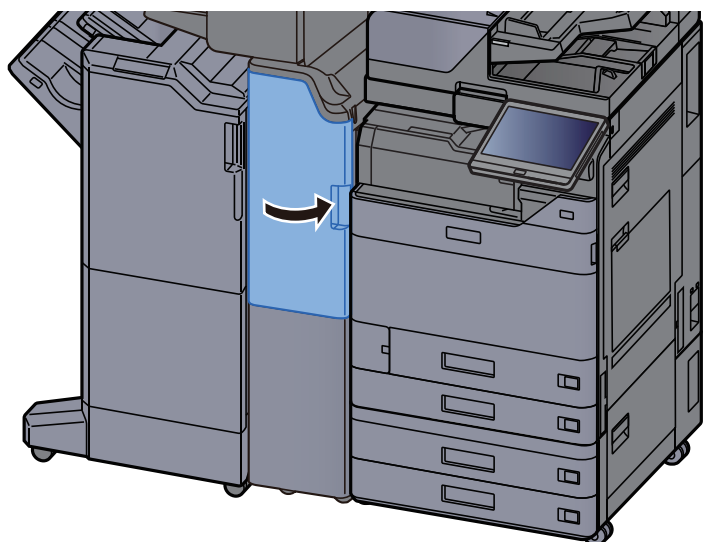

#### Pionowa sekcja transportowa

1 Otwórz przednią pokrywę i prawą pokrywę.

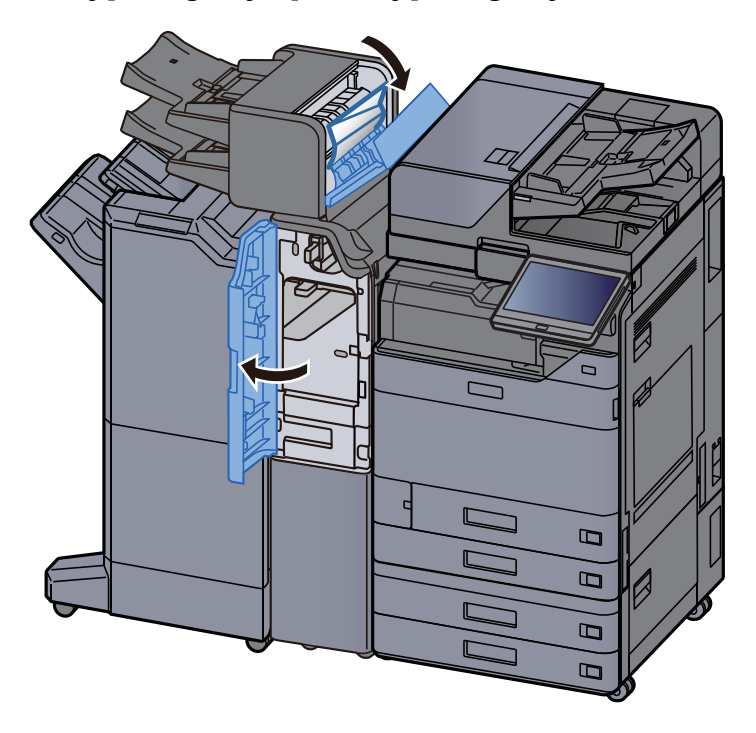

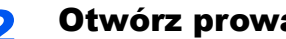

#### 2 Otwórz prowadnice transportowe (E1) i (E2).

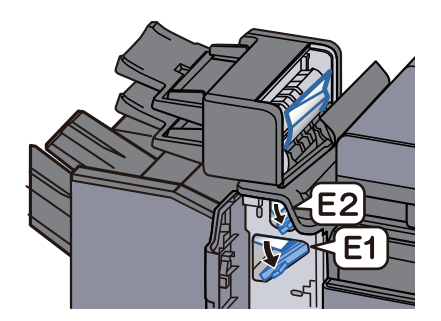

3 Wyjmij zacięty papier.

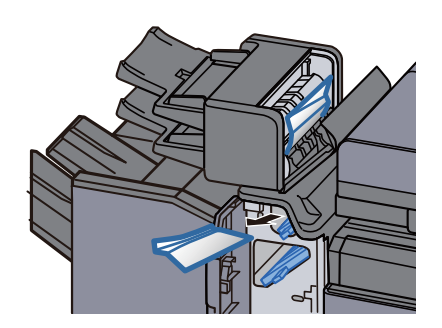

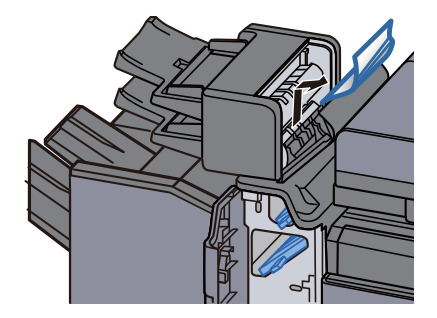

**4** Wsuń prowadnice transportowe (E1) i (E2) w pierwotne położenie.

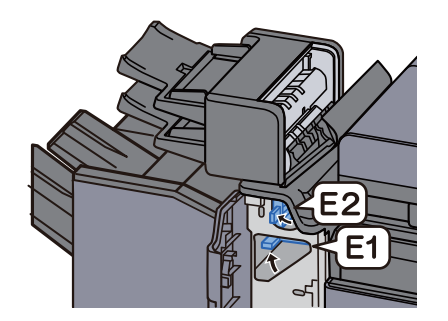

5 Zamknij pokrywę, ustawiając ją w pierwotne położenie.

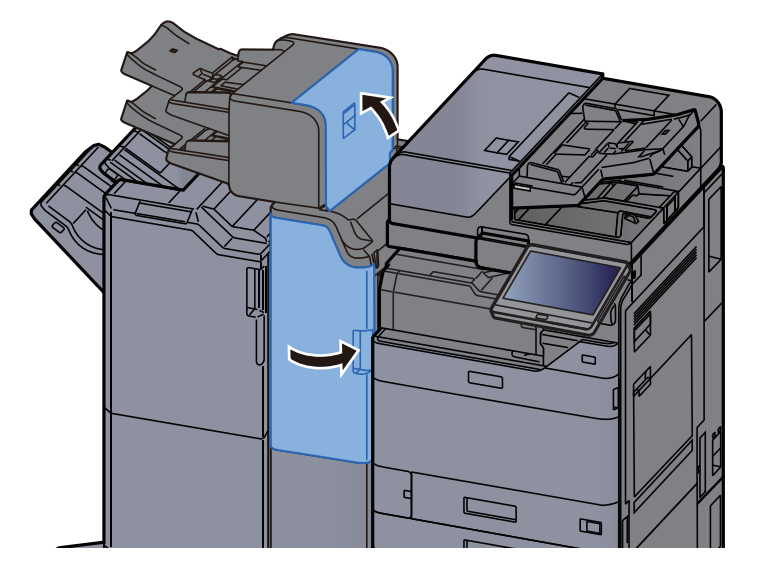

#### Błąd podnoszenia tacy 1

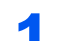

**1** Umieść papier na tacy 1.

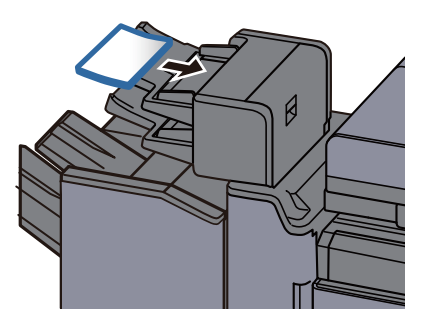

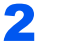

2 Otwórz prawą pokrywę.

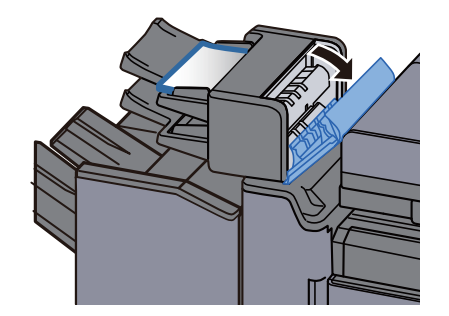

3 Zamknij prawą pokrywę.

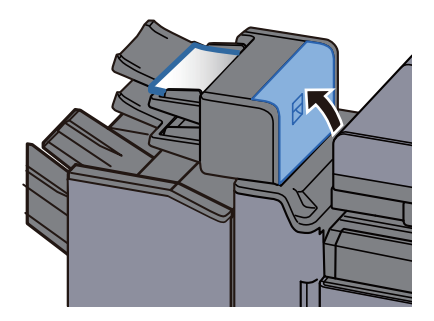

#### Błąd podnoszenia tacy 2

1 Umieść papier na tacy 2.

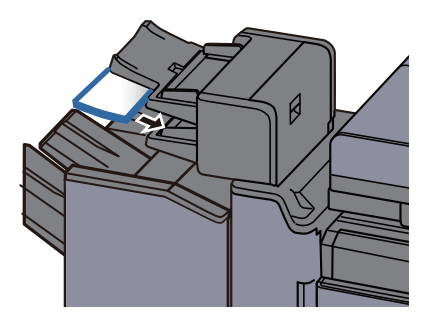

2 Otwórz prawą pokrywę.

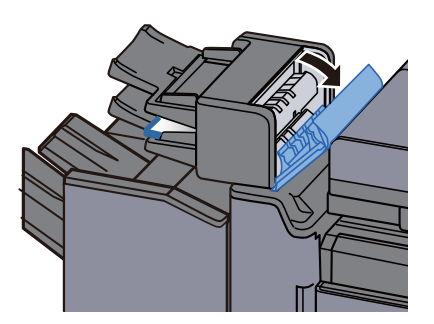

3 Zamknij prawą pokrywę.

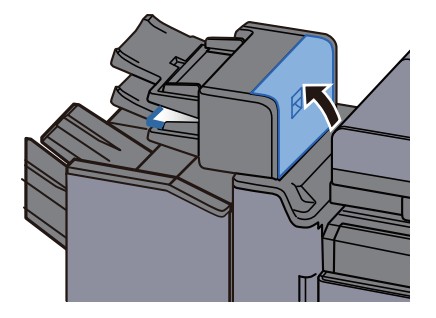

## Usuwanie zaciętego papieru z urządzenia do składania w Z

# **PRZESTROGA**

- **Nie używać ponownie zaciętego papieru.**
- **Jeżeli papier podrze się podczas jego wyjmowania, dokładnie usuń luźne skrawki papieru z wnętrza urządzenia. Skrawki papieru pozostawione w urządzeniu mogą spowodować kolejne zacięcie.**

#### Wyjście tacy urządzenia do składania

Otwórz przednią pokrywę.

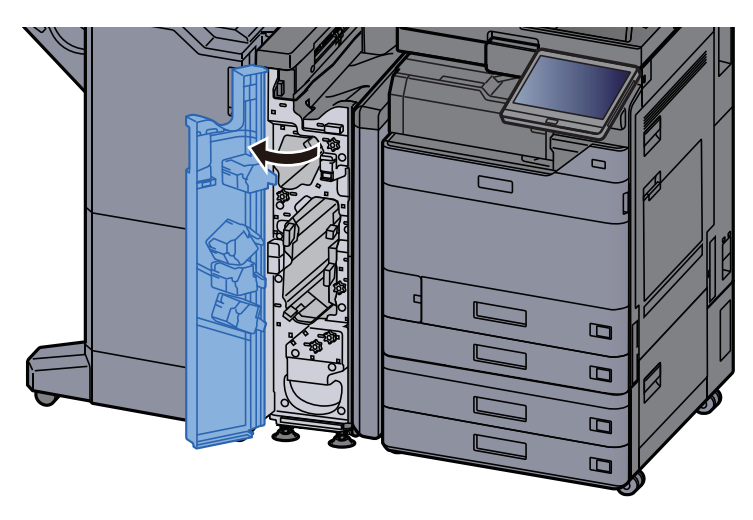

2 Otwórz prowadnicę transportową (N12).

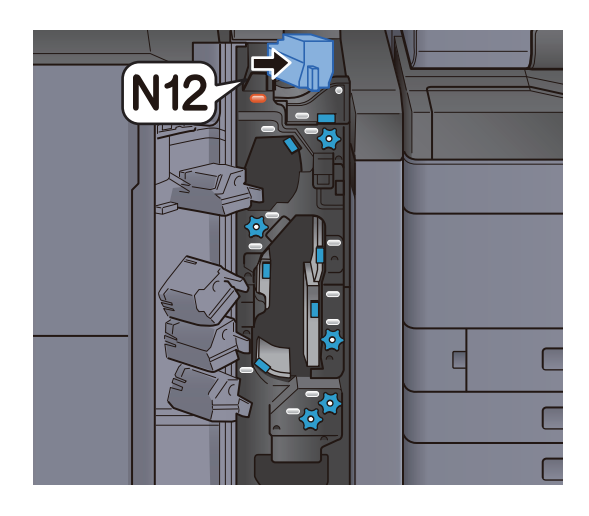

3 Wyjmij zacięty papier.

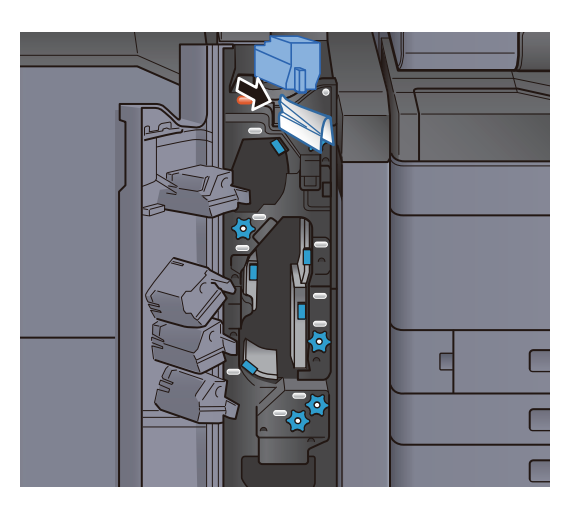

4 Wsuń prowadnicę transportową (N12) w pierwotne położenie.

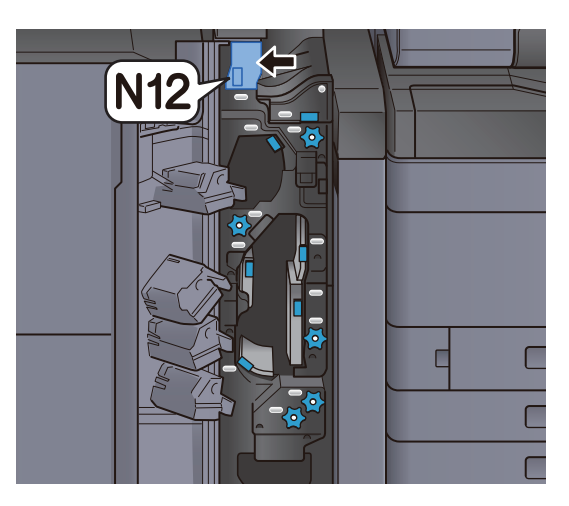

5 Zamknij przednią pokrywę.

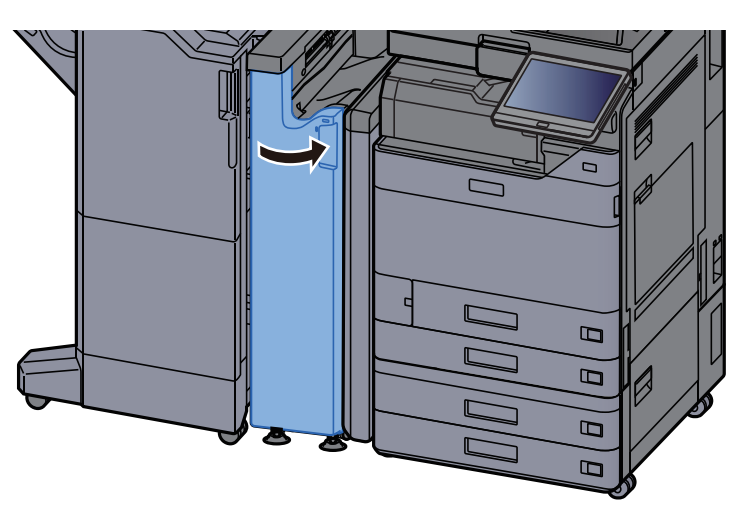

#### Płyta prowadząca modułu przekaźnika

1 Otwórz przednią pokrywę.

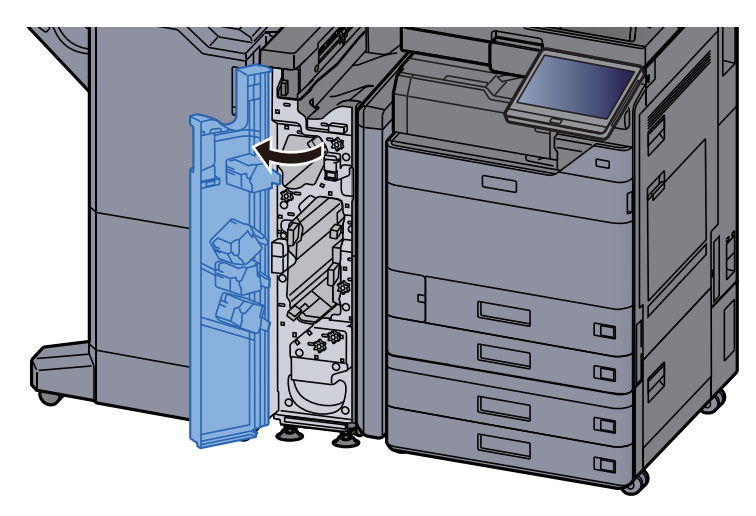

2 Otwórz prowadnicę transportową (N11).

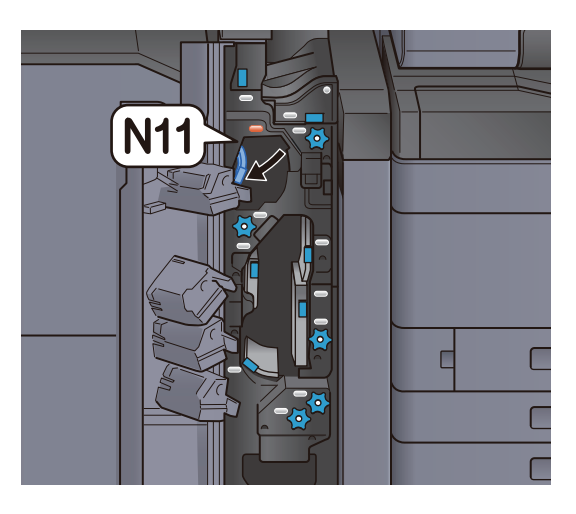

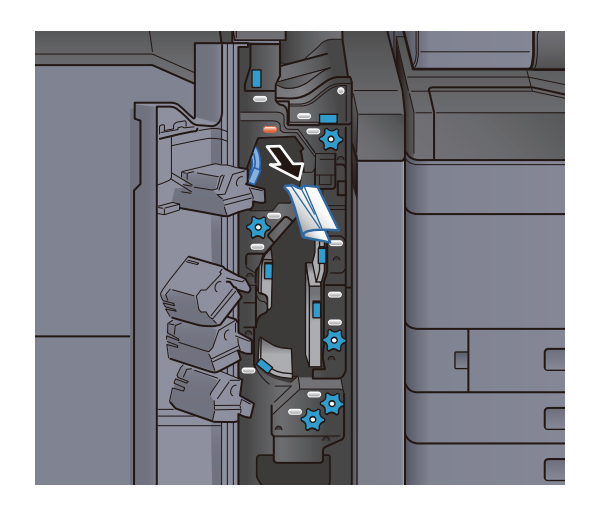

4 Wsuń prowadnicę transportową (N11) w pierwotne położenie.

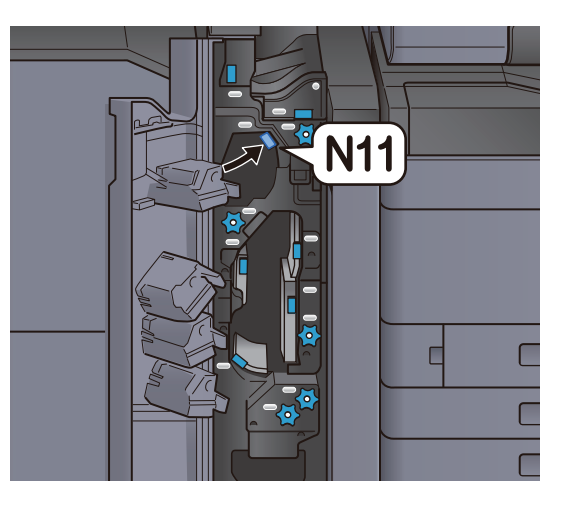

5 Zamknij przednią pokrywę.

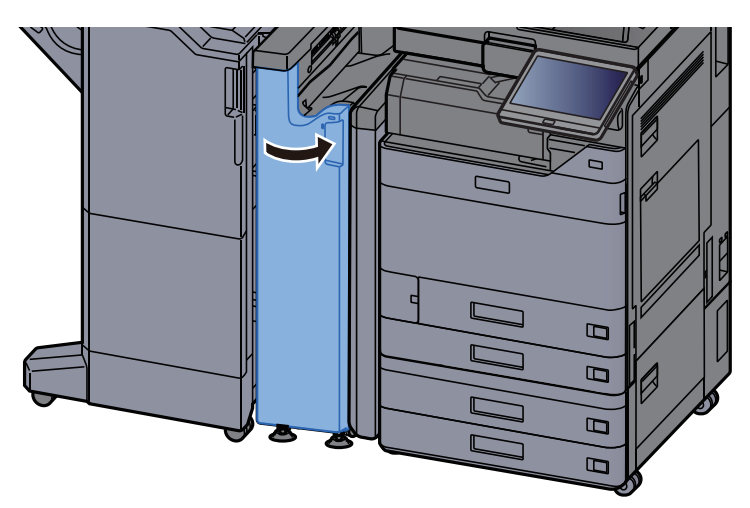

#### Pokrętło wałka przenoszącego papieru

Otwórz przednią pokrywę.

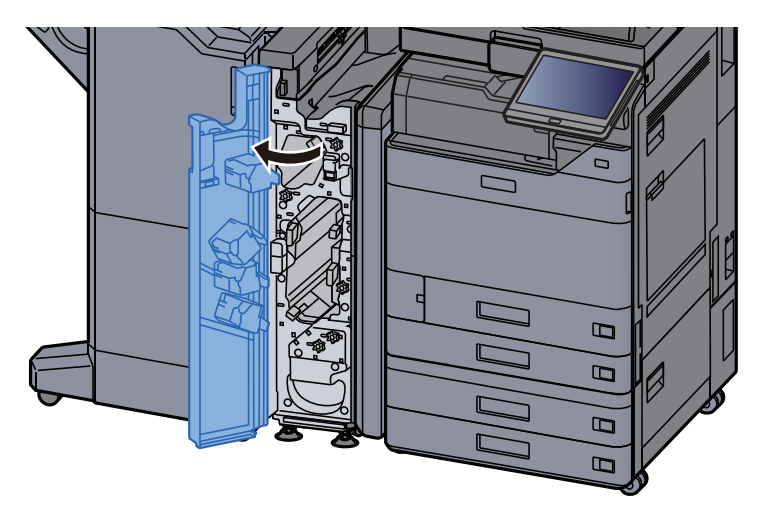

2 Otwórz prowadnicę transportową (N11).

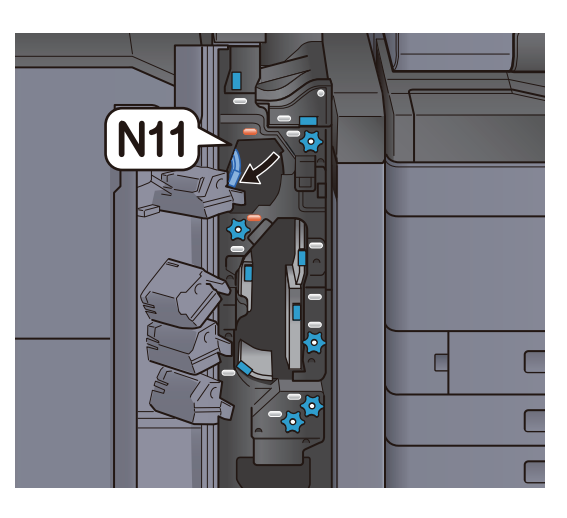

3 Obróć pokrętło (N10).

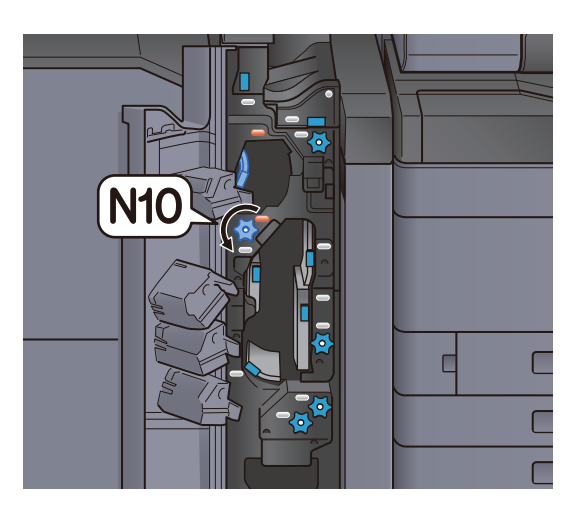

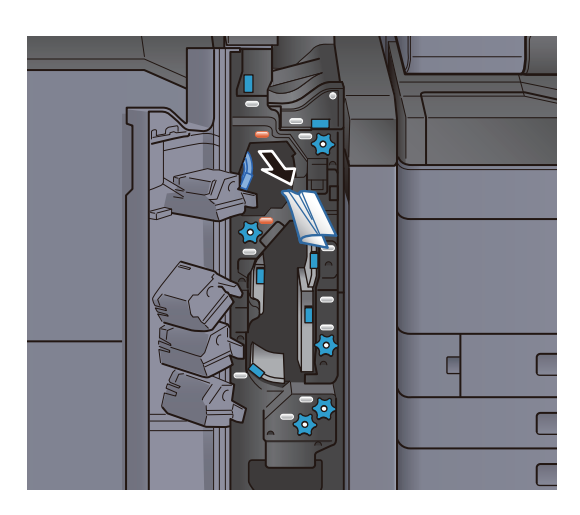

5 Wsuń prowadnicę transportową (N11) w pierwotne położenie.

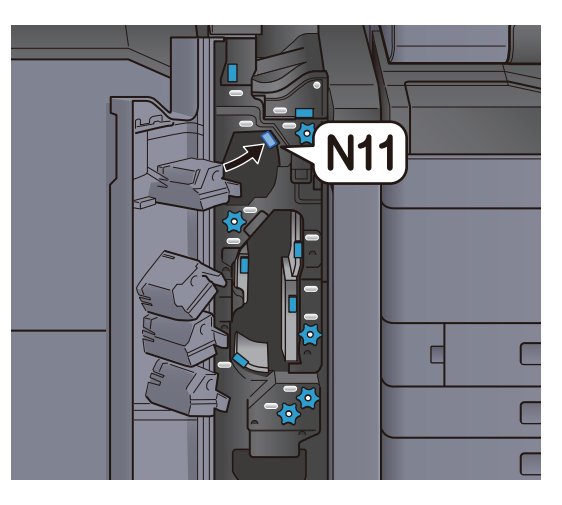

6 Zamknij przednią pokrywę.

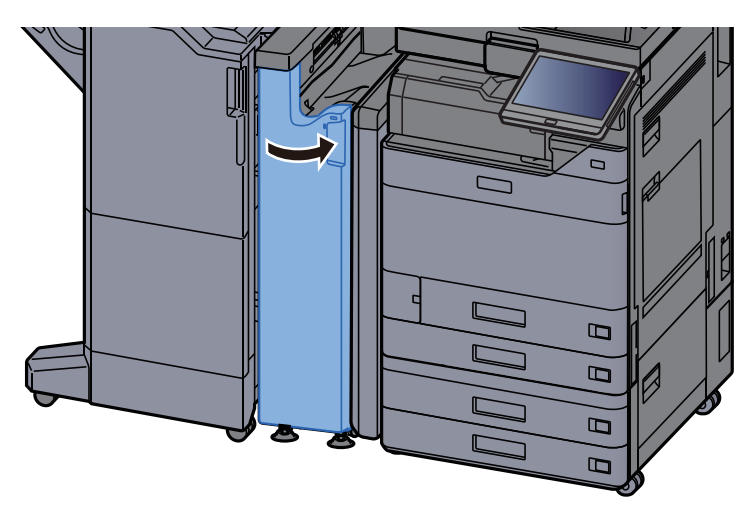

Dodatkowa płyta prowadząca urządzenia do składania

Otwórz przednią pokrywę.

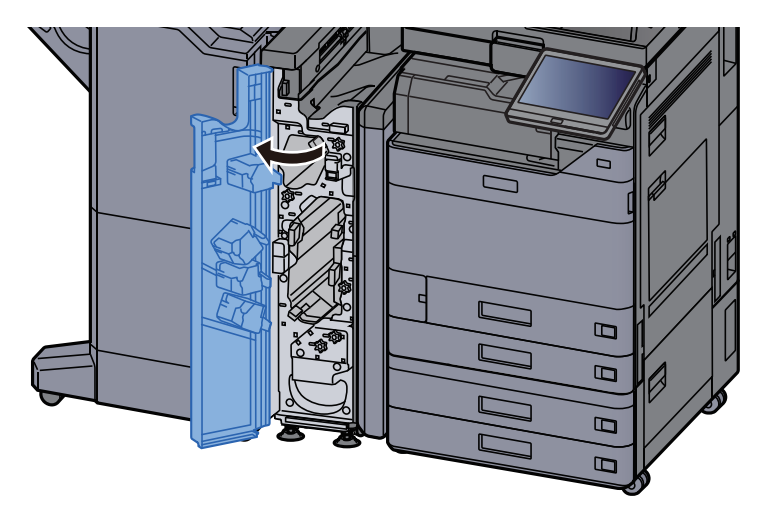

2 Otwórz prowadnicę transportową (N9).

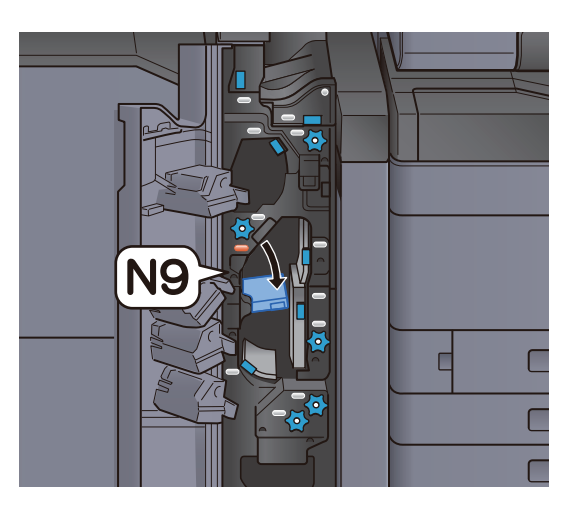

3 Wyjmij zacięty papier.

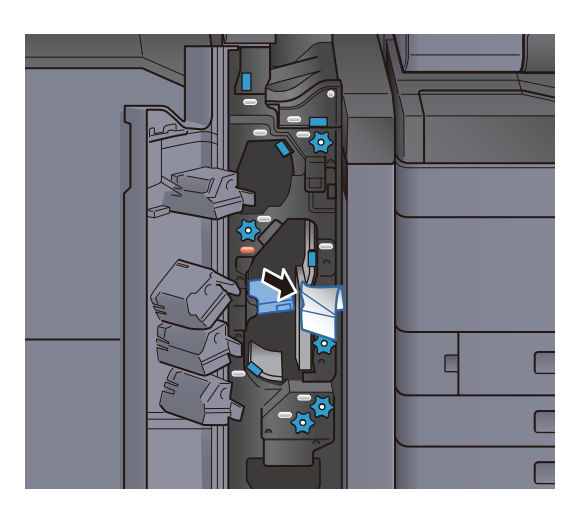

4 Wsuń prowadnicę transportową (N9) w pierwotne położenie.

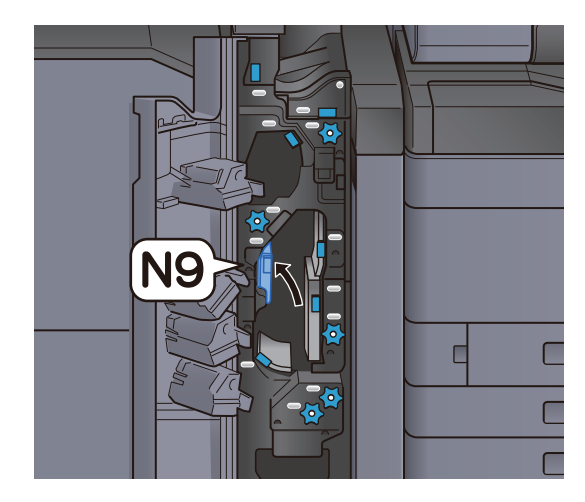

5 Zamknij przednią pokrywę.

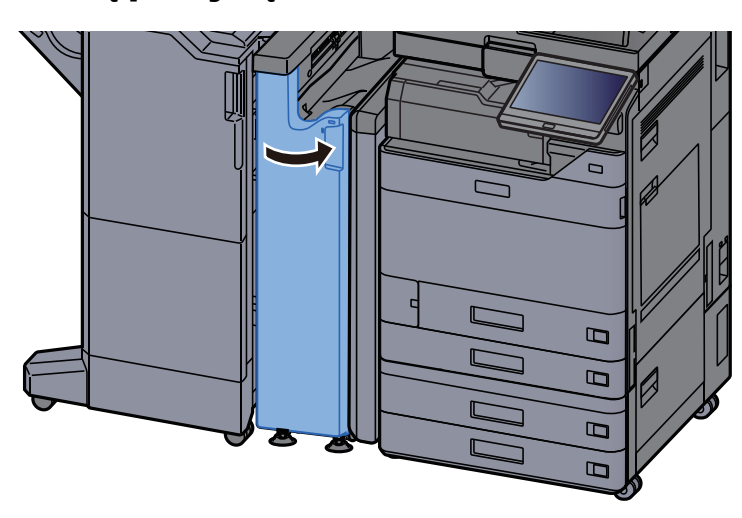

Płyta prowadząca za urządzeniem do składania

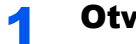

**1 Otwórz przednią pokrywę.** 

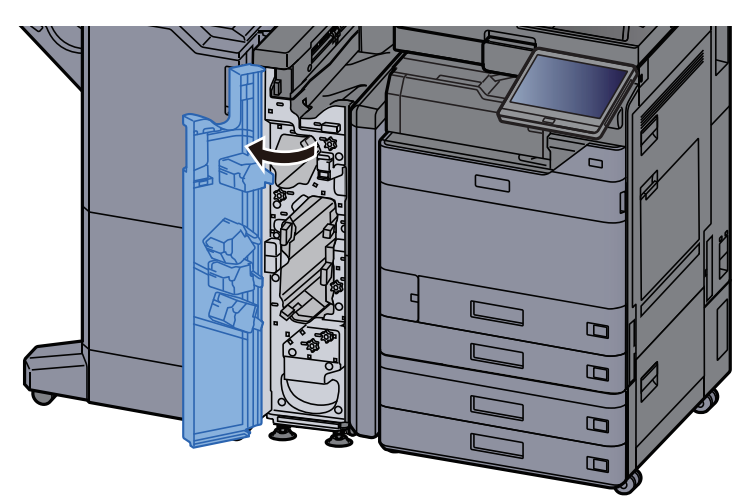

2 Otwórz prowadnicę transportową (N8).

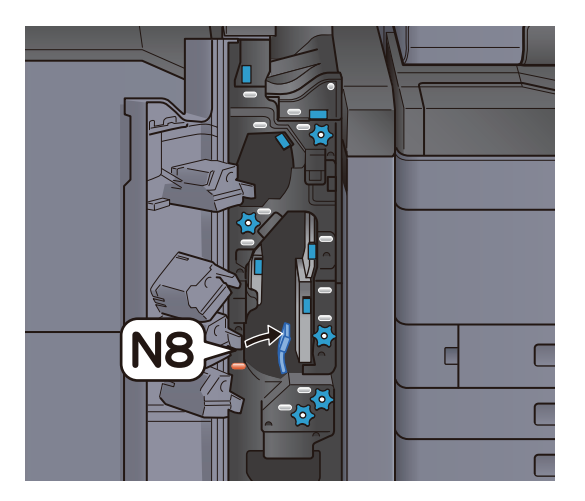

3 Wyjmij zacięty papier.

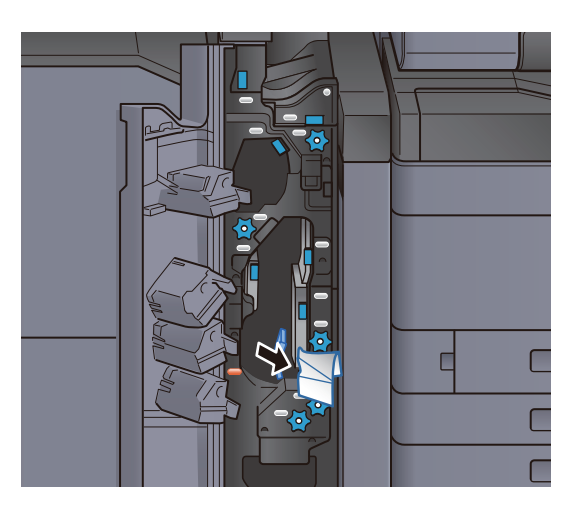

4 Wsuń prowadnicę transportową (N8) w pierwotne położenie.

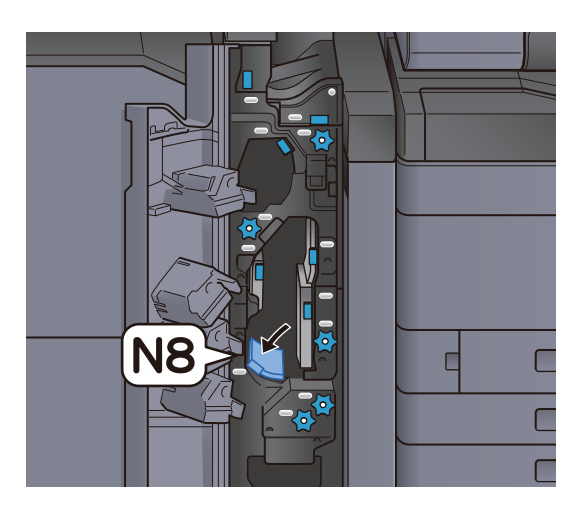

5 Zamknij przednią pokrywę.

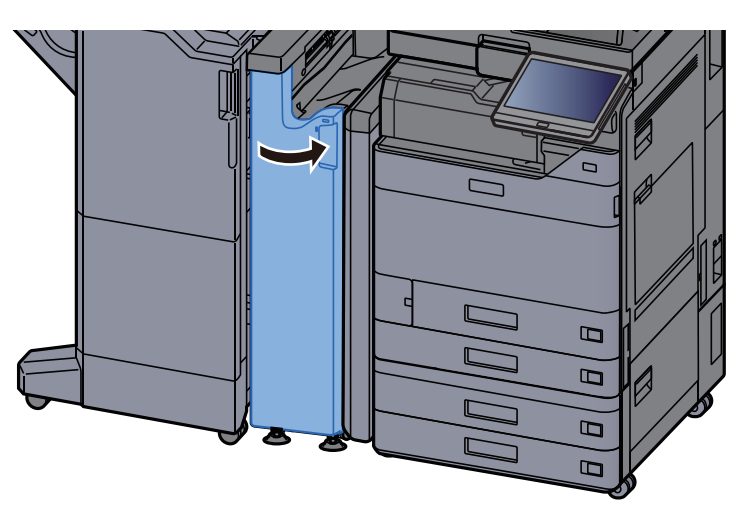

## Pokrętło wałka składającego

1 Otwórz przednią pokrywę.

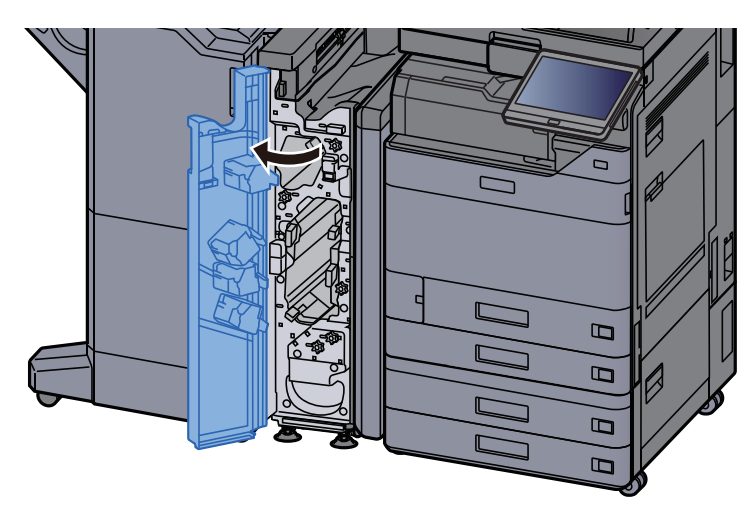

2 Otwórz prowadnice transportowe (N8).

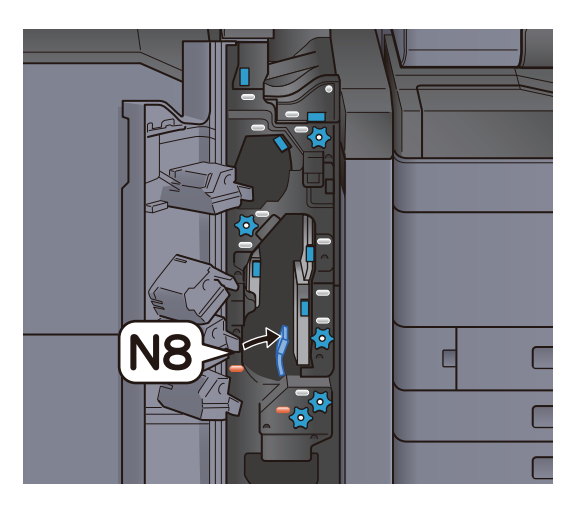

3 Obróć pokrętło (N7).

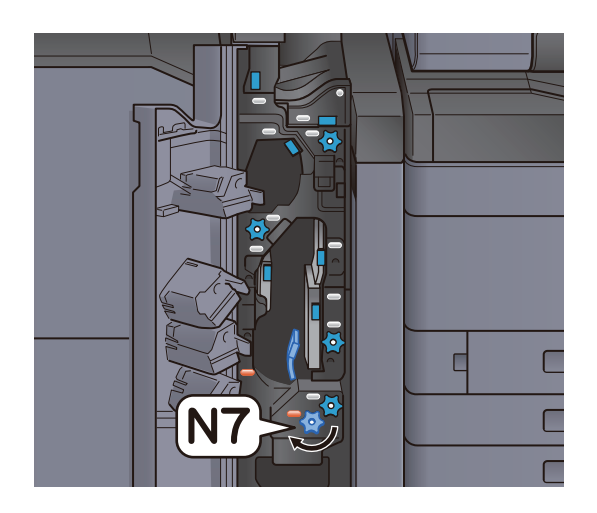

4 Wyjmij zacięty papier.

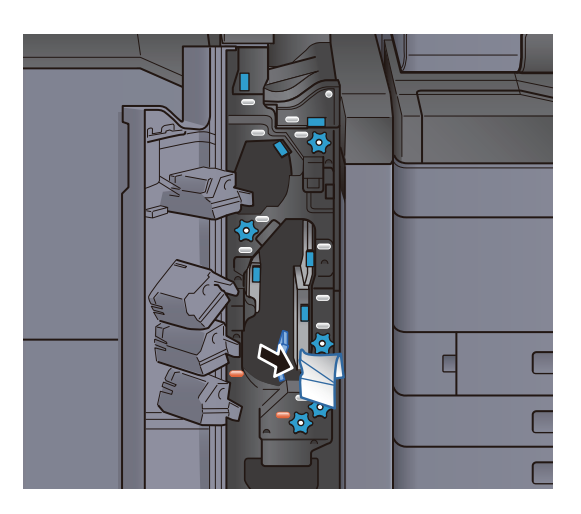

5 Wsuń prowadnicę transportową (N8) w pierwotne położenie.

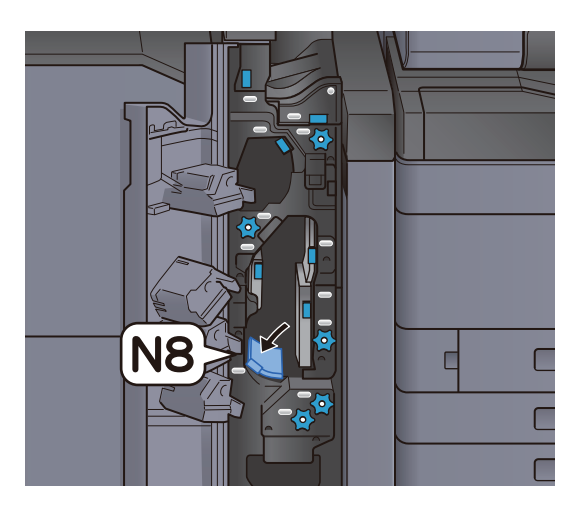

6 Zamknij przednią pokrywę.

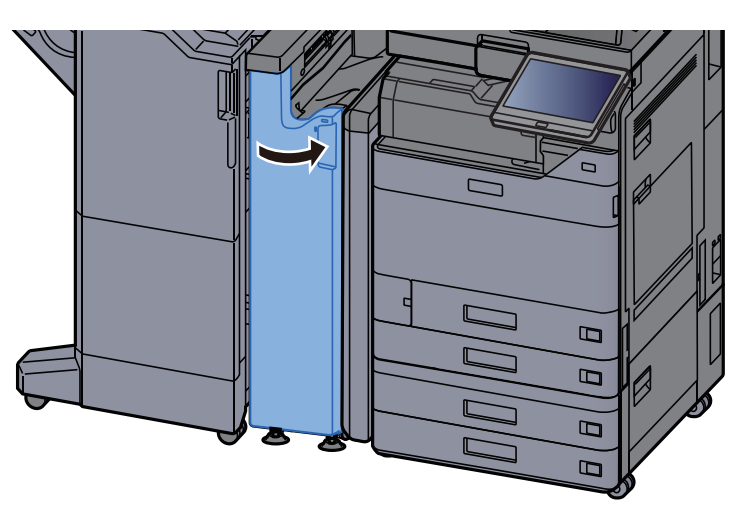

#### Pokrętło wałka rejestrującego

1 Otwórz przednią pokrywę.

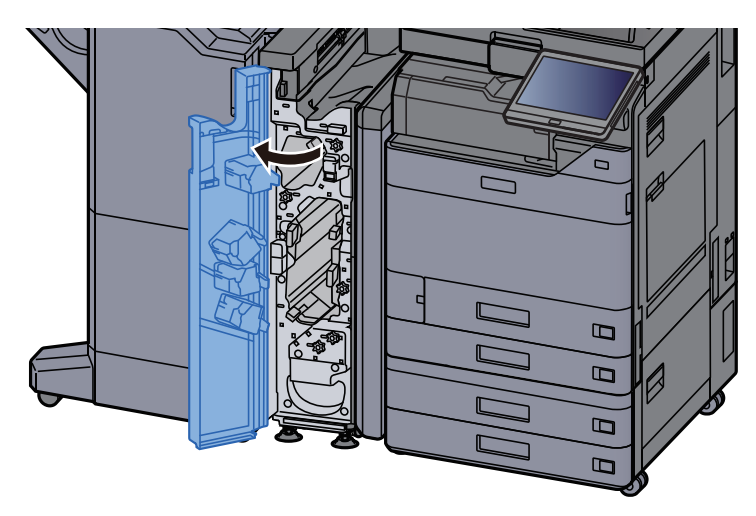

2 Otwórz prowadnice transportowe (N4).

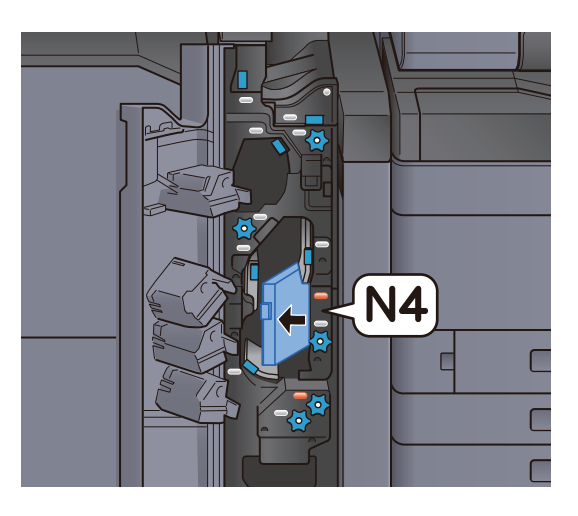

3 Obróć pokrętło (N6).

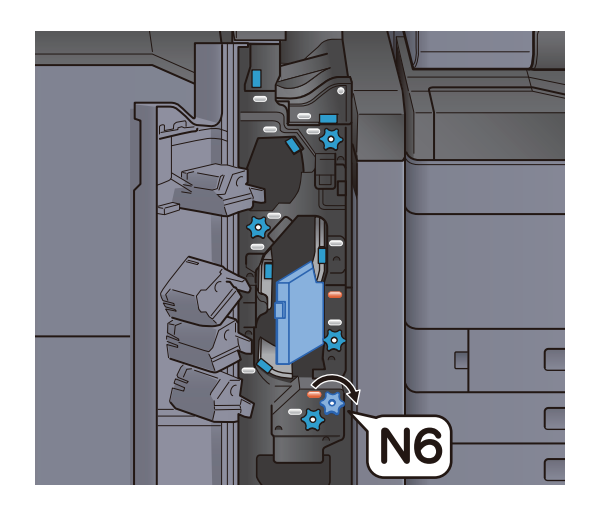

4 Wyjmij zacięty papier.

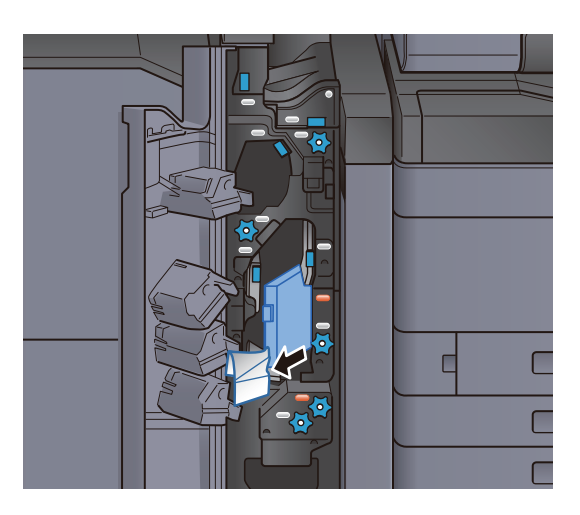

5 Wsuń prowadnicę transportową (N4) w pierwotne położenie.

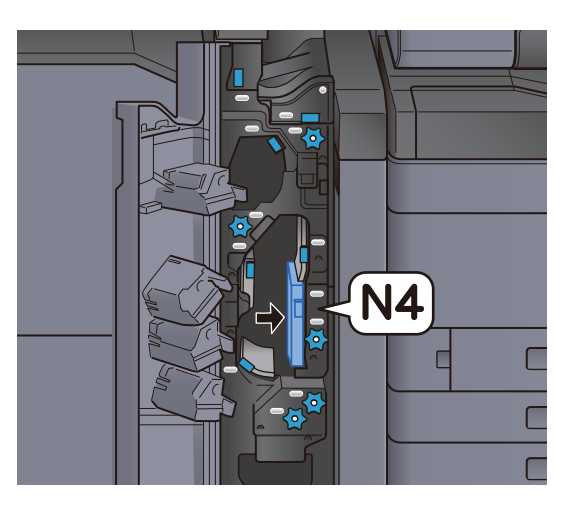

6 Zamknij przednią pokrywę.

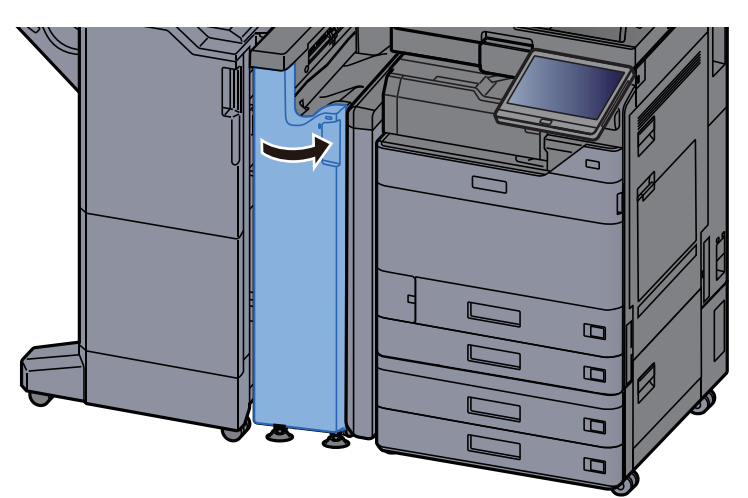

#### Pokrętło wałka układającego papier w stos

1 Otwórz przednią pokrywę.

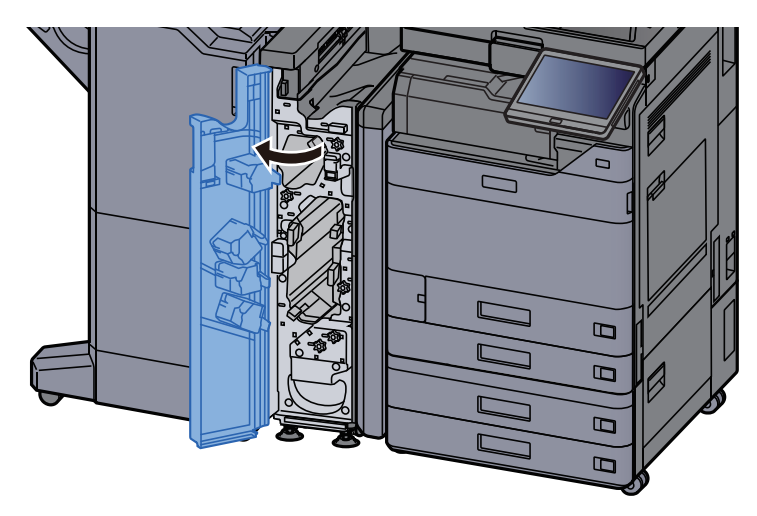

2 Otwórz prowadnice transportowe (N4).

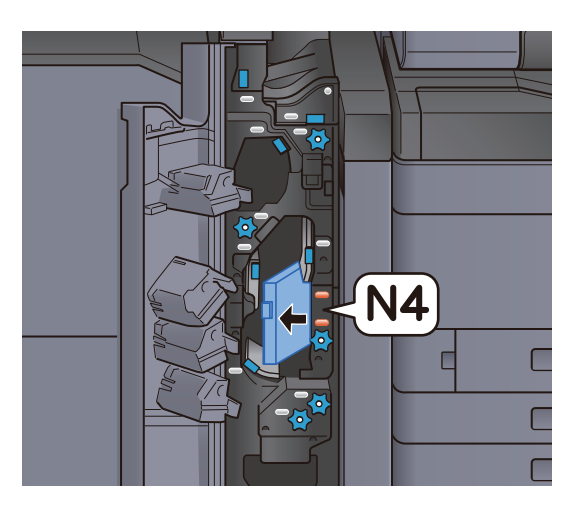

3 Obróć pokrętło (N5).

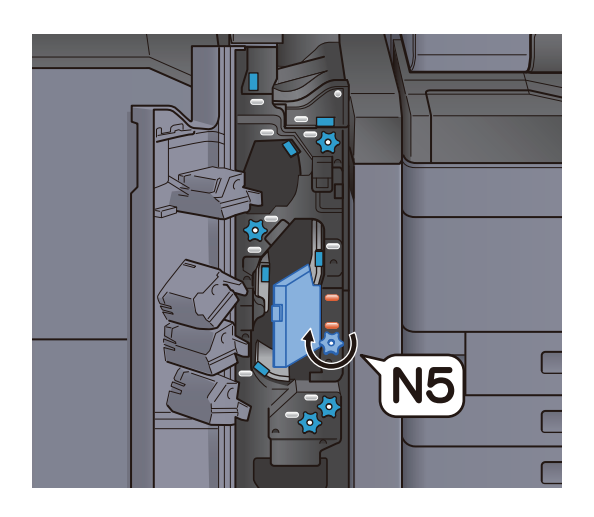

4 Wyjmij zacięty papier.

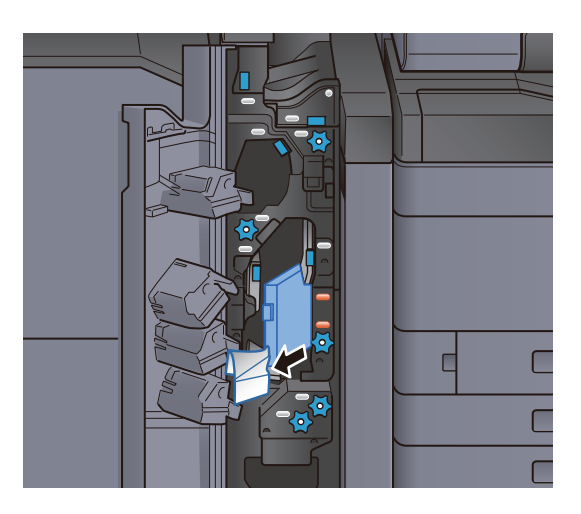

5 Wsuń prowadnicę transportową (N4) w pierwotne położenie.

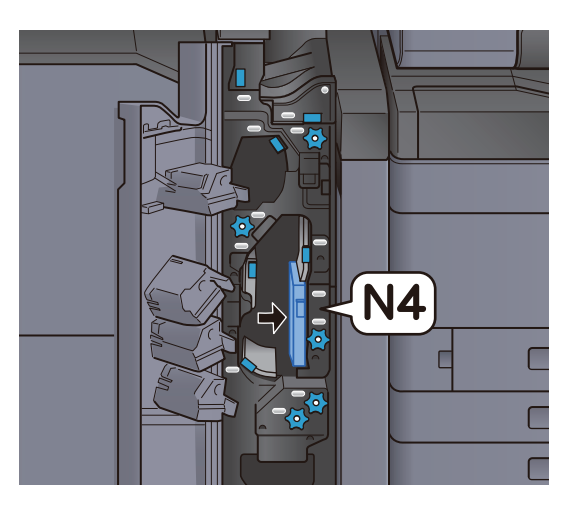

6 Zamknij przednią pokrywę.

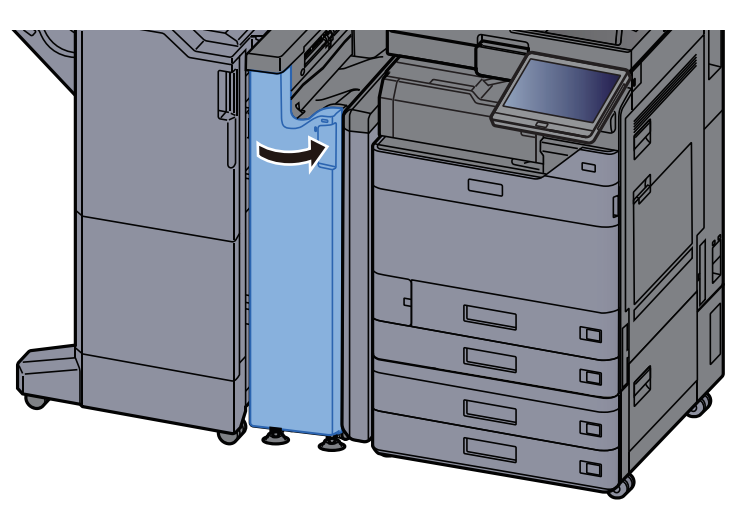

#### Oporowa płyta prowadząca

1 Otwórz przednią pokrywę.

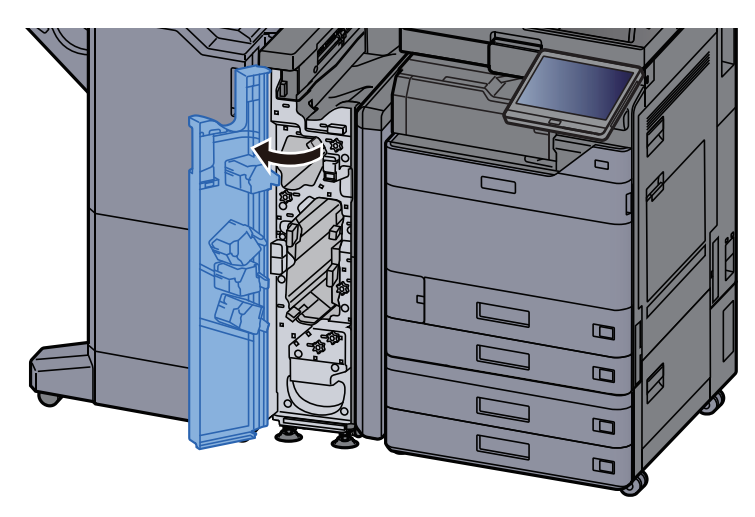

2 Otwórz prowadnice transportowe (N4).

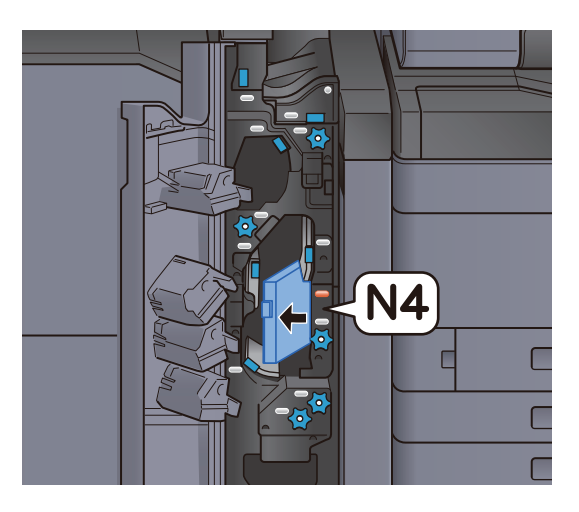

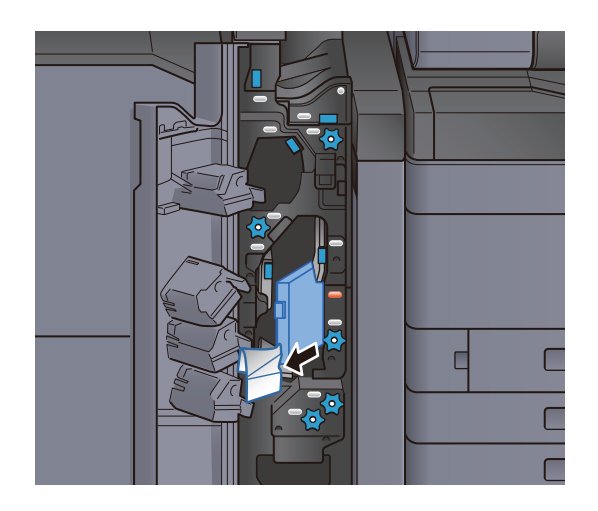

4 Wsuń prowadnicę transportową (N4) w pierwotne położenie.

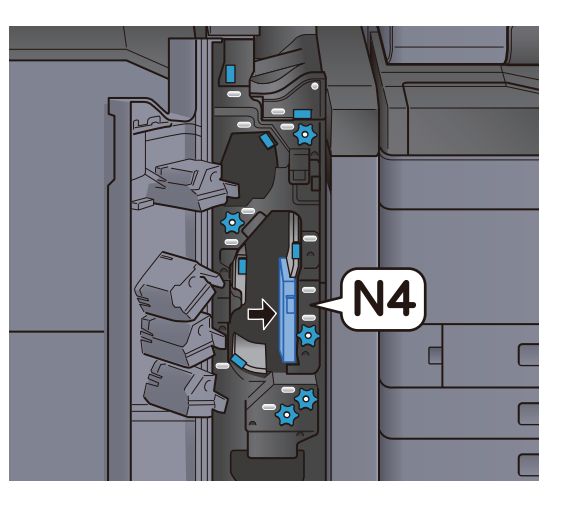

5 Zamknij przednią pokrywę.

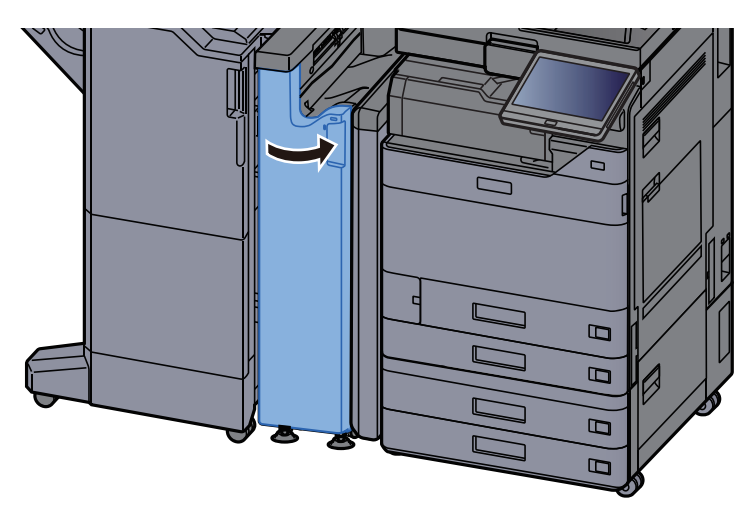

Płyta prowadząca przed modułem rejestracyjnym

1 Otwórz przednią pokrywę.

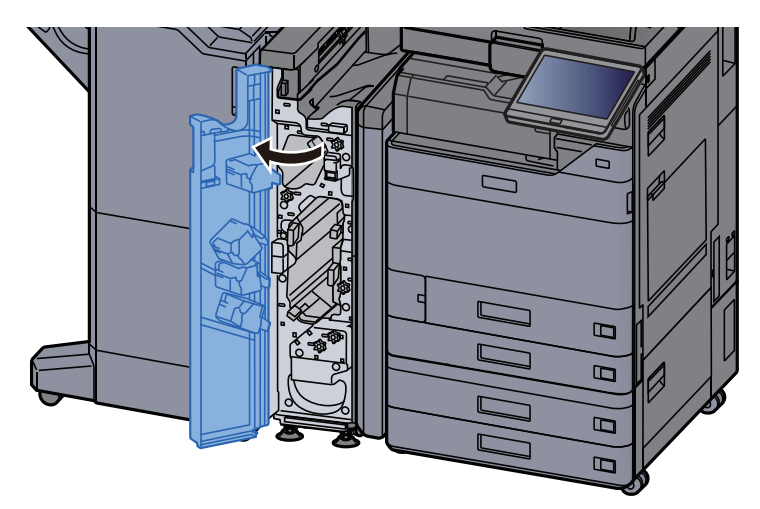

2 Otwórz prowadnice transportowe (N3).

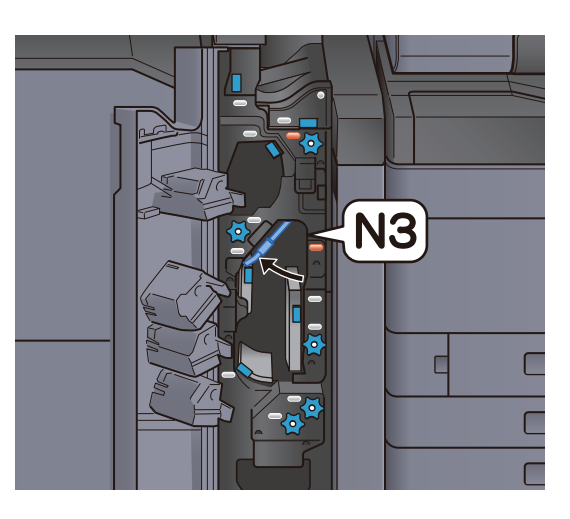

3 Obróć pokrętło (N2).

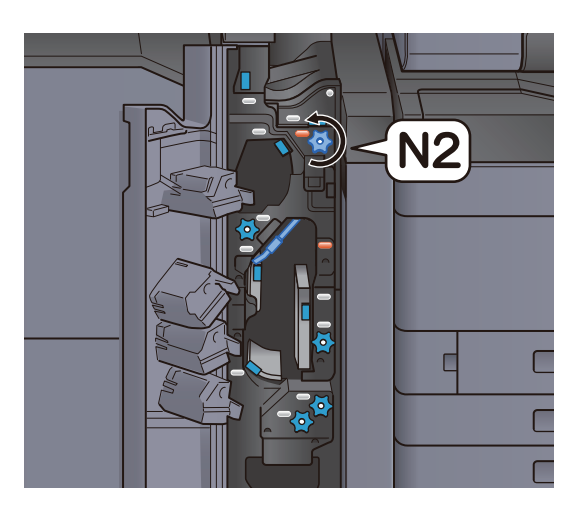

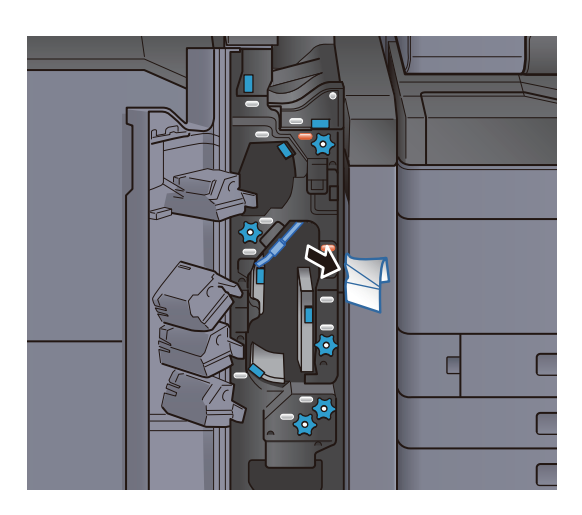

5 Wsuń prowadnicę transportową (N3) w pierwotne położenie.

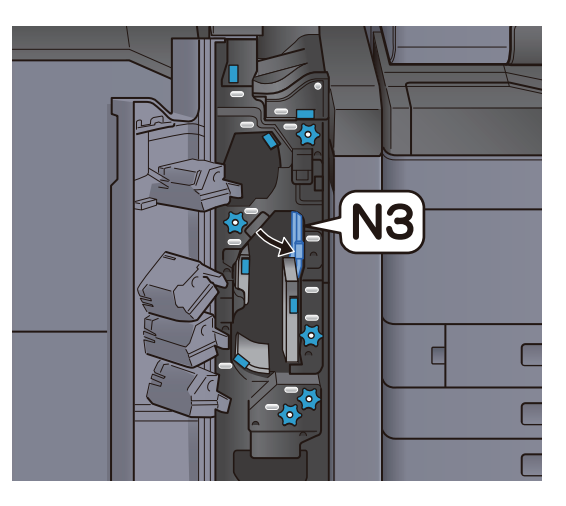

6 Zamknij przednią pokrywę.

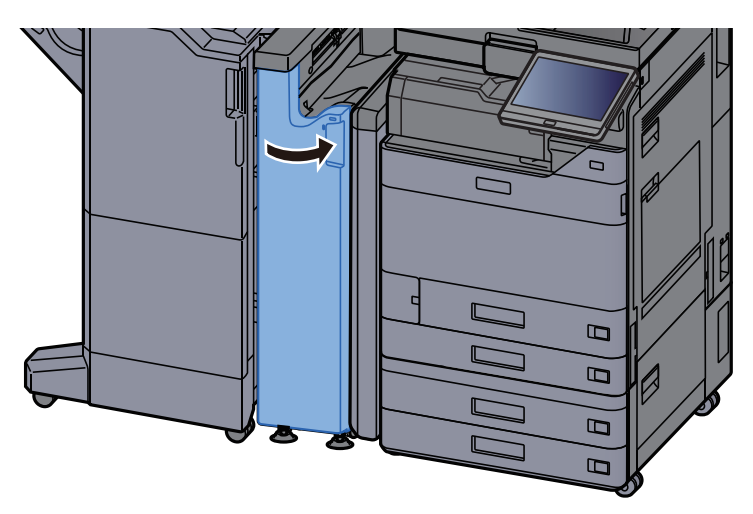

Usuwanie zaciętego papieru z urządzenia do składania w Z

Otwórz przednią pokrywę.

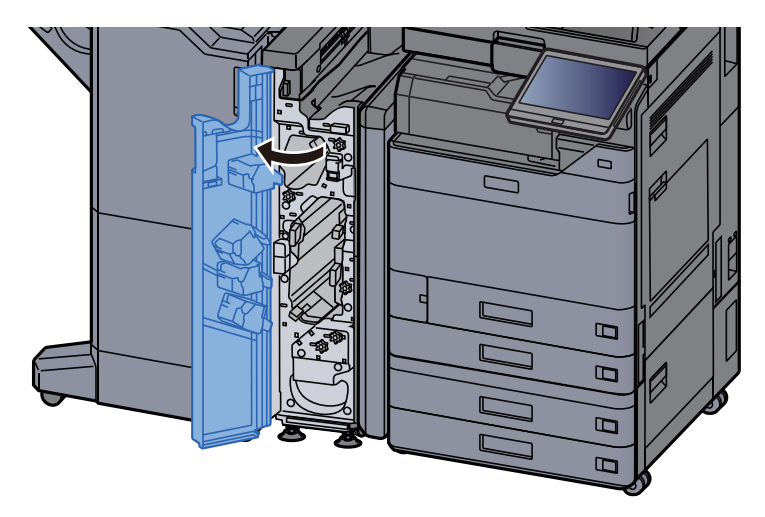

2 Otwórz prowadnice transportowe (N3).

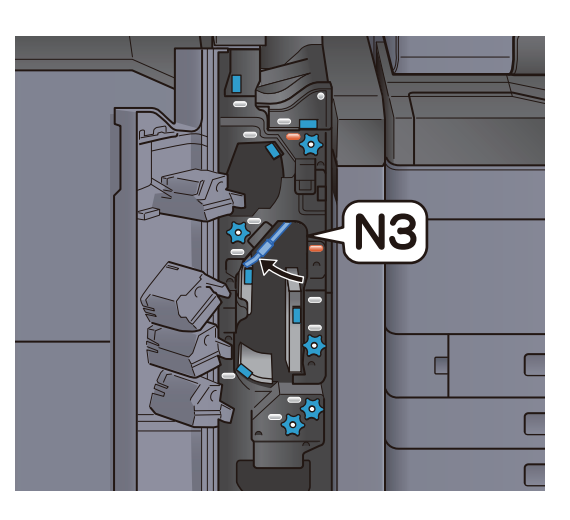

3 Obróć pokrętło (N2).

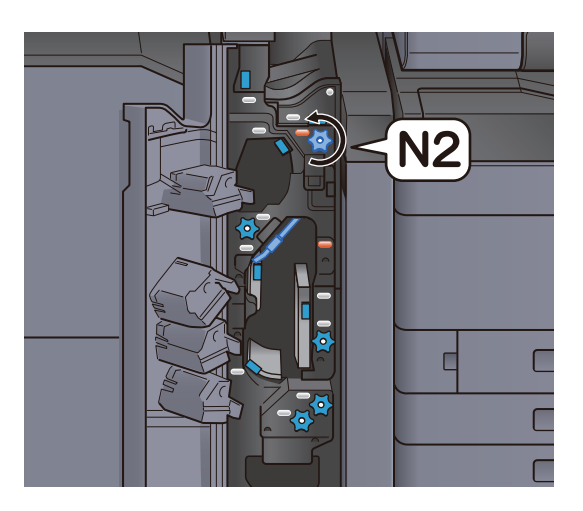

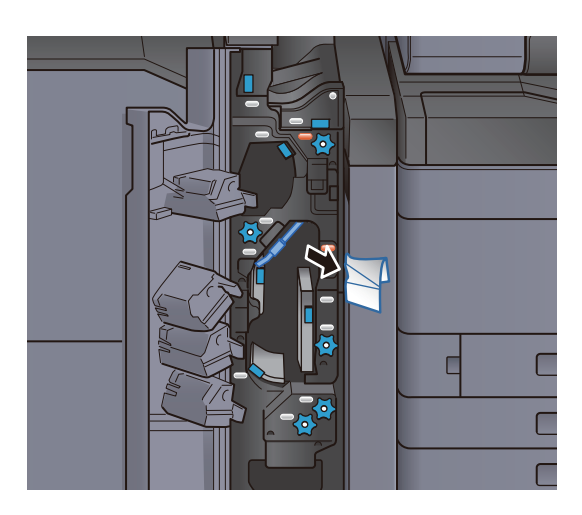

5 Wsuń prowadnicę transportową (N3) w pierwotne położenie.

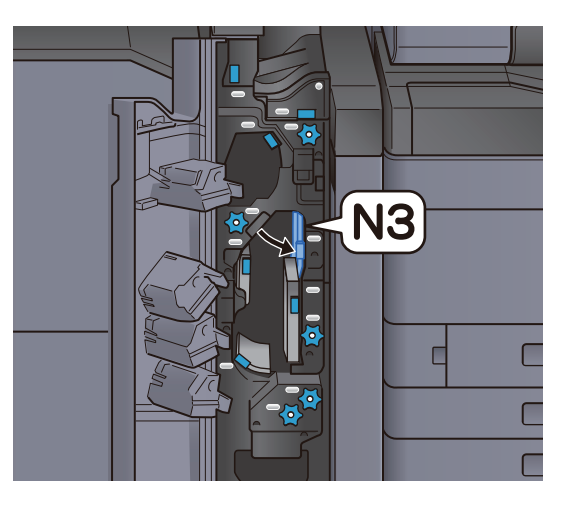

6 Zamknij przednią pokrywę.

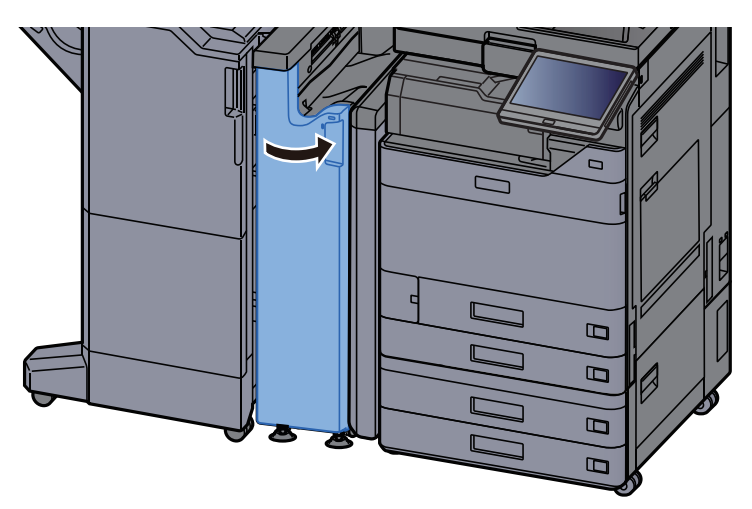

Płyta prowadząca na wejściu

Otwórz przednią pokrywę.

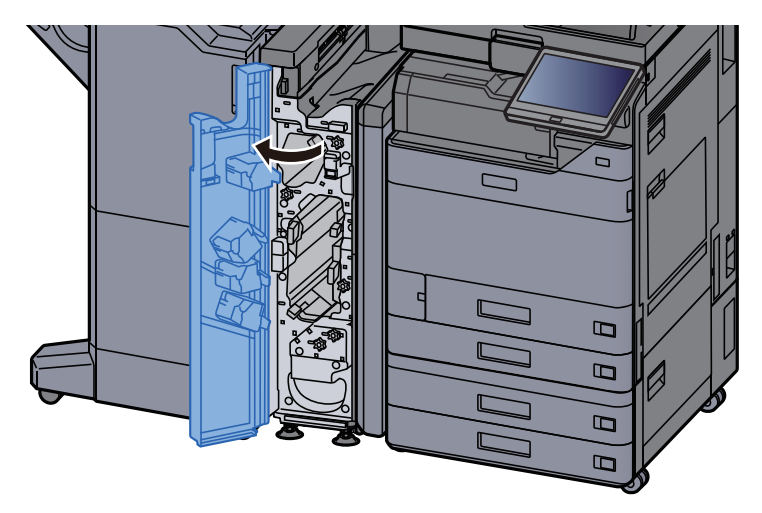

2 Otwórz prowadnice transportowe (N1).

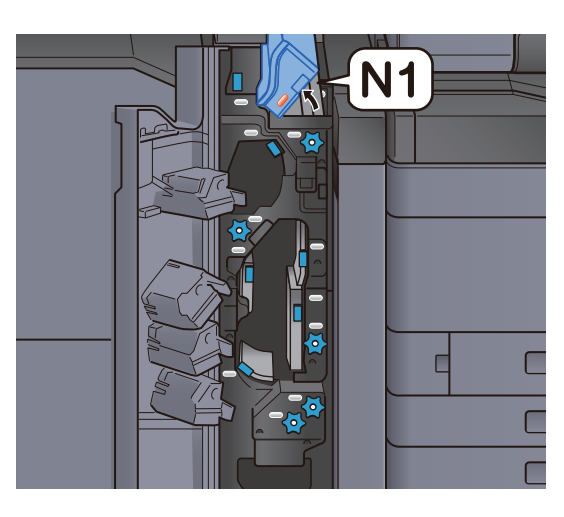

3 Wyjmij zacięty papier.

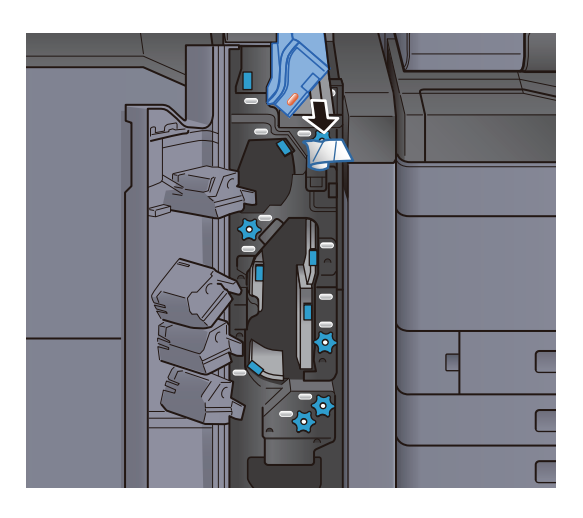

4 Wsuń prowadnicę transportową (N1) w pierwotne położenie.

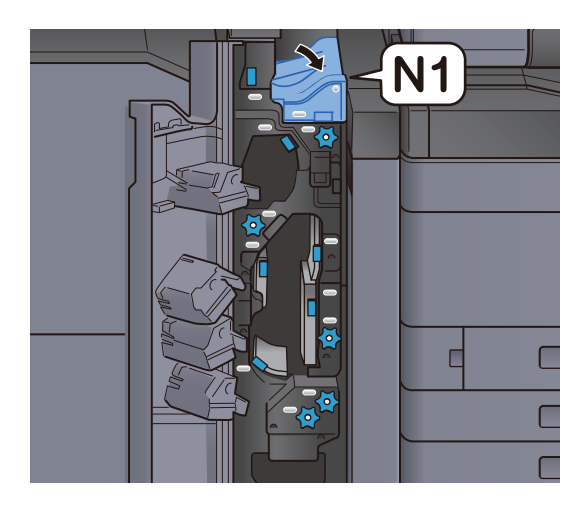

#### 5 Zamknij przednią pokrywę.

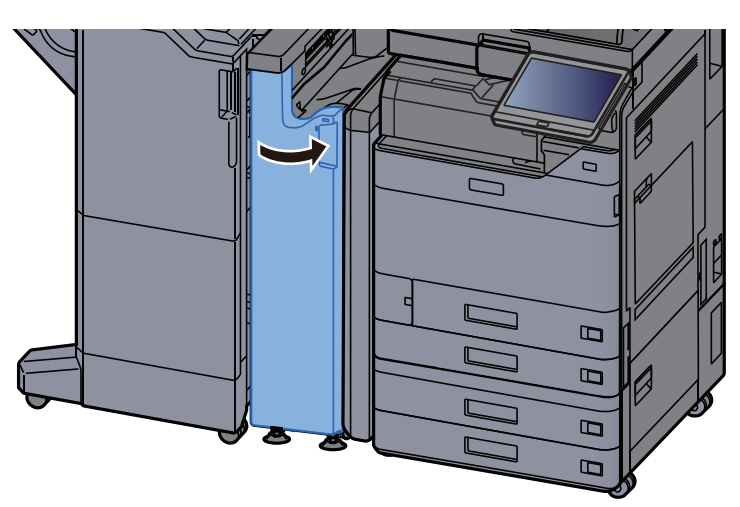

# Usuwanie zaciętego papieru z finiszera na 1000 arkuszy

# **PRZESTROGA**

- **Nie używać ponownie zaciętego papieru.**
- **Jeżeli papier podrze się podczas jego wyjmowania, dokładnie usuń luźne skrawki papieru z wnętrza urządzenia. Skrawki papieru pozostawione w urządzeniu mogą spowodować kolejne zacięcie.**

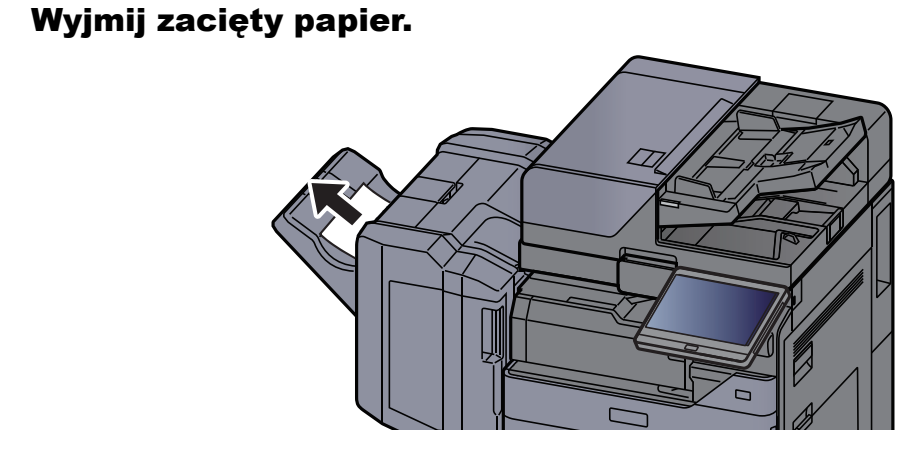

2 Otwórz górną pokrywę finiszera.

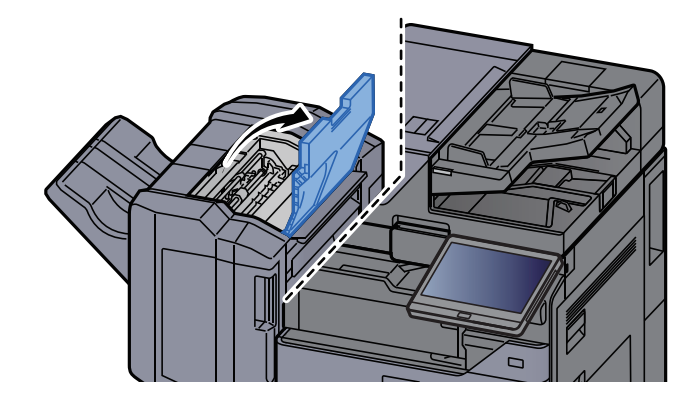

3 Otwórz prowadnicę przekaźnika (D2).

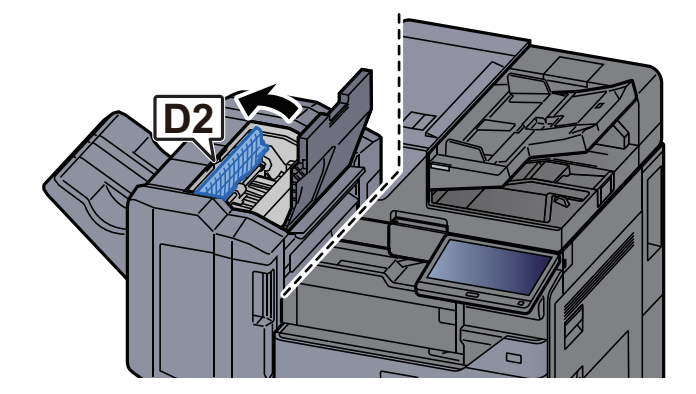

4 Wyjmij zacięty papier.

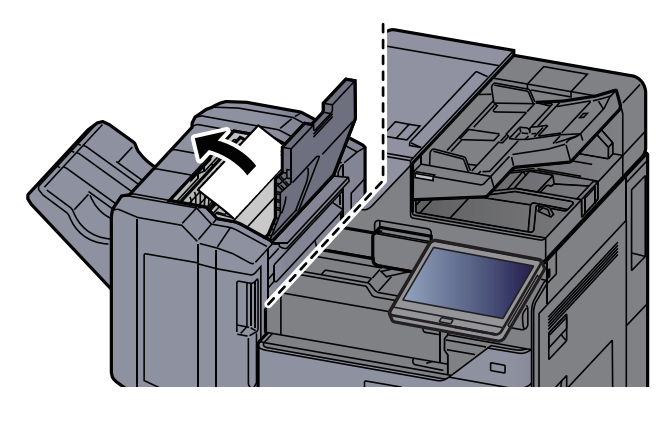

5 Wsuń prowadnicę przekaźnika (D2) w pierwotne położenie.

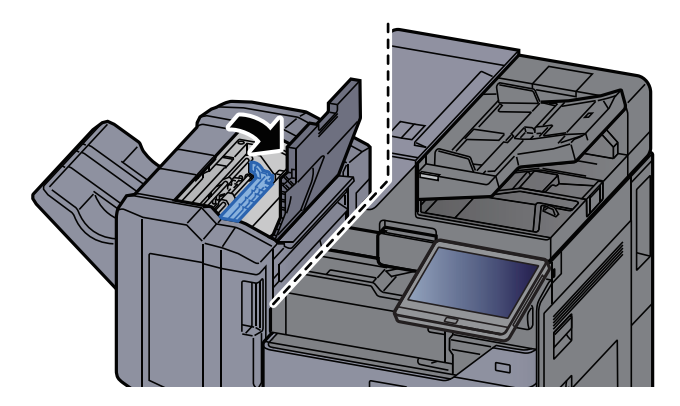

**6 Otwórz przednią pokrywę finiszera.** 

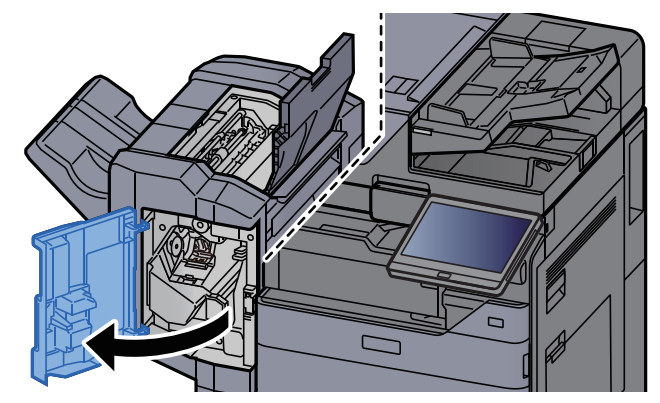

7 Otwórz prowadnicę przekaźnika (D1).  $\Box$ **D1**

8 Wyjmij zacięty papier.

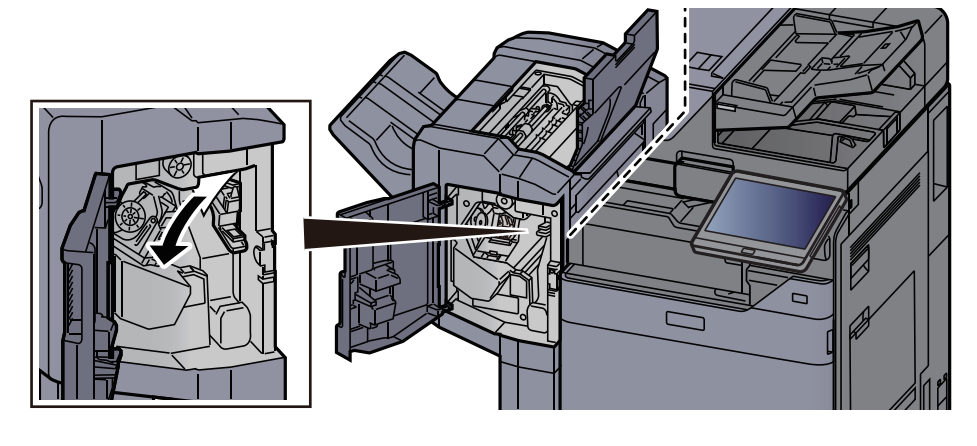

9 Wsuń prowadnicę przekaźnika (D1) w pierwotne położenie.

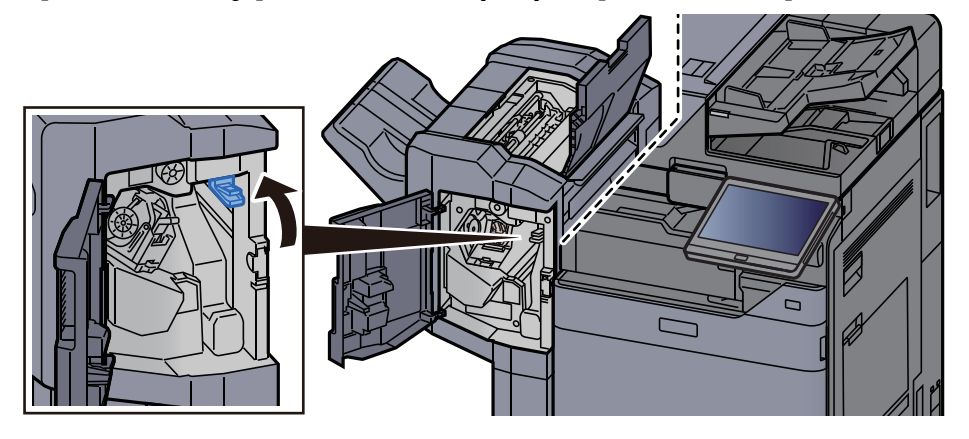

10 Zamknij pokrywy, ustawiając je w pierwotne położenie.

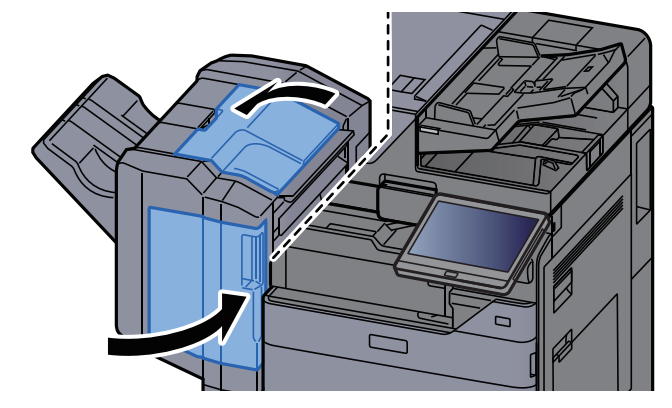

## Usuwanie zaciętego papieru z finiszera na 4000 arkuszy/finiszera ze zszywaczem na 100 arkuszy (wewnętrzny)

# **PRZESTROGA**

- **Nie używać ponownie zaciętego papieru.**
- **Jeżeli papier podrze się podczas jego wyjmowania, dokładnie usuń luźne skrawki papieru z wnętrza urządzenia. Skrawki papieru pozostawione w urządzeniu mogą spowodować kolejne zacięcie.**

# Otwórz przednią pokrywę finiszera 1.  $\overline{a}$ ┑

**2 Otwórz prowadnicę przekaźnika (D1).** 

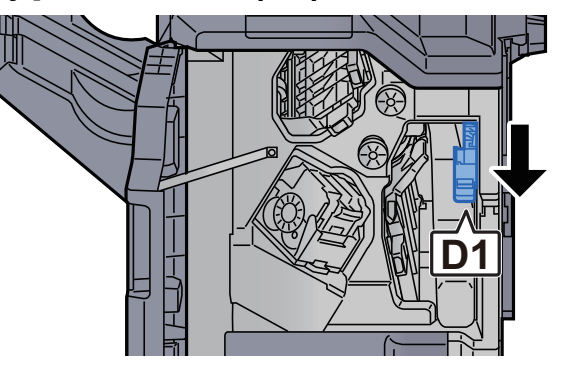

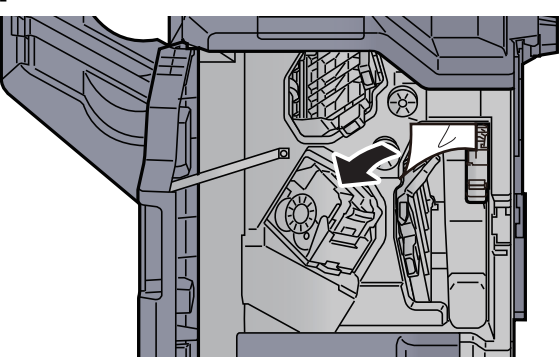

4 Wsuń prowadnicę przekaźnika (D1) w pierwotne położenie.

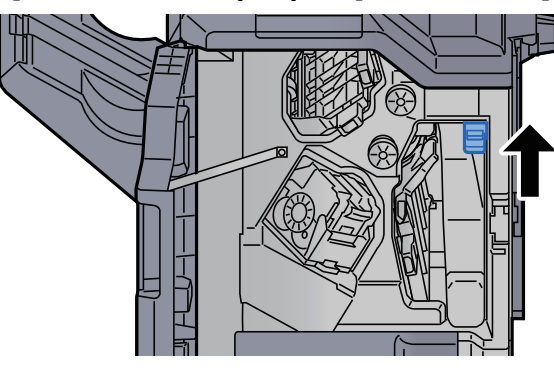

5 Zamknij pokrywę, ustawiając ją w pierwotne położenie.

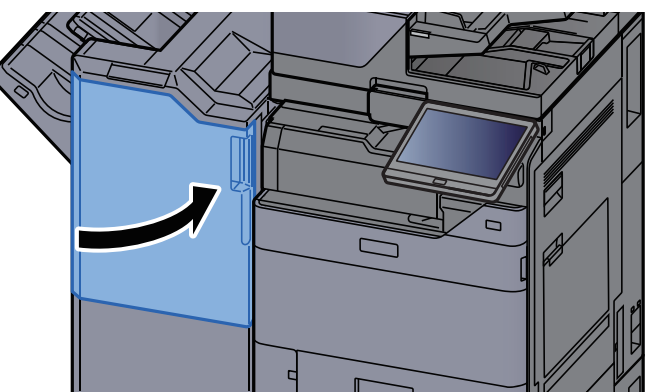

## Usuwanie zaciętego papieru z finiszera na 4000 arkuszy/finiszera ze zszywaczem na 100 arkuszy (taca A)

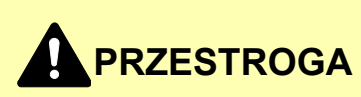

- **Nie używać ponownie zaciętego papieru.**
- **Jeżeli papier podrze się podczas jego wyjmowania, dokładnie usuń luźne skrawki papieru z wnętrza urządzenia. Skrawki papieru pozostawione w urządzeniu mogą spowodować kolejne zacięcie.**

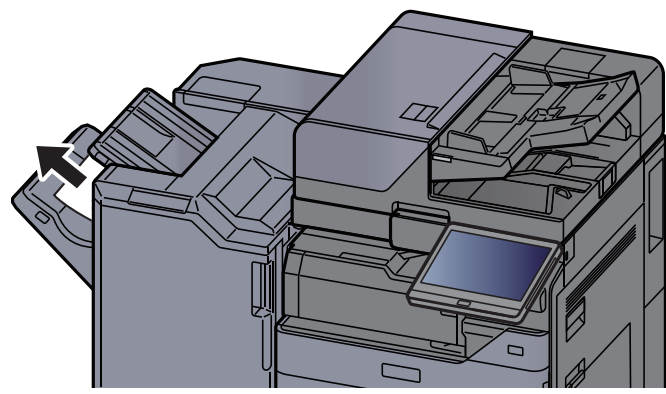

2 Otwórz przednią pokrywę finiszera 1.  $\overline{a}$  $\sum$ 

3 Otwórz prowadnicę przekaźnika (D6).

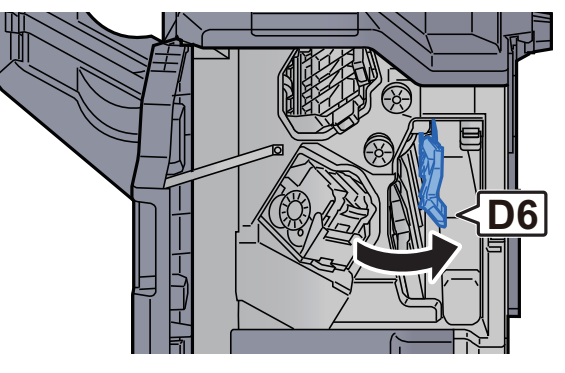

**4 Wyjmij zacięty papier.** 

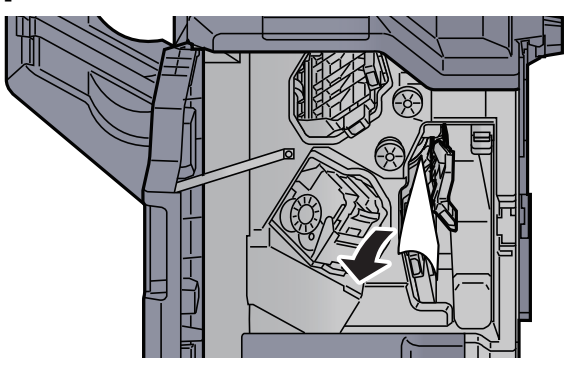

5 Wsuń prowadnicę przekaźnika (D6) w pierwotne położenie.

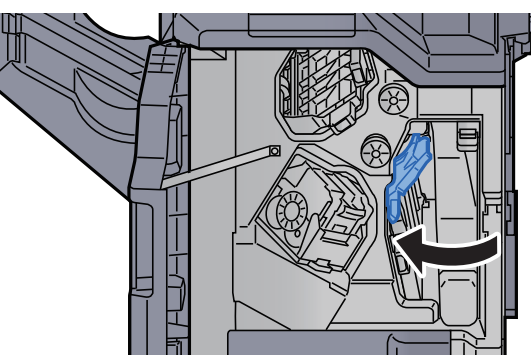

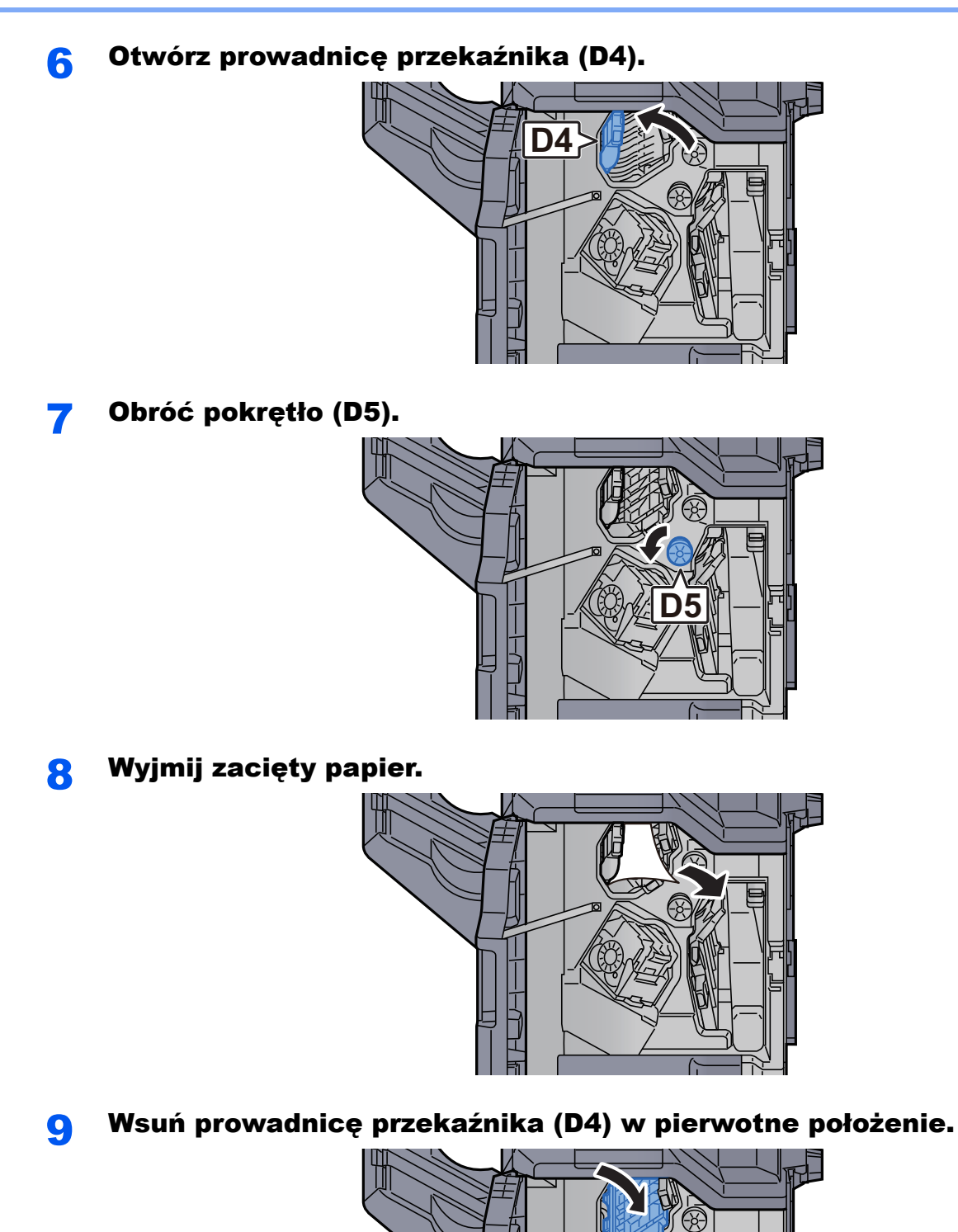

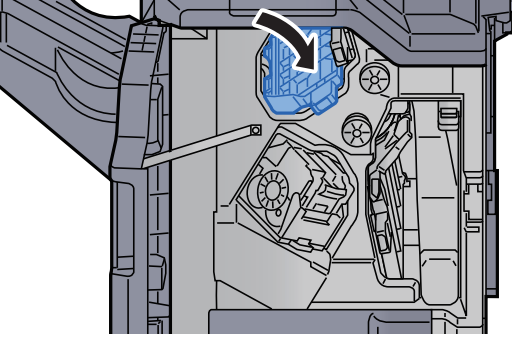
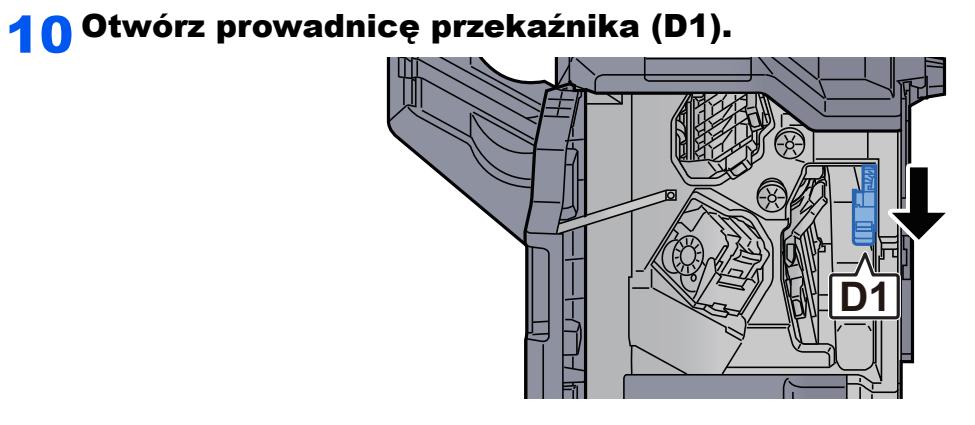

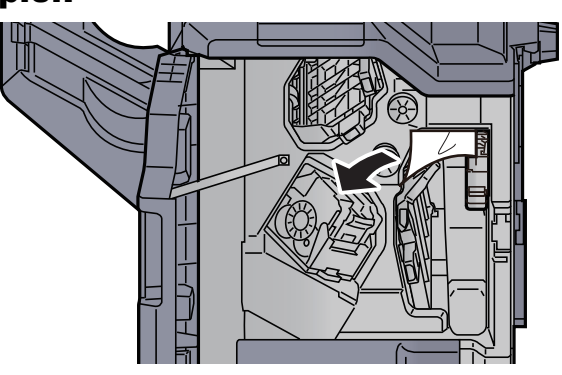

12 Wsuń prowadnicę przekaźnika (D1) w pierwotne położenie.

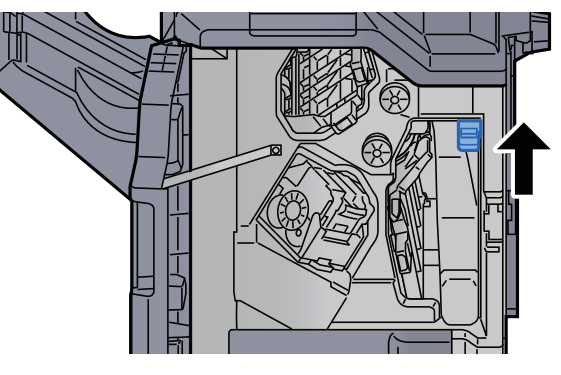

13 Zamknij pokrywę, ustawiając ją w pierwotne położenie.

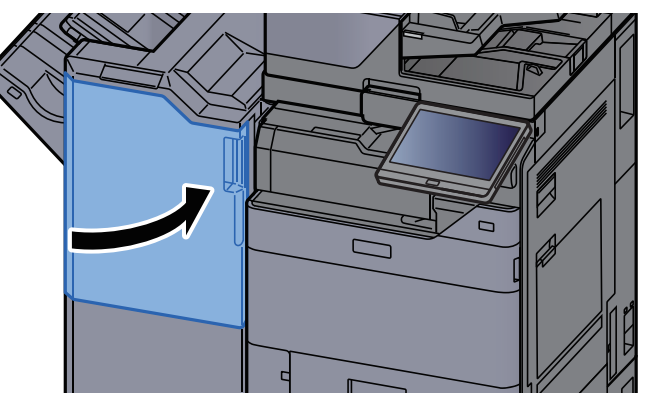

#### Usuwanie zaciętego papieru z finiszera na 4000 arkuszy/finiszera ze zszywaczem na 100 arkuszy (taca B)

### **PRZESTROGA**

- **Nie używać ponownie zaciętego papieru.**
- **Jeżeli papier podrze się podczas jego wyjmowania, dokładnie usuń luźne skrawki papieru z wnętrza urządzenia. Skrawki papieru pozostawione w urządzeniu mogą spowodować kolejne zacięcie.**

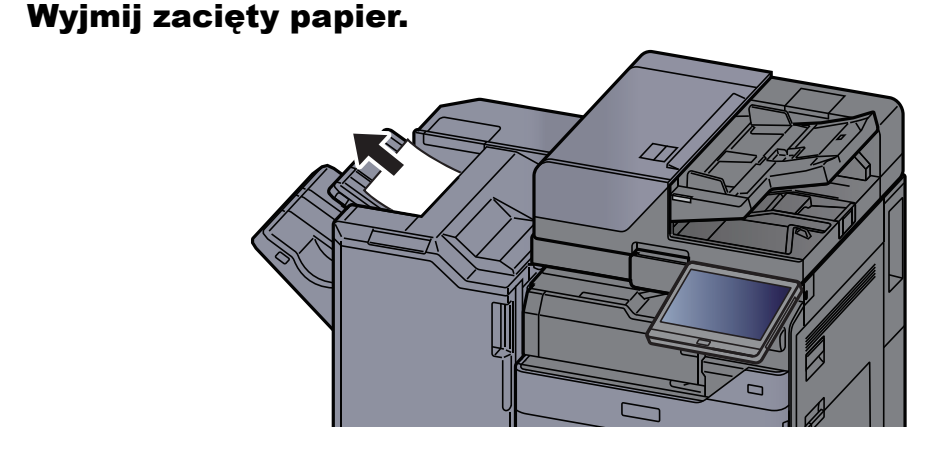

2 Otwórz przednią pokrywę finiszera 1.

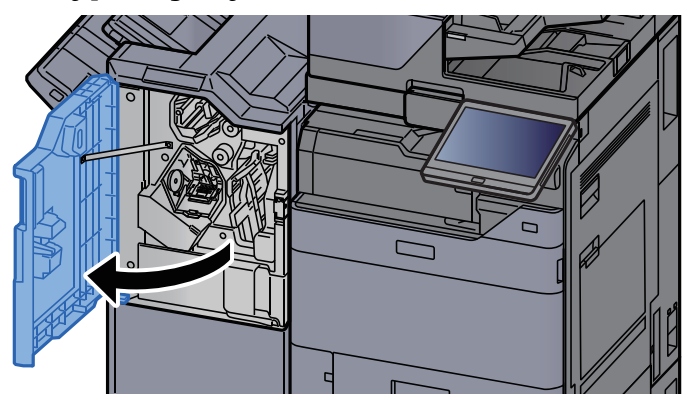

**3** Otwórz prowadnicę przekaźnika (D2).

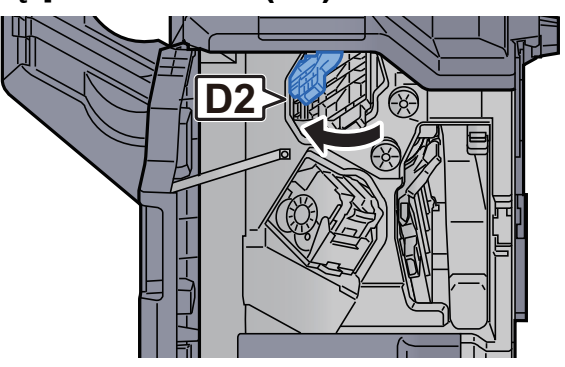

4 Obróć pokrętło (D3). **5** Wyjmij zacięty papier. **D3**

6 Wsuń prowadnicę przekaźnika (D2) w pierwotne położenie.

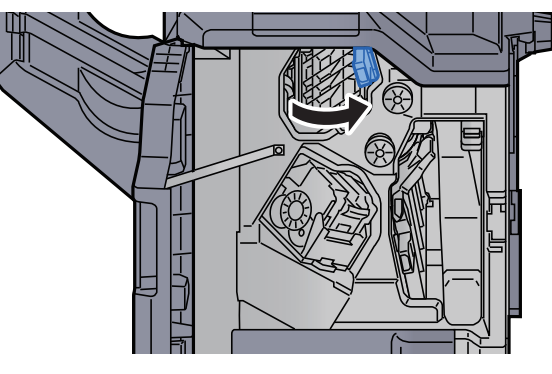

7 Otwórz prowadnicę przekaźnika (D1).

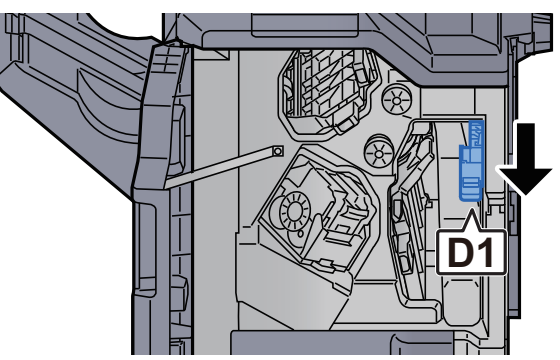

9 Wsuń prowadnicę przekaźnika (D1) w pierwotne położenie.

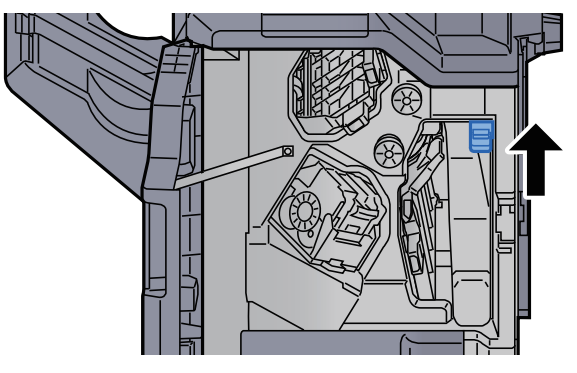

10 Zamknij pokrywę, ustawiając ją w pierwotne położenie.

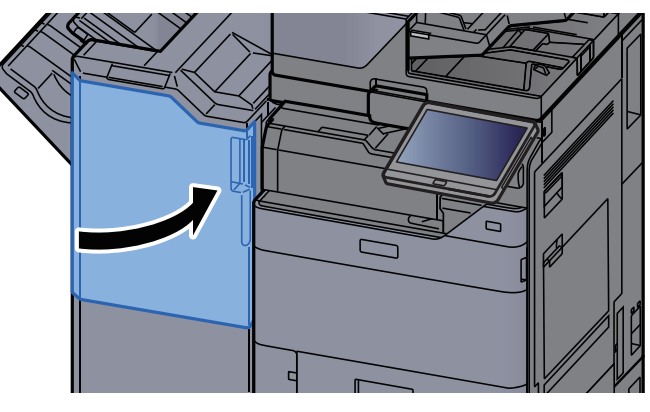

#### Usuwanie zaciętego papieru z modułu składania (finiszer na 4000 arkuszy)

# **PRZESTROGA**

- **Nie używać ponownie zaciętego papieru.**
- **Jeżeli papier podrze się podczas jego wyjmowania, dokładnie usuń luźne skrawki papieru z wnętrza urządzenia. Skrawki papieru pozostawione w urządzeniu mogą spowodować kolejne zacięcie.**

1 Otwórz przednią pokrywę finiszera 1 i 2.

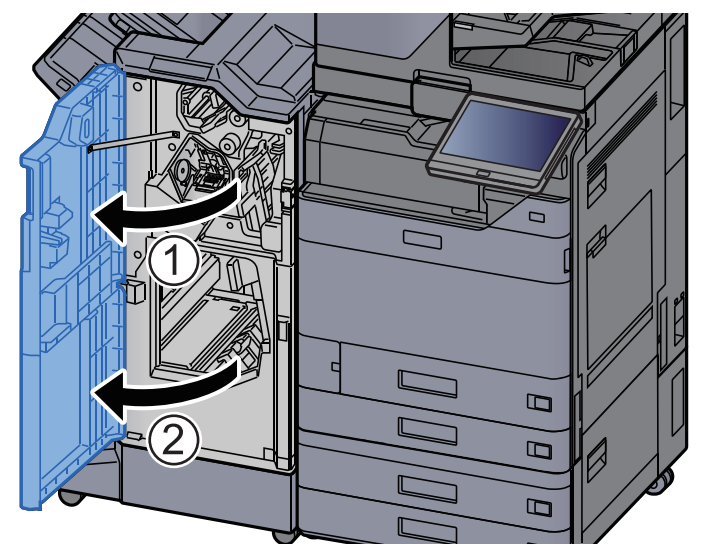

**2 Otwórz prowadnicę przekaźnika (D7).** 

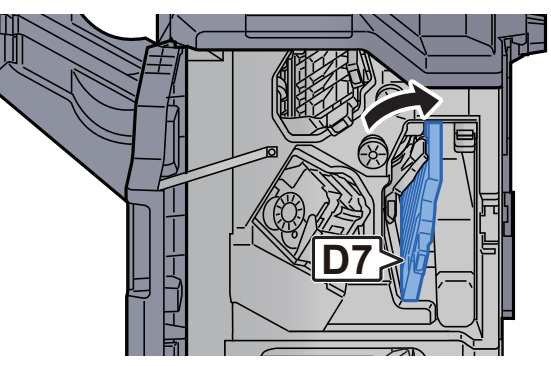

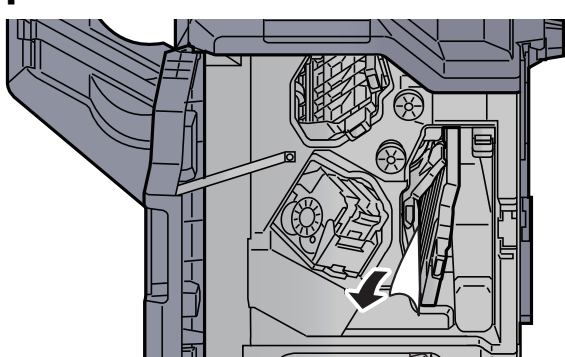

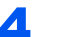

4 Wsuń prowadnicę przekaźnika (D7) w pierwotne położenie.

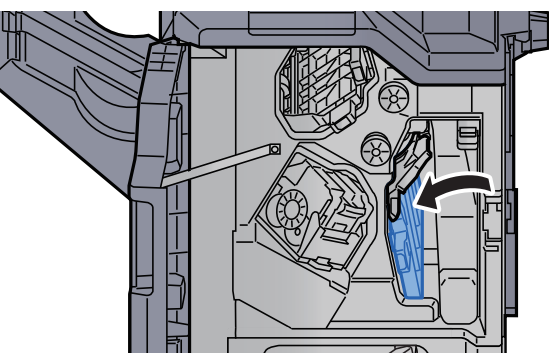

5 Otwórz prowadnicę przekaźnika (D8).

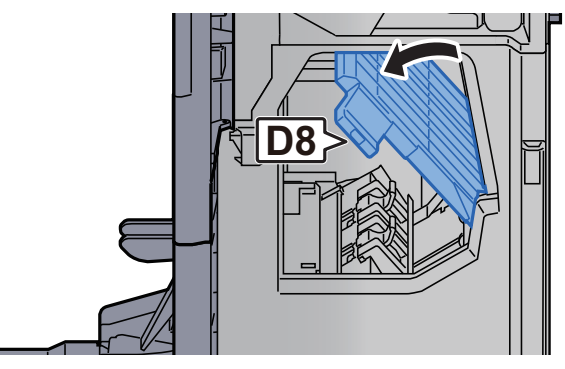

6 Wyjmij zacięty papier.

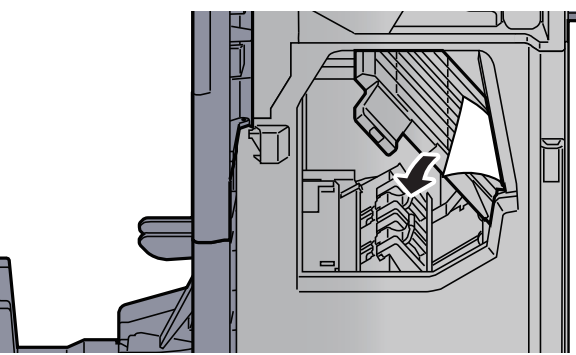

7 Wsuń prowadnicę przekaźnika (D8) w pierwotne położenie.

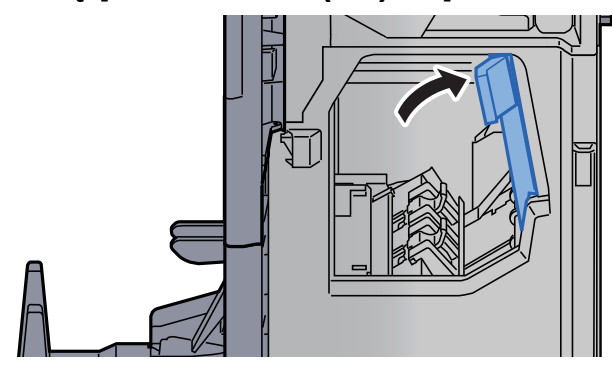

#### 8 Wyjmij papier z wnętrza finiszera.

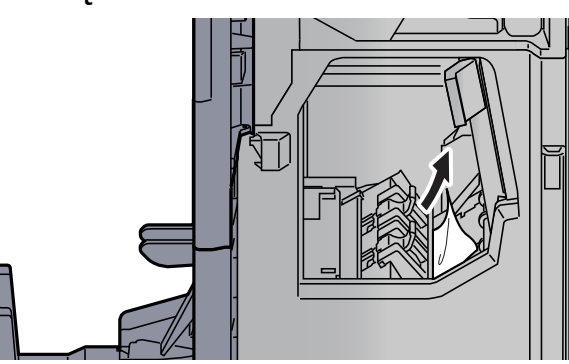

9 Zamknij pokrywy, ustawiając je w pierwotne położenie.

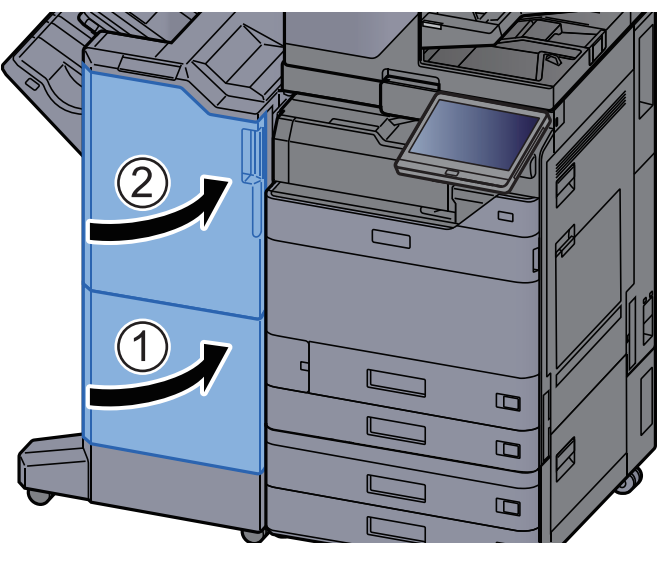

10 Unieś tacę składającą.

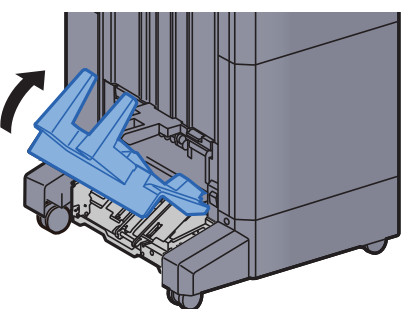

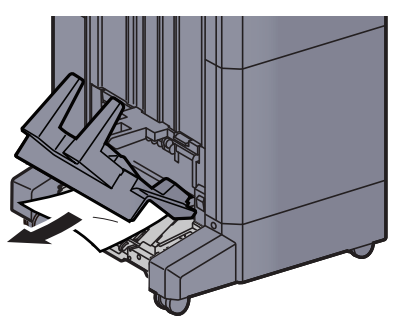

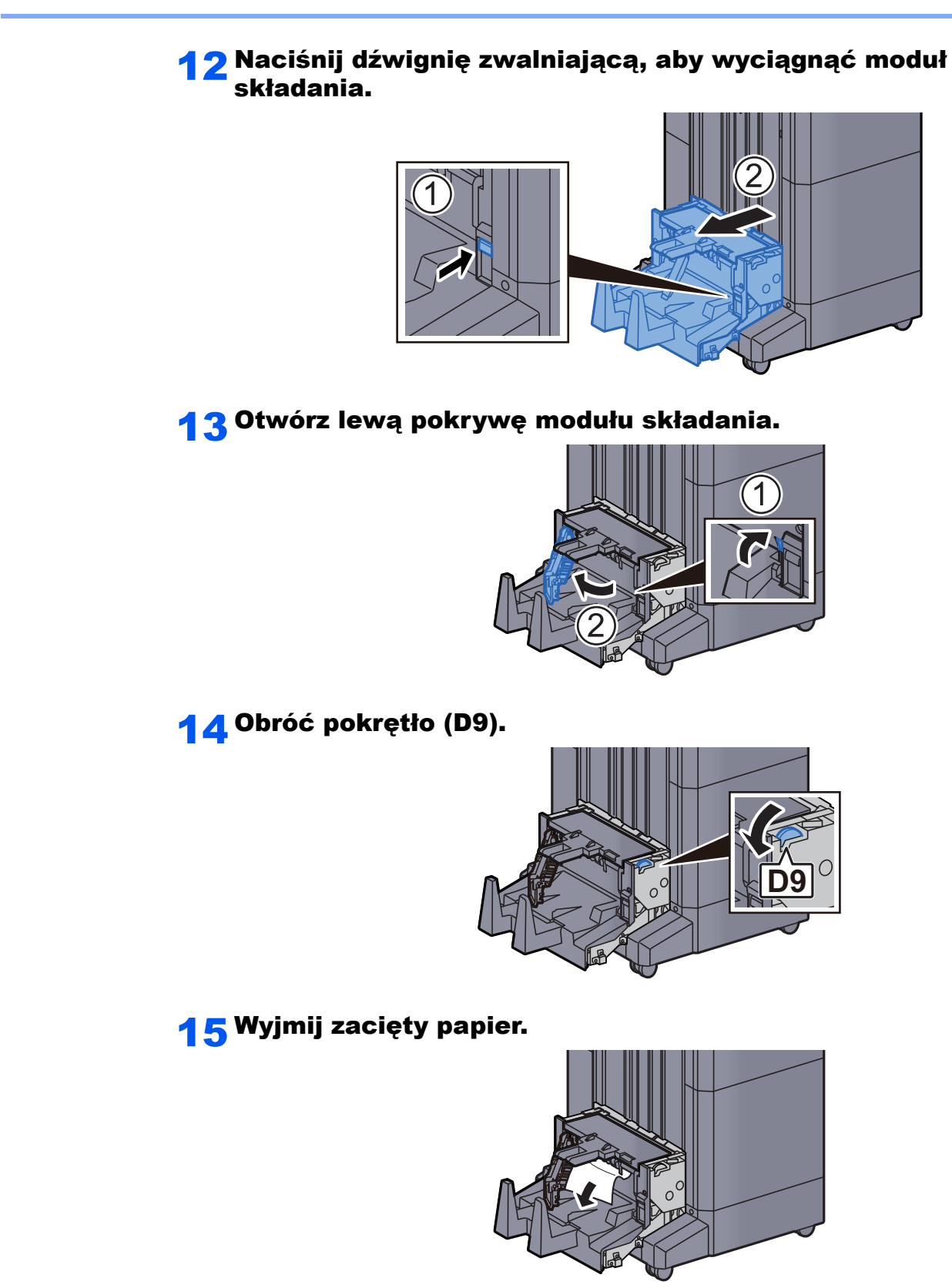

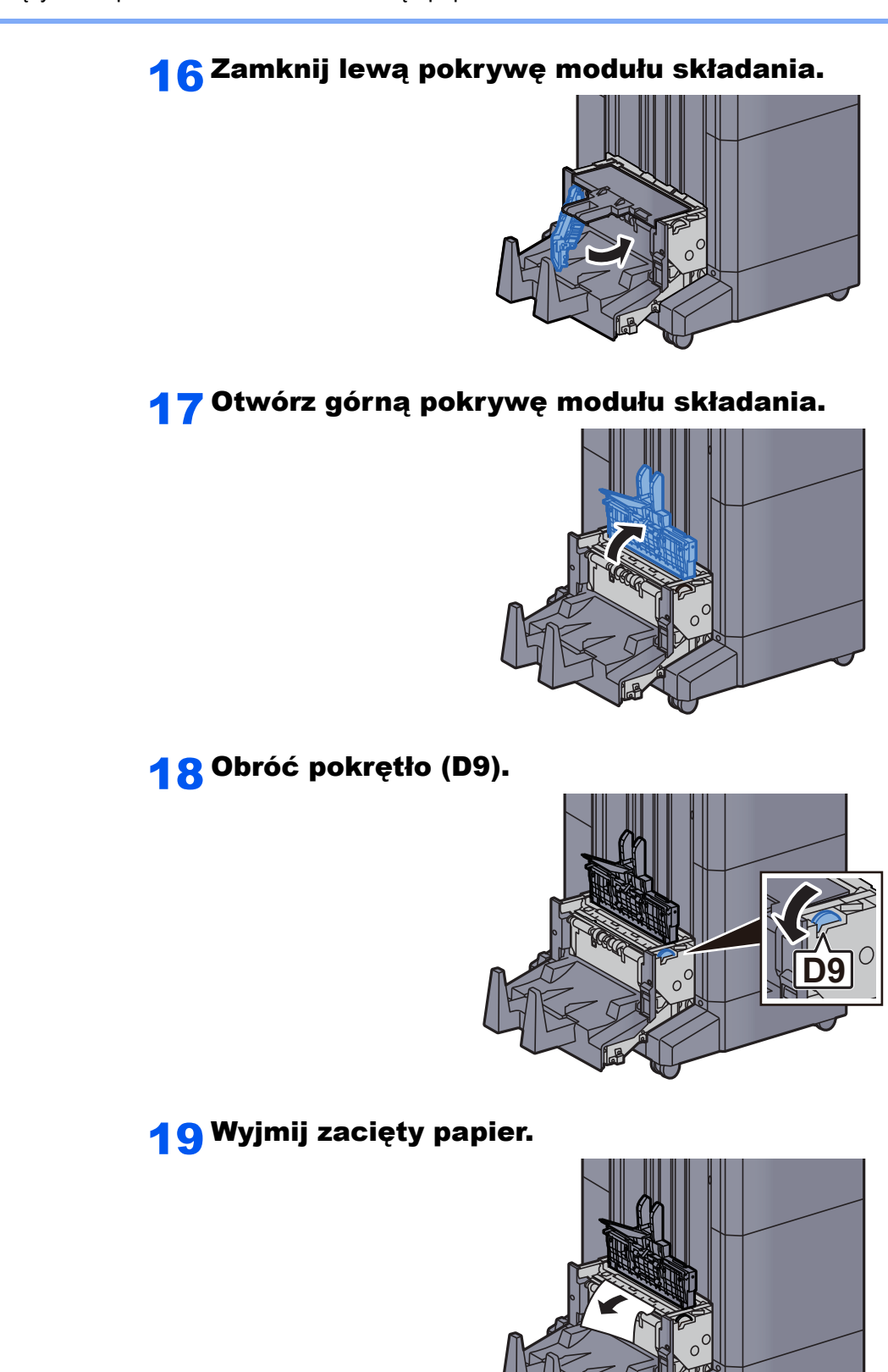

20 Zamknij górną pokrywę modułu składania.

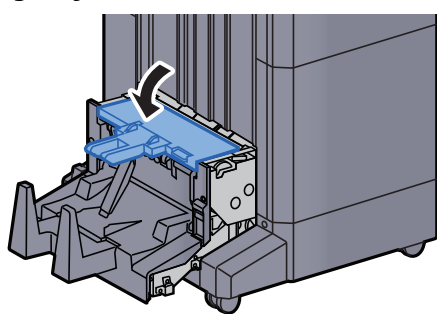

21 Wsuń moduł składania w pierwotne położenie.

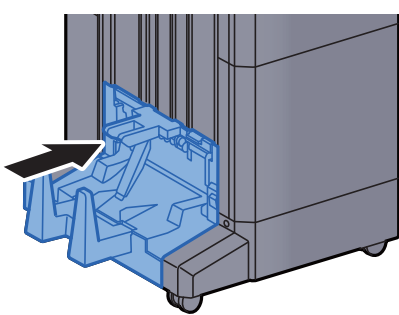

#### Usuwanie zaciętego papieru z tacy składającej (finiszer na 4000 arkuszy)

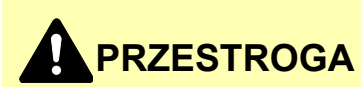

- **Nie używać ponownie zaciętego papieru.**
- **Jeżeli papier podrze się podczas jego wyjmowania, dokładnie usuń luźne skrawki papieru z wnętrza urządzenia. Skrawki papieru pozostawione w urządzeniu mogą spowodować kolejne zacięcie.**

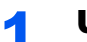

**1 Unieś tacę składającą.** 

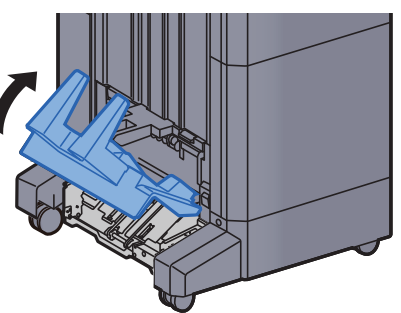

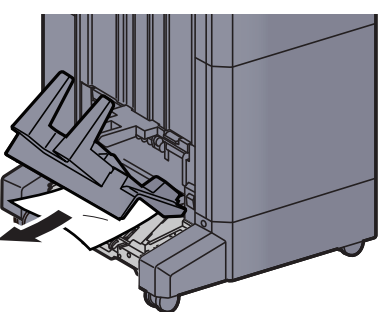

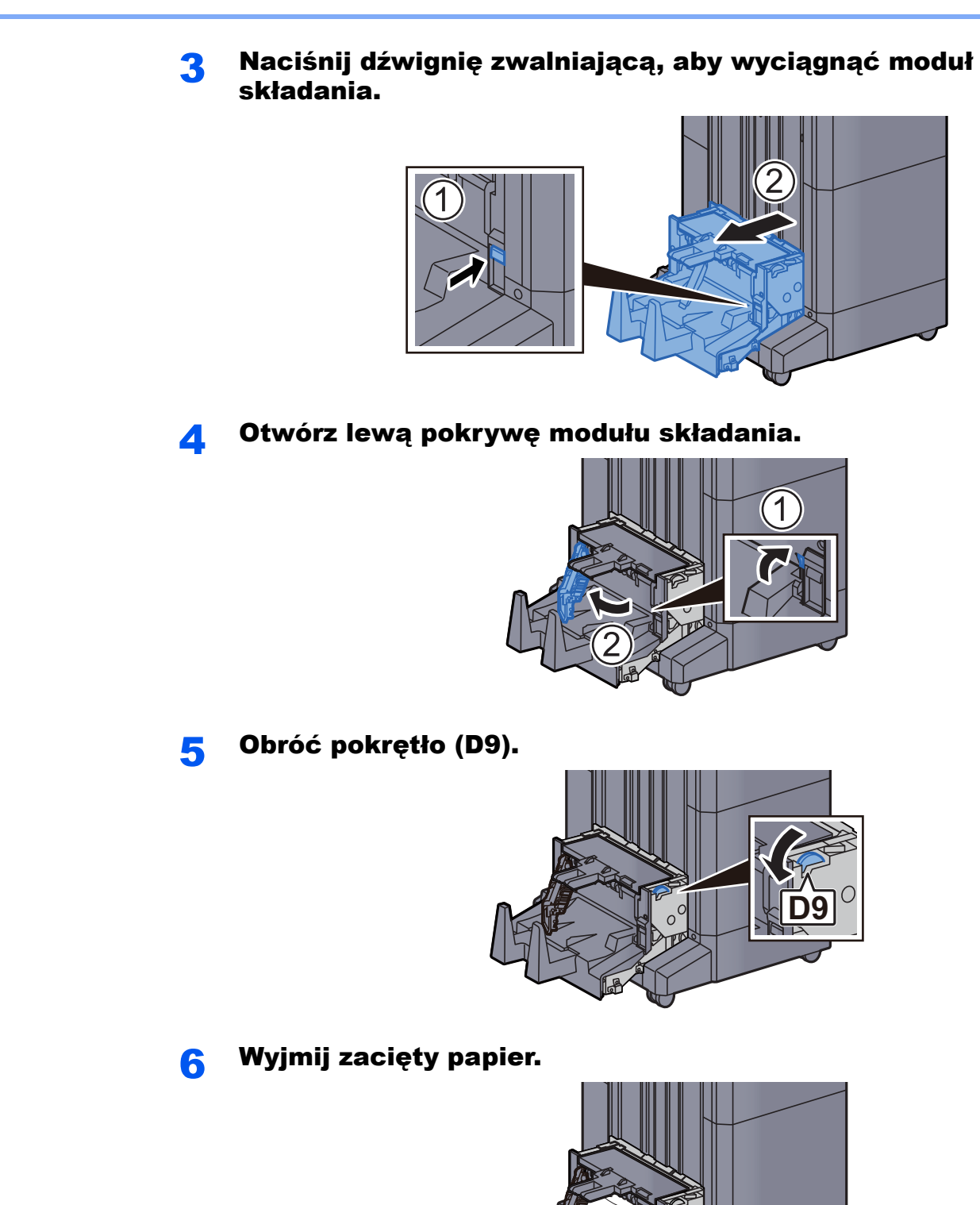

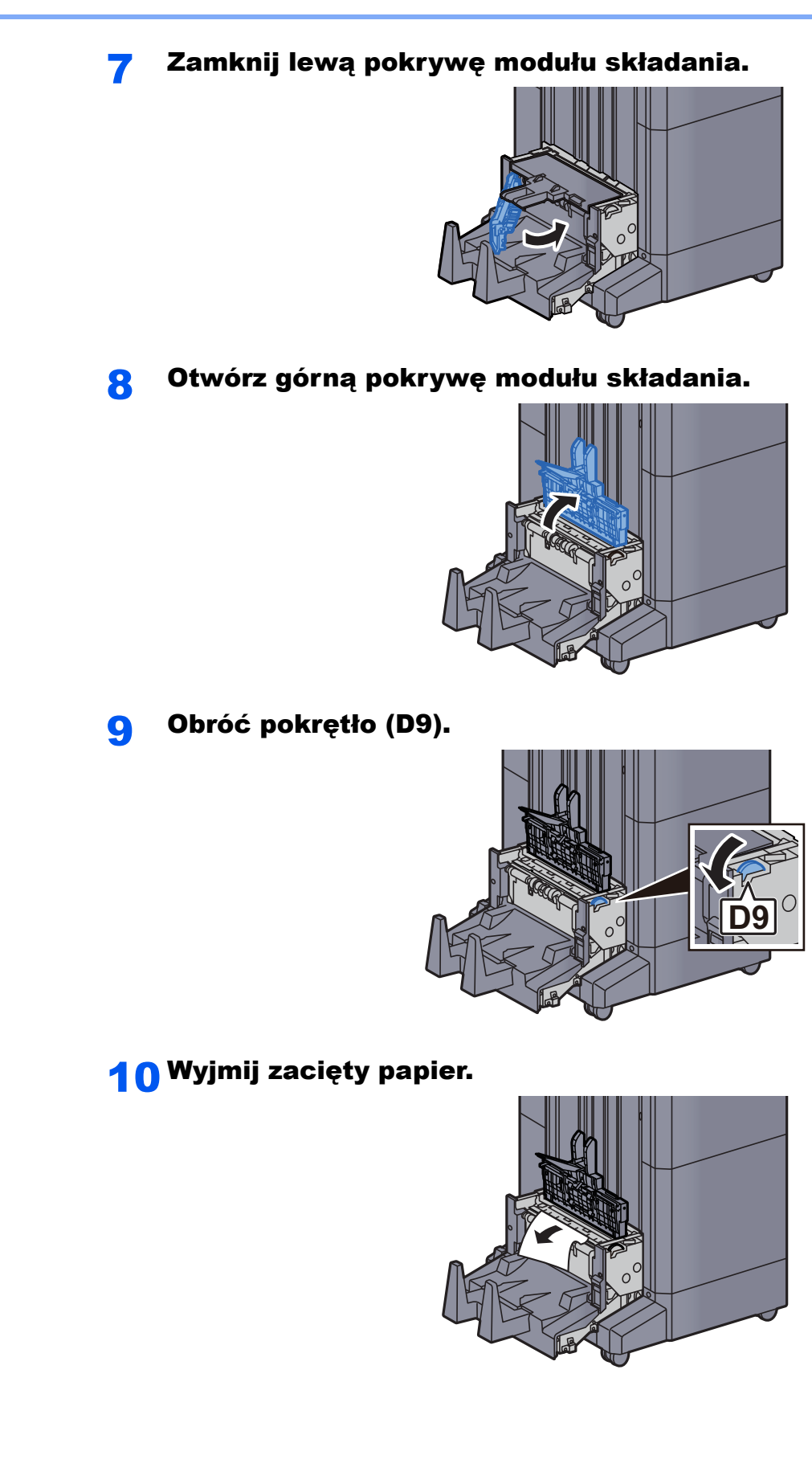

11 Zamknij górną pokrywę modułu składania.

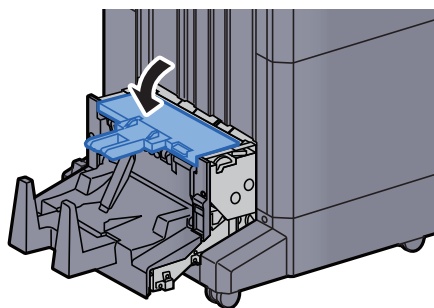

12 Wsuń moduł składania w pierwotne położenie.

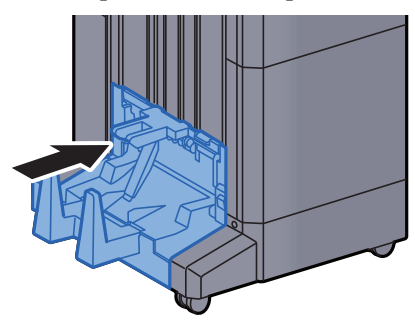

13 Otwórz przednią pokrywę finiszera 1 i 2.

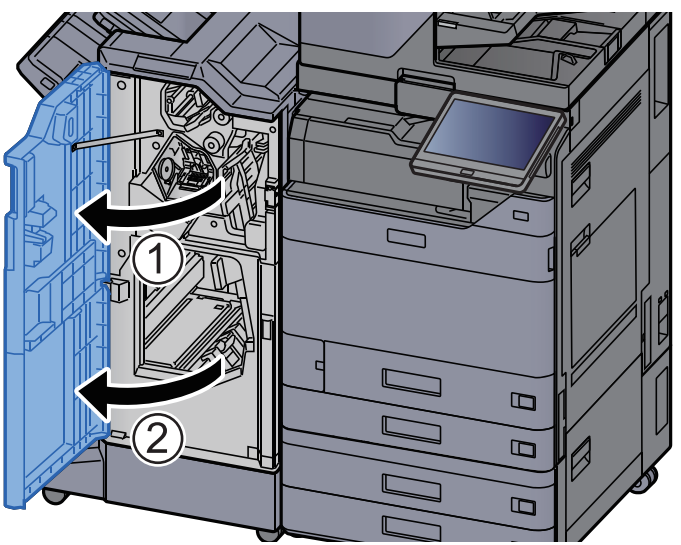

14 Wyjmij papier z wnętrza finiszera.

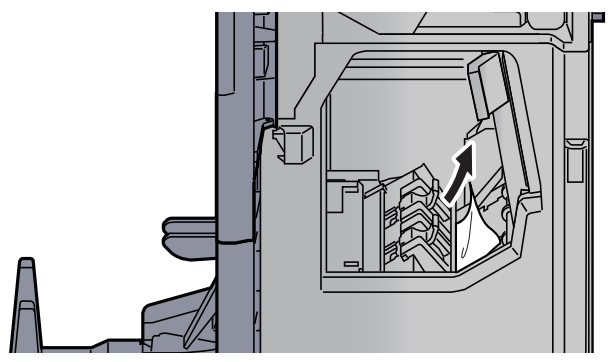

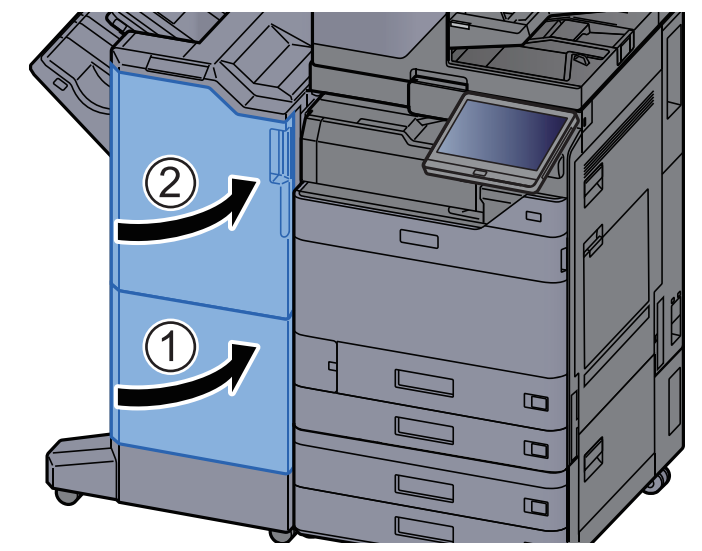

#### 15 Zamknij pokrywy, ustawiając je w pierwotne położenie.

#### Usuwanie zaciętego papieru z modułu składania (finiszer ze zszywaczem na 100 arkuszy)

# **PRZESTROGA**

- **Nie używać ponownie zaciętego papieru.**
- **Jeżeli papier podrze się podczas jego wyjmowania, dokładnie usuń luźne skrawki papieru z wnętrza urządzenia. Skrawki papieru pozostawione w urządzeniu mogą spowodować kolejne zacięcie.**

# 1 Otwórz przednią pokrywę finiszera 1 i 2.  $\Box$  $\Box$  $\Box$  $\Box$

- 2 Otwórz prowadnicę przekaźnika (D7).  $\circ$ **D7**
- 3 Wyjmij zacięty papier.

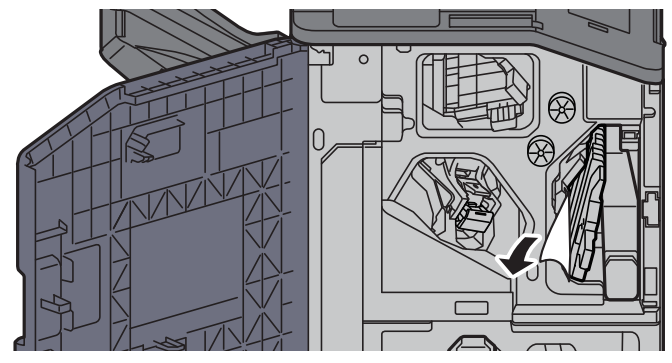

4 Wsuń prowadnicę przekaźnika (D7) w pierwotne położenie.

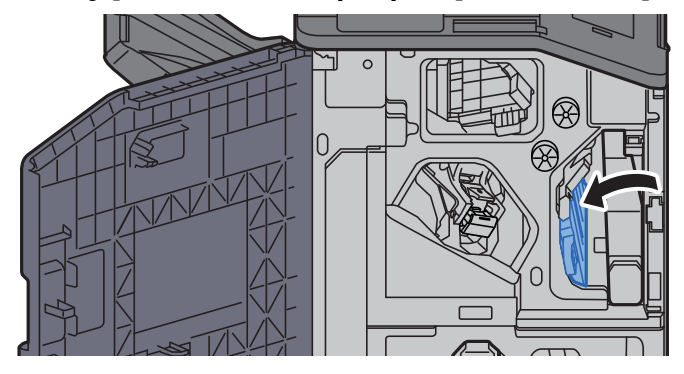

5 Otwórz prowadnicę przekaźnika (D8).

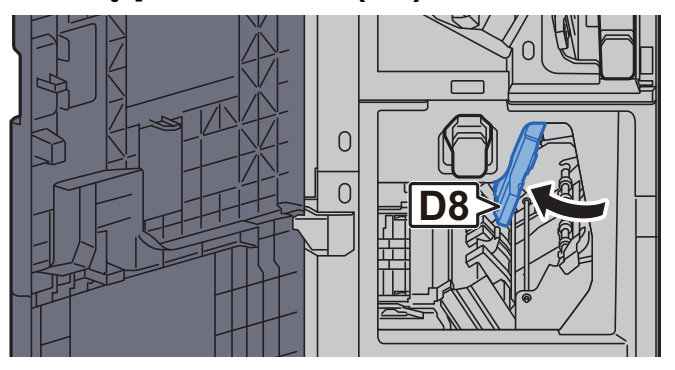

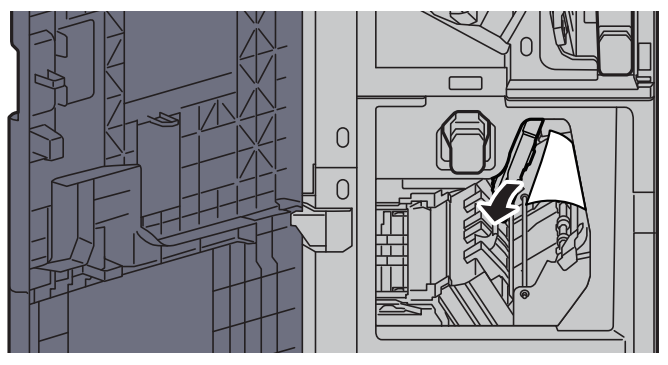

7 Wsuń prowadnicę przekaźnika (D8) w pierwotne położenie.

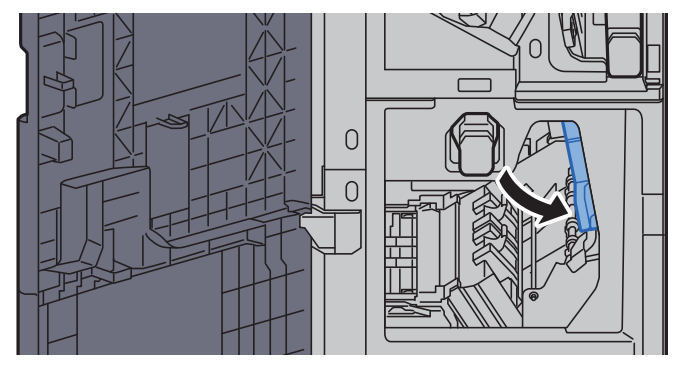

8 Wyjmij papier z wnętrza finiszera.

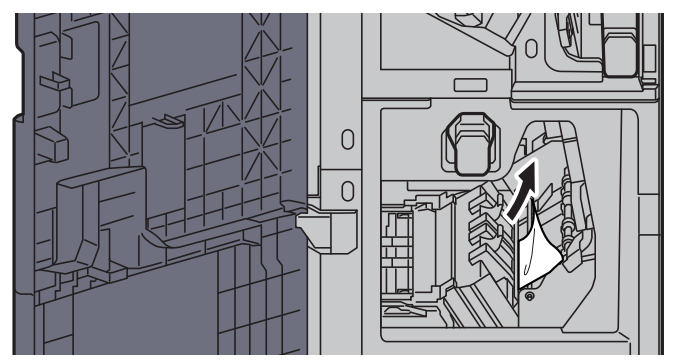

9 Zamknij pokrywy, ustawiając je w pierwotne położenie.

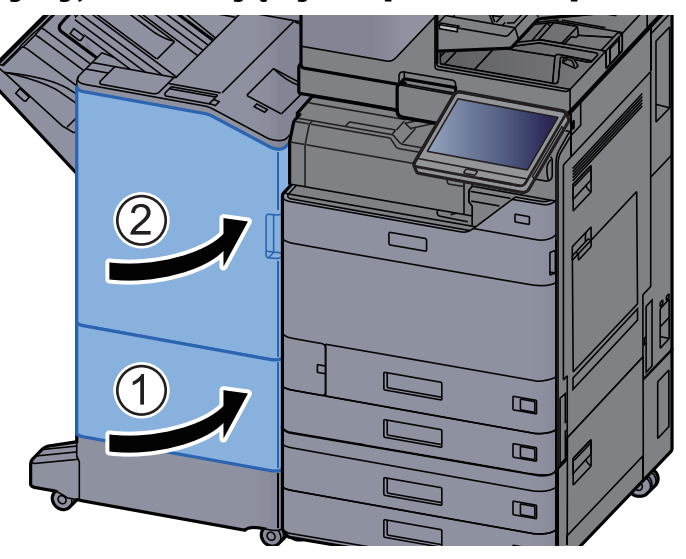

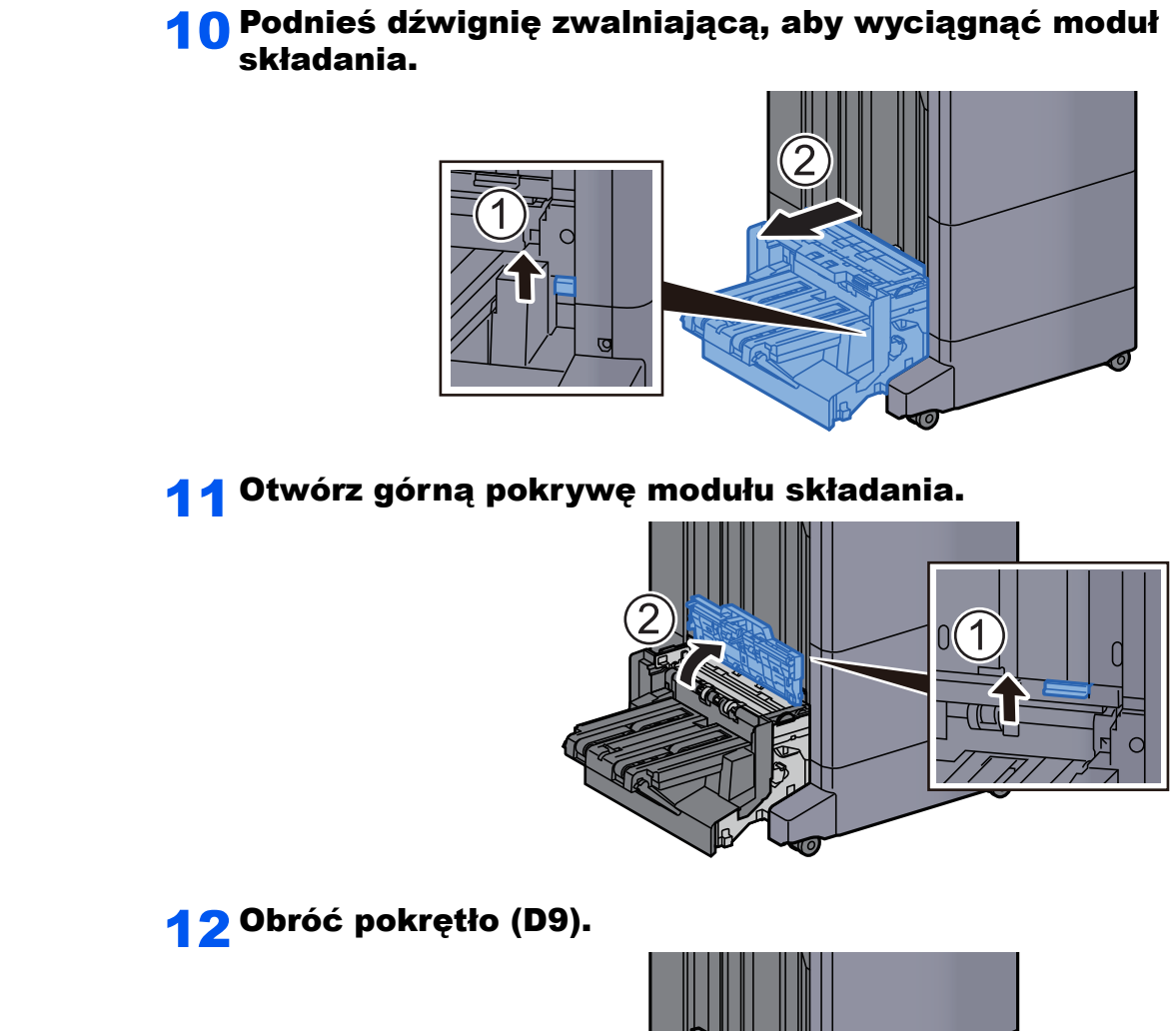

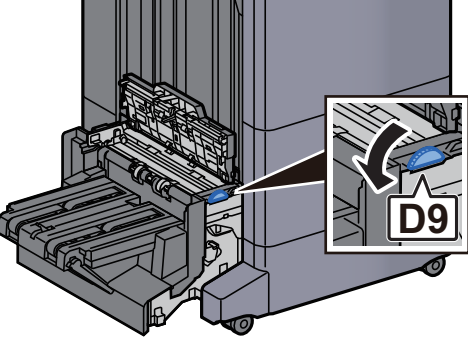

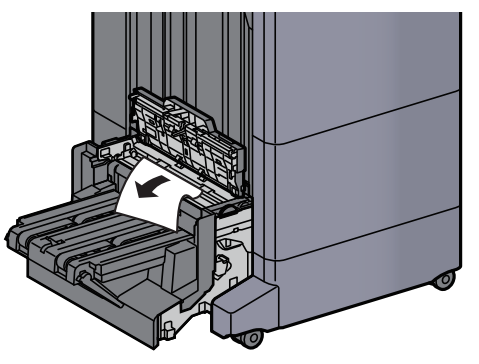

14 Otwórz prowadnicę przekaźnika modułu składania.

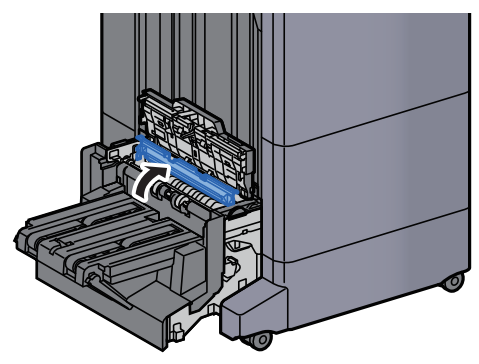

15 Obróć pokrętło (D9).

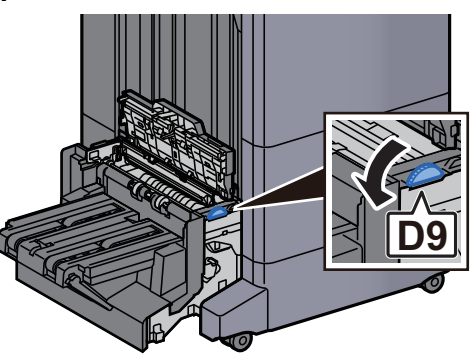

16 Wyjmij zacięty papier.

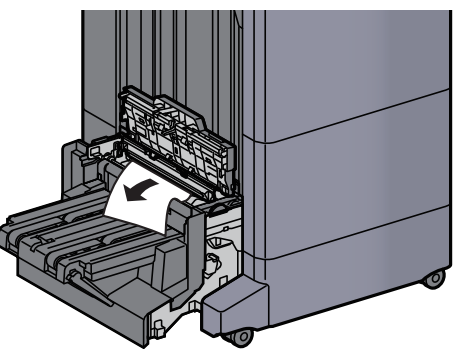

17 Unieś tacę składającą.

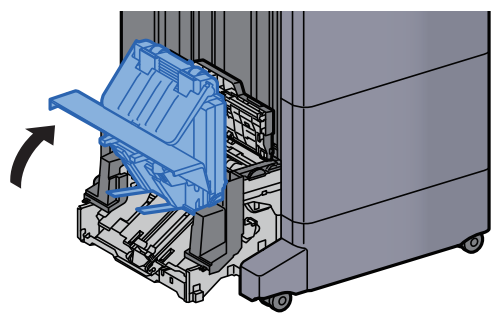

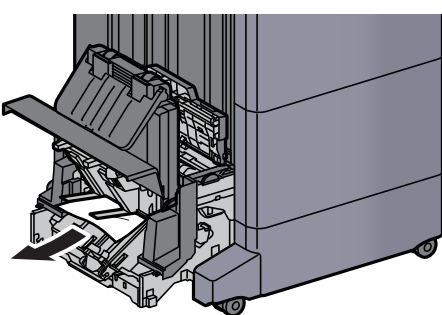

19 Zamknij pokrywy, ustawiając je w pierwotne położenie.

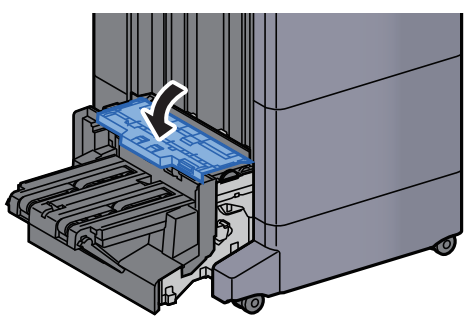

20 Wsuń moduł składania w pierwotne położenie.

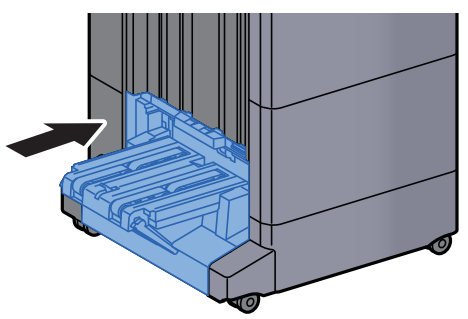

#### Usuwanie zaciętego papieru z tacy składającej (finiszer ze zszywaczem na 100 arkuszy)

# **PRZESTROGA**

- **Nie używać ponownie zaciętego papieru.**
- **Jeżeli papier podrze się podczas jego wyjmowania, dokładnie usuń luźne skrawki papieru z wnętrza urządzenia. Skrawki papieru pozostawione w urządzeniu mogą spowodować kolejne zacięcie.**

1 Podnieś dźwignię zwalniającą, aby wyciągnąć modu<sup>ł</sup> składania.

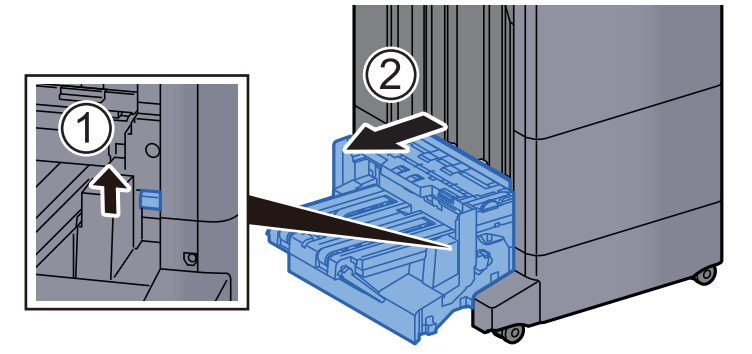

2 Otwórz górną pokrywę modułu składania.

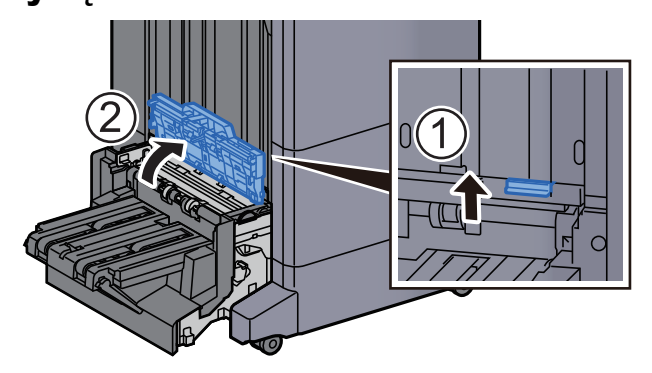

3 Obróć pokrętło (D9).

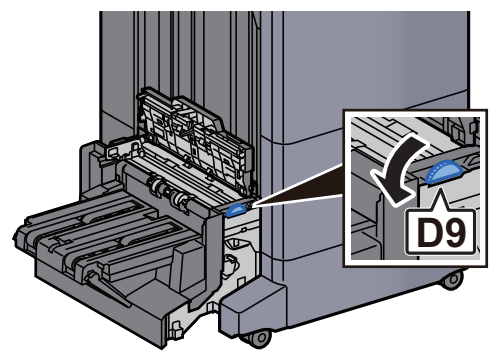

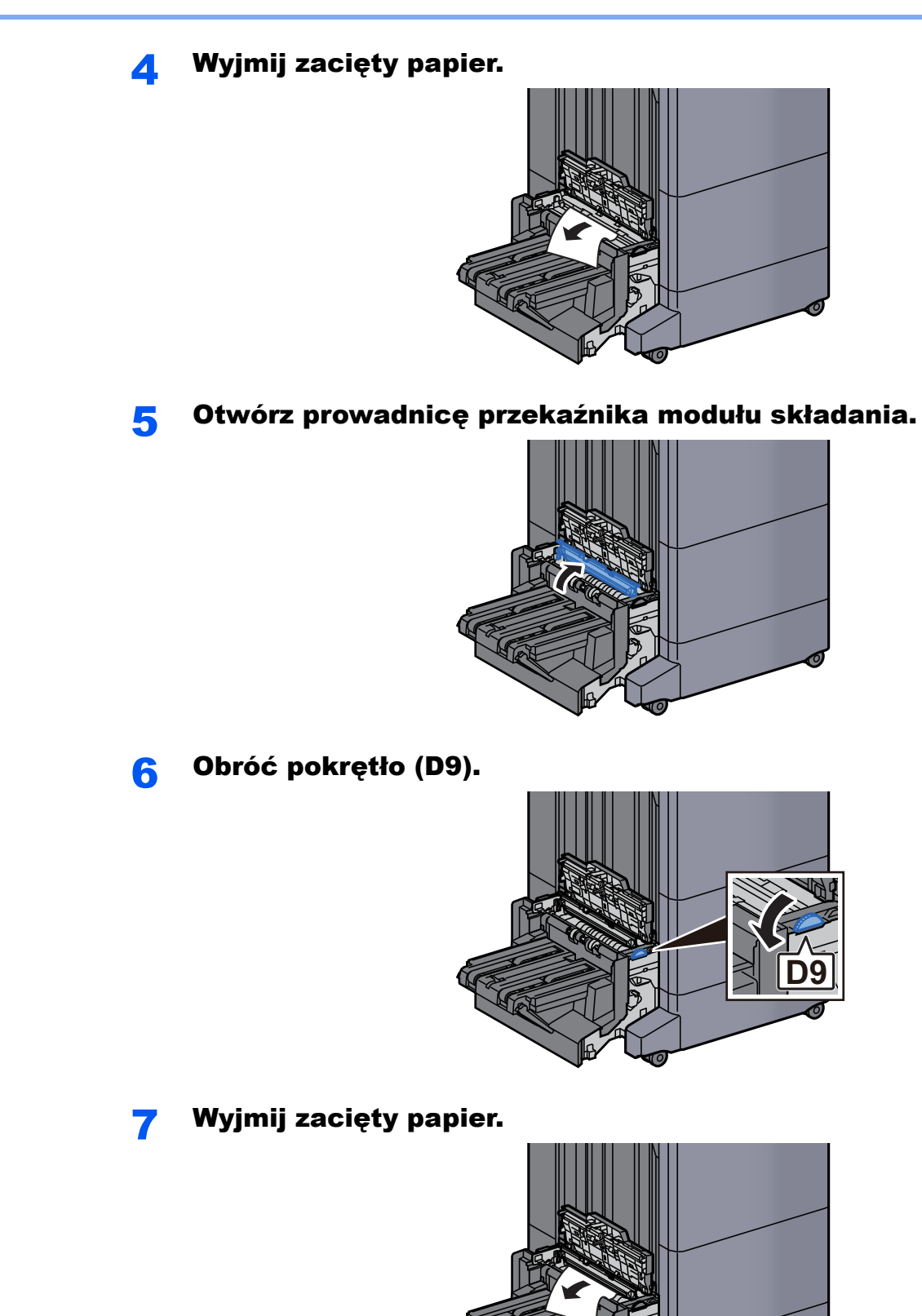

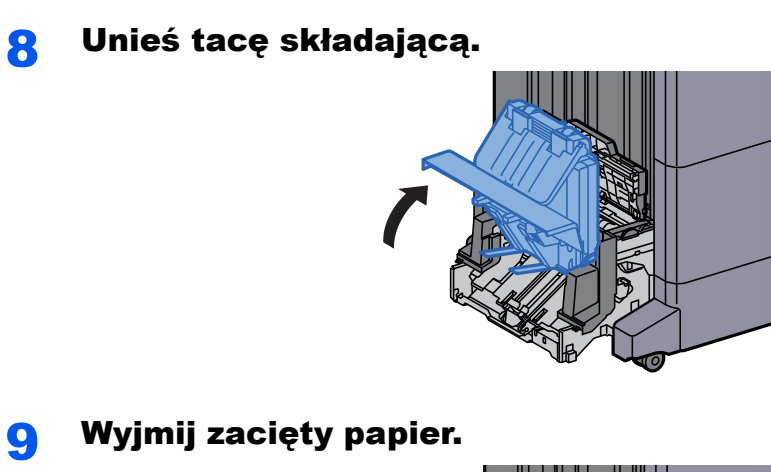

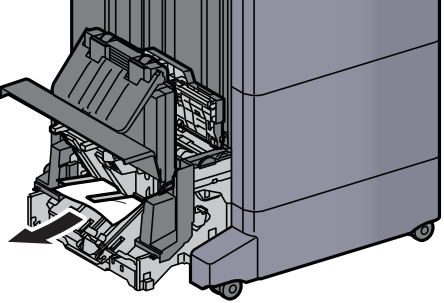

Zamknij pokrywy, ustawiając je w pierwotne położenie.

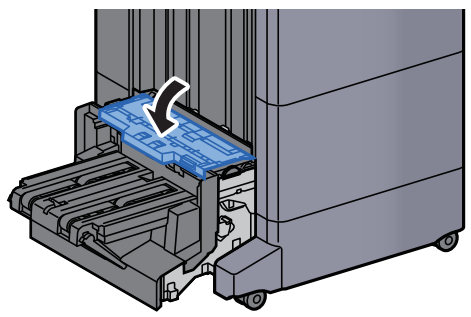

Wsuń moduł składania w pierwotne położenie.

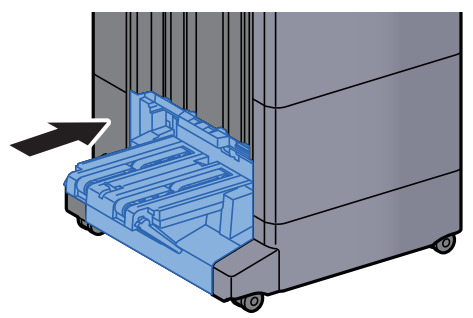

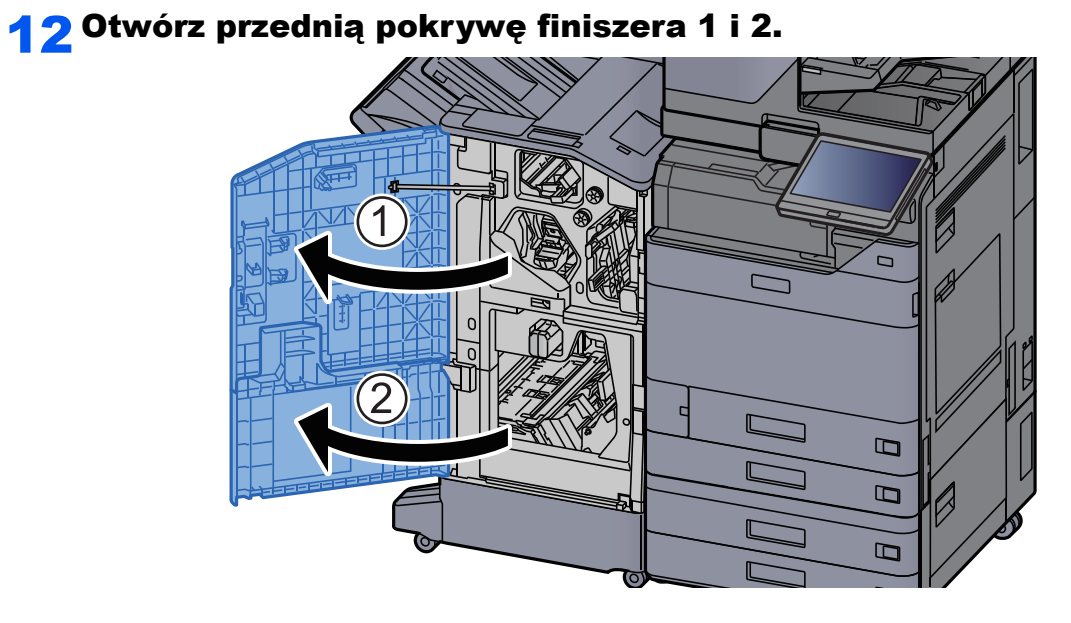

13 Wyjmij papier z wnętrza finiszera.

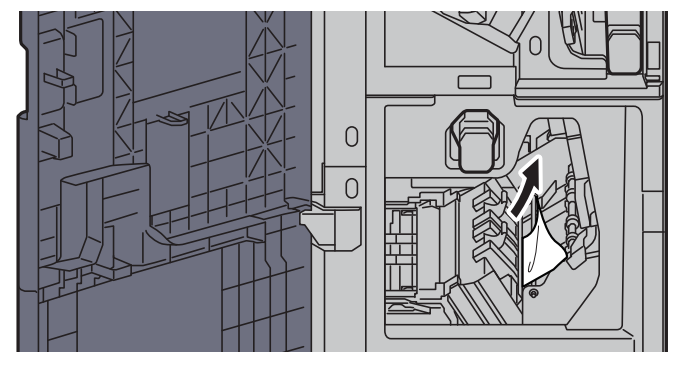

14 Zamknij pokrywy, ustawiając je w pierwotne położenie.

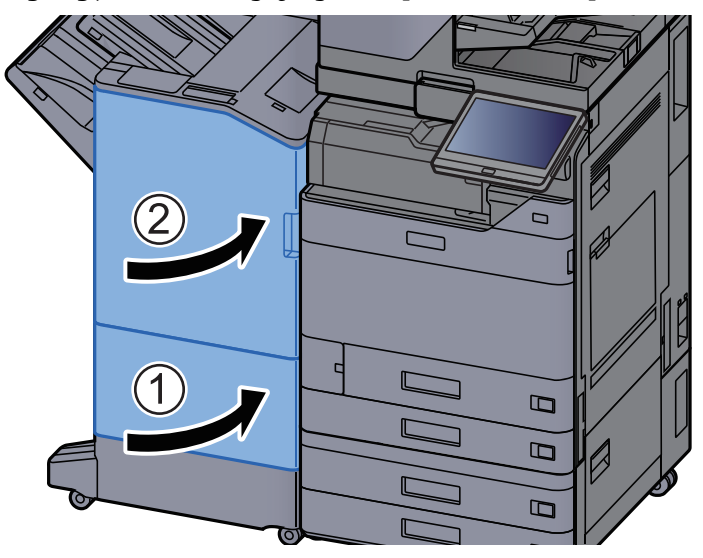

# Usuwanie zaciętych zszywek

#### Usuwanie zaciętych zszywek z finiszera wewnętrznego

**1 Otwórz finiszer wewnętrzny.** 

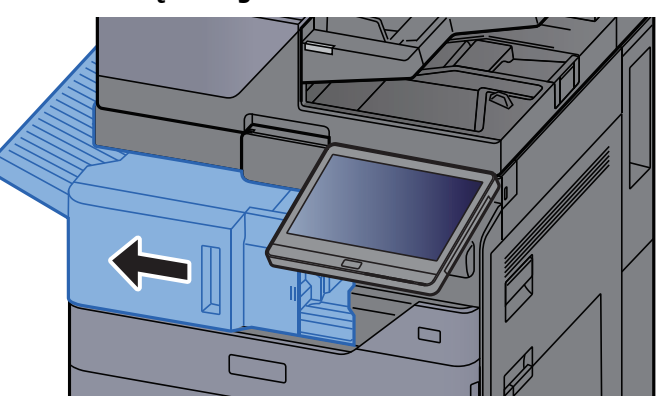

2 Wyjmij zacięty papier.

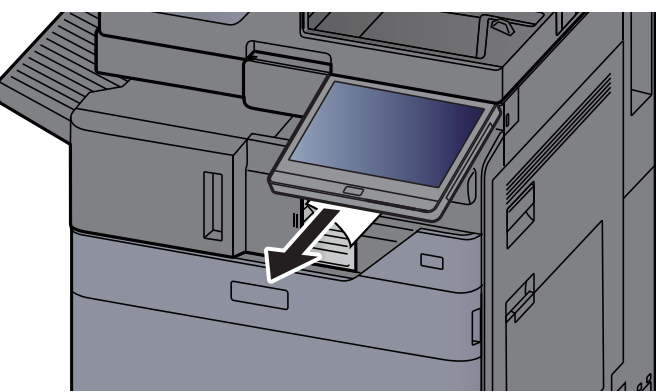

3 Otwórz pokrywę zszywacza.

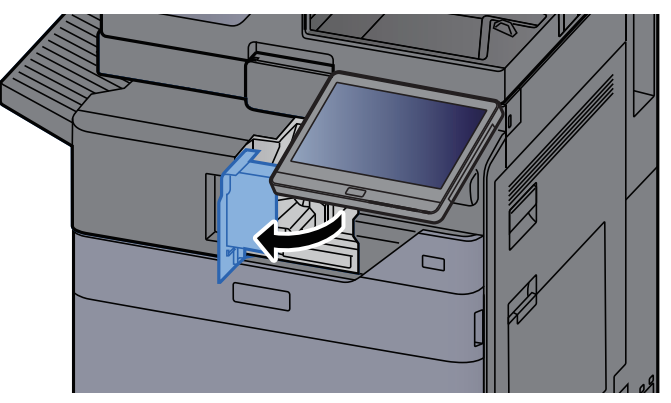

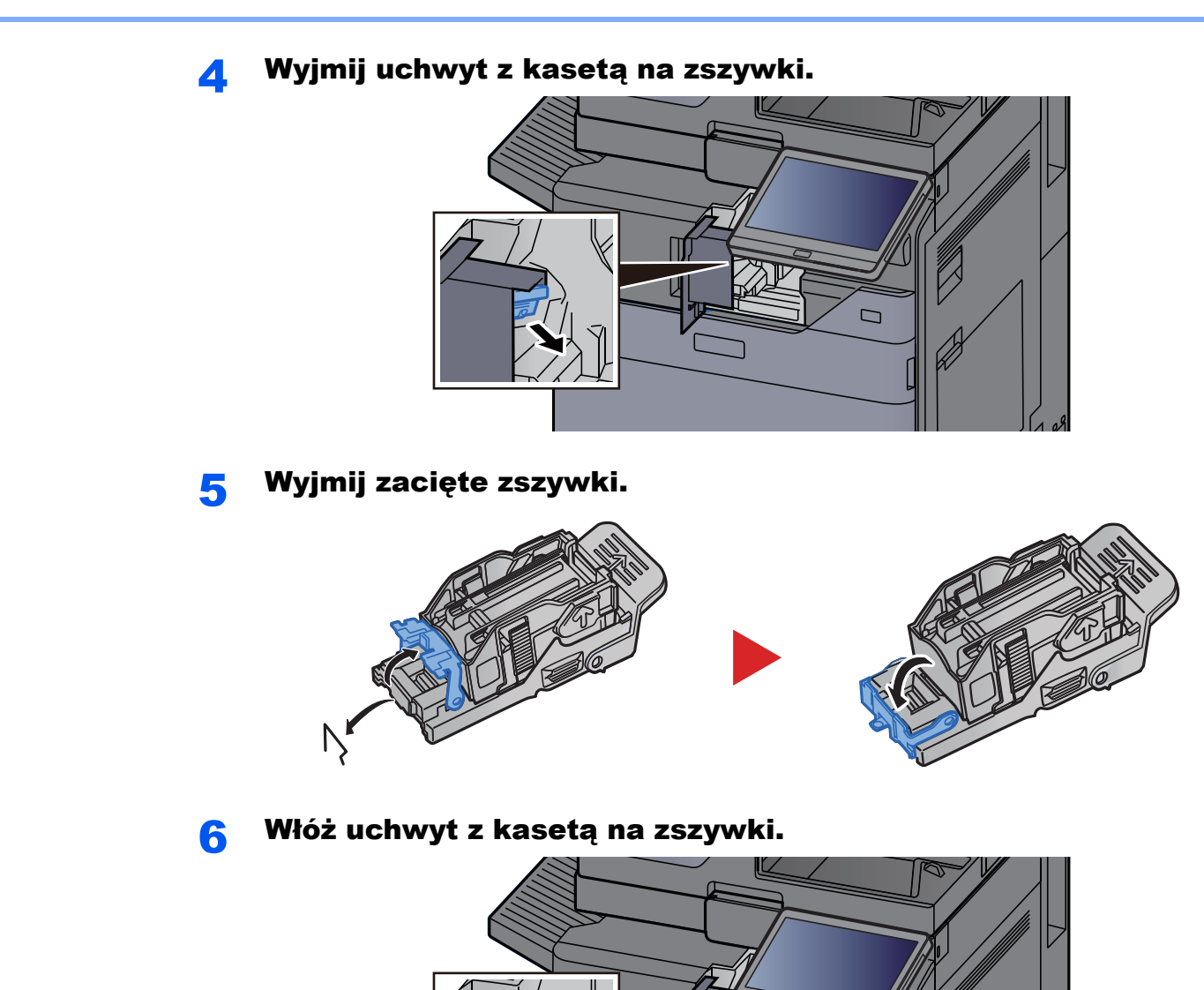

 $\Box$ 

 $\Box$ 

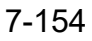

7 Zamknij pokrywę zszywacza.

8 Wsuń finiszer wewnętrzny w pierwotne położenie.

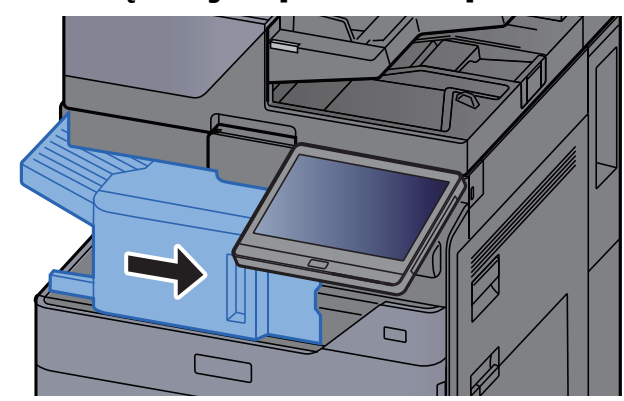

#### Usuwanie zaciętych zszywek z finiszera na 1000 arkuszy

Otwórz górną pokrywę finiszera.

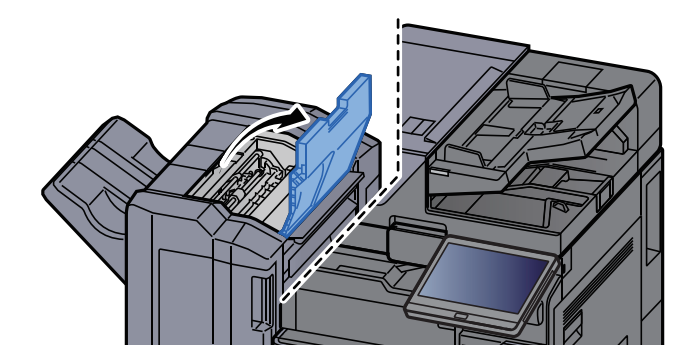

2 Otwórz prowadnicę przekaźnika (D2).

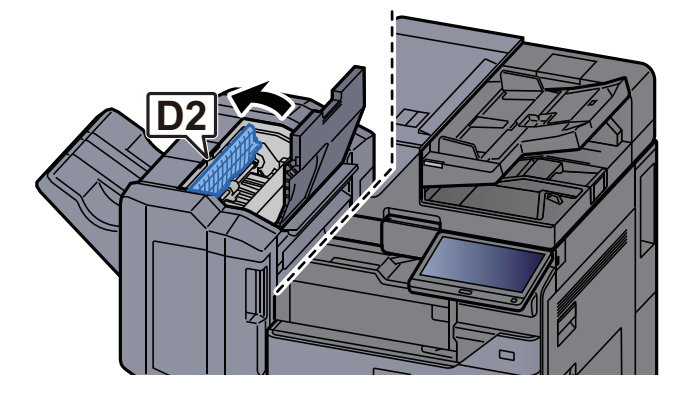

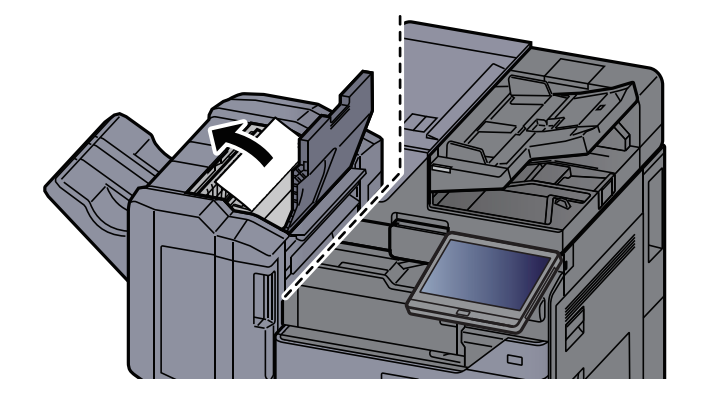

4 Wsuń prowadnicę przekaźnika (D2) w pierwotne położenie.

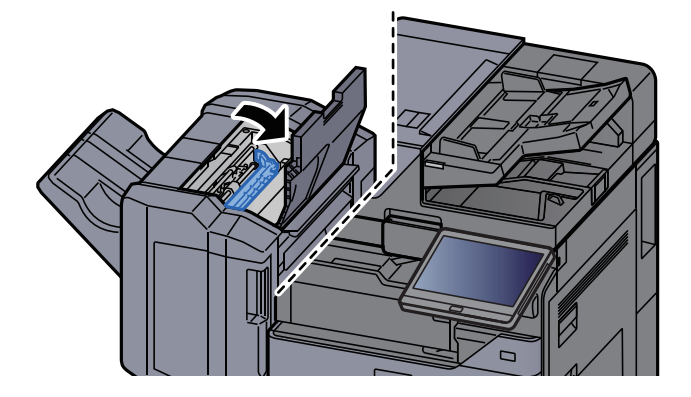

**5** Otwórz przednią pokrywę finiszera.

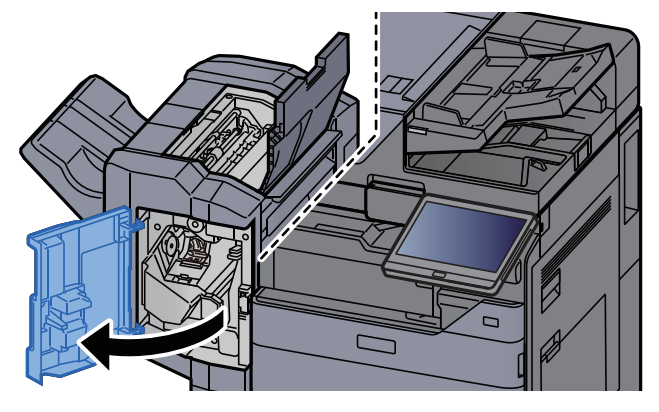

6 Otwórz prowadnicę przekaźnika (D1).

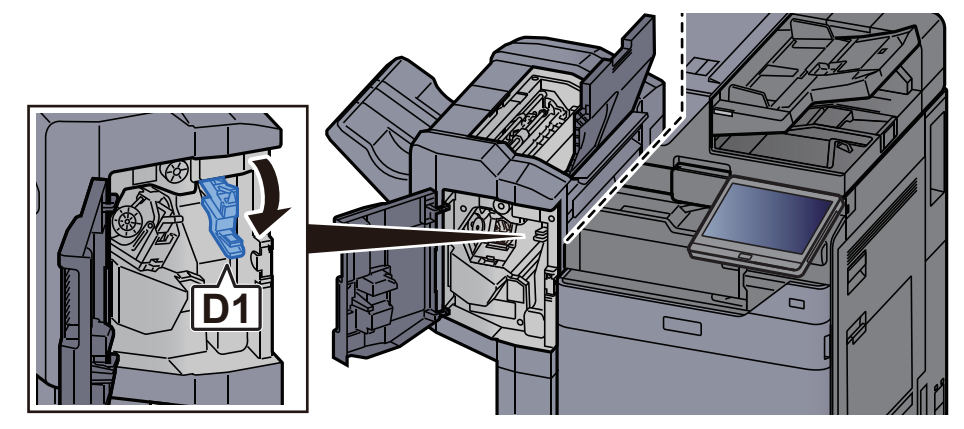

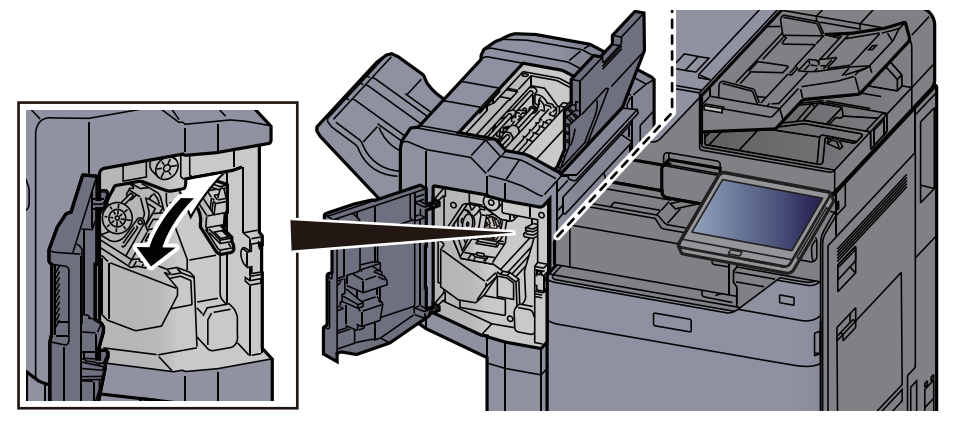

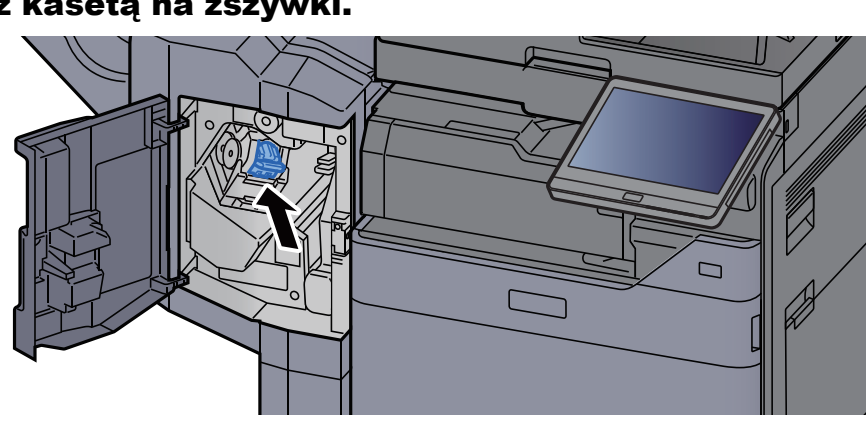

11 Włóż uchwyt z kasetą na zszywki.

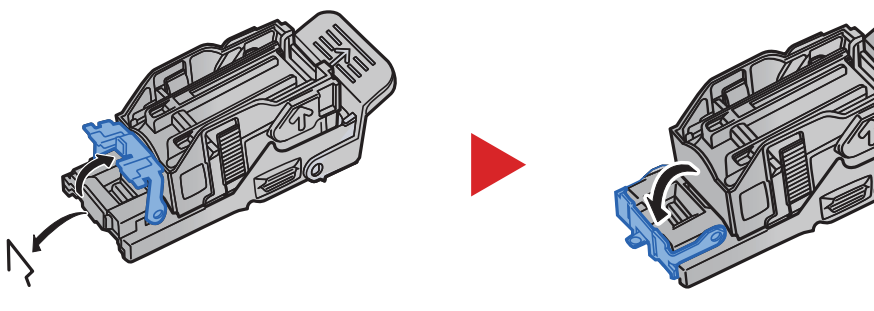

10 Wyjmij zacięte zszywki.

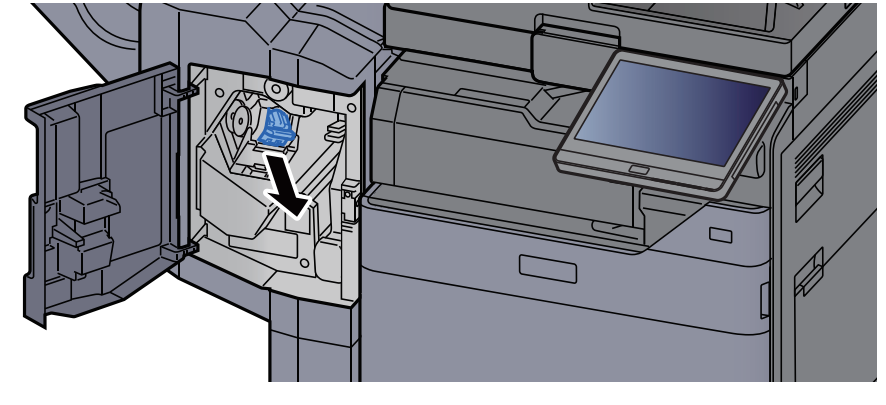

**9** Wyjmij uchwyt z kasetą na zszywki.

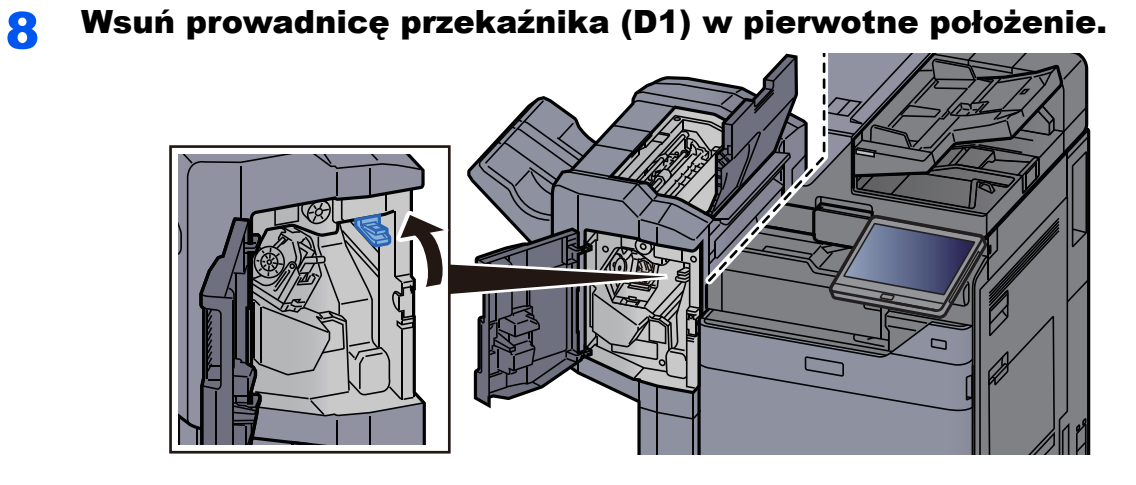

12 Zamknij pokrywy, ustawiając je w pierwotne położenie.

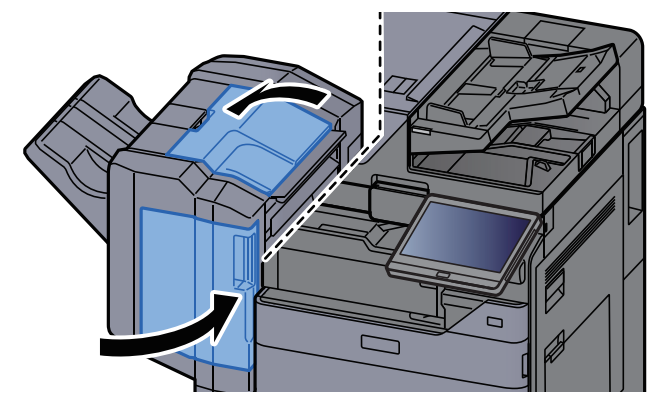

#### Usuwanie zaciętych zszywek z finiszera na 4000 arkuszy

Otwórz przednią pokrywę finiszera 1.

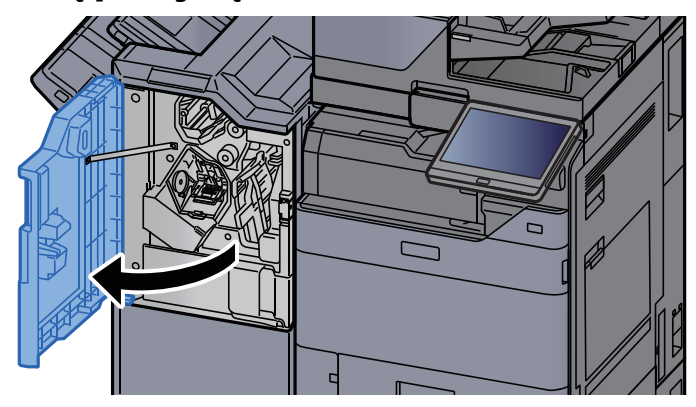

2 Otwórz prowadnicę przekaźnika (D4).

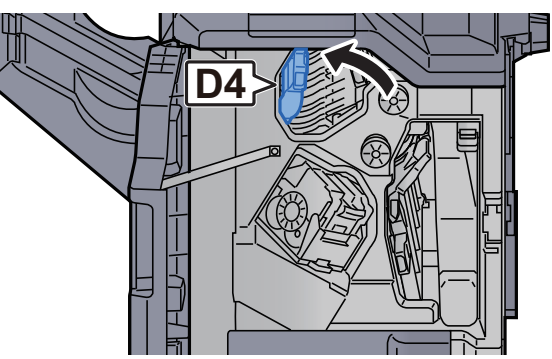

3 Obróć pokrętło (D5).

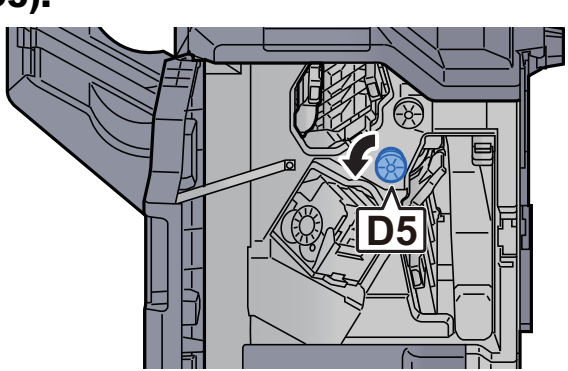

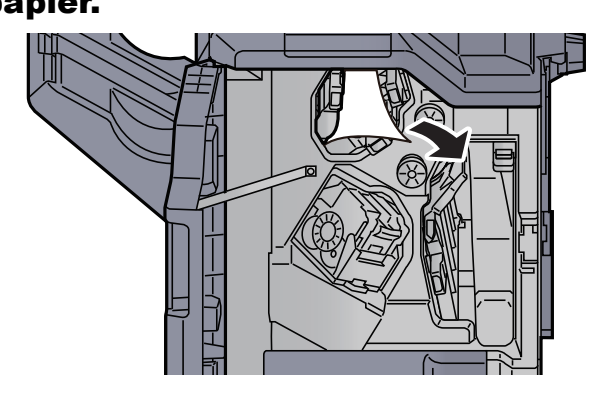

5 Wsuń prowadnicę przekaźnika (D4) w pierwotne położenie.

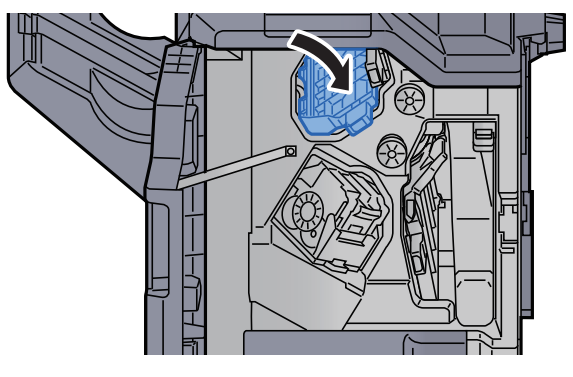

6 Wyjmij uchwyt z kasetą na zszywki (A).

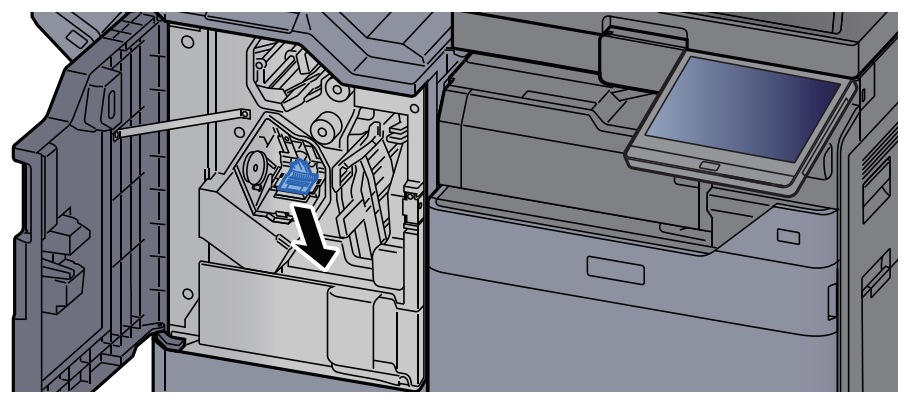

Wyjmij zacięte zszywki.

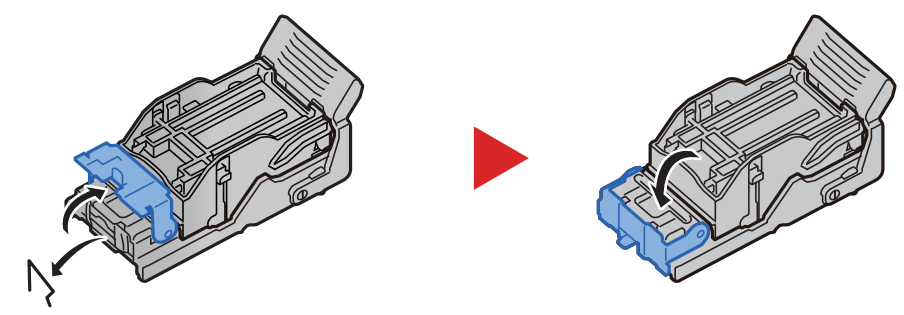

#### 8 <sup>W</sup>łóż uchwyt z kasetą na zszywki (A).

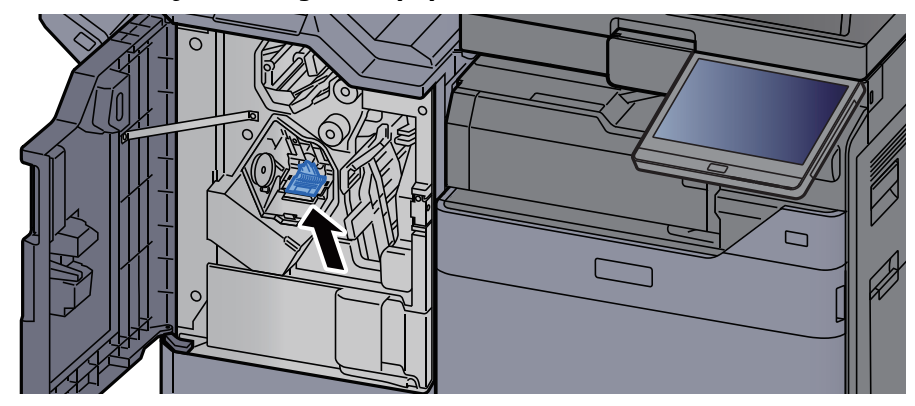

9 Zamknij pokrywę, ustawiając ją w pierwotne położenie.

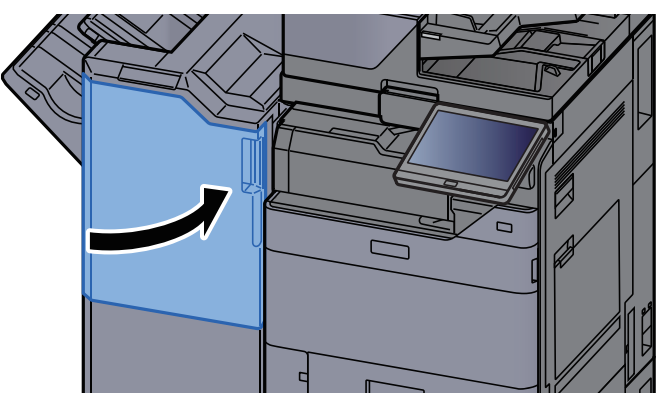

#### Usuwanie zaciętych zszywek z finiszera ze zszywaczem na 100 arkuszy

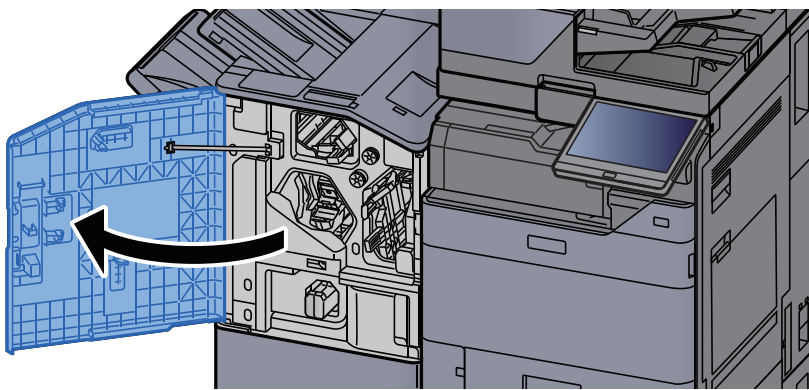

#### Otwórz przednią pokrywę finiszera 1.

2 Otwórz prowadnicę przekaźnika (D4).

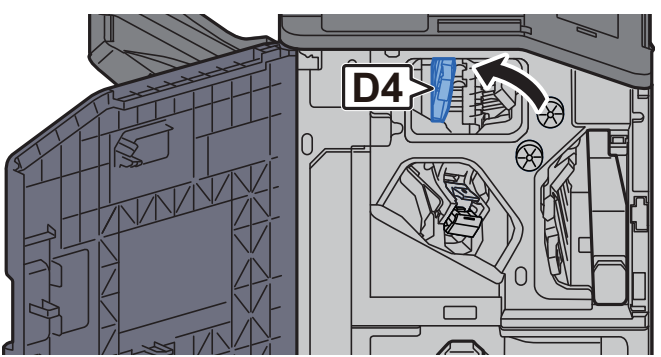

3 Obróć pokrętło (D5).

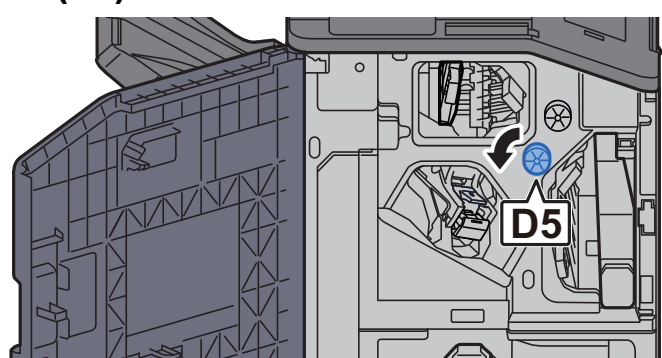

Wyjmij zacięty papier.

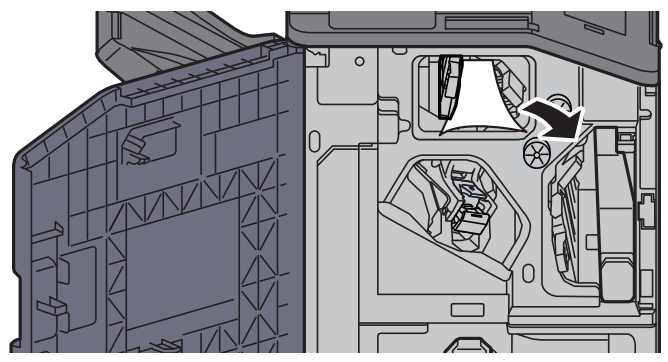

5 Wsuń prowadnicę przekaźnika (D4) w pierwotne położenie.

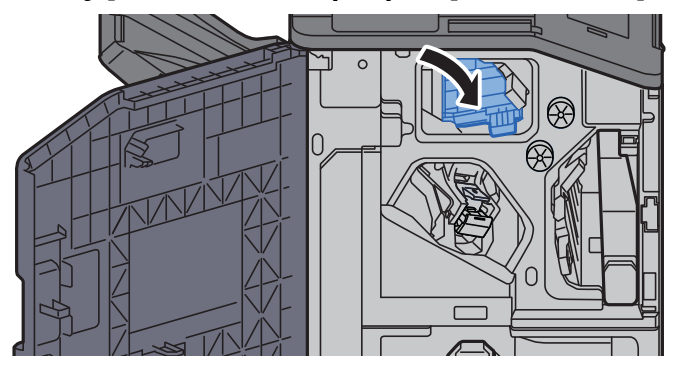

6 Wyjmij uchwyt z kasetą na zszywki (A).

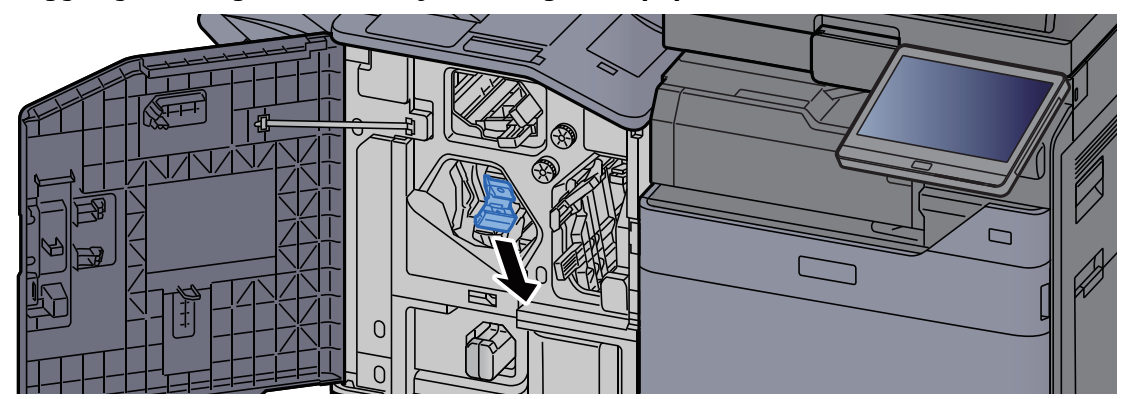

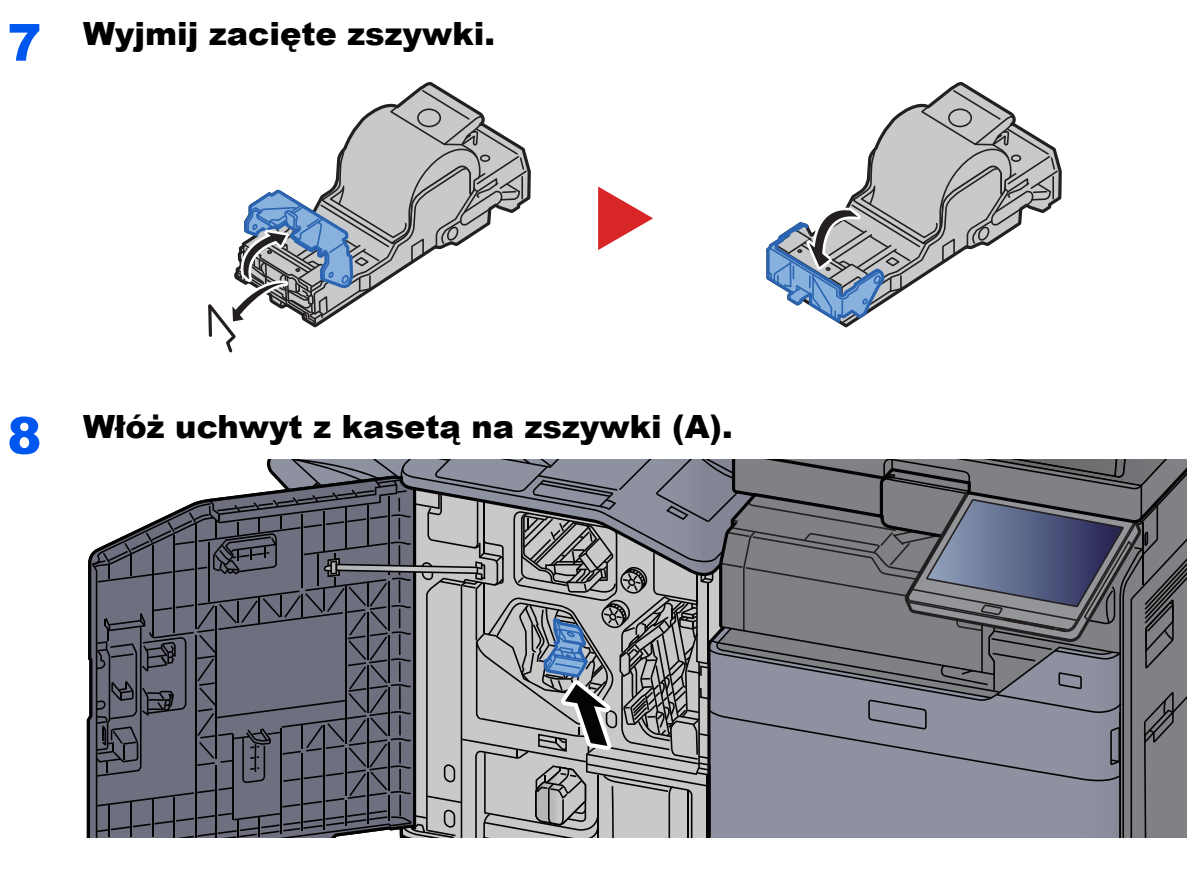

9 Zamknij pokrywę, ustawiając ją w pierwotne położenie.

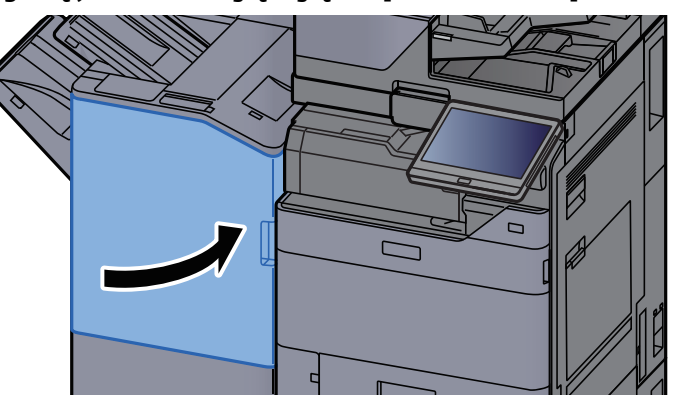

#### Usuwanie zaciętych zszywek z modułu składania (finiszer na 4000 arkuszy)

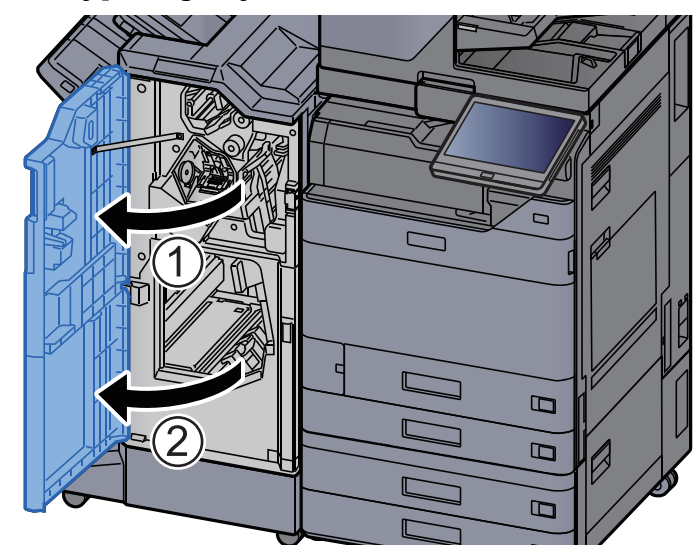

**1 Otwórz przednią pokrywę finiszera 1 i 2.** 

2 Wyjmij papier z wnętrza finiszera.

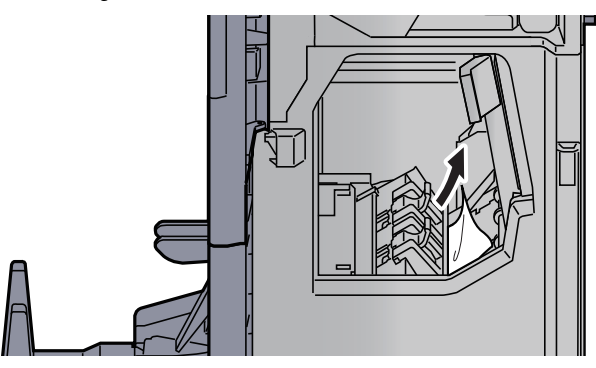

3 Wyjmij uchwyt z kasetą na zszywki (B) lub (C).

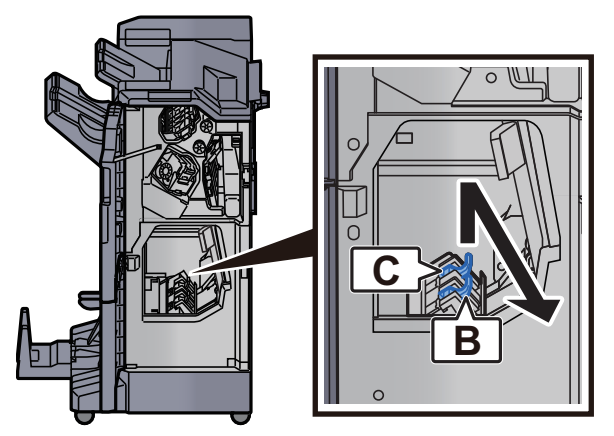

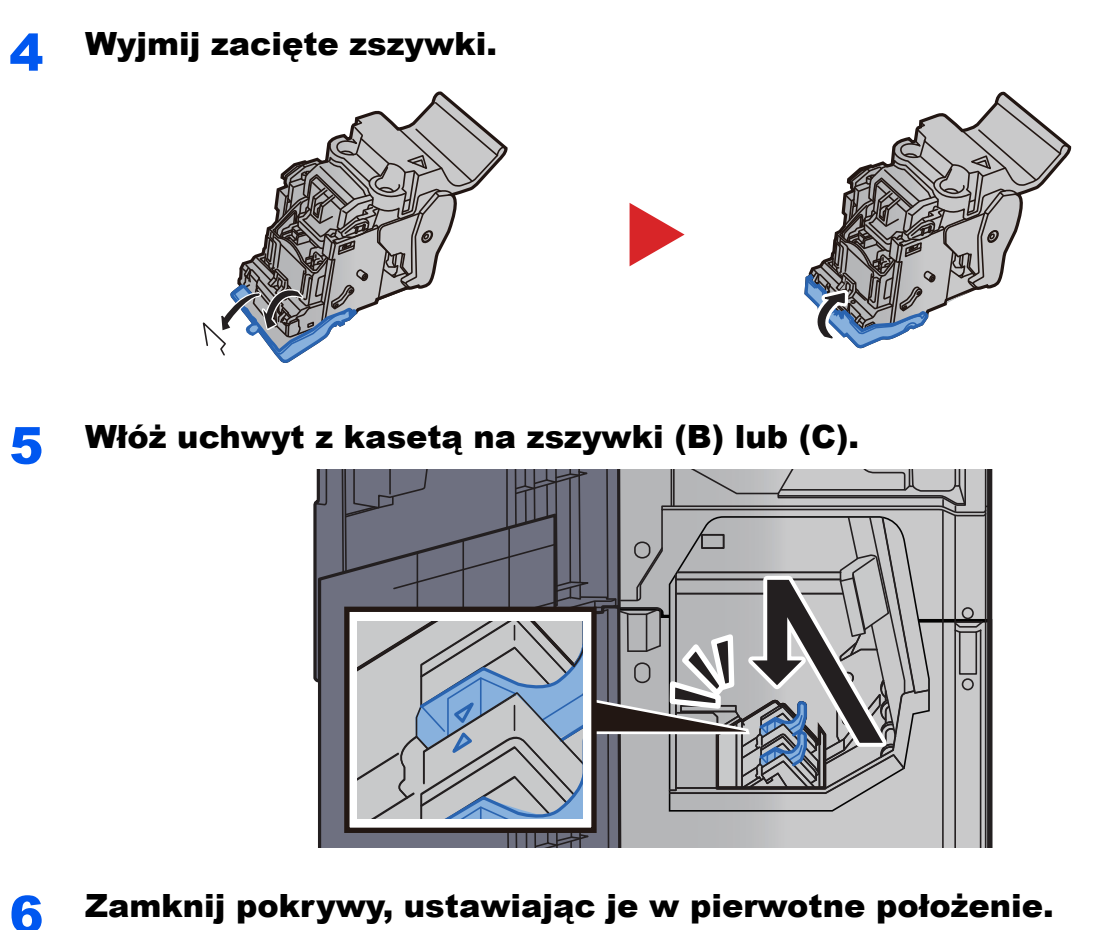

 $\overline{\mathbf{1}}$  $\mathbf{D}%$  $\Box$  $\Box$ 

7 Unieś tacę składającą.

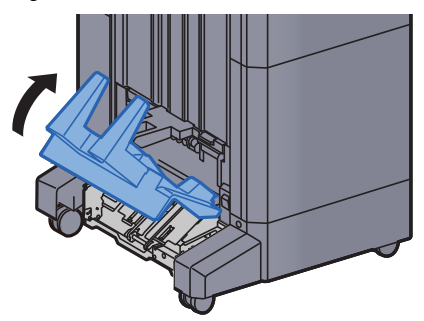

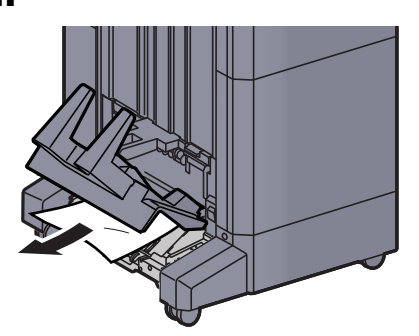

9 Naciśnij dźwignię zwalniającą, aby wyciągnąć modu<sup>ł</sup> składania.

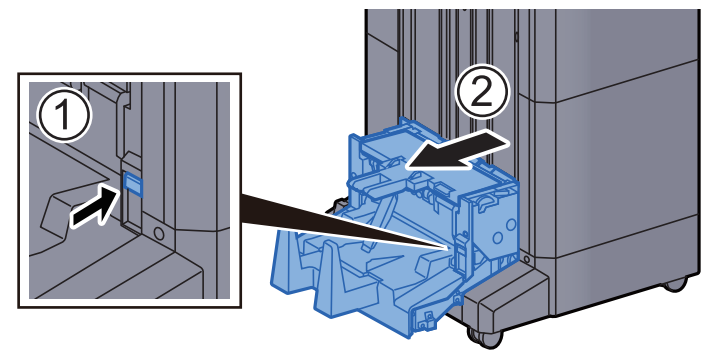

10 Otwórz lewą pokrywę modułu składania.

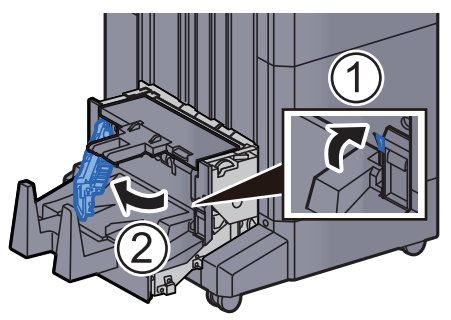

11 Obróć pokrętło (D9).

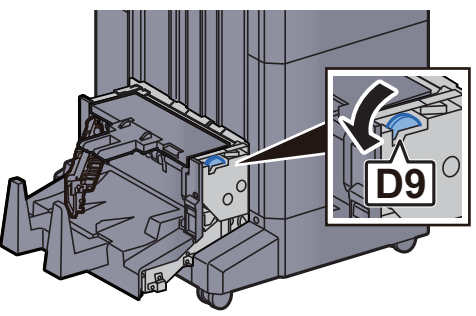
12 Wyjmij zacięty papier.

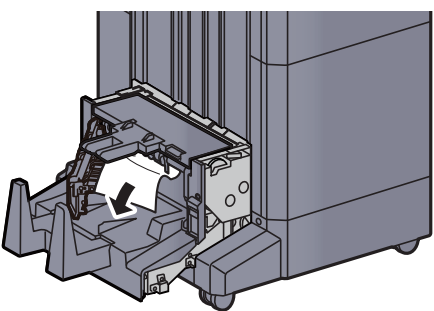

13 Zamknij lewą pokrywę modułu składania.

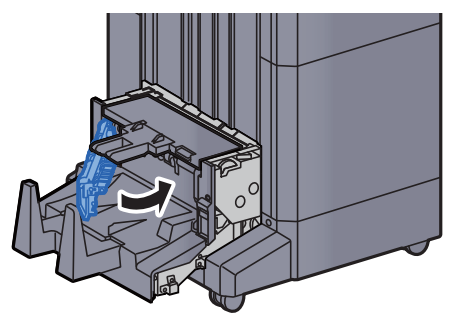

14 Otwórz górną pokrywę modułu składania.

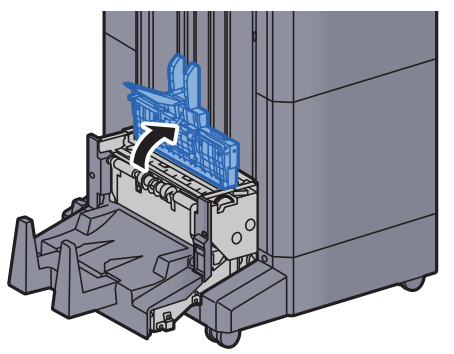

15 Obróć pokrętło (D9).

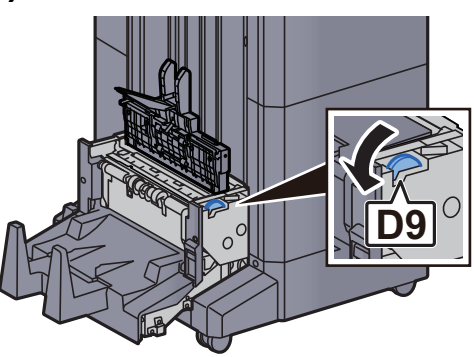

16 Wyjmij zacięty papier. 17 Zamknij górną pokrywę modułu składania.

18 Wsuń moduł składania w pierwotne położenie.

<span id="page-361-0"></span>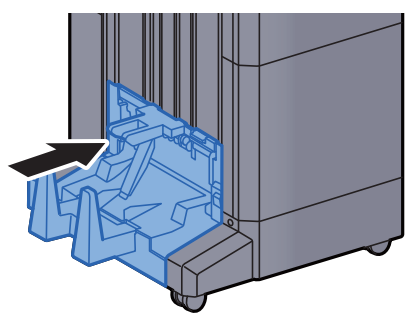

## Usuwanie zaciętych zszywek z modułu składania (finiszer ze zszywaczem na 100 arkuszy)

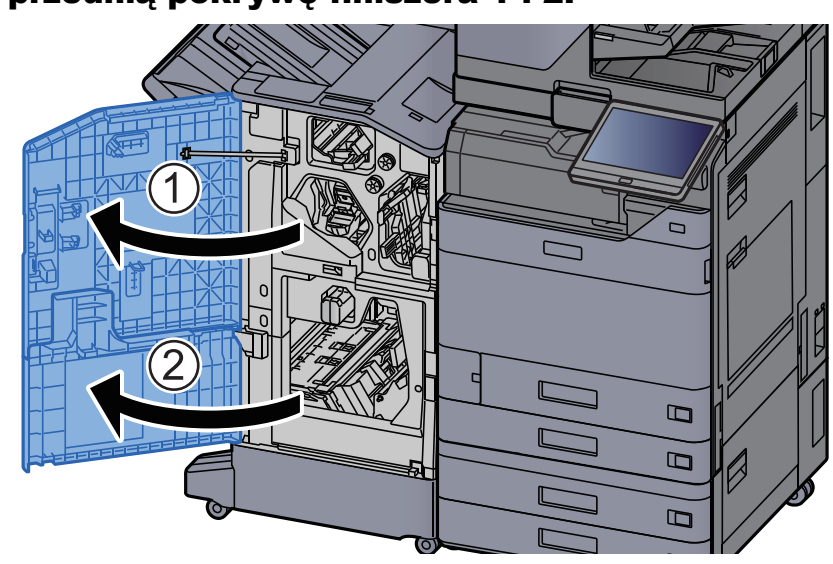

1 Otwórz przednią pokrywę finiszera 1 i 2.

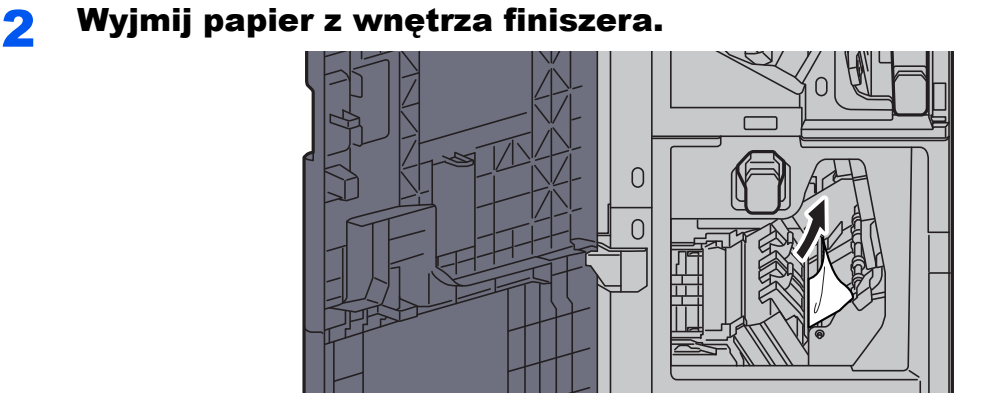

**3** Wyjmij uchwyt z kasetą na zszywki (B) lub (C).

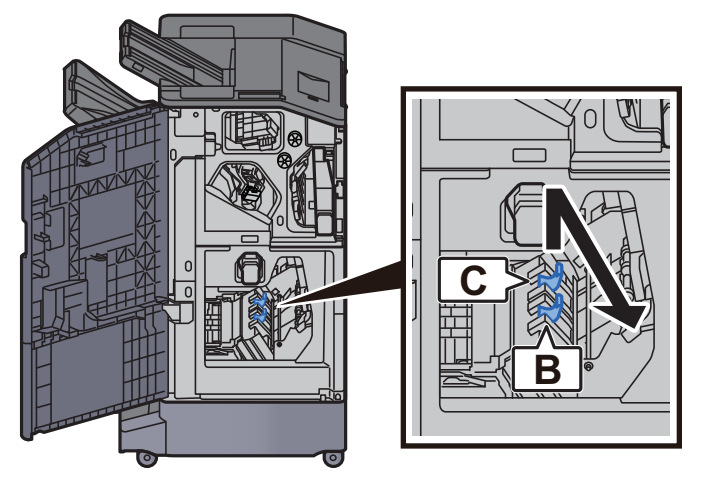

4 Wyjmij zacięte zszywki.

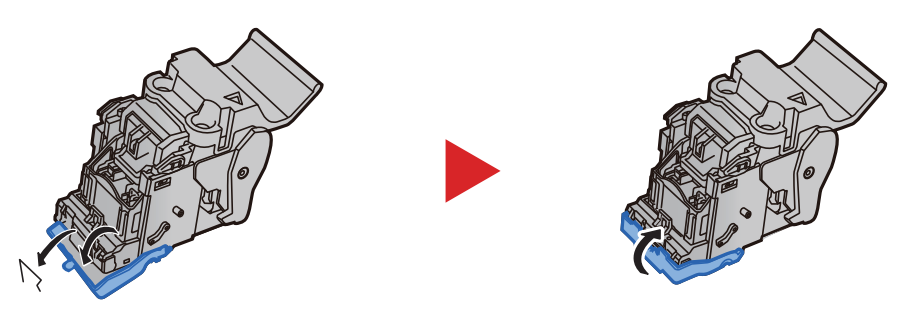

5 <sup>W</sup>łóż uchwyt z kasetą na zszywki (B) lub (C).

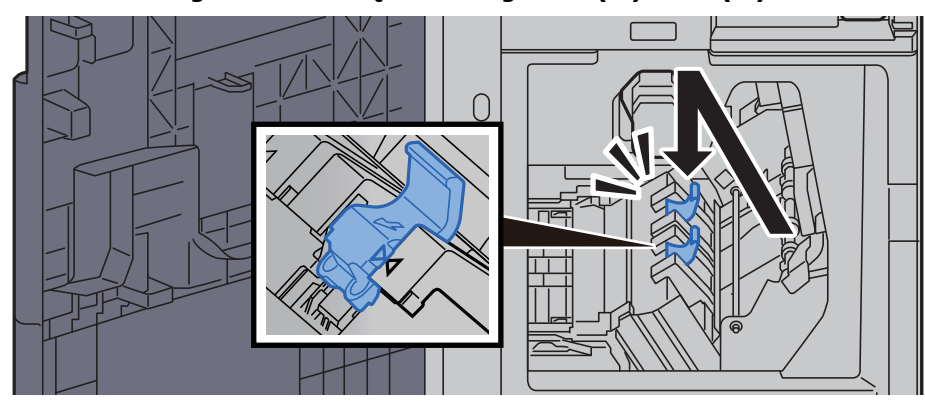

6 Zamknij pokrywy, ustawiając je w pierwotne położenie.

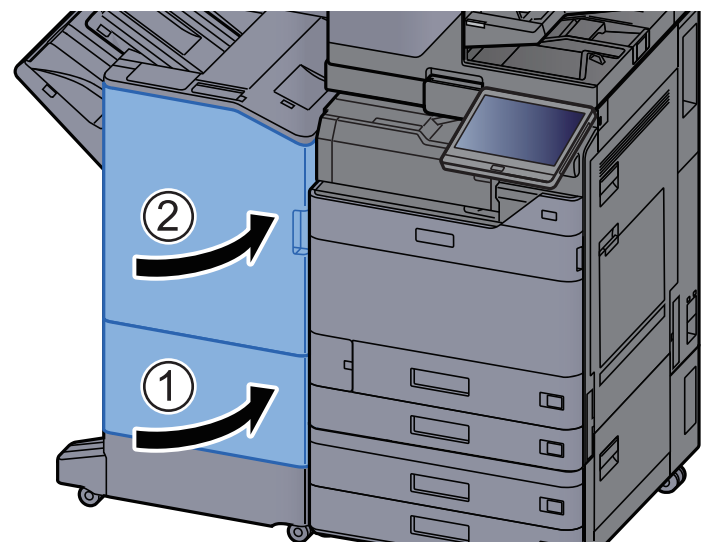

7 Podnieś dźwignię zwalniającą, aby wyciągnąć modu<sup>ł</sup> składania.

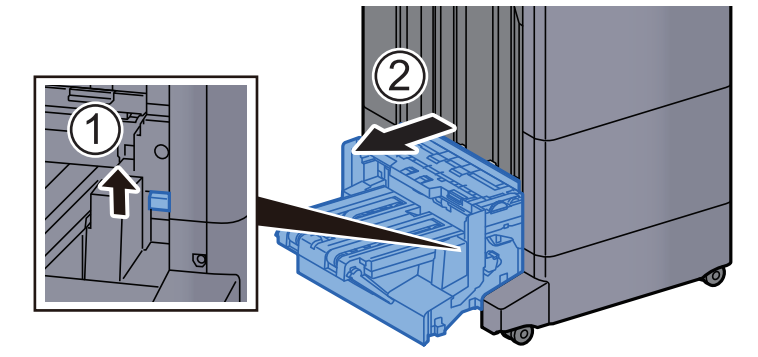

8 Otwórz górną pokrywę modułu składania.

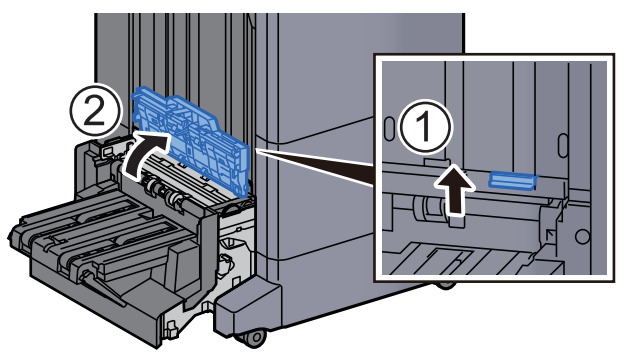

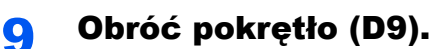

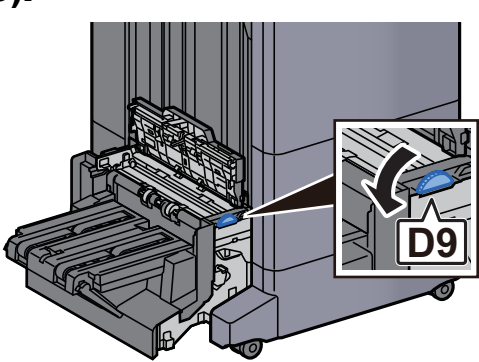

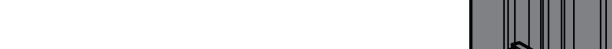

10 Wyjmij zacięty papier.

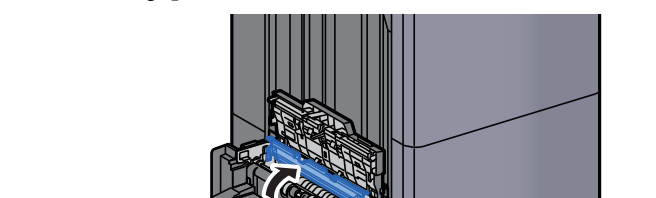

11 Otwórz prowadnicę przekaźnika modułu składania.

12 Obróć pokrętło (D9).

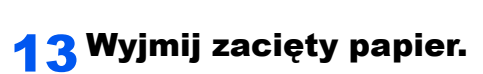

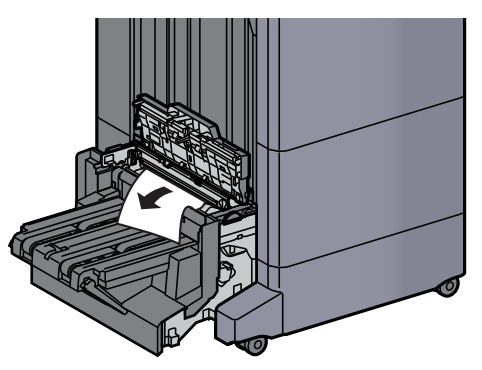

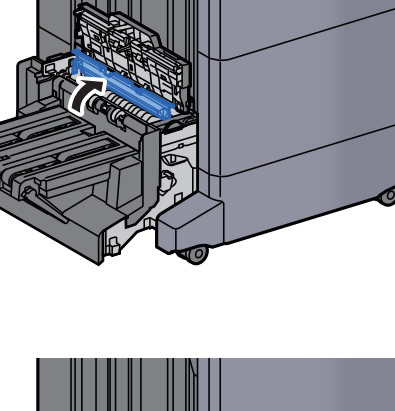

**D9**

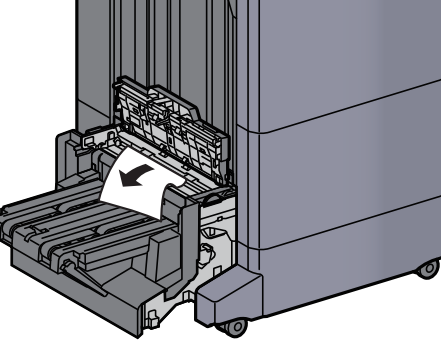

14 Unieś tacę składającą. 15 Wyjmij zacięty papier.

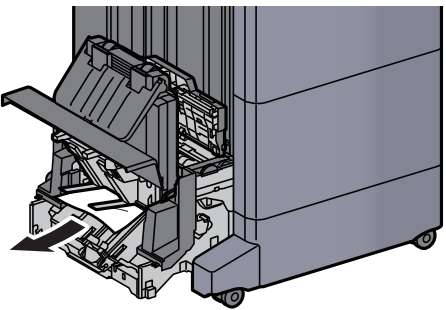

16 Zamknij pokrywy, ustawiając je w pierwotne położenie.

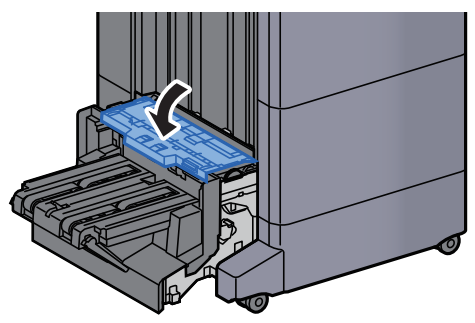

17 Wsuń moduł składania w pierwotne położenie.

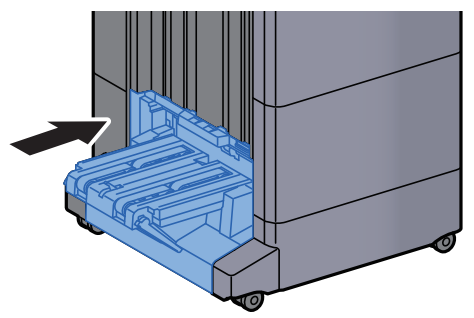

## 8 **Dodatek**

### W tym rozdziale opisano następujące tematy:

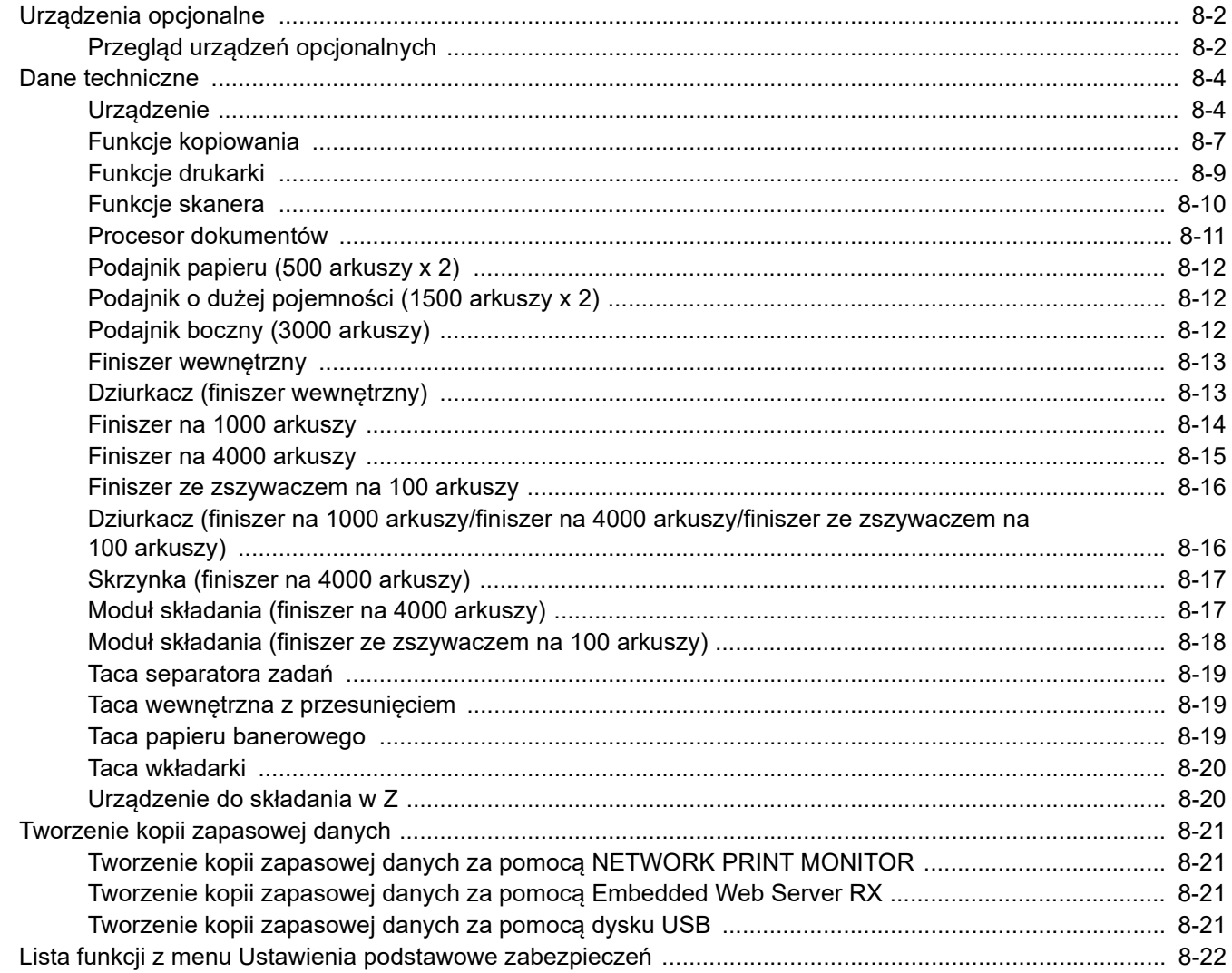

# <span id="page-367-0"></span>Urządzenia opcjonalne

# <span id="page-367-2"></span><span id="page-367-1"></span>Przegląd urządzeń opcjonalnych

Do urządzenia dostępne są następujące urządzenia opcjonalne.

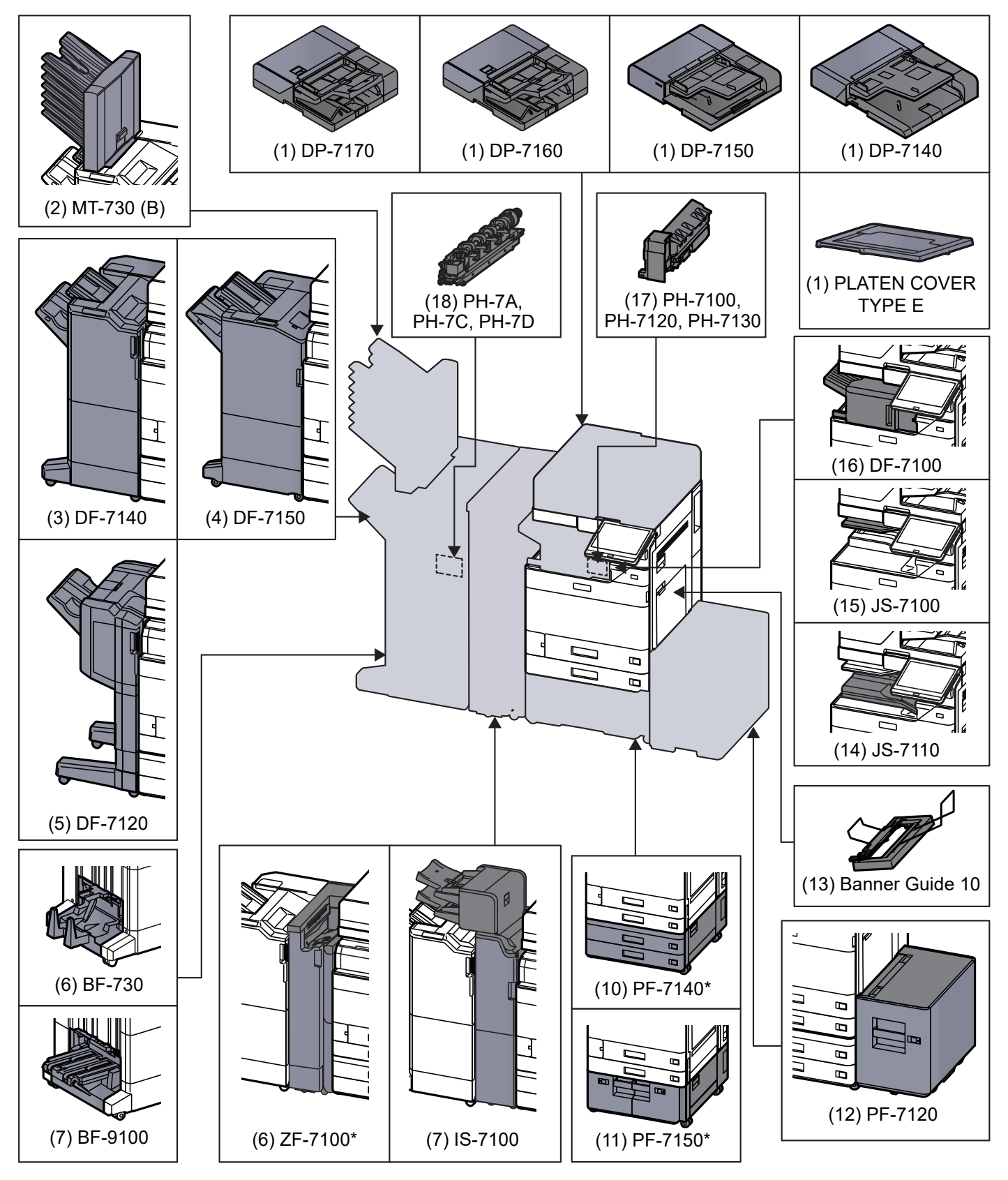

Jeżeli zainstalowano następujące wyposażenie opcjonalne, należy zainstalować zestaw zapobiegający przewracaniu urządzenia: PF-7140, PF-7150, PF-7120

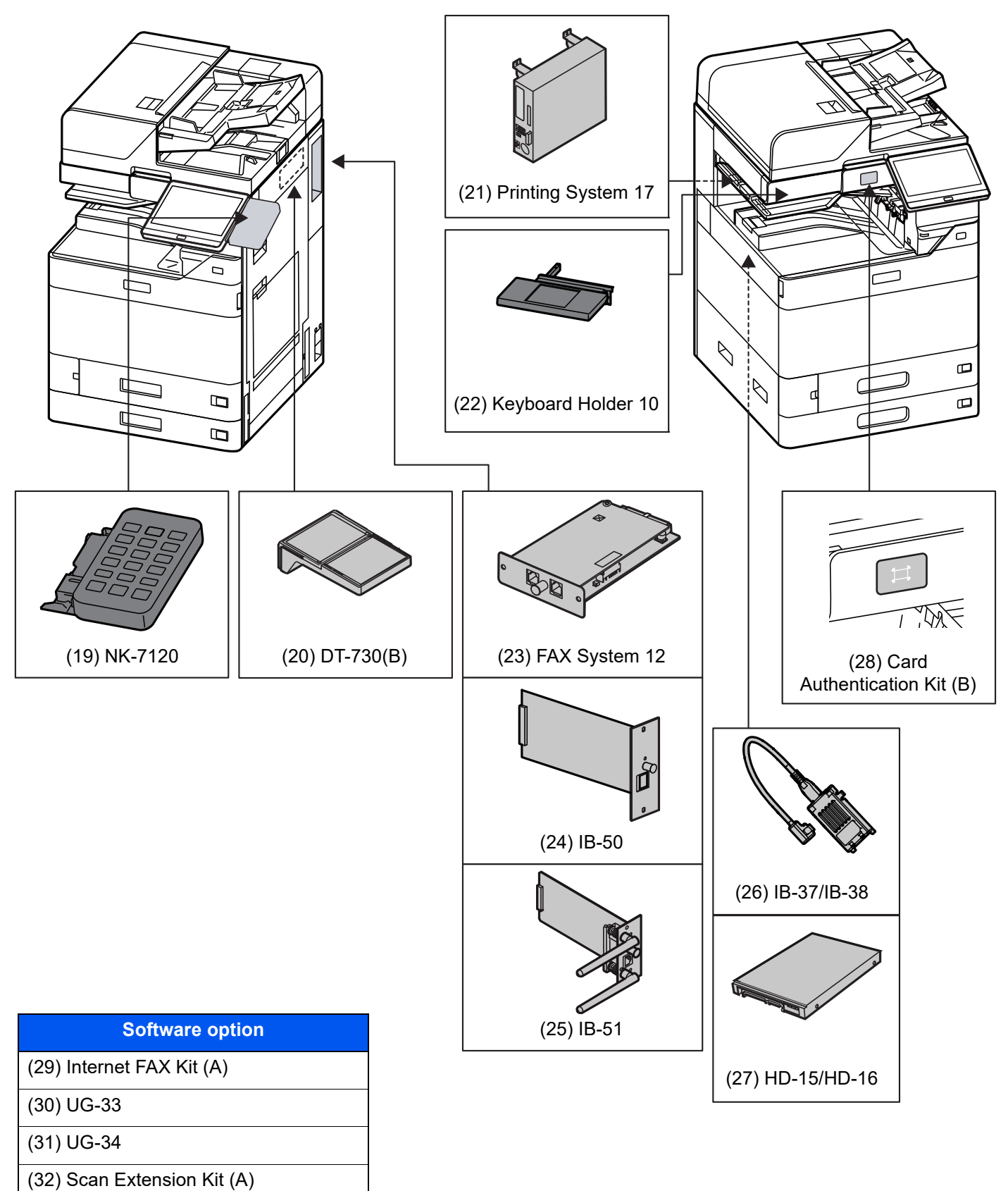

(33) Data Security Kit 10

(34) USB Keyboard

# <span id="page-369-3"></span><span id="page-369-0"></span>Dane techniczne

### **WAŻNE**

**Dane techniczne mogą ulec zmianie bez wcześniejszego powiadomienia.**

## **<b>NOTATKA**

Aby znaleźć więcej informacji na temat korzystania z FAKSU, patrz:

<span id="page-369-2"></span>**FAX Operation Guide**

## <span id="page-369-1"></span>Urządzenie

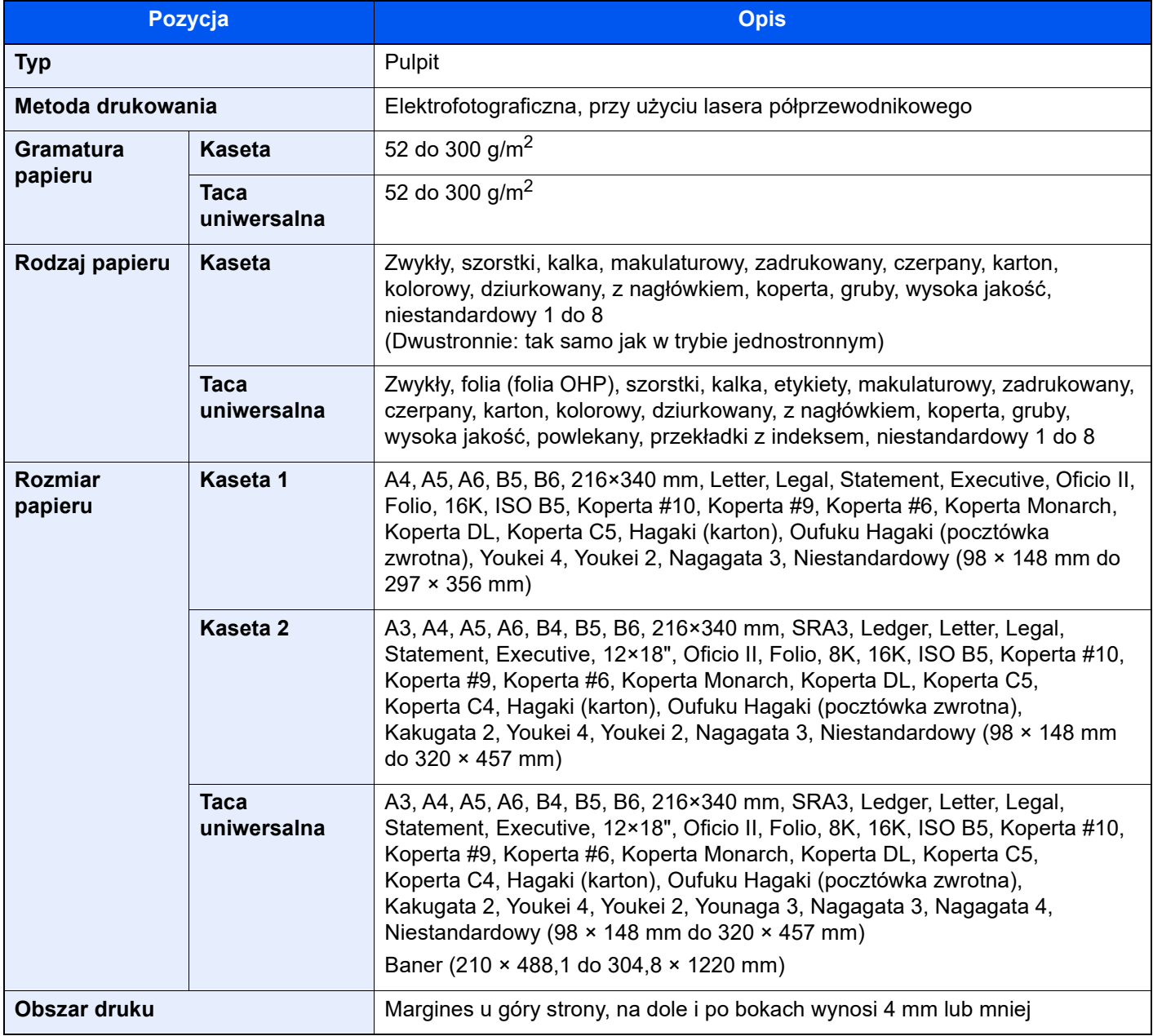

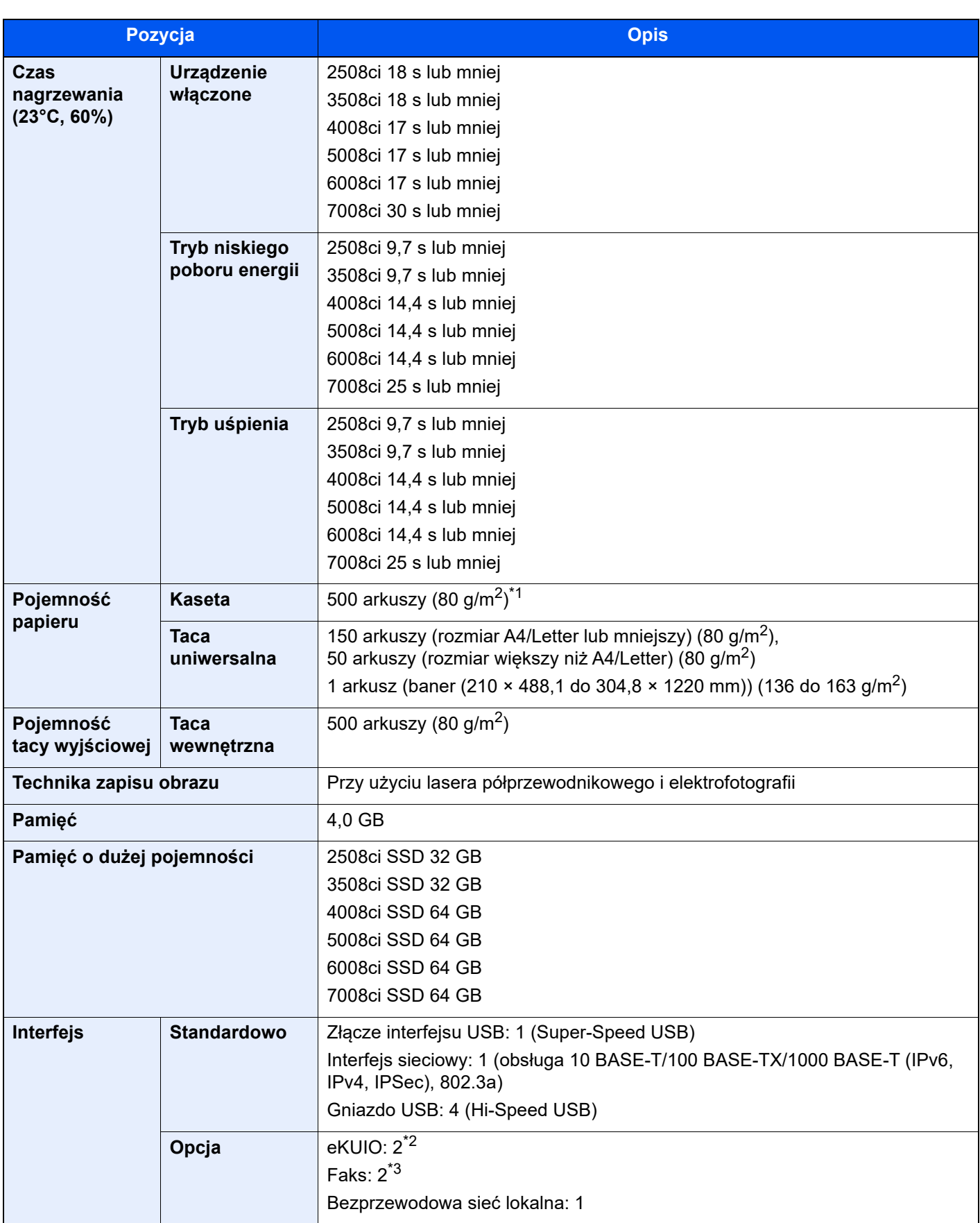

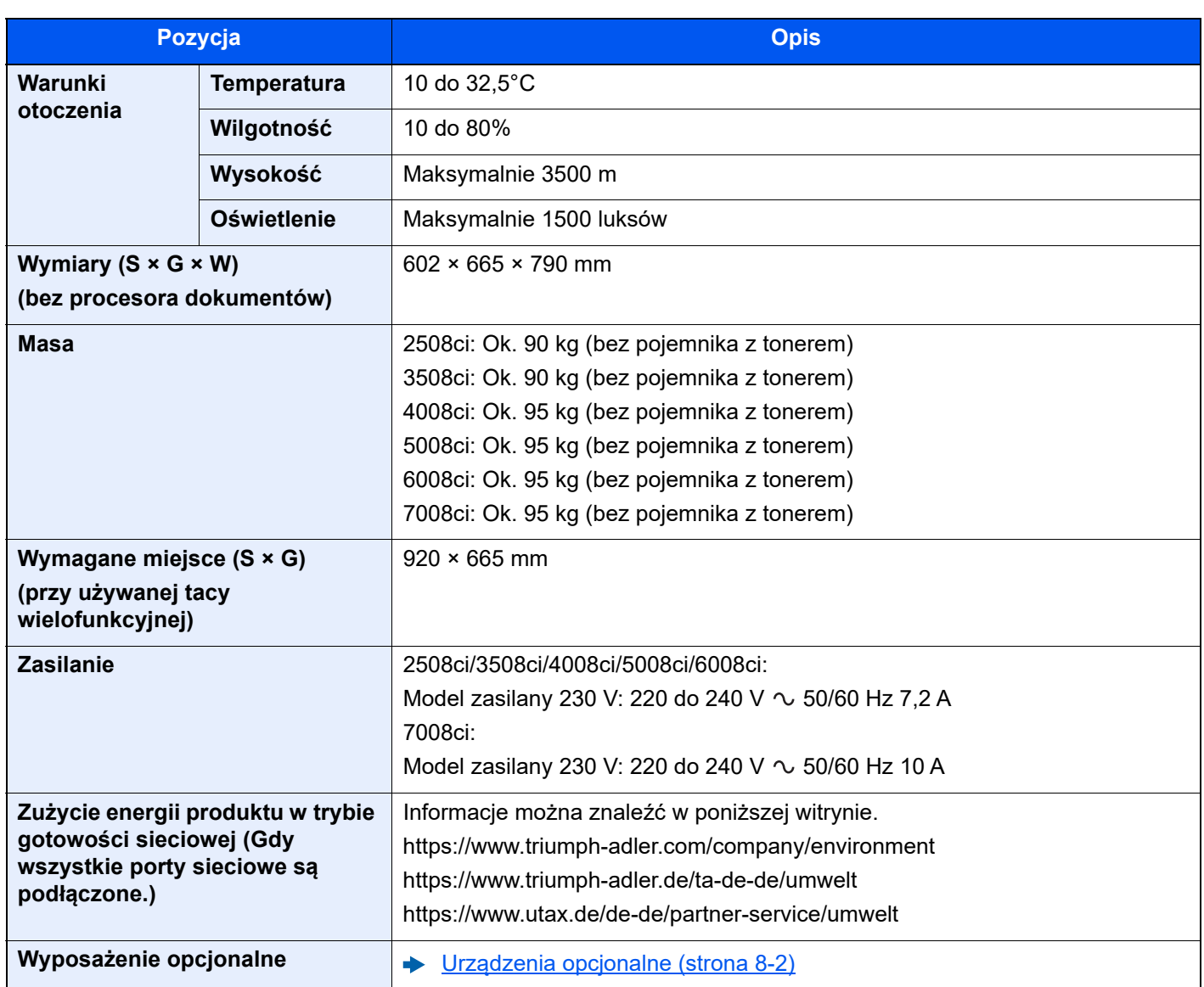

\*1 Aż do linii górnego limitu w kasecie.

\*2 Jeżeli zainstalowano dwa opcjonalne interfejsy, nie można podłączyć linii faksu.

\*3 Jeżeli zainstalowano IB-50 lub IB-51, zainstalowana jest tylko jedna linia faksu.

# <span id="page-372-1"></span><span id="page-372-0"></span>Funkcje kopiowania

<span id="page-372-2"></span>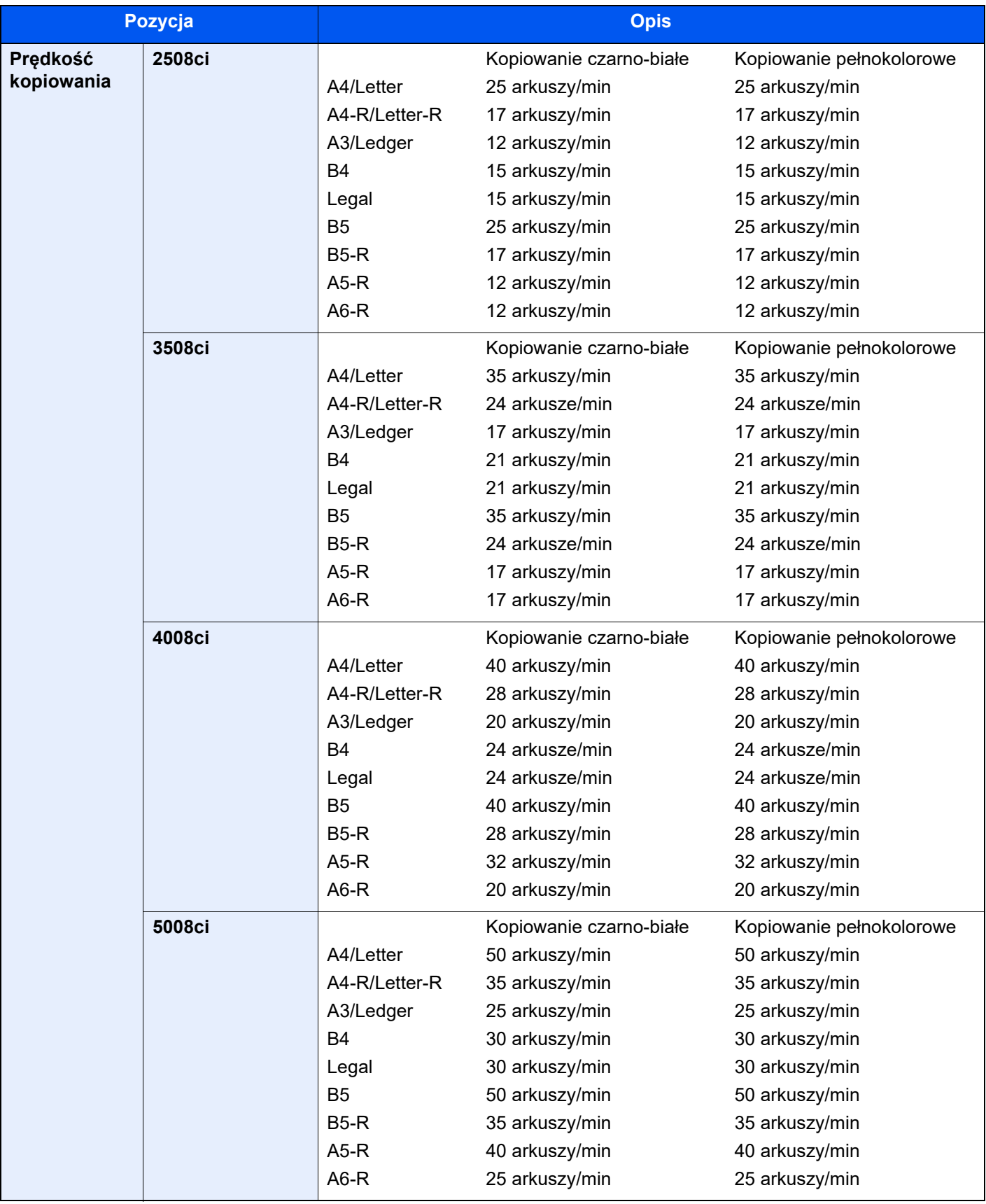

<span id="page-373-2"></span><span id="page-373-1"></span><span id="page-373-0"></span>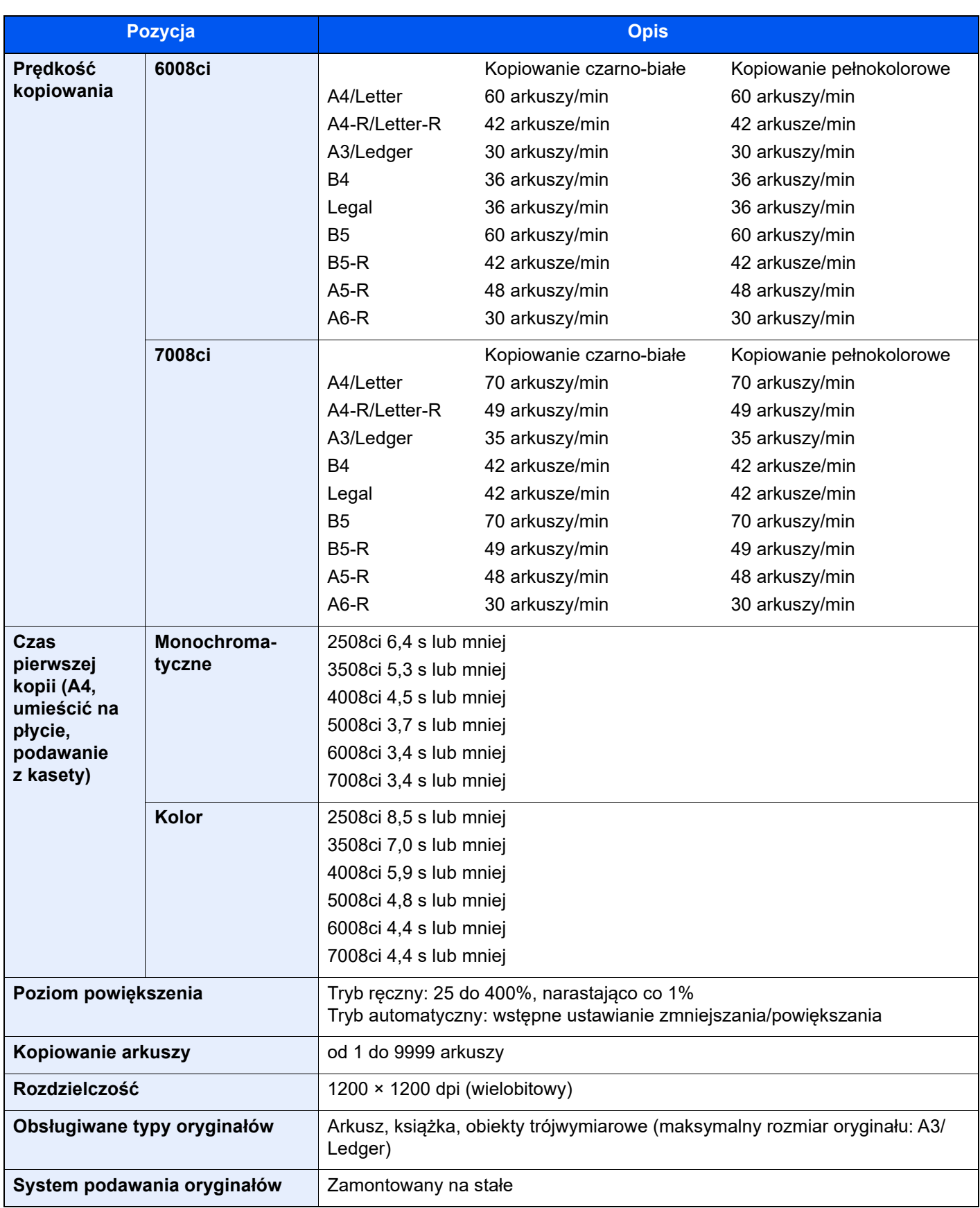

# <span id="page-374-2"></span><span id="page-374-0"></span>Funkcje drukarki

<span id="page-374-4"></span><span id="page-374-3"></span><span id="page-374-1"></span>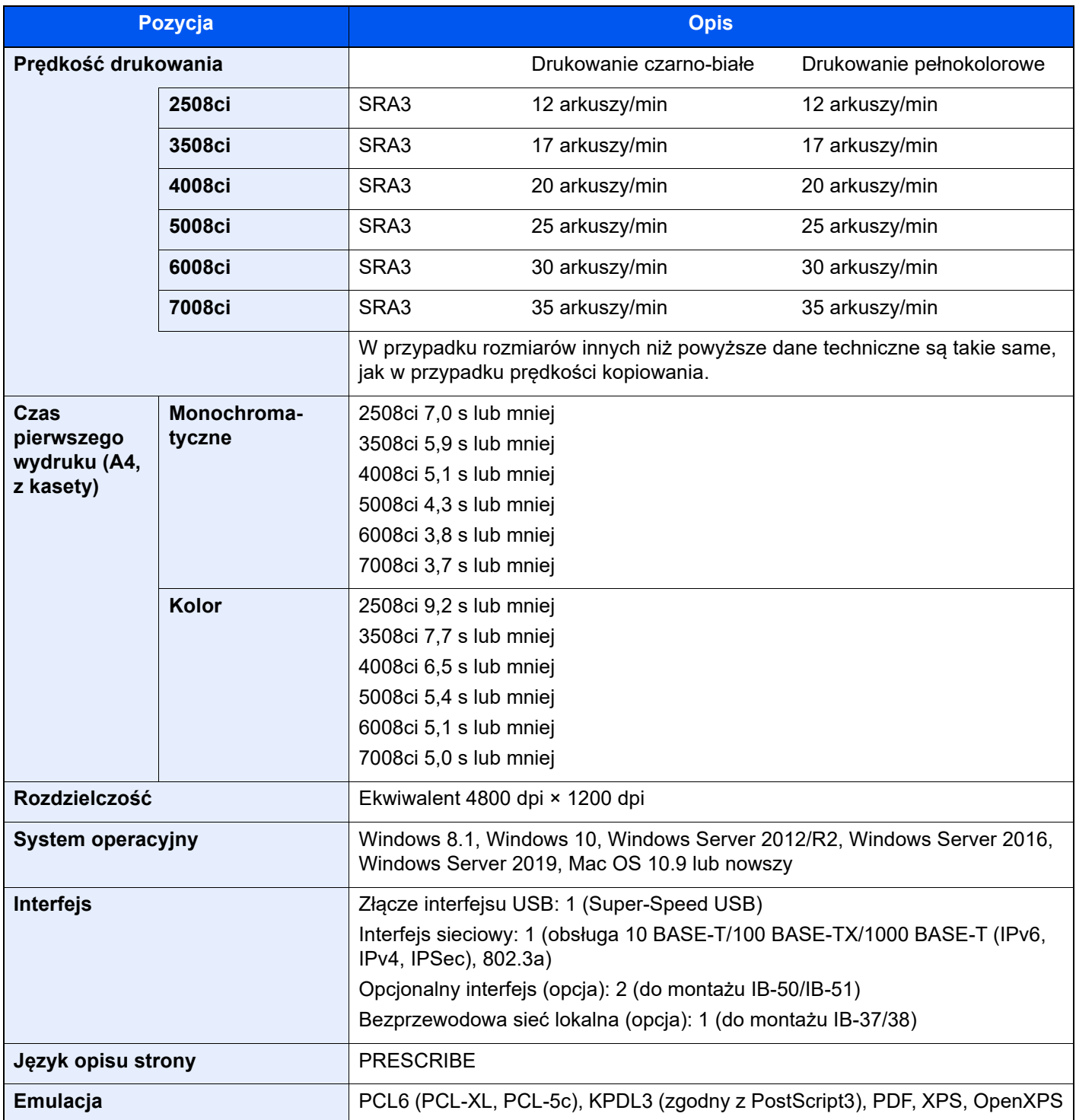

## <span id="page-375-2"></span><span id="page-375-0"></span>Funkcje skanera

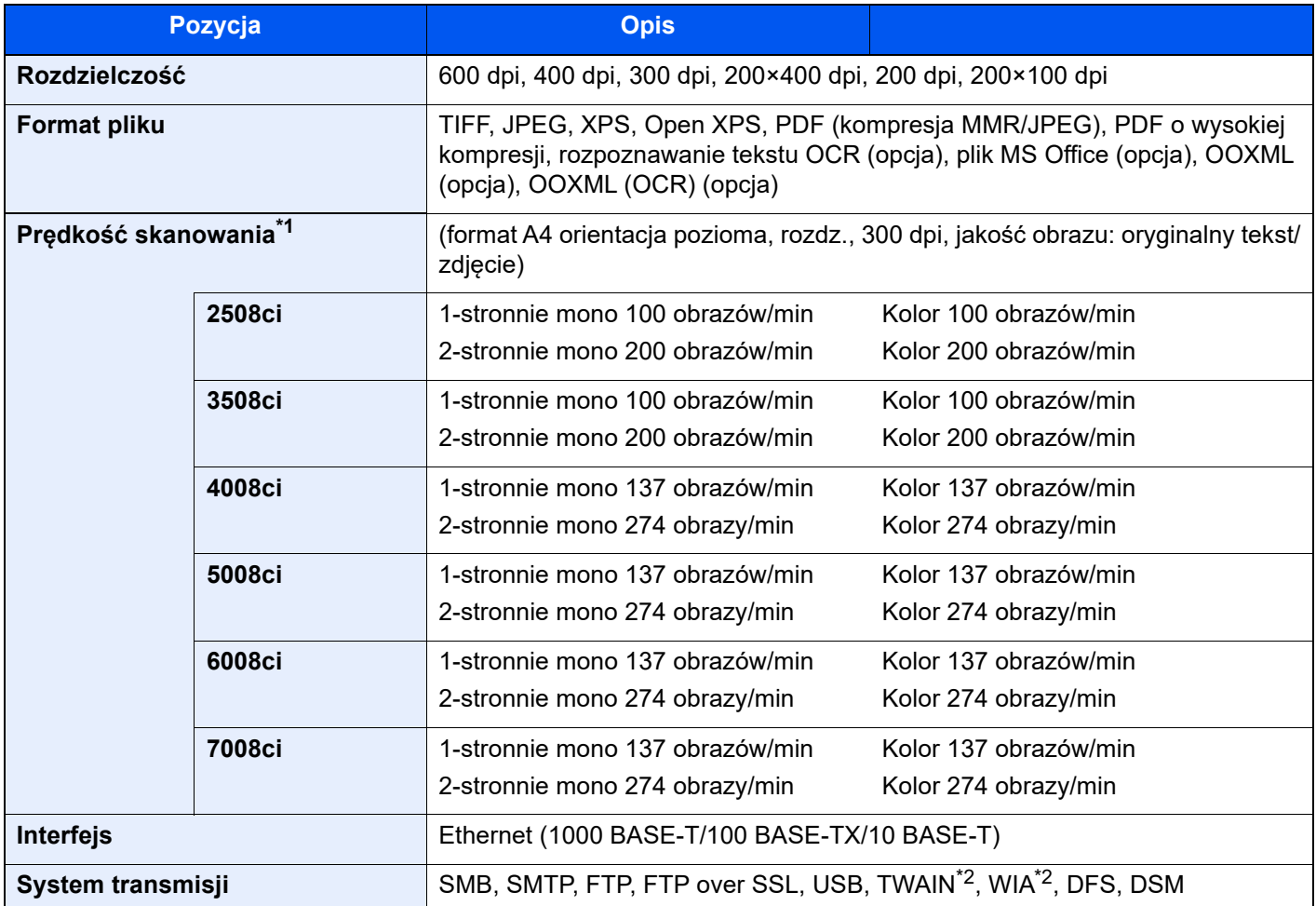

\*1 W przypadku stosowania procesora dokumentów (skanowanie obustronne z wykrywaniem przekrzywienia i podawania wielu oryginałów) (z wyjątkiem skanowania TWAIN i WIA)

<span id="page-375-1"></span>\*2 Dostępny system operacyjny: Windows 8.1/Windows 10/Windows Server 2012/Windows Server 2012 R2/Windows Server 2016/Windows Server 2019

## <span id="page-376-2"></span><span id="page-376-0"></span>Procesor dokumentów

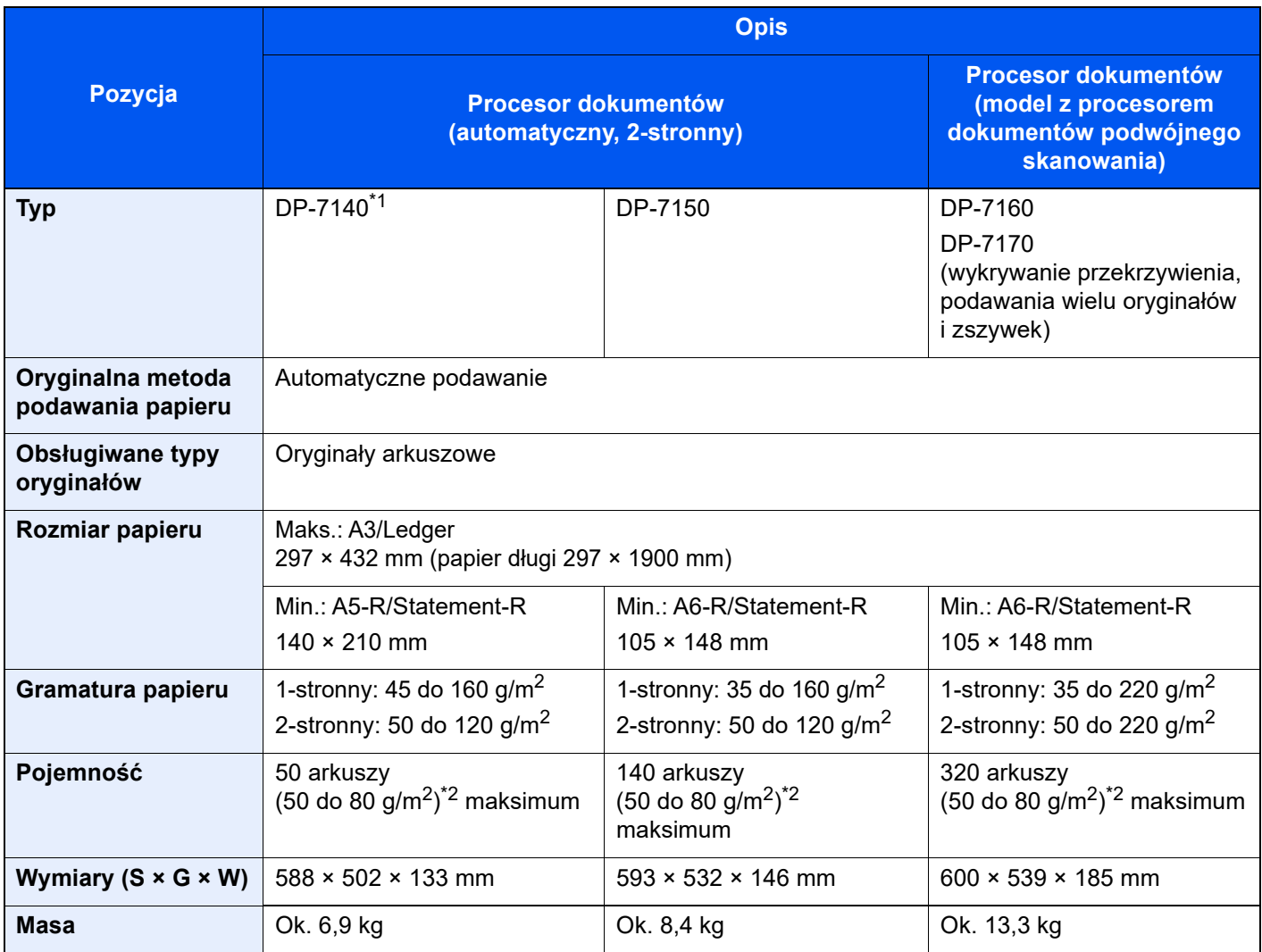

\*1 Tylko 2508ci/3508ci.

<span id="page-376-1"></span>\*2 Aż do linii górnego limitu w procesorze dokumentów.

# <span id="page-377-5"></span><span id="page-377-0"></span>Podajnik papieru (500 arkuszy x 2)

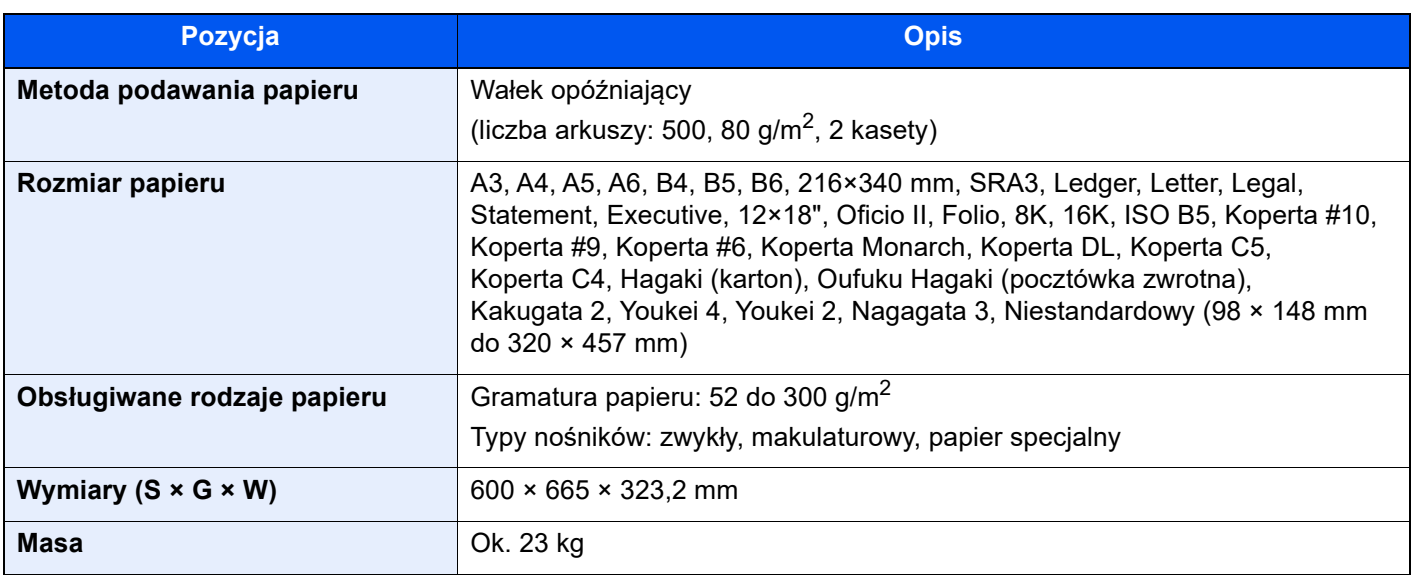

## <span id="page-377-4"></span><span id="page-377-1"></span>Podajnik o dużej pojemności (1500 arkuszy x 2)

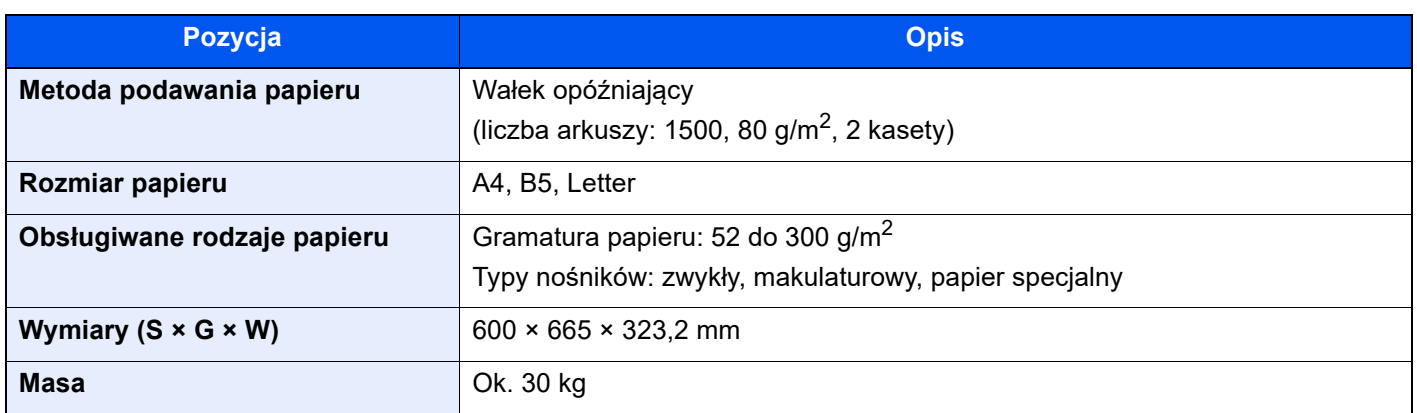

# <span id="page-377-3"></span><span id="page-377-2"></span>Podajnik boczny (3000 arkuszy)

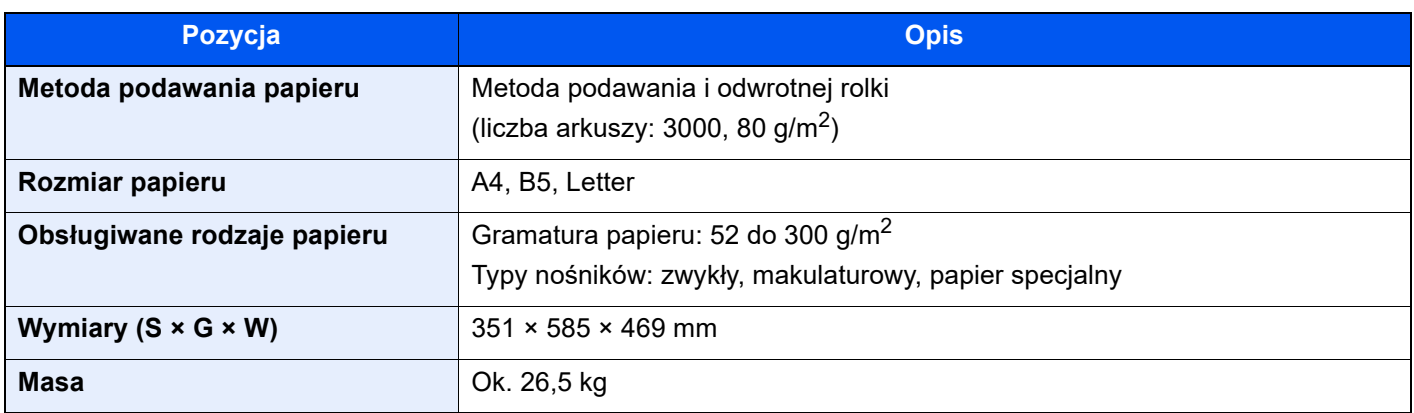

# <span id="page-378-3"></span><span id="page-378-0"></span>Finiszer wewnętrzny

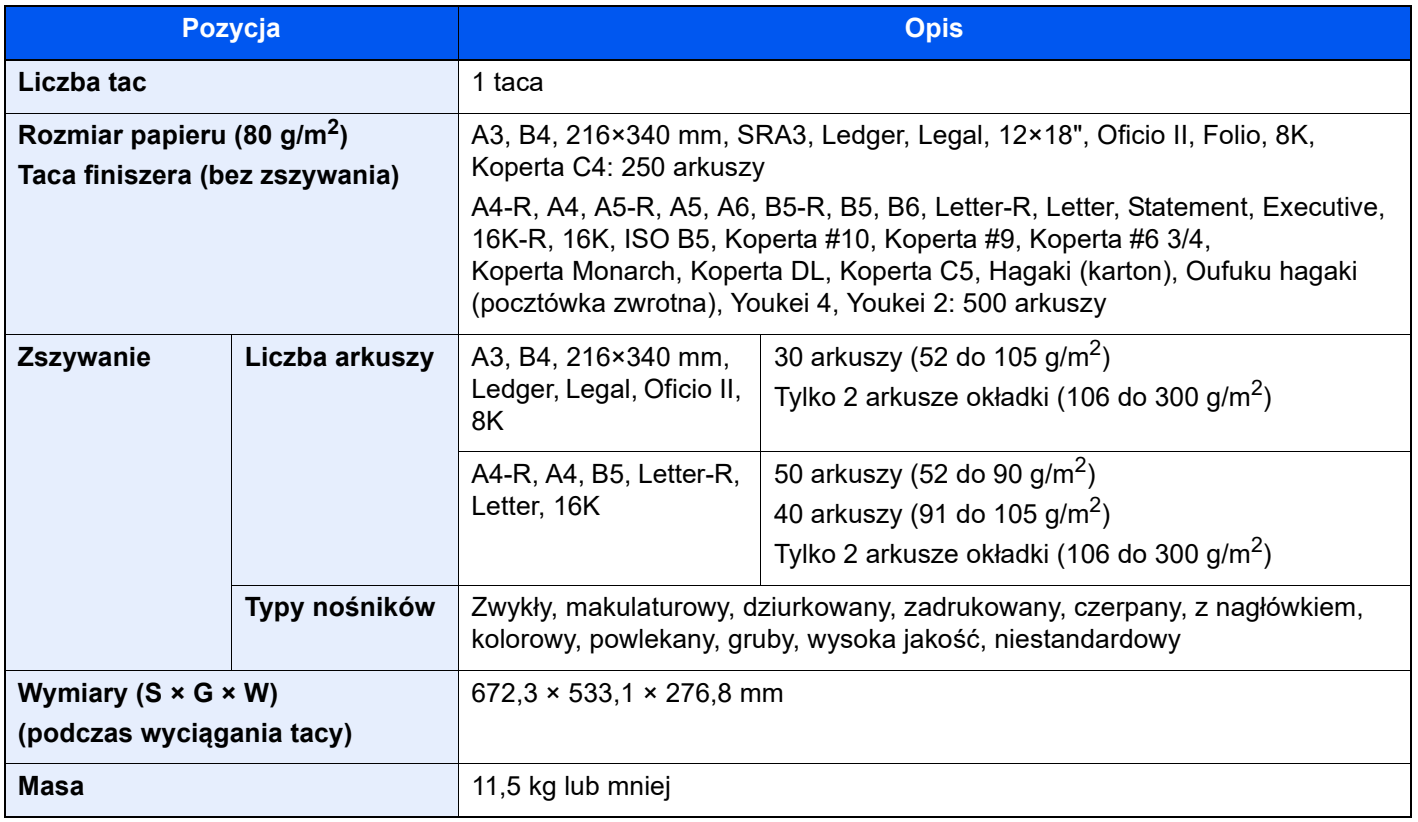

# <span id="page-378-2"></span><span id="page-378-1"></span>Dziurkacz (finiszer wewnętrzny)

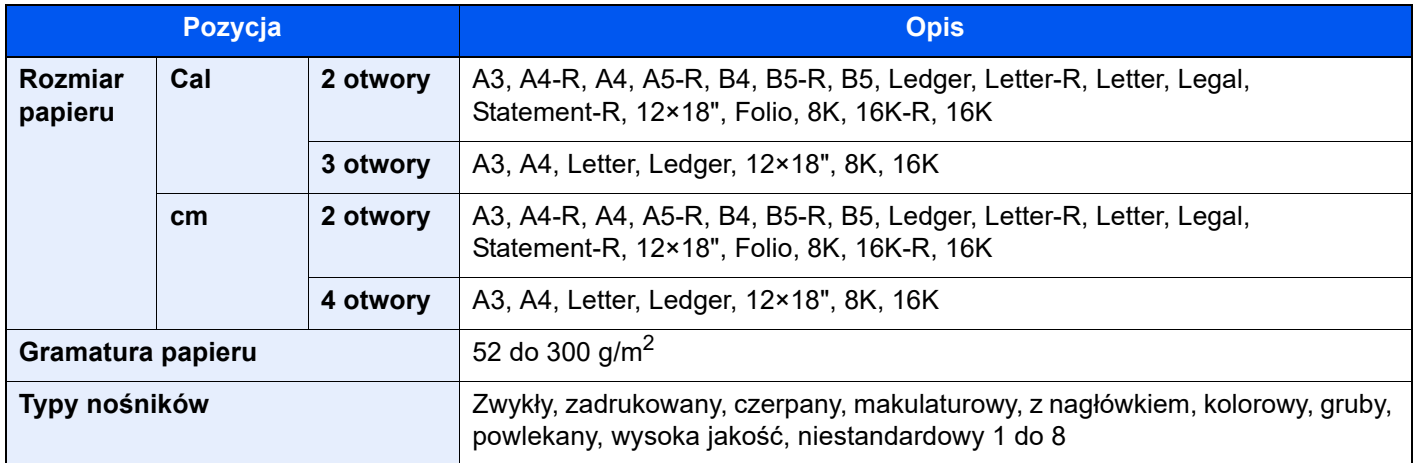

# <span id="page-379-1"></span><span id="page-379-0"></span>Finiszer na 1000 arkuszy

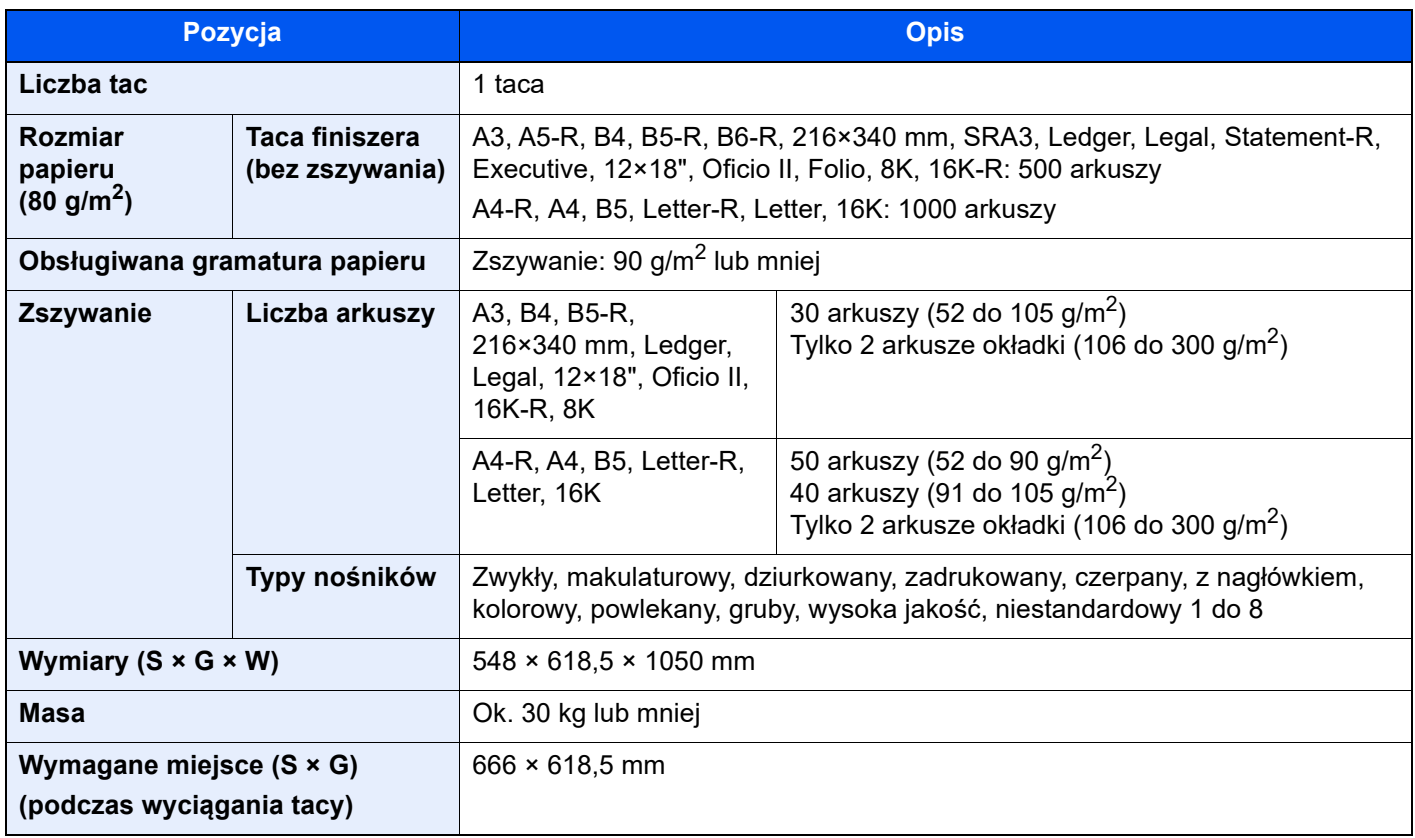

# <span id="page-380-1"></span><span id="page-380-0"></span>Finiszer na 4000 arkuszy

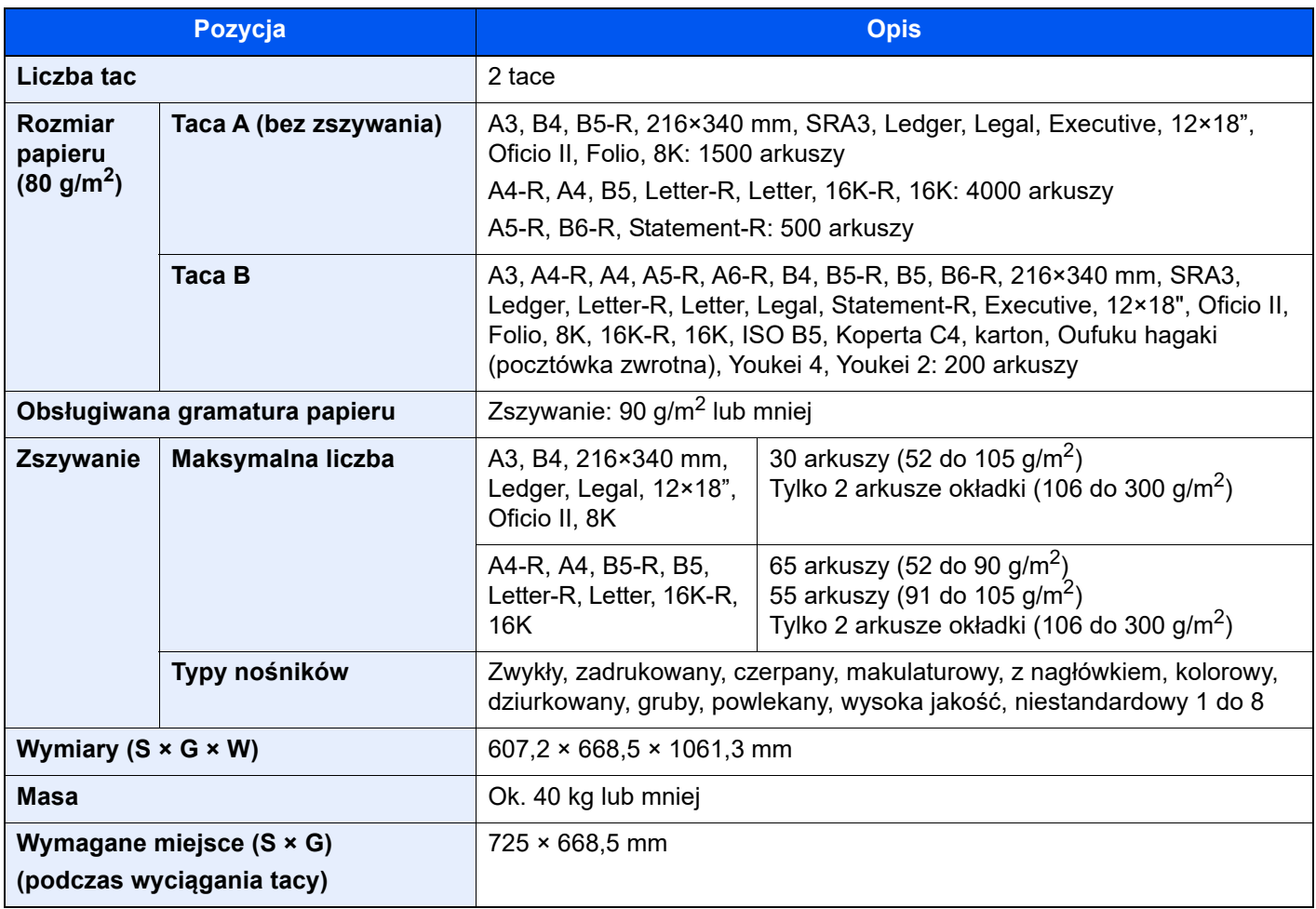

## <span id="page-381-3"></span><span id="page-381-0"></span>Finiszer ze zszywaczem na 100 arkuszy

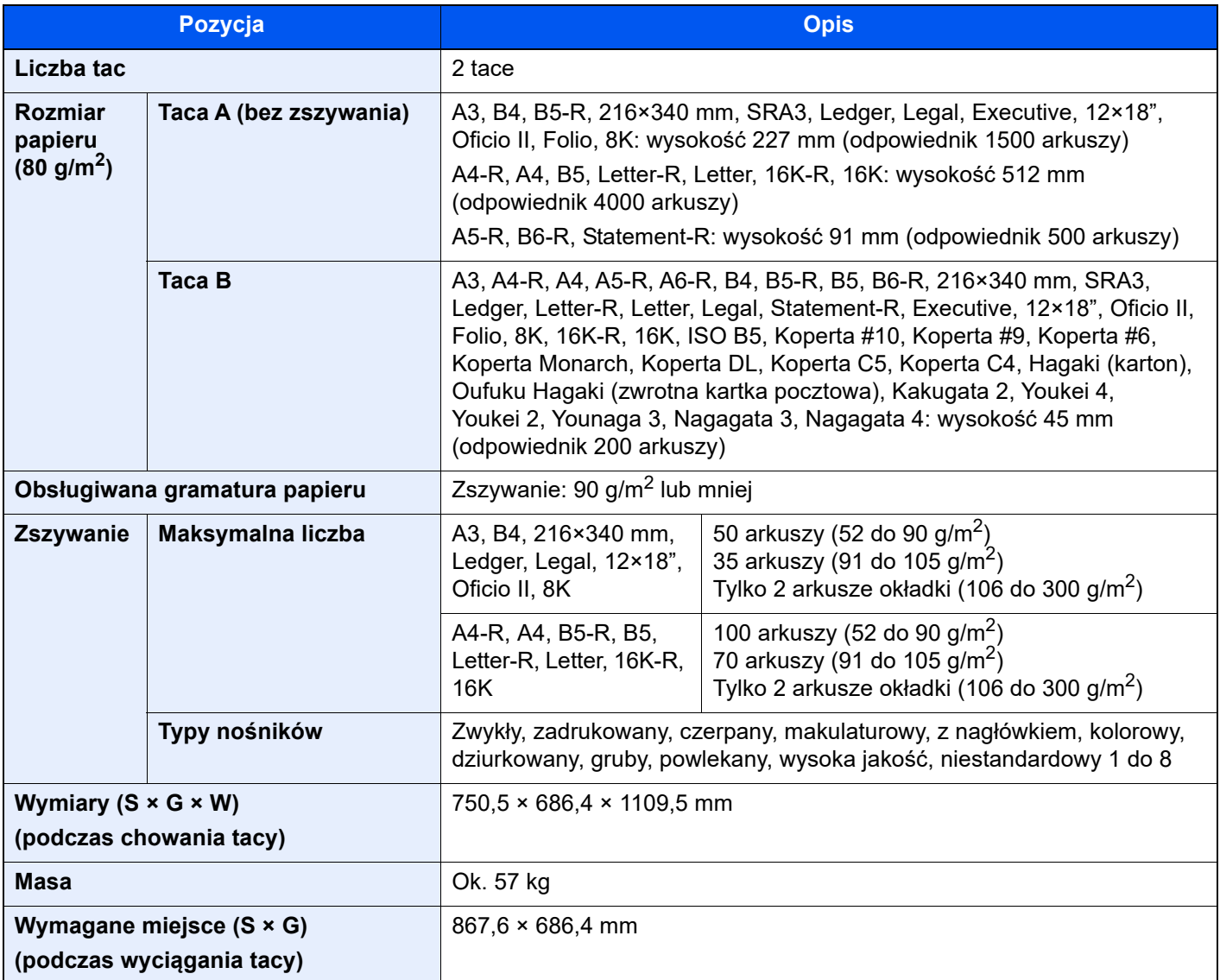

## <span id="page-381-2"></span><span id="page-381-1"></span>Dziurkacz (finiszer na 1000 arkuszy/finiszer na 4000 arkuszy/finiszer ze zszywaczem na 100 arkuszy)

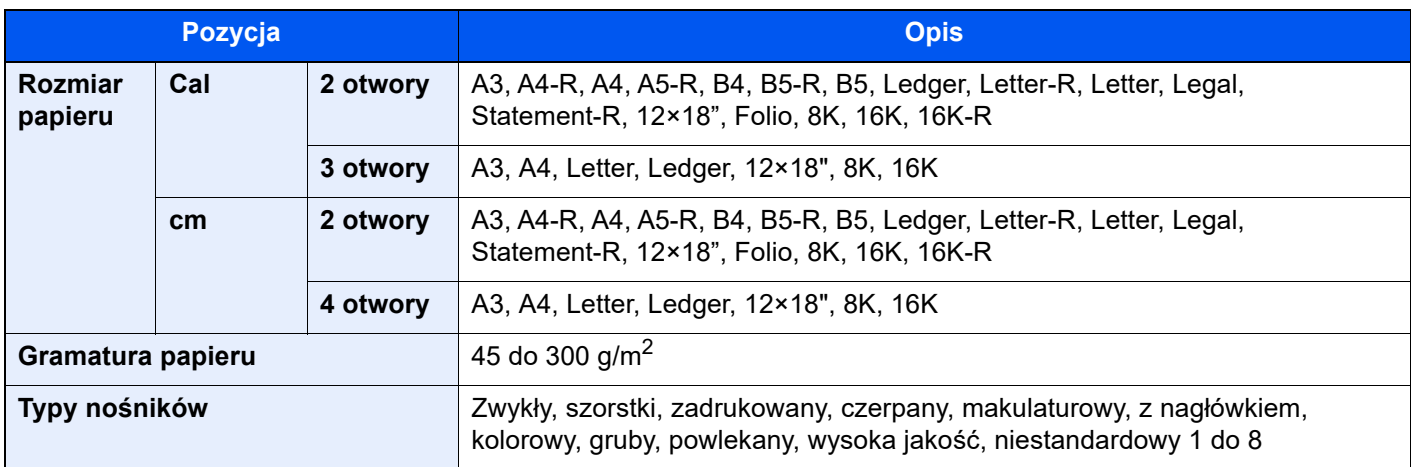

# <span id="page-382-3"></span><span id="page-382-0"></span>Skrzynka (finiszer na 4000 arkuszy)

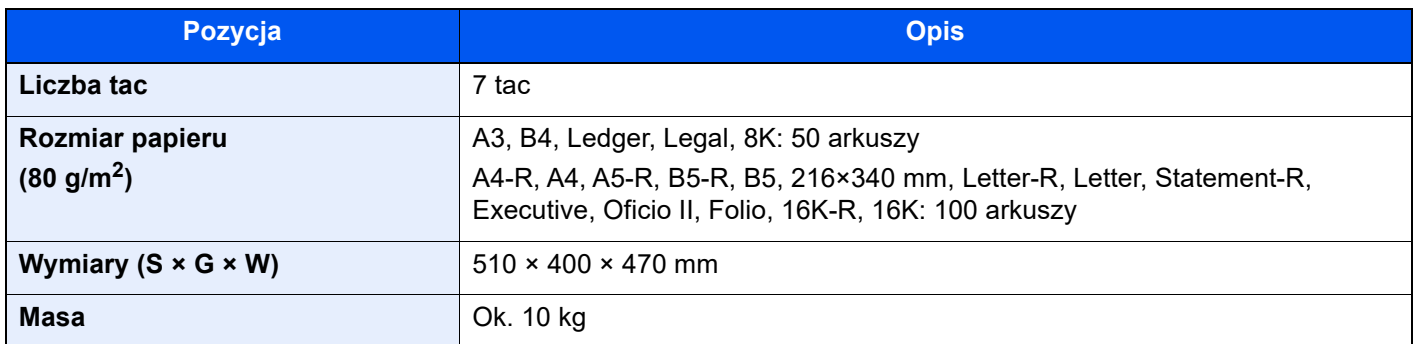

## <span id="page-382-2"></span><span id="page-382-1"></span>Moduł składania (finiszer na 4000 arkuszy)

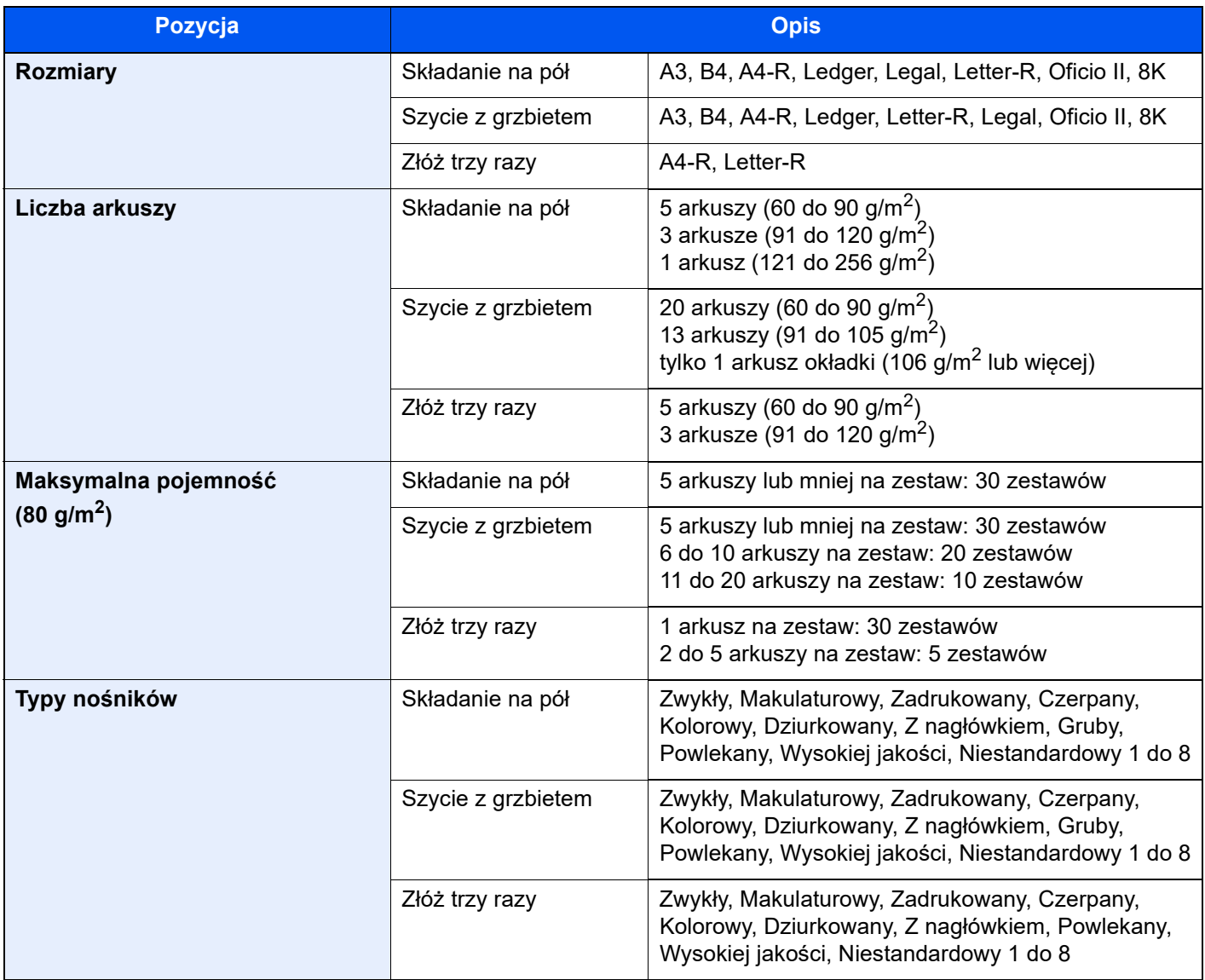

# <span id="page-383-1"></span><span id="page-383-0"></span>Moduł składania (finiszer ze zszywaczem na 100 arkuszy)

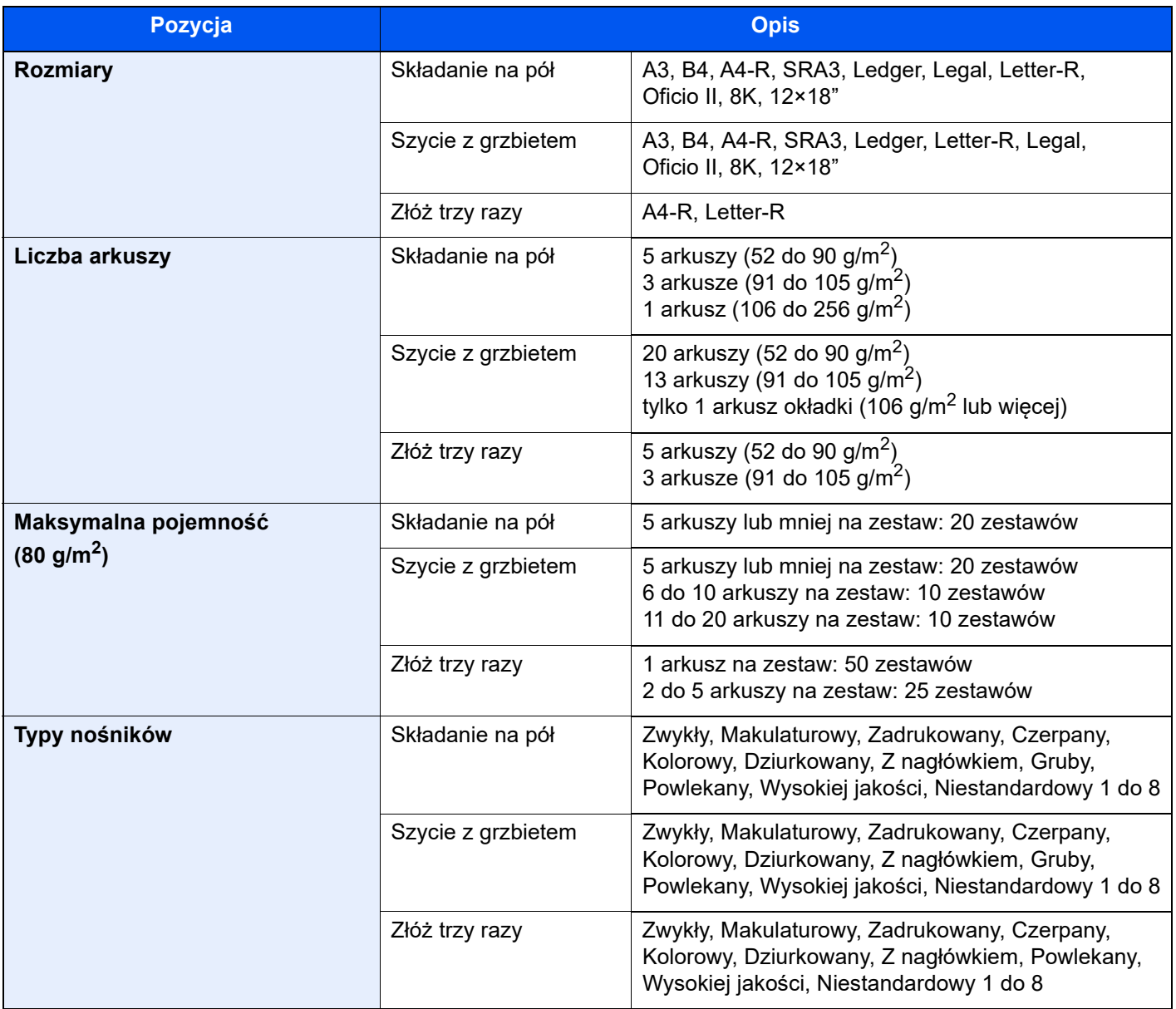

## <span id="page-384-4"></span><span id="page-384-1"></span>Taca separatora zadań

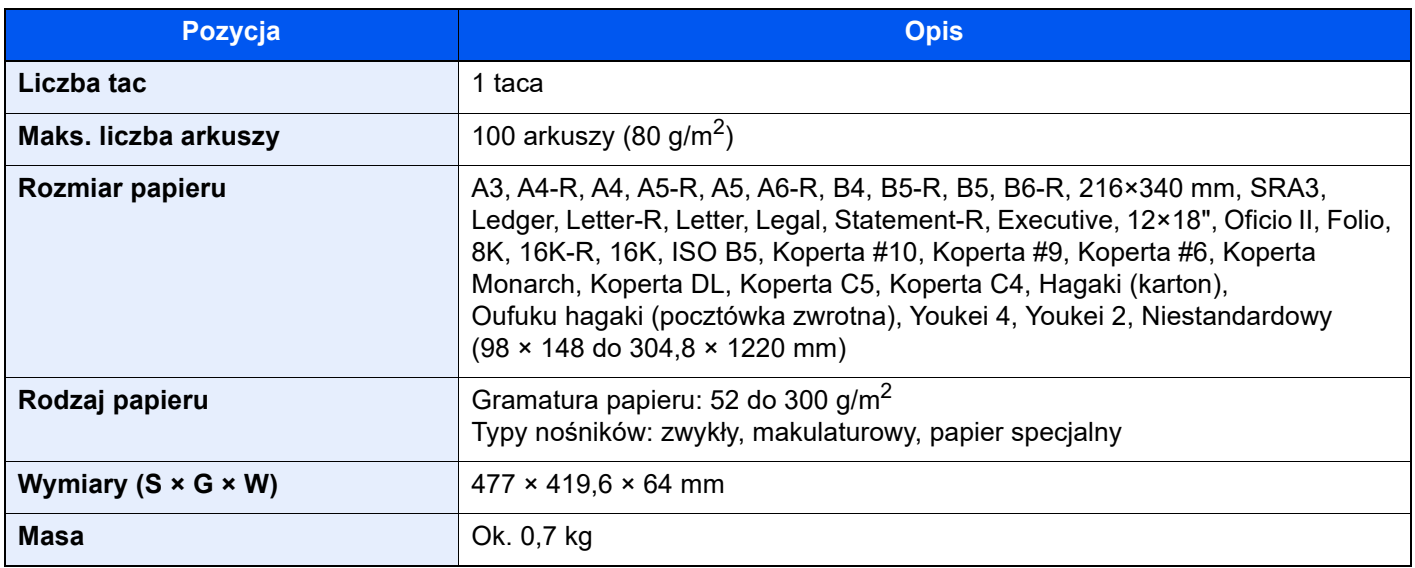

## <span id="page-384-5"></span><span id="page-384-2"></span>Taca wewnętrzna z przesunięciem

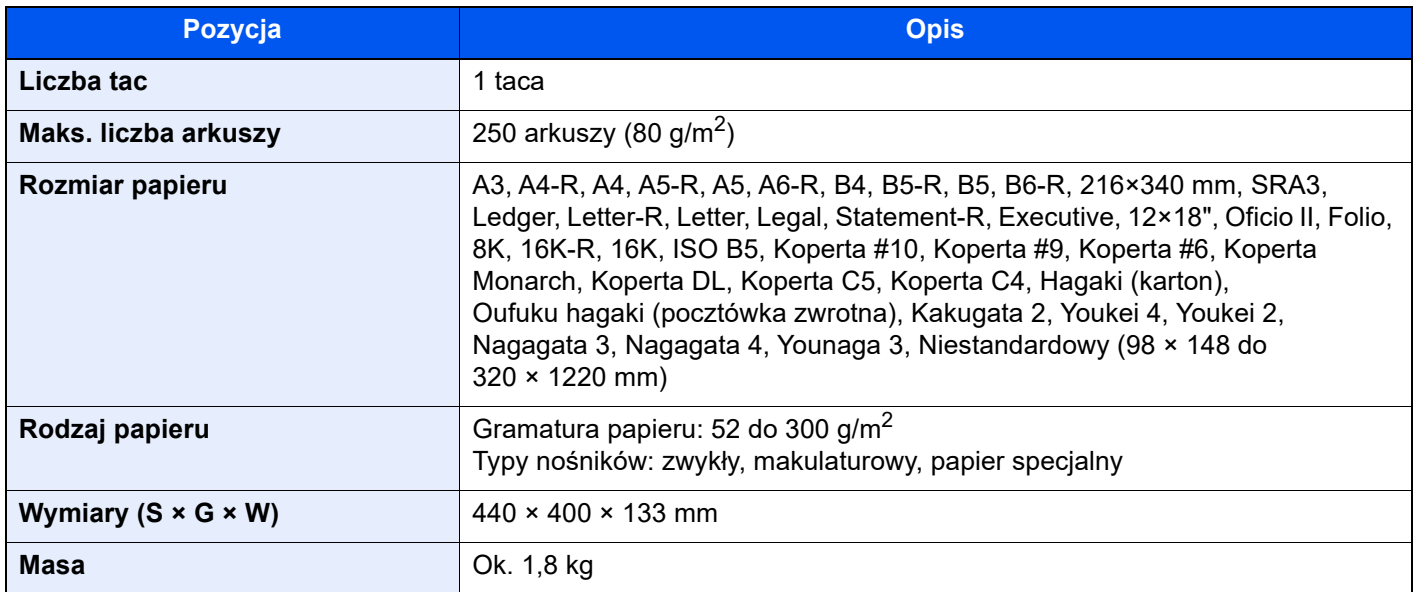

## <span id="page-384-3"></span><span id="page-384-0"></span>Taca papieru banerowego

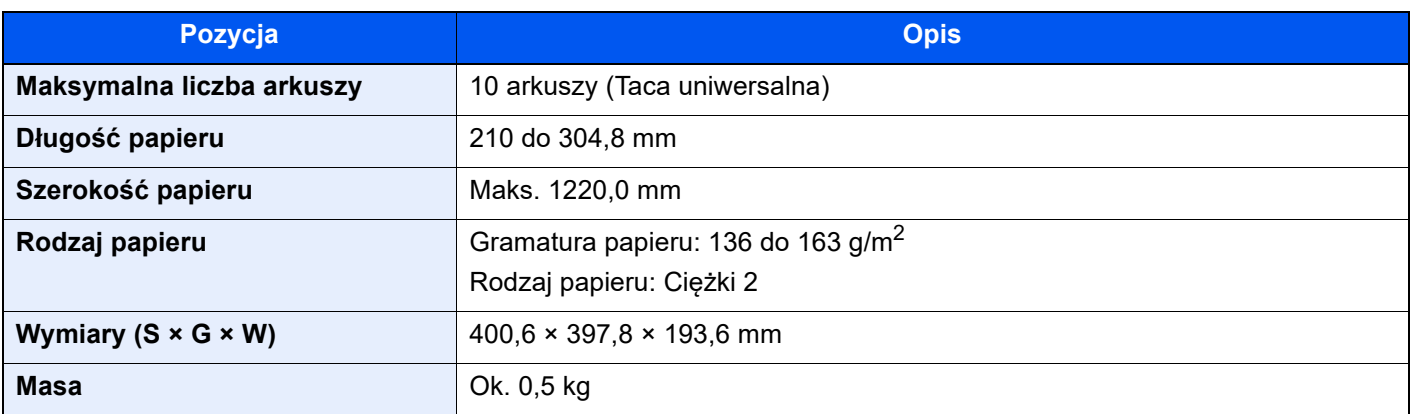

# <span id="page-385-2"></span><span id="page-385-0"></span>Taca wkładarki

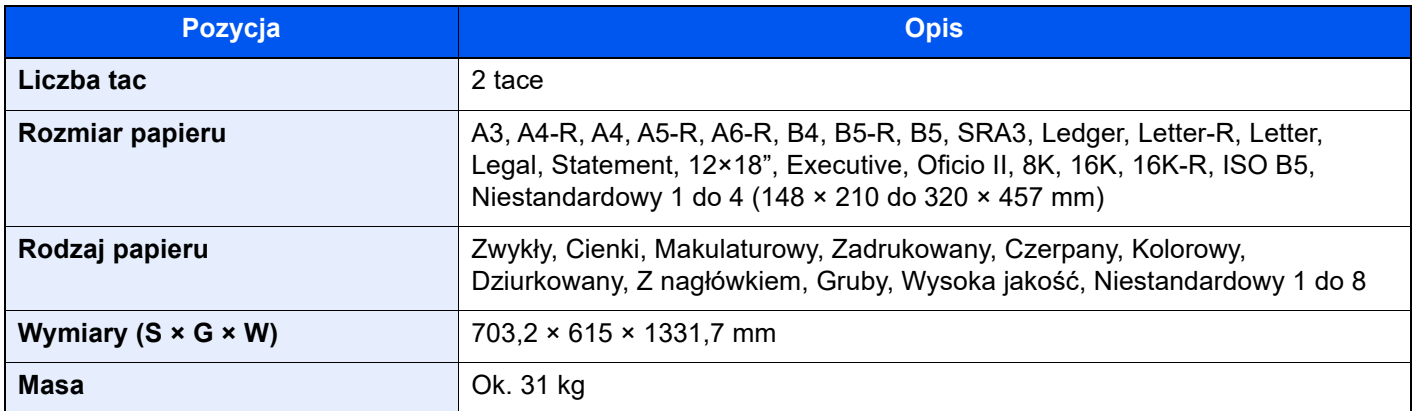

# <span id="page-385-3"></span><span id="page-385-1"></span>Urządzenie do składania w Z

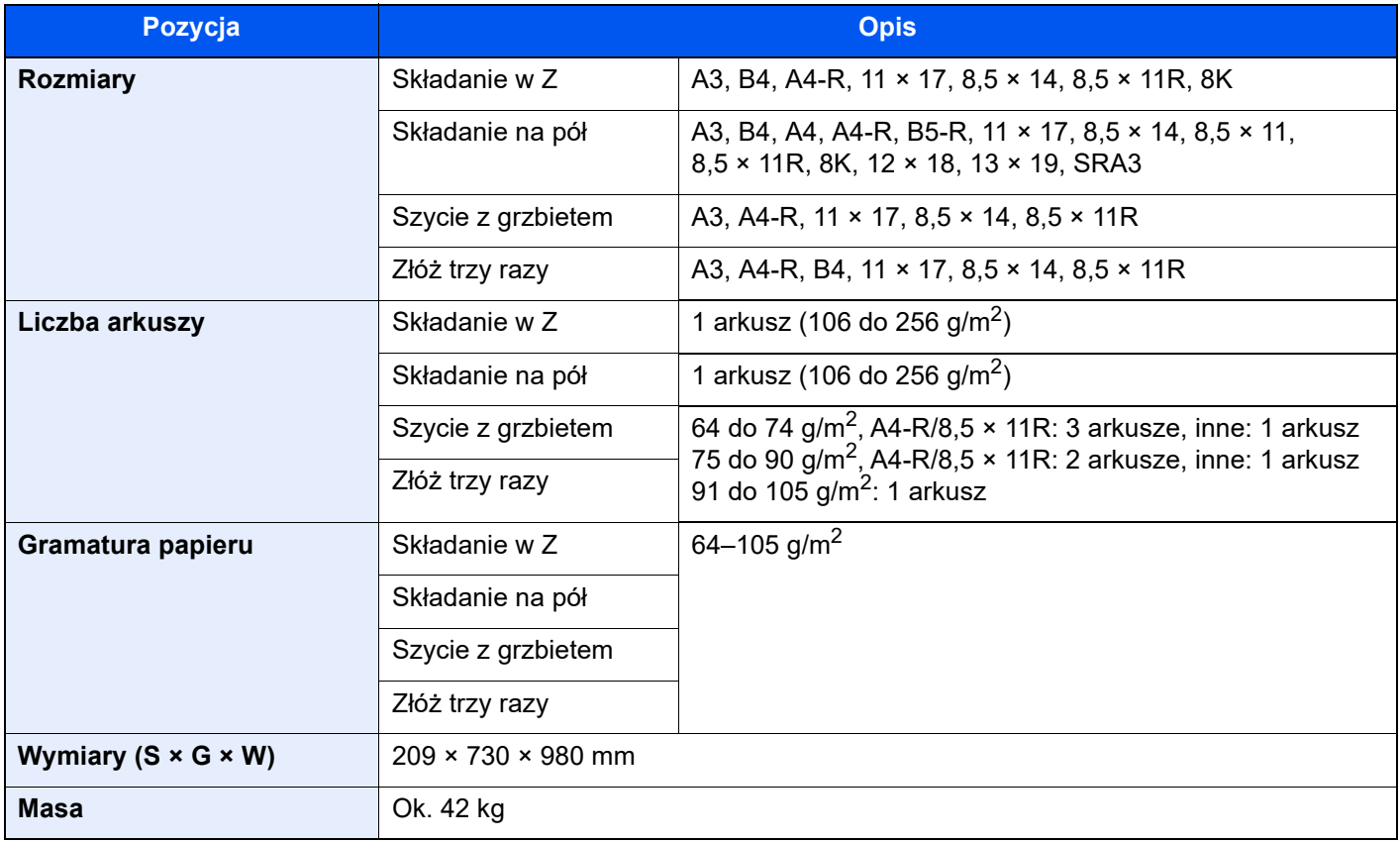

## **<b>A** NOTATKA

Skonsultuj się z dystrybutorem lub przedstawicielem serwisu, aby uzyskać informacje na temat zalecanych rodzajów papieru.

# <span id="page-386-4"></span><span id="page-386-0"></span>Tworzenie kopii zapasowej danych

W razie awarii dysku SSD, HDD lub pamięci tego urządzenia z dowolnej przyczyny pliki przechowywane w skrzynce niestandardowej, dane odebranych faksów i różne ustawienia zostaną usunięte i nie będzie można ich odzyskać. Aby zapobiec wymazaniu danych, należy regularnie tworzyć ich kopie zapasowe, jak opisano poniżej.

## <span id="page-386-1"></span>Tworzenie kopii zapasowej danych za pomocą NETWORK PRINT MONITOR

Regularnie używaj programu NETWORK PRINT MONITOR, aby zapisywać następujące dane przechowywane w pamięci tego urządzenia na komputerze.

- Ustawienia systemowe
- Ustawienia sieci
- Lista użytkowników
- Książka adresowa
- Ustawienia skrzynki niestandardowej (z wyjątkiem plików w skrzynce niestandardowej)
- Patrz *Podręcznik obsługi w języku angielskim*.

## <span id="page-386-2"></span>Tworzenie kopii zapasowej danych za pomocą Embedded Web Server RX

Regularnie używaj programu Embedded Web Server RX, aby zapisywać dane przechowywane w skrzynce niestandardowej i skrzynce faksów na komputerze. W tym podrozdziale opisano procedurę tworzenia kopii zapasowej danych ze skrzynki niestandardowej. Kopię zapasową skrzynki faksów można utworzyć w ten sam sposób.

### **Wyświetl ekran.**

- 1 Uruchom przeglądarkę internetową.
- 2 W pasku adresu wprowadź adres IP urządzenia lub jego nazwę hosta.

Należy klikać wymienione elementy w przedstawionej kolejności, aby sprawdzić adres IP urządzenia i nazwę hosta.

Wybierz pozycję [Informacje o urządzeniu] na ekranie Początek > [Identyfikacja/ Sieć przewod.]

3 Kliknij numer lub nazwę skrzynki niestandardowej, w której przechowywane są dokumenty.

### **2** Pobierz dokumenty.

1 Zaznacz dane dokumentów, które mają być pobrane na komputer.

Naraz można pobierać dane tylko jednego dokumentu.

- 2 Kliknij ikonę [Pobierz]. Wybrany plik zostanie wyświetlony w obszarze "Wybrane pliki".
- 3 W razie potrzeby określ ustawienie opcji [Wybór kolorów] i [Format pliku].
- 4 Kliknij [Pobierz].

## <span id="page-386-3"></span>Tworzenie kopii zapasowej danych za pomocą dysku USB

Dane przechowywane w skrzynce niestandardowej i skrzynce faksów można zapisywać na dysku USB. Można zapisywać wiele dokumentów na raz.

Patrz *Podręcznik obsługi – w języku angielskim*.

# <span id="page-387-1"></span><span id="page-387-0"></span>Lista funkcji z menu Ustawienia podstawowe zabezpieczeń

Funkcje skonfigurowane na każdym poziomie Ustawienia podstawowe zabezpieczeń zostały opisane poniżej. Po wybraniu poziomu zabezpieczeń skonfiguruj funkcje zabezpieczeń stosownie do środowiska roboczego.

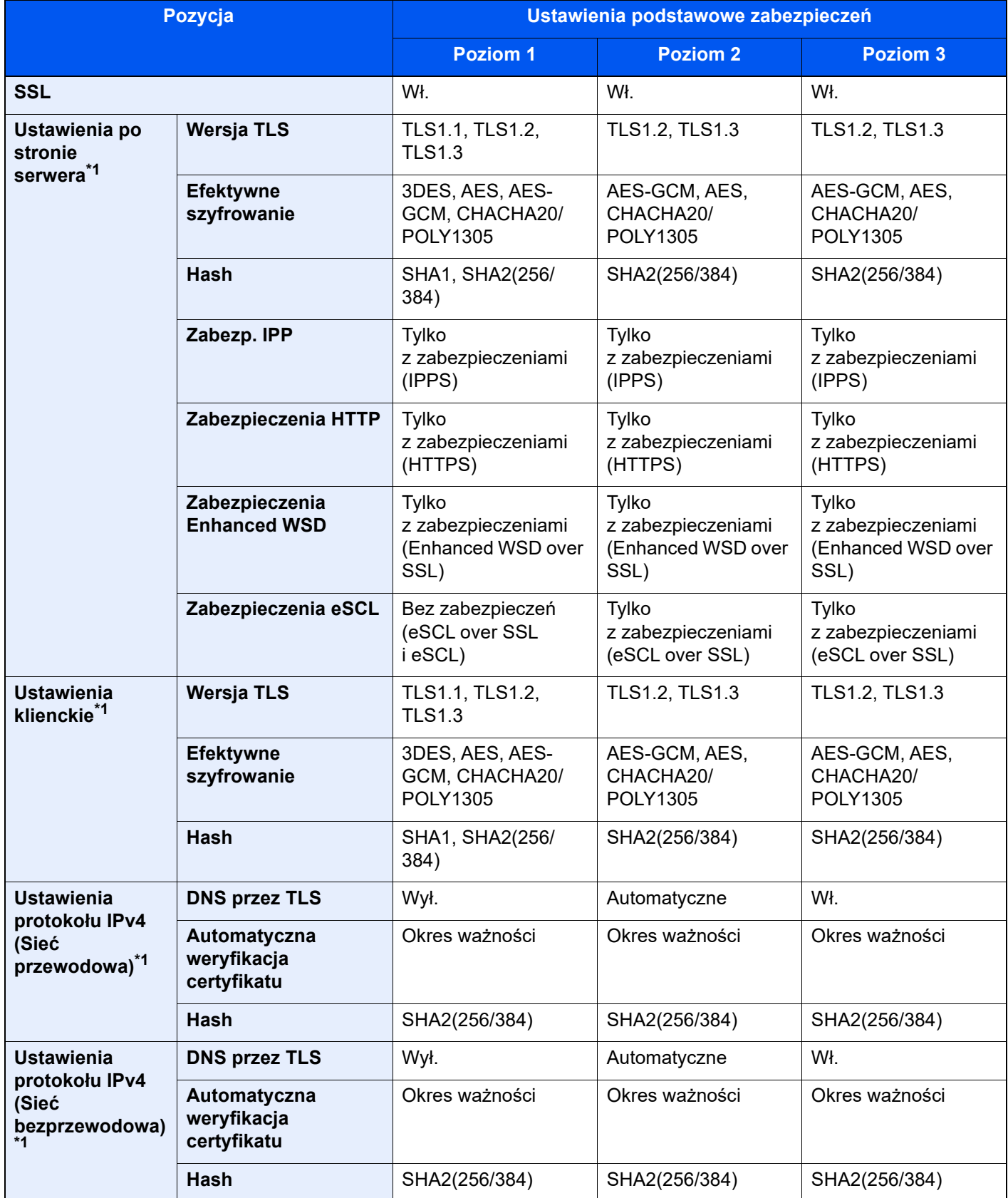

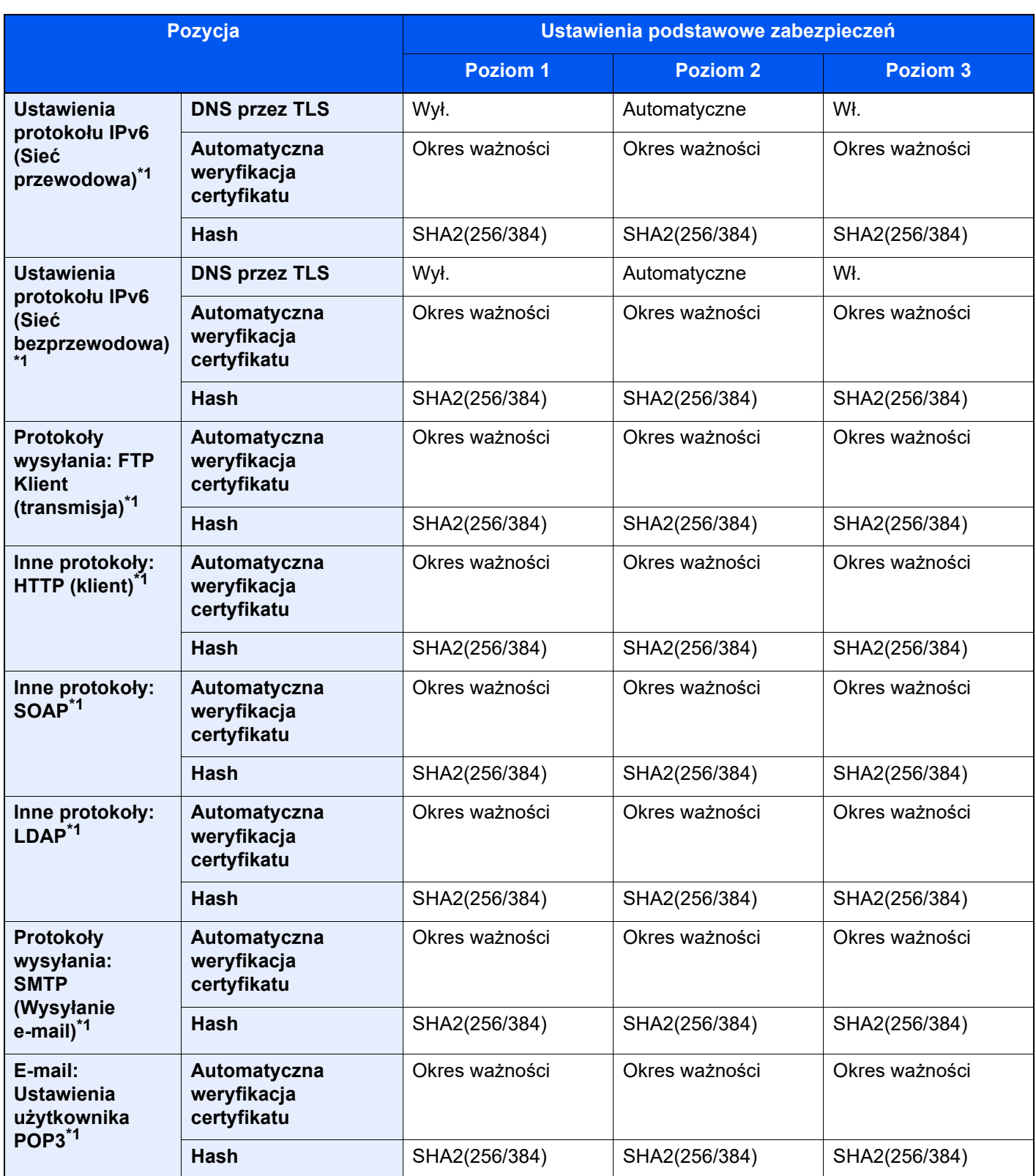

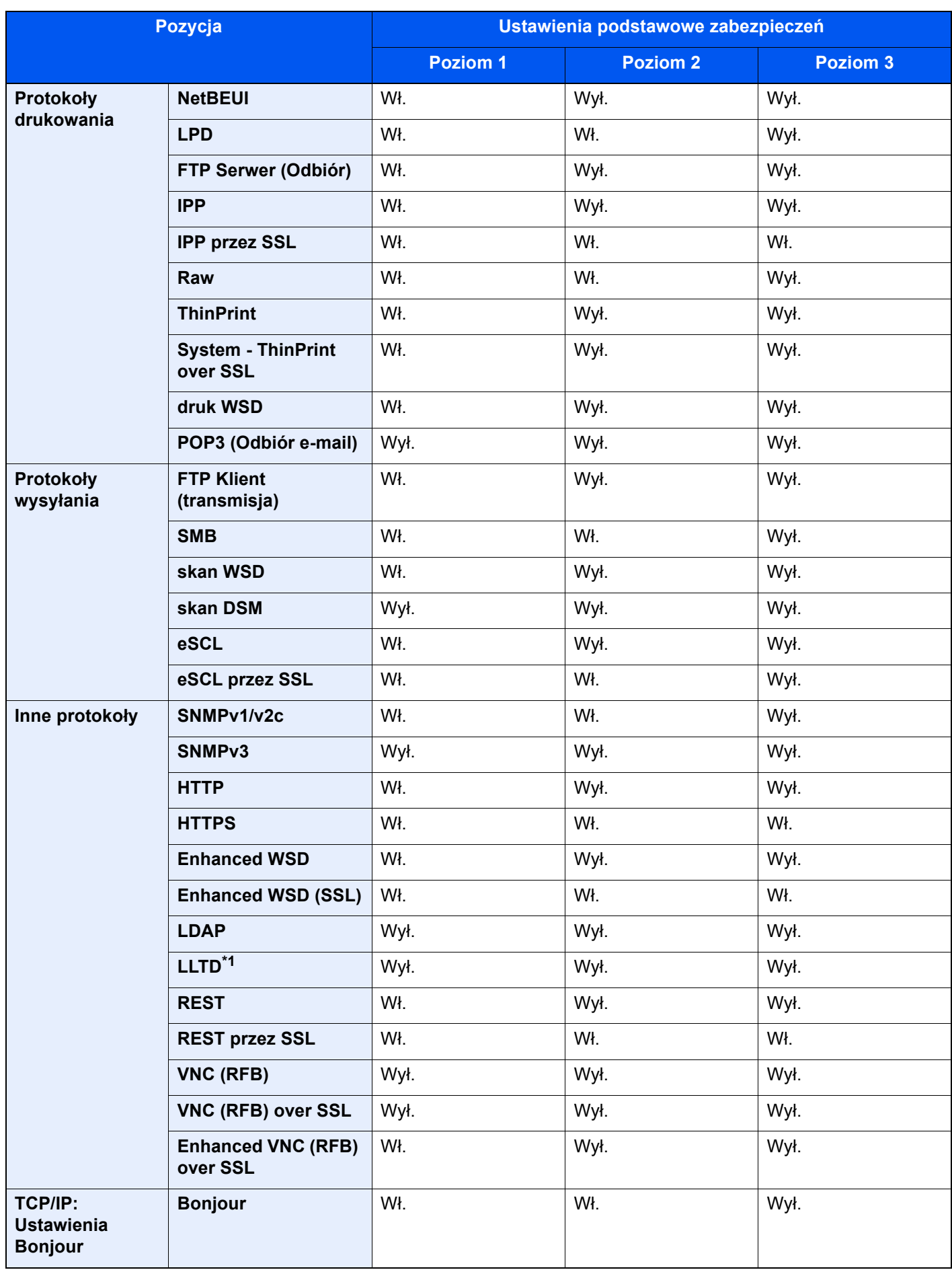

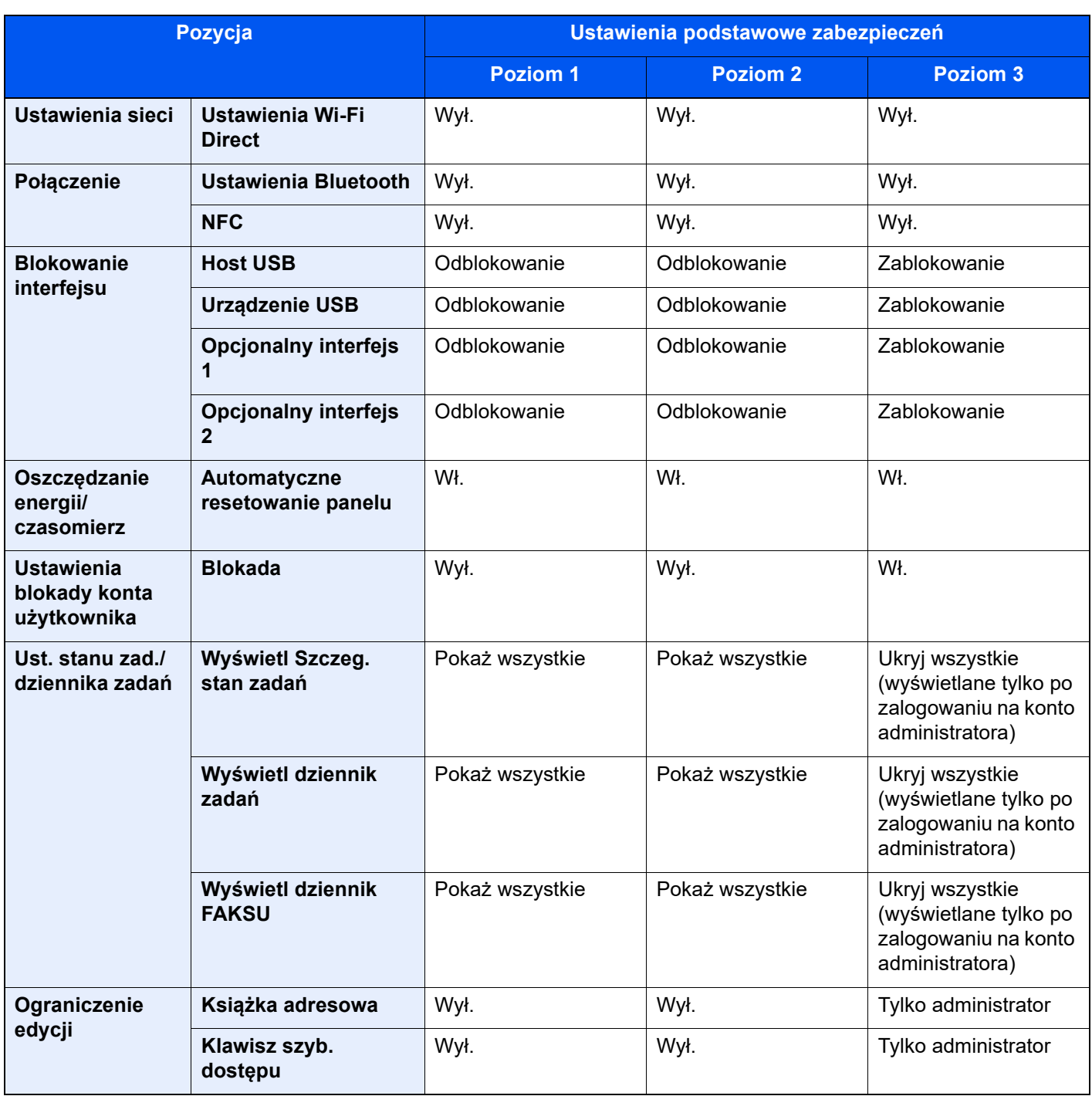

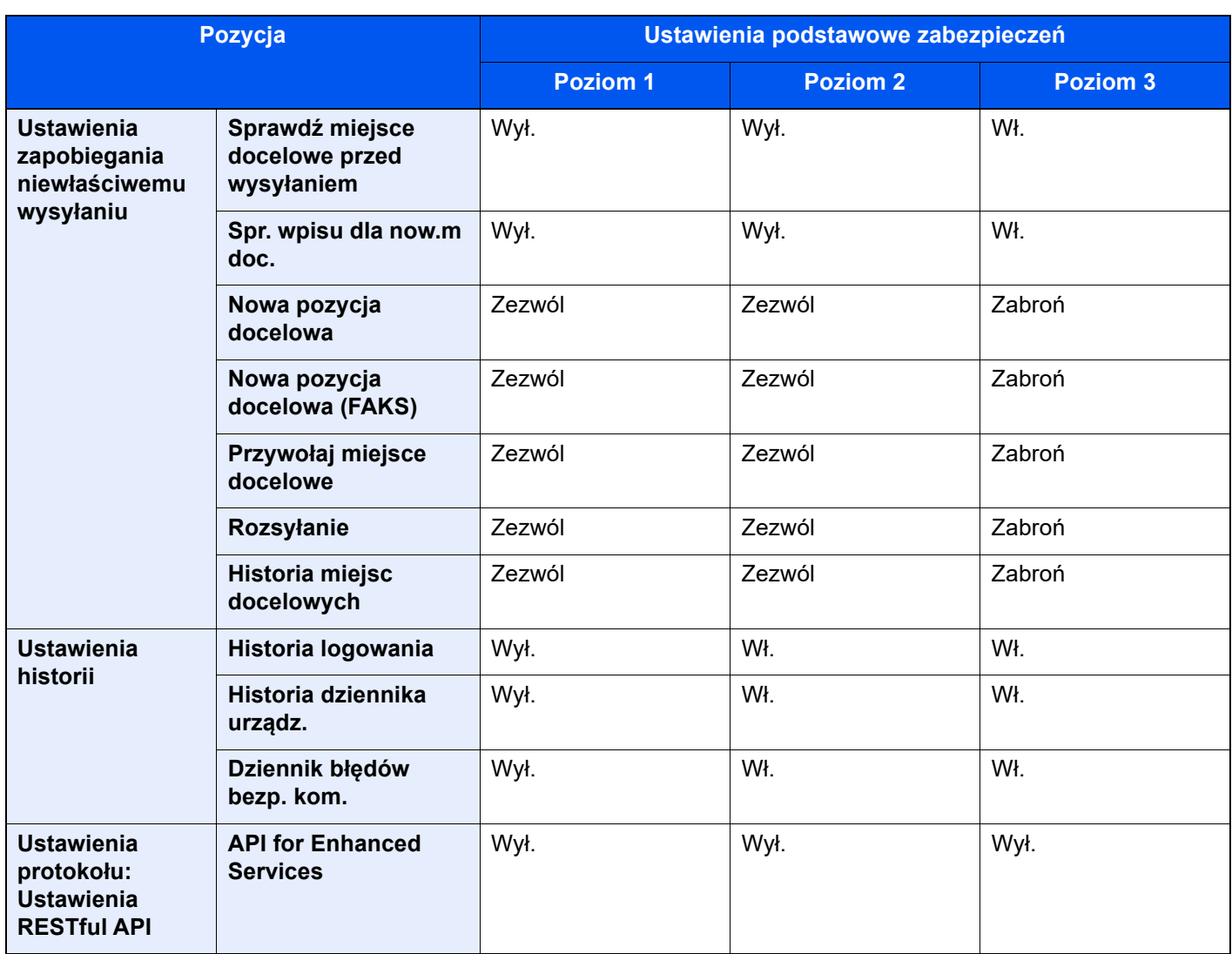

\*1 Pozycja ustawień, którą można ustawić lub skonfigurować w narzędziu Embedded Web Server RX.

# Indeks

## **A**

AirPrint [4-10](#page-121-0) Automatyczne uśpienie [2-39](#page-72-0)

### **B**

Blokada oryginałów [2-2](#page-35-0)

## **C**

Czas pierwszego wydruku [8-9](#page-374-1) Czas pierwszej kopii [8-8](#page-373-0) Czujnik ruchu [2-2](#page-35-1), [2-37](#page-70-0) Czyszczenie [7-3](#page-197-0) procesor dokumentów [7-3](#page-197-1) szklana płyta [7-3](#page-197-2) wąska szyba skanera [7-4](#page-198-0) Czyszczenie skanera laserowego [7-61](#page-255-0)

## **D**

Dane techniczne dziurkacz (finiszer na 1000 arkuszy/finiszer na 4000 arkuszy/finiszer ze zszywaczem na 100 arkuszy) [8-16](#page-381-2) dziurkacz (finiszer wewnętrzny) [8-13](#page-378-2) finiszer na 1000 arkuszy [8-14](#page-379-1) finiszer na 4000 arkuszy [8-15](#page-380-1) finiszer wewnętrzny [8-13](#page-378-3) finiszer ze zszywaczem na 100 arkuszy [8-16](#page-381-3) funkcje drukowania [8-9](#page-374-2) funkcje kopiowania [8-7](#page-372-1) funkcje skanera [8-10](#page-375-2) moduł składania (finiszer na 4000 arkuszy) [8-17](#page-382-2) moduł składania (finiszer ze zszywaczem na 100 arkuszy) [8-18](#page-383-1) Podajnik boczny (3000 arkuszy) [8-12](#page-377-3) podajnik o dużej pojemności (1500 arkuszy x 2) [8-12](#page-377-4) podajnik papieru (500 arkuszy x 2) [8-12](#page-377-5) procesor dokumentów [8-11](#page-376-2) skrzynka (finiszer na 4000 arkuszy) [8-17](#page-382-3) taca papieru banerowego [8-19](#page-384-3) taca separatora zadań [8-19](#page-384-4) taca wewnętrzna zprzesunięciem [8-19](#page-384-5) Taca wkładarki [8-20](#page-385-2) urządzenie [8-4](#page-369-2) urządzenie do składania wZ [8-20](#page-385-3) Dopasowanie krzywej tonów [7-59](#page-253-0) Drukarka ustawienia drukowania [4-2](#page-113-0) Drukowanie uniwersalne [4-10](#page-121-1) Drukowanie zkomputera [4-4](#page-115-0) Drukowanie zkomputera PC papier oniestandardowym rozmiarze [4-6](#page-117-0) papier ostandardowym rozmiarze [4-4](#page-115-1) Dupleks [6-38](#page-190-0) Dziurkacz [6-28](#page-180-0) Dźwignia prawej pokrywy 1 [2-3](#page-36-0)

### **E**

EcoPrint [6-34](#page-186-0) Ekran Początek [2-16](#page-49-0) Ekran pomocy [2-30](#page-63-0) Embedded Web Server RX [2-46](#page-79-0)

### **F**

Finiszer na 1000 arkuszy [7-155](#page-349-0) Finiszer wewnętrzny [7-153](#page-347-0) Format pliku [6-41](#page-193-0) Funkcja automatycznego drukowania dwustronnego [1-10](#page-33-0) Funkcja sterowania oszczędnością energii [1-10](#page-33-1) Funkcje ułatwień dostępu [2-31](#page-64-0)

## **G**

Gęstość [6-32](#page-184-0) Gniazdo interfejsu urządzeń opcjonalnych [2-4](#page-37-0) Gniazdo pamięci USB [2-2](#page-35-2) Gniazdo USB [2-4](#page-37-1)

## **I**

Informacje prawne [1-8](#page-31-0) **Instalacia** oprogramowanie [2-44](#page-77-0) Interfejs sieciowy [2-8](#page-41-0) Interfejs USB [2-8](#page-41-1)

## **K**

Kabel sieci LAN [2-8](#page-41-2) Kabel sieciowy podłączanie [2-9](#page-42-0) Kabel USB [2-8](#page-41-1) podłączanie [2-10](#page-43-0) Kabel zasilania Podłączanie [2-10](#page-43-1) Kable [2-8](#page-41-3) Kalibracja [7-61](#page-255-1) Kaseta ładowanie kopert lub kartonu [3-11](#page-98-0) ładowanie papieru [3-4](#page-91-0), [3-7](#page-94-0) Kaseta 1 [2-2](#page-35-3) Kaseta 2 [2-2](#page-35-4) Kaseta 3 [2-5](#page-38-0) Kaseta 4 [2-5](#page-38-1) Kaseta 5 [2-5](#page-38-2) Kolor Kalibracja [7-61](#page-255-1) Kopia [5-17](#page-139-0) Kopia karty ID [6-31](#page-183-0) Kreator szybkiej konfiguracji [2-41](#page-74-0) Kwestia nazw handlowych [1-8](#page-31-1)

## **L**

Liczn. wył. zas. [2-40](#page-73-0) Lista funkcji z menu Ustawienia podstawowe zabezpieczeń [8-22](#page-387-1) Logowanie uproszczone [2-33](#page-66-0)

#### **Ł**

Ładowanie oryginałów [5-2](#page-124-0) ładowanie oryginałów do procesora dokumentów [5-3](#page-125-0) umieszczanie oryginałów na płycie [5-2](#page-124-1) Ładowanie papieru [7-10](#page-204-0)

#### **M**

Menu systemu kreator szybkiej konfiguracji [2-41](#page-74-0) Metoda podłączenia [2-7](#page-40-0) Miejsce docelowe książka adresowa [5-28](#page-150-0) szukaj [5-29](#page-151-0) wysyłanie wielokrotne [5-26](#page-148-0) Monotype Imaging License Agreement [1-9](#page-32-0) Mopria [4-10](#page-121-2)

#### **N**

Nazwa [2-32](#page-65-0) Nazwy części [2-2](#page-35-5) NFC drukowanie [4-11](#page-122-0)

### **O**

Obraz oryginału [6-32](#page-184-1) Odśwież wywoływacz [7-61](#page-255-2) Odświeżanie bębna [7-60](#page-254-0) Ogranicznik papieru [2-2](#page-35-6), [3-20](#page-107-0) Ograniczone użycie tego produktu [1-7](#page-30-0) Operacja zdalna [7-36](#page-230-0) Opróżnianie pojemnika dziurkacza finiszer na 1000 arkuszy [7-23](#page-217-0) finiszer na 4000 arkuszy [7-24](#page-218-0) finiszer ze zszywaczem na 100 arkuszy [7-24](#page-218-0) Opróżnianie pojemnika na odpady dziurkacza [7-21](#page-215-0) finiszer wewnętrzny [7-21](#page-215-1) Opróżnianie pojemnika na odpady zzszywacza [7-19](#page-213-0) Orientacja oryginału [6-23](#page-175-0) **Orvainał** rozmiar [xxiii](#page-23-0) Ostrzeżenia dotyczące obsługi [1-4](#page-27-0) Oszczędzanie zasobów - Papier [1-10](#page-33-2) otoczenia [1-3](#page-26-0) Oznaczenia stosowane wtym podreczniku [xxi](#page-21-0) Oznaczenia związane z bezpieczeństwem stosowane w tym podręczniku [1-2](#page-25-0)

#### **P**

Panel dotykowy [2-14](#page-47-0) Panel operacyjny [2-2](#page-35-7) Panel wskaźników finiszera [2-5](#page-38-3) **Papier** ładowanie do podajnika bocznego [3-17](#page-104-0) ładowanie do podajnika o dużej pojemności [3-15](#page-102-0) ładowanie kartonu [3-11](#page-98-0), [5-9](#page-131-0) ładowanie kopert [3-11](#page-98-0), [5-9](#page-131-0) ładowanie papieru [3-2](#page-89-0) ładowanie papieru do kasety 1 [3-4](#page-91-0) ładowanie papieru do kasety 2 [3-7](#page-94-0)

ładowanie przekładek zindeksem [5-10](#page-132-0) Parametry [8-4](#page-369-3) Plik format [6-41](#page-193-0) porządkowanie [6-42](#page-194-0) Płyta dociskowa [2-2](#page-35-8) Płyta oryginałów [2-2](#page-35-9) Płyta wydawania oryginałów [2-2](#page-35-10) Płyty wskaźnika rozmiaru oryginału [2-2](#page-35-11) Podajnik boczny (3000 arkuszy) ładowanie papieru [3-17](#page-104-0) Podajnik o dużej pojemności (1500 arkuszy×2) ładowanie papieru [3-15](#page-102-0) **Podłaczanie** kabel sieciowy [2-9](#page-42-0) kabel USB [2-10](#page-43-0) kabel zasilania [2-10](#page-43-1) Podpórka tacy uniwersalnej [2-3](#page-36-1) Podręczniki dostarczane zurządzeniem [xviii](#page-18-0) Pojemnik na zużyty toner [2-4](#page-37-2) Pojemnik z tonerem (Cyjan) [2-4](#page-37-3) Pojemnik z tonerem (Czarny) [2-4](#page-37-4) Pojemnik z tonerem (Magenta) [2-4](#page-37-5) Pojemnik z tonerem (Żółty) [2-4](#page-37-6) Pokrywa pojemnika na zużyty toner [2-2](#page-35-12), [2-4](#page-37-7) Pokrywa przednia [2-2](#page-35-13) Porządkowanie plików [6-42](#page-194-0) Powiększanie widoku [2-31](#page-64-0) Powiększenie [6-36](#page-188-0) Poziom wzn. oszcz. energii [2-40](#page-73-1) Prawa pokrywa 1 [2-3](#page-36-2) Prędkość drukowania [8-9](#page-374-3) Prędkość kopiowania [8-7](#page-372-2), [8-8](#page-373-1) Procesor dokumentów [2-2](#page-35-14) ładowanie oryginałów [5-3](#page-125-0) nazwy części [2-2](#page-35-5) oryginały nieobsługiwane przez procesor dokumentów [5-3](#page-125-1) oryginały obsługiwane przez procesor dokumentów [5-3](#page-125-2) Product Library [xix](#page-19-0) Program Energy Star (ENERGY STAR®) [1-10](#page-33-3) Prowadnica długości papieru [2-3](#page-36-3), [3-4](#page-91-1), [3-8](#page-95-0)

Prowadnica podawania kopert [3-11](#page-98-1) Prowadnica stosu kopert [3-20](#page-107-1) Prowadnica szerokości oryginałów [2-2](#page-35-15) Prowadnica szerokości papieru [2-3](#page-36-4), [3-5](#page-92-0), [3-8](#page-95-1) Przestroga [1-2](#page-25-1) Przydzielanie zadań klawiszy funkcji [2-22](#page-55-0)

#### **R**

Reagowanie na komunikaty o błędach [7-38](#page-232-0) Regulacja obrazu Czyszcz. skanera laser. [7-61](#page-255-0) Dostosowywanie krzywej tonów [7-59](#page-253-0) Kalibracja [7-61](#page-255-1) Odśwież wywoływacz [7-61](#page-255-2) Odśwież. bębna [7-60](#page-254-0) Rejestracja koloru – automatyczna [7-55](#page-249-0) Rejestracja koloru – ręczna [7-57](#page-251-0)

Regularna konserwacja [7-3](#page-197-3) czyszczenie [7-3](#page-197-0) ładowanie papieru [7-10](#page-204-0) opróżnianie pojemnika dziurkacza [7-21](#page-215-0) uzupełnianie zszywek [7-11](#page-205-0) wymiana pojemnika na zużyty toner [7-8](#page-202-0) wymiana pojemnika ztonerem [7-5](#page-199-0) Regulator wysokości stosu [3-21](#page-108-0) Regulowane prowadnice szerokości papieru [2-3](#page-36-5) Rejestracja koloru – automatyczna [7-55](#page-249-0) Rejestracja koloru – ręczna [7-57](#page-251-0) Rozdzielczość [6-42](#page-194-1), [8-8](#page-373-2), [8-9](#page-374-4) Rozdzielczość skanowania [6-42](#page-194-1) Rozmiar oryginału [6-20](#page-172-0) Rozwiązywanie problemów [7-27](#page-221-0)

### **S**

Skróty dodawanie [5-15](#page-137-0) edytowanie i usuwanie skrótów [5-16](#page-138-0) Sortuj/przesunięcie [6-24](#page-176-0) Sprawdzanie licznika [2-45](#page-78-0) **Start** Dostosuj pasek zadań [2-18](#page-51-0) Dostosuj pulpit [2-18](#page-51-1) Tapeta [2-18](#page-51-2) Sterownik drukarki pomoc [4-3](#page-114-0) zmiana domyślnych wartości ustawień sterownika [4-3](#page-114-1) Symbole [1-2](#page-25-2)

## **Ś**

Środki ostrożności dotyczące lokalnych sieci bezprzewodowych [1-7](#page-30-1)

## **T**

Taca A [2-5](#page-38-4) Taca B [2-5](#page-38-5) Taca finiszera [2-5](#page-38-6) Taca od 1 do 7 [2-5](#page-38-7) Taca separatora zadań [2-2](#page-35-16), [2-5](#page-38-8) Taca składająca [2-5](#page-38-9) Taca uniwersalna [2-2](#page-35-17), [2-3](#page-36-6) ładowanie przekładek zindeksem [5-10](#page-132-0) Taca wewnętrzna [2-2](#page-35-18) TCP/IP (IPv4) Ustawienia [2-35](#page-68-0) Tryb uśpienia [2-38](#page-71-0) Tworzenie kopii zapasowej danych [8-21](#page-386-4)

#### **U**

Uchwyty [2-2](#page-35-19) Ulubione [5-12](#page-134-0) edycja [5-14](#page-136-0) przywoływanie [5-13](#page-135-0) rejestrowanie [5-13](#page-135-1) usuwanie [5-14](#page-136-1) Urządzenia opcjonalne przegląd [8-2](#page-367-2)

Ustawianie daty i godziny [2-34](#page-67-0) Ustawienia czasomierza tygodniowego [2-40](#page-73-2) Ustawienia drukowania [4-2](#page-113-0), [4-9](#page-120-0) Ustawienia e-mail [2-52](#page-85-0) Usuwanie awarii [7-27](#page-221-1) Uzupełnianie zszywek finiszer na 1000 arkuszy [7-13](#page-207-0) finiszer na 4000 arkuszy [7-14](#page-208-0) finiszer wewnętrzny [7-11](#page-205-0) finiszer ze zszywaczem na 100 arkuszy [7-16](#page-210-0) moduł składania [7-17](#page-211-0)

#### **W**

Wąska szyba skanera [2-2](#page-35-20) Wi-Fi Direct drukowanie [4-11](#page-122-1) Włączanie [2-11](#page-44-0) Wprowadzanie liczb [2-28](#page-61-0) Wybór kolorów [6-35](#page-187-0) Wybór papieru [6-21](#page-173-0) Wylogowanie [2-33](#page-66-1) Wyłączanie [2-11](#page-44-1) Wyłącznik zasilania [2-2](#page-35-21) Wymiana pojemnika na zużyty toner [7-8](#page-202-0) Wymiana pojemnika z tonerem [7-5](#page-199-0) Wysyłanie [5-20](#page-142-0) Wysyłanie wielokrotne [5-26](#page-148-0) Wyślij do folderu (FTP) [5-20](#page-142-1) Wyślij do folderu (SMB) [5-20](#page-142-2) Wyślij jako e-mail [5-20](#page-142-3)

## **Z**

Zacięcia papieru finiszer na 1000 arkuszy [7-123](#page-317-0) finiszer na 4000 arkuszy (taca A) [7-127](#page-321-0) finiszer na 4000 arkuszy (taca B) [7-131](#page-325-0) finiszer na 4000 arkuszy (wewnętrzny) [7-126](#page-320-0) finiszer wewnętrzny [7-91](#page-285-0) finiszer ze zszywaczem na 100 arkuszy (taca A) [7-127](#page-321-0) finiszer ze zszywaczem na 100 arkuszy (taca B) [7-131](#page-325-0) finiszer ze zszywaczem na 100 arkuszy (wewnętrzny) [7-126](#page-320-0) kaseta 1 [7-65](#page-259-0) kaseta 2 [7-68](#page-262-0) kaseta 3 (1500 arkuszy x 2) [7-73](#page-267-0) kaseta 3 i 4 (500 arkuszy x 2) [7-71](#page-265-0) kaseta 4 (1500 arkuszy x 2) [7-75](#page-269-0) kaseta 5 (podajnik boczny) [7-78](#page-272-0) moduł mostka [7-89](#page-283-0) moduł składania (finiszer na 4000 arkuszy) [7-134](#page-328-0) moduł składania (finiszer ze zszywaczem na 100 arkuszy) [7-143](#page-337-0) prawa pokrywa 1 [7-81](#page-275-0) prawa pokrywa 2 (1500 arkuszy x 2) [7-87](#page-281-0) prawa pokrywa 2 (500 arkuszy x 2) [7-86](#page-280-0) procesor dokumentów [7-92](#page-286-0), [7-94](#page-288-0) skrzynka [7-90](#page-284-0) taca składająca (finiszer na 4000 arkuszy) [7-139](#page-333-0) taca składająca (finiszer ze zszywaczem na 100

arkuszy) [7-149](#page-343-0) taca uniwersalna [7-80](#page-274-0) wskaźniki lokalizacji zacięcia papieru [7-62](#page-256-0) Zacięcia zszywek finiszer na 4000 arkuszy [7-158](#page-352-0) finiszer ze zszywaczem na 100 arkuszy [7-160](#page-354-0) moduł składania (finiszer na 4000 arkuszy) [7-163](#page-357-0) moduł składania (finiszer ze zszywaczem na 100 arkuszy) [7-167](#page-361-0) Zacięcie zszywek [7-153](#page-347-1), [7-155](#page-349-0) Zacięty papier [7-62](#page-256-1) Zarządzanie energią [1-10](#page-33-4) Zarządzanie logowaniem użytkownika Logowanie [2-32](#page-65-0) Wylogowanie [2-33](#page-66-1) Zasady trybu uśpienia (modele przeznaczone na rynek europejski) [2-39](#page-72-1) Zliczanie liczby wydrukowanych stron licznik [2-45](#page-78-1) Złącze interfejsu sieciowego [2-4](#page-37-8) Złącze interfejsu USB [2-4](#page-37-9) Zszyj [6-25](#page-177-0) Zszyj/dziurkuj [6-25](#page-177-0) Zszywanie arkuszy różnych rozmiarów [6-27](#page-179-0)
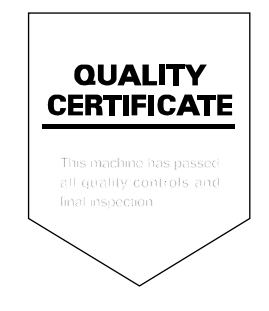

TA Triumph-Adler GmbH Haus 5, Deelbögenkamp 4c, 22297 Hamburg, Germany